Corporate Customer Services User Manual Oracle Banking Digital Experience Patchset Release 22.1.2.0.0

Part No. F56934-01

November 2022

# ORACLE<sup>®</sup>

Corporate Customer Services User Manual November 2022

Oracle Financial Services Software Limited Oracle Park Off Western Express Highway Goregaon (East) Mumbai, Maharashtra 400 063 India Worldwide Inquiries: Phone: +91 22 6718 3000 Fax:+91 22 6718 3001 [www.oracle.com/financialservices/](http://www.oracle.com/financialservices/)

Copyright © 2006, 2022, Oracle and/or its affiliates. All rights reserved.

Oracle and Java are registered trademarks of Oracle and/or its affiliates. Other names may be trademarks of their respective owners.

U.S. GOVERNMENT END USERS: Oracle programs, including any operating system, integrated software, any programs installed on the hardware, and/or documentation, delivered to U.S. Government end users are "commercial computer software" pursuant to the applicable Federal Acquisition Regulation and agency-specific supplemental regulations. As such, use, duplication, disclosure, modification, and adaptation of the programs, including any operating system, integrated software, any programs installed on the hardware, and/or documentation, shall be subject to license terms and license restrictions applicable to the programs. No other rights are granted to the U.S. Government.

This software or hardware is developed for general use in a variety of information management applications. It is not developed or intended for use in any inherently dangerous applications, including applications that may create a risk of personal injury. If you use this software or hardware in dangerous applications, then you shall be responsible to take all appropriate failsafe, backup, redundancy, and other measures to ensure its safe use. Oracle Corporation and its affiliates disclaim any liability for any damages caused by use of this software or hardware in dangerous applications.

This software and related documentation are provided under a license agreement containing restrictions on use and disclosure and are protected by intellectual property laws. Except as expressly permitted in your license agreement or allowed by law, you may not use, copy, reproduce, translate, broadcast, modify, license, transmit, distribute, exhibit, perform, publish or display any part, in any form, or by any means. Reverse engineering, disassembly, or decompilation of this software, unless required by law for interoperability, is prohibited.

The information contained herein is subject to change without notice and is not warranted to be error-free. If you find any errors, please report them to us in writing.

This software or hardware and documentation may provide access to or information on content, products and services from third parties. Oracle Corporation and its affiliates are not responsible for and expressly disclaim all warranties of any kind with respect to third-party content, products, and services. Oracle Corporation and its affiliates will not be responsible for any loss, costs, or damages incurred due to your access to or use of third-party content, products, or services.

## **Table of Contents**

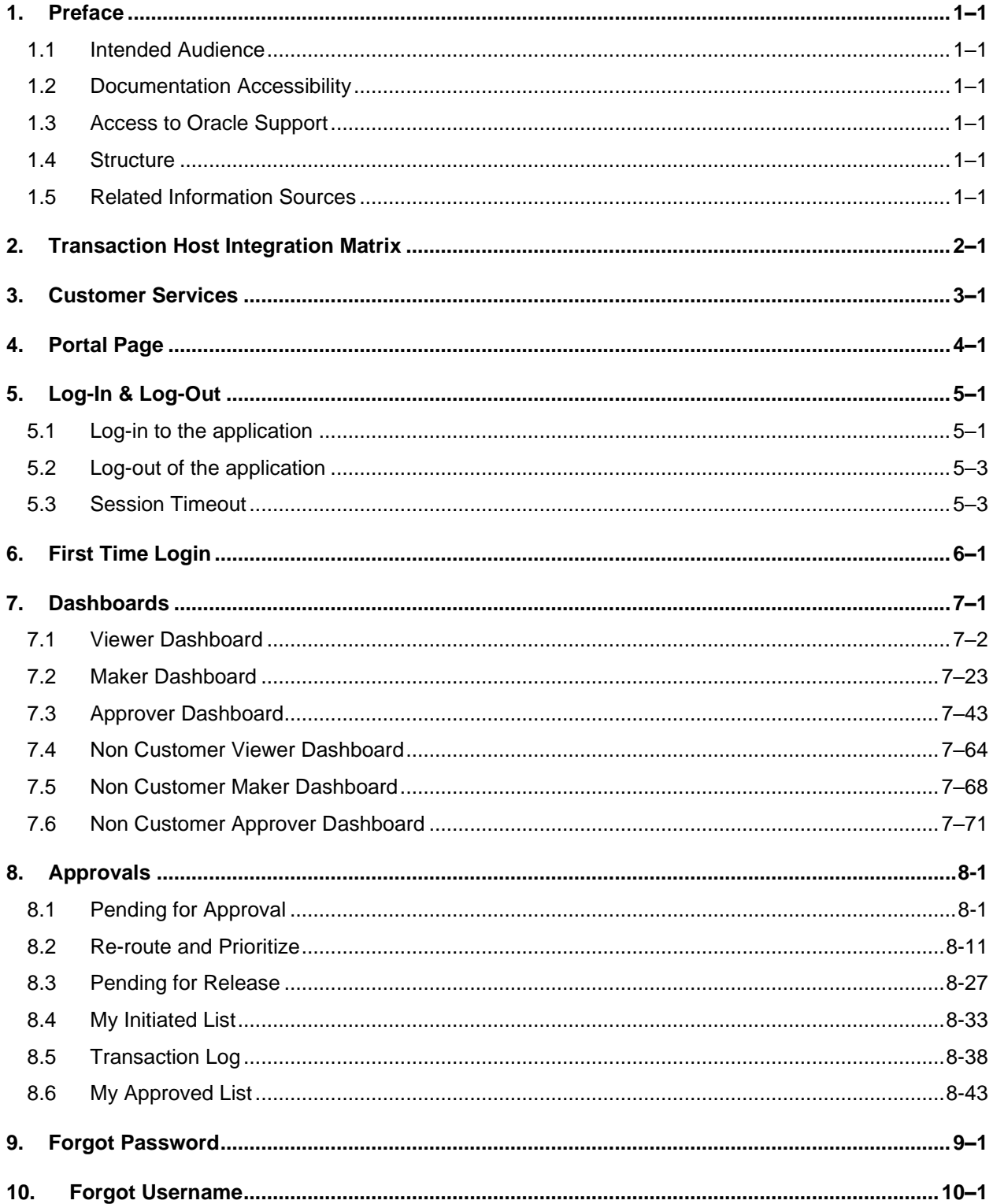

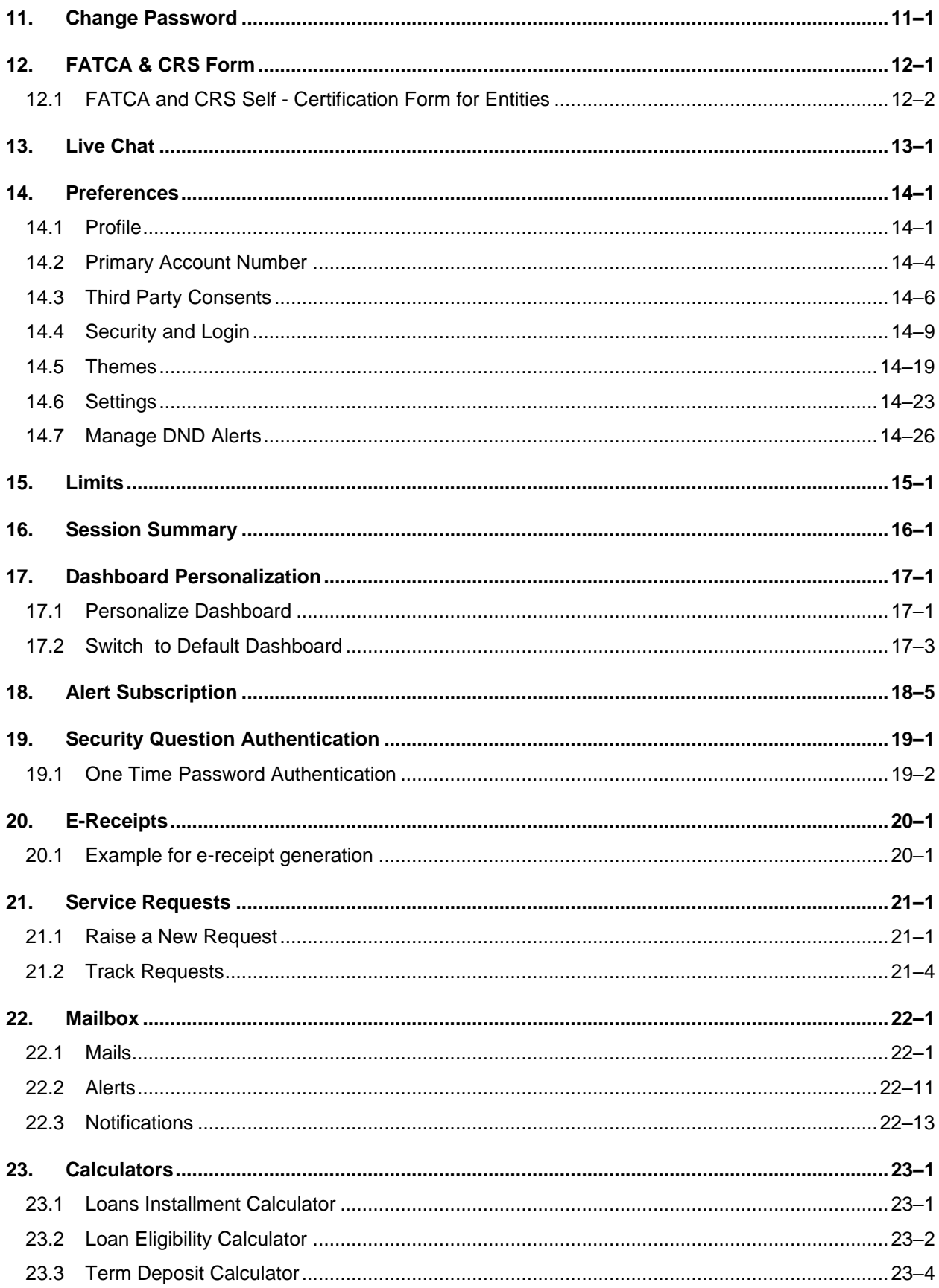

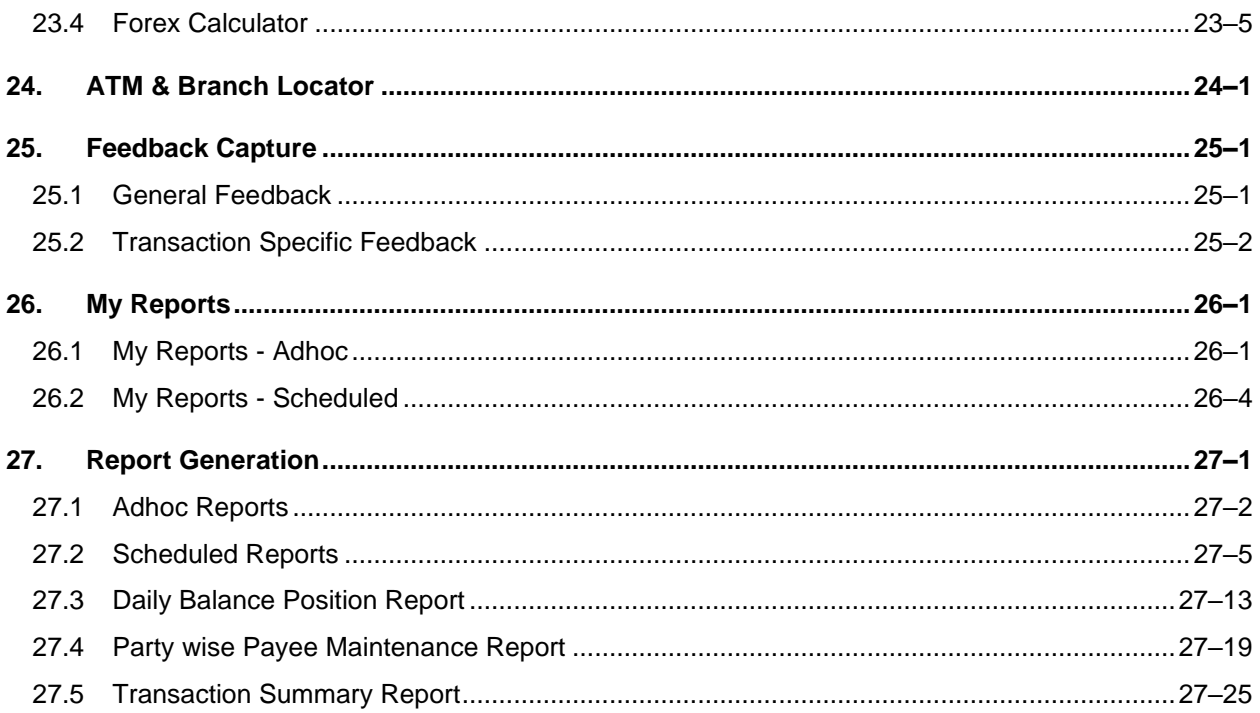

# <span id="page-5-0"></span>**1. Preface**

### <span id="page-5-1"></span>**1.1 Intended Audience**

This document is intended for the following audience*:*

- Customers
- **Partners**

### <span id="page-5-2"></span>**1.2 Documentation Accessibility**

For information about Oracle's commitment to accessibility, visit the Oracle Accessibility Program website at<http://www.oracle.com/pls/topic/lookup?ctx=acc&id=docacc>.

## <span id="page-5-3"></span>**1.3 Access to Oracle Support**

Oracle customers have access to electronic support through My Oracle Support. For information, visit

http://www.oracle.com/pls/topic/lookup?ctx=acc&id=info or visit

http://www.oracle.com/pls/topic/lookup?ctx=acc&id=trs if you are hearing impaired.

### <span id="page-5-4"></span>**1.4 Structure**

This manual is organized into the following categories:

*Preface* gives information on the intended audience. It also describes the overall structure of the User Manual.

*Introduction* provides brief information on the overall functionality covered in the User Manual.

The subsequent chapters provide information on transactions covered in the User Manual.

Each transaction is explained in the following manner:

- Introduction to the transaction
- Screenshots of the transaction
- The images of screens used in this user manual are for illustrative purpose only, to provide improved understanding of the functionality; actual screens that appear in the application may vary based on selected browser, theme, and mobile devices.
- Procedure containing steps to complete the transaction- The mandatory and conditional fields of the transaction are explained in the procedure. If a transaction contains multiple procedures, each procedure is explained. If some functionality is present in many transactions, this functionality is explained separately.

### <span id="page-5-5"></span>**1.5 Related Information Sources**

For more information on Oracle Banking Digital Experience Patchset Release 22.1.2.0.0, refer to the following documents:

- Oracle Banking Digital Experience Licensing Guide
- Oracle Banking Digital Experience Installation Manuals

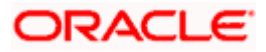

# **2. Transaction Host Integration Matrix**

### <span id="page-6-0"></span>**Legends**

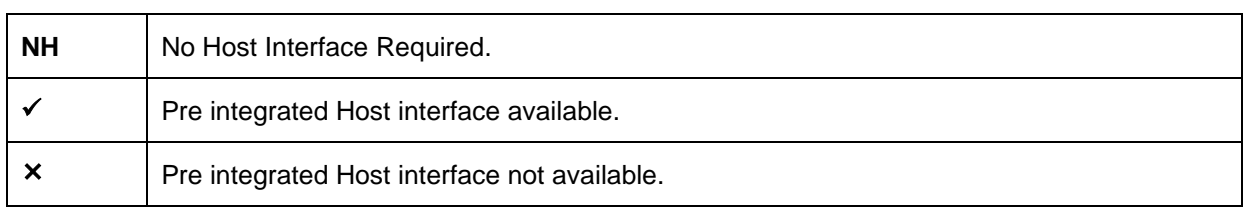

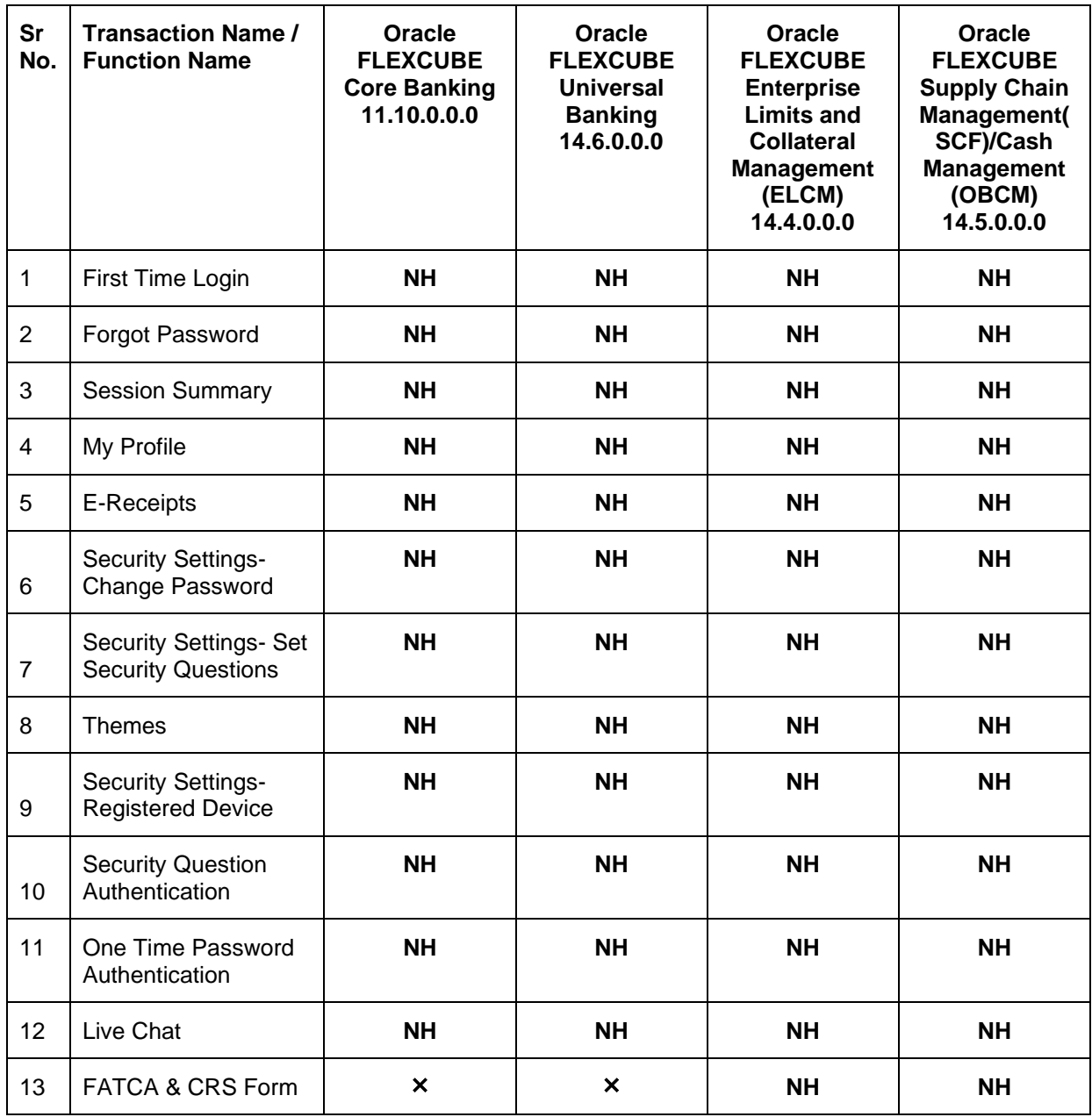

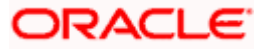

Transaction Host Integration Matrix

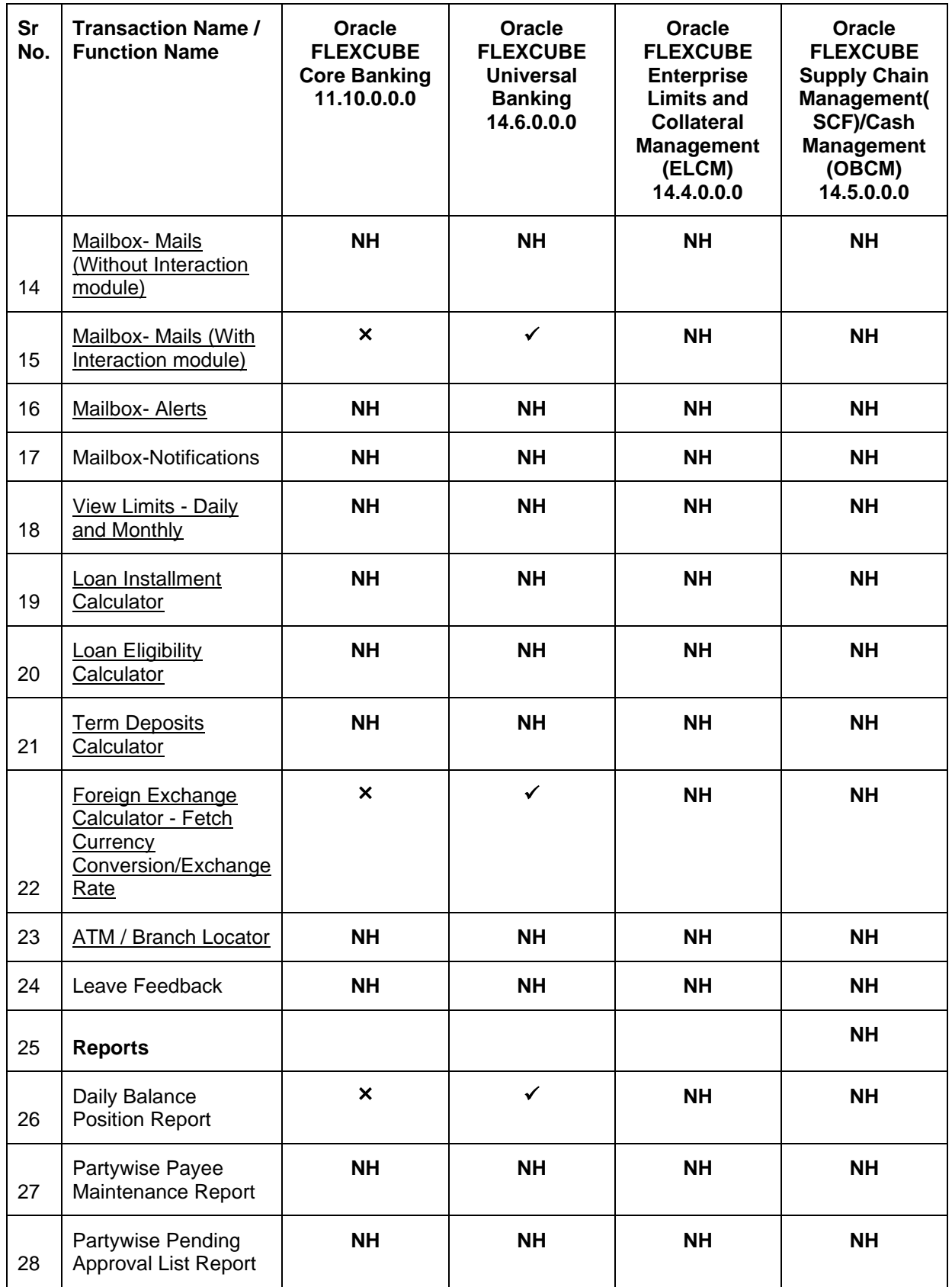

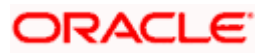

Transaction Host Integration Matrix

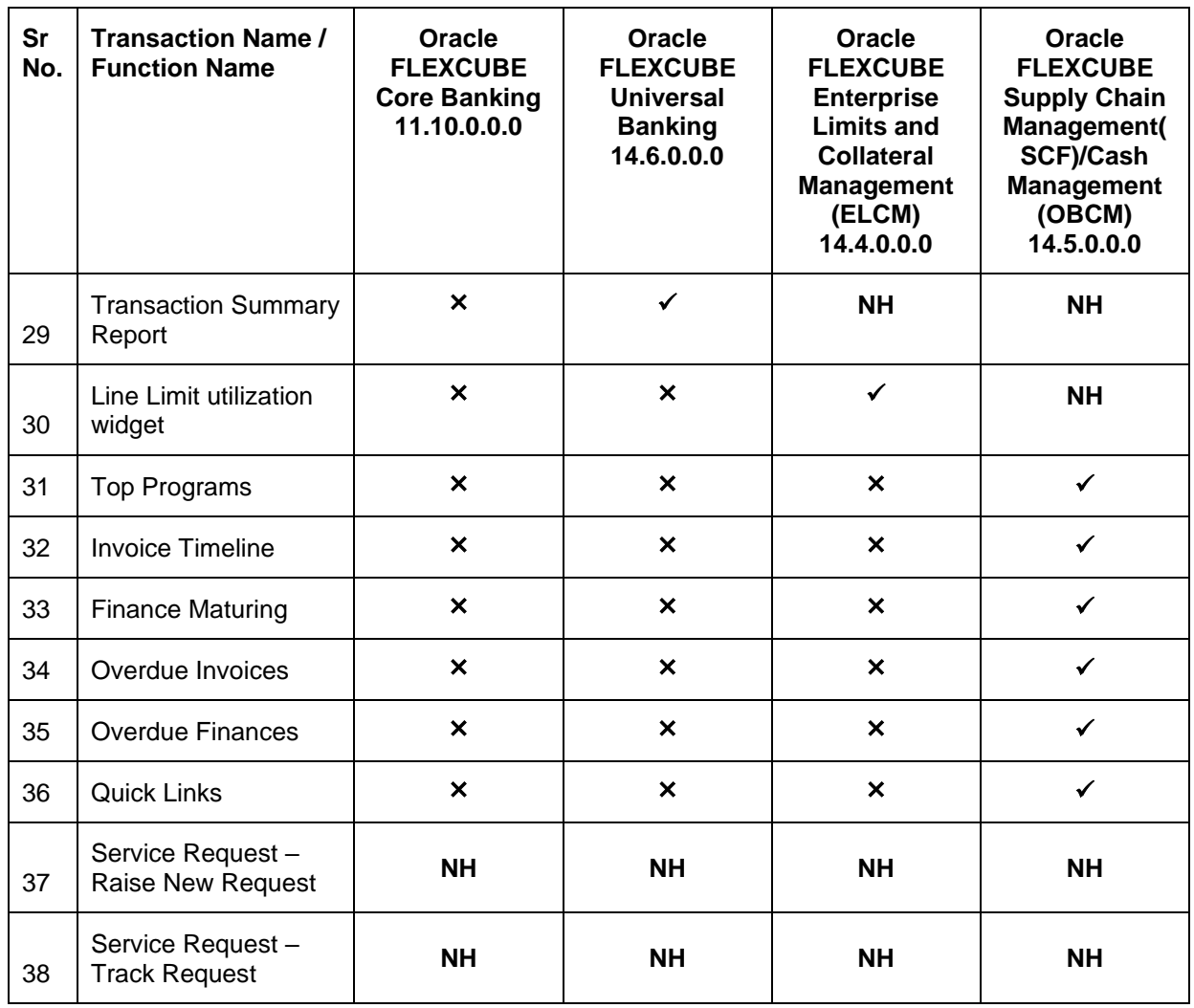

**Home** 

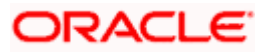

### **3. Customer Services**

<span id="page-9-0"></span>This module allows the bank customers to interact with bank and avail its services. It includes the following sub-modules:

- Channel On boarding: Channel Onboarding allows customers to register for channel access. Customers who do not have access to online channels can onboard themselves to access online channels without approaching a bank physically to request for channel access.
- Calculators: Calculators are the tools used by the users to simulate and thus understand the implications of financial decisions. The different kind of calculators could be, Term Deposit Calculator, Loan Calculator, Loan installment Calculator, Loan Eligibility Calculator, and Forex Calculator.
- Role specific dashboards: Dashboard is a landing page or screen wherein user can access various transactions. The dashboards are classified into categories like, Maker Dashboard, Viewer Dashboard, and Approver Dashboard.
- Mailbox: Mailbox allows bank customers to send and receive emails to a business user.
- Find ATM / Branch: ATM / Branch locator allows a user to view the address and location of the ATMs and the branches at a geographic location.
- Reports: Reports are an integral part of actively managing any company. Management uses the reports to track progress towards its various goals, control expenditures, increase revenue, track fraudulent transactions if any. The two types of reports are, Adhoc Report and batch Reports
- Security Settings: Security settings are done to protect the sensitive data and information from security threats.
- View Transaction Limits: This option allows a user to view the utilized limits and available limits for use.
- Date Format: The date format can be configured at bank level as long or short e.g. DD/Month/YYYY or DD/MM/YY. The date in all the transactions, alerts and reports sent to the users displays the date as per the format defined in the locale.

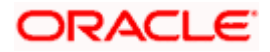

# **4. Portal Page**

<span id="page-10-0"></span>A bank's landing page should be designed in a manner that connects with its customers and also leads to quick conversions of prospects into customers of the bank. The portal page should enable existing customers to easily login to the system and should also provide users to perform tasks such as to view and apply for the bank's product offerings, register for online banking access, track existing product applications, search for the bank's ATMs and branches etc.

The **Oracle Banking Digital Experience** portal page displays various options that enable users to undertake required tasks and gain information about the bank and its products. The different sections and features provided on the portal page are documented as follows:

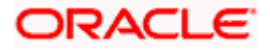

### **Portal Page**

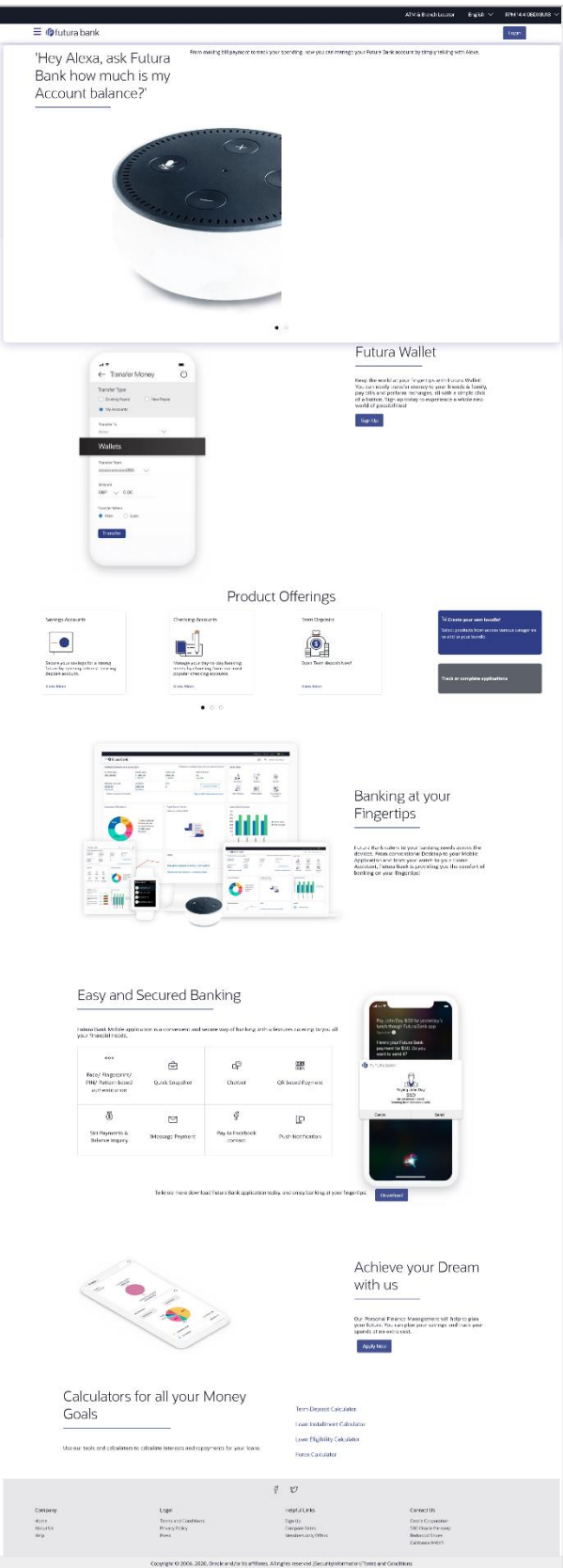

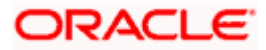

### **Icons**

The following icons are present on the portal page:

- **D** The logo of the bank.
- $\equiv$  : Click the toggle menu to access various transactions.
	- $\frac{Login}{login}$ : Click this icon to log in to the application.
- $\mathsf{X}_1$ : Click this icon to close the toggle menu. This icon appears if the toggle menu is open.

### **Toggle Menu transactions:**

- **Our Products:** Click to view the product offerings of the bank.
- **Claim Money:** Click to claim money if you are a recipient of a peer to peer transfer.
- **Track your Application:** Click to track the progress of an account opening application.
- **Register:** Click to register for online banking access.
- **ATM & Branch Locator:** Click this option to view the address and location of the ATMs and the branches of the Bank. For more information, refer ATM & Branch Locator.
- **Calculators:** Click to access the calculators provided by the bank.
- **Help:** Click this option to launch online help.
- **About:** Click this option to view information about the application such as version number, copyright etc.

### **Futura Wallet**

Click **Sign Up** to apply for a Futura Wallet.

### **Our Product Offerings**

This section displays the products offered by the bank. Users can select any product category in order to view the products under that specific category and can proceed to apply for a product of choice. This section also provides options to apply for bundled products and to the application tracker.

### **Easy and Secured Banking**

Following mobile transactions are present in the application.

• **Face/ Fingerprint/ PIN/ Pattern based authentication**

Allows user to login to the mobile application by drawing a pattern on screen instead of entering his user id and password

#### • **Quick Snapshot**

User can view the account summary from mobile application and get important account information in a single view without going on the dashboard.

• **Chatbot**

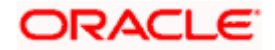

Chatbot is an artificial intelligence system that interacts with users over a messaging platform.

### • **QR Based Payment**

QR Based payment allows the user to initiate a payment to a beneficiary by scanning the QR code.

### • **Siri Payments and Balance Inquiry**

This feature harnesses Apple's voice command assistant, Siri, to enable users to initiate voice based payments to registered payees from their mobile devices.

### • **iMessage Payments**

iMessage payment allows the user to initiate a payment to a beneficiary i.e. the contact in context of the conversation by launching the app from iMessage.

### • **Pay to Facebook contact**

This feature enables the user to initiate a payment to a Facebook friend by simply logging into Facebook and selecting the contact towards whom the payment is to be made.

### • **Push Notification**

Push notification is a way of propagating message to the user device(s) registered with the bank. Through push notifications, user can be notified of any event/transactions that has occurred in the user account.

### **Download**

Click **Download** to download the Futura bank application on your mobile.

#### **Achieve your Dream with us**

Click **Apply Now** to access the Goal Calculator.

### **Calculators for all your Money Goals**

- **Term Deposit Calculator** Click to access the deposit calculator.
- **Loan Installment Calculator** Click this option to access the loan instalment calculator.
- **Loan Eligibility** Calculator Click here to access the Loan Eligibility Calculator.
- **Forex Calculator**  Click here to access foreign exchange calculator to calculate foreign exchange conversion amounts and to view the exchange rates (for supported currencies).

#### **Company**

- Home: Click to go to the bank's home page
- About Us: Click to view the information about the bank
- Help: Click to navigate to the Help page.

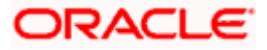

### **Legal**

This section displays the following links:

- Terms and Conditions: Click to view the bank's terms and conditions
- Privacy Policy: Click here to view the bank's privacy policy.
- Press: Click to view the bank's press related information.

### **Helpful Links**

- Sign Up : Click here to sign up to the application
- Compare Rates : Click to compare rates
- Members only Offers: Click to view offers available only to customers of the bank.

### **Contact US**

The physical address, email ID and phone numbers of the bank are displayed here.

### **Social**

Click the social networking site icons to connect to Facebook / twitter.

Home

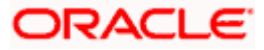

# **5. Log-In & Log-Out**

<span id="page-15-0"></span>Log-in allows users to access the portal securely, view information and access transactions. Logging out enables users to exit from the system in a secure way, so that no one else can gain access to the system (without supplying valid credentials) and the entire system is secure.

### **Pre-requisites**

The User must have a valid account with bank with online banking enabled. Other features related to accounts must be supported by the core banking system.

### **Features Supported In Application**

- [Log-in to the application](#page-15-1)
- [Log-out of the application](#page-17-0)

In case the user has forgotten their username or password, they can use the Forgot Username and Forgot Password links to retrieve these details. For more information, refer the [Forgot Username](#page-156-0) and [Forgot Password](#page-106-0) sections respectively.

### <span id="page-15-1"></span>**5.1 Log-in to the application**

The user requires authentic credentials to log in to the **Oracle Banking Digital Experience** application.

### **To log in to the application:**

- 1. Open an internet browser to access the application.
- 2. Type the **Oracle Banking Digital Experience** URL in the **Address** bar, and press **Enter. Portal Page** appears.
- 3. Click **Login**. The **Login** screen appears. OR Click **Register** if you are a new user.

**Login Page**

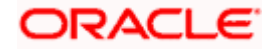

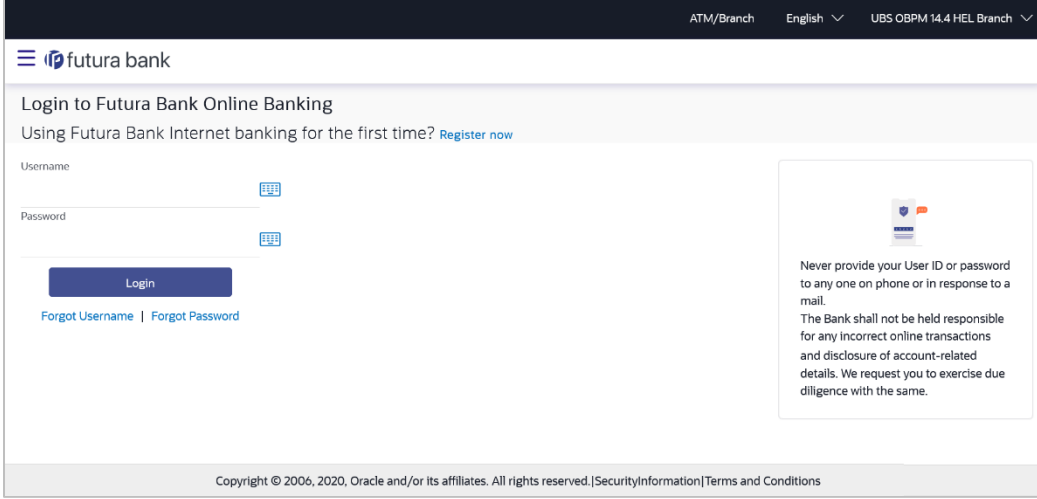

### **Field Description**

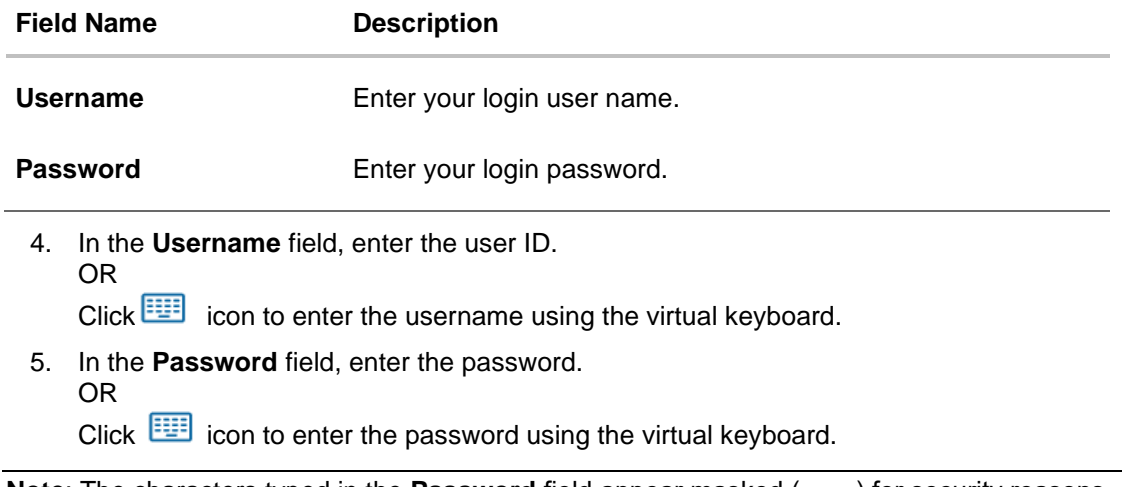

**Note**: The characters typed in the **Password** field appear masked (••••••) for security reasons.

- 6. Click **Login**.
- 7. The Dashboard **Overview** screen appears with broad level financial summary, outstanding and available balance in current and savings account, loans, term deposit, and credit cards.

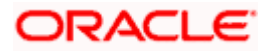

### <span id="page-17-0"></span>**5.2 Log-out of the application**

### **To log out of the application:**

Welcome, Jesal Bohr  $\sqrt{}$ 

- 1. In the top right corner, click  $\frac{$  Last login 16 Aug 12:08 PM  $\Box$  icon. The drop-down with the options to view profile and logout appears.
- 2. Select the **Logout** option. The success message of logging out appears.

### <span id="page-17-1"></span>**5.3 Session Timeout**

Session timeout represents the event occurring when a user does not perform any action on an application during a configured interval .

The below configurations are provided:

- To configure the inactive screen time. It is a backend configuration where the inactive time after which a warning message will be shown can be configured. This time needs to be lower than the configured active timeout. Note: Default inactive screen time is configured as 10 minutes
- To configure if timeout warning needs to be shown or not. Session timeout warning configuration flag is added on the System Configuration screen

The session timeout feature is available across Oracle Banking Digital Experience product i.e., for Retail User, Corporate User and Administrator screens.

A timeout warning message will be shown when the configured inactive time is reached. The user can view the time remaining for timeout in the warning message. The below actions will be visible to the user on the timeout warning message:

- 1. Stay Connected
- 2. Logout

When the user clicks on 'Stay Connected', whichever transaction the user was on will be shown with any pre-filled information previously captured. When the user clicks on 'Logout', the user will be logged out of the application. At the end of timeout, the 'Login' option will be shown to the user as the session is expired.

Note:

• In case the user clicks on 'x' (right hand side top corner on popup), then the popup will close but the timer would continue in the backend. If any action is performed, then timer will reset.

• On timeout, if the user clicks on 'x' (right hand side top corner on popup) or login button, the login page will appear.

### **Session Waring – Pre Session Timeout Message**

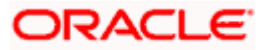

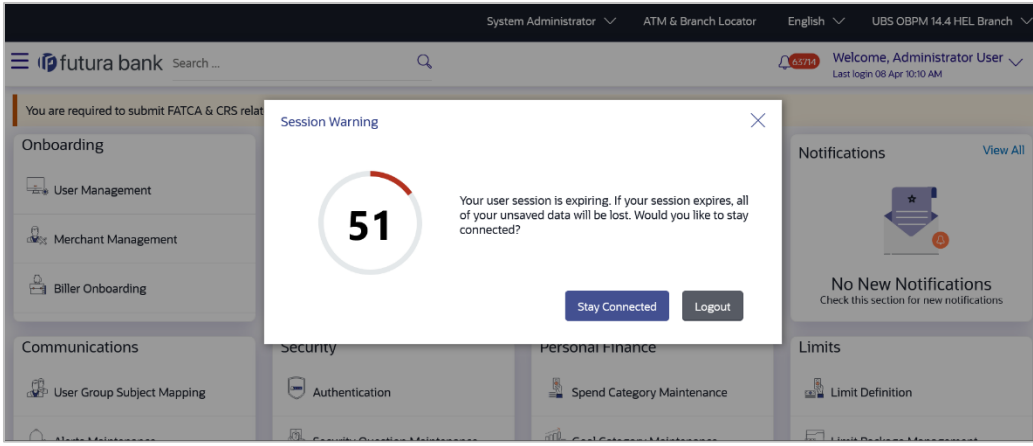

1. Click **Stay Connected** to continue.

OR

Click **Logout** to log out of the application.

When the session expires, the **Session Warning** popup appears.

### **Session Waring- Post Session Timeout Message**

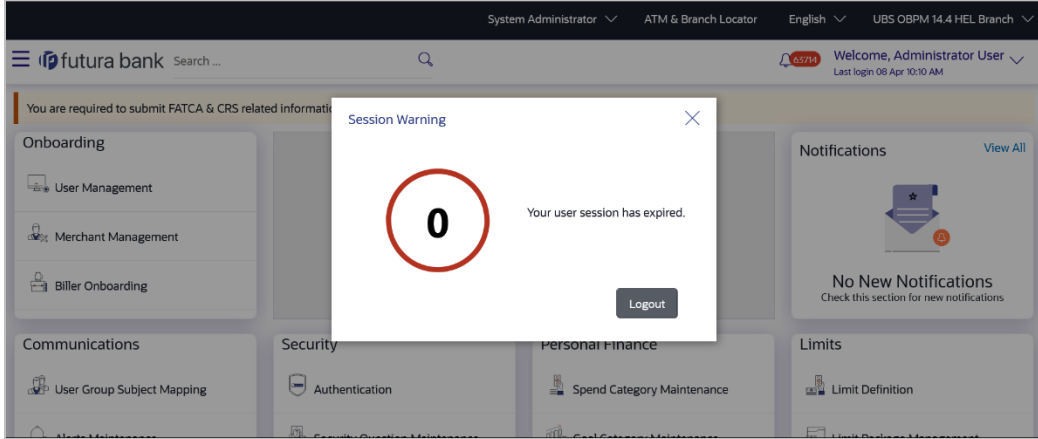

1. Click **Login** to re-login to the application.

**Home** 

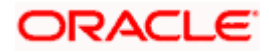

# **6. First Time Login**

<span id="page-19-0"></span>When a new user logs into the application for the first time with the user name and password provided by bank, there are certain tasks that he/she needs to fulfill before being able to access the online services of the bank. These steps are configured by Bank and can include accepting Terms and Conditions, Setting up Security Question, My profile and limit information.

**Note**: The steps and sequence for 'First Time Login' may vary for different users as defined or configured by System Administrator.

Each step will either have Next or Skip button basis on the configuration done by Bank Administrator.

#### **Prerequisites:**

The bank administrator has enabled the First time login steps for Corporate users.

### **How to reach here:**

*Portal Page > Login* 

#### **To log in to the application:**

- 1. Open an internet browser to access the application.
- 2. Type the **Oracle Banking Digital Experience** URL in the Address bar, and press **Enter**. The **Portal** page appears.
- 3. Click **Login**. The **Login** screen appears.

### **Login**

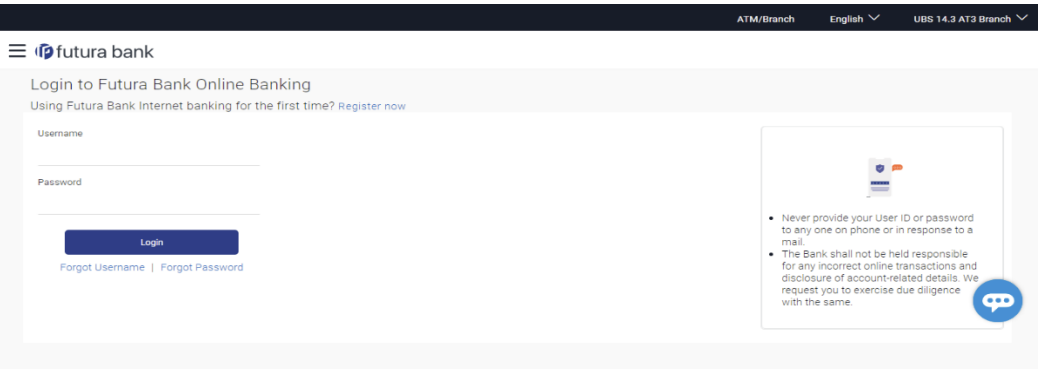

#### **Field Description**

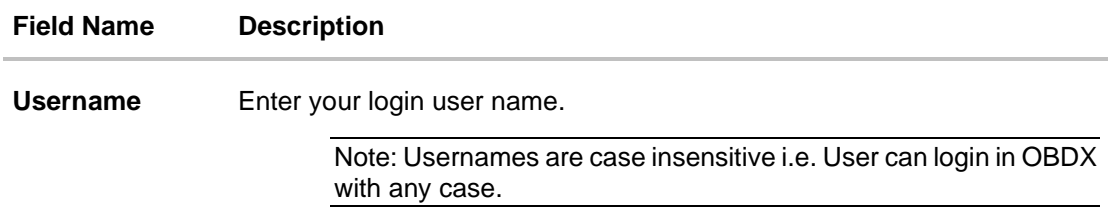

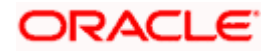

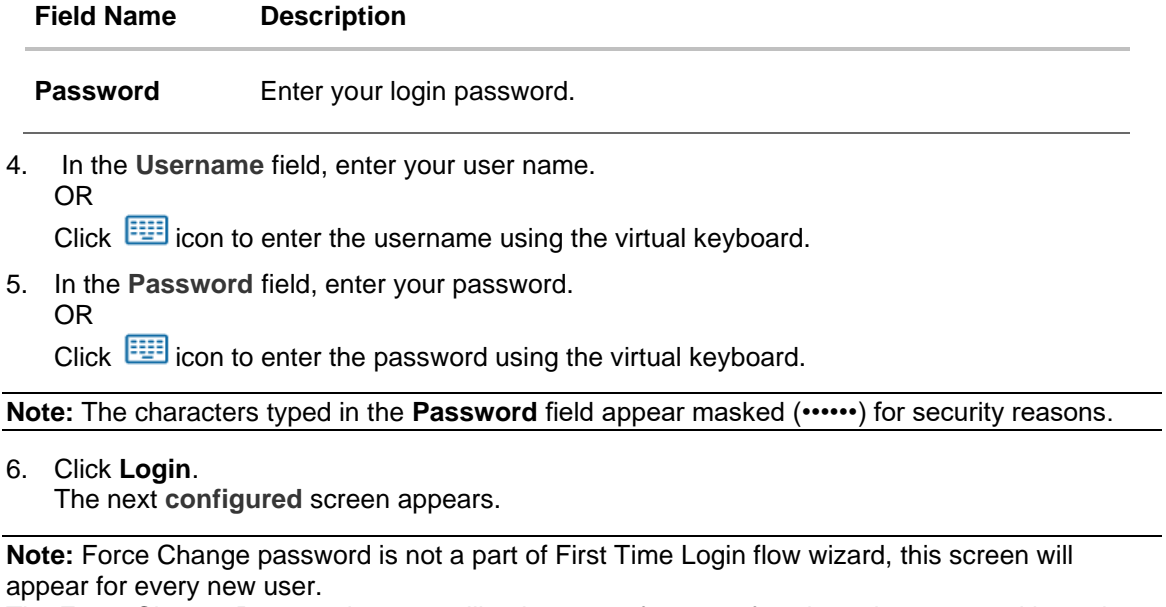

The Force Change Password screen will only appear for users for whom the password is set by administrator and not for the users who have self-registered themselves.

**First Time Login - Terms and Condition**

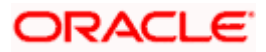

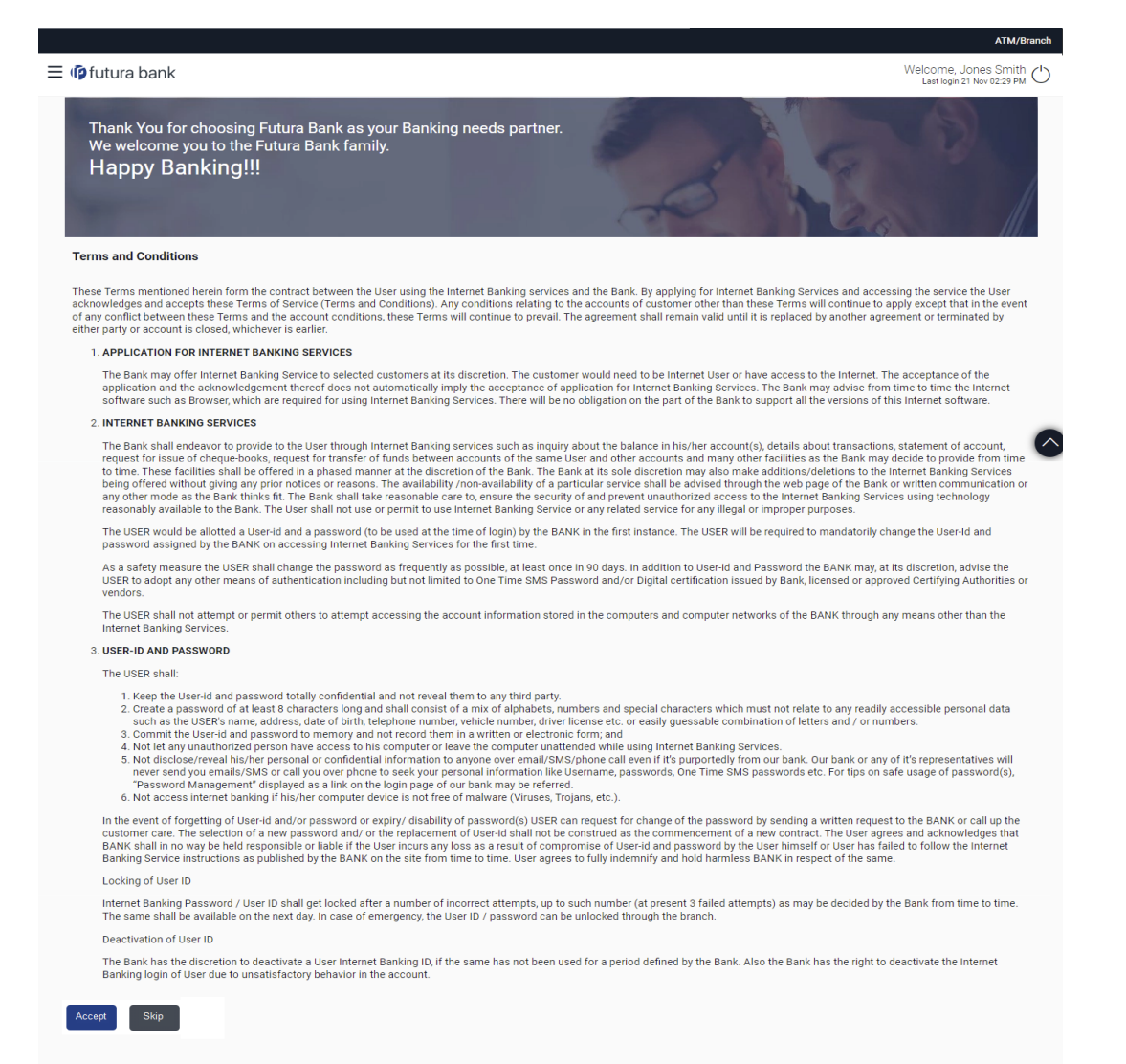

Copyright @ 2006, 2020, Oracle and/or its affiliates. All rights reserved. | Security Information | Terms and Conditions

- 7. Read the terms and conditions.
- 8. Click **Accept** to accept the terms and Conditions. The next configured screen appears

### **Profile**

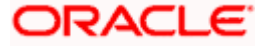

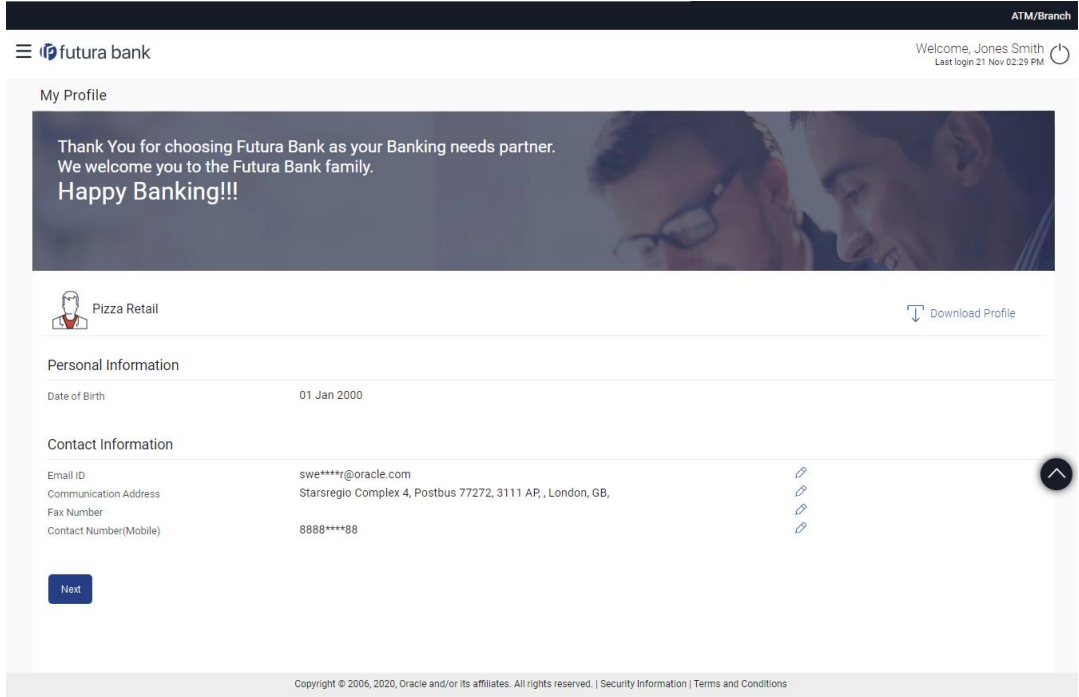

### **Field Description**

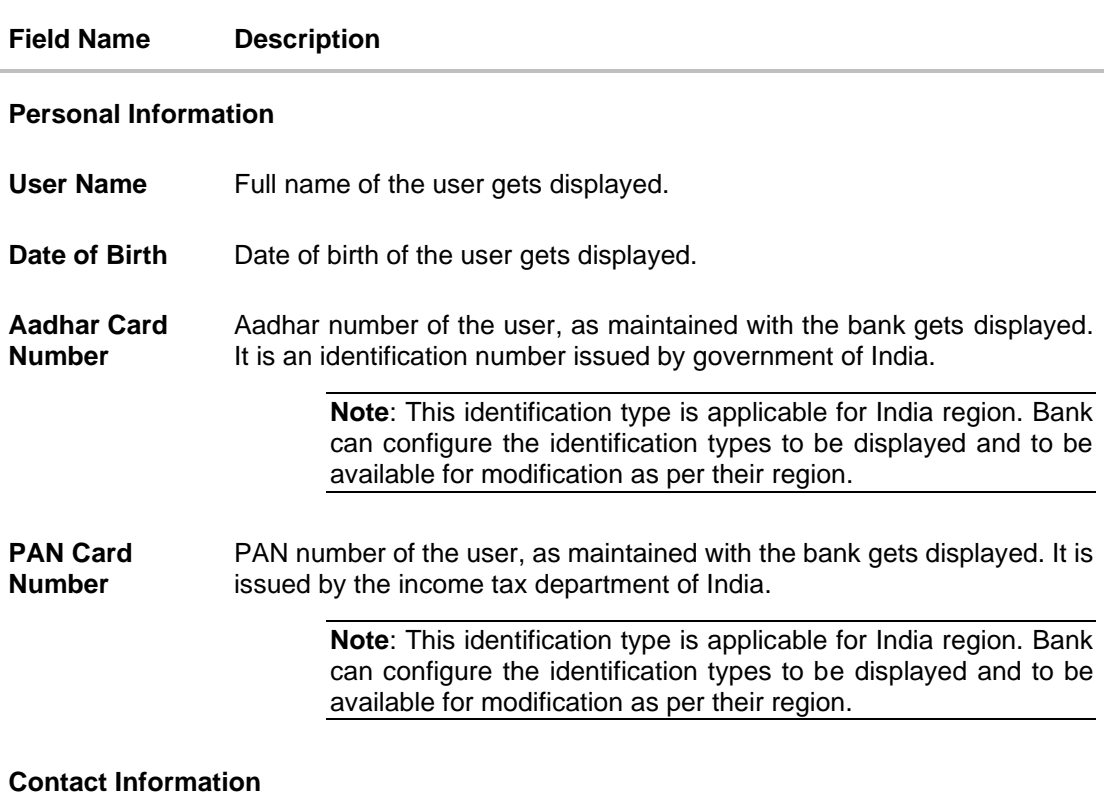

**Communication**  Address of the user, as maintained with the bank, will be displayed.**Address**

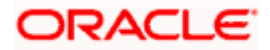

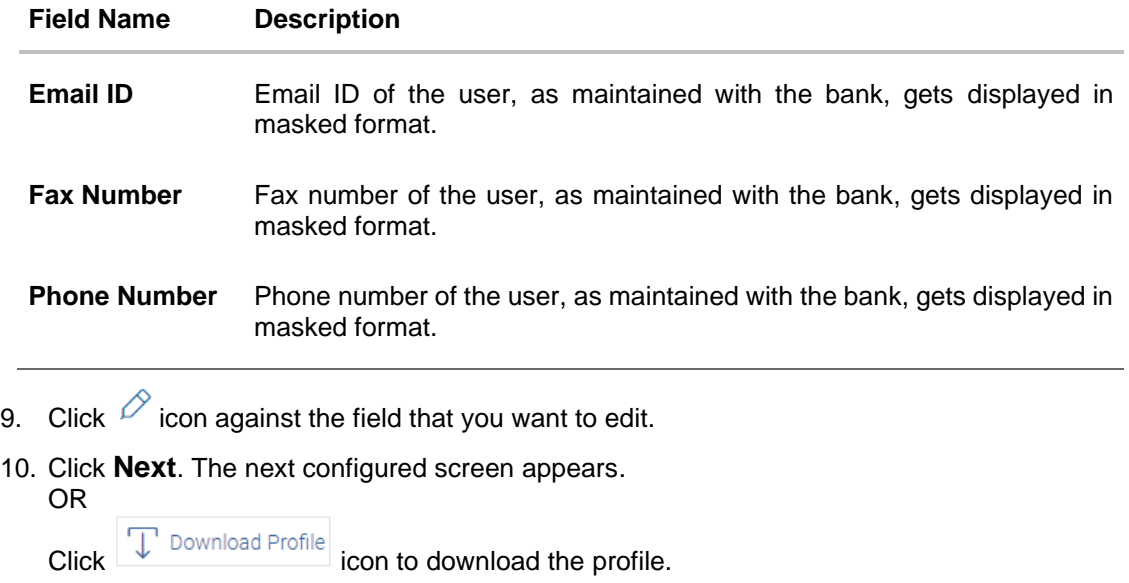

**Daily Limits**

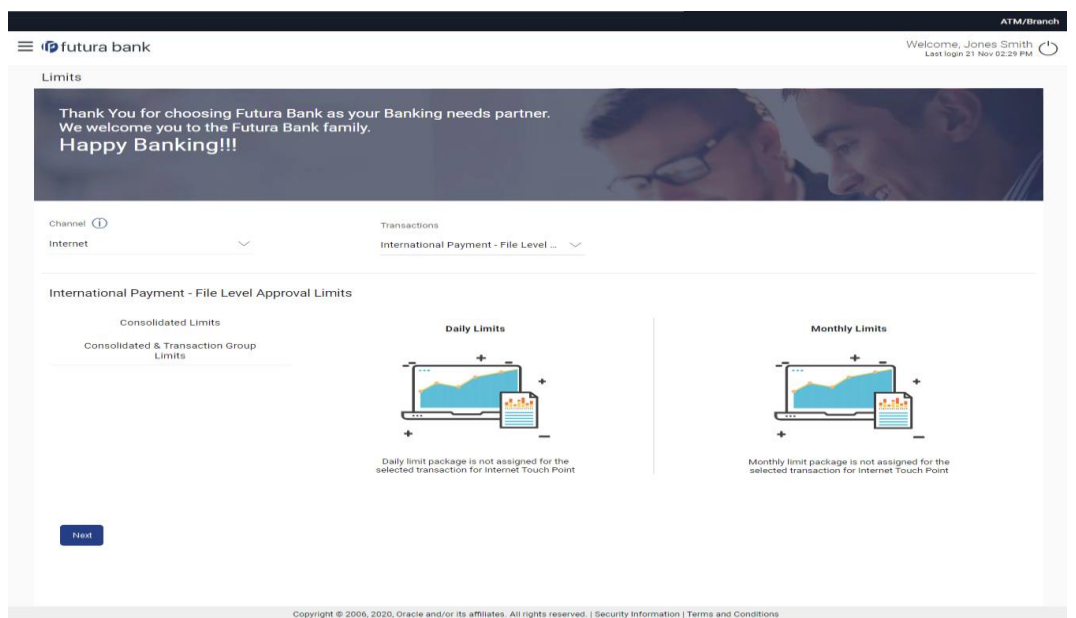

### **Field Description**

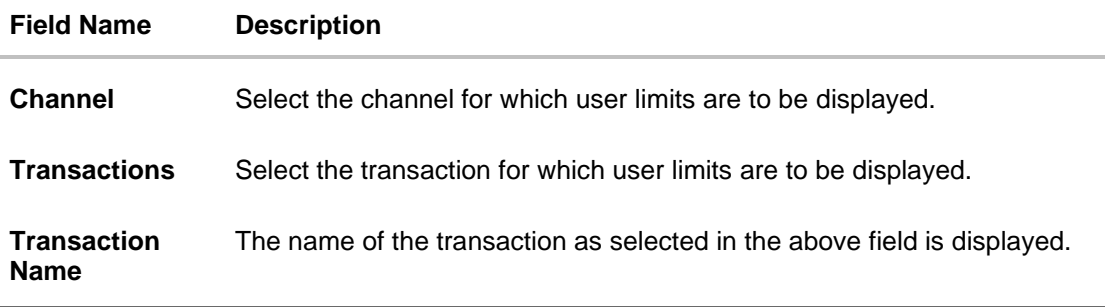

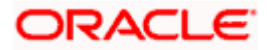

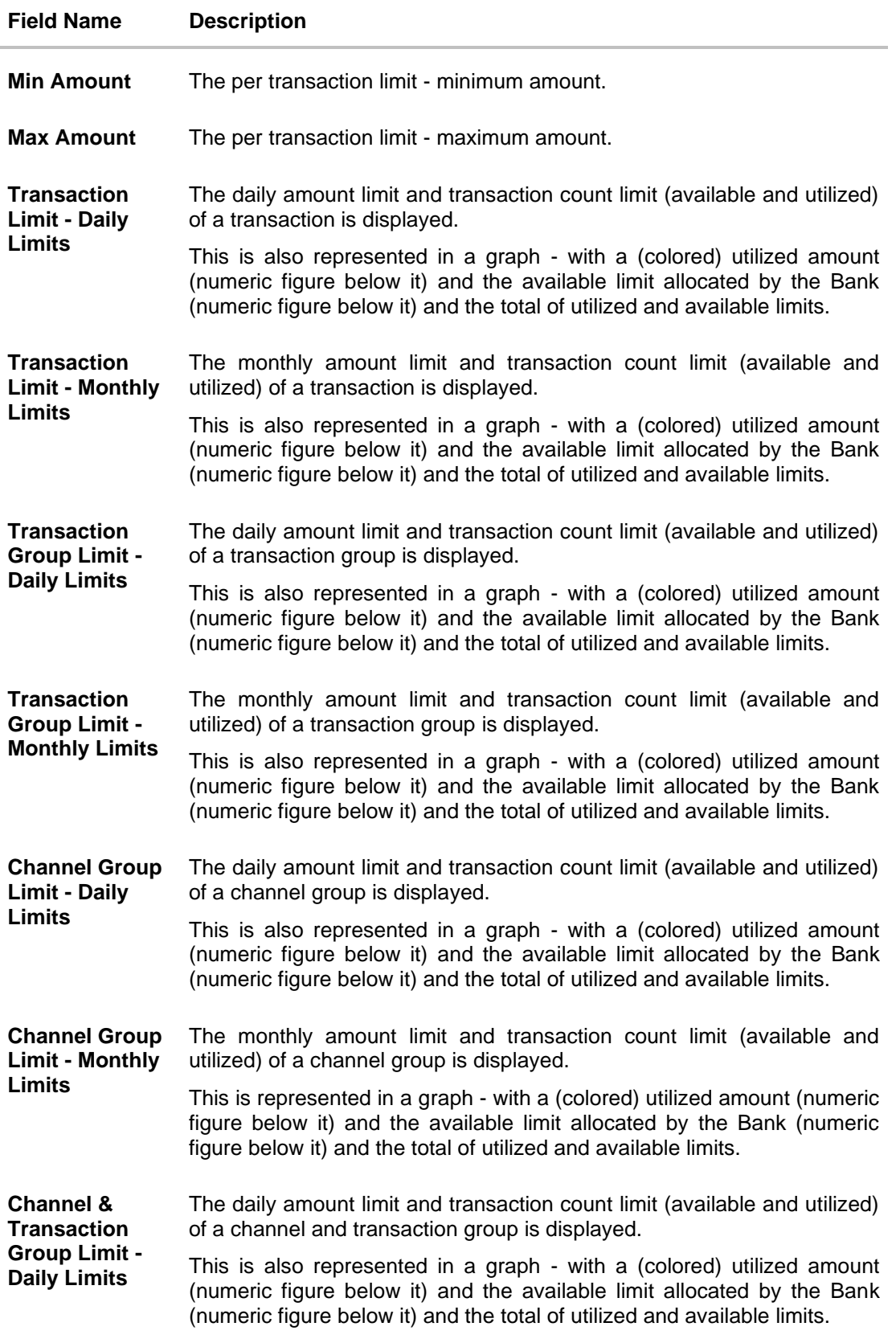

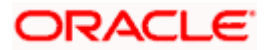

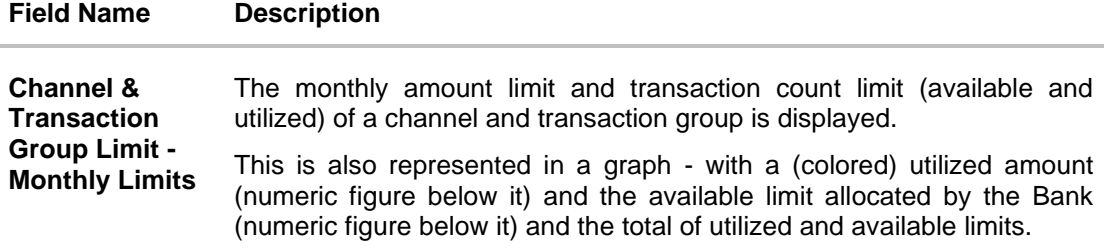

- 11. From the **Channel** list, select a channel to view applicable limits.
- 12. From the **Transactions** list, select the transaction to view its limits.
- 13. Click the Transaction Limits / Transaction Group Limit/ Channel Group Limit/ Channel & Transaction Group Limit tabs to view the specific daily and monthly amount and count limits applicable at each level.
- 14. Click **Next**. The next configured screen appears. OR

Click **Edit** to edit the limits.

### **User Security Question Setup**

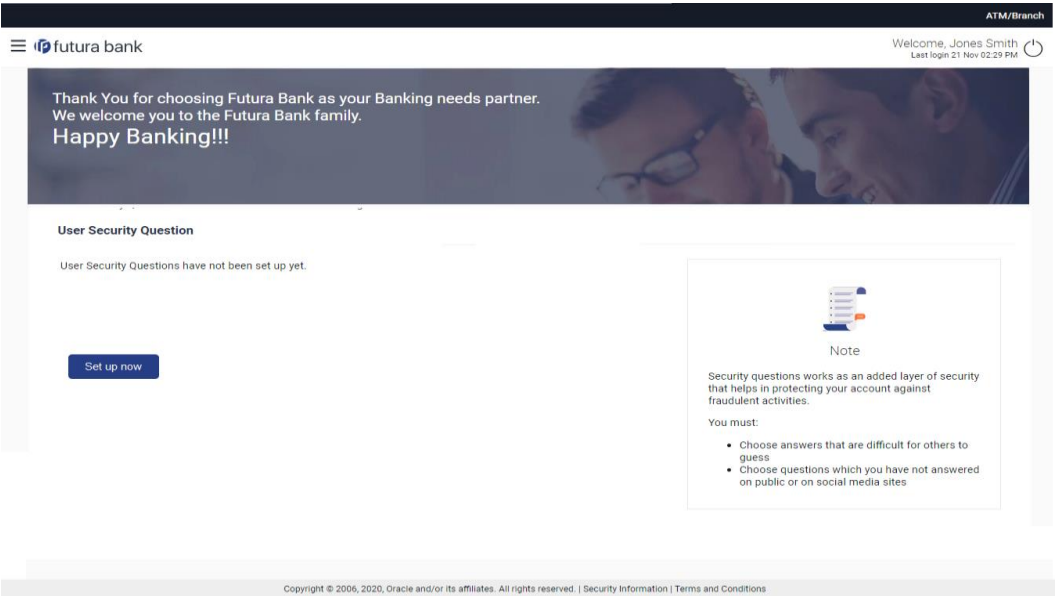

- 15. Click **Setup Now** to setup security questions. The **Set Security Questions** screen appears. OR Click **Skip** to skip this step.
- **Set Security Questions**

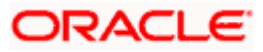

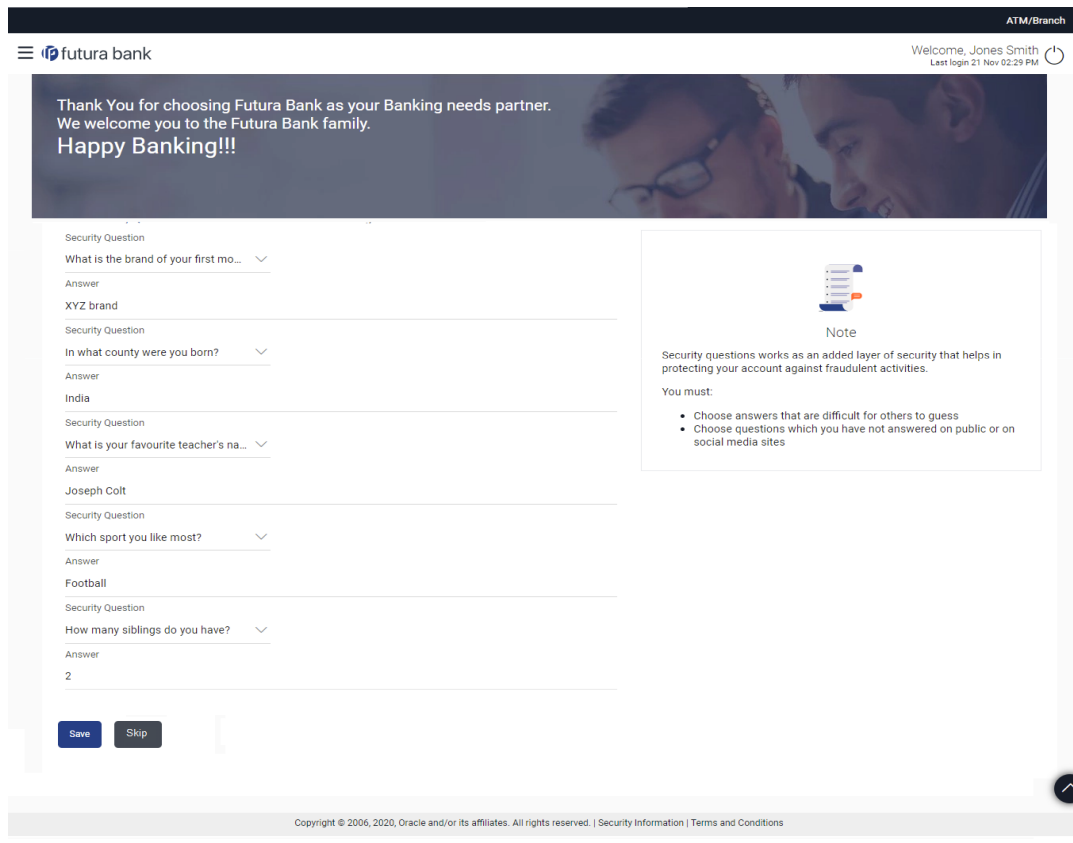

### **Field Description**

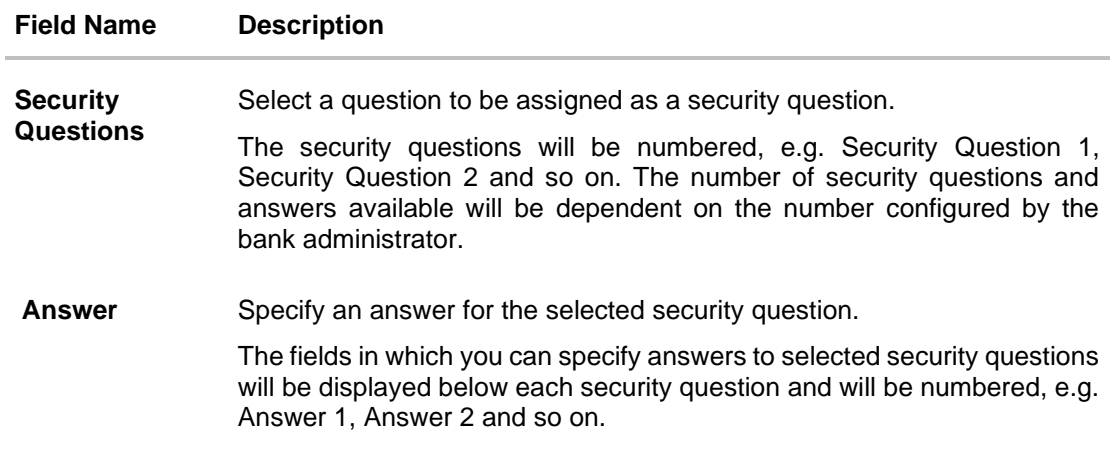

- 16. From the **Security Question** list, select the security question to be added in your security question set.
- 17. In the **Answer** field, enter an answer for the corresponding security question.
- 18. Click **Save** to save the security questions. The user is directed to the Dashboard screen.

**Home** 

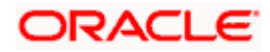

First Time Login

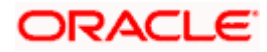

# **7. Dashboards**

<span id="page-28-0"></span>Oracle Banking Digital Experience is a one-stop solution for a bank for its core banking operations, across corporate offerings. It is designed to help banks respond strategically to today's business challenges, while also transforming business models and processes to reduce operating costs and improve productivity across both front and back office.

Role based dashboards have been designed to deliver the right information to the right people at the right time so they can make optimal business decisions. Multiple dashboards can be made available to the users based on their roles in a corporate.

Dashboard provides a quick view of the most relevant functions, to achieve a particular objective or complete a process. OBDX supports role specific dashboards for user-role combinations namely, Corporate Maker, Corporate Approver, Corporate Viewer, Non Customer Maker, Non Customer Checker, and Non Customer Viewer.

### **Pre-requisites**

- User must have the relevant access from bank with online banking enabled.
- Other features related to accounts must be supported by core banking system.

### **Features Supported In Application**

- Viewer Dashboard
- [Maker Dashboard](#page-29-0)
- [Approver Dashboard](#page-70-0)
- [Non Customer Viewer Dashboard](#page-90-0)
- [Non Customer Maker Dashboard](#page-94-0)
- [Non Customer Approver Dashboard](#page-98-0)

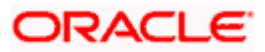

### <span id="page-29-0"></span>**7.1 Viewer Dashboard**

Corporate Viewer Dashboard service provides the top management of any corporate with a consolidated and easy to understand view of their business immediately after logging in. This helps them to take speedy and accurate decisions to meet their short term and long term business goals.

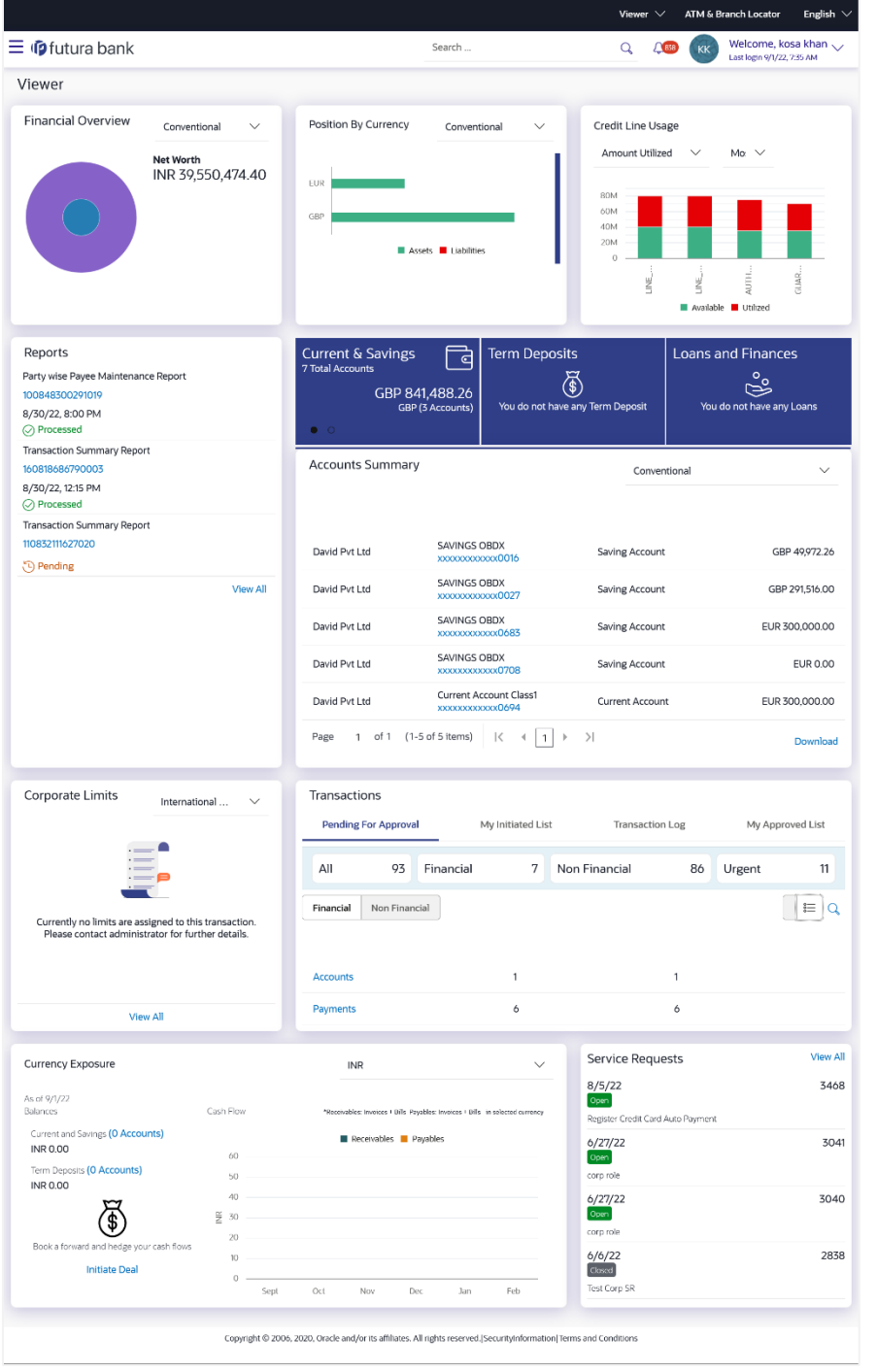

**Dashboard Overview**

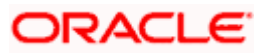

### **Icons**

Following icons are present on the corporate - viewer dashboard:

- Clicking this icon takes you to the dashboard.
	- : Clicking this icon takes you to the Mailbox screen.
- $\mathbb Q$  : Click this icon to search the transactions.

### Welcome, Matt Dam

- Last login 06 Nov 02:26 PM  $\tilde{ }$  : Displays the welcome note, user's name along with the last log in date and time. Click this icon to view the logged in user's profile or log out from the application.
- $\equiv$  : Click the toggle menu to access the transactions.
- $\blacktriangleright$  : Click this icon to close the toggle menu. This icon appears if the toggle menu is open.

### **Header Menu Options**

- **Your Current View is**: Your current role will be displayed here i.e. one of three ( Viewer/ Maker/ Approver). The drop-down to select the role is available only if the user is mapped with more than one role. There is also an option '**My Dashboard'** available in this menu which allows the user to customize their dashboards. This option is present only if the user has personalized there Dashoard according to their use and requirement.
- **ATM & Branch Locator**: Click here to locate the nearest branch/ATM.
- **Select Language**: Select your desired language to use the application.

### **FATCA & CRS link**

Click the link to access the FATCA and CRS Self – Certification Forms for Entities so as to capture required information for the purposes of compliance with both FATCA and CRS.

- Toggle Menu Transactions
- Following items are present on the Toggle Menu:
- Accounts : This menu consists of sub menu items like Current and Savings account, Term Deposits and Loans and Finances to navigate to the respective account related transactions.
- **EXED** Payments : Click here to access Payments related transactions or setting up of payments
- **Bill Payments** : Click here to access the Electronic Bill Payments and Presentment related transactions.

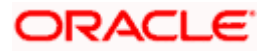

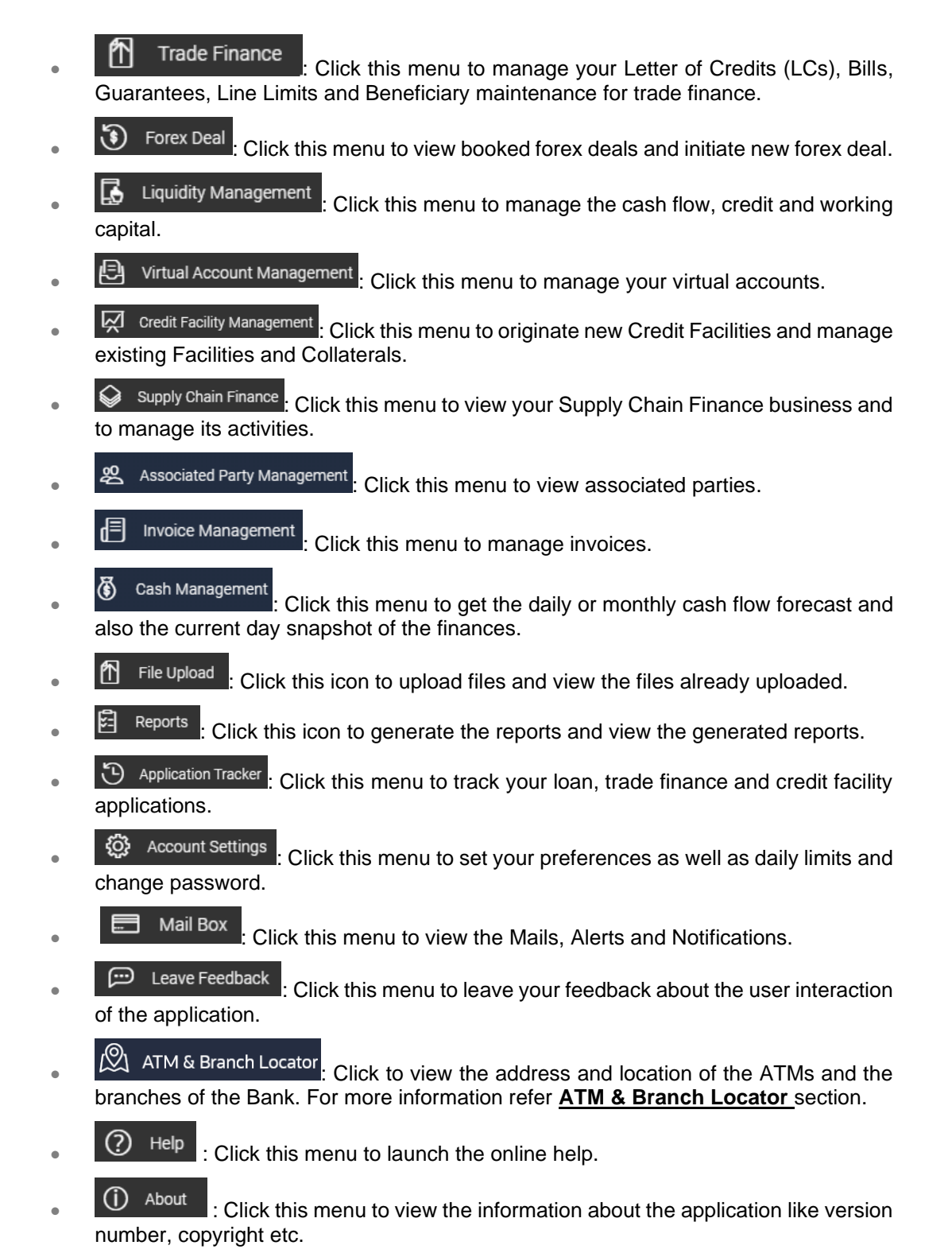

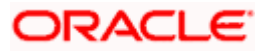

### **Financial Overview**

The section provides a graphical representation of the distribution of assets and liabilities across the Current and Savings Accounts, Term Deposits & Loans & Finances accounts held with the bank. It also displays the total amount of assets, liabilities and the Net Worth. Account types displayed in the section include CASA, term deposits, and loans & finances.

### **Position By Currency**

The section displays currency wise position of user's assets and liabilities in the form of a bar graph. Each bar represents one currency.

### **Credit Line Usage**

Credit Facility/Line Usage widget provides a quick understanding of the most and least utilized credit facilities (both in terms of amount and percentage) with their current available and utilized amounts. By looking at this widget the corporate user can quickly assess the facilities that can be utilized more and facilities that need a limit extension.

The bar graph shows the following two values:

- **Utilized Amount**: The limits utilized by the party from the total set limit.
- **Available Amount**: The limits remaining from the total set limit.

Click the bar of a particular facility ID to view the utilization details of that facility.

### **Bill Receivable/ Payable**

The section displays the summary of all import and export bills associated with specific party/ parties. The dashboard allows the user to view the total amount receivable and payable with respect to the trade bills (Under LC and standalone) immediately after logging in.

#### **Trade Instruments**

Trade Instruments section allows the user to view the summary of all trade instruments (Import-Export LC, outward guarantee) that are going to expire in near future and are associated with specific party/ parties.

The user can view the trade instruments that are going to expire within 10 days, 15 days and 30 days by selecting the option from the drop-down.

#### **Reports**

The latest reports mapped and generated under a party/ parties mapped to the logged in user are listed in this section. Click View All to view all the reports generated.

#### **Current and Savings/ Term Deposits/ Loans and Finances**

The current and savings/ Term Deposit/ Loan account card displays the count of the account and total balance in these accounts along with the transaction currency. The section below the account card displays the summary of assigned CASAs/ Term Deposit / Loan with below details. Click the particular account number of CASA / Term Deposit / Loan account to go to the account details screen.

- Current and Savings:
	- ➢ Party Name: Displays the party names linked to the ID and holding the accounts

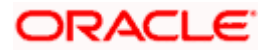

- ➢ Account Number: Displays the Account Number (masked format), account nickname (if any), and the product name. Click the account number to go to the Account Details screen.
- $\triangleright$  Account Type: Displays the type of account viz., savings or current etc
- $\triangleright$  Net Balance: The balance amount in the account is displayed
- Term Deposits:
	- $\triangleright$  Party Name: Displays the party names linked to the ID and holding the deposits
	- ➢ Deposit Number: Displays the TD Account Number (masked format), account nickname (if any) and the product name. Click the account number to go to the Deposit Details screen.
	- $\triangleright$  Interest Rate: shows the applicable rate of interest on the TD
	- $\triangleright$  Maturity Date: shows the date of maturity of deposit
	- ➢ Principal Balance: shows the amount invested in deposit
	- $\triangleright$  Maturity Balance: shows the amount which would be available on the date of maturity.
- Loans and Finances
	- ➢ Loan Account Details: Displays the Loans Account Number (masked format), account nickname (if any) and the product name. Click the account number to go to the Loan Details screen.
	- ➢ Party Name: Displays the party names linked to the ID and holding the loans
	- $\triangleright$  Amount Financed: The loan amount that was initially availed
	- $\triangleright$  Outstanding: Outstanding Amount against the loan
	- ➢ Maturity Date: The Maturity Date of the Loan account
	- $\triangleright$  Rate: Applicable rate of interest

Using the **Search** field, the user can search for a specific Current and Savings/ Term Deposit/ Loan account. Click **Download** to download the account summary of Current and Savings/ Term Deposit/ Loan accounts.

### **Corporate Limits**

The user can view the party cumulative transaction limits for each transaction, along with daily and monthly limits utilized and available for use, from the viewer dashboard. The transaction for which the limits must be viewed can be selected from the dropdown list that is provided.

The user can select the transaction from the drop-down to view the corporate limit of that transaction.

Click **View All** to access the Limits screen, where the user's limits and the corporate limits can be viewed. The user can also use the channels list and the transactions list to view limits for a specific transaction originating from a specific channel.

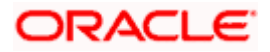

### **Transactions: This section has the following tabs**

- Pending for Approval
- My Initiated List
- Transaction Log
- My Approved List

### **1) Pending for Approval**

This section displays the details of transactions that are initiated by the maker and are pending for approval. It is briefly classified into two broad categories a) Financial and b) Non-Financial. User can click each tab to view the details of transactions that are pending for approval.

The transactions pending approval within a period can be searched across modules by providing a date range. The financial and non-financial sections display module wise count of transactions which are pending approval. The details can be viewed either in a graphical format or in a list format using a switch option.

Click on  $\mathbb Q$  icon to search the transactions based on Date range.

Note:

• If for any module, the pending approval count is '0', then it will not be shown in the list.

• In the  $\mathbb{Z}$  graph view, on clicking the bars in the graph, the user will be navigated to the transaction listing page.

• In the  $\equiv$  list view, on clicking the module name link, the list of transactions pending approval within the module can be viewed.

This displays the financial transactions - further categorized into following modules:

**Financial:** This displays the financial transactions initiated by the maker and further categorized as below:

- Accounts The details of activity log are:
	- $\triangleright$  Date: Date of the transaction
	- ➢ Description: Description of the transaction
	- ➢ Account Number: Account number of the transaction
	- ➢ Amount: Amount of the transaction
	- $\triangleright$  Initiated By: The user who has initiated the transaction.
	- ➢ Reference Number: Reference Number of the transaction.
	- ➢ Approval Status: Approval status of the transaction
	- ➢ Processing Status: Processing status of the transaction
- Non Accounts The details of the activity log are:
	- $\triangleright$  Date: Date of the transaction
	- ➢ Description: Description of the transaction
	- ➢ Amount : Amount of the transaction
	- $\triangleright$  Initiated By: The user who has initiated the transaction.
	- ➢ Reference Number: Reference Number of the transaction.

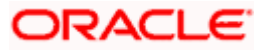

- ➢ Approval Status: Approval status of the transaction
- ➢ Processing Status: Processing status of the transaction
- **Payments** 
	- $\triangleright$  Date: Date of the transaction
	- ➢ Description: Description of the transaction
	- ➢ From Account: Source Account number of the transaction
	- ➢ Amount : Amount of the transaction
	- ➢ Payee Account Details: Payee's account number of the transaction
	- $\triangleright$  Initiated By: The user who has initiated the transaction.
	- ➢ Reference Number: Reference Number of the transaction.
	- ➢ Approval Status: Approval status of the transaction
	- ➢ Processing Status: Processing status of the transaction

#### **Bill Payments**

- $\triangleright$  Date: Date of the transaction
- ➢ Description: Description of the transaction
- $\triangleright$  Biller Name: Name of the biller
- $\triangleright$  Biller Location: Location of the biller
- $\triangleright$  Details: Details of bill payment
- ➢ From Account: Source Account number of the transaction
- $\triangleright$  Amount : Amount of the transaction
- $\triangleright$  Initiated By: The user who has initiated the transaction.
- ➢ Reference Number: Reference Number of the transaction.
- ➢ Approval Status: Approval status of the transaction
- ➢ Processing Status: Processing status of the transaction
- **Bulk File**
- $\triangleright$  Date: Date of the transaction
- ➢ Description: Description of the transaction
- ➢ Transaction Type: Transaction types of the file upload
- $\triangleright$  File Name: Name of the file uploaded.
- $\triangleright$  File Amount: Amount to be debited from debit account.
- ➢ Reference Number: Reference Number of the transaction.
- $\triangleright$  Approval Status: Approval status of the transaction
- ➢ Processing Status: Processing status of the transaction
- Bulk Record
	- $\triangleright$  Date: Date of the transaction
	- ➢ Transaction Type: Transaction type of the bulk record
	- ➢ Debit Account: Account number of the account to be debited.

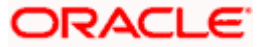
- ➢ Amount: Amount to be debited from debit account
- ➢ Payee Account Details: Payee's account number
- ➢ .Reference Number No: Reference Number of the transaction.
- ➢ Approval Status: Approval status of the transaction
- ➢ Processing Status: Processing status of the transaction
- Non Account Bulk Record
	- $\triangleright$  Date: Date of the transaction
	- ➢ Transaction Type: Transaction type of the bulk record
	- ➢ Amount: Amount of the transaction
	- $\triangleright$  Initiated By: The user who has initiated the transaction.
	- ➢ Reference Number: Reference Number of the transaction.
	- ➢ Approval Status: Approval status of the transaction
	- ➢ Processing Status: Processing status of the transaction
- Host to Host Bulk Files
	- $\triangleright$  Date: Date of the transaction
	- ➢ Description: Description of the transaction
	- ➢ Transaction Type: Transaction type of the bulk record
	- $\triangleright$  File Name: name of the file uploaded
	- $\triangleright$  File Amount : Amount of the transaction
	- ➢ File Reference Number: Reference Number of the transaction.
	- ➢ Approval Status: Approval status of the transaction
	- ➢ Processing Status: Processing status of the transaction
- Host to Host Bulk Records
	- ➢ Date: Date of the transaction
	- ➢ Transaction Type: Transaction type of the bulk record
	- $\triangleright$  Debit Account: Account number of the account to be debited.
	- $\triangleright$  Amount: Amount to be debited from debit account
	- ➢ Payee Account Details: Payee's account number
	- ➢ Reference No: Reference Number of the transaction.
	- ➢ Approval Status: Approval status of the transaction
	- ➢ Processing Status: Processing status of the transaction
- Supply Chain Finance
	- $\triangleright$  Date: Date of the transaction
	- ➢ Description: Description of the transaction
	- ➢ Amount : Transaction amount.
	- ➢ Transaction Type: Transaction type of the bulk record

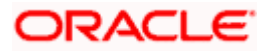

- ➢ Debit Account: Account number of the account to be debited.
- ➢ Reference No: Reference Number of the transaction.
- ➢ Approval Status: Approval status of the transaction
- ➢ Processing Status: Processing status of the transaction

**Non- Financial:** This displays the non- financial transactions initiated by the maker and further categorized as below:

- **Accounts** 
	- ➢ Date: Date of the transaction
	- ➢ Description: Description of the transaction
	- ➢ Account Details: Account number of the transaction
	- $\triangleright$  Initiated By: The user who has initiated the transaction.
	- ➢ Reference No: Reference Number of the transaction.
	- ➢ Approval Status: Approval status of the transaction
	- ➢ Processing Status: Processing status of the transaction
- Biller Maintenance
	- $\triangleright$  Date: Date of the transaction
	- ➢ Description: Description of the transaction
	- $\triangleright$  Biller Name : Name of the biller
	- $\triangleright$  Biller Type: The type of biller
	- $\triangleright$  Category: The category of the biller
	- $\triangleright$  Initiated By: The user who has initiated the transaction.
	- ➢ Reference No: Reference Number of the transaction.
	- ➢ Approval Status: Approval status of the transaction
	- ➢ Processing Status: Processing status of the transaction
- Payee and Biller
	- $\triangleright$  Date: Date of the transaction
	- ➢ Description: Description of the transaction
	- $\triangleright$  Biller Type: Type of the biller
	- ➢ Biller Category & Sub-category : Biller Category & Sub-category
	- ➢ .Reference No: Reference Number of the transaction.
	- ➢ Approval Status: Approval status of the transaction
	- ➢ Processing Status: Processing status of the transaction
- Bulk File
- ➢ Date: Date of the transaction
- $\triangleright$  File Identifier: Unique code assigned to the uploaded file.
- ➢ Transaction Type: Transaction type of the file upload
- $\triangleright$  File Name: Name of the file uploaded.
- ➢ File Reference Number: Reference Number of the transaction.
- ➢ Approval Status: Approval status of the transaction
- ➢ Processing Status: Processing status of the transaction
- Bulk Record
	- $\triangleright$  Date: Date of the transaction
	- $\triangleright$  File Identifier: Unique code assigned to the record.
	- ➢ Transaction Type: Transaction type of the bulk record
	- $\triangleright$  File Name : Name of the file uploaded
	- ➢ Record Reference No: Reference Number of the record.
	- ➢ Approval Status: Approval status of the transaction
	- ➢ Processing Status: Processing status of the transaction
- Trade Finance
	- $\triangleright$  Date: Date of the transaction
	- ➢ Description: Description of the transaction
	- ➢ Beneficiary Name: Name of the Beneficiary against whom LC is to be created
	- ➢ Amount: Amount for the Letter of Credit / Bill
	- ➢ Reference No: Reference Number of the transaction.
	- ➢ Approval Status: Approval status of the transaction
	- ➢ Processing Status: Processing status of the transaction
- Trade Finance Maintenance
	- $\triangleright$  Date: Date of the transaction
	- ➢ Description: Description of the transaction
	- ➢ Reference No: Reference Number of the transaction.
	- ➢ Approval Status: Approval status of the transaction
	- ➢ Processing Status: Processing status of the transaction
- Forex Deal
	- $\triangleright$  Date: Date of the transaction
	- ➢ Reference Number: Reference Number of the transaction.
	- ➢ Description: Description of the transaction
	- ➢ Deal Type: Type of Deal user wants to initiate that is Spot or Forward
	- ➢ Currency Combination: List of permissible currency combination for deal booking
	- ➢ Amount: Amount for the booked forex dea
	- ➢ Approval Status: Approval status of the transaction
	- ➢ Processing Status: Processing status of the transaction

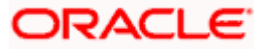

- **Others**
- ➢ Date: Date of the transaction
- $\triangleright$  Initiated By: User who has initiated the transaction
- $\triangleright$  Transaction Type: Type of the transaction initiated
- ➢ Description: Description of the transaction
- ➢ Reference No: Reference Number of the transaction
- ➢ Approval Status: Approval status of the transaction
- ➢ Processing Status: Processing status of the transaction
- Virtual Account Management
	- $\triangleright$  Date: Date of the transaction
	- ➢ Description: Description of the transaction initiated
	- $\triangleright$  Initiated By: User who has initiated the transaction
	- ➢ Reference Number: Reference Number of the transaction
	- ➢ Approval Status: Approval status of the transaction
	- ➢ Processing Status: Processing status of the transaction
- Liquidity Management
	- $\triangleright$  Date: Date of the transaction
	- ➢ Transaction Type: Type of the transaction initiated
	- ➢ Structure Code & Name: Structure ID and description of the transaction
	- $\triangleright$  Initiated By: The user who has initiated the transaction
	- ➢ Reference Number: Reference Number of the transaction
	- ➢ Approval Status: Approval status of the transaction
	- ➢ Processing Status: Processing status of the transaction
- Host to Host Bulk Files
	- $\triangleright$  Date: Date of the transaction
	- ➢ Transaction Type: Transaction type of the bulk record
	- $\triangleright$  File Name: Name of the file uploaded
	- ➢ File Reference Number: Reference Number of the transaction.
	- ➢ Approval Status: Approval status of the transaction
	- ➢ Processing Status: Processing status of the transaction
- Host to Host Bulk Records
	- $\triangleright$  Date: Date of the transaction
	- ➢ Transaction Type: Transaction type of the bulk record
	- $\triangleright$  File Name: Name of the file uploaded
	- ➢ Reference No: Reference Number of the transaction.
	- ➢ Approval Status: Approval status of the transaction

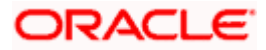

- ➢ Processing Status: Processing status of the transaction
- Cash Management
	- ➢ Date: Date of the transaction
	- ➢ Description: Description of the transaction
	- ➢ Reference No: Reference Number of the transaction
	- ➢ Approval Status: Approval status of the transaction
	- ➢ Processing Status: Processing status of the transaction
- Receivable Payables Management
	- ➢ Date: Date of the transaction
	- ➢ Description: Description of the transaction
	- ➢ Reference No: Reference Number of the transaction
	- ➢ Approval Status: Approval status of the transaction
	- ➢ Processing Status: Processing status of the transaction
- Supply Chain Finance
	- ➢ Date: Date of the transaction
	- ➢ Description: Description of the transaction
	- ➢ Reference No: Reference Number of the transaction
	- ➢ Approval Status: Approval status of the transaction
	- ➢ Processing Status: Processing status of the transaction

# **Transactions - Pending for Approval (List View)**

| Transactions                |               |                   |                        |               |                  |        |                   |  |  |
|-----------------------------|---------------|-------------------|------------------------|---------------|------------------|--------|-------------------|--|--|
| <b>Pending For Approval</b> |               | My Initiated List | <b>Transaction Log</b> |               | My Approved List |        |                   |  |  |
| All                         | 115           | Financial         | 19                     | Non Financial | 96               | Urgent | 9                 |  |  |
| Financial                   | Non Financial |                   |                        |               |                  |        | 這<br>$\mathbb{R}$ |  |  |
| Modules $\vee$              |               |                   | Total $\vee$           |               | Urgent $\vee$    |        |                   |  |  |
| <b>Accounts</b>             |               |                   | 6                      |               | 0                |        |                   |  |  |
| Payments                    |               |                   | 13                     |               | 0                |        |                   |  |  |
|                             |               |                   |                        |               |                  |        |                   |  |  |

**Transactions - Pending for Approval (Graph View)**

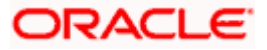

#### Dashboards

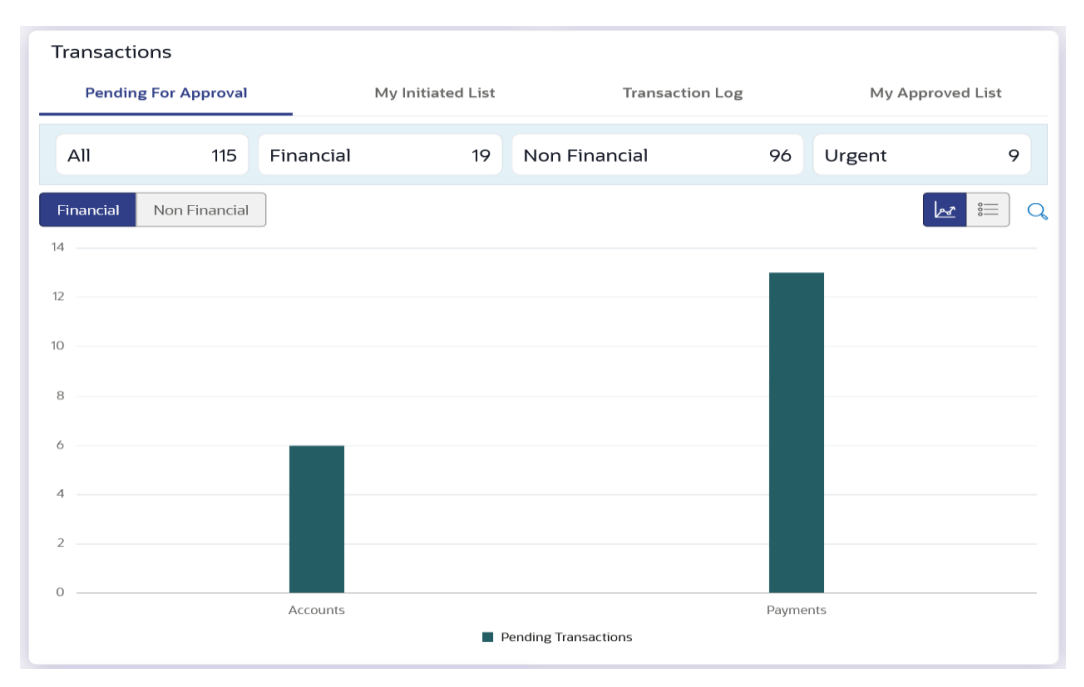

**For more information, refer section** Pending for Approval **under** Approval **chapter.**

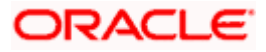

# **2) My Initiated List**

Displays the list of all the transactions initiated by the logged in for different type of transactions like account financial, account non-financial, bulk file, bulk record, payee, biller and payments transactions.

It is divided into two sections broadly; Financial and Non-Financial. The logged in user can view the transaction list with respective statuses and details.

The details can be viewed either in a graphical format or in a list format using a switch option.

Q : Click this icon to search the transactions that are performed on a particular date. A date range ( **From Date** and **To Date)** can be provided to search the transaction.

Each module showcases the number of transactions belonging in each of the following statuses:

- **Initiated:** The number of transactions that have been initiated but approval workflow is not assigned.
- **Pending Approval**: The number of transactions that have been initiated, but are pending for approval.
- **Locked** : The number of transactions that have been locked by the approver
- **Pending Modification**: The number of transactions that have been sent for modification by the approver to the initiator.
- **Approved:** The number of transactions that have been approved.
- **Rejected**: The number of transactions that have been rejected by the approver.
- **Expired**: The number of transactions that have been that have been initiated but expired.
- **Released**: The number of transactions that have been released by the releaser.
- **Pending Release**: The number of transactions that are pending for release by the releaser.
- **Release Rejected**: The number of transactions that have been rejected by the releaser.

**Transactions - My Initiated List** 

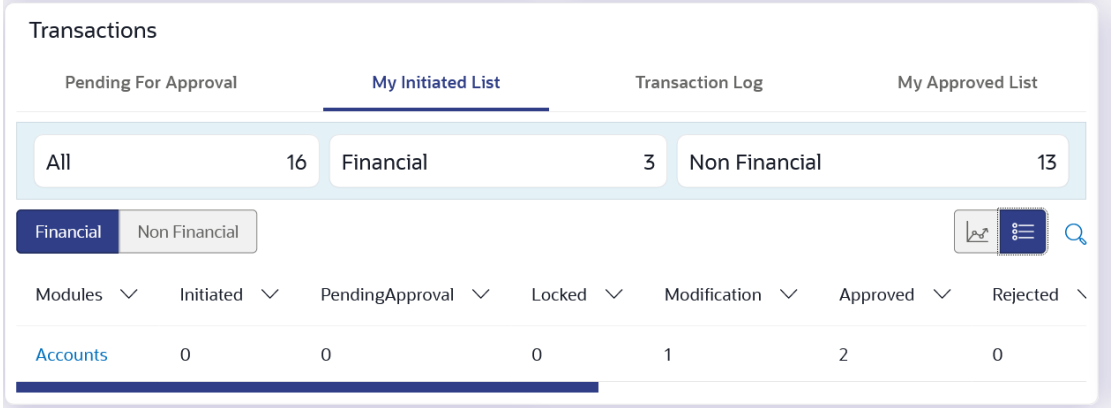

For more information, refer section **My Initiated List** under **Approval** chapter.

# **3) Transaction Log**

Displays the list of all the different type of transactions like account financial, account nonfinancial, bulk file, bulk record, payee, biller and payments transactions.

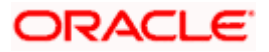

It is divided into two categories broadly; Financial and Non-Financial. The logged in user can view the transaction summary with respective statuses and details.

The details can be viewed either in a graphical format or in a list format using a switch option.

On selecting either the Financial or the Non-Financial option, the modules under the particular option are displayed. Click the **Module** link to view the list of transactions in it.

Each module showcases the number of transactions present in each of the following statuses:

- **Initiated:** The number of transactions that have been initiated but approval workflow is not assigned.
- **Pending Approval:** The number of transactions that have been initiated, but are pending for approval.
- **Locked** : The number of transactions that have been locked by the approver
- **Pending Modification**: The number of transactions that have been sent for modification by the approver to the initiator.
- **Approved:** The number of transactions that have been approved.
- **Rejected:** The number of transactions that have been rejected by the approver.
- **Expired**: The number of transactions that have been that have been initiated but expired.
- **Released**: The number of transactions that have been released by the releaser.
- **Pending Release**: The number of transactions that are pending for release by the releaser.
- **Release Rejected**: The number of transactions that have been rejected by the releaser.

: Click this icon to search the transactions that are performed on a particular date. A date range ( **From Date** and **To Date)** can be provided to search the transaction.

**Financial** : On clicking the module name link, the following details are displayed for each category:

- Accounts The details of transaction log are:
	- $\triangleright$  Date: Date of the transaction
	- ➢ Description: Description of the transaction
	- ➢ Account Number: Account number of the transaction
	- $\triangleright$  Amount: Amount of the transaction
	- ➢ Reference Number: Reference Number of the transaction.
	- ➢ Status: Status of the transaction
- Non Accounts The details of the activity log are:
	- $\triangleright$  Date: Date of the transaction
	- ➢ Description: Description of the transaction
	- ➢ Amount : Amount of the transaction
	- ➢ Reference Number: Reference Number of the transaction.
	- ➢ Status: Status of the transaction
- **Payments** 
	- ➢ Date: Date of the transaction

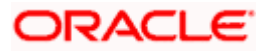

- ➢ Description: Description of the transaction
- ➢ From Account: Source Account number of the transaction
- ➢ Amount : Amount of the transaction
- ➢ Payee Account Details: Payee's account number of the transaction
- ➢ Reference Number: Reference Number of the transaction.
- ➢ Status: Status of the transaction
- **Bill Payments** 
	- ➢ Date: Date of the transaction
	- ➢ Description: Description of the transaction
	- ➢ Biller Name: Name of the biller
	- ➢ Biller Location: Location of the biller
	- $\triangleright$  Details: Details of bill payment
	- ➢ From Account: Source Account number of the transaction
	- ➢ Amount : Amount of the transaction
	- ➢ Reference Number: Reference Number of the transaction.
	- $\triangleright$  Status: Status of the transaction
- Bulk File
	- ➢ Date: Date of the transaction
	- ➢ Description: Description of the transaction
	- ➢ Transaction Type: Transaction types of the file upload
	- ➢ File Name: Name of the file uploaded.
	- $\triangleright$  File Amount: Amount to be debited from debit account.
	- ➢ Reference Number: Reference Number of the transaction.
	- ➢ Status: Status of the transaction
- Bulk Record
	- $\triangleright$  Date: Date of the transaction
	- ➢ Transaction Type: Transaction type of the bulk record
	- ➢ Debit Account: Account number of the account to be debited.
	- ➢ Amount: Amount to be debited from debit account
	- ➢ Payee Account Details: Payee's account number
	- ➢ Reference Number: Reference Number of the transaction.
	- ➢ Status: Status of the transaction
- Non Account Bulk Record
	- $\triangleright$  Date: Date of the transaction
	- ➢ Transaction Type: Transaction type of the bulk record
	- ➢ Amount: Amount of the transaction
	- ➢ Reference Number: Reference Number of the transaction.
	- Status: Status of the transaction
- **Non- Financial**: This displays the non- financial transactions initiated by the maker and further categorized as below:

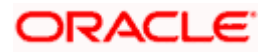

- Accounts
	- $\triangleright$  Date: Date of the transaction
	- ➢ Description: Description of the transaction
	- ➢ Account Number: Account number of the transaction
	- ➢ Reference Number: Reference Number of the transaction.
	- ➢ Status: Status of the transaction
- Payee and Biller
	- ➢ Date: Date of the transaction
	- ➢ Payee/ Biller Name: Payee/ Biller name
	- $\triangleright$  Payee Type: Type of the payee
	- ➢ Category: Payee Category
	- ➢ Reference Number: Reference Number of the transaction.
	- ➢ Status: Status of the transaction
- Bulk File
	- $\triangleright$  Date: Date of the transaction
	- $\triangleright$  File Identifier: Unique code assigned to the uploaded file.
	- ➢ Transaction Type: Transaction type of the file upload
	- ➢ File Name: Name of the file uploaded.
	- ➢ Reference Number: Reference Number of the transaction.
	- ➢ Status: Status of the transaction
- Bulk Record
	- $\triangleright$  Date: Date of the transaction
	- ➢ File Identifier: Unique code assigned to the record.
	- ➢ Transaction Type: Transaction type of the bulk record
	- ➢ Description: Description of the transaction
	- ➢ Reference Number: Reference Number of the record.
	- ➢ Status: Status of the record
- Trade Finance
	- ➢ Date: Date of the transaction
	- ➢ Description: Description of the transaction
	- ➢ Beneficiary Name: Name of the Beneficiary against whom LC is to be created
	- ➢ Amount: Amount for the Letter of Credit / Bill
	- ➢ Reference Number: Reference Number of the transaction.
	- $\triangleright$  Status: Status of the transaction
- Forex Deal
	- $\triangleright$  Date: Date of the transaction
	- ➢ Reference Number: Reference Number of the transaction.
	- ➢ Description: Description of the transaction
	- ➢ Deal Type: Type of Deal user wants to initiate that is Spot or Forward

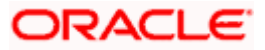

- $\triangleright$  Currency Combination: List of permissible currency combination for deal booking
- ➢ Amount: Amount for the booked forex deal
- ➢ Status: Status of the transaction
- **Others** 
	- ➢ Date: Date of the transaction
	- $\triangleright$  Initiated By: User who has initiated the transaction
	- $\triangleright$  Transaction Type: Type of the transaction initiated
	- ➢ Description: Description of the transaction
	- ➢ Reference Number: Reference Number of the transaction
	- ➢ Status: Status of the transaction
- Liquidity Management
	- ➢ Date: Date of the transaction
	- ➢ Transaction Type: Type of the transaction initiated
	- $\triangleright$  Structure ID: Structure ID of the transaction
	- ➢ Structure Description: Description of the transaction
	- ➢ Reference Number: Reference Number of the transaction
	- ➢ Status: Status of the transaction

# **Transactions - Transaction Log**

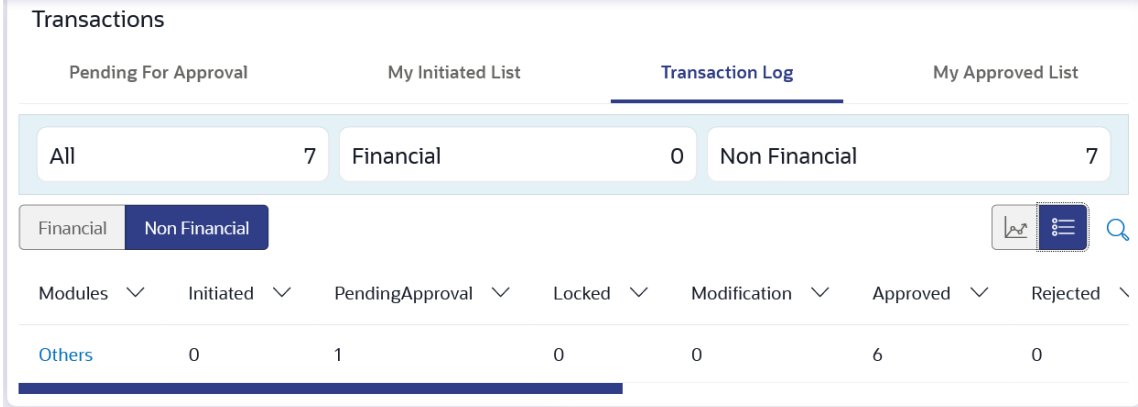

For more information, refer section **Transaction Log** under **Approval** chapter.

# **4) My Approved List**

This section displays the details of transactions that are approved by the approver user. It is classified into two broad categories; Financial and Non-Financial. Click each tab to view the snapshot of transactions already approved.

The logged in user can view the transaction summary with respective statuses and details. The details can be viewed either in a graphical format or in a list format using a switch option.

On selecting either the Financial or the Non-Financial transaction options, the modules under the particular option are displayed. In the list view, on clicking the module name link, the transaction details within the module can be viewed.

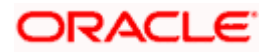

Q : Click this icon to search the transactions that are approved on a particular date. A date range ( **From Date** and **To Date)** can be provided to search the transaction.

**Transactions - My Approved List**

| <b>Transactions</b>               |                   |                           |                          |  |  |  |  |  |
|-----------------------------------|-------------------|---------------------------|--------------------------|--|--|--|--|--|
| <b>Pending For Approval</b>       | My Initiated List | <b>Transaction Log</b>    | <b>My Approved List</b>  |  |  |  |  |  |
| All                               | 2<br>Financial    | Non Financial<br>$\Omega$ | $\mathcal{P}$            |  |  |  |  |  |
| <b>Non Financial</b><br>Financial |                   |                           | 這<br>$\sim$              |  |  |  |  |  |
| Modules $\vee$                    | Total $\vee$      | Approved $\vee$           | Rejected<br>$\checkmark$ |  |  |  |  |  |
| <b>Biller Maintenance</b>         | 1                 | 1                         | 0                        |  |  |  |  |  |
| <b>Others</b>                     | 1                 | 1                         | O                        |  |  |  |  |  |

For more information, refer section **My Approved List** under **Approval** chapter.

#### **Transaction Journey**

Click the **reference number** link on the description of activity log to view the Transaction Journey

This screen displays the transaction details and transaction journey of a transaction, and the current status of transaction whether it is Initiated, Approved, Locked, Modification Requested or Processed.

When the user selects a transaction in 'Initiated' status, an option to assign approval workflow is available. Click on **Assign**, and select the approval workflow from the resolved workflows for the Initiated transaction, where transaction approval workflow is not assigned.

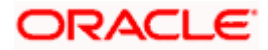

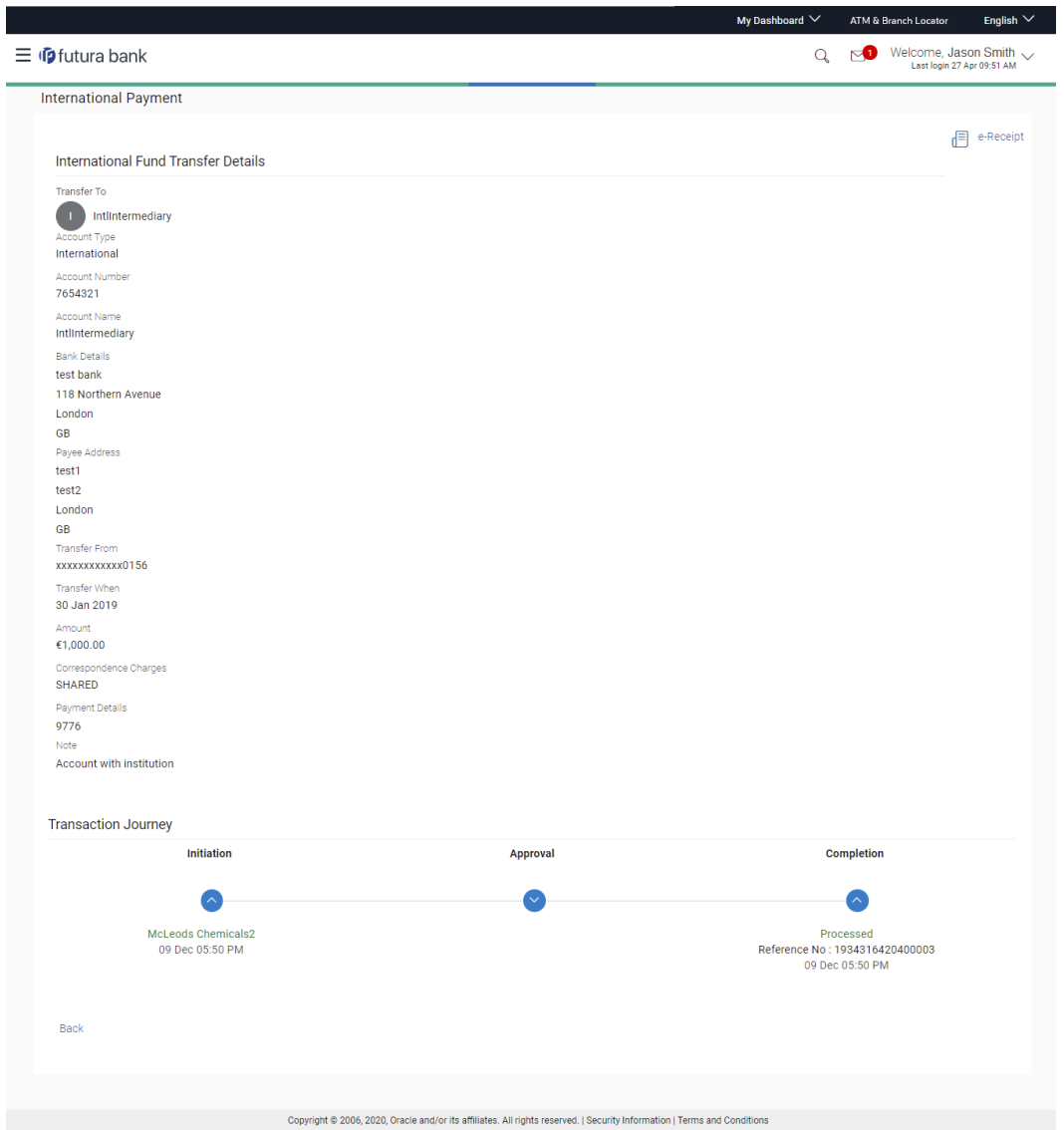

# **Transaction Journey**

### **Review**

The section displays the details of the transaction.

# **Transaction Journey**

This section displays the status of transactions. Transaction journey displays the status as:

- Initiation
- Approval
- Completion
- Request Modification
- Locked

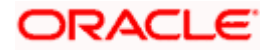

1. Click **Back** to navigate to the **Dashboard**. OR Click **e-Receipt** to generate the e-receipt of the transaction.

# **7.1.1 Conventional/Islamic Accounts**

This option enables the corporate users to view & select both Conventional & Islamic accounts under separate headers of "Conventional" & "Islamic" while processing any transaction in the entire application. These headers will appear for all transactions where there is an account dropdown or account selection of Current and Savings, Term Deposits and Loans is required.

**Note**: Users having both (Conventional & Islamic accounts) will be able to view their accounts in respective headers however, in case if he is only having either of account then there will be no separate header bifurcation for the same.

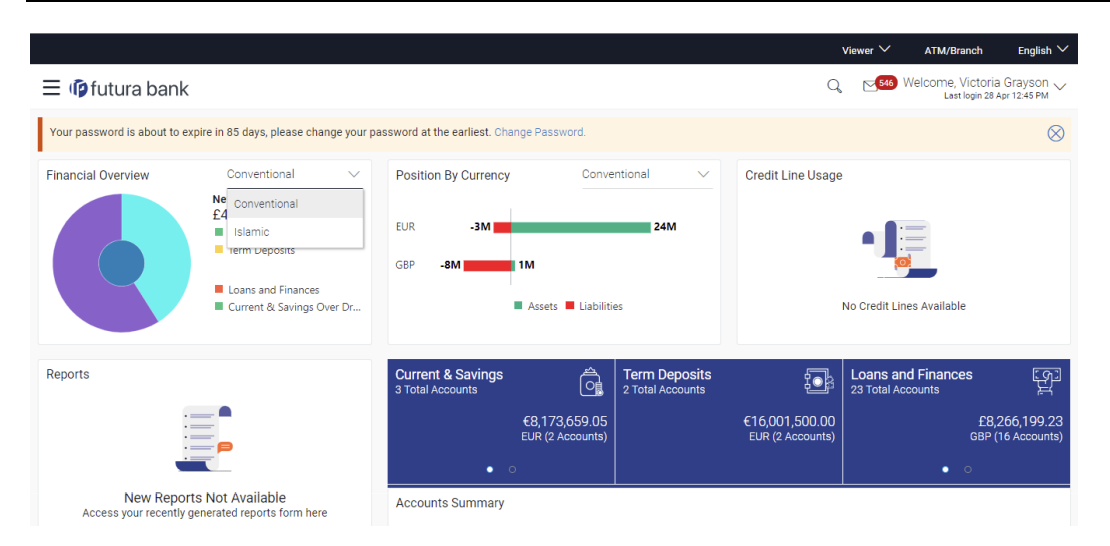

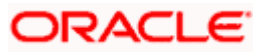

# **7.2 Maker Dashboard**

This Dashboard is designed to cater to the corporate users who are the transaction executors. An option of Quick Links have been provided on the Dashboard for an easy access to some of the more commonly used features in the system along with the few important features like account details, activity log etc.

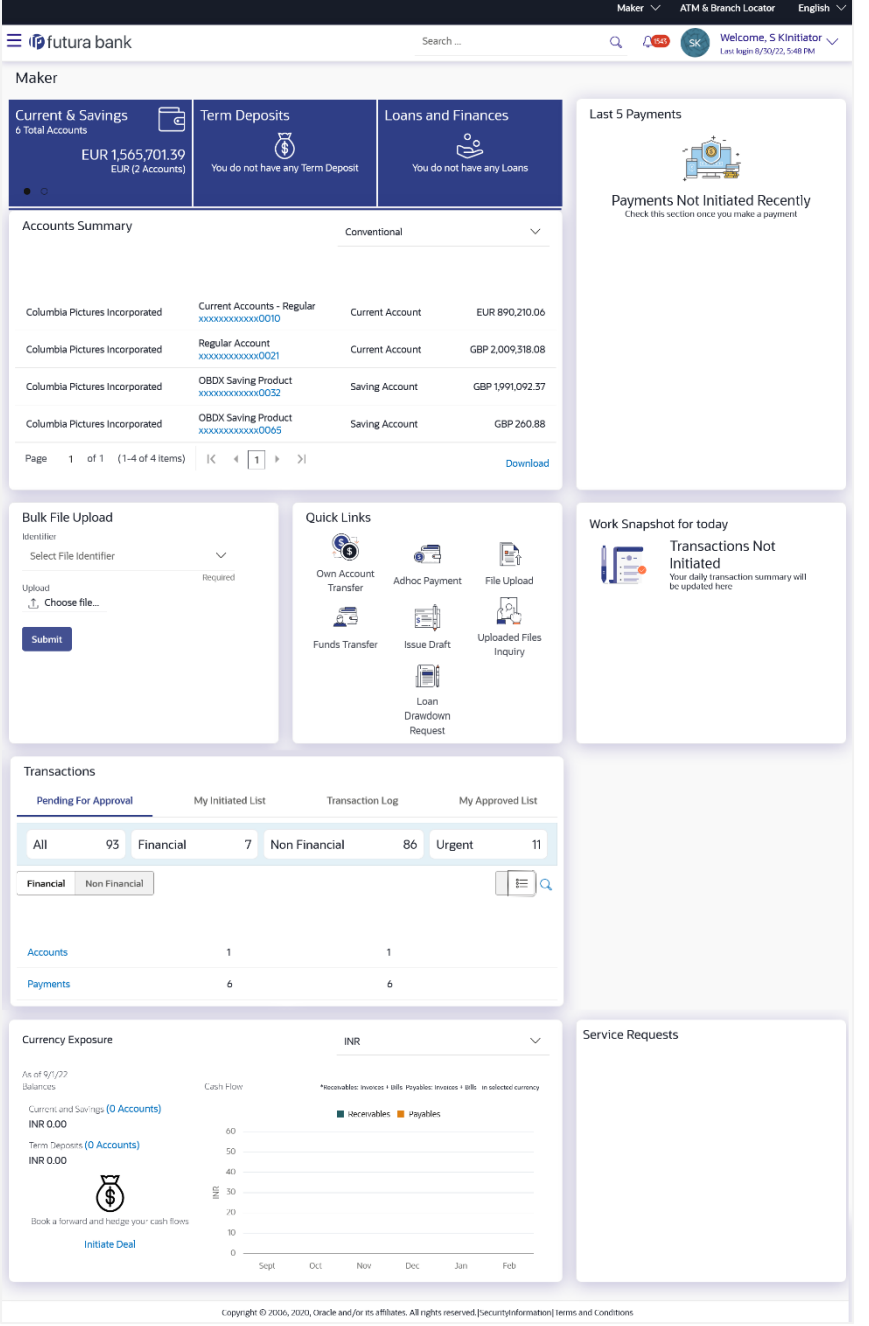

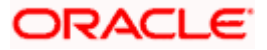

### **Dashboard Overview**

#### **Icons**

Following icons are present on the corporate - maker dashboard:

- Clicking this icon takes you to the dashboard.
- : Clicking this icon takes you to the Mailbox screen.
- $\mathbb Q$  : Click this icon to search the transactions.

Welcome, Matt Dam

- Last login 06 Nov 02:26 PM  $\check{\phantom{a}}$  : Displays the welcome note, user's name along with the last log in date and time. Click this icon to view the logged in user's profile or log out from the application.
- $\equiv$  : Click the toggle menu to access the transactions.
- $\mathsf{X}_{:}$  Click this icon to close the toggle menu. This icon appears if the toggle menu is open.

#### **Header Menu Options**

• **Your Current View is**: Your current role will be displayed here i.e. one of three ( Viewer/ Maker/ Approver). The drop-down to select the role is available only if the user is mapped with more than one role.

There is also an option '**My Dashboard'** available in this menu which allows the user to customize their dashboards. This option is present only if the user has personalized there Dashoard according to their use and requirement.

- **ATM & Branch Locator**: Click here to locate the nearest branch/ATM.
- **Select Language:** Select your desired language to use the application.

#### **FATCA & CRS link**

Click the link to access the FATCA and CRS Self – Certification Forms for Entities so as to capture required information for the purposes of compliance with both FATCA and CRS.

#### **Toggle Menu Transactions**

Following items are present on the Toggle Menu:

- Accounts : This menu consists of sub menu items like Current and Savings account, Term Deposits and Loans and Finances to navigate to the respective account related transactions.
- **•** Payments : Click here to access Payments related transactions or setting up of payments
- **•** Bill Payments : Click here to access the Electronic Bill Payments and Presentment related transactions.
- Trade Finance Eulick this menu to manage your Letter of Credits (LCs), Bills, Guarantees, Line Limits and Beneficiary maintenance for trade finance.
- Forex Deal  $\cdot$  Click this menu to view booked forex deals and initiate new forex deal.

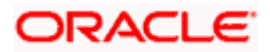

- Liquidity Management : Click this menu to manage the cash flow, credit and working capital.
- Virtual Account Management: Click this menu to manage your virtual accounts.
- Credit Facility Management : Click this menu to originate new Credit Facilities and manage existing Facilities and Collaterals.
- $\circled{S}$  supply Chain Finance  $\cdot$  Click this menu to view your Supply Chain Finance business and to manage its activities.
- Associated Party Management : Click this menu to onboard and view associated parties.
- Invoice Management : Click this menu to create and maintain invoices.
- G cash Management | Click this menu to get the daily or monthly cash flow forecast and also the current day snapshot of the finances.
- File Upload : Click this icon to upload files and view the files already uploaded.
- Reports : Click this icon to generate the reports and view the generated reports.
- Application Tracker : Click this menu to track your loan, trade finance and credit facility applications.
- Account Settings : Click this menu to set your preferences as well as daily limits and change password.
- Mail Box : Click this menu to view the Mails, Alerts and Notifications.
- ⊕ **Leave Feedback**<br>• Click this menu to leave your feedback about the user interaction of the application.
- ATM & Branch Locator. Click to view the address and location of the ATMs and the branches of the Bank. For more information refer **ATM & Branch Locator** section.
- $He^{Iep}$  Click this menu to launch the online help.
- About Click this menu to view the information about the application like version number, copyright etc.

#### **Current and Savings/ Term Deposits/ Loans and Finances**

The current and savings/ Term Deposit/ Loan account card displays the count of the account and total balance in these accounts along with the transaction currency. The section below the account card displays the summary of assigned CASAs/ Term Deposit / Loan with below details. Click the particular account number of CASA/ / Term Deposit / Loan account to go to the account details screen.

- Current and Savings:
	- $\triangleright$  Party Name: Displays the party names linked to the ID and holding the accounts

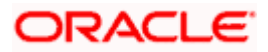

- ➢ Account Number: Displays the Account Number (masked format), account nickname (if any), and the product name. Click the account number to go to the Account Details screen.
- ➢ Account Type: Displays the type of account viz., savings or current etc
- $\triangleright$  Net Balance: The balance amount in the account is displayed
- Term Deposits:
	- $\triangleright$  Party Name: Displays the party names linked to the ID and holding the deposits
	- $\triangleright$  Deposit Number: Displays the Term Deposit Account Number (masked format), account nickname (if any) and the product name. Click the account number to go to the Deposit Details screen.
	- ➢ Interest Rate: shows the applicable rate of interest on the Term Deposit
	- $\triangleright$  Maturity Date: shows the date of maturity of deposit
	- $\triangleright$  Principal Balance: shows the amount invested in deposit
	- $\triangleright$  Maturity Balance: shows the amount which would be available on the date of maturity.
- Loans and Finances
	- $\triangleright$  Loan Account Details: Displays the Loans Account Number (masked format), account nickname (if any) and the product name. Click the account number to go to the Loan Details screen.
	- $\triangleright$  Party Name: Displays the party names linked to the ID and holding the loans
	- $\triangleright$  Amount Financed: The loan amount that was initially availed
	- ➢ Outstanding: Outstanding Amount against the loan
	- ➢ Maturity Date: The Maturity Date of the Loan account
	- $\triangleright$  Rate: Applicable rate of interest

Using the **Search** field, the user can search for a specific Current and Savings/ Term Deposit/ Loan account. Click **Download** to download the account summary of Current and Savings/ Term Deposit/ Loan accounts.

# Click<sup> $\langle$ </sup>,  $\mathsf{K}$ ,  $\rangle$  or  $\lambda$  to navigate across page of account summary.

#### **Last 5 Payments**

The section displays the last five payments initiated by the corporate user with the respective statuses on the dashboard.

#### **Bulk File Upload**

This section allows the user to upload files containing multiple payments.

The widget displays the following fields to upload the files:

- Identifier: File identifier created earlier in order to identify the file.
- Upload: Browse and select the file to be uploaded.

Click **Upload** to browse and select the file and then click **Submit** to browse and upload the file.

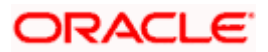

### **Quick Links**

The following transactions can be initiated from this section:

- Own Account Transfer
- Ad-hoc Payment
- **File Upload**
- Funds Transfer
- **Issue Draft**
- Uploaded Files Inquiry

# **Work Snapshot for Today**

This section displays the work snapshot of the current day of the logged in user along with the count of transactions with specific statuses (processed, In-progress, Rejected).

The widget displays the count of transactions as on the current system date as per their status as follows:

- Processed: Displays the count of transactions that are approved, as on the current system date.
- In Progress: Displays the count of transactions that are initiated, as on the current system date.
- Rejected: Displays the count of transactions that are rejected, as on the current system date.

### **Transactions: This section has the following tabs**

- Pending for Approval
- **My Initiated List**
- **Transaction Log**
- My Approved List

# **1) Pending for Approval**

This section displays the details of transactions that are initiated by the maker and are pending for approval. It is briefly classified into two broad categories a) Financial and b) Non-Financial. User can click each tab to view the details of transactions that are pending for approval.

The transactions pending approval within a period can be searched across modules by providing a date range. The financial and non-financial sections display module wise count of transactions which are pending approval. The details can be viewed either in a graphical format or in a list format using a switch option.

Click on  $\mathbb Q$  icon to search the transactions based on Date range.

Note:

• If for any module, the pending approval count is '0', then it will not be shown in the list.

• In the  $\frac{|\mathbf{x}|}{|\mathbf{x}|}$  graph view, on clicking the bars in the graph, the user will be navigated to the transaction listing page.

• In the  $\equiv$  list view, on clicking the module name link, the list of transactions pending approval within the module can be viewed.

This displays the financial transactions - further categorized into following modules:

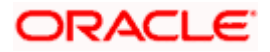

- Accounts The details of activity log are:
	- $\triangleright$  Date: Date of the transaction
	- ➢ Description: Description of the transaction
	- ➢ Account Number: Account number of the transaction
	- ➢ Amount: Amount of the transaction
	- $\triangleright$  Initiated By: The user who has initiated the transaction.
	- ➢ Reference Number: Reference Number of the transaction.
	- ➢ Approval Status: Approval status of the transaction
	- ➢ Processing Status: Processing status of the transaction
- Non Accounts The details of the activity log are:
	- $\triangleright$  Date: Date of the transaction
	- ➢ Description: Description of the transaction
	- $\triangleright$  Amount : Amount of the transaction
	- $\triangleright$  Initiated By: The user who has initiated the transaction.
	- ➢ Reference Number: Reference Number of the transaction.
	- ➢ Approval Status: Approval status of the transaction
	- ➢ Processing Status: Processing status of the transaction
- **Payments** 
	- ➢ Date: Date of the transaction
	- ➢ Description: Description of the transaction
	- ➢ From Account: Source Account number of the transaction
	- ➢ Amount : Amount of the transaction
	- ➢ Payee Account Details: Payee's account number of the transaction
	- $\triangleright$  Initiated By: The user who has initiated the transaction.
	- ➢ Reference Number: Reference Number of the transaction.
	- ➢ Approval Status: Approval status of the transaction
	- ➢ Processing Status: Processing status of the transaction

#### **Bill Payments**

- $\triangleright$  Date: Date of the transaction
- $\triangleright$  Description: Description of the transaction
- $\triangleright$  Biller Name: Name of the biller
- $\triangleright$  Biller Location: Location of the biller
- ➢ Details: Details of bill payment
- ➢ From Account: Source Account number of the transaction
- ➢ Amount : Amount of the transaction
- $\triangleright$  Initiated By: The user who has initiated the transaction.

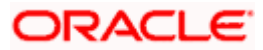

- ➢ Reference Number: Reference Number of the transaction.
- ➢ Approval Status: Approval status of the transaction
- ➢ Processing Status: Processing status of the transaction
- **Bulk File**
- $\triangleright$  Date: Date of the transaction
- ➢ Description: Description of the transaction
- $\triangleright$  Transaction Type: Transaction types of the file upload
- $\triangleright$  File Name: Name of the file uploaded.
- $\triangleright$  File Amount: Amount to be debited from debit account.
- ➢ Reference Number: Reference Number of the transaction.
- ➢ Approval Status: Approval status of the transaction
- ➢ Processing Status: Processing status of the transaction
- **Bulk Record** 
	- $\triangleright$  Date: Date of the transaction
	- ➢ Transaction Type: Transaction type of the bulk record
	- $\triangleright$  Debit Account: Account number of the account to be debited.
	- ➢ Amount: Amount to be debited from debit account
	- ➢ Payee Account Details: Payee's account number
	- ➢ .Reference Number No: Reference Number of the transaction.
	- ➢ Approval Status: Approval status of the transaction
	- ➢ Processing Status: Processing status of the transaction
- Non Account Bulk Record
	- $\triangleright$  Date: Date of the transaction
	- ➢ Transaction Type: Transaction type of the bulk record
	- ➢ Amount: Amount of the transaction
	- $\triangleright$  Initiated By: The user who has initiated the transaction.
	- ➢ Reference Number: Reference Number of the transaction.
	- ➢ Approval Status: Approval status of the transaction
	- ➢ Processing Status: Processing status of the transaction
- Host to Host Bulk Files
	- $\triangleright$  Date: Date of the transaction
	- ➢ Description: Description of the transaction
	- ➢ Transaction Type: Transaction type of the bulk record
	- $\triangleright$  File Name: name of the file uploaded
	- $\triangleright$  File Amount : Amount of the transaction
	- ➢ File Reference Number: Reference Number of the transaction.
	- ➢ Approval Status: Approval status of the transaction

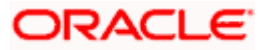

- ➢ Processing Status: Processing status of the transaction
- Host to Host Bulk Records
	- $\triangleright$  Date: Date of the transaction
	- ➢ Transaction Type: Transaction type of the bulk record
	- ➢ Debit Account: Account number of the account to be debited.
	- ➢ Amount: Amount to be debited from debit account
	- ➢ Payee Account Details: Payee's account number
	- ➢ Reference No: Reference Number of the transaction.
	- ➢ Approval Status: Approval status of the transaction
	- ➢ Processing Status: Processing status of the transaction
- Supply Chain Finance
	- $\triangleright$  Date: Date of the transaction
	- ➢ Description: Description of the transaction
	- ➢ Amount : Transaction amount.
	- ➢ Transaction Type: Transaction type of the bulk record
	- ➢ Debit Account: Account number of the account to be debited.
	- ➢ Reference No: Reference Number of the transaction.
	- ➢ Approval Status: Approval status of the transaction
	- ➢ Processing Status: Processing status of the transaction

**Non- Financial:** This displays the non- financial transactions initiated by the maker and further categorized as below:

- **Accounts**
- $\triangleright$  Date: Date of the transaction
- ➢ Description: Description of the transaction
- ➢ Account Details: Account number of the transaction
- $\triangleright$  Initiated By: The user who has initiated the transaction.
- ➢ Reference No: Reference Number of the transaction.
- ➢ Approval Status: Approval status of the transaction
- ➢ Processing Status: Processing status of the transaction
- Biller Maintenance
	- $\triangleright$  Date: Date of the transaction
	- $\triangleright$  Description: Description of the transaction
	- ➢ Biller Name : Name of the biller
	- $\triangleright$  Biller Type: The type of biller
	- $\triangleright$  Category: The category of the biller
	- $\triangleright$  Initiated By: The user who has initiated the transaction.
	- ➢ Reference No: Reference Number of the transaction.

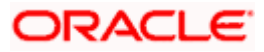

- ➢ Approval Status: Approval status of the transaction
- ➢ Processing Status: Processing status of the transaction
- Payee and Biller
	- $\triangleright$  Date: Date of the transaction
	- ➢ Description: Description of the transaction
	- $\triangleright$  Biller Type: Type of the biller
	- ➢ Biller Category & Sub-category : Biller Category & Sub-category
	- ➢ .Reference No: Reference Number of the transaction.
	- ➢ Approval Status: Approval status of the transaction
	- ➢ Processing Status: Processing status of the transaction
- **Bulk File**
- ➢ Date: Date of the transaction
- $\triangleright$  File Identifier: Unique code assigned to the uploaded file.
- ➢ Transaction Type: Transaction type of the file upload
- $\triangleright$  File Name: Name of the file uploaded.
- ➢ File Reference Number: Reference Number of the transaction.
- ➢ Approval Status: Approval status of the transaction
- ➢ Processing Status: Processing status of the transaction
- **Bulk Record** 
	- $\triangleright$  Date: Date of the transaction
	- ➢ File Identifier: Unique code assigned to the record.
	- ➢ Transaction Type: Transaction type of the bulk record
	- ➢ File Name : Name of the file uploaded
	- ➢ Record Reference No: Reference Number of the record.
	- ➢ Approval Status: Approval status of the transaction
	- ➢ Processing Status: Processing status of the transaction
- Trade Finance
	- $\triangleright$  Date: Date of the transaction
	- ➢ Description: Description of the transaction
	- ➢ Beneficiary Name: Name of the Beneficiary against whom LC is to be created
	- ➢ Amount: Amount for the Letter of Credit / Bill
	- ➢ Reference No: Reference Number of the transaction.
	- ➢ Approval Status: Approval status of the transaction
	- ➢ Processing Status: Processing status of the transaction
- Trade Finance Maintenance
	- $\triangleright$  Date: Date of the transaction

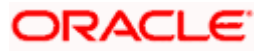

- ➢ Description: Description of the transaction
- ➢ Reference No: Reference Number of the transaction.
- ➢ Approval Status: Approval status of the transaction
- ➢ Processing Status: Processing status of the transaction
- Forex Deal
	- $\triangleright$  Date: Date of the transaction
	- ➢ Reference Number: Reference Number of the transaction.
	- $\triangleright$  Description: Description of the transaction
	- ➢ Deal Type: Type of Deal user wants to initiate that is Spot or Forward
	- ➢ Currency Combination: List of permissible currency combination for deal booking
	- $\triangleright$  Amount: Amount for the booked forex dea
	- ➢ Approval Status: Approval status of the transaction
	- ➢ Processing Status: Processing status of the transaction
- **Others**
- $\triangleright$  Date: Date of the transaction
- $\triangleright$  Initiated By: User who has initiated the transaction
- ➢ Transaction Type: Type of the transaction initiated
- ➢ Description: Description of the transaction
- ➢ Reference No: Reference Number of the transaction
- ➢ Approval Status: Approval status of the transaction
- ➢ Processing Status: Processing status of the transaction
- Virtual Account Management
	- $\triangleright$  Date: Date of the transaction
	- ➢ Description: Description of the transaction initiated
	- $\triangleright$  Initiated By: User who has initiated the transaction
	- ➢ Reference Number: Reference Number of the transaction
	- ➢ Approval Status: Approval status of the transaction
	- ➢ Processing Status: Processing status of the transaction
- Liquidity Management
	- $\triangleright$  Date: Date of the transaction
	- ➢ Transaction Type: Type of the transaction initiated
	- ➢ Structure Code & Name: Structure ID and description of the transaction
	- $\triangleright$  Initiated By: The user who has initiated the transaction
	- ➢ Reference Number: Reference Number of the transaction
	- ➢ Approval Status: Approval status of the transaction

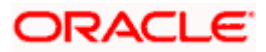

- ➢ Processing Status: Processing status of the transaction
- Host to Host Bulk Files
	- ➢ Date: Date of the transaction
	- ➢ Transaction Type: Transaction type of the bulk record
	- ➢ File Name: Name of the file uploaded
	- ➢ File Reference Number: Reference Number of the transaction.
	- ➢ Approval Status: Approval status of the transaction
	- ➢ Processing Status: Processing status of the transaction
- Host to Host Bulk Records
	- $\triangleright$  Date: Date of the transaction
	- ➢ Transaction Type: Transaction type of the bulk record
	- ➢ File Name: Name of the file uploaded
	- ➢ Reference No: Reference Number of the transaction.
	- ➢ Approval Status: Approval status of the transaction
	- ➢ Processing Status: Processing status of the transaction
- Cash Management
	- $\triangleright$  Date: Date of the transaction
	- ➢ Description: Description of the transaction
	- ➢ Reference No: Reference Number of the transaction
	- ➢ Approval Status: Approval status of the transaction
	- ➢ Processing Status: Processing status of the transaction
- Receivable Payables Management
	- $\triangleright$  Date: Date of the transaction
	- ➢ Description: Description of the transaction
	- ➢ Reference No: Reference Number of the transaction
	- ➢ Approval Status: Approval status of the transaction
	- ➢ Processing Status: Processing status of the transaction
- Supply Chain Finance
	- $\triangleright$  Date: Date of the transaction
	- ➢ Description: Description of the transaction
	- ➢ Reference No: Reference Number of the transaction
	- ➢ Approval Status: Approval status of the transaction
	- ➢ Processing Status: Processing status of the transaction

### **Transactions - Pending for Approval (List View)**

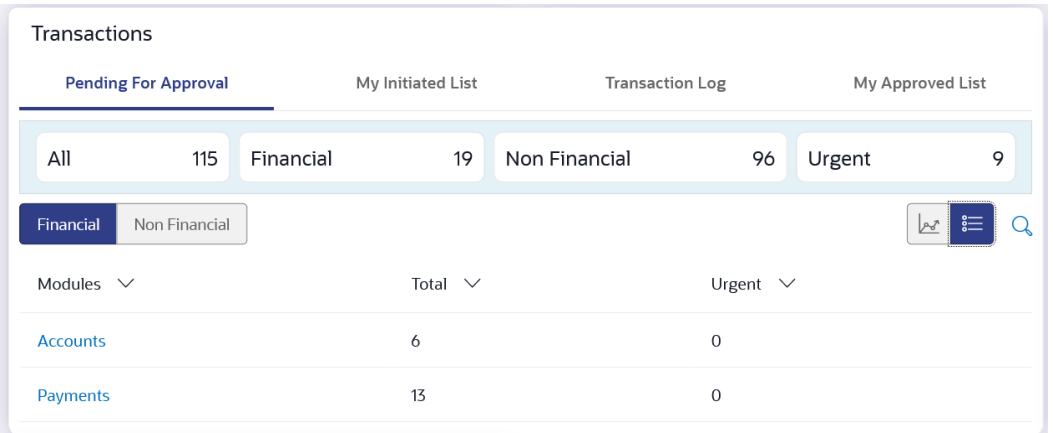

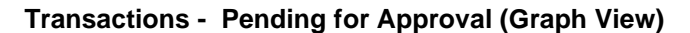

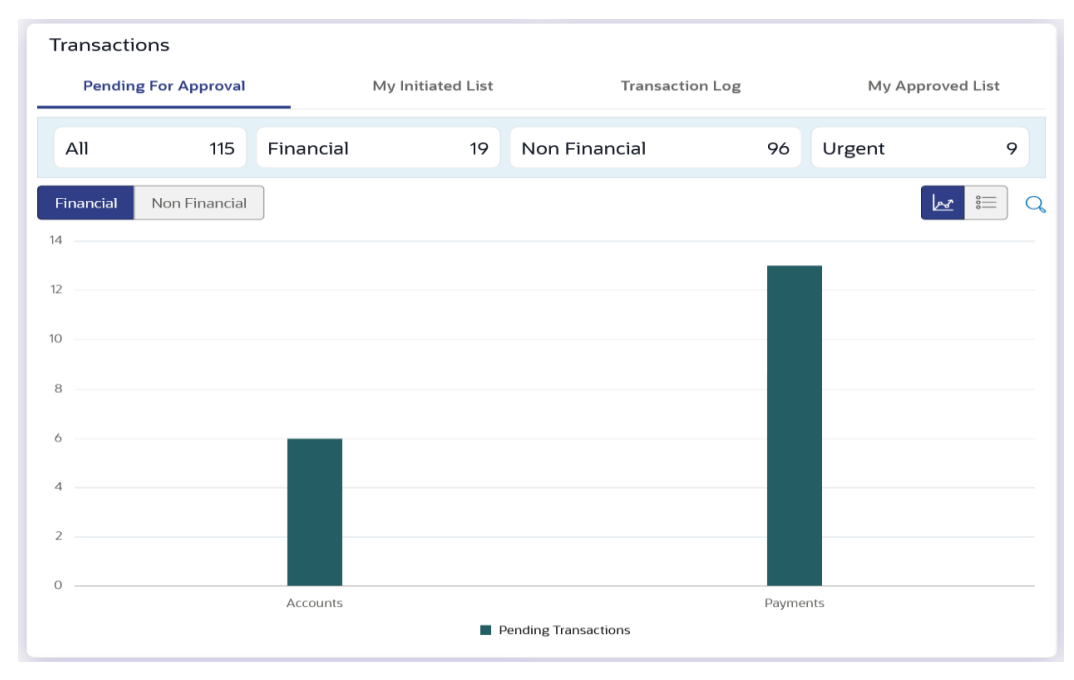

**For more information, refer section** Pending for Approval **under** Approval **chapter.**

#### **2) My Initiated List**

Displays the list of all the transactions initiated by the logged in for different type of transactions like account financial, account non-financial, bulk file, bulk record, payee, biller and payments transactions.

It is divided into two sections broadly; Financial and Non-Financial. The logged in user can view the transaction list with respective statuses and details.

The details can be viewed either in a graphical format or in a list format using a switch option.

Q : Click this icon to search the transactions that are performed on a particular date. A date range ( **From Date** and **To Date)** can be provided to search the transaction.

Each module showcases the number of transactions belonging in each of the following statuses:

• **Initiated:** The number of transactions that have been initiated but approval workflow is not assigned.

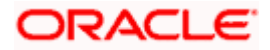

- **Pending Approval**: The number of transactions that have been initiated, but are pending for approval.
- Locked : The number of transactions that have been locked by the approver
- **Pending Modification**: The number of transactions that have been sent for modification by the approver to the initiator.
- **Approved:** The number of transactions that have been approved.
- **Rejected**: The number of transactions that have been rejected by the approver.
- **Expired**: The number of transactions that have been that have been initiated but expired.
- **Released**: The number of transactions that have been released by the releaser.
- **Pending Release**: The number of transactions that are pending for release by the releaser.
- **Release Rejected**: The number of transactions that have been rejected by the releaser.

#### **Transactions - My Initiated List**

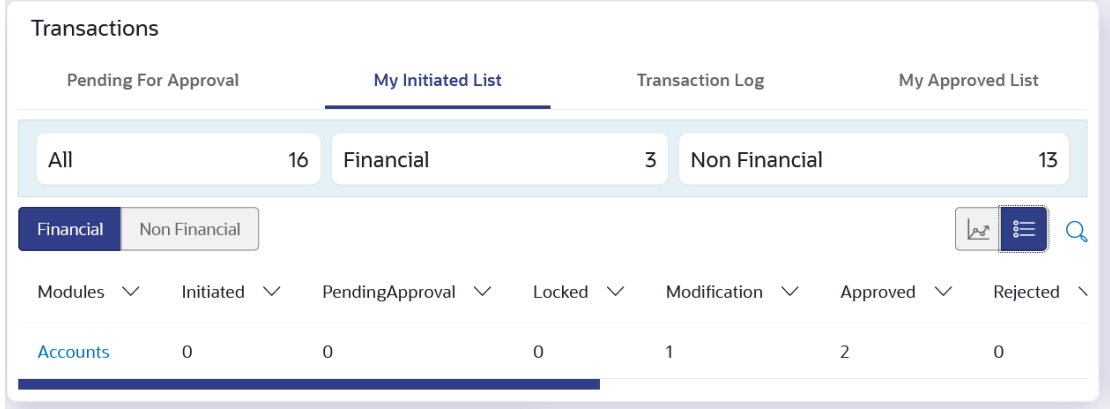

For more information, refer section **My Initiated List** under **Approval** chapter.

#### **3) Transaction Log**

Displays the list of all the different type of transactions like account financial, account non-financial, bulk file, bulk record, payee, biller and payments transactions.

It is divided into two categories broadly; Financial and Non-Financial. The logged in user can view the transaction summary with respective statuses and details.

The details can be viewed either in a graphical format or in a list format using a switch option.

On selecting either the Financial or the Non-Financial option, the modules under the particular option are displayed. Click the **Module** link to view the list of transactions in it.

Each module showcases the number of transactions present in each of the following statuses:

- **Initiated:** The number of transactions that have been initiated but approval workflow is not assigned.
- **Pending Approval**: The number of transactions that have been initiated, but are pending for approval.
- **Locked** : The number of transactions that have been locked by the approver
- **Pending Modification**: The number of transactions that have been sent for modification by the approver to the initiator.
- **Approved:** The number of transactions that have been approved.

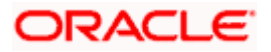

- **Rejected**: The number of transactions that have been rejected by the approver.
- **Expired**: The number of transactions that have been that have been initiated but expired.
- **Released**: The number of transactions that have been released by the releaser.
- **Pending Release**: The number of transactions that are pending for release by the releaser.
- **Release Rejected**: The number of transactions that have been rejected by the releaser.

Q : Click this icon to search the transactions that are performed on a particular date. A date range ( **From Date** and **To Date)** can be provided to search the transaction.

**Financial** : On clicking the module name link, the following details are displayed for each category:

- Accounts The details of transaction log are:
	- $\triangleright$  Date: Date of the transaction
	- ➢ Description: Description of the transaction
	- ➢ Account Number: Account number of the transaction
	- ➢ Amount: Amount of the transaction
	- ➢ Reference Number: Reference Number of the transaction.
	- ➢ Status: Status of the transaction
- Non Accounts The details of the activity log are:
	- $\triangleright$  Date: Date of the transaction
	- ➢ Description: Description of the transaction
	- $\triangleright$  Amount : Amount of the transaction
	- ➢ Reference Number: Reference Number of the transaction.
	- ➢ Status: Status of the transaction

#### • Payments

- $\triangleright$  Date: Date of the transaction
- ➢ Description: Description of the transaction
- ➢ From Account: Source Account number of the transaction
- ➢ Amount : Amount of the transaction
- ➢ Payee Account Details: Payee's account number of the transaction
- ➢ Reference Number: Reference Number of the transaction.
- ➢ Status: Status of the transaction

#### • Bill Payments

- $\triangleright$  Date: Date of the transaction
- $\triangleright$  Description: Description of the transaction
- $\triangleright$  Biller Name: Name of the biller
- ➢ Biller Location: Location of the biller
- $\triangleright$  Details: Details of bill payment
- ➢ From Account: Source Account number of the transaction
- ➢ Amount : Amount of the transaction
- ➢ Reference Number: Reference Number of the transaction.
- $\triangleright$  Status: Status of the transaction

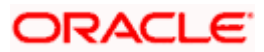

- **Bulk File**
- $\triangleright$  Date: Date of the transaction
- ➢ Description: Description of the transaction
- ➢ Transaction Type: Transaction types of the file upload
- ➢ File Name: Name of the file uploaded.
- $\triangleright$  File Amount: Amount to be debited from debit account.
- ➢ Reference Number: Reference Number of the transaction.
- ➢ Status: Status of the transaction
- **Bulk Record** 
	- $\triangleright$  Date: Date of the transaction
	- ➢ Transaction Type: Transaction type of the bulk record
	- ➢ Debit Account: Account number of the account to be debited.
	- ➢ Amount: Amount to be debited from debit account
	- ➢ Payee Account Details: Payee's account number
	- ➢ Reference Number: Reference Number of the transaction.
	- ➢ Status: Status of the transaction
- Non Account Bulk Record
	- ➢ Date: Date of the transaction
	- ➢ Transaction Type: Transaction type of the bulk record
	- $\triangleright$  Amount: Amount of the transaction
	- ➢ Reference Number: Reference Number of the transaction.
	- ➢ Status: Status of the transaction
- **Non- Financial**: This displays the non- financial transactions initiated by the maker and further categorized as below:
	- **Accounts** 
		- $\triangleright$  Date: Date of the transaction
		- ➢ Description: Description of the transaction
		- ➢ Account Number: Account number of the transaction
		- ➢ Reference Number: Reference Number of the transaction.
		- ➢ Status: Status of the transaction
	- Payee and Biller
		- $\triangleright$  Date: Date of the transaction
		- ➢ Payee/ Biller Name: Payee/ Biller name
		- $\triangleright$  Payee Type: Type of the payee
		- ➢ Category: Payee Category
		- ➢ Reference Number: Reference Number of the transaction.
		- ➢ Status: Status of the transaction
- Bulk File
- $\triangleright$  Date: Date of the transaction

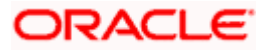

- $\triangleright$  File Identifier: Unique code assigned to the uploaded file.
- $\triangleright$  Transaction Type: Transaction type of the file upload
- $\triangleright$  File Name: Name of the file uploaded.
- ➢ Reference Number: Reference Number of the transaction.
- ➢ Status: Status of the transaction
- Bulk Record
	- $\triangleright$  Date: Date of the transaction
	- ➢ File Identifier: Unique code assigned to the record.
	- ➢ Transaction Type: Transaction type of the bulk record
	- ➢ Description: Description of the transaction
	- ➢ Reference Number: Reference Number of the record.
	- ➢ Status: Status of the record
- Trade Finance
	- $\triangleright$  Date: Date of the transaction
	- ➢ Description: Description of the transaction
	- $\triangleright$  Beneficiary Name: Name of the Beneficiary against whom LC is to be created
	- ➢ Amount: Amount for the Letter of Credit / Bill
	- ➢ Reference Number: Reference Number of the transaction.
	- ➢ Status: Status of the transaction
- Forex Deal
	- $\triangleright$  Date: Date of the transaction
	- ➢ Reference Number: Reference Number of the transaction.
	- ➢ Description: Description of the transaction
	- ➢ Deal Type: Type of Deal user wants to initiate that is Spot or Forward
	- ➢ Currency Combination: List of permissible currency combination for deal booking
	- $\triangleright$  Amount: Amount for the booked forex deal
	- ➢ Status: Status of the transaction
- Others
- $\triangleright$  Date: Date of the transaction
- $\triangleright$  Initiated By: User who has initiated the transaction
- ➢ Transaction Type: Type of the transaction initiated
- ➢ Description: Description of the transaction
- ➢ Reference Number: Reference Number of the transaction
- ➢ Status: Status of the transaction
- Liquidity Management
	- $\triangleright$  Date: Date of the transaction
	- $\triangleright$  Transaction Type: Type of the transaction initiated
	- ➢ Structure ID: Structure ID of the transaction
	- ➢ Structure Description: Description of the transaction

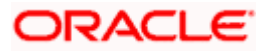

- ➢ Reference Number: Reference Number of the transaction
- ➢ Status: Status of the transaction

# **Transactions - Transaction Log**

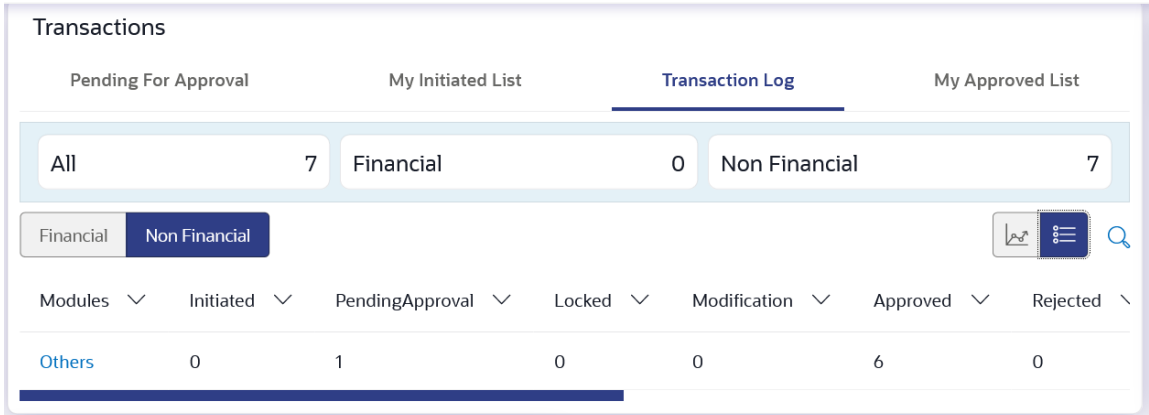

For more information, refer section **Transaction Log** under **Approval** chapter.

# **4) My Approved List**

This section displays the details of transactions that are approved by the approver user. It is classified into two broad categories; Financial and Non-Financial. Click each tab to view the snapshot of transactions already approved.

The logged in user can view the transaction summary with respective statuses and details. The details can be viewed either in a graphical format or in a list format using a switch option.

On selecting either the Financial or the Non-Financial transaction options, the modules under the particular option are displayed. In the list view, on clicking the module name link, the transaction details within the module can be viewed..

: Click this icon to search the transactions that are approved on a particular date. A date range ( **From Date** and **To Date)** can be provided to search the transaction.

#### **Transactions - My Approved List**

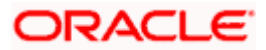

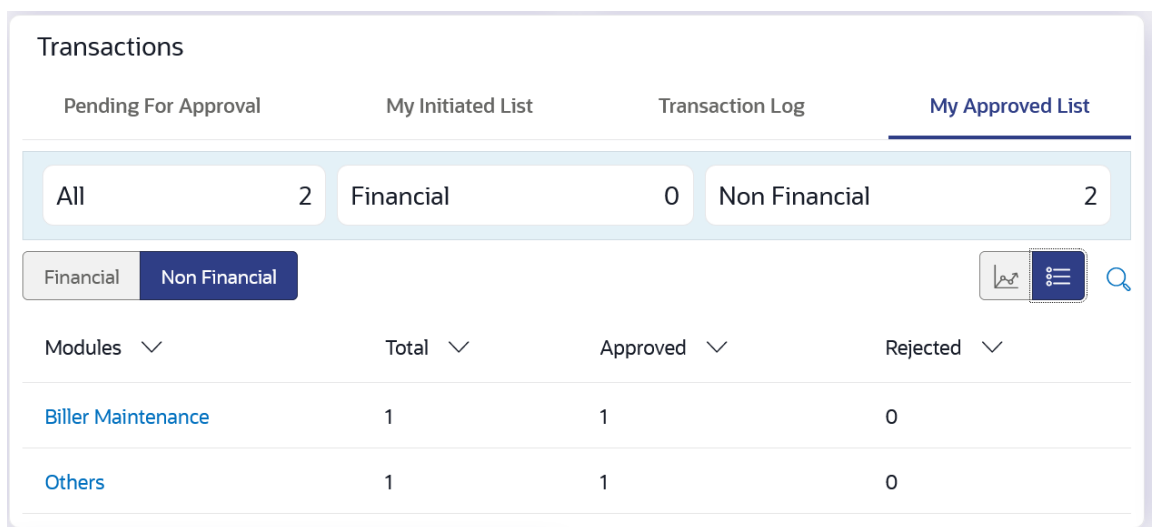

For more information, refer section **My Approved List** under **Approval** chapter.

#### **Transaction Journey**

Click the **reference number** link to view the Transaction Journey

This screen displays the transaction details and transaction journey of the specific transaction. It displays the current status of transaction whether (Initiated, Approved, Locked, Request Modification or Processed).

When the user selects a transaction in 'Initiated' status, an option to assign approval workflow is available. Click on **Assign**, and select the approval workflow from the resolved workflows for the Initiated transaction, where transaction approval workflow is not assigned.

**Note**: Once a transaction is initiated by the Corporate maker, system checks for the account access of all the approver/s (found as part of approval rule/workflow maintained). In case approver/s at one or more level does not have the required account access for the account/s involved in the transaction, system rejects the transaction and an alert will be triggered to initiator notifying the same.

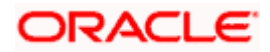

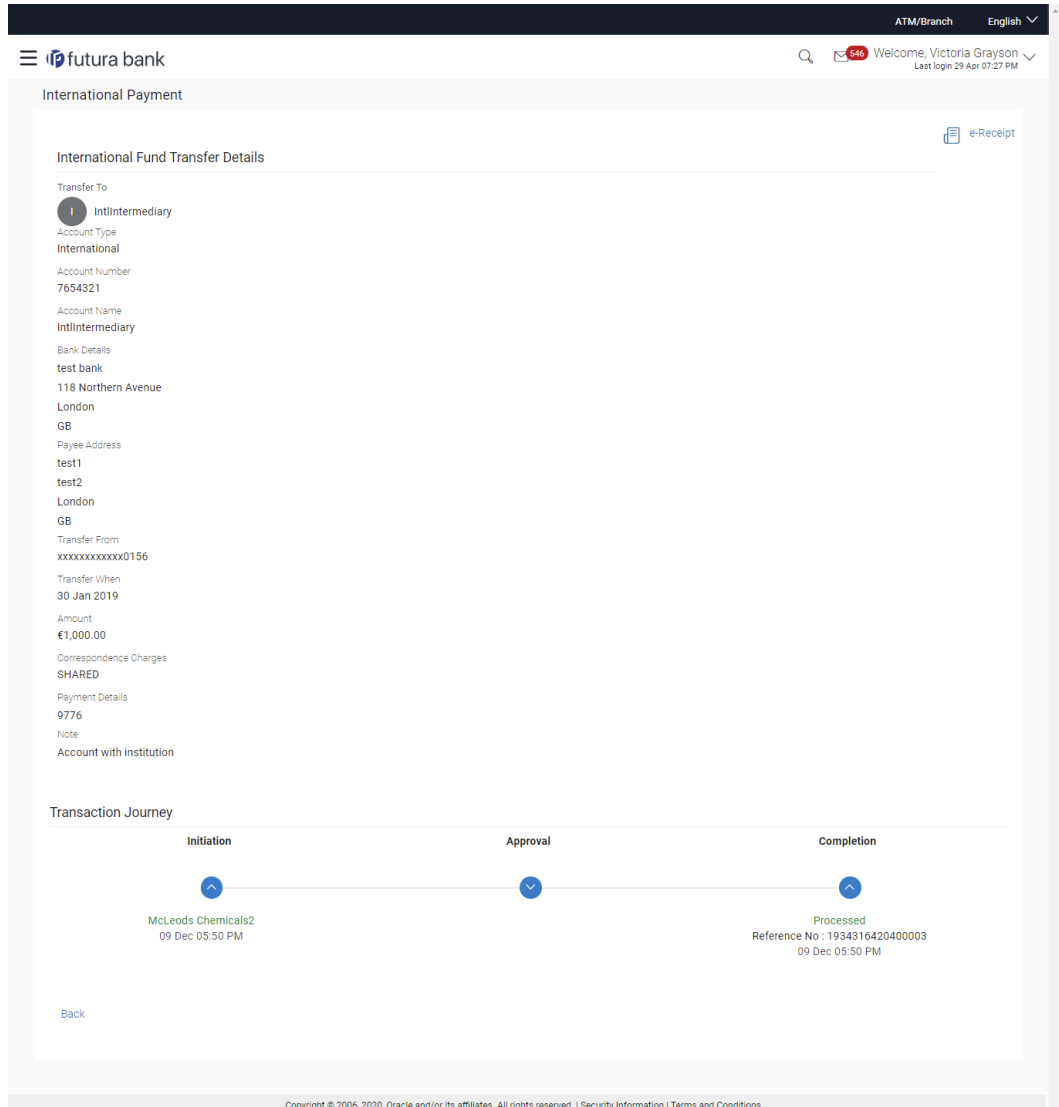

# **Transaction Journey**

#### **Transaction Name**

This section displays the name of the transaction that is to be approved.

# **Review**

The section displays the details of the initiated transaction for review.

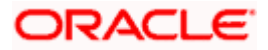

#### **Transaction Journey**

This section displays the status of transactions that are initiated by the maker.

When the user selects a transaction in 'Initiated' status, an option to assign approval workflow is available. Click on **Assign**, and select the approval workflow from the resolved workflows for the Initiated transaction, where transaction approval workflow is not assigned.

Transaction journey displays the status as:

- Initiation
- Approval
- Completion
- Locked
- Request Modification
- 1. Click **Back** to navigate to the **Dashboard**.

OR

Click **e-Receipt** to generate the e-receipt of the transaction.

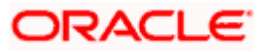

# **7.3 Approver Dashboard**

This dashboard is available for corporate users who is responsible for approving the transactions. Approver has the responsibility to ensure correctness of financial or non-financial transaction as per the bank and corporate mandate, to ensure speedy and accurate processing.

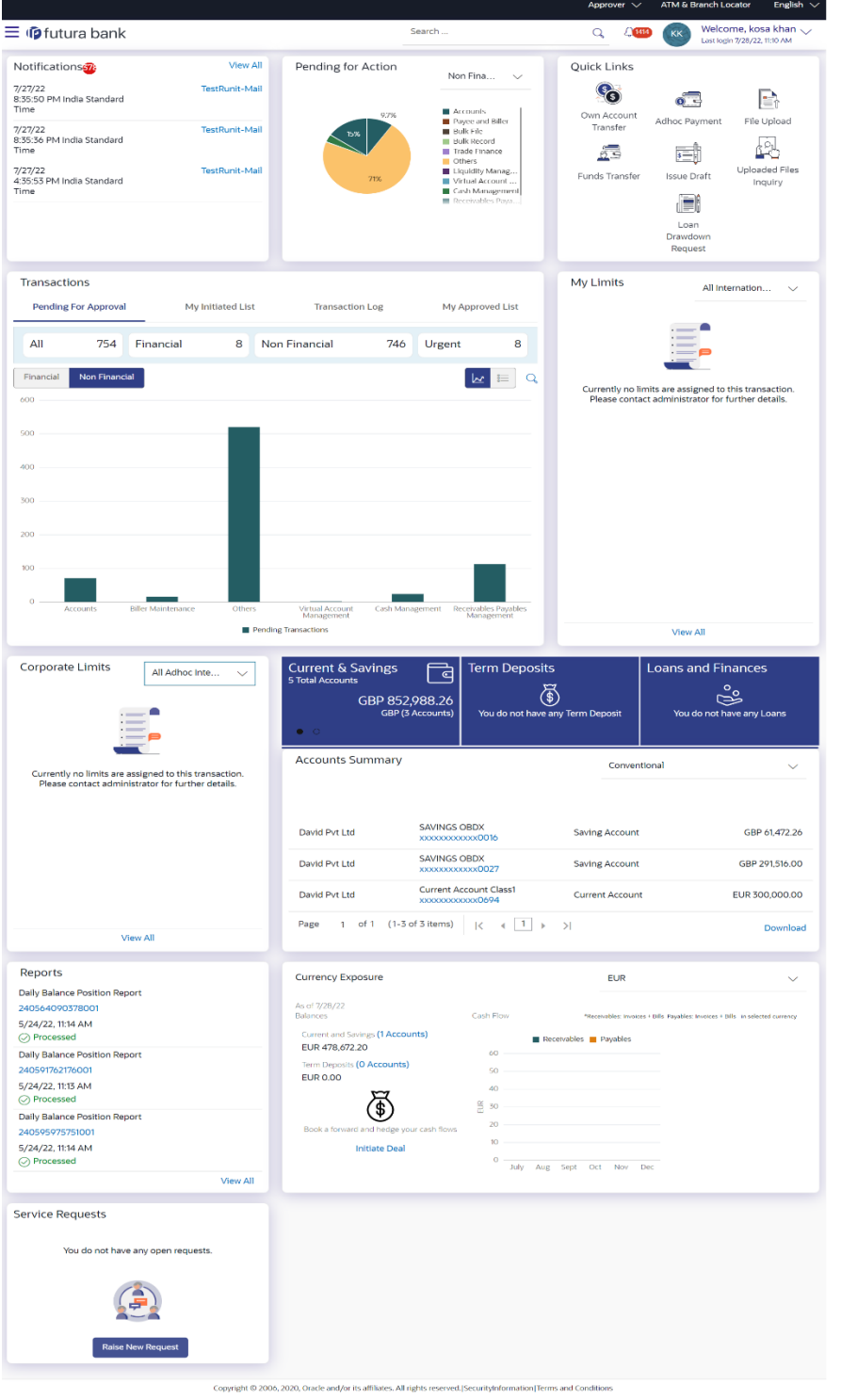

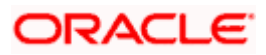

### **Dashboard Overview**

#### **Icons**

Following icons are present on the corporate - approver dashboard:

- Clicking this icon takes you to the dashboard.
- : Clicking this icon takes you to the Mailbox screen.
- $\mathbb Q$  : Click this icon to search the transactions.

Welcome, Matt Dam

- Last login 06 Nov 02:26 PM  $\tilde{ }$  : Displays the welcome note, user's name along with the last log in date and time. Click this icon to view the logged in user's profile or log out from the application.
- $\equiv$  : Click the toggle menu to access the transactions.
- Click this icon to close the toggle menu. This icon appears if the toggle menu is open.

# **FATCA & CRS link**

Click the link to access the FATCA and CRS Self – Certification Forms for Entities so as to capture required information for the purposes of compliance with both FATCA and CRS.

#### **Header Menu Options**

• **Your Current View is**: Your current role will be displayed here i.e. one of three ( Viewer/ Maker/ Approver). The drop-down to select the role is available only if the user is mapped with more than one role.

There is also an option '**My Dashboard'** available in this menu which allows the user to customize their dashboards. This option is present only if the user has personalized there Dashoard according to their use and requirement.

- **ATM & Branch Locator**: Click here to locate the nearest branch/ATM.
- **Select Language:** Select your desired language to use the application.

#### **Toggle Menu Transactions**

Following items are present on the Toggle Menu:

- Accounts : This menu consists of sub menu items like Current and Savings account, Term Deposits and Loans and Finances to navigate to the respective account related transactions.
- **•** Payments : Click here to access Payments related transactions or setting up of payments
- **•** Bill Payments : Click here to access the Electronic Bill Payments and Presentment related transactions.
- Trade Finance : Click this menu to manage your Letter of Credits (LCs), Bills, Guarantees, Line Limits and Beneficiary maintenance for trade finance.
- Forex Deal  $\cdot$  Click this menu to view booked forex deals and initiate new forex deal.

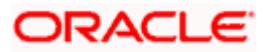
- Liquidity Management : Click this menu to manage the cash flow, credit and working capital.
- Virtual Account Management : Click this menu to manage your virtual accounts.
- Credit Facility Management : Click this menu to originate new Credit Facilities and manage existing Facilities and Collaterals.
- $\circled{S}$  supply Chain Finance  $\cdot$  Click this menu to view your Supply Chain Finance business and to manage its activities.
- Associated Party Management : Click this menu to onboard and view associated parties.
- Invoice Management : Click this menu to create and maintain invoices.
- G cash Management | Click this menu to get the daily or monthly cash flow forecast and also the current day snapshot of the finances.
- File Upload : Click this icon to upload files and view the files already uploaded.
- Reports : Click this icon to generate the reports and view the generated reports.
- Application Tracker : Click this menu to track your loan, trade finance and credit facility applications.
- Account Settings : Click this menu to set your preferences as well as daily limits and change password.
- Mail Box : Click this menu to view the Mails, Alerts and Notifications.
- ⊕ **Leave Feedback**: Click this menu to leave your feedback about the user interaction of the application.
- ATM & Branch Locator. Click to view the address and location of the ATMs and the branches of the Bank. For more information refer **ATM & Branch Locator** section.
- $\frac{He}{P}$ : Click this menu to launch the online help.
- About : Click this menu to view the information about the application like version number, copyright etc.

## **Notifications**

The notification section allows the corporate approver to view last four notifications sent by the bank. Click **View All** to view all the notifications sent by the bank. User can also click on the specific notification to see the details.

## **Pending for Action**

This section displays the summary of all the financial and non-financial transactions that are pending for approval by the corporate approver user in a graphical form.

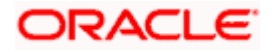

The transactions are grouped by module name and provide a quick view of transactions that are needed to be approved.

#### **Quick Links**

The following transactions can be initiated from this section:

- Own Account Transfer
- Funds Transfer
- Ad-hoc Payment
- Issue Draft
- **File Upload**
- Uploaded Files Inquiry
- Loan Drawdown Request

#### **My Limits**

This section allows the user to view the transaction specific limits assigned to him for initiating and approving the transactions. It also provides information about the limits assigned by the bank and the limit utilized by the user.

#### **Corporate Limits**

The user can view the party cumulative transaction limits for each transaction, daily and monthly limits utilized and available limits for use from the viewer dashboard.

The user can select the transaction from the drop-down to view the corporate limit of that transaction.

## **Current and Savings/ Term Deposits/ Loans and Finances**

The current and savings/ Term Deposit/ Loan account card displays the count of the account and total balance in these accounts along with the transaction currency. The section below the account card displays the summary of assigned CASAs/ Term Deposit / Loan (combined by account currencies) with below details. Click the particular account number of CASA/ Term Deposit / Loan account to go to the account details screen.

- Current and Savings:
	- $\triangleright$  Party Name: Displays the different party names linked to the ID and holding the accounts
	- $\triangleright$  Account Number: clicking the account number takes you to the Account Details screen.
	- ➢ Account Type: Displays the account type savings or current.
	- $\triangleright$  Net Balance: The balance amount in the account is displayed

## • Term Deposits:

- $\triangleright$  Party Name: Displays the different party names linked to the ID and holding the deposits
- $\triangleright$  Deposit Number: clicking the account number takes you to the Deposit Details screen.
- $\triangleright$  Interest Rate: shows the applicable rate of interest on the various deposits
- $\triangleright$  Principal Balance: shows the amount invested in deposit
- $\triangleright$  Maturity Date: shows the date of maturity of deposit

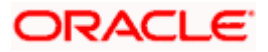

- $\triangleright$  Maturity Balance: shows the amount which would be available at the date of maturity.
- Loans and Finances
	- $\triangleright$  Loan Account Details: Displays the Loans Account Number (masked format), account nickname (if any) and the product name. Click the account number to go to the Loan Details screen.
	- $\triangleright$  Party Name: Displays the party names linked to the ID and holding the loans
	- $\triangleright$  Amount Financed: The loan amount that was initially availed
	- ➢ Outstanding: Outstanding Amount against the loan
	- ➢ Maturity Date: The Maturity Date of the Loan account
	- ➢ Rate: Applicable rate of interest

Using the **Search** field, the user can search for a specific Current and Savings/ Term Deposit/ Loan account. Click **Download** to download the account summary of Current and Savings/ Term Deposit/ Loan accounts.

#### **Reports**

The latest reports mapped and generated under a party/ parties mapped to the logged in user are listed in this section. Click View All to view all the reports generated.

#### **Transactions: This section has the following tabs**

- Pending for Approval
- **My Initiated List**
- Transaction Log
- My Approved List

## **1) Pending for Approval**

This section displays the details of transactions that are initiated by the maker and are pending for approval. It is briefly classified into two broad categories a) Financial and b) Non-Financial. User can click each tab to view the details of transactions that are pending for approval.

The transactions pending approval within a period can be searched across modules by providing a date range. The financial and non-financial sections display module wise count of transactions which are pending approval. The details can be viewed either in a graphical format or in a list format using a switch option.

Click on  $\sqrt{\ }$  icon to search the transactions based on Date range.

Note:

• If for any module, the pending approval count is '0', then it will not be shown in the list.

• In the  $\frac{|\mathbf{x}|}{|\mathbf{x}|}$  graph view, on clicking the bars in the graph, the user will be navigated to the transaction listing page.

• In the  $\equiv$  list view, on clicking the module name link, the list of transactions pending approval within the module can be viewed.

This displays the financial transactions - further categorized into following modules:

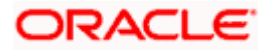

- Accounts The details of activity log are:
	- $\triangleright$  Date: Date of the transaction
	- ➢ Description: Description of the transaction
	- ➢ Account Number: Account number of the transaction
	- ➢ Amount: Amount of the transaction
	- $\triangleright$  Initiated By: The user who has initiated the transaction.
	- ➢ Reference Number: Reference Number of the transaction.
	- ➢ Approval Status: Approval status of the transaction
	- ➢ Processing Status: Processing status of the transaction
- Non Accounts The details of the activity log are:
	- $\triangleright$  Date: Date of the transaction
	- ➢ Description: Description of the transaction
	- ➢ Amount : Amount of the transaction
	- $\triangleright$  Initiated By: The user who has initiated the transaction.
	- ➢ Reference Number: Reference Number of the transaction.
	- ➢ Approval Status: Approval status of the transaction
	- ➢ Processing Status: Processing status of the transaction
- **Payments** 
	- $\triangleright$  Date: Date of the transaction
	- ➢ Description: Description of the transaction
	- ➢ From Account: Source Account number of the transaction
	- ➢ Amount : Amount of the transaction
	- ➢ Payee Account Details: Payee's account number of the transaction
	- $\triangleright$  Initiated By: The user who has initiated the transaction.
	- ➢ Reference Number: Reference Number of the transaction.
	- ➢ Approval Status: Approval status of the transaction
	- ➢ Processing Status: Processing status of the transaction
- **Bill Payments** 
	- ➢ Date: Date of the transaction
	- ➢ Description: Description of the transaction
	- $\triangleright$  Biller Name: Name of the biller
	- ➢ Biller Location: Location of the biller
	- $\triangleright$  Details: Details of bill payment
	- ➢ From Account: Source Account number of the transaction
	- ➢ Amount : Amount of the transaction
	- $\triangleright$  Initiated By: The user who has initiated the transaction.
	- ➢ Reference Number: Reference Number of the transaction.
- ➢ Approval Status: Approval status of the transaction
- ➢ Processing Status: Processing status of the transaction
- Bulk File
- $\triangleright$  Date: Date of the transaction
- ➢ Description: Description of the transaction
- ➢ Transaction Type: Transaction types of the file upload
- $\triangleright$  File Name: Name of the file uploaded.
- ➢ File Amount: Amount to be debited from debit account.
- ➢ Reference Number: Reference Number of the transaction.
- ➢ Approval Status: Approval status of the transaction
- ➢ Processing Status: Processing status of the transaction
- **Bulk Record** 
	- $\triangleright$  Date: Date of the transaction
	- ➢ Transaction Type: Transaction type of the bulk record
	- ➢ Debit Account: Account number of the account to be debited.
	- $\triangleright$  Amount: Amount to be debited from debit account
	- ➢ Payee Account Details: Payee's account number
	- ➢ .Reference Number No: Reference Number of the transaction.
	- ➢ Approval Status: Approval status of the transaction
	- ➢ Processing Status: Processing status of the transaction
- Non Account Bulk Record
	- $\triangleright$  Date: Date of the transaction
	- ➢ Transaction Type: Transaction type of the bulk record
	- ➢ Amount: Amount of the transaction
	- $\triangleright$  Initiated By: The user who has initiated the transaction.
	- ➢ Reference Number: Reference Number of the transaction.
	- ➢ Approval Status: Approval status of the transaction
	- ➢ Processing Status: Processing status of the transaction
- Host to Host Bulk Files
	- $\triangleright$  Date: Date of the transaction
	- ➢ Description: Description of the transaction
	- ➢ Transaction Type: Transaction type of the bulk record
	- $\triangleright$  File Name: name of the file uploaded
	- $\triangleright$  File Amount : Amount of the transaction
	- ➢ File Reference Number: Reference Number of the transaction.
	- ➢ Approval Status: Approval status of the transaction
	- ➢ Processing Status: Processing status of the transaction

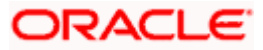

- Host to Host Bulk Records
	- ➢ Date: Date of the transaction
	- ➢ Transaction Type: Transaction type of the bulk record
	- ➢ Debit Account: Account number of the account to be debited.
	- ➢ Amount: Amount to be debited from debit account
	- ➢ Payee Account Details: Payee's account number
	- ➢ Reference No: Reference Number of the transaction.
	- ➢ Approval Status: Approval status of the transaction
	- ➢ Processing Status: Processing status of the transaction
- Supply Chain Finance
	- ➢ Date: Date of the transaction
	- ➢ Description: Description of the transaction
	- ➢ Amount : Transaction amount.
	- ➢ Transaction Type: Transaction type of the bulk record
	- ➢ Debit Account: Account number of the account to be debited.
	- ➢ Reference No: Reference Number of the transaction.
	- ➢ Approval Status: Approval status of the transaction
	- ➢ Processing Status: Processing status of the transaction

**Non- Financial:** This displays the non- financial transactions initiated by the maker and further categorized as below:

- Accounts
- $\triangleright$  Date: Date of the transaction
- ➢ Description: Description of the transaction
- ➢ Account Details: Account number of the transaction
- $\triangleright$  Initiated By: The user who has initiated the transaction.
- ➢ Reference No: Reference Number of the transaction.
- ➢ Approval Status: Approval status of the transaction
- ➢ Processing Status: Processing status of the transaction
- Biller Maintenance
	- $\triangleright$  Date: Date of the transaction
	- ➢ Description: Description of the transaction
	- $\triangleright$  Biller Name : Name of the biller
	- $\triangleright$  Biller Type: The type of biller
	- $\triangleright$  Category: The category of the biller
	- $\triangleright$  Initiated By: The user who has initiated the transaction.
	- ➢ Reference No: Reference Number of the transaction.
	- ➢ Approval Status: Approval status of the transaction

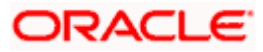

- ➢ Processing Status: Processing status of the transaction
- Payee and Biller
	- ➢ Date: Date of the transaction
	- $\triangleright$  Description: Description of the transaction
	- $\triangleright$  Biller Type: Type of the biller
	- ➢ Biller Category & Sub-category : Biller Category & Sub-category
	- ➢ .Reference No: Reference Number of the transaction.
	- ➢ Approval Status: Approval status of the transaction
	- ➢ Processing Status: Processing status of the transaction
- **Bulk File**
- $\triangleright$  Date: Date of the transaction
- $\triangleright$  File Identifier: Unique code assigned to the uploaded file.
- ➢ Transaction Type: Transaction type of the file upload
- $\triangleright$  File Name: Name of the file uploaded.
- ➢ File Reference Number: Reference Number of the transaction.
- ➢ Approval Status: Approval status of the transaction
- ➢ Processing Status: Processing status of the transaction
- Bulk Record
	- ➢ Date: Date of the transaction
	- $\triangleright$  File Identifier: Unique code assigned to the record.
	- ➢ Transaction Type: Transaction type of the bulk record
	- ➢ File Name : Name of the file uploaded
	- ➢ Record Reference No: Reference Number of the record.
	- ➢ Approval Status: Approval status of the transaction
	- ➢ Processing Status: Processing status of the transaction
- Trade Finance
	- $\triangleright$  Date: Date of the transaction
	- ➢ Description: Description of the transaction
	- $\triangleright$  Beneficiary Name: Name of the Beneficiary against whom LC is to be created
	- ➢ Amount: Amount for the Letter of Credit / Bill
	- ➢ Reference No: Reference Number of the transaction.
	- ➢ Approval Status: Approval status of the transaction
	- ➢ Processing Status: Processing status of the transaction
- Trade Finance Maintenance
	- $\triangleright$  Date: Date of the transaction
	- ➢ Description: Description of the transaction

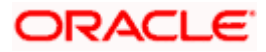

- ➢ Reference No: Reference Number of the transaction.
- ➢ Approval Status: Approval status of the transaction
- ➢ Processing Status: Processing status of the transaction
- **Forex Deal** 
	- $\triangleright$  Date: Date of the transaction
	- ➢ Reference Number: Reference Number of the transaction.
	- $\triangleright$  Description: Description of the transaction
	- ➢ Deal Type: Type of Deal user wants to initiate that is Spot or Forward
	- ➢ Currency Combination: List of permissible currency combination for deal booking
	- $\triangleright$  Amount: Amount for the booked forex dea
	- ➢ Approval Status: Approval status of the transaction
	- ➢ Processing Status: Processing status of the transaction
- **Others**
- $\triangleright$  Date: Date of the transaction
- $\triangleright$  Initiated By: User who has initiated the transaction
- ➢ Transaction Type: Type of the transaction initiated
- ➢ Description: Description of the transaction
- ➢ Reference No: Reference Number of the transaction
- ➢ Approval Status: Approval status of the transaction
- ➢ Processing Status: Processing status of the transaction
- Virtual Account Management
	- $\triangleright$  Date: Date of the transaction
	- ➢ Description: Description of the transaction initiated
	- $\triangleright$  Initiated By: User who has initiated the transaction
	- ➢ Reference Number: Reference Number of the transaction
	- ➢ Approval Status: Approval status of the transaction
	- ➢ Processing Status: Processing status of the transaction
- Liquidity Management
	- $\triangleright$  Date: Date of the transaction
	- ➢ Transaction Type: Type of the transaction initiated
	- ➢ Structure Code & Name: Structure ID and description of the transaction
	- $\triangleright$  Initiated By: The user who has initiated the transaction
	- ➢ Reference Number: Reference Number of the transaction
	- ➢ Approval Status: Approval status of the transaction
	- ➢ Processing Status: Processing status of the transaction

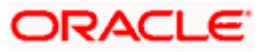

- Host to Host Bulk Files
	- $\triangleright$  Date: Date of the transaction
	- ➢ Transaction Type: Transaction type of the bulk record
	- ➢ File Name: Name of the file uploaded
	- ➢ File Reference Number: Reference Number of the transaction.
	- ➢ Approval Status: Approval status of the transaction
	- ➢ Processing Status: Processing status of the transaction
- Host to Host Bulk Records
	- $\triangleright$  Date: Date of the transaction
	- ➢ Transaction Type: Transaction type of the bulk record
	- $\triangleright$  File Name: Name of the file uploaded
	- ➢ Reference No: Reference Number of the transaction.
	- ➢ Approval Status: Approval status of the transaction
	- ➢ Processing Status: Processing status of the transaction
- Cash Management
	- $\triangleright$  Date: Date of the transaction
	- ➢ Description: Description of the transaction
	- ➢ Reference No: Reference Number of the transaction
	- ➢ Approval Status: Approval status of the transaction
	- ➢ Processing Status: Processing status of the transaction
- Receivable Payables Management
	- $\triangleright$  Date: Date of the transaction
	- ➢ Description: Description of the transaction
	- ➢ Reference No: Reference Number of the transaction
	- ➢ Approval Status: Approval status of the transaction
	- ➢ Processing Status: Processing status of the transaction
- Supply Chain Finance
	- ➢ Date: Date of the transaction
	- ➢ Description: Description of the transaction
	- ➢ Reference No: Reference Number of the transaction
	- ➢ Approval Status: Approval status of the transaction
	- ➢ Processing Status: Processing status of the transaction

**Transactions - Pending for Approval (List View)**

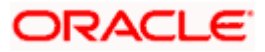

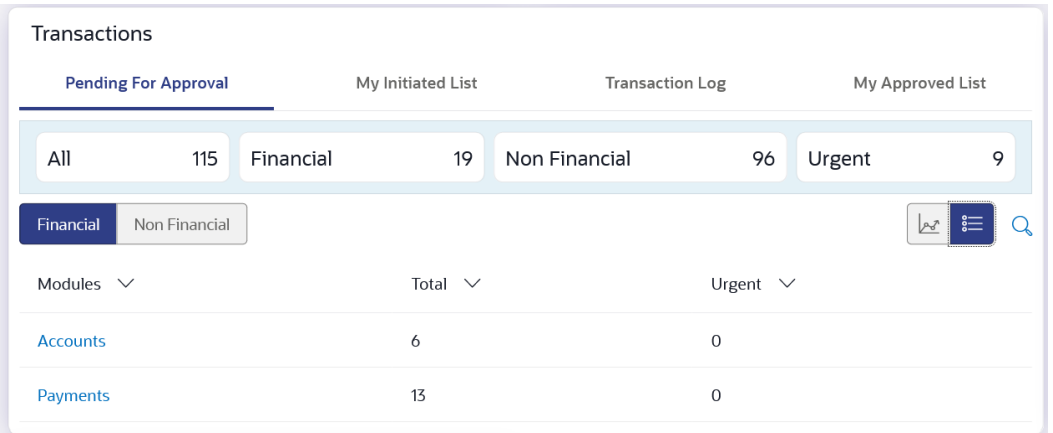

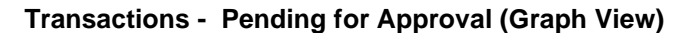

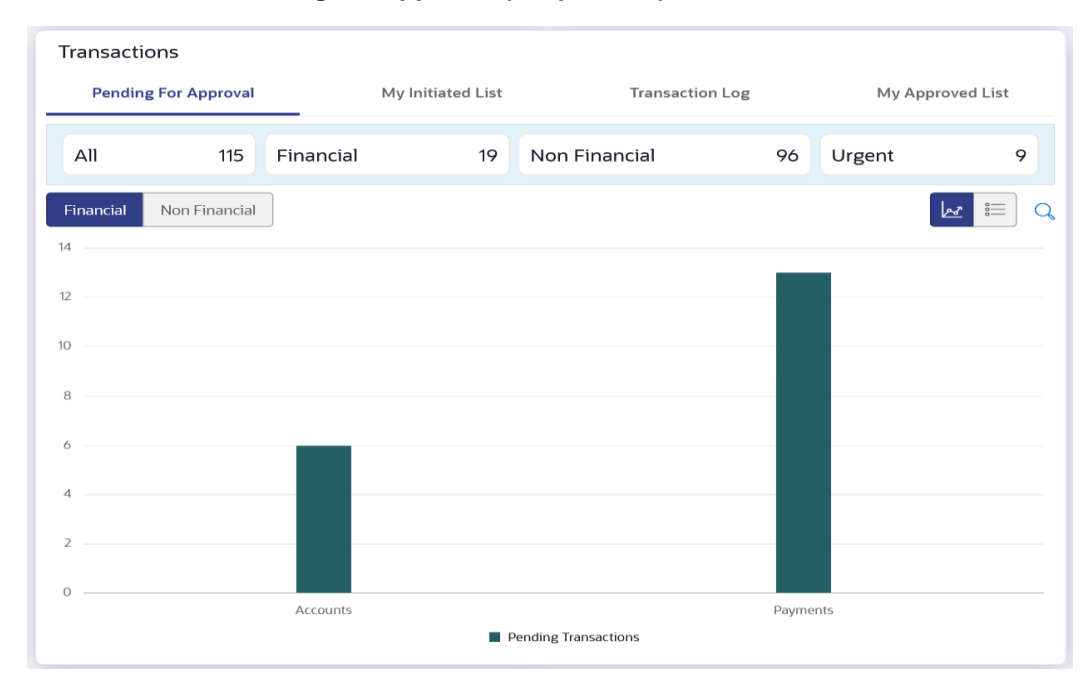

For more information, refer section **Pending for Approval** under **Approval** chapter.

## **2) My Initiated List**

Displays the list of all the transactions initiated by the logged in for different type of transactions like account financial, account non-financial, bulk file, bulk record, payee, biller and payments transactions.

It is divided into two sections broadly; Financial and Non-Financial. The logged in user can view the transaction list with respective statuses and details.

The details can be viewed either in a graphical format or in a list format using a switch option.

Ω : Click this icon to search the transactions that are performed on a particular date. A date range ( **From Date** and **To Date)** can be provided to search the transaction.

Each module showcases the number of transactions belonging in each of the following statuses:

• **Initiated:** The number of transactions that have been initiated but approval workflow is not assigned.

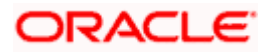

- **Pending Approval**: The number of transactions that have been initiated, but are pending for approval.
- Locked : The number of transactions that have been locked by the approver
- **Pending Modification**: The number of transactions that have been sent for modification by the approver to the initiator.
- **Approved:** The number of transactions that have been approved.
- **Rejected**: The number of transactions that have been rejected by the approver.
- **Expired:** The number of transactions that have been that have been initiated but expired.
- **Released**: The number of transactions that have been released by the releaser.
- **Pending Release**: The number of transactions that are pending for release by the releaser.
- **Release Rejected**: The number of transactions that have been rejected by the releaser.

#### **Transactions - My Initiated List**

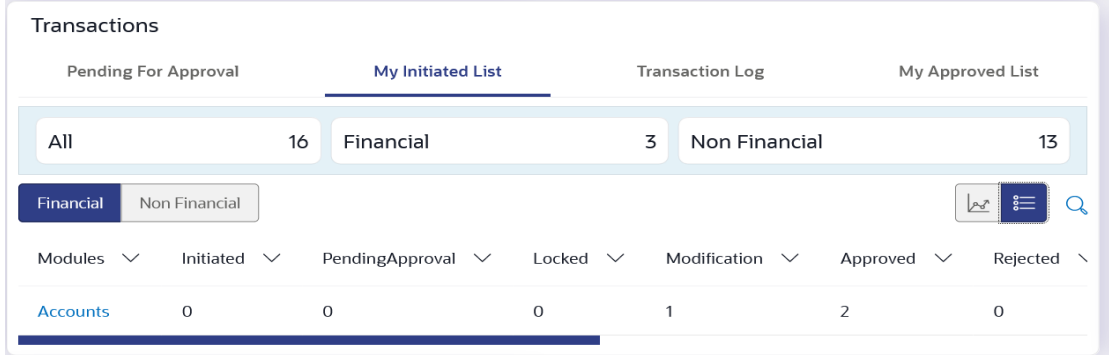

For more information, refer section **My Initiated List** under **Approval** chapter.

## **3) Transaction Log**

Displays the list of all the different type of transactions like account financial, account non-financial, bulk file, bulk record, payee, biller and payments transactions.

It is divided into two categories broadly; Financial and Non-Financial. The logged in user can view the transaction summary with respective statuses and details.

The details can be viewed either in a graphical format or in a list format using a switch option.

On selecting either the Financial or the Non-Financial option, the modules under the particular option are displayed. Click the **Module** link to view the list of transactions in it.

Each module showcases the number of transactions present in each of the following statuses:

- **Initiated:** The number of transactions that have been initiated but approval workflow is not assigned.
- **Pending Approval**: The number of transactions that have been initiated, but are pending for approval.
- **Locked**: The number of transactions that have been locked by the approver
- **Pending Modification**: The number of transactions that have been sent for modification by the approver to the initiator.
- **Approved:** The number of transactions that have been approved.
- **Rejected**: The number of transactions that have been rejected by the approver.

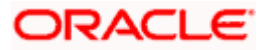

- **Expired**: The number of transactions that have been that have been initiated but expired.
- **Released**: The number of transactions that have been released by the releaser.
- **Pending Release**: The number of transactions that are pending for release by the releaser.
- **Release Rejected**: The number of transactions that have been rejected by the releaser.

: Click this icon to search the transactions that are performed on a particular date. A date range ( **From Date** and **To Date)** can be provided to search the transaction.

**Financial** : On clicking the module name link, the following details are displayed for each category:

This displays the financial transactions - further categorized into following modules:

- Accounts The details of activity log are:
	- $\triangleright$  Date: Date of the transaction
	- $\triangleright$  Description: Description of the transaction
	- ➢ Account Number: Account number of the transaction
	- $\triangleright$  Amount: Amount of the transaction
	- $\triangleright$  Initiated By: The user who has initiated the transaction.
	- ➢ Reference Number: Reference Number of the transaction.
	- ➢ Status: Status of the transaction
- Non Accounts The details of the activity log are:
	- $\triangleright$  Date: Date of the transaction
	- ➢ Description: Description of the transaction
	- ➢ Amount : Amount of the transaction
	- $\triangleright$  Initiated By: The user who has initiated the transaction.
	- ➢ Reference Number: Reference Number of the transaction.
	- ➢ Status: Status of the transaction
- **Payments** 
	- $\triangleright$  Date: Date of the transaction
	- $\triangleright$  Description: Description of the transaction
	- ➢ From Account: Source Account number of the transaction
	- $\triangleright$  Amount : Amount of the transaction
	- ➢ Payee Account Details: Payee's account number of the transaction
	- $\triangleright$  Initiated By: The user who has initiated the transaction.
	- ➢ Reference Number: Reference Number of the transaction.
	- ➢ Status: Status of the transaction
- **Bill Payments** 
	- $\triangleright$  Date: Date of the transaction
	- ➢ Description: Description of the transaction
	- ➢ Biller Name: Name of the biller

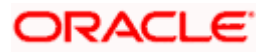

- $\triangleright$  Biller Location: Location of the biller
- $\triangleright$  Details: Details of bill payment
- ➢ From Account: Source Account number of the transaction
- ➢ Amount : Amount of the transaction
- $\triangleright$  Initiated By: The user who has initiated the transaction.
- ➢ Reference Number: Reference Number of the transaction.
- ➢ Status: Status of the transaction
- Bulk File
- $\triangleright$  Date: Date of the transaction
- ➢ Description: Description of the transaction
- $\triangleright$  Transaction Type: Transaction types of the file upload
- $\triangleright$  File Name: Name of the file uploaded.
- $\triangleright$  File Amount: Amount to be debited from debit account.
- ➢ Reference Number: Reference Number of the transaction.
- ➢ Status: Status of the transaction
- Bulk Record
	- $\triangleright$  Date: Date of the transaction
	- ➢ Transaction Type: Transaction type of the bulk record
	- ➢ Debit Account: Account number of the account to be debited.
	- ➢ Amount: Amount to be debited from debit account
	- ➢ Payee Account Details: Payee's account number
	- $\geq$
	- ➢ Reference Number No: Reference Number of the transaction.
	- $\triangleright$  Status: Status of the transaction
- Non Account Bulk Record
	- $\triangleright$  Date: Date of the transaction
	- ➢ Transaction Type: Transaction type of the bulk record
	- ➢ Amount: Amount of the transaction
	- $\triangleright$  Initiated By: The user who has initiated the transaction.
	- ➢ Reference Number: Reference Number of the transaction.
	- ➢ Status: Status of the transaction
- Host to Host Bulk Files
	- $\triangleright$  Date: Date of the transaction
	- ➢ Description: Description of the transaction
	- ➢ Transaction Type: Transaction type of the bulk record
	- $\triangleright$  File Name: name of the file uploaded

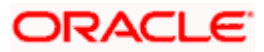

- $\triangleright$  File Amount : Amount of the transaction
- ➢ File Reference Number: Reference Number of the transaction.
- ➢ Status: Status of the transaction
- Host to Host Bulk Records
	- $\triangleright$  Date: Date of the transaction
	- ➢ Transaction Type: Transaction type of the bulk record
	- $\triangleright$  Debit Account: Account number of the account to be debited.
	- ➢ Amount: Amount to be debited from debit account
	- ➢ Payee Account Details: Payee's account number
	- ➢ Reference No: Reference Number of the transaction.
	- ➢ Status: Status of the transaction
- Supply Chain Finance
	- $\triangleright$  Date: Date of the transaction
	- ➢ Description: Description of the transaction
	- ➢ Amount : Transaction amount.
	- ➢ Transaction Type: Transaction type of the bulk record
	- ➢ Debit Account: Account number of the account to be debited.
	- ➢ Reference No: Reference Number of the transaction.
	- ➢ Status: Status of the transaction
- **Non- Financial**: This displays the non- financial transactions initiated by the maker and further categorized as below:
- **Accounts**
- $\triangleright$  Date: Date of the transaction
- $\triangleright$  Description: Description of the transaction
- ➢ Account Details: Account number of the transaction
- $\triangleright$  Initiated By: The user who has initiated the transaction.
- ➢ Reference No: Reference Number of the transaction.
- ➢ Status: Status of the transaction
- Biller Maintenance
	- $\triangleright$  Date: Date of the transaction
	- $\triangleright$  Description: Description of the transaction
	- ➢ Biller Name : Name of the biller
	- $\triangleright$  Biller Type: The type of biller
	- $\triangleright$  Category: The category of the biller
	- $\triangleright$  Initiated By: The user who has initiated the transaction.
	- ➢ Reference No: Reference Number of the transaction.

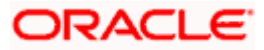

- $\triangleright$  Status: Status of the transaction
- Payee and Biller
	- ➢ Date: Date of the transaction
	- ➢ Description: Description of the transaction
	- $\triangleright$  Biller Type: Type of the biller
	- ➢ Biller Category & Sub-category : Biller Category & Sub-category
	- $\leq$
	- ➢ Reference No: Reference Number of the transaction.
	- ➢ Status: Status of the transaction
- **Bulk File**
- $\triangleright$  Date: Date of the transaction
- $\triangleright$  File Identifier: Unique code assigned to the uploaded file.
- ➢ Transaction Type: Transaction type of the file upload
- $\triangleright$  File Name: Name of the file uploaded.
- ➢ File Reference Number: Reference Number of the transaction.
- ➢ Status: Status of the transaction
- **Bulk Record** 
	- $\triangleright$  Date: Date of the transaction
	- ➢ File Identifier: Unique code assigned to the record.
	- ➢ Transaction Type: Transaction type of the bulk record
	- $\triangleright$  File Name : Name of the file uploaded
	- ➢ Record Reference No: Reference Number of the record.
	- ➢ Status: Status of the record
- Trade Finance
	- $\triangleright$  Date: Date of the transaction
	- ➢ Description: Description of the transaction
	- ➢ Beneficiary Name: Name of the Beneficiary against whom LC is to be created
	- ➢ Amount: Amount for the Letter of Credit / Bill
	- ➢ Reference No: Reference Number of the transaction.
	- ➢ Status: Status of the transaction
- Trade Finance Maintenance
	- ➢ Date: Date of the transaction
	- ➢ Description: Description of the transaction
	- ➢ Reference No: Reference Number of the transaction.
	- ➢ Status: Status of the transaction
- Forex Deal

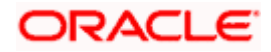

- $\triangleright$  Date: Date of the transaction
- ➢ Reference Number: Reference Number of the transaction.
- ➢ Description: Description of the transaction
- ➢ Deal Type: Type of Deal user wants to initiate that is Spot or Forward
- $\triangleright$  Currency Combination: List of permissible currency combination for deal booking
- $\triangleright$  Amount: Amount for the booked forex deal
- ➢ Status: Status of the transaction
- **Others**
- $\triangleright$  Date: Date of the transaction
- $\triangleright$  Initiated By: User who has initiated the transaction
- $\triangleright$  Transaction Type: Type of the transaction initiated
- ➢ Description: Description of the transaction
- ➢ Reference No: Reference Number of the transaction
- ➢ Status: Status of the transaction
- Virtual Account Management
	- $\triangleright$  Date: Date of the transaction
	- ➢ Description: Description of the transaction initiated
	- $\triangleright$  Initiated By: User who has initiated the transaction
	- ➢ Reference Number: Reference Number of the transaction
	- ➢ Status: Status of the transaction
- Liquidity Management
	- $\triangleright$  Date: Date of the transaction
	- ➢ Transaction Type: Type of the transaction initiated
	- ➢ Structure Code & Name: Structure ID and description of the transaction
	- $\triangleright$  Initiated By: The user who has initiated the transaction
	- ➢ Reference Number: Reference Number of the transaction
	- ➢ Status: Status of the transaction
- Host to Host Bulk Files
	- $\triangleright$  Date: Date of the transaction
	- ➢ Transaction Type: Transaction type of the bulk record
	- ➢ File Name: Name of the file uploaded
	- ➢ File Reference Number: Reference Number of the transaction.
	- ➢ Status: Status of the transaction
- Host to Host Bulk Records
	- $\triangleright$  Date: Date of the transaction
	- ➢ Transaction Type: Transaction type of the bulk record

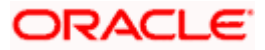

- $\triangleright$  File Name: Name of the file uploaded
- ➢ Reference No: Reference Number of the transaction.
- ➢ Status: Status of the transaction
- Cash Management
	- $\triangleright$  Date: Date of the transaction
	- ➢ Description: Description of the transaction
	- ➢ Reference No: Reference Number of the transaction
	- $\triangleright$  Status: Status of the transaction
- Receivable Payables Management
	- $\triangleright$  Date: Date of the transaction
	- ➢ Description: Description of the transaction
	- ➢ Reference No: Reference Number of the transaction
	- ➢ Status: Status of the transaction
- Supply Chain Finance
	- $\triangleright$  Date: Date of the transaction
	- ➢ Description: Description of the transaction
	- ➢ Reference No: Reference Number of the transaction
	- ➢ Status: Status of the transaction

## **Transactions - Transaction Log**

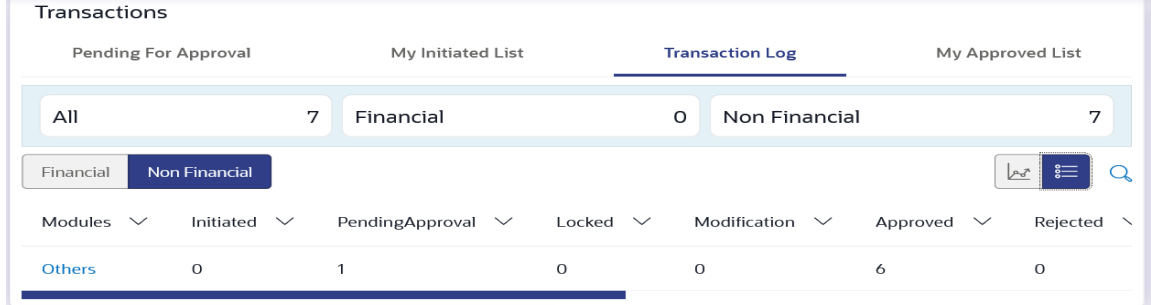

For more information, refer section **Transaction Log** under **Approval** chapter.

## **4) My Approved List**

This section displays the details of transactions that are approved by the approver user. It is classified into two broad categories; Financial and Non-Financial. Click each tab to view the snapshot of transactions already approved.

The logged in user can view the transaction summary with respective statuses and details. The details can be viewed either in a graphical format or in a list format using a switch option.

On selecting either the Financial or the Non-Financial transaction options, the modules under the particular option are displayed. In the list view, on clicking the module name link, the transaction details within the module can be viewed.

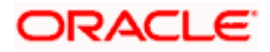

Q : Click this icon to search the transactions that are approved on a particular date. A date range ( **From Date** and **To Date)** can be provided to search the transaction.

**Transactions - My Approved List**

| <b>Transactions</b>               |                   |                        |                         |
|-----------------------------------|-------------------|------------------------|-------------------------|
| Pending For Approval              | My Initiated List | <b>Transaction Log</b> | <b>My Approved List</b> |
| All                               | 2<br>Financial    | Non Financial<br>0     | 2                       |
| <b>Non Financial</b><br>Financial |                   |                        | 這<br>$\sim$<br>( )      |
| Modules $\vee$                    | Total $\vee$      | Approved $\vee$        | Rejected $\vee$         |
| <b>Biller Maintenance</b>         | 1                 | 1                      | 0                       |
| <b>Others</b>                     |                   |                        | O                       |

For more information, refer section **My Approved List** under **Approval** chapter.

## **7.3.1 Pending for Approval**

The Pending for approvals list contains transactions that have been initiated by the maker and are pending for approval. When the approver user logs into the application, he can view the transactions that are pending for his decision to either approve or reject.

#### Note:

• If for any module, the pending approval count is '0', then it will not be shown in the list.

• In the  $\mathbb{R}^n$  graph view, on clicking the bars in the graph, the user will be navigated to the transaction listing page.

• In the  $\equiv$  list view, on clicking the count, the details of the transactions pending approval within the module can be viewed.

The tab also displays the all the transactions pending approval within a module along with the prioritized and in-grace tags. A specific transaction (pending approval) reference number can also be searched within a module. Module specific filters is provided to search for transactions pending approval within a module.

The search will be on a specific module and not across modules. Dynamic switching of modules will be available from the filter overlay. Module wise filters will be provided similar to the Pending Approval Dashboard. Approver can selects specific transaction or all transactions listed on that page or all transactions across pages of the selected module and approve or reject the selected records.

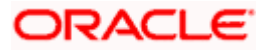

## **Transaction Journey**

This section displays the status of transactions. The possible values for the status are:

- **Initiation**
- Approval
- Locked
- Completion
- Request Modification
- 1. Click **Approve** to approve the initiated transaction. The **Transaction Approval** screen prompting to enter the approval remarks appear.

OR Click **Reject** to reject the transaction. OR Click **Lock** to lock the transaction. OR

Click **Back** to navigate to the **Dashboard**.

2. Enter the remarks and click **Approve**. OR Enter the remarks and click **Reject**. OR Enter the remarks and click **Lock**. OR Click **Cancel** to cancel the transaction.

The screen with success message along with the reference number appears.

## **FAQ**

**1. If one user is configured so that he is having both the roles i.e. a Maker and an Approver, how can he switch the Dashboard View?** 

The user can go to the toggle menu and switch between the Maker / Approver roles.

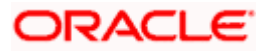

## **7.4 Non Customer Viewer Dashboard**

This Dashboard provides a consolidated and easy to understand view of the business immediately after logging in.

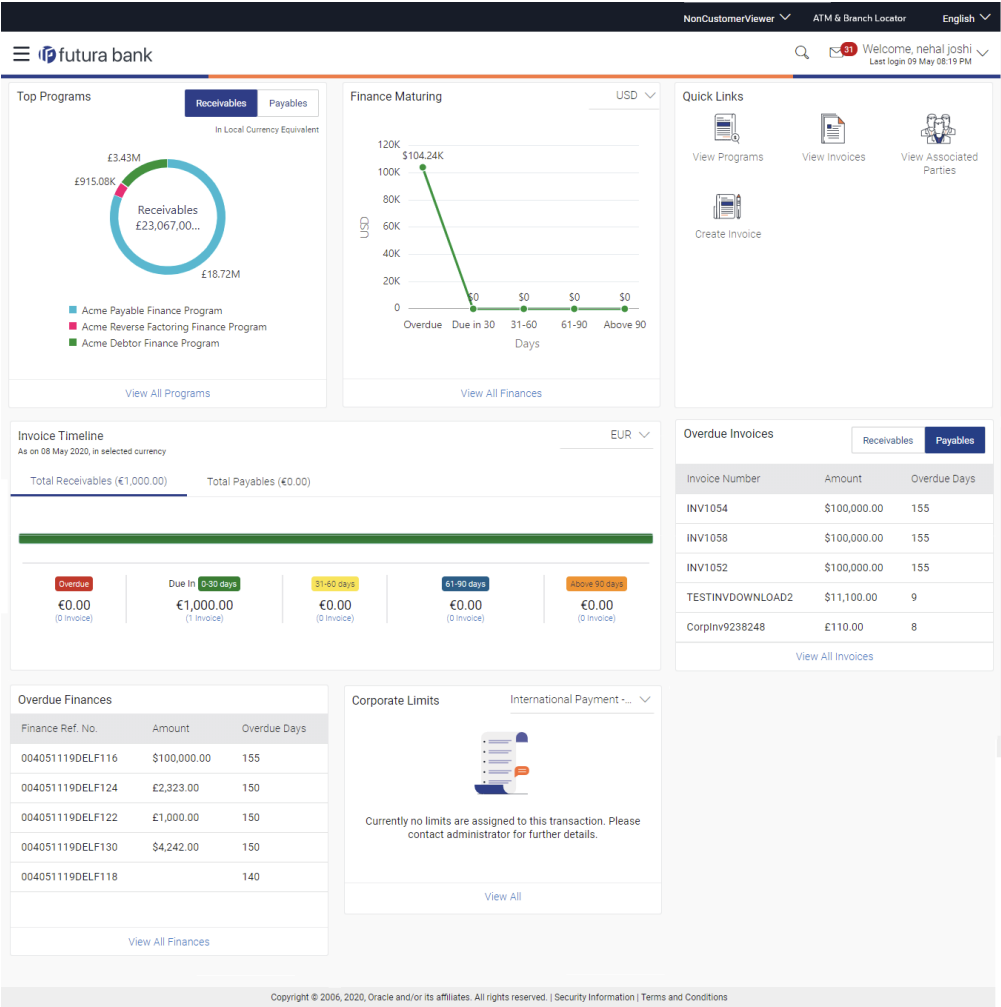

## **Dashboard Overview**

## **Icons**

Following icons are present on the corporate – Non Customer Viewer dashboard:

- : Clicking this icon takes you to the dashboard.
- $\bullet$   $\overline{\phantom{1}}$   $\bullet$   $\overline{\phantom{1}}$  : Clicking this icon takes you to the Mailbox screen.
- $\bullet$  : Click this icon to search the transactions.

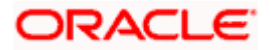

```
Welcome, Matt Dam
```
- Last login 06 Nov 02:26 PM  $\sim$ : Displays the welcome note, user's name along with the last log in date and time. Click this icon to view the logged in user's profile or log out from the application.
- $\equiv$  : Click the toggle menu to access the transactions.
- $\mathsf{\mathbf{X}}$  : Click this icon to close the toggle menu. This icon appears if the toggle menu is open.

## **Header Menu Options**

- **Your Current View is**: Your current role will be displayed here i.e. one of three ( Non Customer Viewer/ Non Customer Maker/ Non Customer Approver). The drop-down to select the role is available only if the user is mapped with more than one role. There is also an option '**My Dashboard'** available in this menu which allows the user to customize their dashboards. This option is present only if the user has personalized there Dashoard according to their use and requirement.
- **ATM & Branch Locator**: Click here to locate the nearest branch/ATM.
- **Select Language**: Select your desired language to use the application.

## **Toggle Menu Transactions**

Following items are present on the Toggle Menu as per roles assigned:

- $\bigotimes$  supply Chain Finance  $\cdot$  Click this menu to view your Supply Chain Finance business and to manage its activities.
- Associated Party Management : Click this menu to view associated parties.
- Invoice Management : Click this menu to manage invoices.
- Cash Management<br>
: Click this menu to get the daily or monthly cash flow forecast and also the current day snapshot of the finances.
- ATM & Branch Locator: Click to view the address and location of the ATMs and the branches of the Bank. For more information refer **ATM & Branch Locator** section.
- File Upload : Click this icon to upload files and view the files already uploaded.
- 發 Account Settings : Click this menu to set your preferences as well as daily limits and change password.
- Mail Box : Click this menu to view the Mails, Alerts and Notifications.
- Leave Feedback : Click this menu to leave your feedback about the user interaction of the application.
	- $\overline{P}$  Help Click this menu to launch the online help.

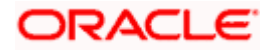

**(i)** About Click this menu to view the information about the application like version number, copyright etc.

## **Top Programs**

A Donut Graph projects the top 5 programs of the corporate which are highest in terms of receivables and payables in the local currency. The values of Receivables or Payables are displayed along with the name of the Program.

## **Finance Maturing**

Finances are loans taken against invoices for working capital requirements or any other necessary business expenses. This widget provides a graphical representation of all the outstanding finances and categorizes them in the buckets of overdue finances, Due in 30 days, 31-60 days, 61-90 days and above 90 days.

## **Quick Links:**

The most commonly used transactions are provided as quick links for quick access to the transactions. Following transactions are provided as quick links:

- View Programs
- View Invoices
- View Associated Party
- **Create Invoice**

## **Invoice Timeline**

This widget draws all the outstanding invoices of the corporates on the invoice timeline. The invoices are categorized into buckets of overdue invoices, invoices maturing in 30 days, between 31-60 days, between 61-90 days and above 90 days in terms of Receivables OR Payables. The Timeline is made comprehensive by colour coding the category of invoices on the basis of maturity.

## **Overdue Invoices:**

Overdue invoices are one of the major concerns for a Corporate Supplier and a Buyer and needs to be addressed immediately. A dedicated widget projects 5 invoices that are running overdue for the longest period of time. It also acts as an alarm for the corporate. They are reminder that, the overdue invoices should be attended on priority. The link given on the widget enables the corporate to view the all its overdue invoices by navigating the user to the View Invoices Screen.

## **Overdue Finances**

Finances are liabilities of the corporates which needs to be paid on due date. This widget warns the corporates of any finances running overdue. Timely payment of Finances is required to maintain the credit goodwill of the corporates. This widget assists in keeping the same intact. It displays the details like Finance No., Amount Overdue, and No. of Days Overdue. It also provides link to **View All Finances**.

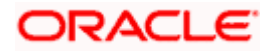

## **Corporate Limits**

The user can view the party cumulative transaction limits for each transaction, daily and monthly limits utilized and available limits for use from the viewer dashboard.

The user can select the transaction from the drop-down to view the corporate limit of that transaction.

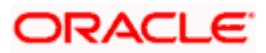

## **7.5 Non Customer Maker Dashboard**

This Dashboard is designed to cater to the needs of non-customer users who are transaction executors. An option of Quick Links has been provided on the Dashboard for easy access to some of the more commonly used features in the system.

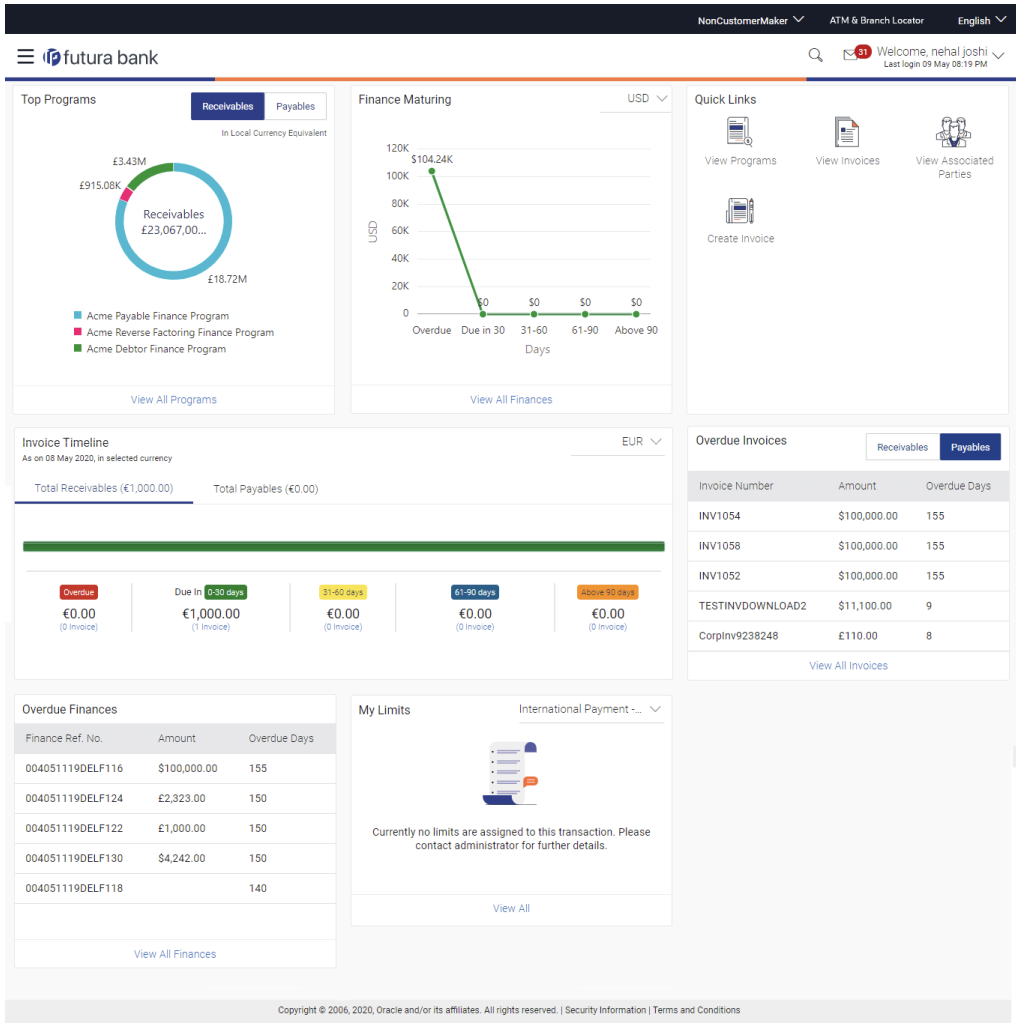

## **Dashboard Overview**

## **Icons**

Following icons are present on the corporate – Non Customer Maker dashboard:

( $\overline{P}$ : Clicking this icon takes you to the dashboard.

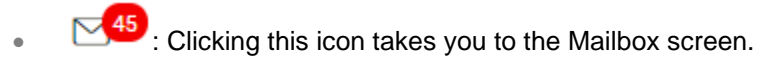

 $\mathbb{Q}_1$ : Click this icon to search the transactions.

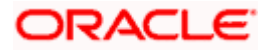

## Welcome, Matt Dam

Last login 06 Nov 02:26 PM  $\Box$ : Displays the welcome note, user's name along with the last log in date and time. Click this icon to view the logged in user's profile or log out from the application.

- $\equiv$  : Click the toggle menu to access the transactions.
- $\mathsf{X}$  : Click this icon to close the toggle menu. This icon appears if the toggle menu is open.

## **Header Menu Options**

- **Your Current View is**: Your current role will be displayed here i.e. one of three ( Non Customer Viewer/ Non Customer Maker/ Non Customer Checker . The drop-down to select the role is available only if the user is mapped with more than one role. There is also an option '**My Dashboard'** available in this menu which allows the user to customize their dashboards. This option is present only if the user has personalized there Dashoard according to their use and requirement.
- **ATM & Branch Locator**: Click here to locate the nearest branch/ATM.
- **Select Language:** Select your desired language to use the application.

## **Toggle Menu Transactions**

Following items are present in the Toggle Menu as per roles assigned:

- $\circled{S}$  supply Chain Finance  $\cdot$  Click this menu to view your Supply Chain Finance business and to manage its activities.
- Associated Party Management . Click this menu to onboard and view associated parties.
- Invoice Management | Click this menu to create and maintain invoices.
- Cash Management<br>
: Click this menu to get the daily or monthly cash flow forecast and also the current day snapshot of the finances.
- ATM & Branch Locator: Click to view the address and location of the ATMs and the branches of the Bank. For more information refer **ATM & Branch Locator** section.
- File Upload : Click this icon to upload files and view the files already uploaded.
- 發 Account Settings : Click this menu to set your preferences as well as daily limits and change password.
- Mail Box : Click this menu to view the Mails, Alerts and Notifications.
- **•** Leave Feedback  $\overline{a}$  : Click this menu to leave your feedback about the user interaction of the application.
- $\overline{P}$  Help Click this menu to launch the online help.

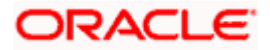

About Click this menu to view the information about the application like version number, copyright etc.

## **Top Programs**

A Donut Graph projects the top 5 programs of the corporate which are highest in terms of receivables and payables in the local currency. The values of Receivables or Payables are displayed along with the name of the Program.

## **Finance Maturing**

Finances are loans taken against invoices for working capital requirements or any other necessary business expenses. This widget provides a graphical representation of all the outstanding finances and categorizes them in the buckets of overdue finances, Due in 30 days, 31-60 days, 61-90 days and above 90 days.

## **Quick Links:**

The most commonly used transactions are provided as quick links for quick access to the transactions. Following transactions are provided as quick links:

- View Programs
- **View Invoices**
- View Associated Party
- Create Invoice

## **Invoice Timeline**

This widget draws all the outstanding invoices of the corporates on the invoice timeline. The invoices are categorized into buckets of overdue invoices, invoices maturing in 30 days, between 31-60 days, between 61-90 days and above 90 days in terms of Receivables OR Payables. The Timeline is made comprehensive by colour coding the category of invoices on the basis of maturity.

## **Overdue Invoices**

Overdue invoices are one of the major concerns for a Corporate Supplier and a Buyer and needs to be addressed immediately. A dedicated widget projects 5 invoices that are running overdue for the longest period of time. It also acts as an alarm for the corporate. They are reminder that, the overdue invoices should be attended on priority. The link given on the widget enables the corporate to view the all its overdue invoices by navigating the user to the View Invoices Screen.

## **Overdue Finances**

Finances are liabilities of the corporates which needs to be paid on due date. This widget warns the corporates of any finances running overdue. Timely payment of Finances is required to maintain the credit goodwill of the corporates. This widget assists in keeping the same intact. It displays the details like Finance No., Amount Overdue, and No. of Days Overdue. It also provides link to **View All Finances**.

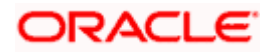

## **My Limits**

This section allows the user to view the transaction specific limits assigned to him for initiating and approving the transactions. It also provides information about the limits assigned by the bank and the limit utilized by the user.

# **7.6 Non Customer Approver Dashboard**

This dashboard is available for non-customer users who are responsible for approving the transactions. Approver has the responsibility to ensure correctness of transaction as per the bank and corporate mandate, to ensure speedy and accurate processing.

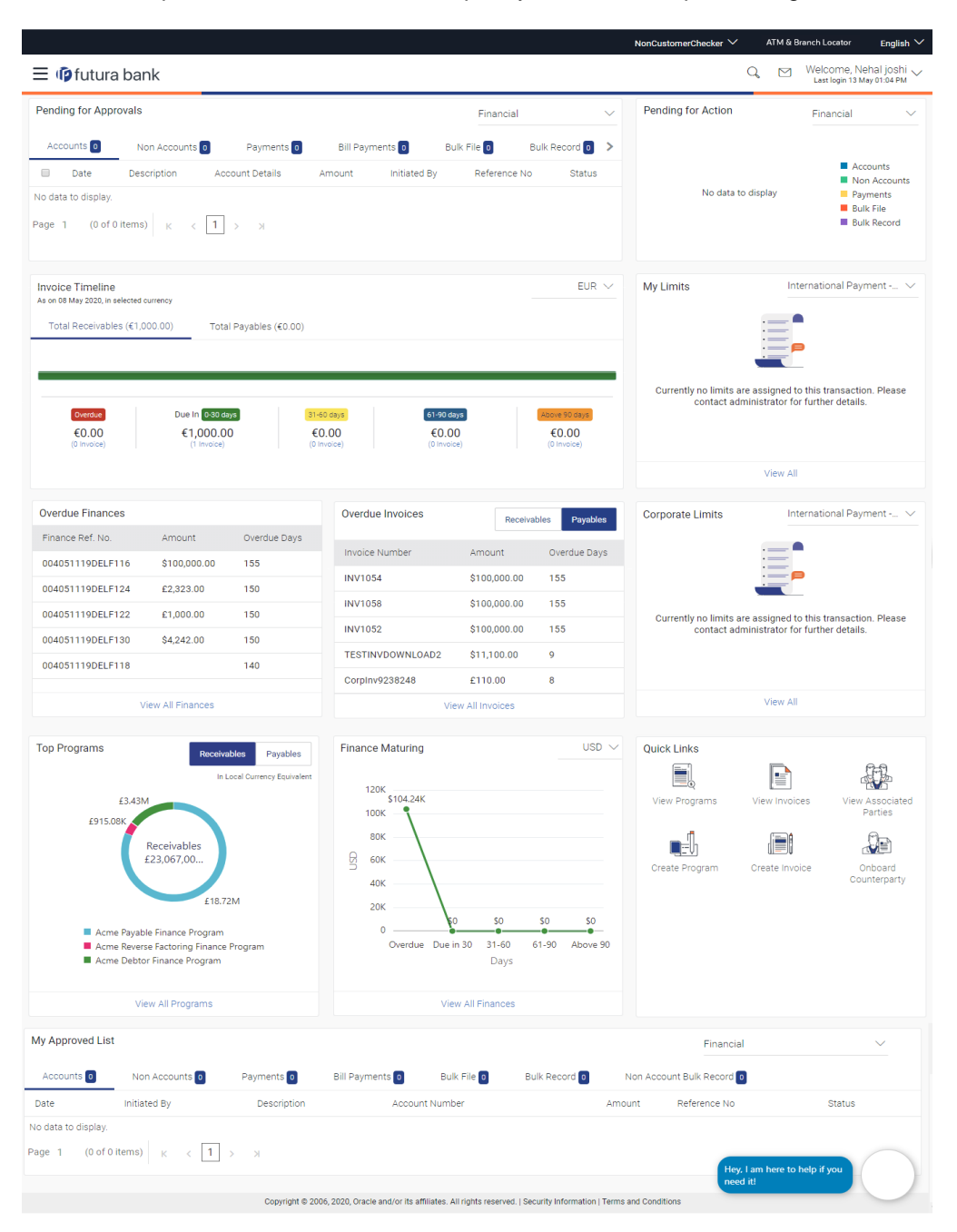

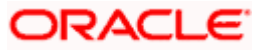

## **Dashboard Overview**

## **Icons**

Following icons are present on the corporate – Non Customer Approver dashboard:

- : Clicking this icon takes you to the dashboard.
- : Clicking this icon takes you to the Mailbox screen.
- $\mathbb Q$  : Click this icon to search the transactions.

Welcome, Matt Dam

- Last login 06 Nov 02:26 PM  $\check{\phantom{a}}$ : Displays the welcome note, user's name along with the last log in date and time. Click this icon to view the logged in user's profile or log out from the application.
- $\equiv$  : Click the toggle menu to access the transactions.
- $\blacktriangleright$  : Click this icon to close the toggle menu. This icon appears if the toggle menu is open.

## **Header Menu Options**

- **Your Current View is**: Your current role will be displayed here i.e. one of three (Non Customer Viewer/ Non Customer Maker/ Non Customer Approver). The drop-down to select the role is available only if the user is mapped with more than one role. There is also an option '**My Dashboard'** available in this menu which allows the user to customize their dashboards. This option is present only if the user has personalized there Dashoard according to their use and requirement.
- **ATM & Branch Locator**: Click here to locate the nearest branch/ATM.
- **Select Language:** Select your desired language to use the application.

## **Toggle Menu Transactions**

Following items are present on the Toggle Menu as per roles assigned:

- $\circled{S}$  supply Chain Finance  $\cdot$  Click this menu to view your Supply Chain Finance business and to manage its activities.
- Associated Party Management : Click this menu to onboard and view associated parties.
- Invoice Management | Click this menu to create and maintain invoices.
- Cash Management : Click this menu to get the daily or monthly cash flow forecast and also the current day snapshot of the finances.
- ATM & Branch Locator. Click to view the address and location of the ATMs and the branches of the Bank. For more information refer **ATM & Branch Locator** section.
- $\sum$  File Upload : Click this icon to upload files and view the files already uploaded.

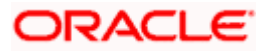

- 袋 Account Settings : Click this menu to set your preferences as well as daily limits and change password.
- $\blacksquare$  Mail Box  $\blacksquare$ : Click this menu to view the Mails, Alerts and Notifications.
- $\mathbf{e}$  Leave Feedback . Click this menu to leave your feedback about the user interaction of the application.
- $\overline{P}$   $\overline{P}$  Help  $\overline{P}$ : Click this menu to launch the online help.
- About : Click this menu to view the information about the application like version number, copyright etc.

## **Pending for Approvals**

This section displays the details of transactions that are initiated by the maker and are pending for approval. It is briefly classified into two broad categories a) Financial and b) Non-Financial. User can click each tab to view the details of transactions that are pending for approvals. Click the **reference number** link to view, approve or reject the transaction. User can also select multiple records from the summary and approve or reject the transactions.

**Financial** : This displays the financial based transactions - further categorized as following:

- Accounts The details of activity log are:
	- ➢ Date: Date of the transaction
	- $\triangleright$  Description: Description of the transaction
	- ➢ Account Details: Account number of the transaction
	- ➢ Amount: Amount of the transaction
	- $\triangleright$  Initiated By: The user who has initiated the transaction.
	- ➢ Reference Number: Reference Number of the transaction.
	- ➢ Status: Status of the transaction
- Non Accounts The details of the activity log are:
	- $\triangleright$  Date: Date of the transaction
	- ➢ Description: Description of the transaction
	- $\triangleright$  Amount : Amount of the transaction
	- $\triangleright$  Initiated By: The user who has initiated the transaction.
	- ➢ Reference Number: Reference Number of the transaction.
	- ➢ Status: Status of the transaction
- **Payments** 
	- ➢ Date: Date of the transaction
	- ➢ Description: Description of the transaction
	- ➢ From Account: Source Account number of the transaction
	- $\triangleright$  Amount : Amount of the transaction

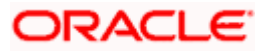

- ➢ Payee Account Details: Payee's account number of the transaction
- $\triangleright$  Initiated By: The user who has initiated the transaction.
- ➢ Reference Number: Reference Number of the transaction.
- ➢ Status: Status of the transaction

#### **Bill Payments**

- $\triangleright$  Date: Date of the transaction
- ➢ Description: Description of the transaction
- ➢ Biller Name: Name of the biller
- ➢ Biller Location: Location of the biller
- $\triangleright$  Details: Details of bill payment
- ➢ From Account: Source Account number of the transaction
- $\triangleright$  Amount : Amount of the transaction
- $\triangleright$  Initiated By: The user who has initiated the transaction.
- ➢ Reference Number: Reference Number of the transaction.
- ➢ Status: Status of the transaction
- **Bulk File**
- $\triangleright$  Date: Date of the transaction
- ➢ Description: Description of the transaction
- ➢ Transaction Type: Transaction types of the file upload
- $\triangleright$  File Name: Name of the file uploaded.
- ➢ File Amount: Amount to be debited from debit account.
- $\triangleright$  Initiated By: The user who has initiated the transaction.
- ➢ Reference Number: Reference Number of the transaction.
- $\triangleright$  Status: Status of the transaction
- Bulk Record
	- $\triangleright$  Date: Date of the transaction
	- ➢ Transaction Type: Transaction type of the bulk record
	- $\triangleright$  Debit Account No: Account number of the account to be debited.
	- ➢ Amount: Amount to be debited from debit account
	- ➢ Payee Account Details: Payee's account number
	- $\triangleright$  Initiated By: The user who has initiated the transaction.
	- ➢ Reference Number: Reference Number of the transaction.
	- ➢ Status: Status of the transaction
- Non Account Bulk Record
	- ➢ Date: Date of the transaction
	- ➢ Transaction Type: Transaction type of the bulk record

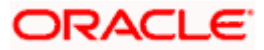

**Dashboards** 

- ➢ Amount: Amount of the transaction
- $\triangleright$  Initiated By: The user who has initiated the transaction.
- ➢ Reference Number: Reference Number of the transaction.
- ➢ Status: Status of the transaction

**Non- Financial**: This displays the non- financial transactions initiated by the maker and further categorized as below:

- **Accounts**
- $\triangleright$  Date: Date of the transaction
- ➢ Description: Description of the transaction
- ➢ Account Details: Account number of the transaction
- $\triangleright$  Initiated By: The user who has initiated the transaction.
- ➢ Reference No: Reference Number of the transaction.
- ➢ Status: Status of the transaction
- **Biller Maintenance** 
	- $\triangleright$  Date: Date of the transaction
	- ➢ Description: Description of the transaction
	- ➢ Payee Type: The type of payee
	- $\triangleright$  Category: The category of the biller
	- $\triangleright$  Initiated By: The user who has initiated the transaction.
	- ➢ Reference No: Reference Number of the transaction.
	- ➢ Status: Status of the transaction
- Payee and Biller
	- $\triangleright$  Date: Date of the transaction
	- ➢ Description: Description of the transaction
	- $\triangleright$  Payee Type: Type of the payee
	- ➢ Category: Payee Category
	- $\triangleright$  Initiated By: The user who has initiated the transaction.
	- ➢ Reference Number: Reference Number of the transaction.
	- ➢ Status: Status of the transaction
- **Bulk File**
- $\triangleright$  Date: Date of the transaction
- $\triangleright$  File Identifier: Unique code assigned to the uploaded file.
- ➢ Transaction Type: Transaction type of the file upload
- ➢ File Name: Name of the file uploaded.
- $\triangleright$  Initiated By: The user who has initiated the transaction
- ➢ Reference Number: Reference Number of the transaction.

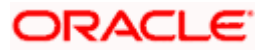

- $\triangleright$  Status: Status of the transaction
- **Bulk Record** 
	- $\triangleright$  Date: Date of the transaction
	- ➢ File Identifier: Unique code assigned to the record.
	- ➢ Transaction Type: Transaction type of the bulk record
	- ➢ Description: Description of the transaction
	- $\triangleright$  Initiated By: The user who has initiated the transaction
	- ➢ Reference Number: Reference Number of the record.
	- ➢ Status: Status of the record
- Trade Finance Maintenance
	- $\triangleright$  Date: Date of the transaction
	- ➢ Description: Description of the transaction
	- ➢ Beneficiary Name: Name of the Beneficiary against whom LC is to be created
	- ➢ Amount: Amount for the Letter of Credit / Bill
	- $\triangleright$  Initiated By: The user who has initiated the transaction
	- ➢ Reference Number: Reference Number of the transaction.
	- ➢ Status: Status of the transaction
- Forex Deal
	- ➢ Date: Date of the transaction
	- ➢ Reference Number: Reference Number of the transaction.
	- ➢ Description: Description of the transaction
	- ➢ Deal Type: Type of Deal user wants to initiate that is Spot or Forward
	- ➢ Currency Combination: List of permissible currency combination for deal booking
	- $\triangleright$  Amount: Amount for the booked forex deal
	- ➢ Status: Status of the transaction
- Others
- $\triangleright$  Date: Date of the transaction
- $\triangleright$  Initiated By: User who has initiated the transaction
- ➢ Transaction Type: Type of the transaction initiated
- ➢ Description: Description of the transaction
- ➢ Reference Number: Reference Number of the transaction
- ➢ Status: Status of the transaction
- Virtual Account Management
	- $\triangleright$  Date: Date of the transaction
	- ➢ Description: Description of the transaction initiated
	- $\triangleright$  Initiated By: User who has initiated the transaction

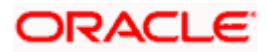

- ➢ Reference Number: Reference Number of the transaction
- ➢ Status: Status of the transaction
- Liquidity Management
	- Date: Date of the transaction
	- ➢ Transaction Type: Type of the transaction initiated
	- ➢ Structure ID: Structure ID of the transaction
	- ➢ Structure Description: Description of the transaction
	- $\triangleright$  Initiated By: The user who has initiated the transaction
	- ➢ Reference Number: Reference Number of the transaction
	- ➢ Status: Status of the transaction

## **Pending for Action**

This section displays the summary of all the financial and non-financial transactions that are pending for approval by the approver user in a graphical form.

The transactions are grouped by module name and provide a quick view of transactions that are needed to be approved.

#### **Invoice Timeline**

This widget draws all the outstanding invoices of the corporates on the invoice timeline. The invoices are categorized into buckets of overdue invoices, invoices maturing in 30 days, between 31-60 days, between 61-90 days and above 90 days in terms of Receivables OR Payables. The Timeline is made comprehensive by colour coding the category of invoices on the basis of maturity.

## **My Limits**

This section allows the user to view the transaction specific limits assigned to him for initiating and approving the transactions. It also provides information about the limits assigned by the bank and the limit utilized by the user.

## **Corporate Limits**

The user can view the party cumulative transaction limits for each transaction, daily and monthly limits utilized and available limits for use from the viewer dashboard.

The user can select the transaction from the drop-down to view the corporate limit of that transaction.

## **Overdue Invoices**

Overdue invoices are one of the major concerns for a Corporate Supplier and a Buyer and needs to be addressed immediately. A dedicated widget projects 5 invoices that are running overdue for the longest period of time. It also acts as an alarm for the corporate. They are reminder that, the overdue invoices should be attended on priority. The link given on the widget enables the corporate to view the all its overdue invoices by navigating the user to the View Invoices Screen.

## **Overdue Finances**

Finances are liabilities of the corporates which needs to be paid on due date. This widget warns the corporates of any finances running overdue. Timely payment of Finances is required to maintain the credit

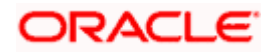

goodwill of the corporates. This widget assists in keeping the same intact. It displays the details like Finance No., Amount Overdue, and No. of Days Overdue. It also provides link to **View All Finances**.

## **Top Programs**

A Donut Graph projects the top 5 programs of the corporate which are highest in terms of receivables and payables in the local currency. The values of Receivables or Payables are displayed along with the name of the Program.

#### **Finance Maturing**

Finances are loans taken against invoices for working capital requirements or any other necessary business expenses. This widget provides a graphical representation of all the outstanding finances and categorizes them in the buckets of overdue finances, Due in 30 days, 31-60 days, 61-90 days and above 90 days.

## **Quick Links:**

The most commonly used transactions are provided as quick links for quick access to the transactions. Following transactions are provided as quick links:

- View Programs
- View Invoices
- View Associated Party
- Create Invoice

## **My Approved List**

This section displays the details of transactions that are approved by the approver user. Similarly to Pending Approval list, here also it is classified into two broad categories a) Financial and b) Non-Financial. The Tab under Financial and Non Financial and the columns of each Tab are same as mentioned in 'Pending For Approval' section.

Click each tab to view the snapshot of transactions already approved.

Click the **Reference Number** link to view the detailed transaction.

Click **Download** to download the summary of transactions approved by the approver user.

Home

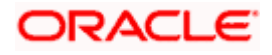

# **8. Approvals**

Each user is assigned a particular task to perform as per their position in the hierarchy of the bank/corporate. Transaction created by initiator in the system is routed to the appropriate authorized signatory or group of signatories for approval depending upon the configured rules. A transaction needs to be approved by all the required approvers. A releaser may also be required to release the transaction for further processing once all approvals are completed. The Release facility is specific to the Group Corporate and can be enabled or disabled at the Group Corporate Level. There can be a situation wherein a transaction is pending approval and the approver is on leave. In such cases, the user must be able to re-route the transaction to another approver and mark it as high priority.

The Approvals Management function enables the user to view a summary of all the transactions pending for approval and release across different modules. The user can select the pending transactions and approve, release or re-route them as applicable.

#### **Features supported in application.**

- View and Approve Transactions Pending Approval
- Re-route and Prioritize Transactions
- View and Release Transactions Pending Release
- View Initiated Transactions
- View Approved Transactions
- View Transaction Log

## **8.1 Pending for Approval**

The transactions that have been initiated by the maker and are pending for approval/checking are listed here. The approver logs into the application, and views all the transactions that are pending for the user's approval.

When an approver/ checker logs in, the transactions pending for approval and checking will be shown as a consolidated count on the dashboard. All the users with check and approve privilege will be able to view the transactions. Dashboard displays the following:

- Count of all the transactions pending approval /checking
- Count of the financial and non-financial transactions pending approval/checking out of the total count
- Count the urgent transactions (prioritized and in grace period) pending approval

The financial and non-financial sections display module wise count of transactions pending approval. A specific transaction can be searched across modules by providing the exact reference number. The details of the transaction pending approval within the module can be viewed through the count link. Information of all the transactions pending approval within a module can be seen along with the prioritized and in-grace tags. Further drill down to view details of a specific transaction before approve/reject is available through the reference number link.

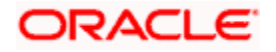

Module specific filters are provided to search for transactions pending approval within a module. The filters as well as the transaction information shown depend upon the selected module. The approver can select specific transaction or all transactions listed on that page or all transactions across pages of the selected module and approve or reject the selected records, with comments if any.

The approver can Lock a transaction pending approval, with comments if any. Approver can also Lock a transaction, if something needs to be verified operationally before approving it. Once a transaction is locked, no action (like approve, reject, send to modify) will be allowed on that transaction and the transaction status will be changed to 'Locked'. Maker will be able to see transaction with "Locked" status in his transaction log. Approver who is a part of the approval workflow of the locked transaction and is authorized to approve the transaction, will be able to unlock that transaction through the transaction approval page. Once the transaction is unlocked, it will be available for approval to the users as per the resolved approval workflow.

The approver/checker can approve or reject the transaction/s. For only specific transactions, Send to Modify functionality is enabled. Also approver can send the transaction back to modification, which are pending his approval, with comments if any.

On approval/rejection of a single transaction, the 2 factor authentication setup for individual transactions will be applicable. In "Authentication" menu, the administrator is expected to configure 2 Factor Authentication mechanism against individual transactions.

On enabling the 2-factor authentication for multiple transactions in Authentication menu, the same will be applicable even for approving and rejecting the transaction/s as a checker.

The detailed transaction journey of a transaction pending check can be seen.

Note: For a checker, the limits are not validated.

#### **Pre-Requisites**

- Accessible Roles for Corporate
- Workflow and Approval Flow preference
- Party and User level account access
- Approval workflow and Rules setup for banking transaction
- Party Preference is maintained for corporate user

#### **How to reach here:**

*Corporate Approver Dashboard > Toggle menu > Menu > Transactions > Pending for Approvals*

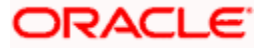
# **Pending for Approval**

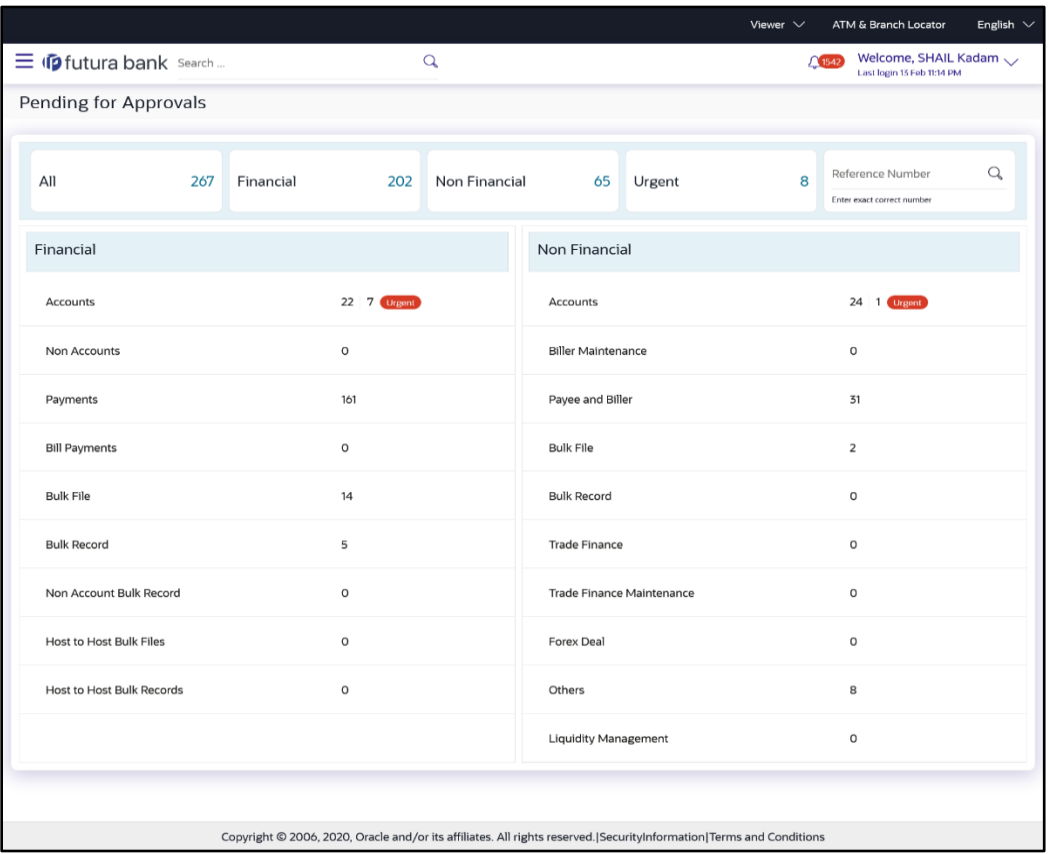

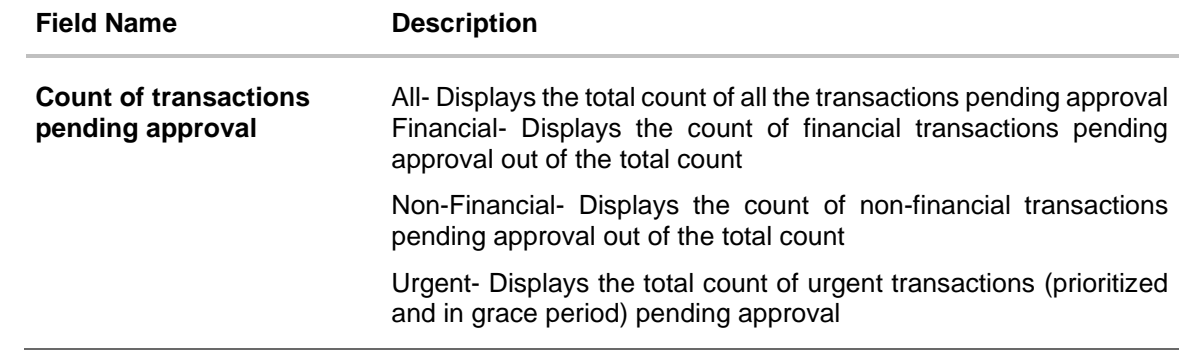

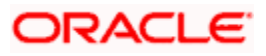

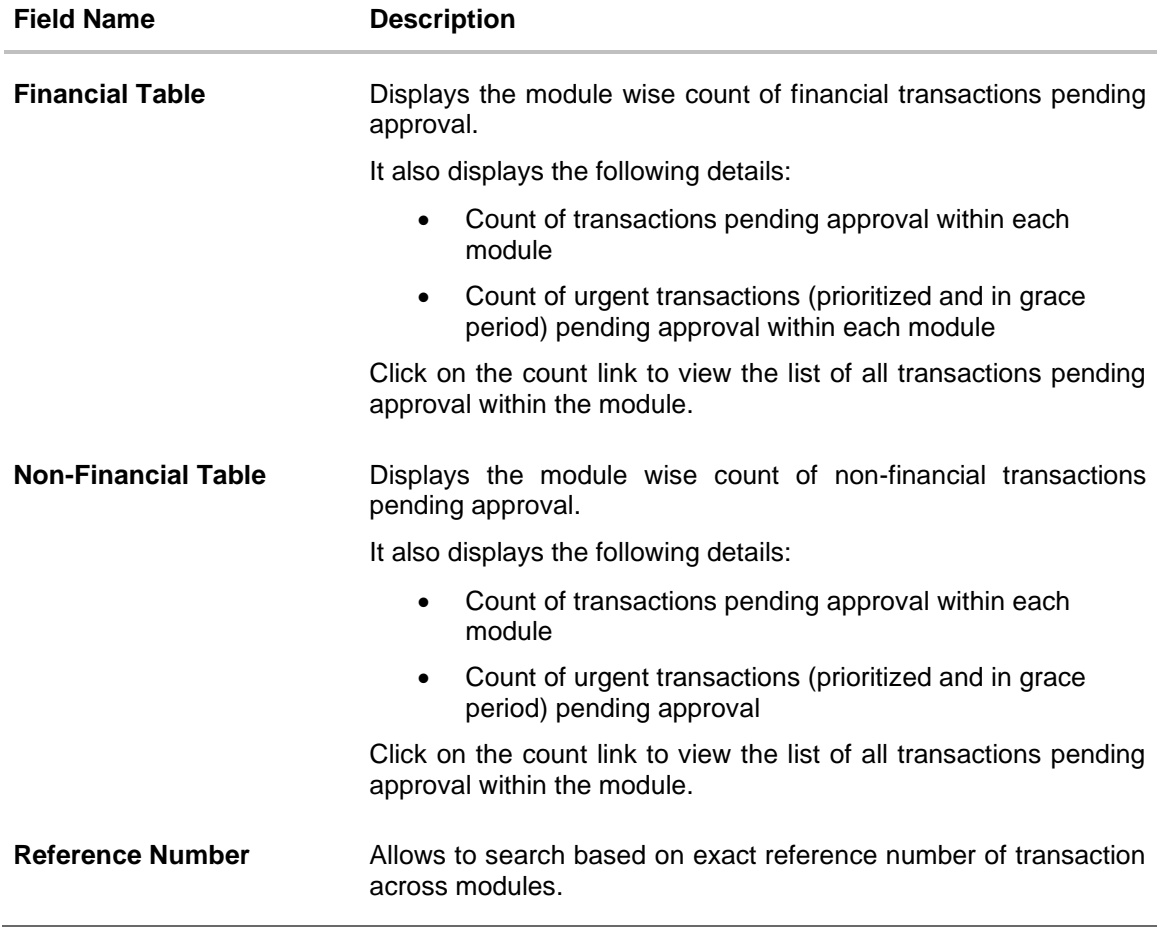

#### **To approve the transaction:**

1. Click on count link to view the list of all transactions pending approval within the module. All the transactions pending approval within a module with the prioritized and in-grace tags appears. OR

In Reference Number field, enter exact reference number, and click to search specific transaction pending for approval.

**Note:** The search will be within module.

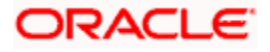

#### **List of transactions within module**

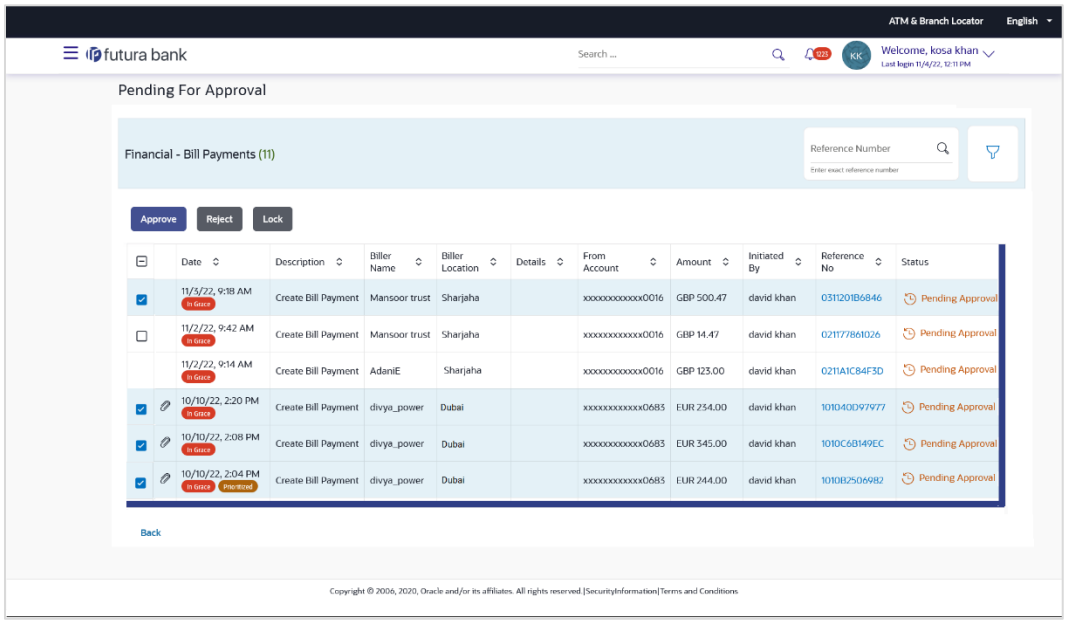

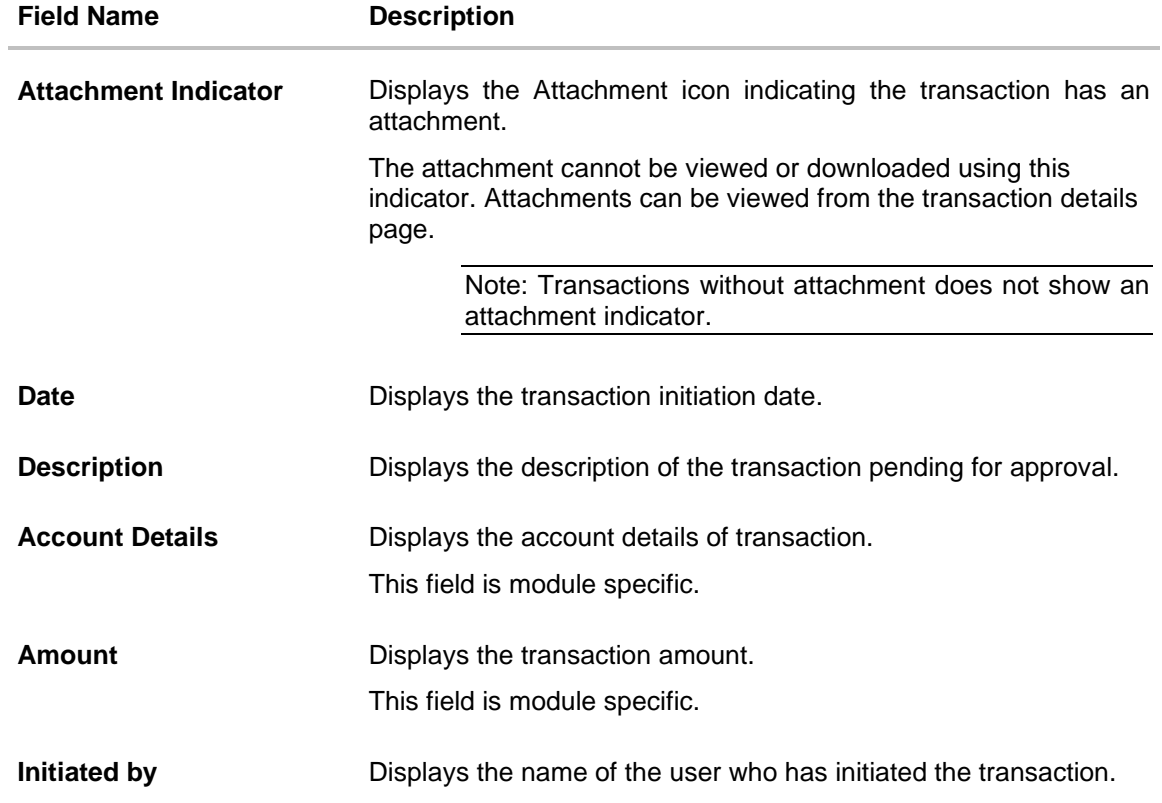

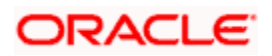

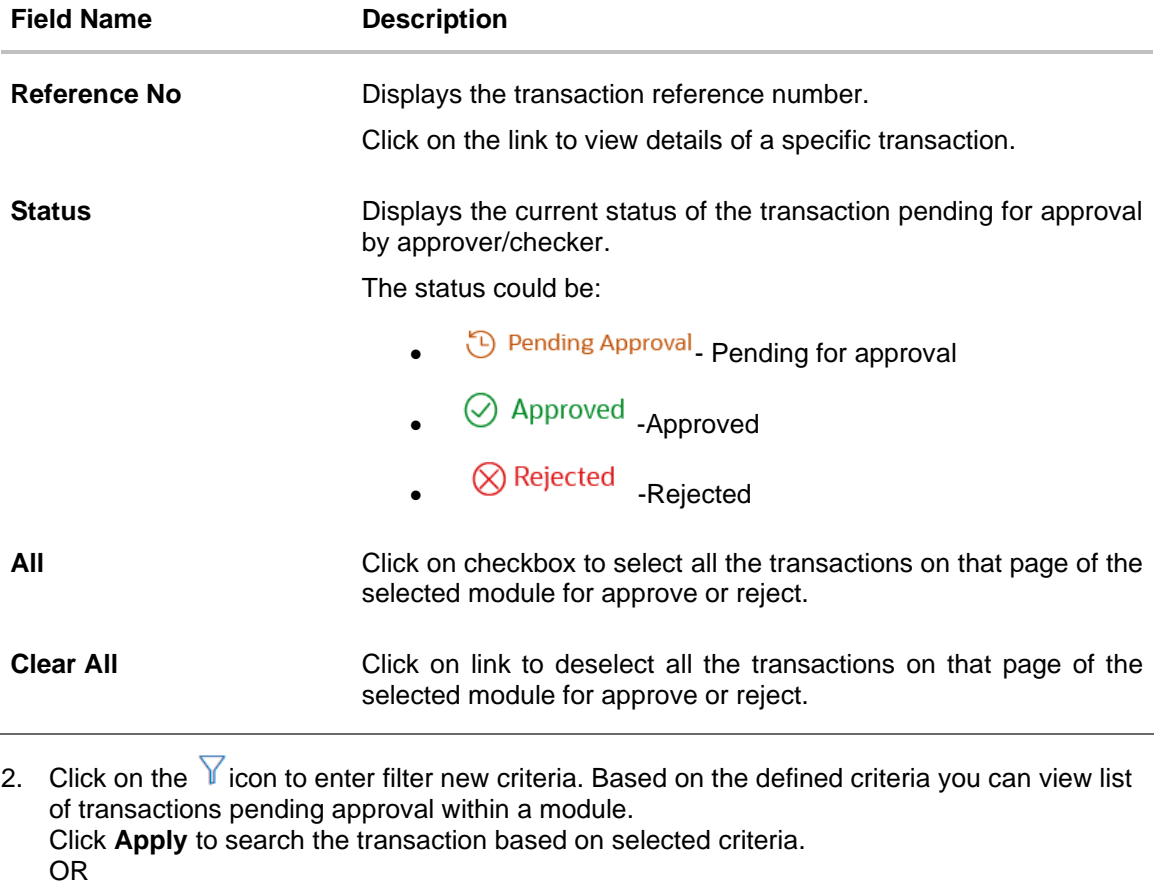

Click **Reset** to clear the entered details.

**Note**: The search will be module specific, not across modules.

# **Pending for Approval – Filter Criteria**

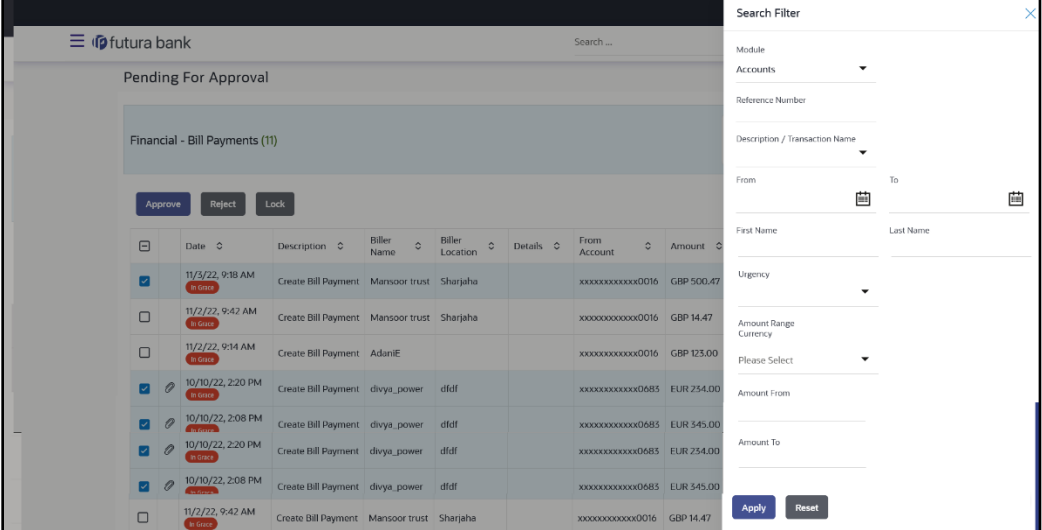

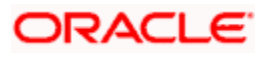

#### **Field Description**

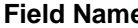

**Fig. 3 Example 2 Description** 

**Filter Criteria**

#### **Search the transaction based on the criteria.**

**Note:** The filter criteria in overlay screen will be changed based upon the module selected.

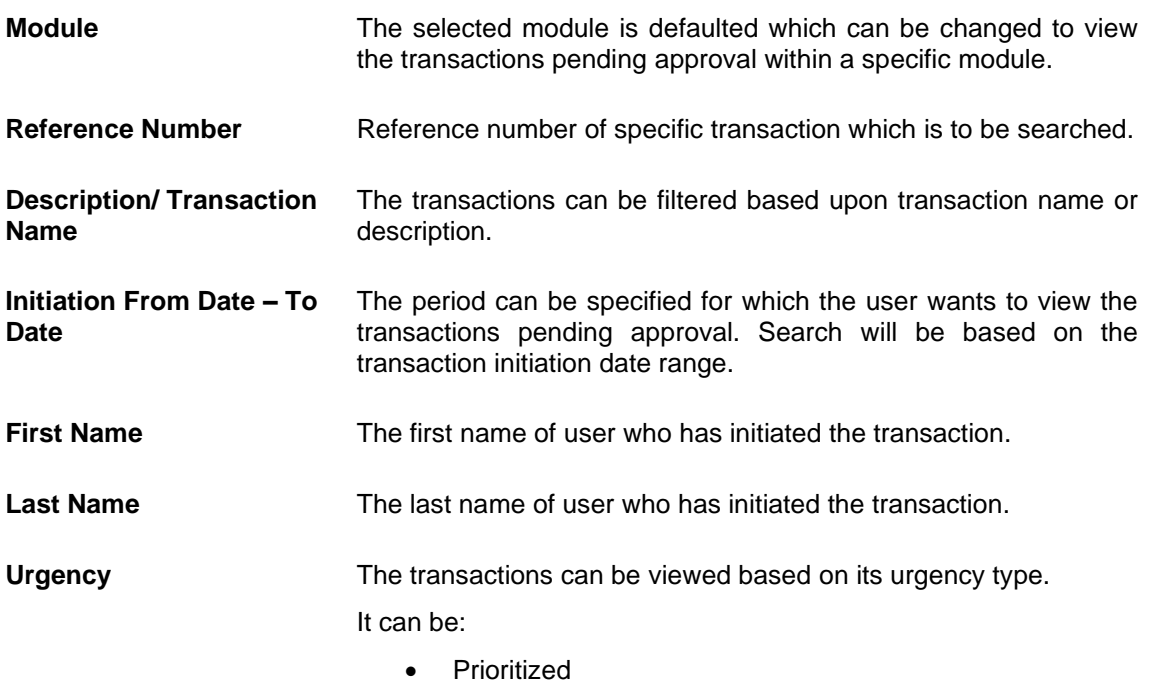

• In-Grace Period.

#### **Click on Reference Number link to view the details of the transaction that is to be approved or rejected.**

#### **Transaction Journey**

This section displays the status of transactions that has been initiated by the maker. Transaction journey displays the status as:

- Initiation
- Approval
- Completion
- 3. Alternately, the approver can view detailed transaction summary, before approving / rejecting/locking a transaction.
- 4. Click on the **Reference No** link to view details of a specific transaction. The **Pending for Approval- Transaction Details** screen along with **Transaction Journey** appears.

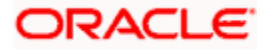

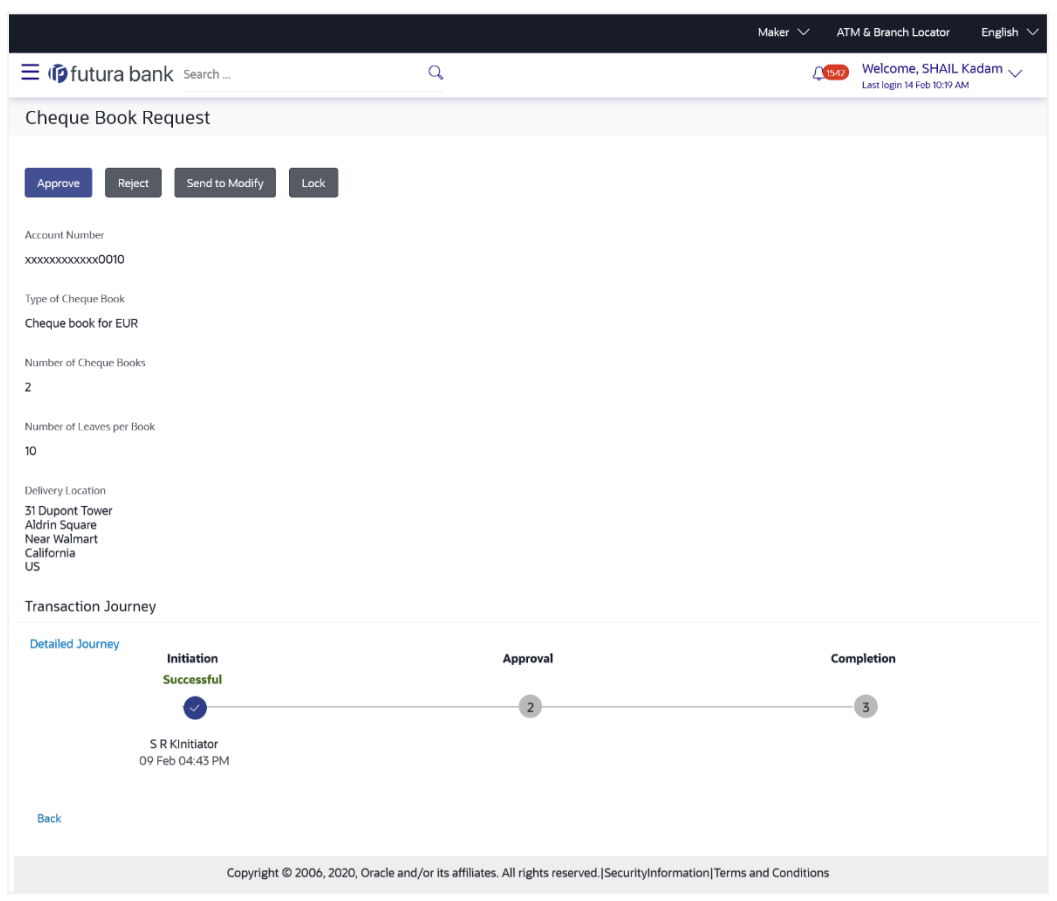

#### **Pending for Approval – Transaction Details**

- 5. Select one or multiple transactions together to approve / reject / lock by selecting checkbox against the respective record. The **Comment** popup appears.
- 6. Click **Approve** to approve the initiated transaction. OR Click **Reject** to reject the transaction. OR Click **Lock** to lock the transaction. OR

Click **Back** to navigate back to previous screen.

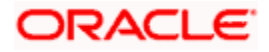

#### **Comment popup (Approve/Reject/Lock)**

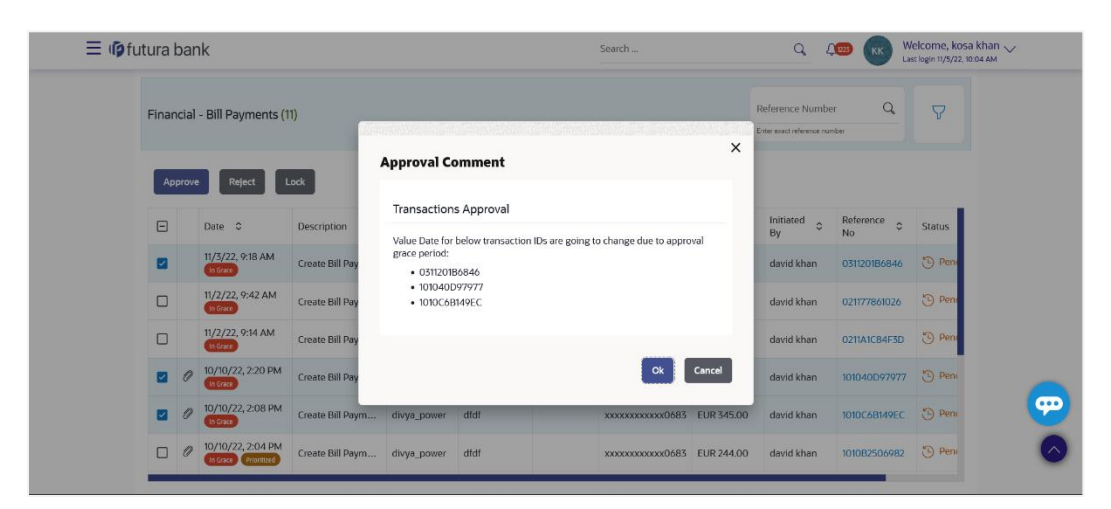

7. Click **OK** to proceed with transaction. OR

Click **Cancel** to cancel the transaction.

8. The **Transaction Approval / Rejection/Lock** screen prompting to enter the approval / rejection/lock remarks appear.

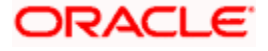

# **Approve Transaction**

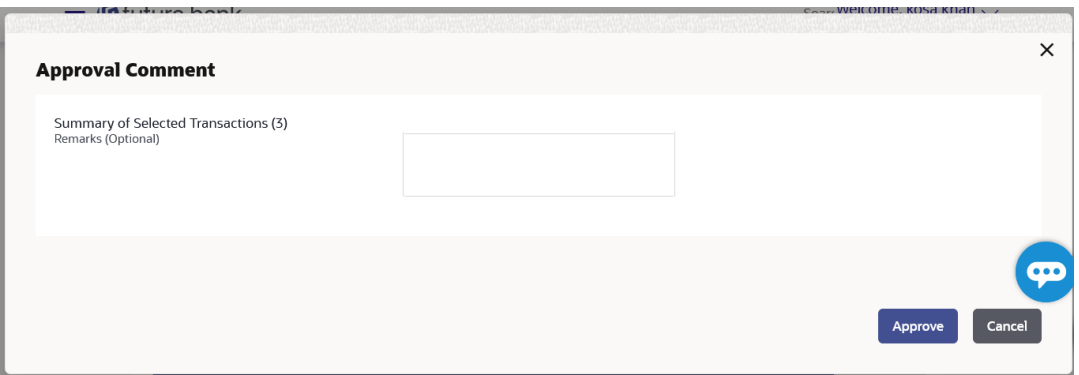

# **Reject Transaction**

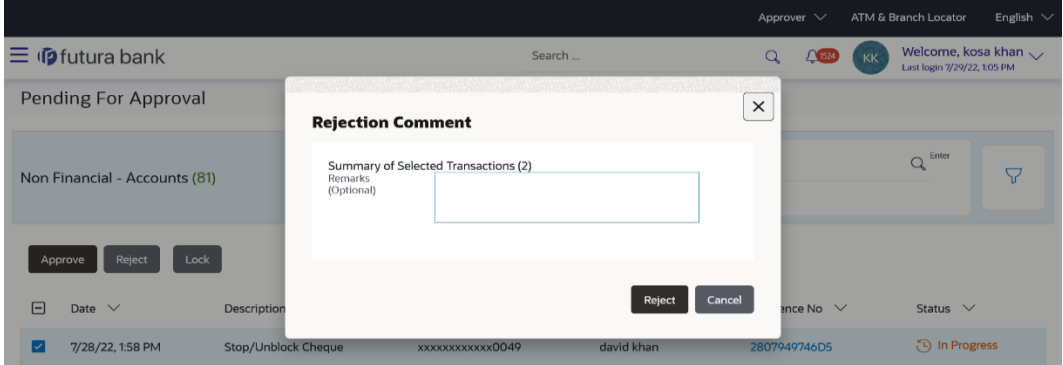

#### **Lock / Unlock the transaction**

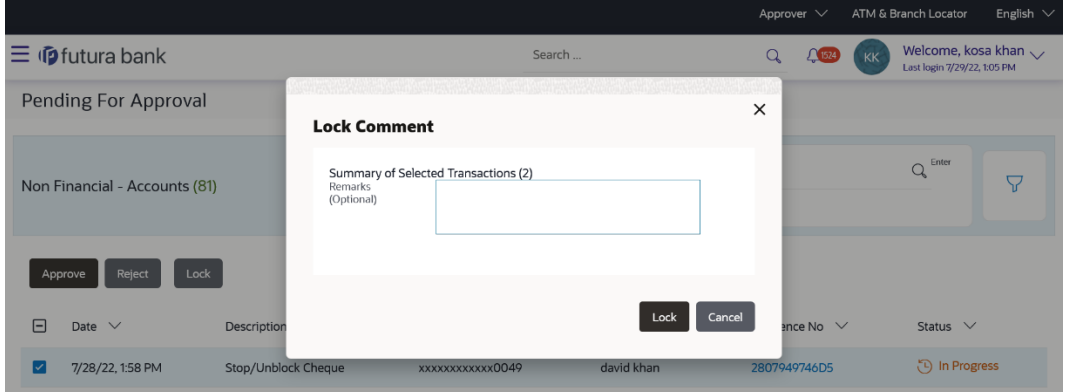

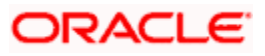

#### **Send to Modify**

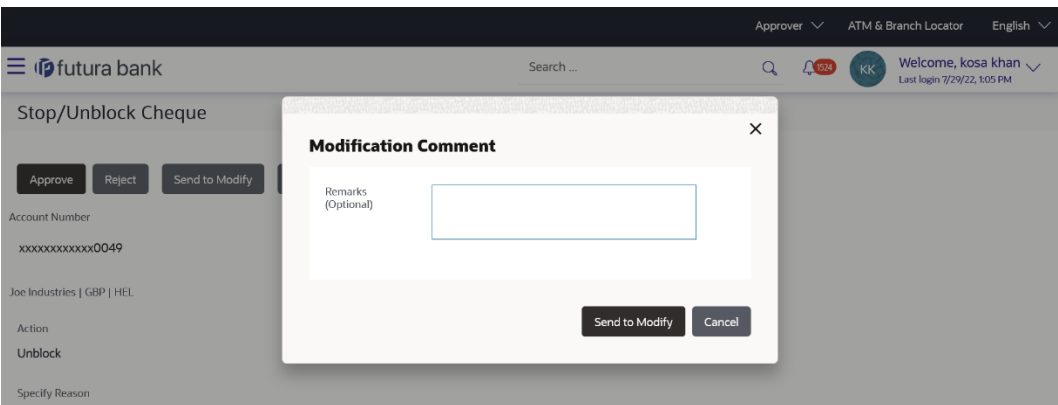

9. Enter the remarks and click **Approve**.

OR Enter the remarks and click **Reject**.

OR Enter the remarks and click **Lock**. OR Enter the remarks and click **Send to Modify**.

OR Click **Cancel** to cancel the transaction.

The screen with success message appears.

# **8.2 Re-route and Prioritize**

There can be a scenario wherein a transaction is pending approval and the approver is on leave. In such cases, the user must be able to re-route the transaction to another approver. A user can re-route a transaction if he/she has perform access for re-route transaction and view/approve privilege for the specific transaction being re-routed/prioritized. The approver logs into the application and views all the transactions that are pending for the user's approval and release. Different tabs display the transactions which are pending for approval and release.

The Reroute & Prioritise dashboard displays, the financial and non-financial sections having module wise count of transactions pending approval/release, alongwith the urgent transactions (prioritized and in grace period) pending approval/release. The user can view summarized details of the transactions pending approval within the module and can filter the transaction based upon different search parameters. The user can re-route or mark a transaction as high priority upon viewing the transaction details within the module.

User can reroute multiple transactions together. Transactions with the exact matching approval rules (provided all rules of one transaction is/are matching with another transaction) will be grouped together along with the evaluated rules e.g. multiple transaction buckets/groups with multiple or single resolved rule/s. A request ID will be generated for the grouped transactions. Maker can select one approval rule against the group and will be able to route the transaction.

A Day 0 configuration is available to configure the number of days after which the unused request IDs will be deleted. The default value of this configuration is 1 day which means that after 1 day, a scheduler will run and delete all the request IDs which were not re-routed.

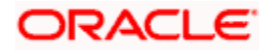

Note:

• Un-grouping and re-routing the transaction to different rules will not be permitted. In order to achieve this, transactions need to be re-routed individually.

• Transaction will be routed in an asynchronous manner.

In order to re-route a transaction(s), the user must click on **Assign**. On clicking the same, the user can select a new rule (approval or release) out of all the resolved rules. The **Re-route Workflow** tab of **Workflow Details** overlay displays all the resolved rules applicable at the time of re-routing along with the current rule. The newly selected workflow will start from level 1 for approval and the limits of the approvers who already approved the transaction will be reversed upon re-routing.

For a transaction(s) pending release, the user can re-route or mark a transaction(s) as high priority upon viewing the transaction details within the module. In order to re-route a transaction(s), the user must click on **Assign**. On clicking the same, the user can select a new release rule out of all the resolved rules. On submitting the rule, the new route information will be assigned to the releaser. On submission, only the release workflow will be re-routed. The approval workflow will not be re-routed

On re-routing, a notification will be sent to the all the users who have already approved it, user/user group with whom approval was pending as per the existing workflow, maker of transaction, and users of the new workflow. Upon re-routing, the re-routing/prioritization maintenance action can also be seen in the Transaction Journey of the re-routed transaction.

Note: The **Re-route Workflow** tab displays the resolved rule details such as Sequential and Non-Sequential/Parallel, Details of user and user groups (Users within groups), and Amount Slab of the resolved rule.

An option is provided to set a high priority for the transaction and to undo it. On prioritization, a notification will be sent to the approver with whom the transaction is currently pending and maker of transaction.

#### **Pre-Requisites**

- Accessible Roles for Corporate
- Workflow and Approval Flow preference
- Party and User level account access
- Approval workflow and Rules setup for banking transaction

#### **How to reach here:**

*Corporate Approver Dashboard > Toggle menu > Menu > Transactions > Re-route and Prioritize*

#### **8.2.1 Pending for Approval**

#### **Re-route and Prioritize (Pending for Approval)**

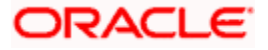

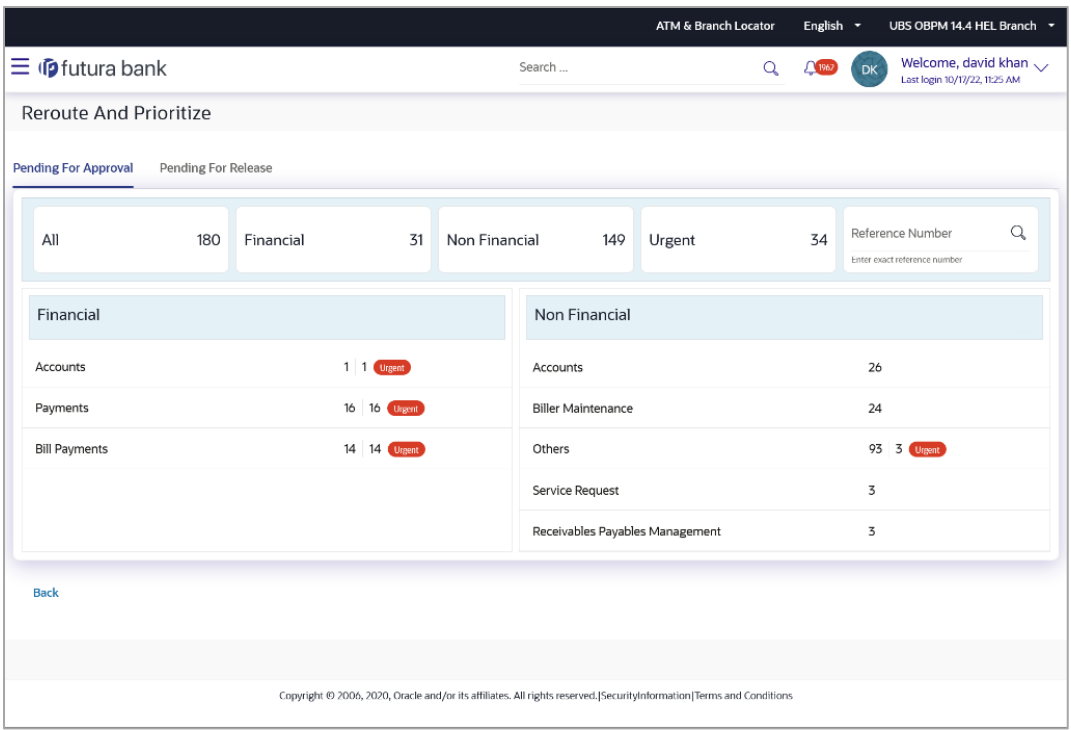

# **Field Description**

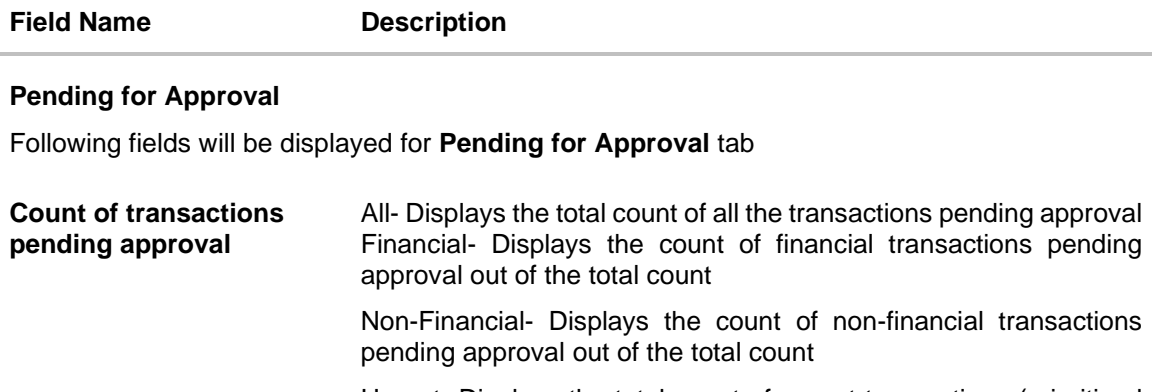

Urgent- Displays the total count of urgent transactions (prioritized and in grace period) pending approval

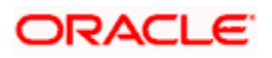

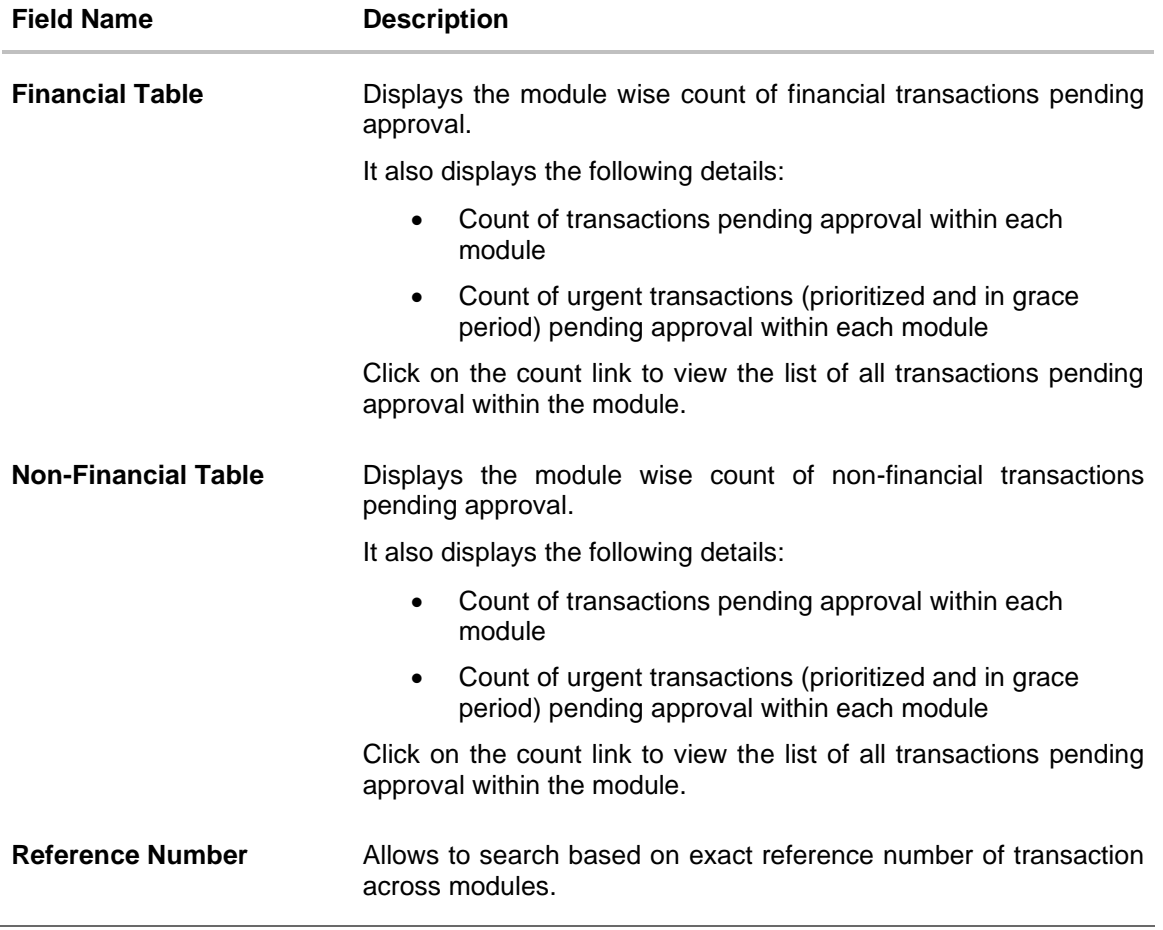

#### **To re-route/prioritize transaction:**

1. Click on count link within the module to view the transaction list for re-route/prioritize. The list of the transactions pending approval within a module with the prioritized and in-grace tags appears. OR

In Reference Number field, enter reference number, and click to search specific transaction for re-route/prioritize.

**Note:** The search will be within module.

#### OR

Click on the  $\bar{Y}$  icon to enter filter new criteria. Based on the defined criteria you can view list of transactions pending approval within a module.

Click **Apply** to search the transaction based on selected criteria.

OR

Click **Reset** to clear the entered details.

**Note**: The search will be module specific, not across modules.

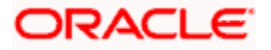

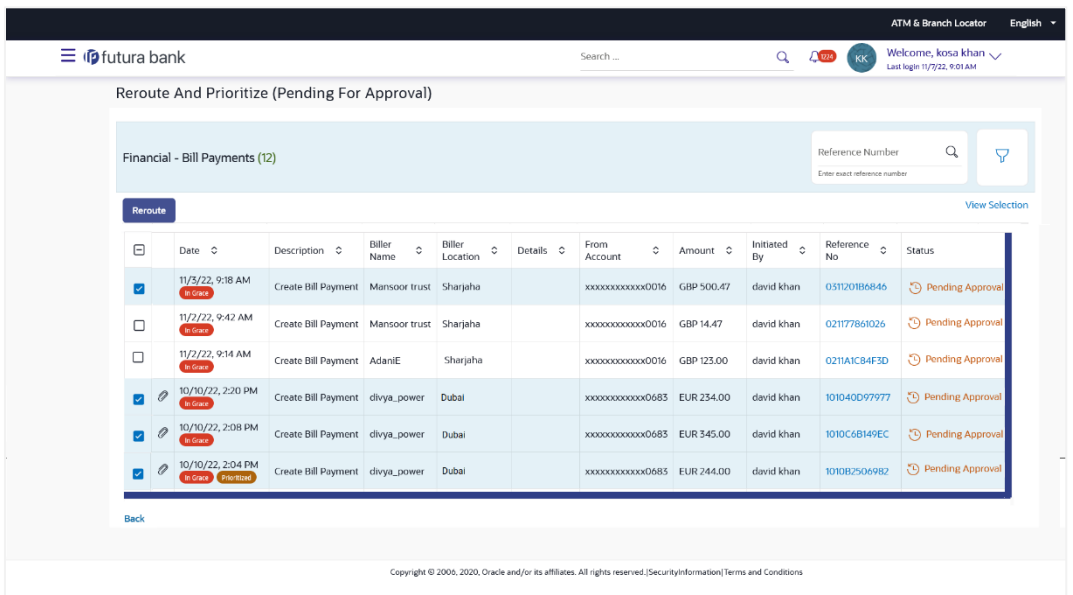

# **Re-route and Prioritize (Pending for Approval) Summary within module screen**

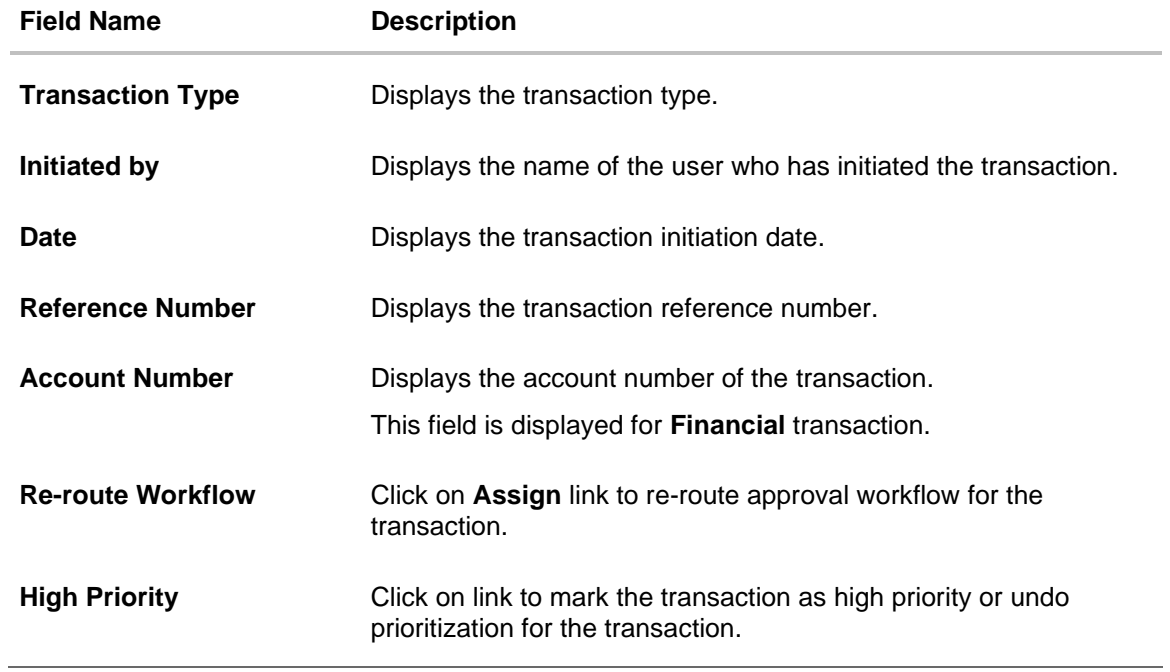

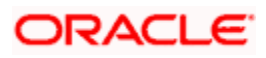

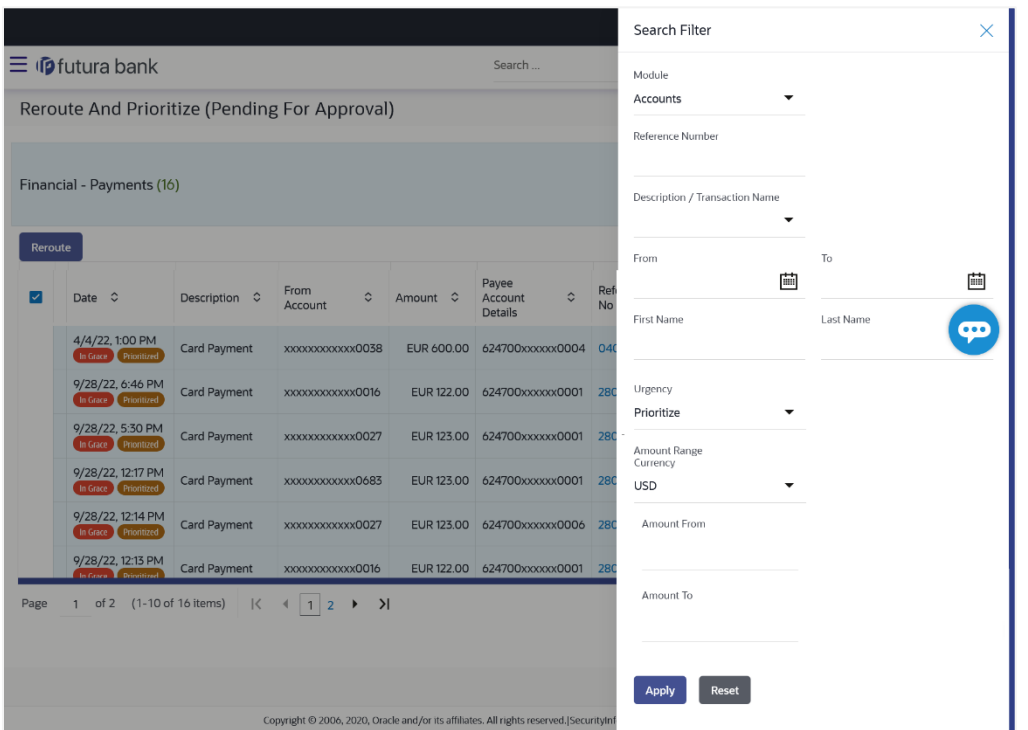

# **Re-route and Prioritize (Pending for Approval) Transactions – Filter Criteria**

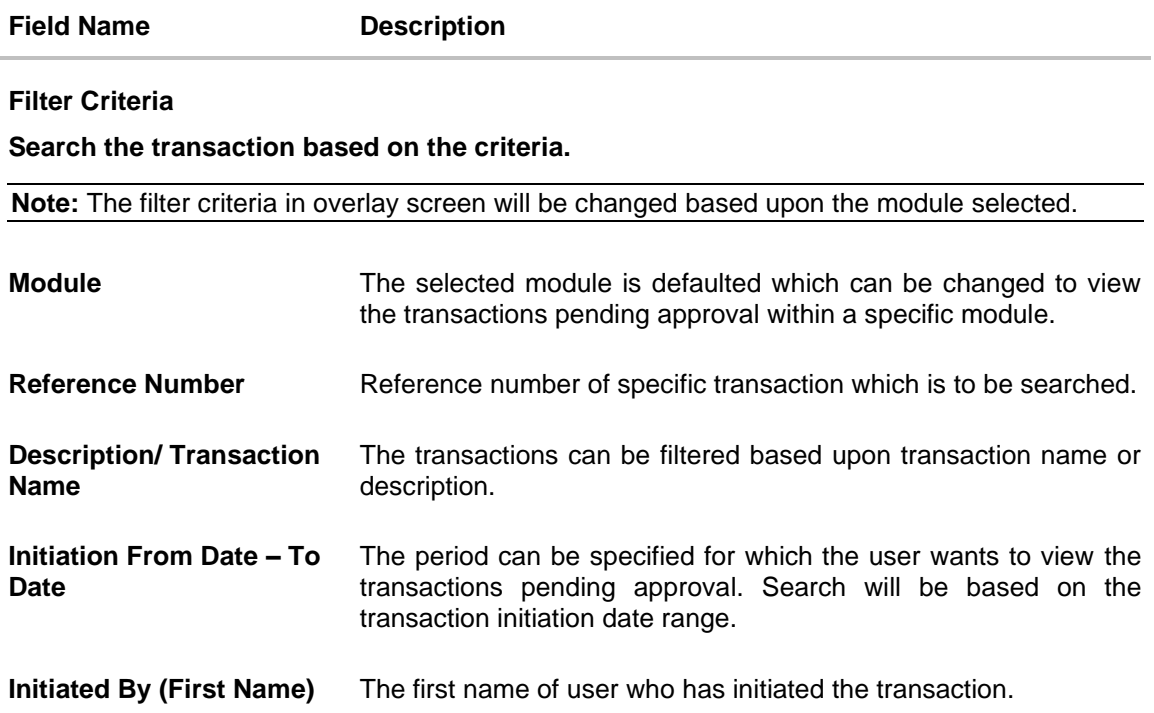

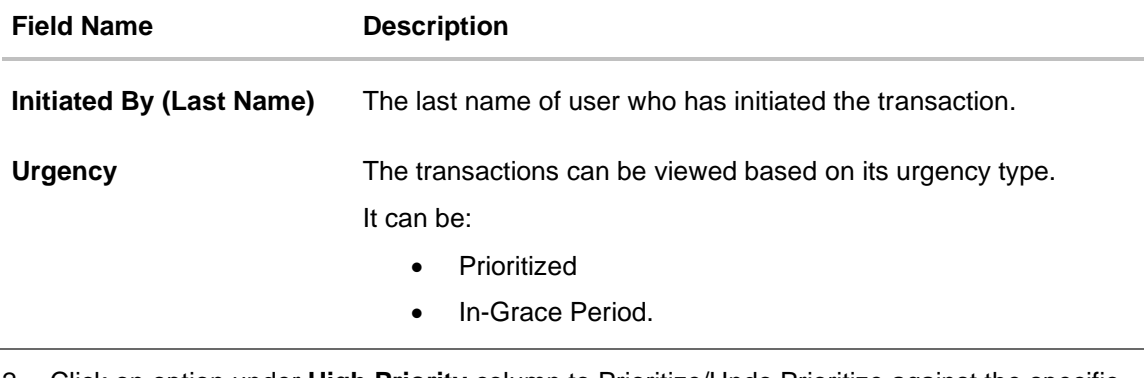

2. Click on option under **High Priority** column to Prioritize/Undo Prioritize against the specific transaction record. OR

Click on **Assign** option against the specific transaction record under **Re-route Workflow** column to re-route the transaction record. The **Workflow Details** overlay screen appears. OR

Select multiple transactions together to route/reroute and click **Reroute**. The **Details** popup appears.

#### **Details popup**

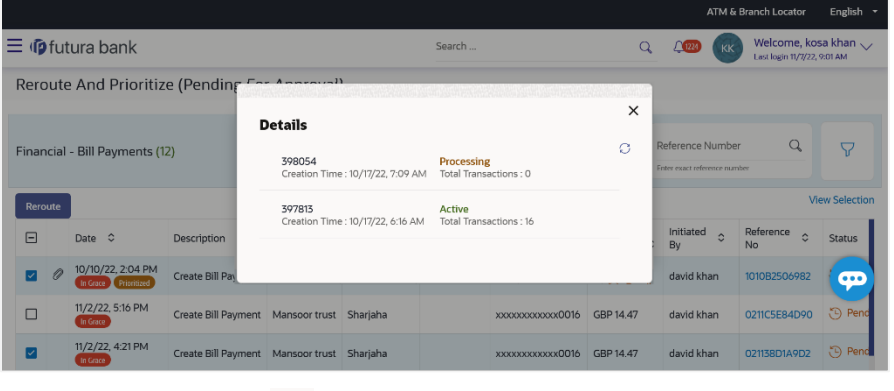

1. Click  $\overline{C}$  icon to refresh the process.

Click on the record, the transactions with the exact matching approval rules (provided all rules of one transaction is/are matching with another transaction) will be grouped together along with the evaluated

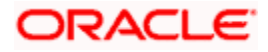

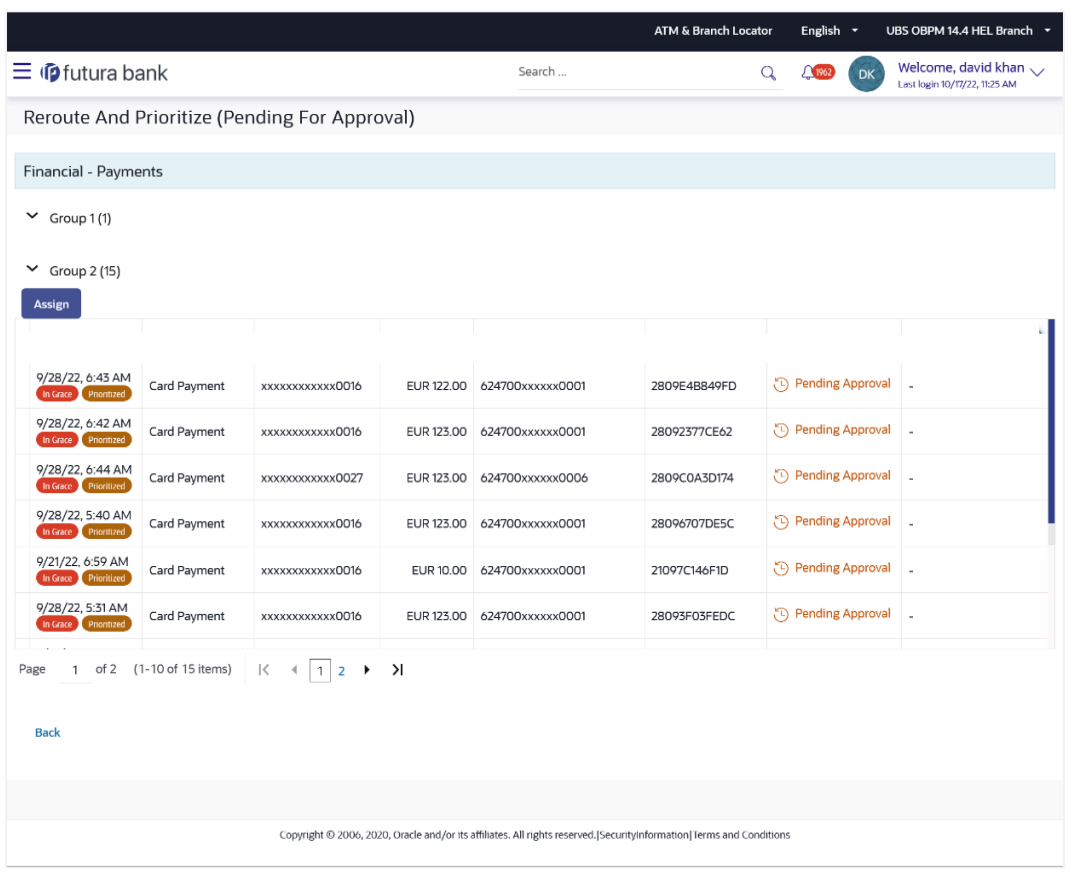

#### **Re-route and Prioritize (Pending for Approval) Transactions with matching groups**

#### **Note:**

Status of the transaction which is re-routed changes to **Re-routed**.

Click  $\ell$  icon against the specific transaction to re-route workflow.

- 3. Select the group to which workflow to be re-routed.
- 4. Click on the **Assign** option to re-route the selected group. The **Reroute** overlay screen appears.

In the **Re-route Workflow** tab:

- a. View and select new approval rule to re-route from all the resolved rules applicable at the time of re-routing for the group.
- b. Click **Re-route** to assign the workflow to the selected group. OR

Click **Cancel** to cancel the transaction. OR Click **Back** to navigate back to previous screen.

OR

Click **Prioritize/ Undo Prioritized** to update the priority status of the transaction.

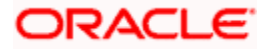

#### **Workflow Details - Re-route Workflow tab**

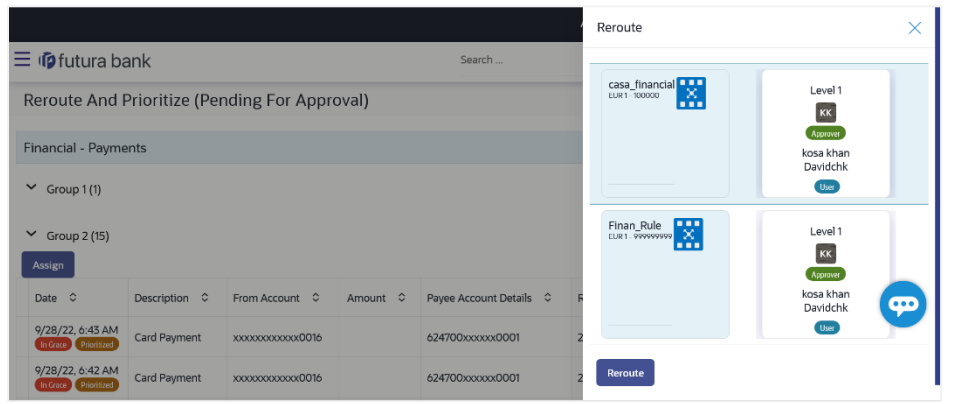

#### **Note:**

User is allowed to select one out of the resolved workflows for re-routing.

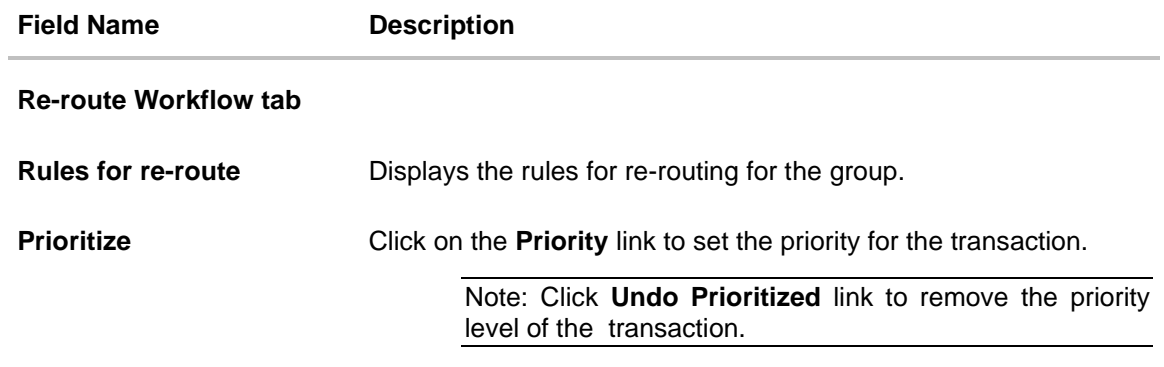

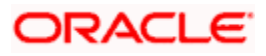

# **8.2.2 Pending for Release**

Dashboard displayed below the **Pending for** Release tab, the financial and non-financial sections having module wise count of transactions pending release, and the urgent transactions (prioritized and in grace period) pending release. The user can be a maker, approver or releaser i.e. whoever has re-route access will be able to re-route transactions pending approval or release. It displays the count of all the transactions pending release as well as the financial and nonfinancial transactions pending release. The total count of urgent transactions (prioritized and in grace period) pending release.

The user can view summarized details of the transactions pending release within the module and can filter the transaction based upon different search parameters. The user can re-route or mark a transaction as high priority upon viewing the transaction details within the module. In order to reroute a transaction, the user must click on **Assign**. On clicking the same, the user can select a new release rule out of all the resolved rules.

Note:

1) At a time, only one transaction can be selected for re-routing.

2) When a releaser logs in, the high priority transaction will be listed on top of all the transactions which are pending release.

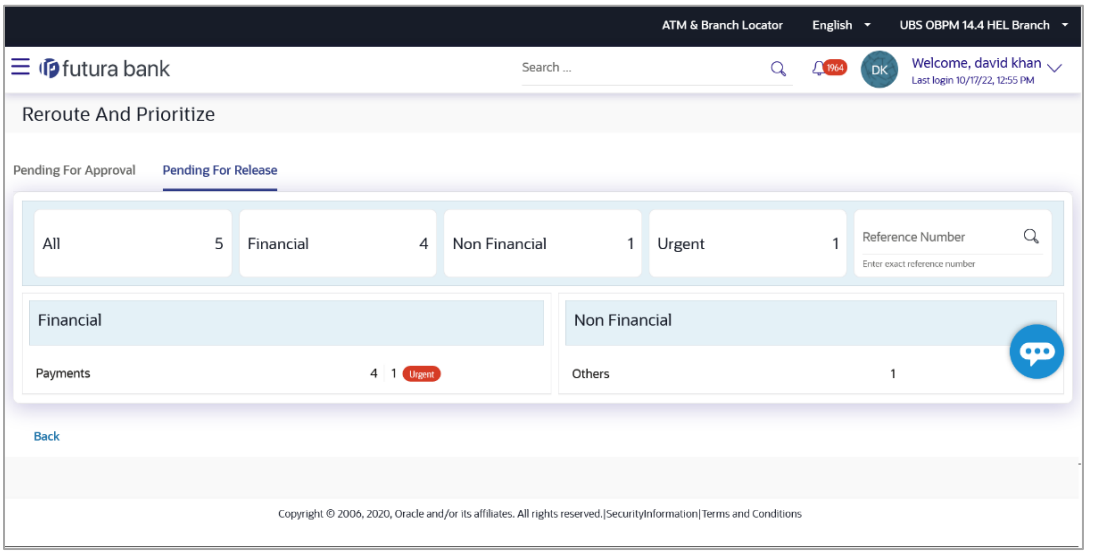

#### **Re-route and Prioritize – Pending for Release**

#### **Field Description**

**Field Name Description**

#### **Pending for Release**

Following fields will be displayed below **Pending for Release** tab

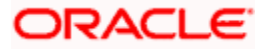

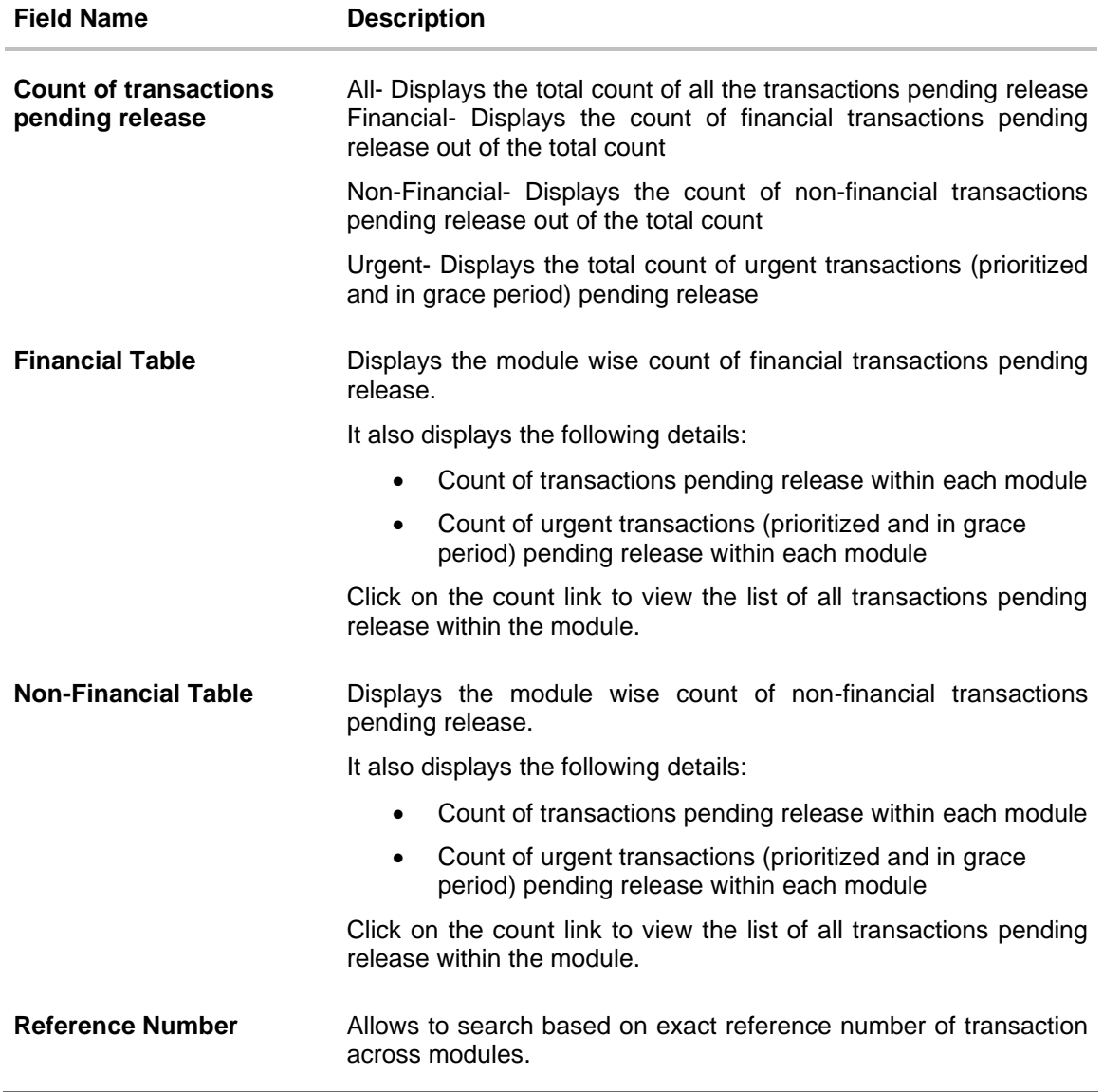

#### **To re-route/prioritize transaction:**

1. Click on count link within the module to view the transaction list for re-route/prioritize. The list of the transactions pending release within a module with the prioritized and in-grace tags appears. OR

In Reference Number field, enter reference number, and click to search specific transaction for re-route/prioritize.

**Note:** The search will be within module.

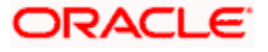

OR

Click on the  $\widehat{Y}$  icon to enter filter new criteria. Based on the defined criteria you can view list of transactions pending approval within a module.

Click **Apply** to search the transaction based on selected criteria.

OR Click **Reset** to clear the entered details.

**Note**: The search will be module specific, not across modules.

#### **Re-route and Prioritize (Pending for Release) Summary within module screen**

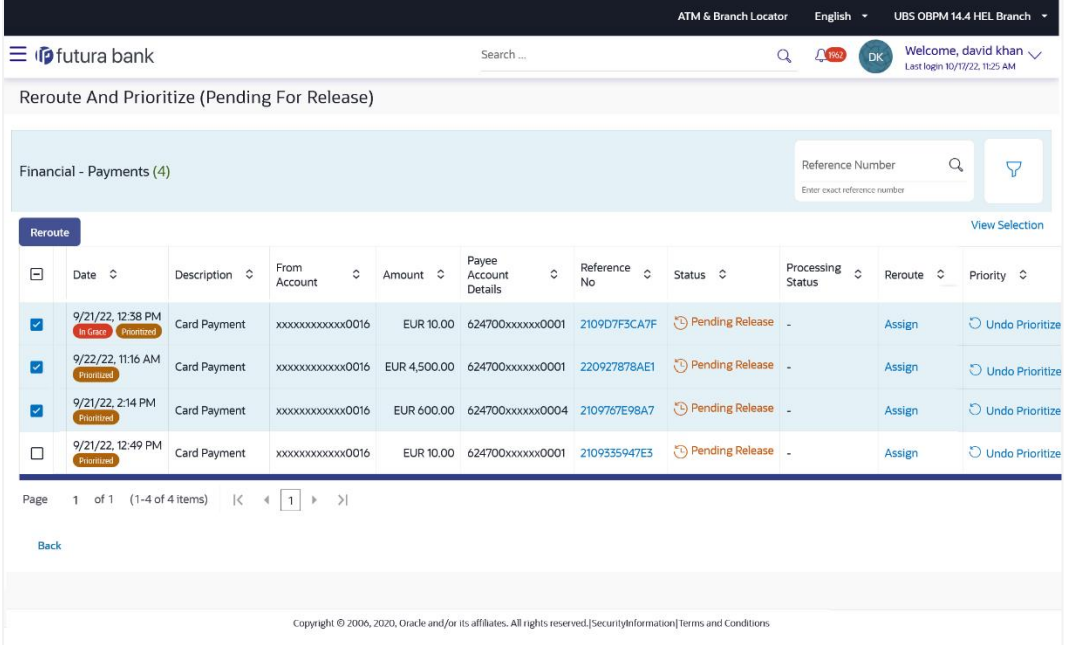

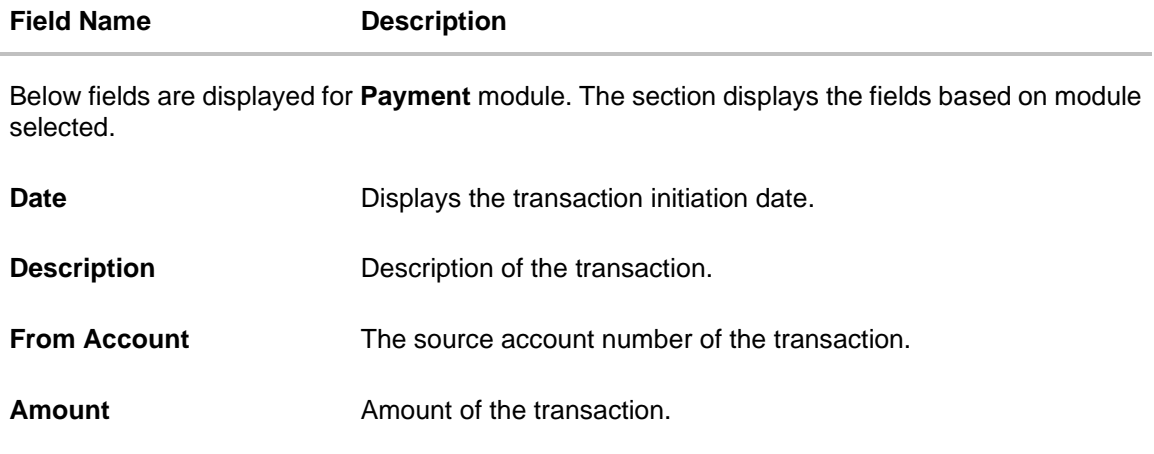

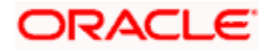

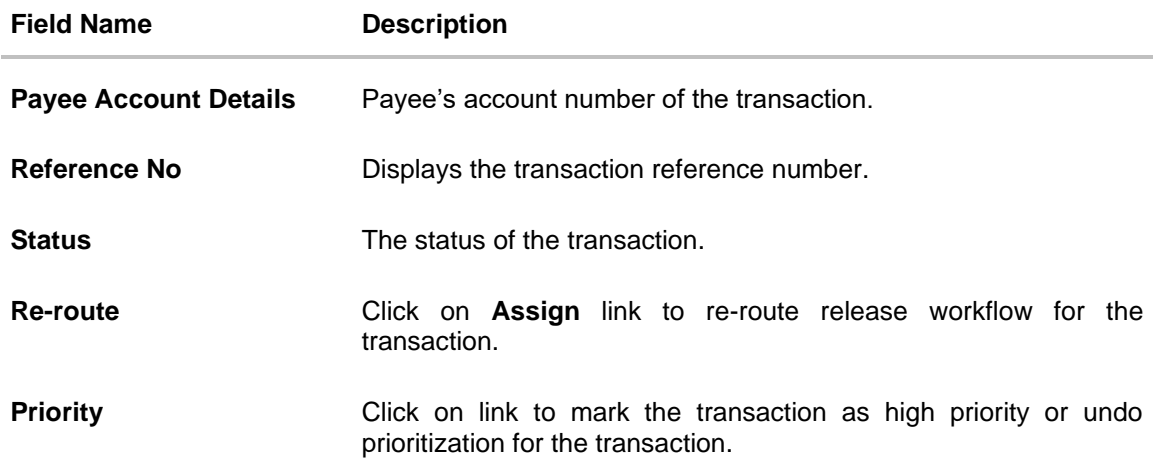

# **Re-route and Prioritize (Pending for Release) Transactions – Filter Criteria**

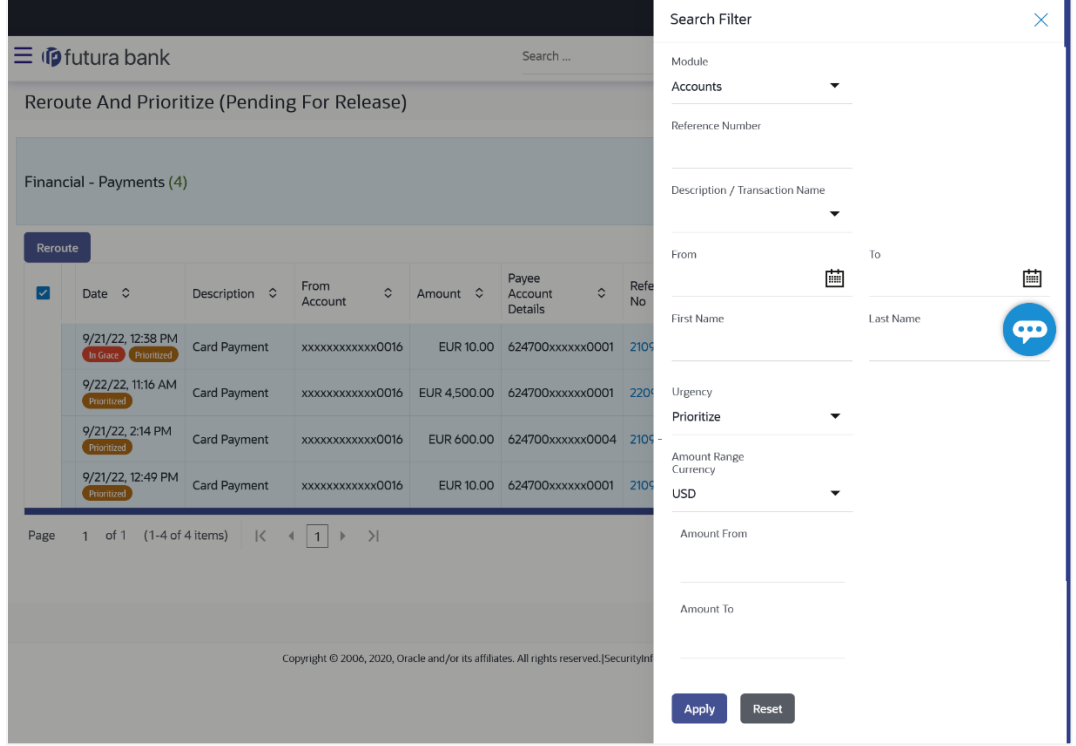

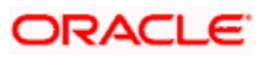

### **Field Name Description**

#### **Filter Criteria**

#### **Search the transaction based on the criteria.**

**Note:** The filter criteria in overlay screen will be changed based upon the module selected.

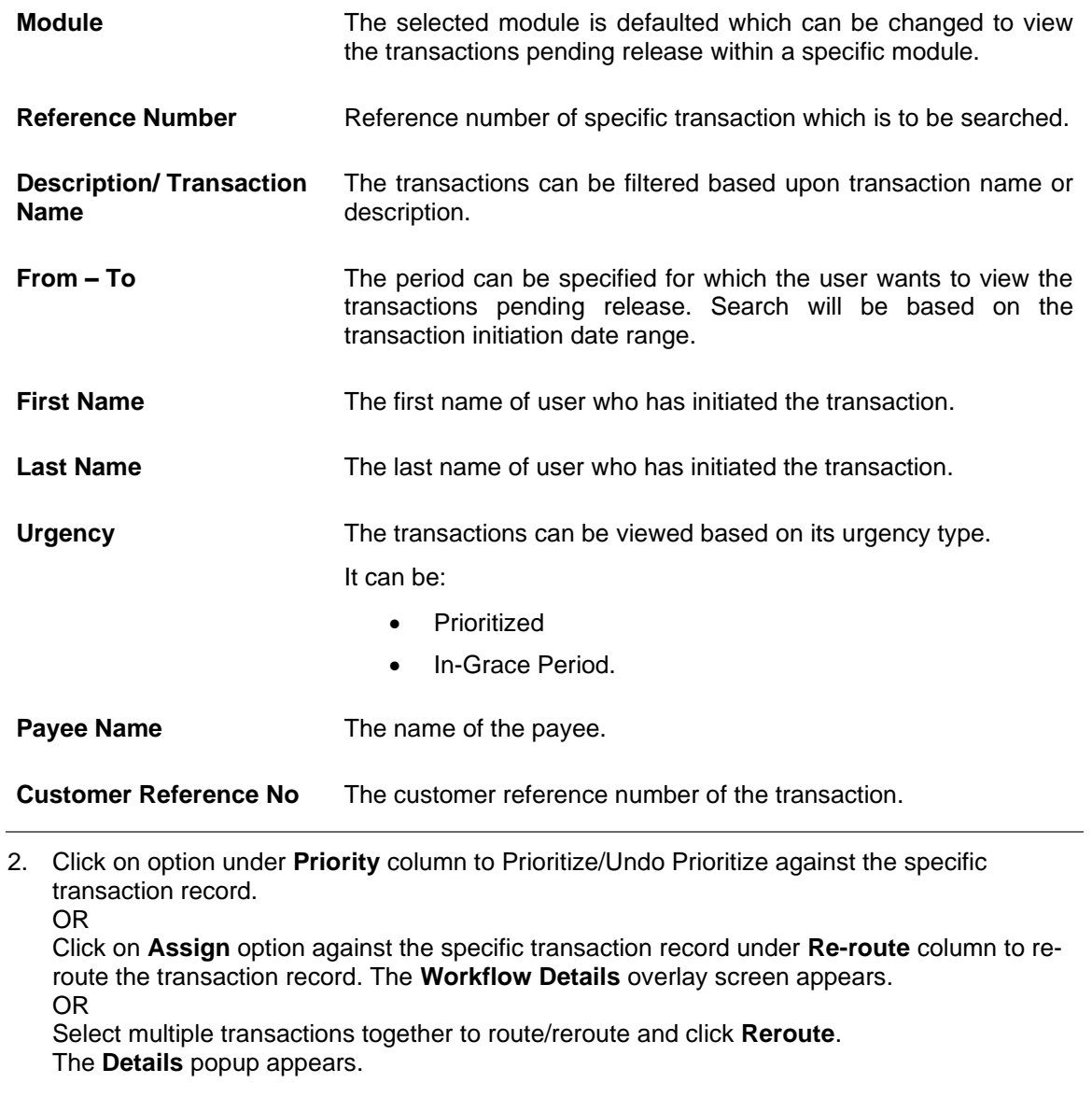

# **Details popup**

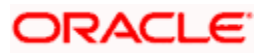

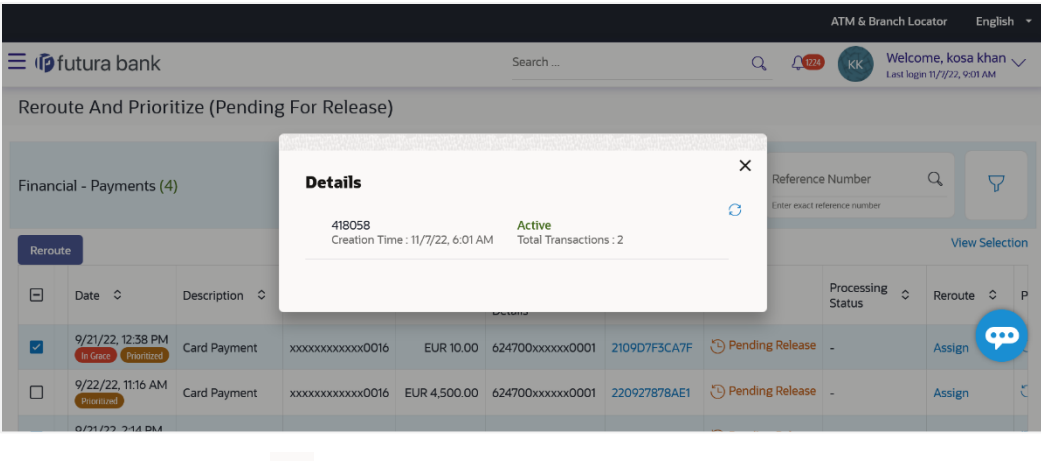

- 2. Click  $\overline{C}$  icon to refresh the process.
- 3. Click on the record, the transactions with the exact matching approval rules (provided all rules of one transaction is/are matching with another transaction) will be grouped together along with the evaluated.

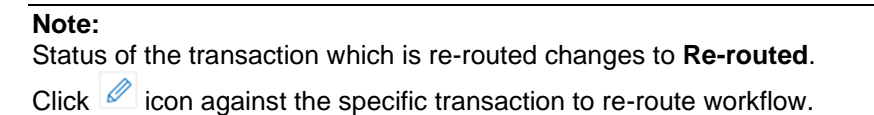

#### **Re-route and Prioritize (Pending for Release) Transactions with matching groups**

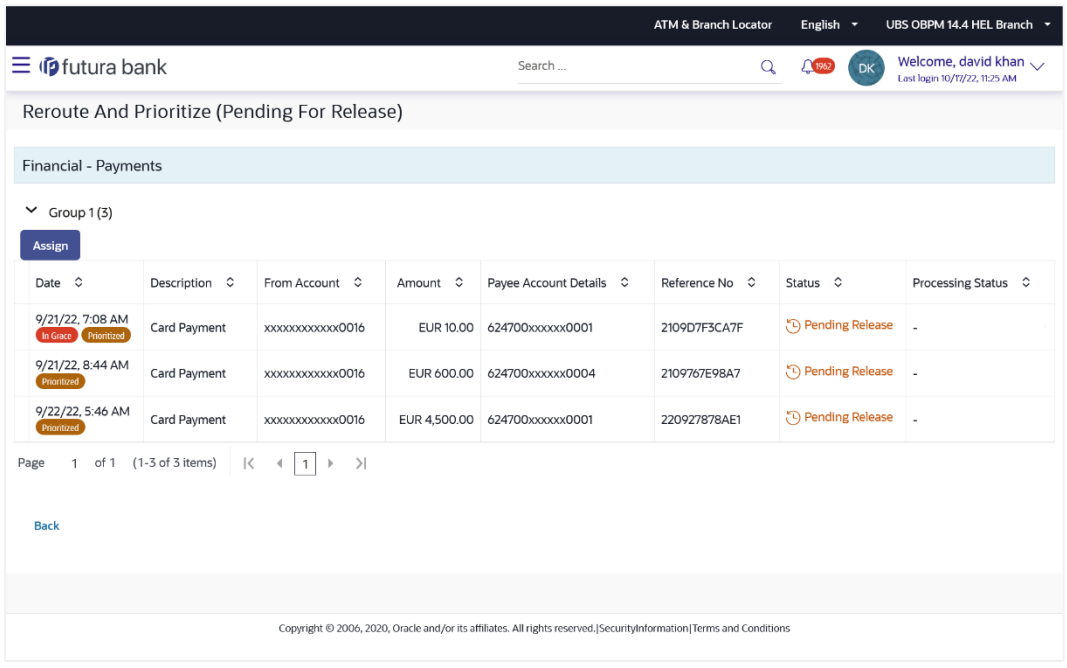

4. Select the group to which workflow to be re-routed.

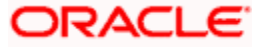

5. Click on the **Assign** option to re-route the selected group. The **Reroute** overlay screen appears.

#### In the **Re-route Workflow** tab:

- a. View and select new approval rule to re-route from all the resolved rules applicable at the time of re-routing for the group.
- b. Click **Re-route** to assign the workflow to the selected group. OR Click **Cancel** to cancel the transaction. OR Click **Back** to navigate back to previous screen. OR Click **Prioritize/ Undo Prioritized** to update the priority status of the transaction.

#### **Workflow Details - Re-route Workflow tab**

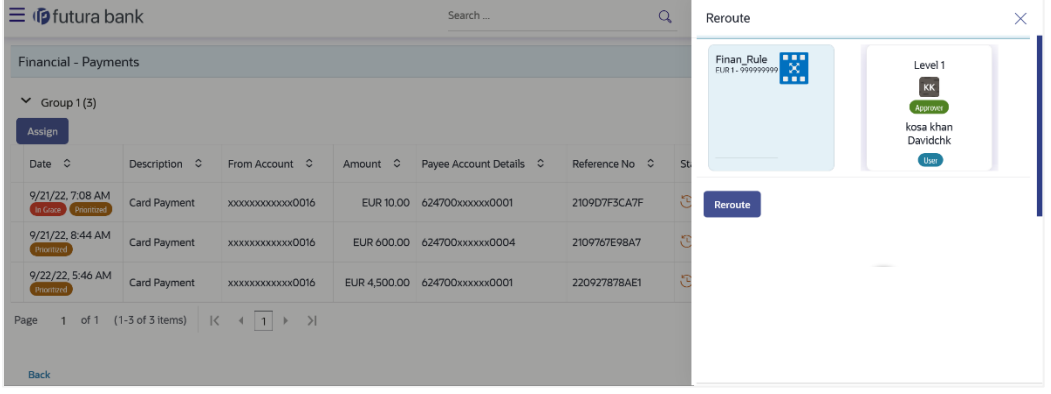

**Note:** User is allowed to select one out of the resolved rules for re-routing.

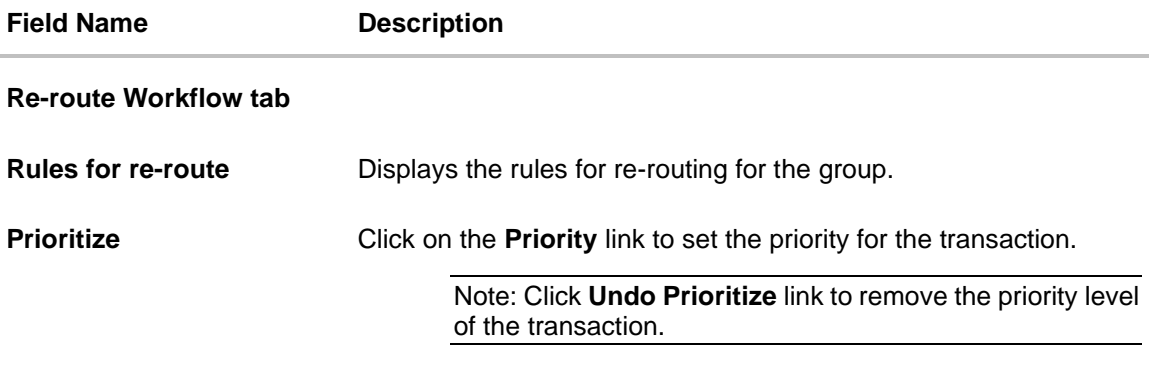

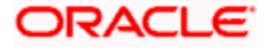

# **8.3 Pending for Release**

The transactions that have been configured for and are pending for release are listed here. The releaser logs into the application, and views all the transactions that are pending for a release.

Dashboard displays the financial and non-financial sections with module wise count of transactions pending release, and the urgent transactions (prioritized and in grace period) pending release.

The details of the transaction pending release within the module can be viewed through the count link. Information of all the transactions pending release within a module can be seen along with the prioritized and in-grace tags. Further drill down to view details of a specific transaction before approve/reject is available through the reference number link.

Module specific filters are provided to search for transactions pending release within a module. The filters as well as the transaction information shown depend upon the selected module. The releaser can select specific transaction or all transactions listed on that page or all transactions across pages of the selected module and release or reject the selected records, with comments if any.

#### **Pre-Requisites**

- Accessible Roles for Corporate
- Workflow and Approval Flow preference
- Party and User level account access
- Approval workflow and Rules setup for banking transaction
- Party Preference is maintained for corporate user

#### **How to reach here:**

*Corporate Approver Dashboard > Toggle menu > Menu > Transactions > Pending for Release* 

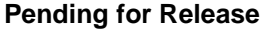

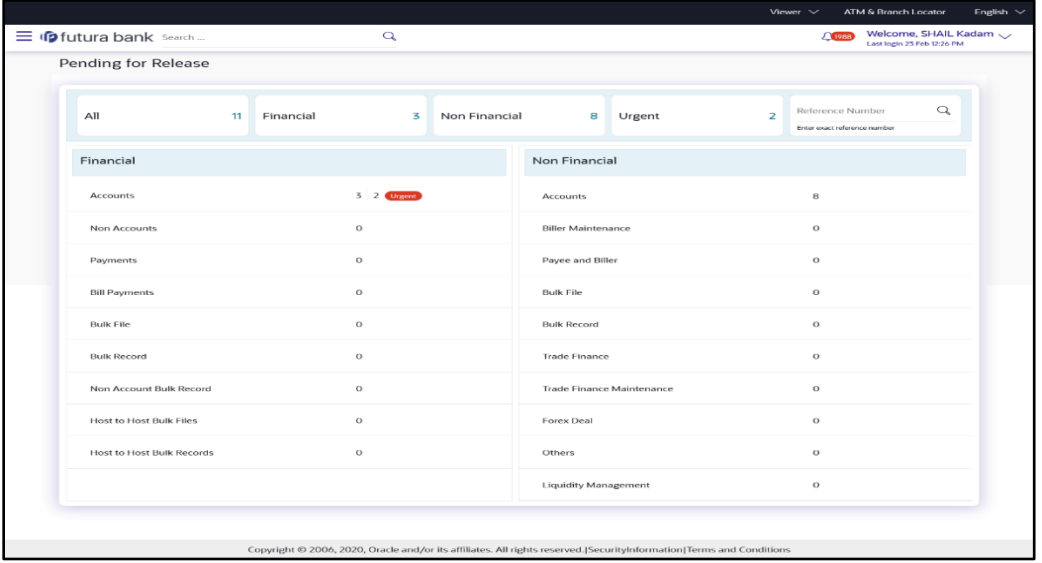

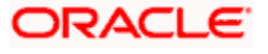

#### **Field Description**

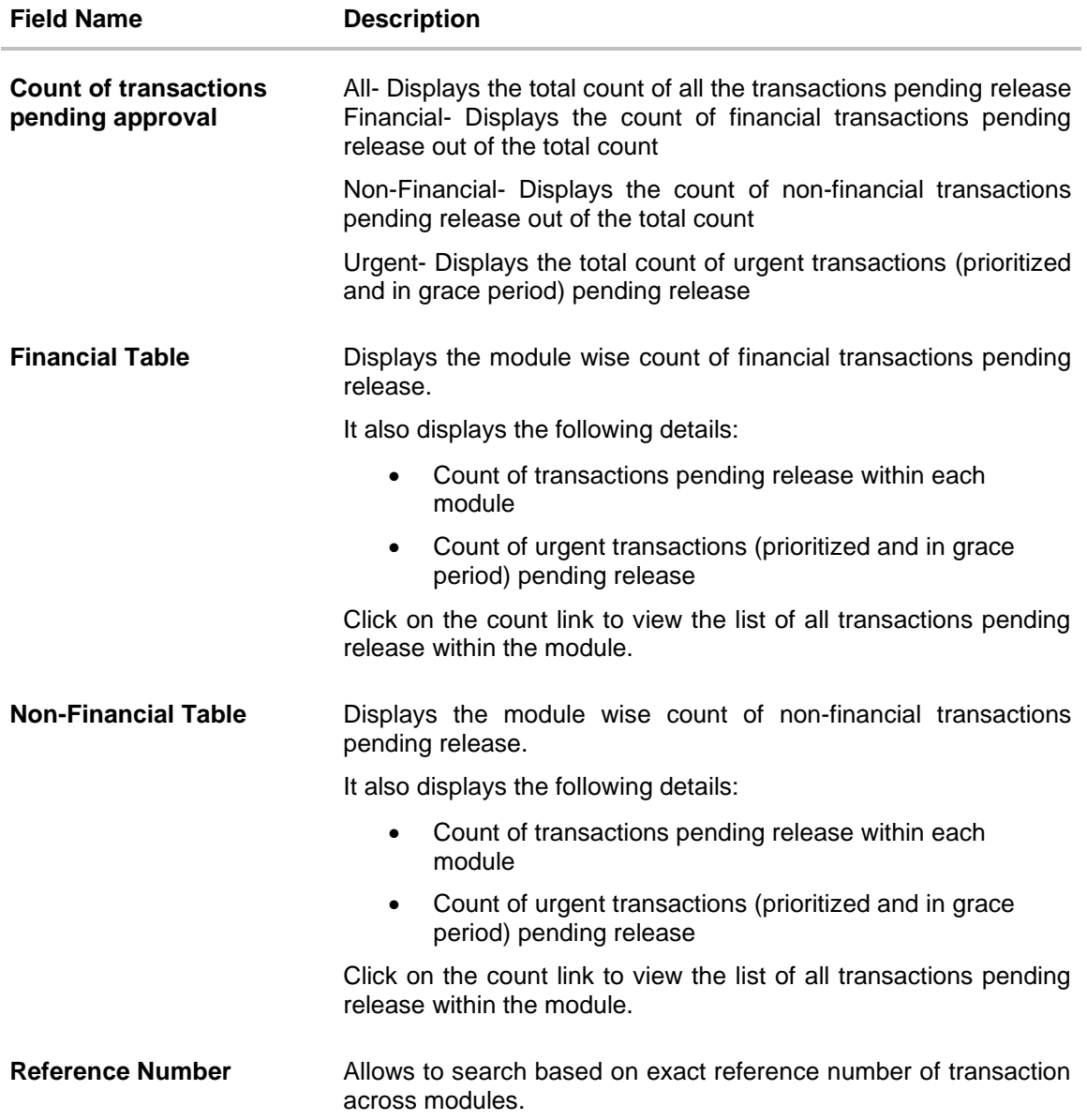

#### **To release the transaction:**

1. Click on count link to view the list of all transactions pending release within the module. All the transactions pending release within a module with the prioritized and in-grace tags appears. OR

In **Reference Number** field, enter reference number, and click to search specific transaction pending for release.

**Note:** The search will be within module.

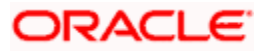

#### **List of transactions within module**

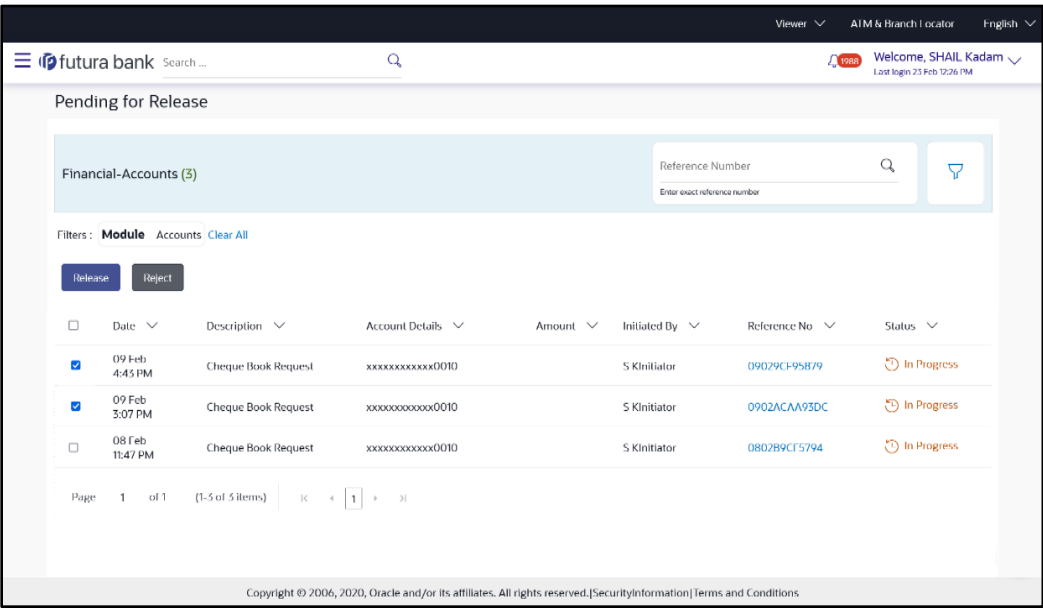

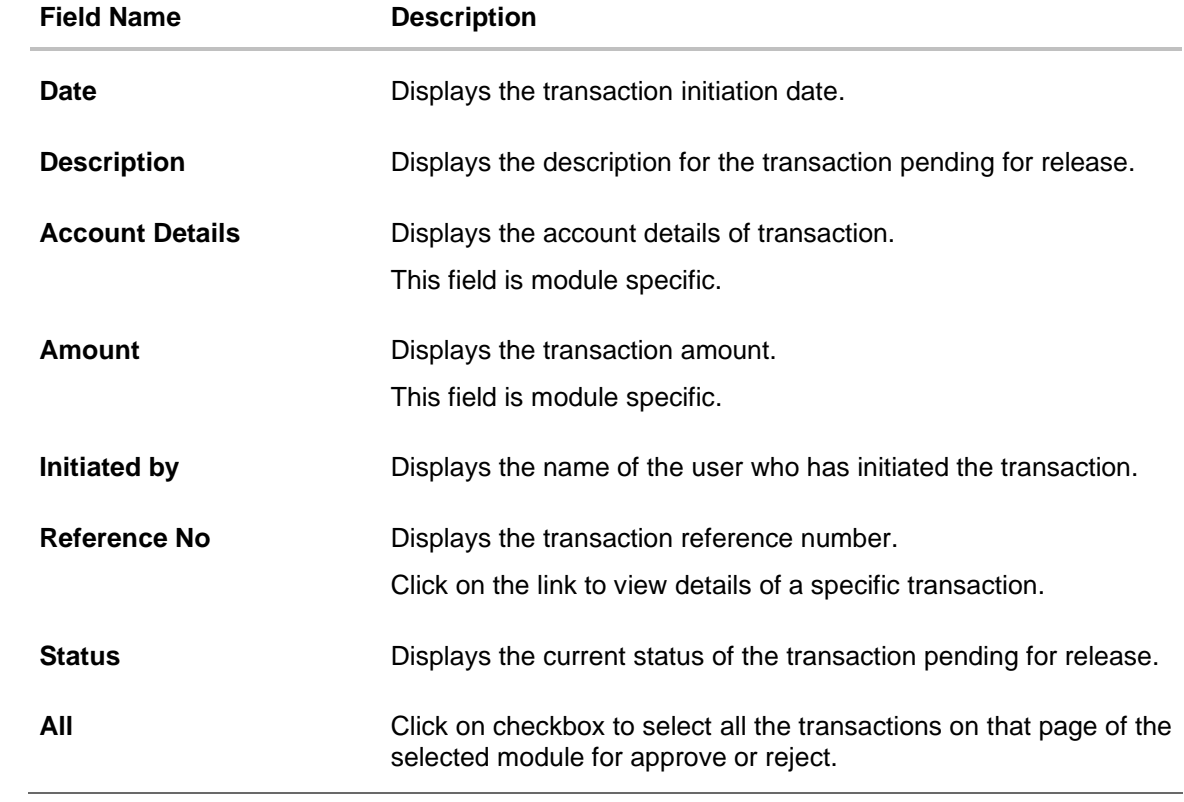

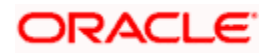

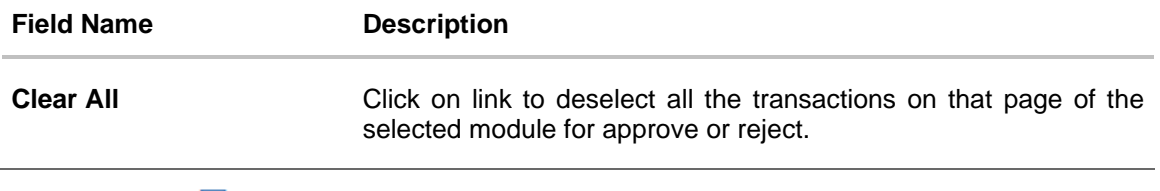

2. Click on the  $\sqrt{\ }$  icon to enter filter new criteria. Based on the defined criteria you can view list of transactions pending release within a module. Click **Apply** to search the transaction based on selected criteria. OR Click **Reset** to clear the entered details.

**Note**: The search will be module specific, not across modules.

### **Pending for Release – Filter Criteria**

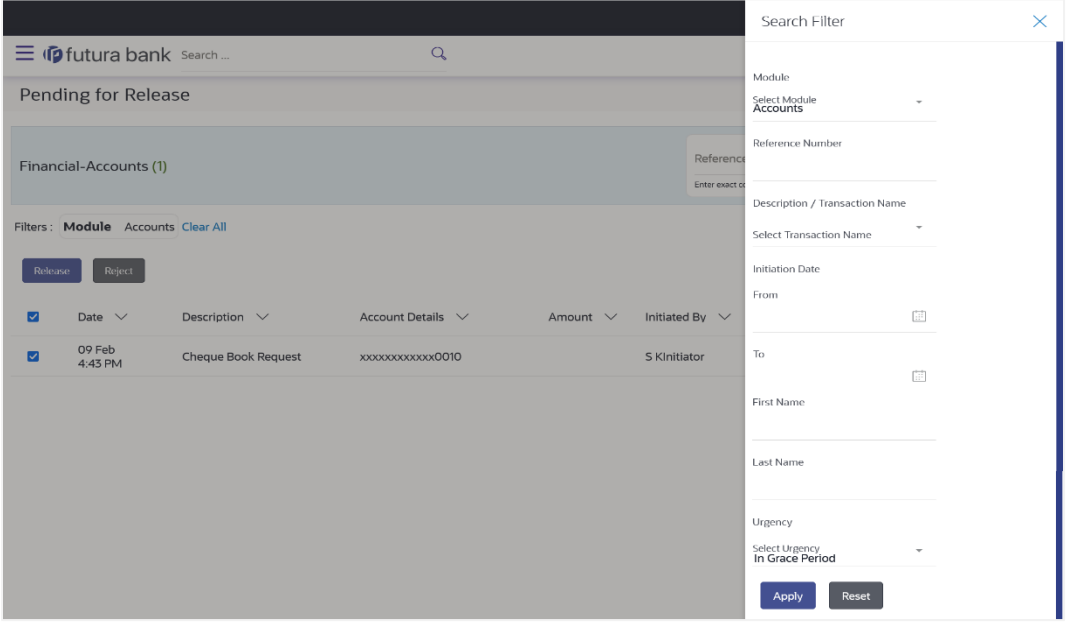

**Field Description**

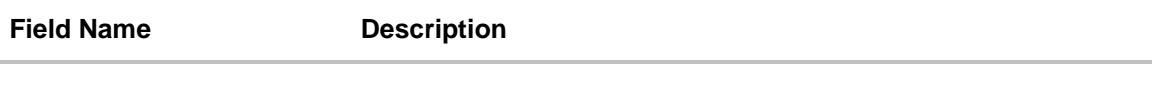

**Filter Criteria**

**Search the transaction based on the criteria.** 

**Note:** The filter criteria in overlay screen will be changed based upon the module selected.

**Module** The selected module is defaulted which can be changed to view the transactions pending release within a specific module.

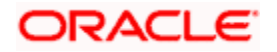

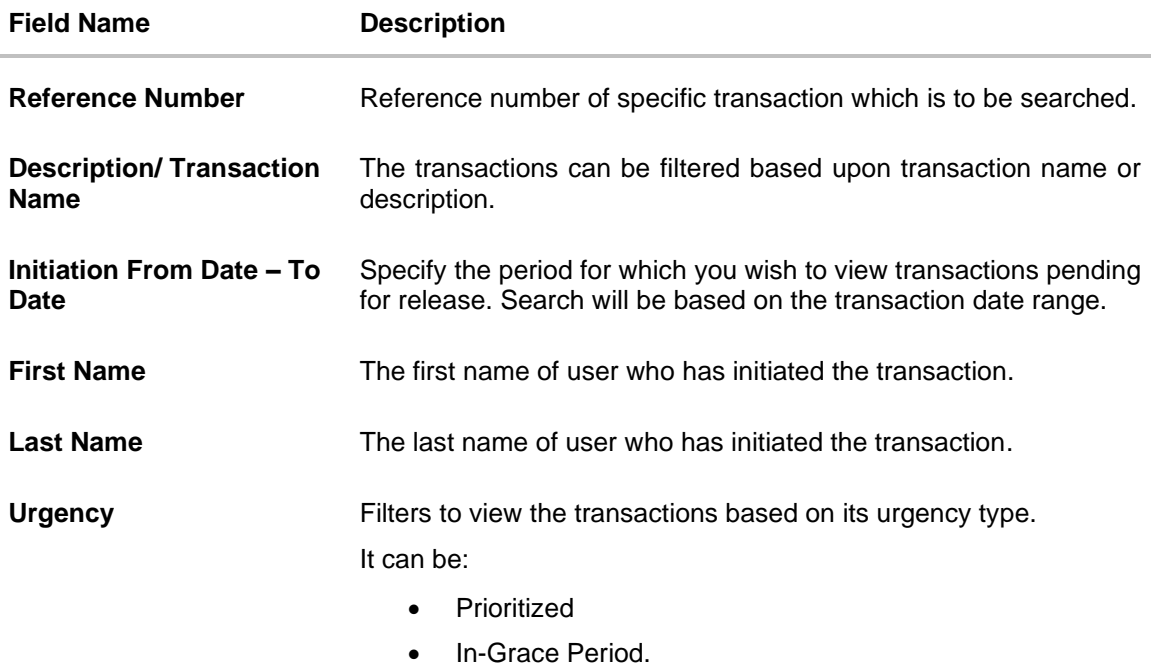

3. Click on **Reference Number** link to view the details of the transaction that is to be release or reject for review. The details of transaction appears. Click **Detailed Journey** to view the transaction detailed journey. OR Click **Back** to navigate back to the previous screen.

#### **Pending for Release – Transaction Details**

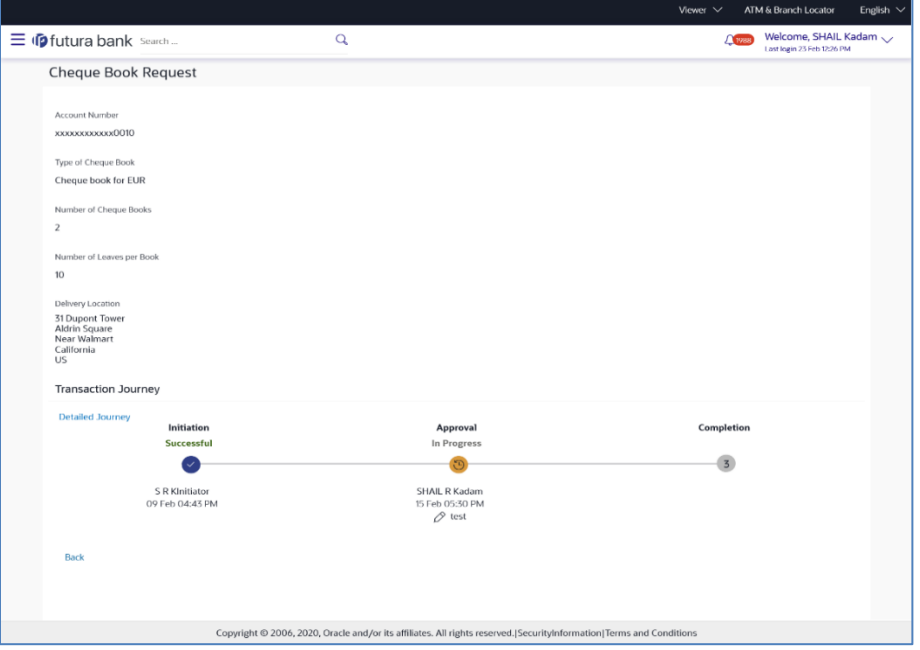

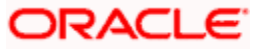

#### **Pending for Release – Transaction Detailed Journey**

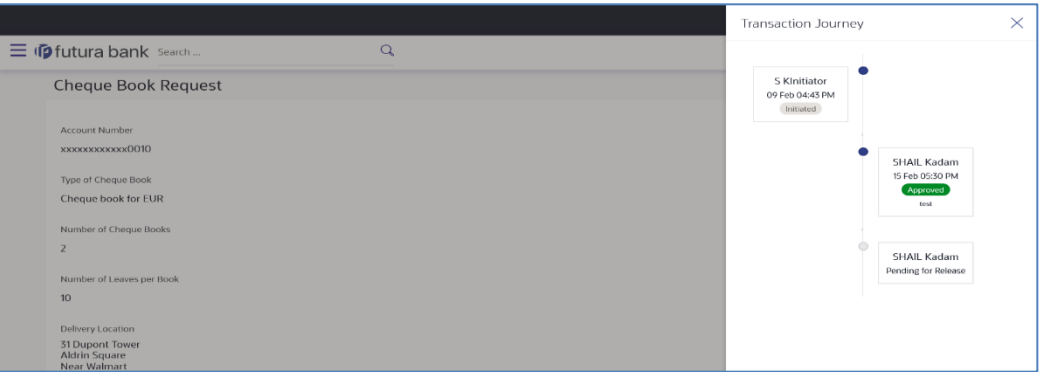

4. Click **Release** to release the initiated transaction. The **Pending for Release** screen appears. OR

Click **Reject** to reject the transaction. OR

Click **Back** to navigate back to previous screen.

5. The **Transaction Release / Rejection** screen prompting to enter the release / rejection remarks appear.

#### **Release Transaction**

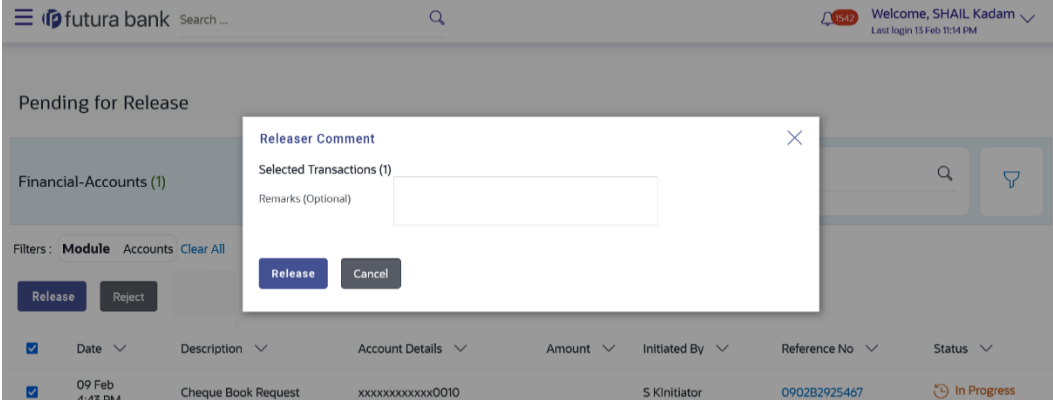

#### **Reject Transaction**

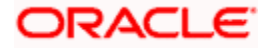

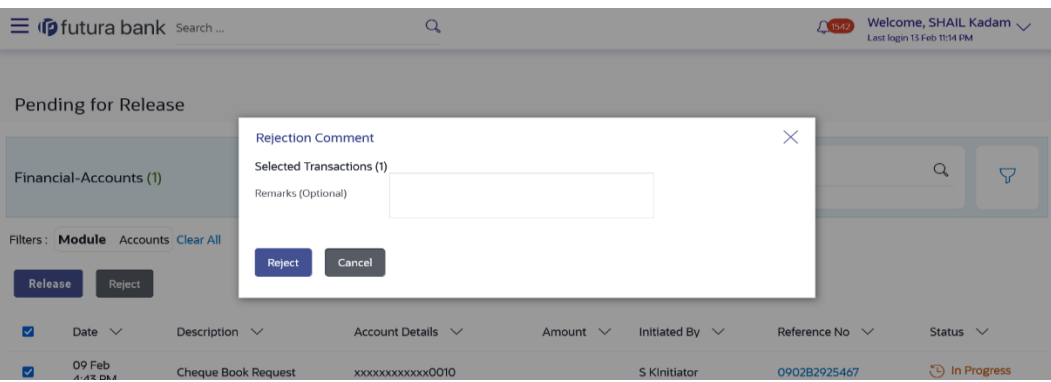

6. Enter the remarks and click **Release**.

OR Enter the remarks and click **Reject**. OR Click **Cancel** to cancel the transaction. The screen with success message appears.

# **8.4 My Initiated List**

Displays the list of all the type of transactions initiated by the logged in user like account financial, account non-financial, bulk file, bulk record, payee, biller and payments transactions. The user logs into the application, and views all the transactions.

#### **How to reach here:**

*Corporate Approver Dashboard > Toggle menu > Menu > Transactions > My Initiated List*

#### **My Initiated List**

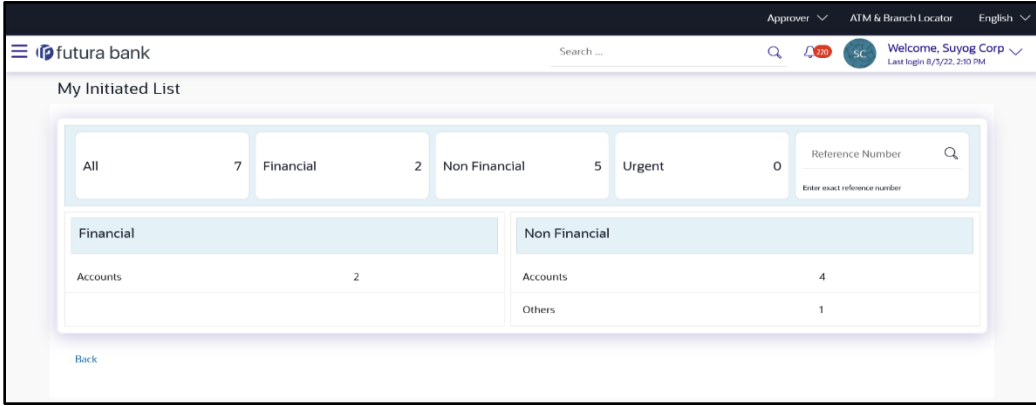

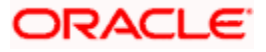

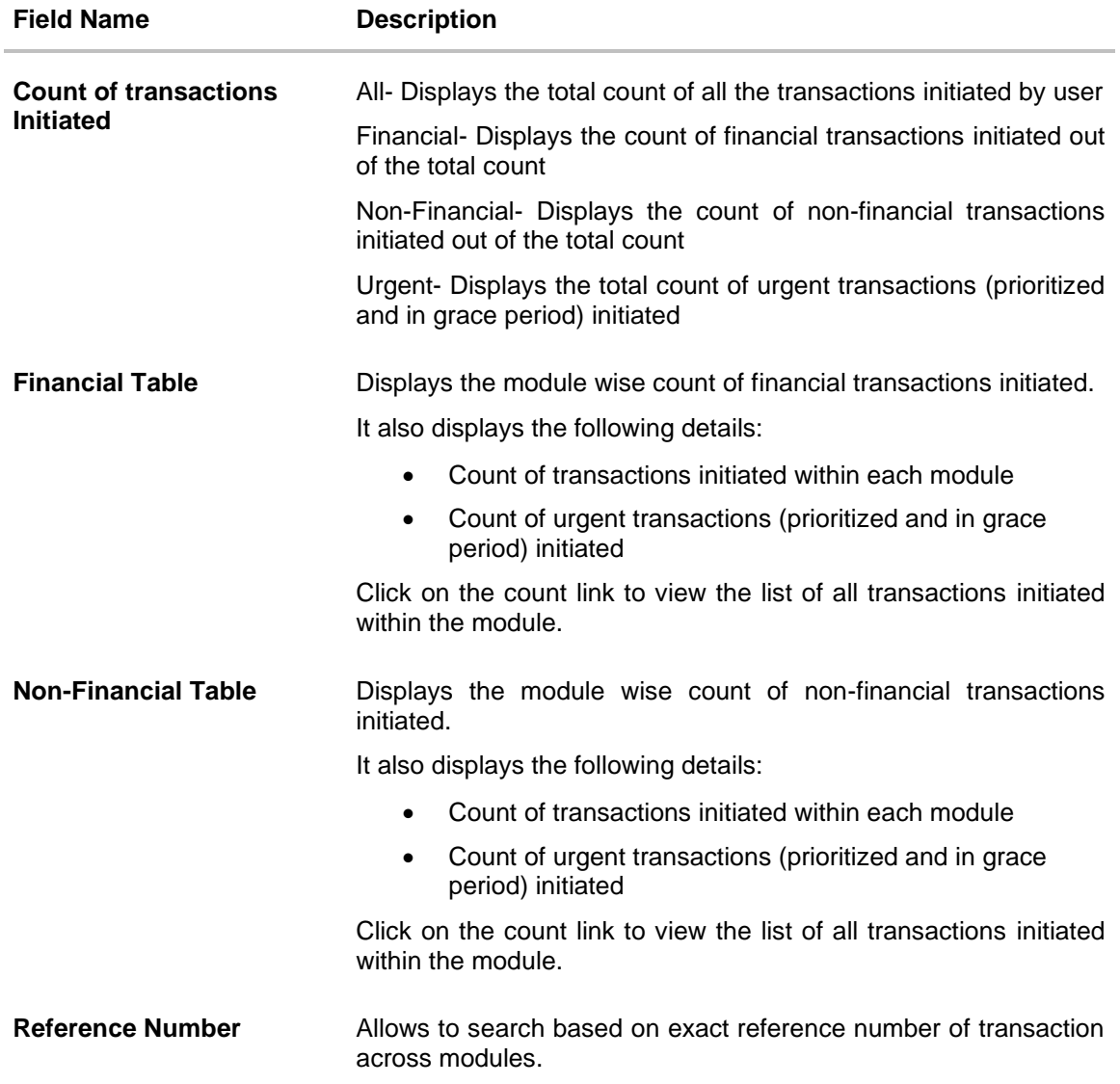

#### **To view the initiated transaction:**

1. Click on count link to view the list of all transactions initiated within the module. All the transactions initiated within a module with the prioritized and in-grace tags appears. OR

In **Reference Number** field, enter reference number, and click to search specific transaction initiated.

#### **Note:**

1) The search will be within module.

2) If the **Status** of transaction is **"Pending for Modification"**, on transaction details; User can click **Modify;** to update the transaction details. OR

User can click on **Revoke**; add comment to revoke the transaction.

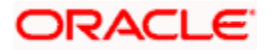

Approvals

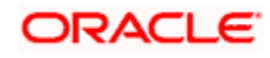

#### **List of transactions within module**

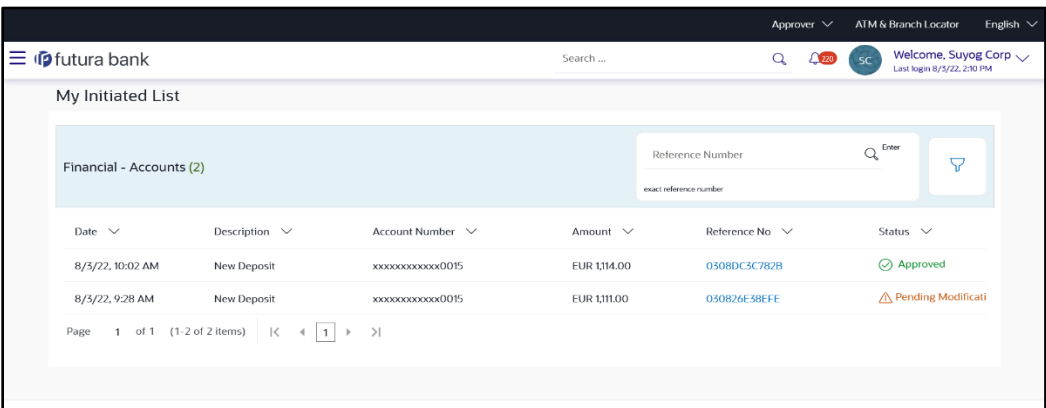

#### **Field Description**

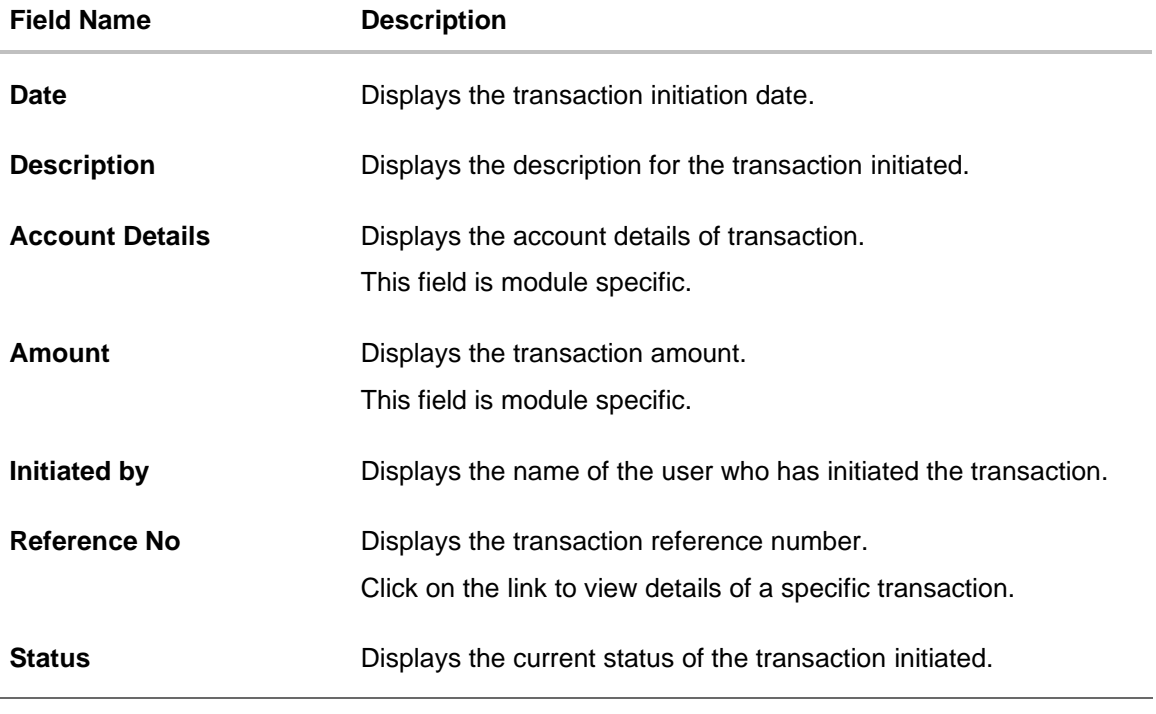

2. Click on the  $\mathbb {I}$  icon to enter filter new criteria. Based on the defined criteria you can view list of transactions initiated within a module. Click **Apply** to search the transaction based on selected criteria. OR Click **Reset** to clear the entered details.

**Note**: The search will be module specific, not across modules.

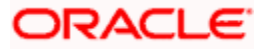

# **My Initiated List – Filter Criteria**

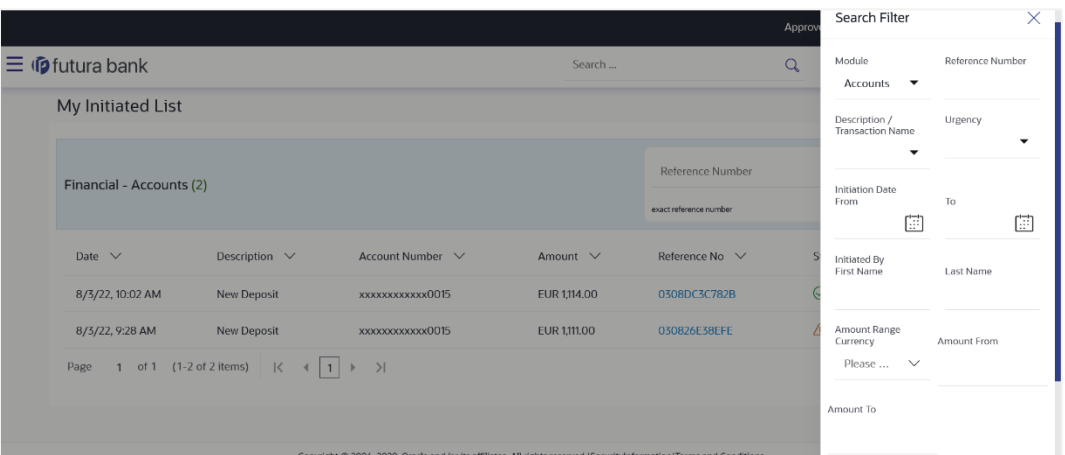

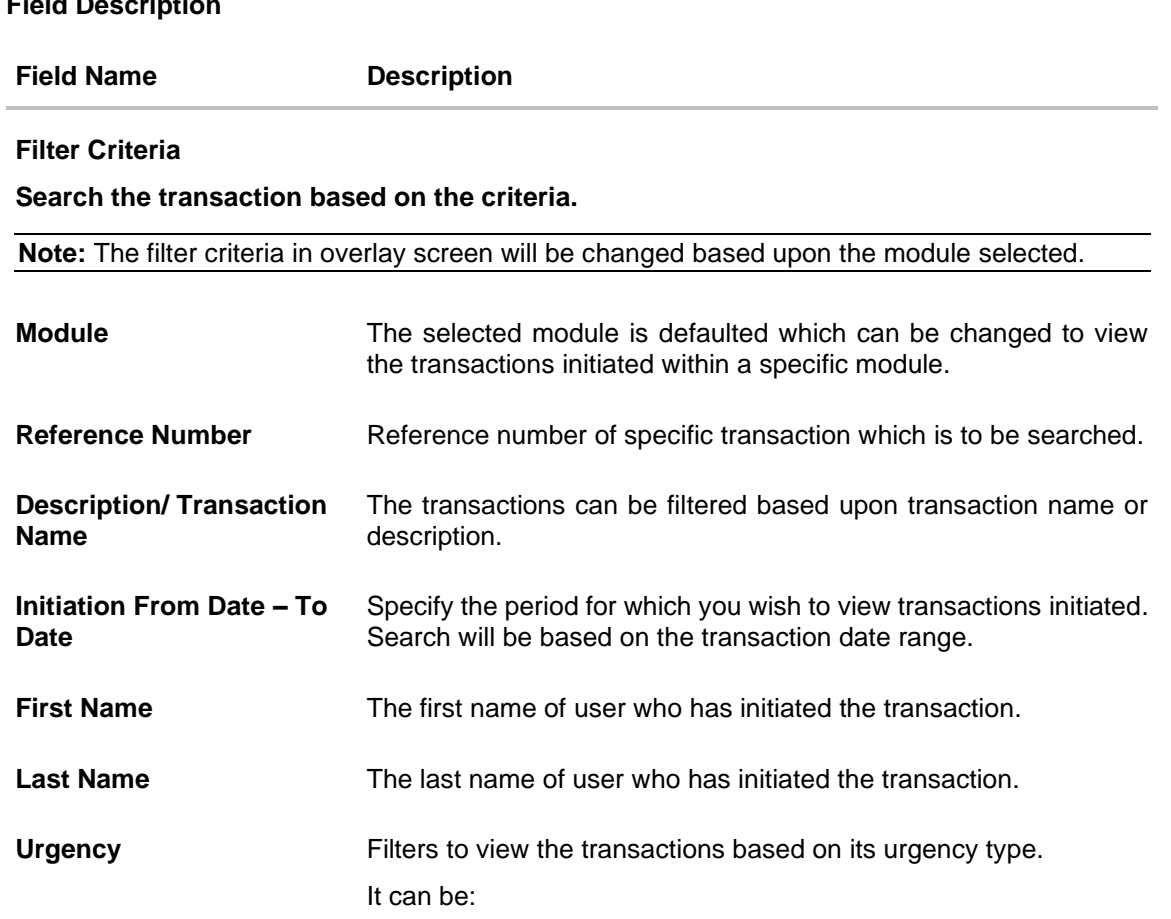

- Prioritized
- In-Grace Period.

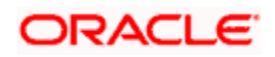

3. Click on **Reference Number** link to view the details of the transaction that are initiated. The details of transaction appears. Click **Detailed Journey** to view the transaction detailed journey. OR Click **Back** to navigate back to the previous screen.

**My Initiated List – Transaction Details**

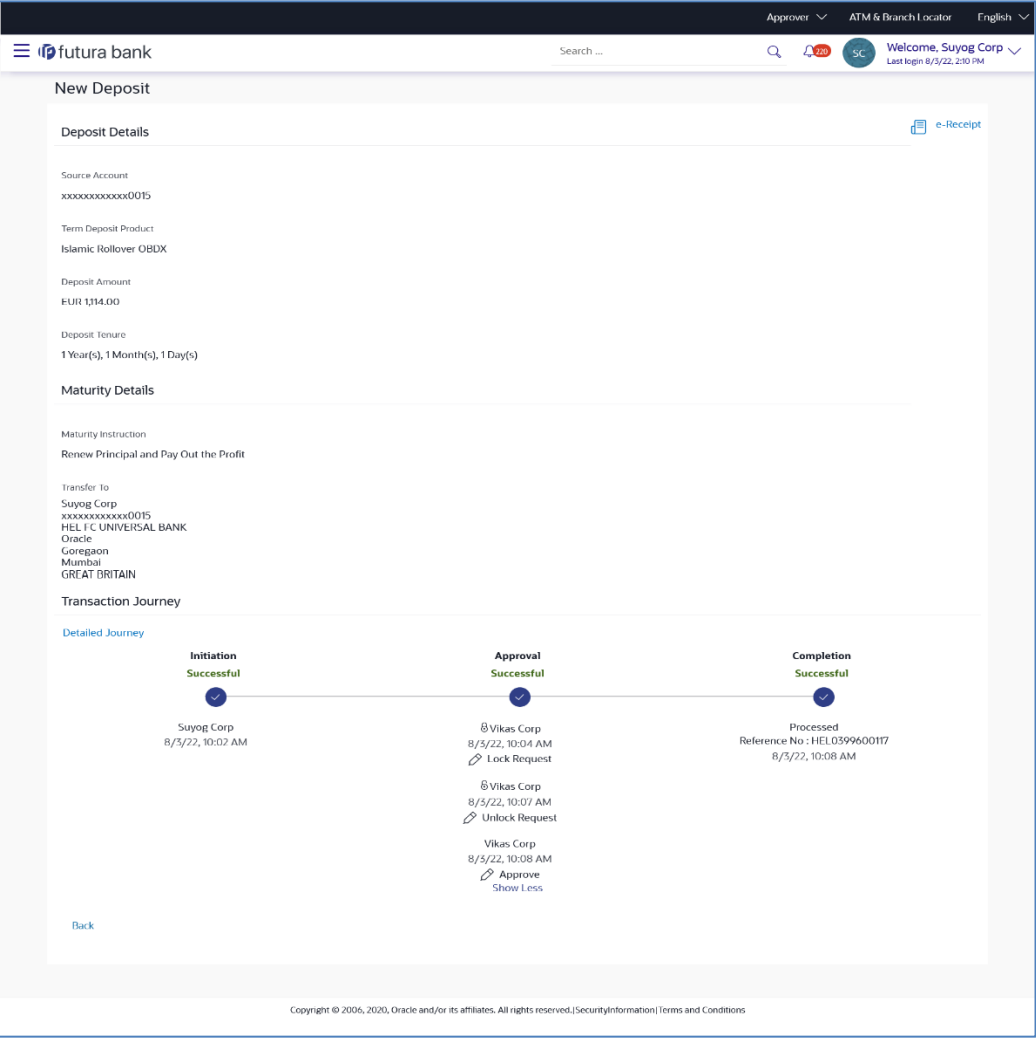

# **8.5 Transaction Log**

Displays the list of all the type of transactions initiated like account financial, account non-financial, bulk file, bulk record, payee, biller and payments transactions.

It is divided into two categories broadly; Financial and Non-Financial. The logged in user can view the transaction summary with respective statuses and details.

The details can be viewed either in a graphical format or in a list format using a switch option.

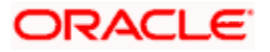
On selecting either the Financial or the Non-Financial transaction options, the modules under the particular option are displayed. Click the **Module** link to view the list of transactions in it.

#### **How to reach here:**

*Corporate Approver Dashboard > Toggle menu > Menu > Transactions > Transaction Log*

#### **Transaction Log**

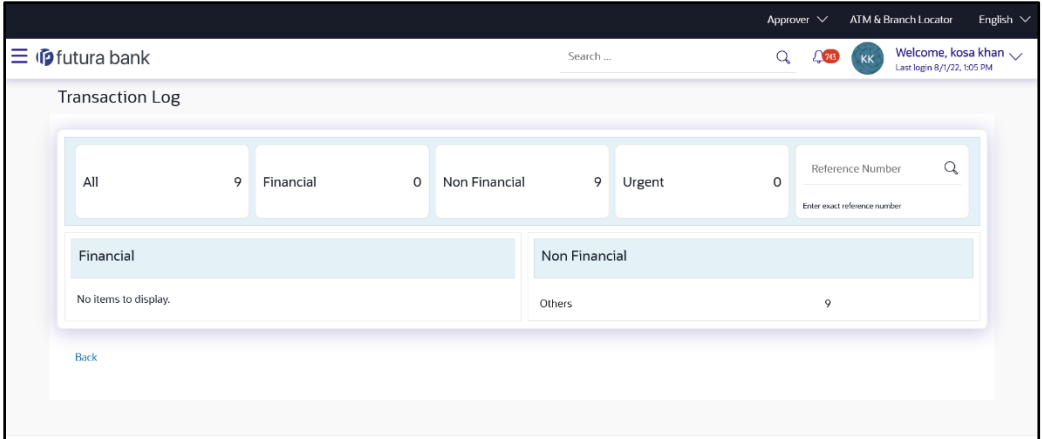

#### **Field Description**

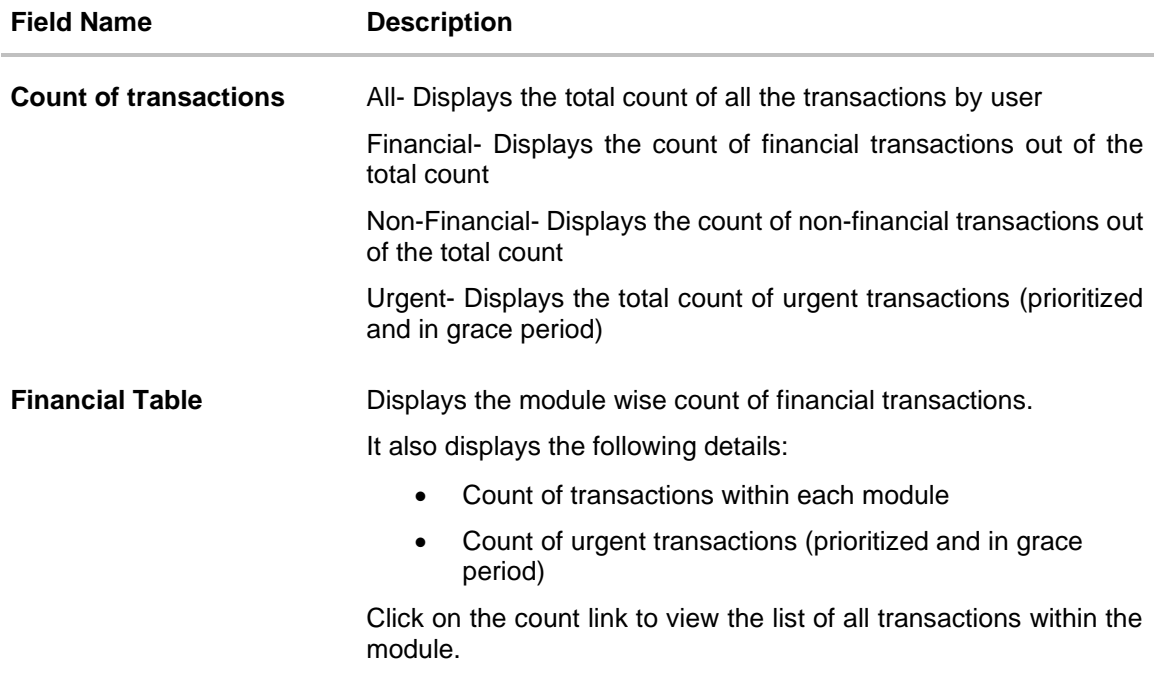

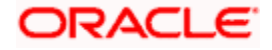

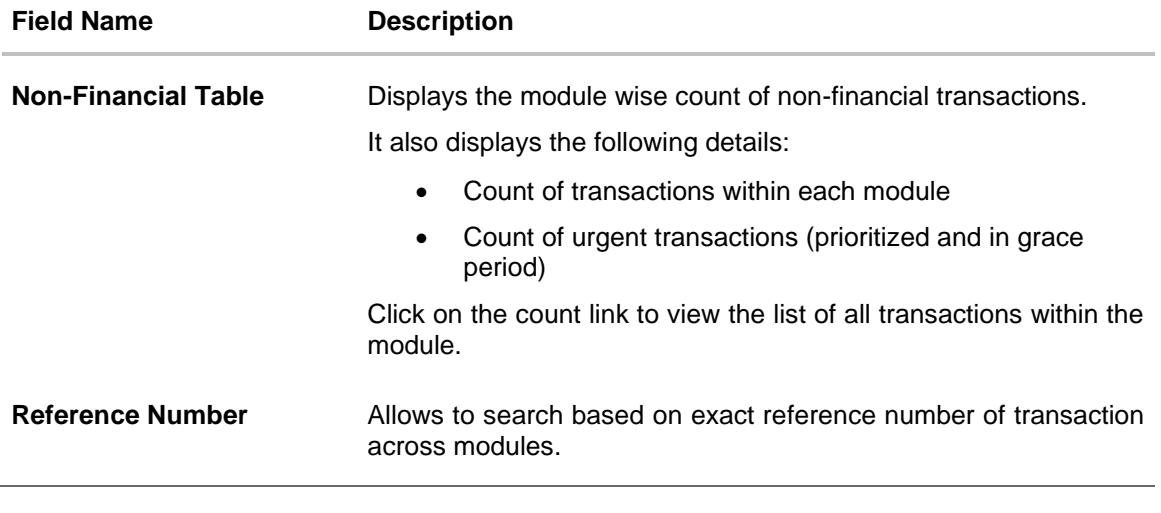

#### **To view the transaction log:**

1. Click on count link to view the list of all transactions within the module. All the transactions within a module with the prioritized and in-grace tags appears. OR

In Reference Number field, enter reference number, and click to search specific transaction initiated.

**Note:** The search will be within module.

#### **List of transactions within module**

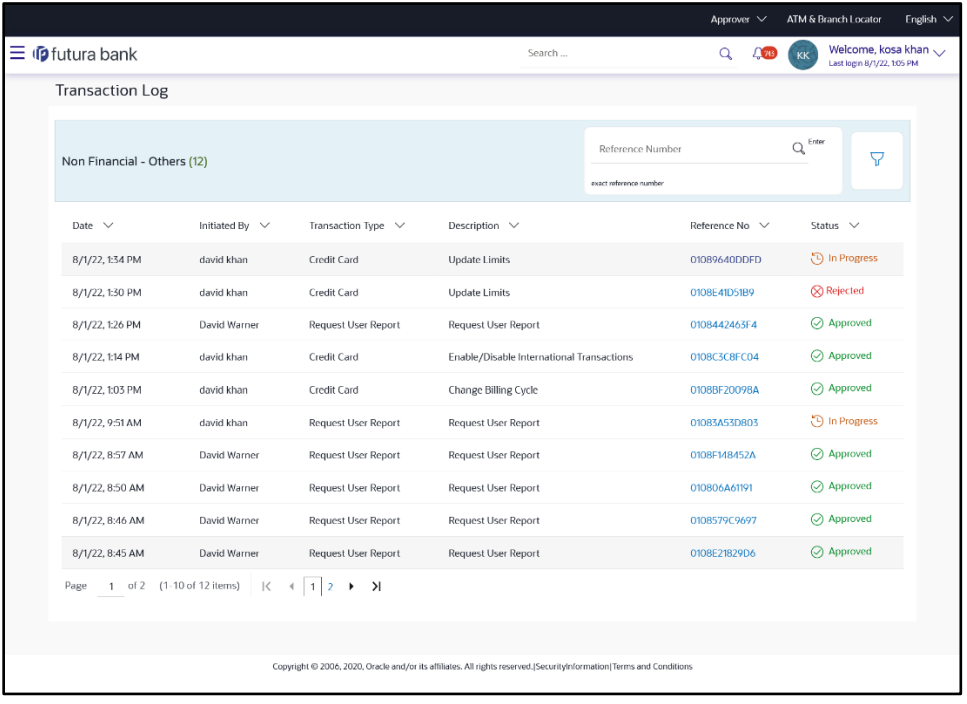

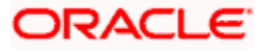

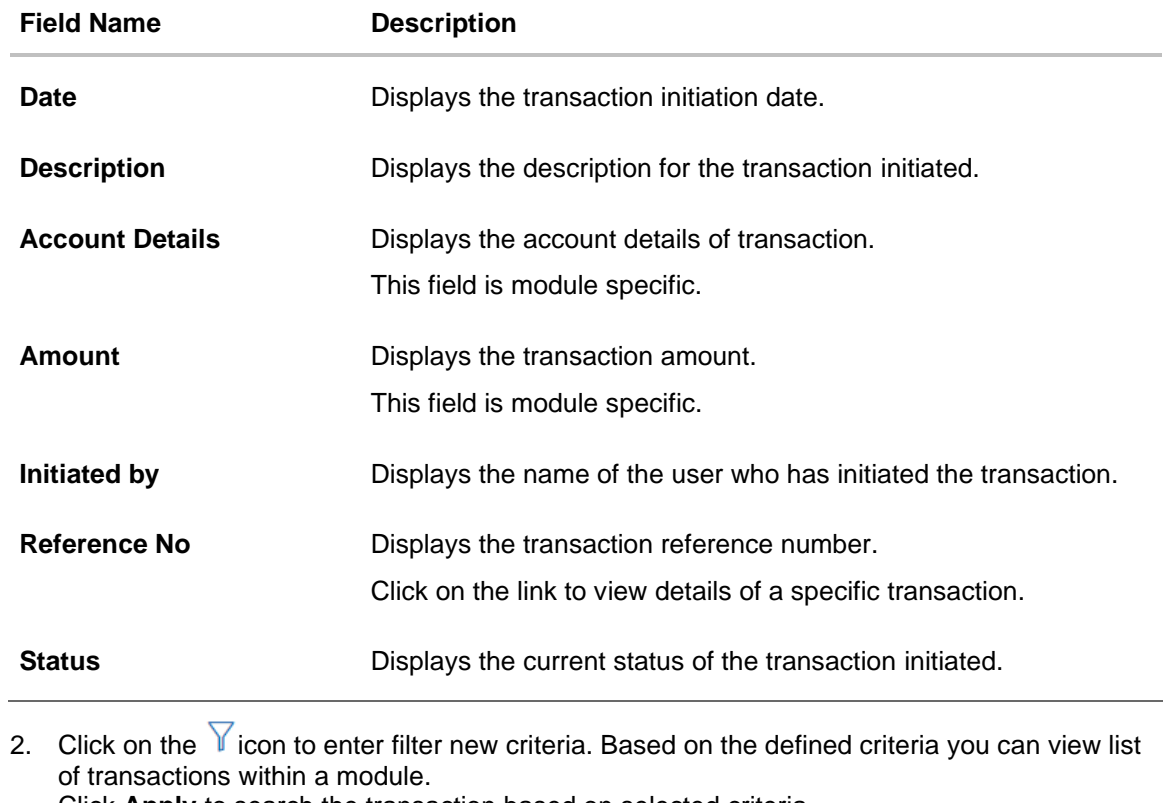

Click **Apply** to search the transaction based on selected criteria. OR

Click **Reset** to clear the entered details.

**Note**: The search will be module specific, not across modules.

### **Transaction Log – Filter Criteria**

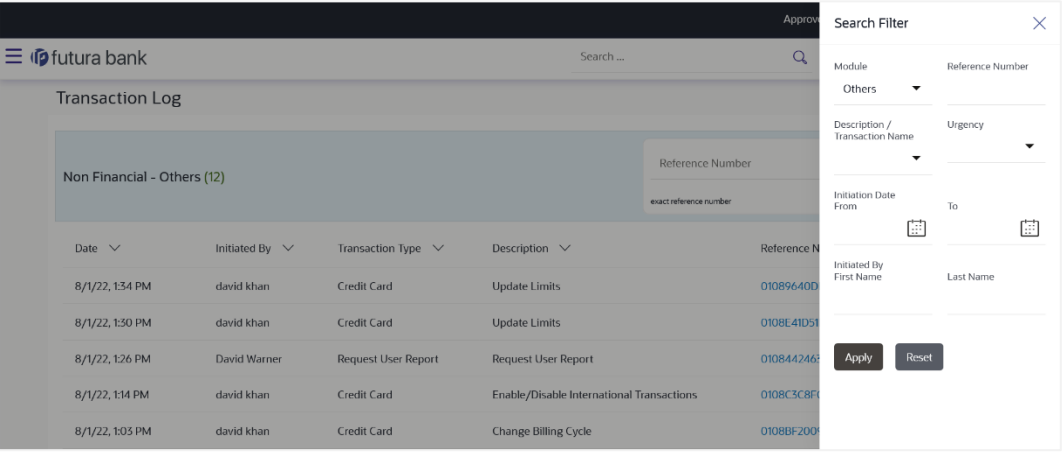

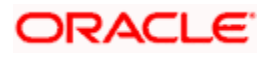

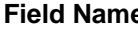

**Fig. 3 Example 1 Description** 

**Filter Criteria**

#### **Search the transaction based on the criteria.**

**Note:** The filter criteria in overlay screen will be changed based upon the module selected.

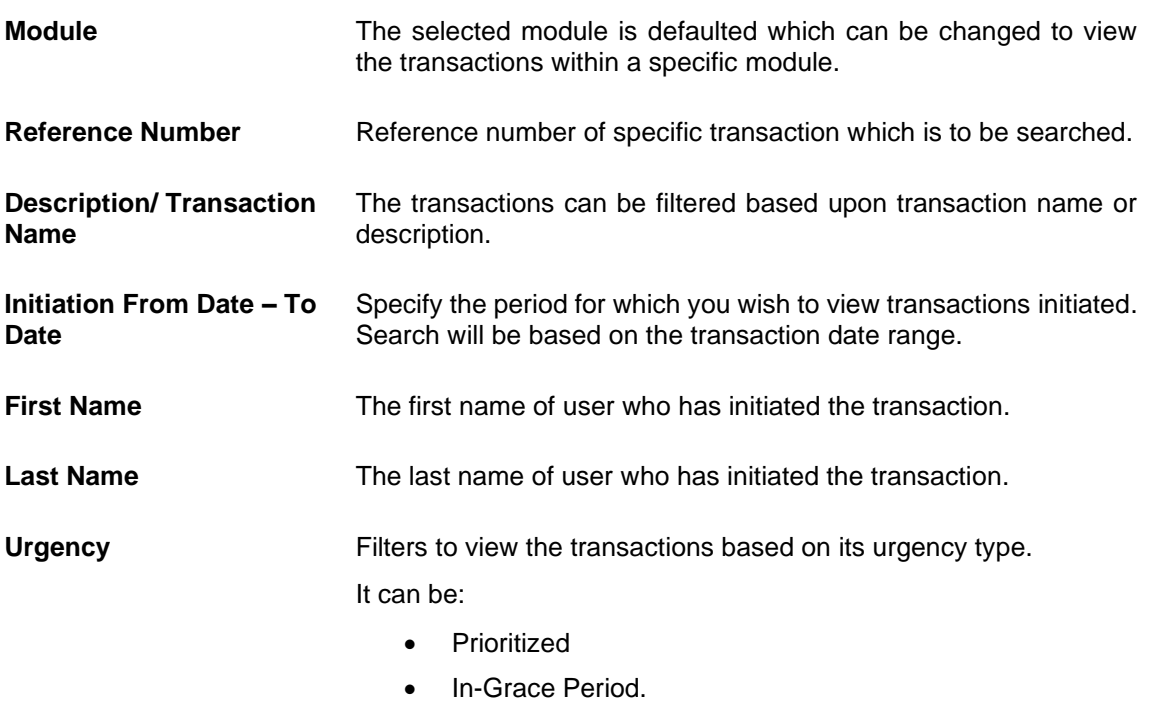

3. Click on **Reference Number** link to view the details of the transaction. The details of transaction appears. Click **Detailed Journey** to view the transaction detailed journey. OR Click **Back** to navigate back to the previous screen.

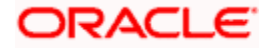

## **8.6 My Approved List**

This displays the details of transactions that are approved by the approver user. It is classified into two broad categories; Financial and Non-Financial. Click each tab to view the snapshot of transactions already approved.

The logged in user can view the transaction summary with respective statuses and details. The details can be viewed either in a graphical format or in a list format using a switch option.

On selecting either the Financial or the Non-Financial transaction options, the modules under the particular option are displayed. In the list view, on clicking the approved/rejected count, the transaction details within the module can be viewed. Click the **Module** link to view the list of transactions in it.

#### **How to reach here:**

*Corporate Approver Dashboard > Toggle menu > Menu > Transactions > My Approved List*

#### **My Approved List**

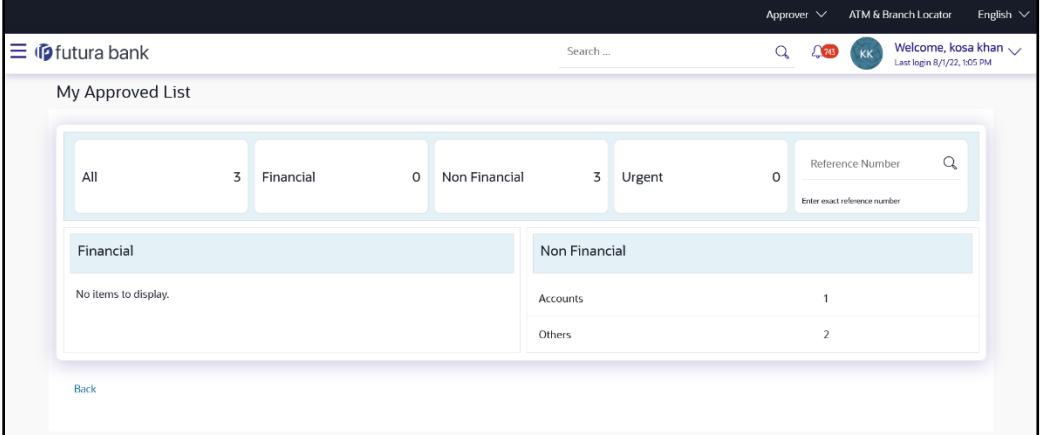

#### **Field Description**

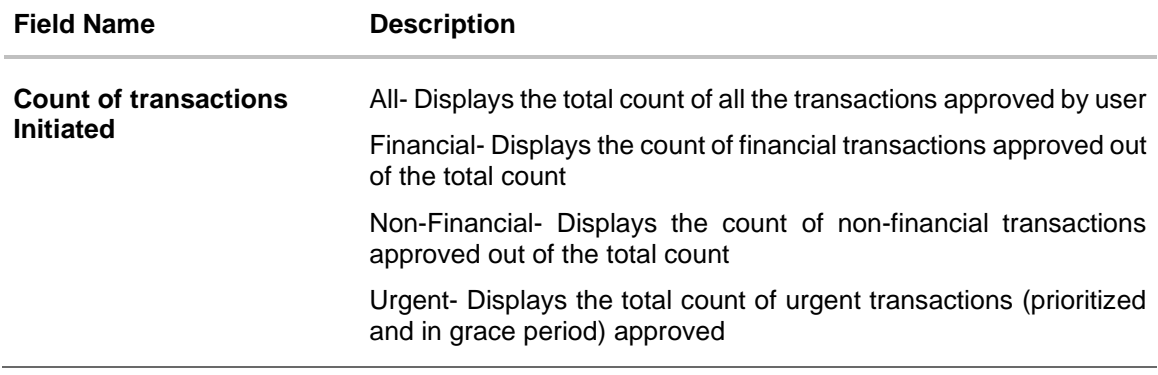

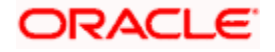

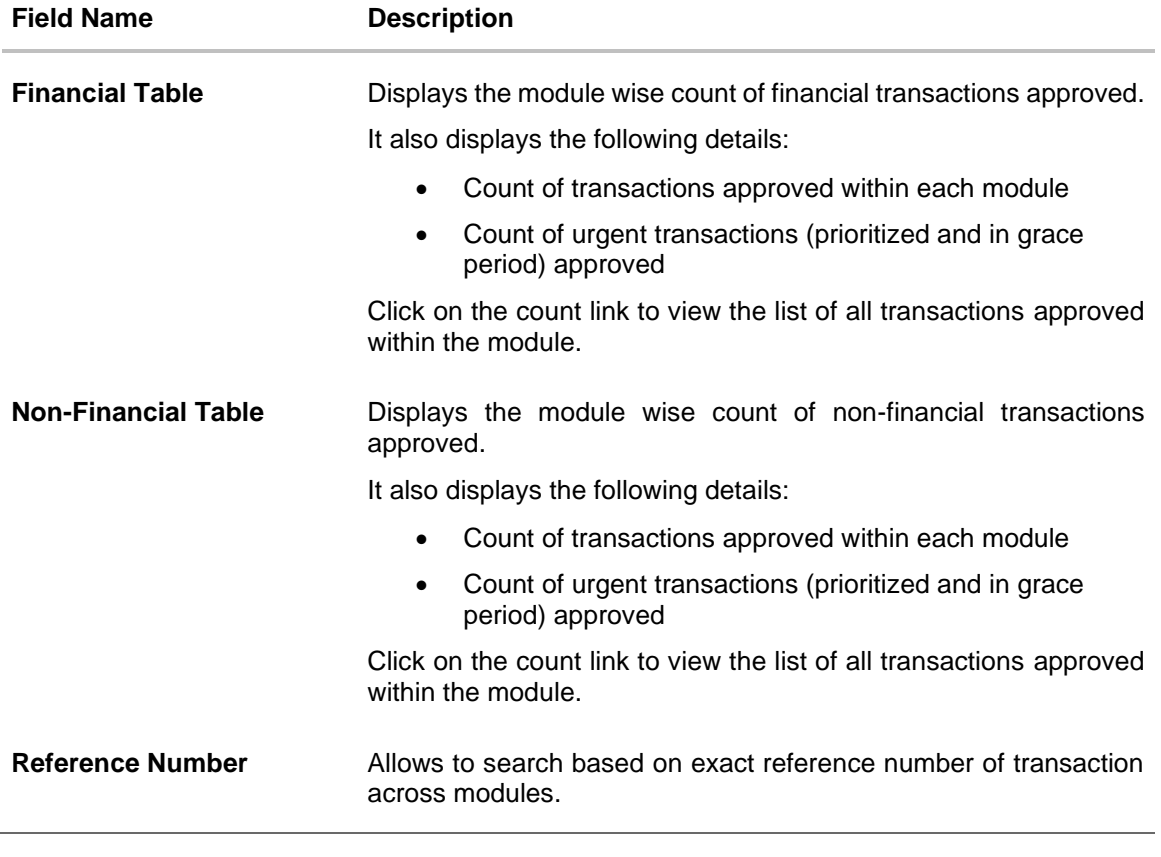

#### **To view the approved transaction:**

1. Click on count link to view the list of all transactions approved within the module. All the transactions approved within a module with the prioritized and in-grace tags appears. OR

In **Reference Number** field, enter reference number, and click to search specific transaction approved.

ATM & Branch Locato Appr  $Q = Q$  (KK) Welcome, kosa khan  $\equiv$   $\Phi$  futura bank Search.. My Approved List Reference Number  $\mathbf{Q}_\mathrm{s}$  . Ento Non Financial - Accounts (1) exact reference number Date  $~\vee~$ Description  $\;\vee\;$ Account Details  $\;\;\vee$ Initiated By  $\;\;\vee$ Reference No  $\sqrt{}$ Status  $\vee$ う In Progress 2/21/22, 4:49 PM Stop/Unblock Cheque xxxxxxxxxxxxx0016 david khan 2102E75B82B8 Page  $1$  of 1 (1 of 1 items)  $|\zeta + \sqrt{1} \rangle > |\zeta|$ .<br>Copyright © 2006, 2020, Oracle and/or its affiliates. All rights res

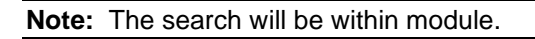

#### **List of transactions within module**

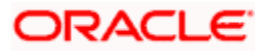

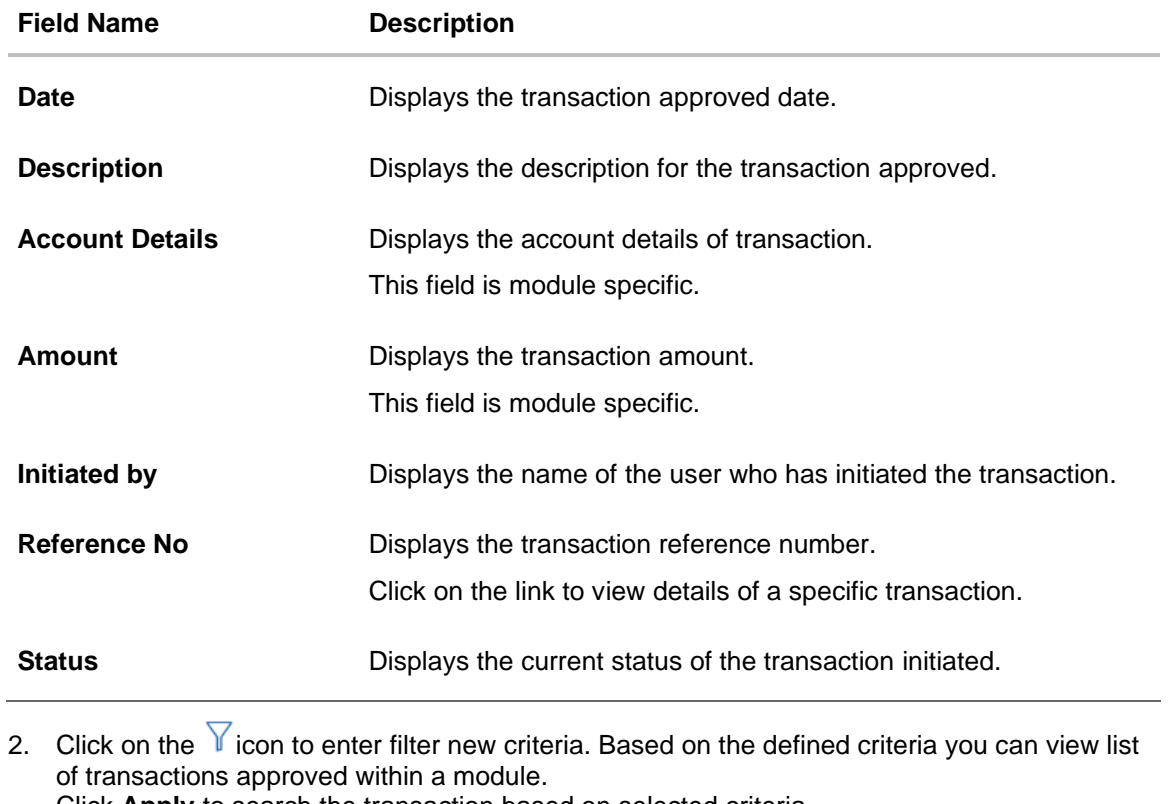

Click **Apply** to search the transaction based on selected criteria. OR

Click **Reset** to clear the entered details.

**Note**: The search will be module specific, not across modules.

#### **My Approved List – Filter Criteria**

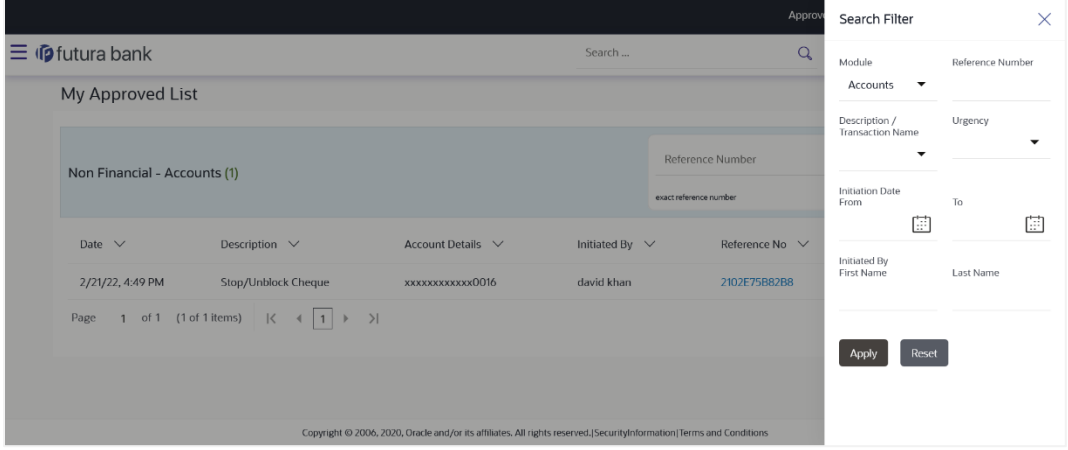

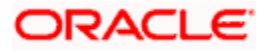

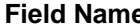

**Fig. 3 Example 1 Description** 

**Filter Criteria**

#### **Search the transaction based on the criteria.**

**Note:** The filter criteria in overlay screen will be changed based upon the module selected.

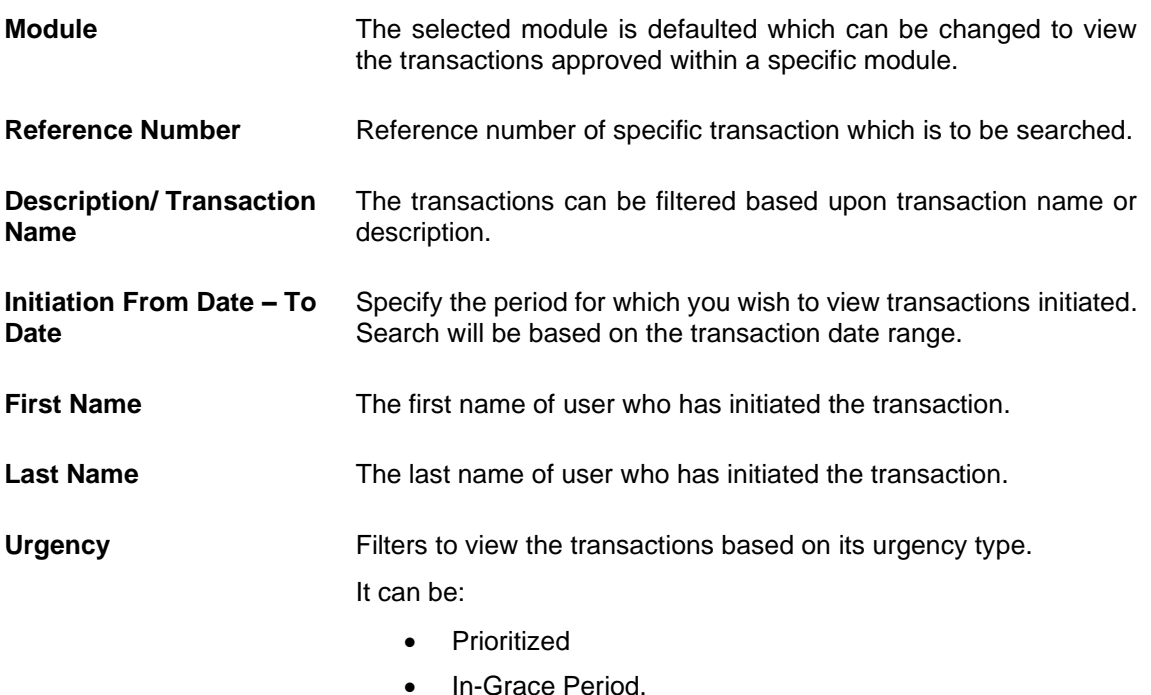

3. Click on **Reference Number** link to view the details of the transaction that are approved. The details of transaction appears. Click **Detailed Journey** to view the transaction detailed journey. OR Click **Back** to navigate back to the previous screen.

## **FAQ**

#### **1. How can I access different dashboards if multiple roles are assigned to me?**

A drop down is available on the top navigation bar to switch between the different dashboards if multiple roles are assigned to you.

#### **2. Will I be able to see the current status of a transaction initiated by me?**

Yes, transaction journey section shows the latest status of the transaction along with the date, time and name of the user last acted on the same.

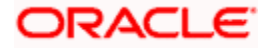

#### **3. What are quick links; can I change the transactions appearing under quick link section?**

Quick links gives you easy access to some of the more commonly used transactions/maintenances in the system. You cannot change the transactions appearing under quick link section.

#### **4. Can I remove/grant access of a transaction to System/Bank administrator?**

Yes, transaction access can be given or removed for a particular application role from role transaction mapping function.

**Home**

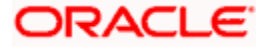

## **9. Forgot Password**

The login password is the password using which the user can log into the internet banking platform. The user cannot access his bank accounts without this password. The Forgot Password feature enables users to reset their login password. While resetting password system displays the password policy block as a popup message.

The user is required to enter his User ID and Date of Birth. Post successful validation of the user's details, user is asked to enter the second factor authentication details (as per the authentication mode maintained by the Bank).

Once the user is authenticated, user will receive a link to generate the new password, on his registered email ID.

#### **Pre-requisites**

- The user must have valid login credentials to access the digital banking platform.
- The system administrator must have setup 2 factor authentication for Forgot Password.

#### **Features Supported In the Application**

- User Verification
- New Password Creation

#### **How to reach here:**

*Portal > Forgot Password* 

#### **To reset the password:**

1. In the **Login** page, click **Forgot Password**. The **Forgot Password** screen appears.

**Forgot Password - User Verification**

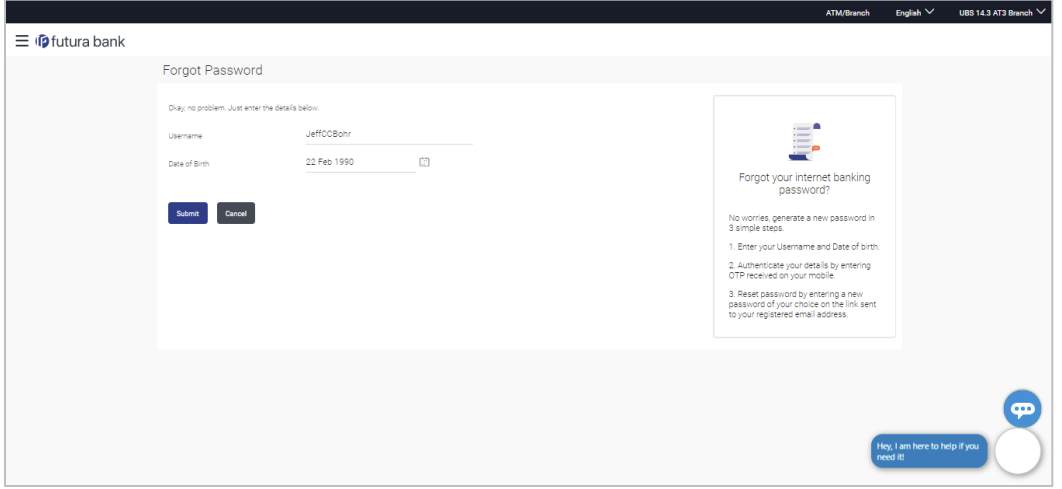

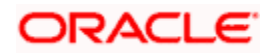

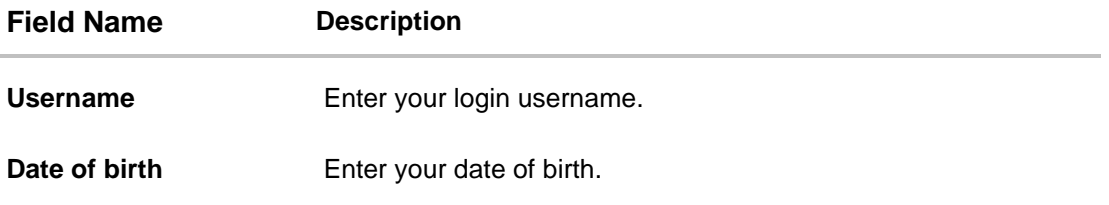

- 2. In the **Username** field, enter your login username.
- 3. In **Date of birth** field, enter your date of birth.
- 4. Click **Continue**. OR Click to **Cancel** the transaction.
- 5. The **Verification** screen appears. The user has to enter the 2factor authentication, before he can proceed. 2 factor authentication (OTP/Security question/Soft Token) will be displayed as per the setup done by the system administrator. A **Confirmation** screen appears, along with a message stating that the link to reset password has been sent to user's registered email.
- 6. Click the link received in your email to reset the password. The **Reset Password** screen appears.

# ATM/Branch English V UBS 14.3 AT3 Branch  $\equiv$   $\Phi$  futura bank Reset Password Please enter your new password 画 Re-enter Password 画 Submit Cancel Copyright @ 2006, 2020, Oracle and/or its affiliates. All rights reserved. | Security Information | Terms and Conditions

#### **Reset Password – New Password Creation**

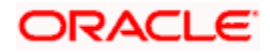

#### **Password Policy popup**

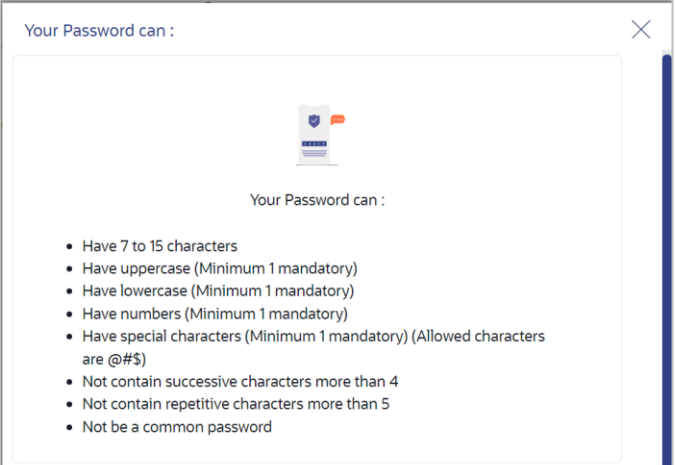

#### **Field Description**

OR

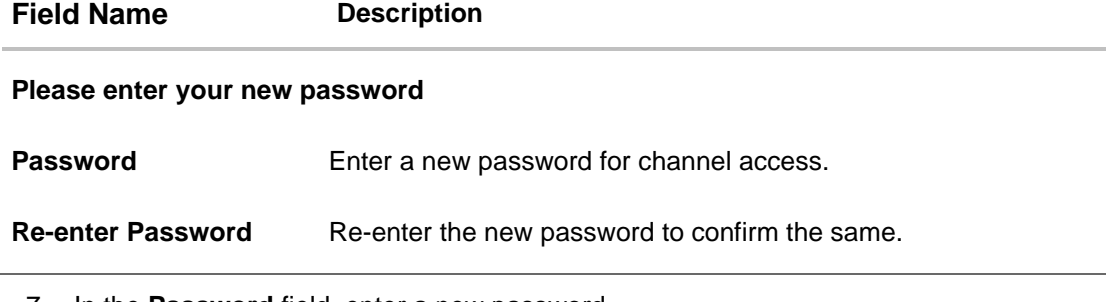

7. In the **Password** field, enter a new password. OR

Click  $\boxed{\equiv}$  icon to enter a new password using the virtual keyboard.

8. In the **Re-enter Password** field, re-enter the new password.

Click **it conting to re-enter the new password using the virtual keyboard.** 

9. Click **Submit**. OR

Click **Cancel** to cancel the transaction.

10. A message confirming the successful reset of the password appears. Click **Login** to log in to the application.

**Home** 

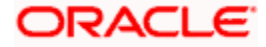

## **10. Forgot Username**

Using this feature user can retrieve his channel banking Username, in case he has forgotten the same.

#### **Pre-requisites**

- The user must have valid login credentials to access the digital banking platform.
- The system administrator must have setup 2 factor authentication for Forgot Username.

#### **How to reach here:**

*Portal > Forgot Username* 

#### **To reset the username:**

1. In the **Login** page, click **Forgot Username**. The **Forgot Username** screen appears.

#### **Forgot Username - User Verification**

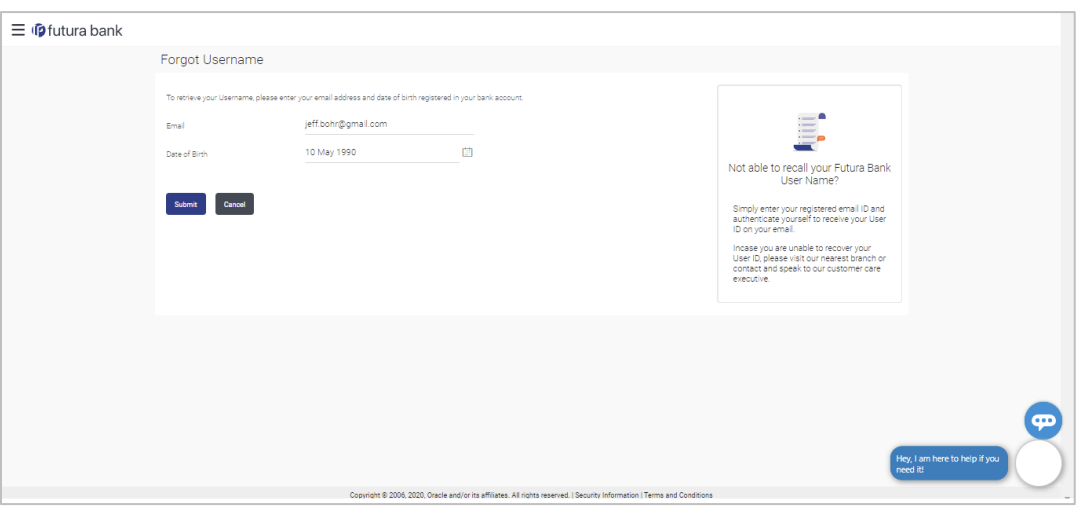

#### **Field Description**

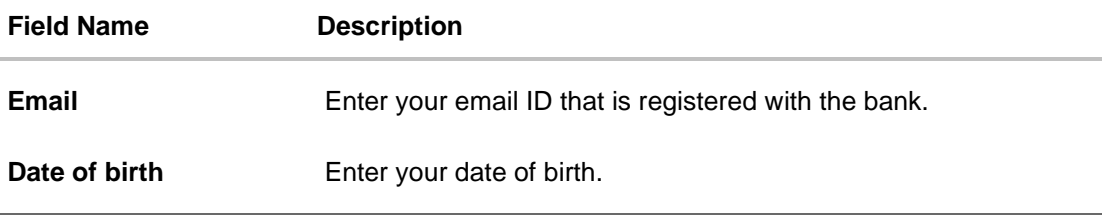

- 2. In the **Email** field, enter your email ID that is registered with the bank.
- 3. In **Date of birth** field, enter your date of birth.

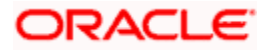

4. Click **Submit**. OR Click **Cancel** to cancel the transaction.

- 5. The verification screen appears if the transaction is configured for 2 Factor Authentication.
- 6. Enter the details required for second factor authentication. The **Forgot Username** confirmation screen appears.
- 7. A message stating that the username has been sent to your registered email address appears. Click the **Click here** link to log in to the application.

**Note**: If a user has more than one user ID with the same email ID and DOB, then he/she will not be able to retrieve his/her User ID using the above function. In that case, the user will have to contact the bank for retrieving his/her user ID.

**Home** 

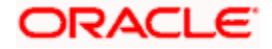

## **11. Change Password**

User may have revealed the password to someone or for account security purpose may want to change the password of his account. This feature allows the existing users of the bank to change their password.

#### **Pre-requisites**

User must have existing login credentials

#### **Features Supported In Application**

• Changing of old password to new Password

#### **How to reach here:**

*Dashboard > Toggle Menu > Account Settings > Change Password* 

#### **Change Password**

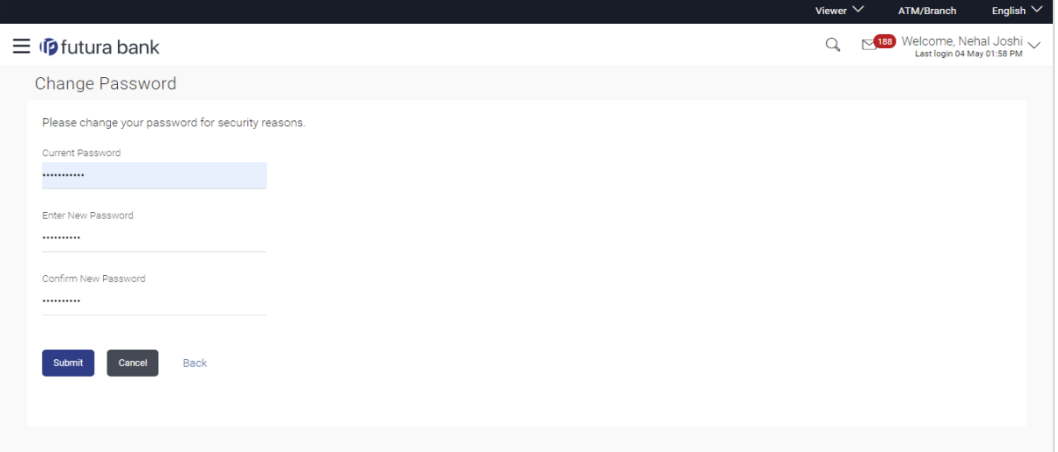

#### **Password Policy popup**

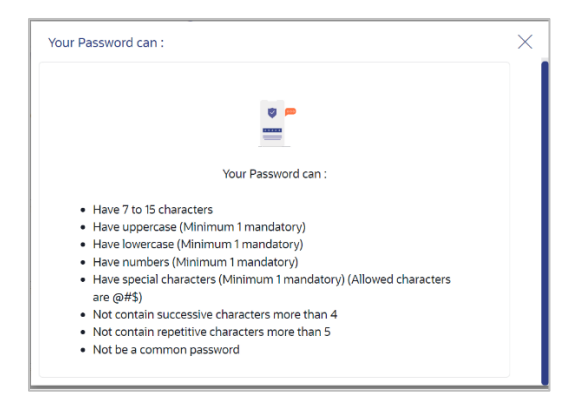

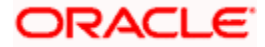

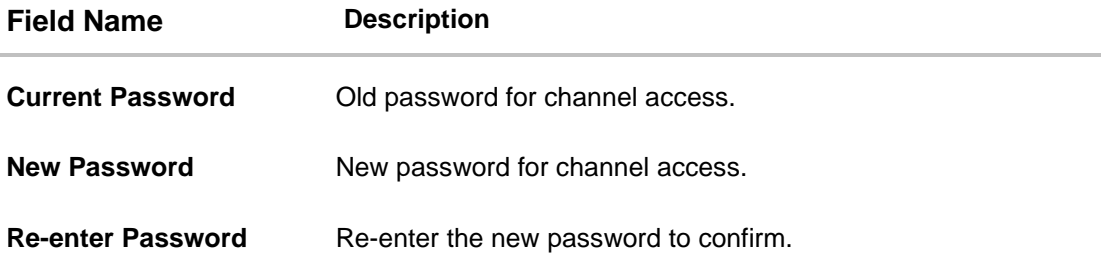

#### **To reset the password:**

1. In the **Current Password** field, enter the password. OR

Click **in the password using the virtual keyboard.** 

2. In the **New Password** field, enter the password. OR

Click **in the interpretator in the new password using the virtual keyboard.** (See Password Condition section on the application screen to view the policy of setting a new password.)

3. In the **Re-enter Password** field, re-enter the password. OR

Click  $\sqrt{\frac{1+1}{1}}$  icon to re-enter the password using the virtual keyboard.

4. Click **Submit**. OR

Click **Cancel** to cancel the transaction.

- 5. The success message of changing the password appears.
- 6. As the login user changed his password using 'Change Password' option, system will logout the user and user will be shown a confirmation message of password change along with an option to login again. Click **Login** on confirmation screen to log in to the application.

**Note**: Password Conditions gets highlighted in green if the user's password is meeting the Password Policy criteria and similarly in Red if the password is not as per the Password Policy maintained.

Home

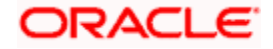

## **12. FATCA & CRS Form**

The Foreign Account Tax Compliance Act (FATCA) is a United States federal law that was introduced to enable the Internal Revenue Service (IRS) to obtain detailed account information of US tax payers that invest and earn income through non U.S. institutions.

The Common Reporting Standard (CRS), is a global reporting standard developed by the Organization for Economic Cooperation and Development (OECD). This information standard was brought into effect for the purpose of combatting tax evasion at a global level.

The goal of both FATCA and CRS is to enable tax authorities to obtain information pertaining to the financial assets held by their citizens in foreign or overseas financial institutions, thereby greatly strengthening global tax compliance.

The FATCA and CRS Self – Certification Forms for Individuals and Entities has been created so as to capture required information for the purposes of complying with both FATCA and CRS.

A FATCA & CRS check is maintained under system configurations by the system administrator to identify if FATCA & CRS is to be enabled or not. If enabled, every time a business user logs into the banking application, the system will identify whether the user is required to fill out the form or not and further identify the type of form to be provided to the user based on the type of user. Individuals and sole proprietors will be displayed the FATCA & CRS Self – Certification form for Individuals and Corporates and other business entities will be displayed the FATCA & CRS Self – Certification form for Entities. Moreover, the FATCA & CRS Self – Certification from for Entities will be made available only to users that are accessing the online banking services of the entities in the capacity of trustees, sole owners or authorized signatories.

This section documents the information captured in the FATCA & CRS Self – Certification forms for both Individuals and Entities.

#### **Workflow**

The following workflow identifies the steps involved in the process of capturing customer information required from the view point of complying with FATCA & CRS, considering that the FATCA & CRS check in system configuration is set to Enabled.

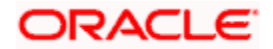

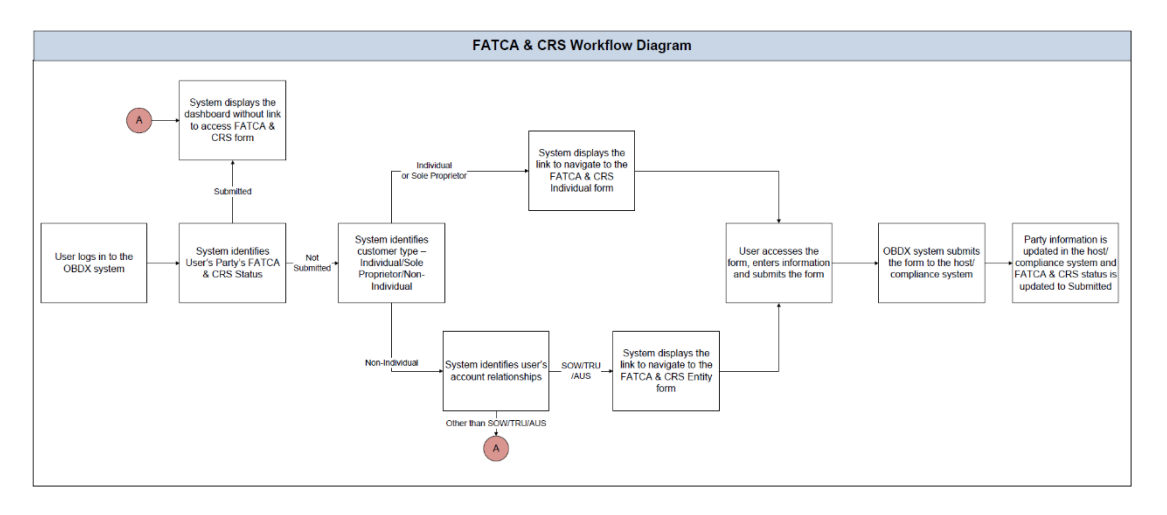

#### **How to reach here:**

*Corporate Dashboard > FATCA and CRS Self - Certification Form link > FATCA and CRS self certification Form*

## **12.1 FATCA and CRS Self - Certification Form for Entities**

The FATCA & CRS Self – Certification from for Entities is made available to users that are accessing the online banking services of the entities or companies in the capacity of trustees, sole owners or authorized signatories.

The sections that consist of this form are documented as follows:

#### **To fill the FATCA & CRS Self - Certification Form for Entities:**

- 1. Select the FATCA & CRS link displayed as part of a message on the dashboard.
- 2. The FATCA & CRS Self Certification Form for Entities appears.

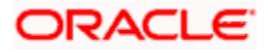

## **12.1.1 Identification of the Entity**

In this section, basic details of the entity are captured such as the name and address details of the entity.

### **Identification of Entity**

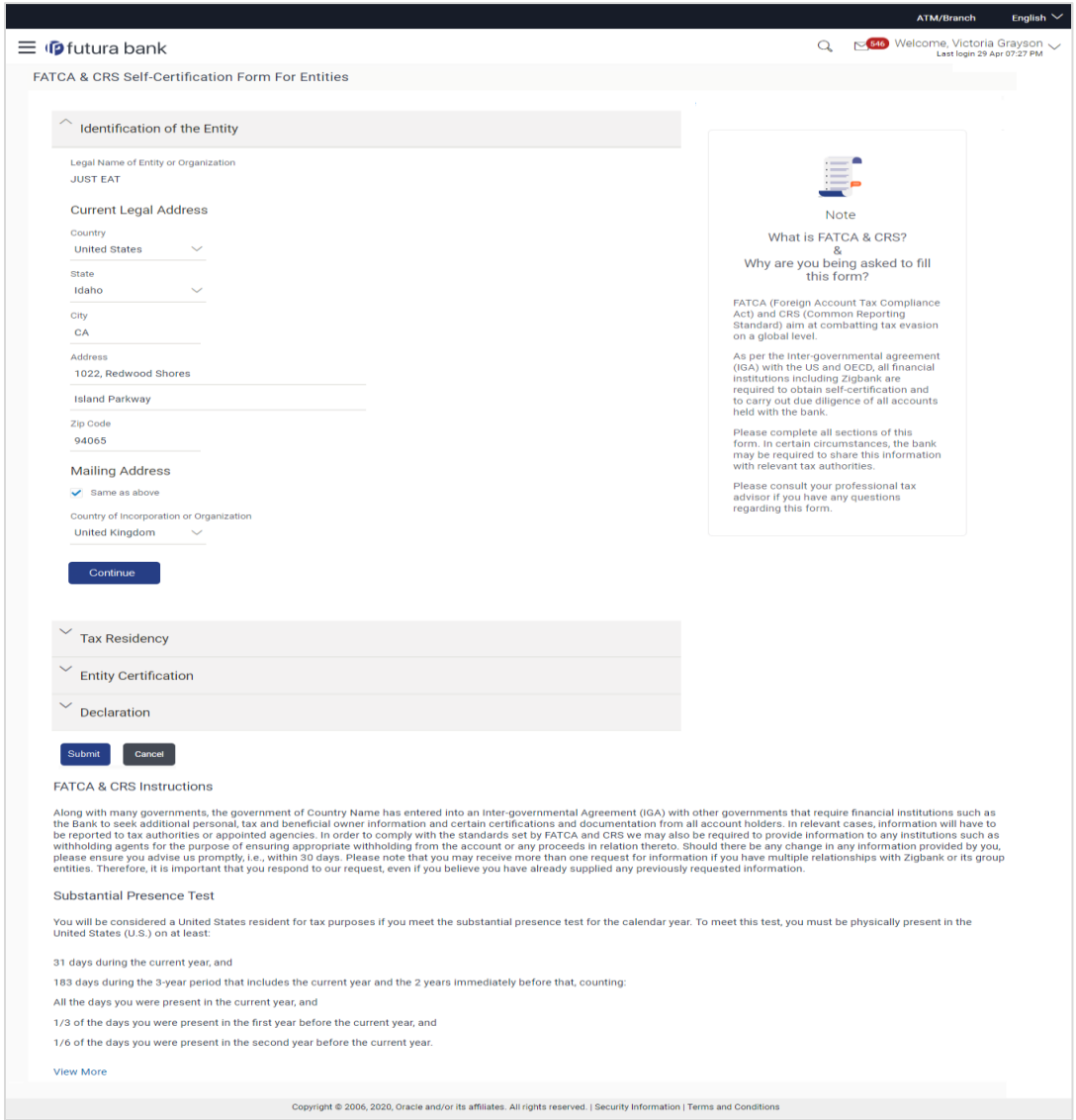

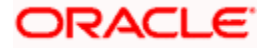

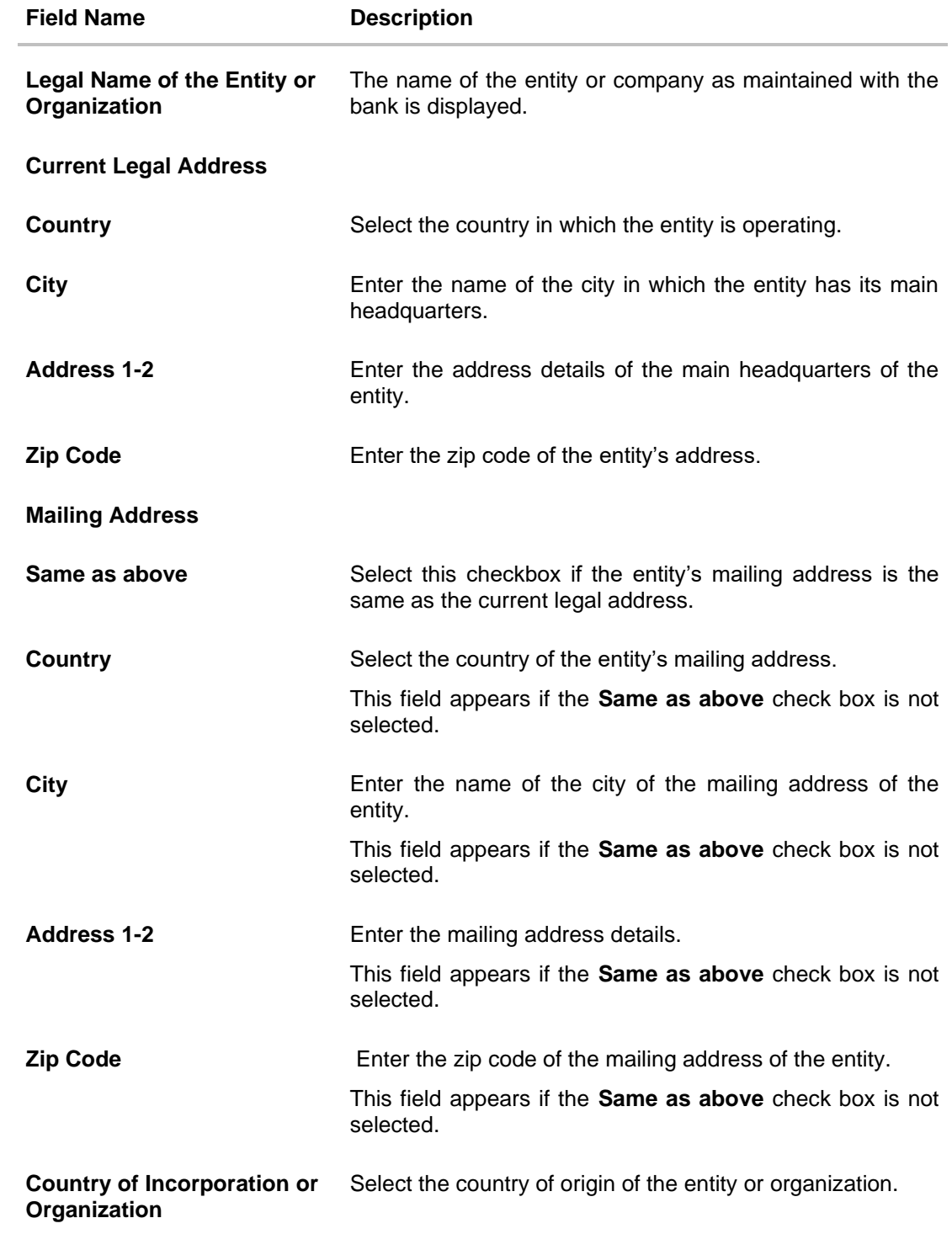

3. From the **Country** list, select the country in which the entity is operating.

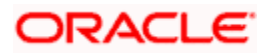

- 4. In the **City**, **Address** and **ZIP Code** field, enter the **City**, address details of the entity.
- 5. Select the **Same as Above** check box, if the entity's mailing address is the same as the current legal address, else specify details of the entity's mailing address.
- 6. From the **Country** of **Incorporation** or **Organization** list, select the country of origin of the entity or organization.
- 7. Click **Continue**. The **Tax Residency** section appears.

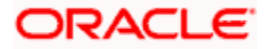

## **12.1.2 Tax Residency**

This section captures information pertaining to the tax residency of the entity. You are required to specify whether the entity can be considered as a tax resident of any country other than the country in which its accounts are held and subsequently specify details pertaining to the countries in which the entity is a tax resident. Information specific to the entity's operations in the United States is also captured in this section.

#### **Tax Residency**

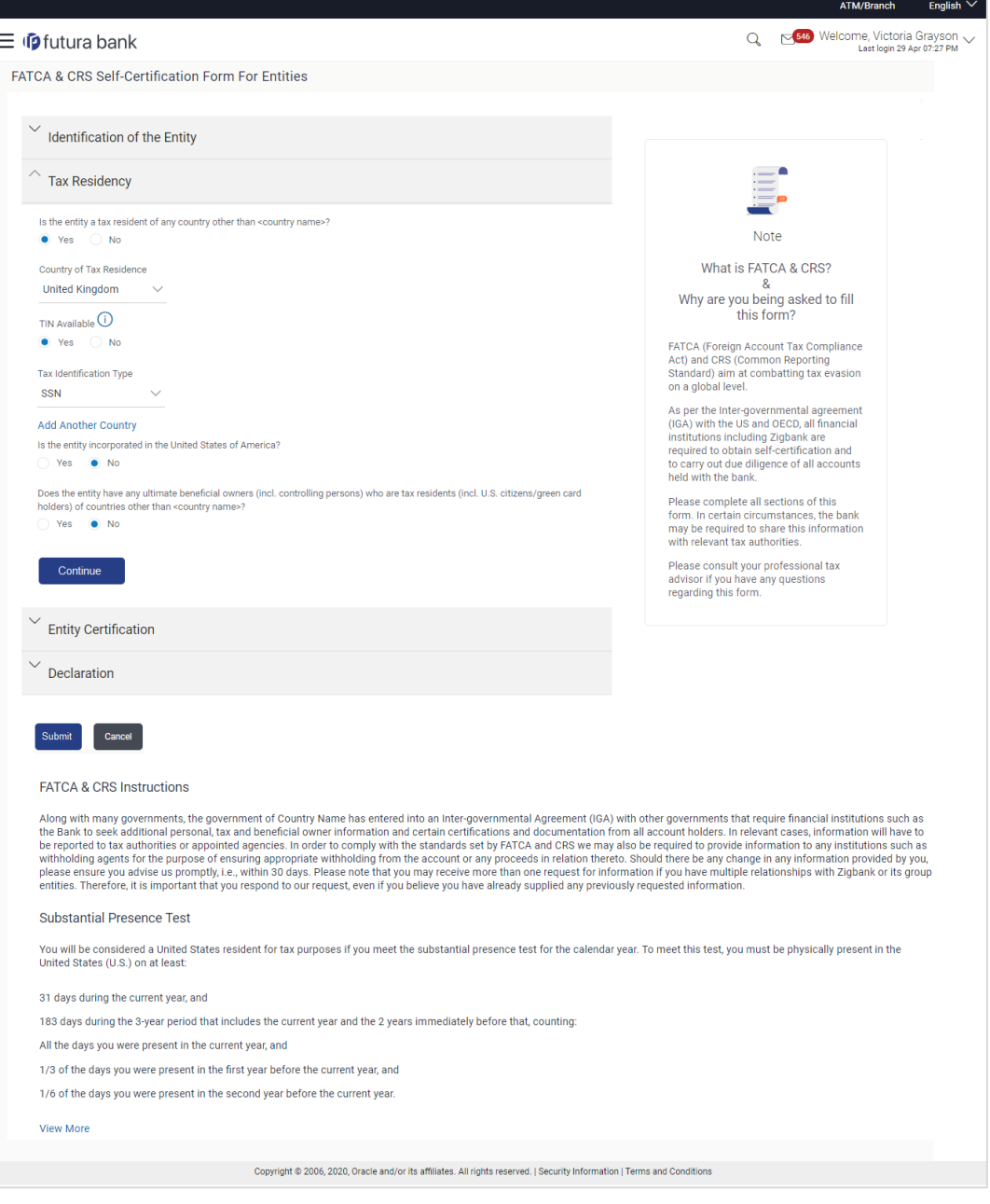

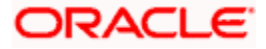

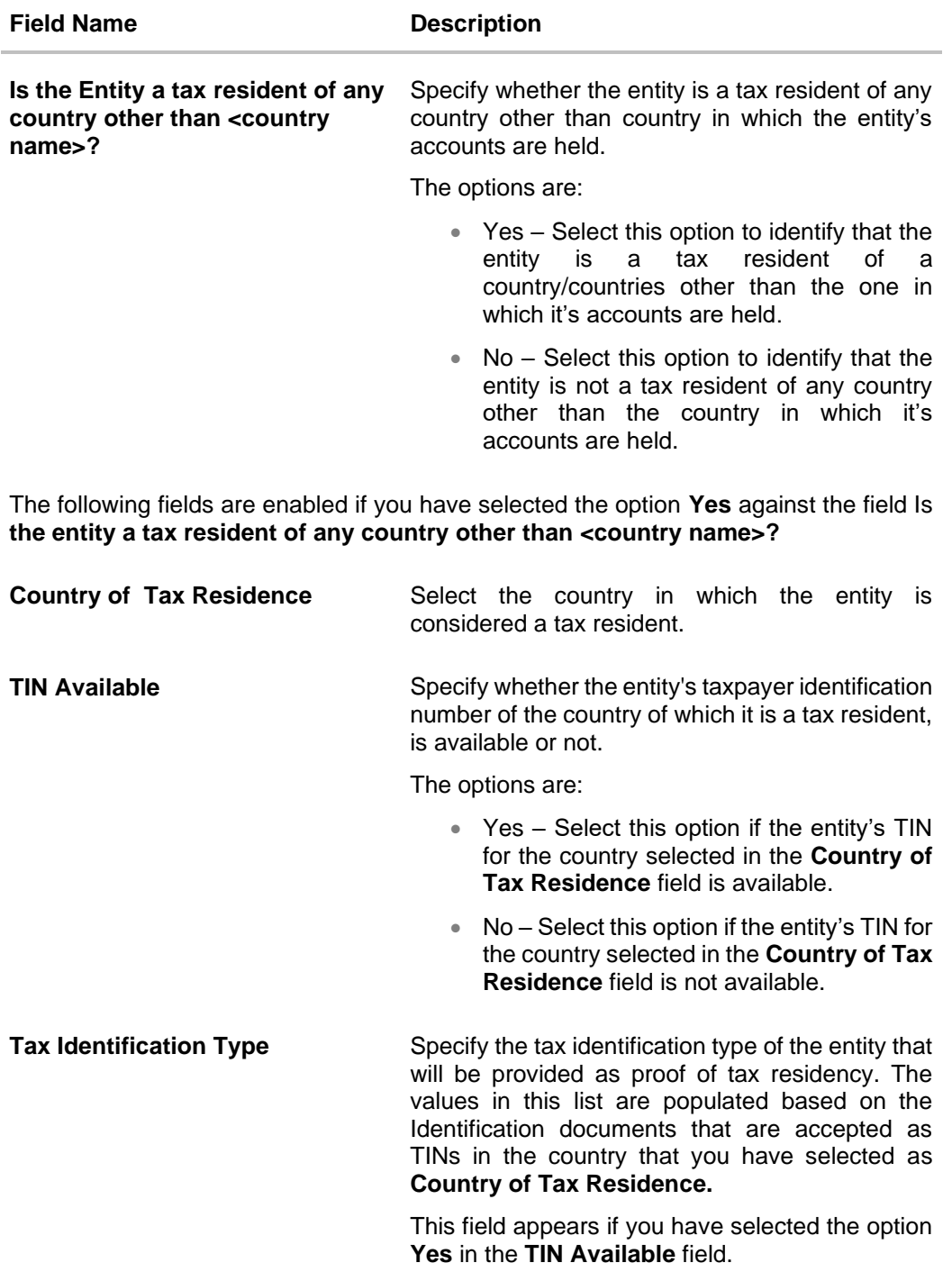

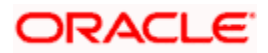

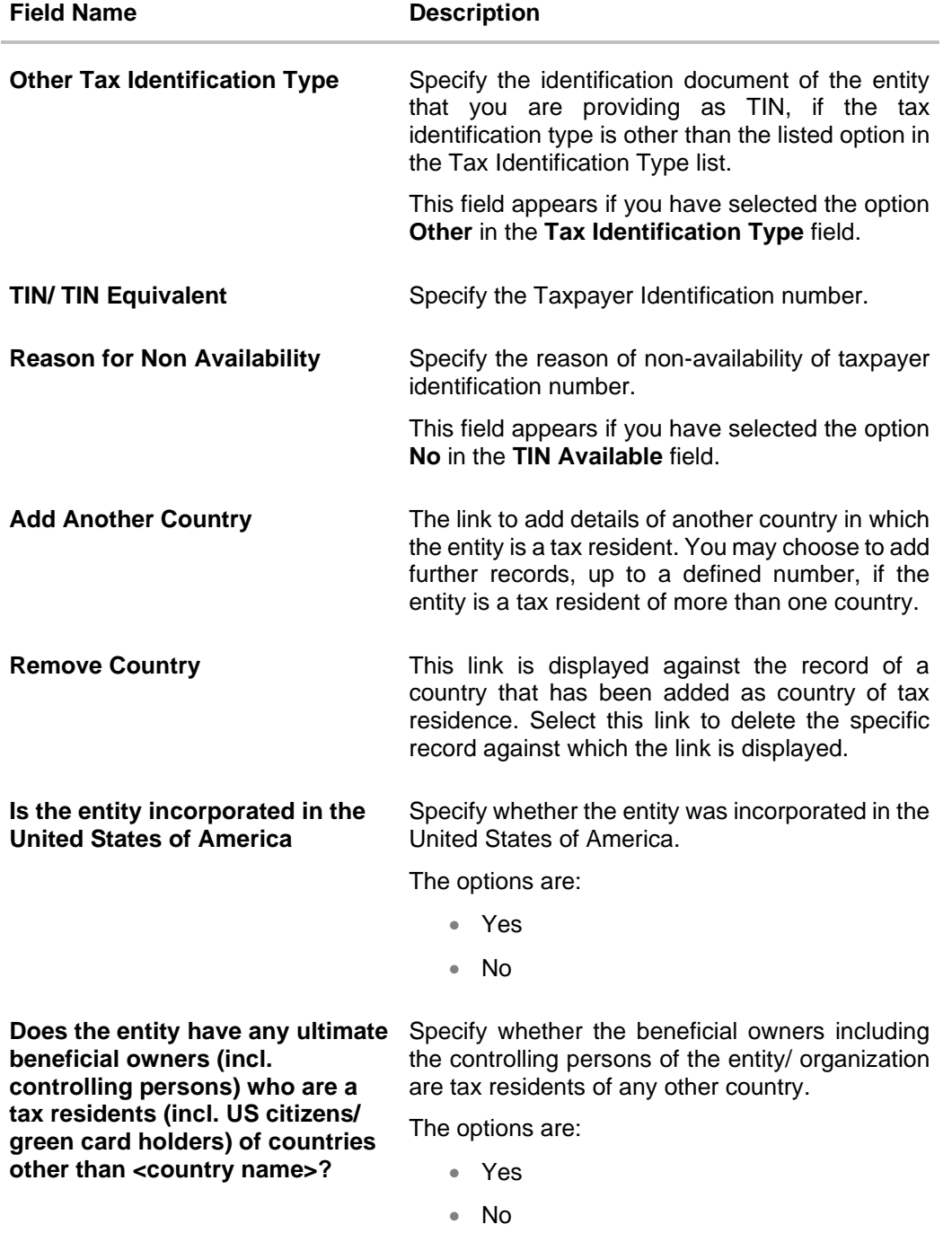

- 8. In the **Is the Entity a tax resident of any country other than <country name>?** field, select the applicable option.
	- a. If you have selected **Yes**, specify details pertaining to the country/countries in which the entity is a tax resident. The steps are as follows:

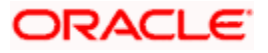

- i. In the **Country of Tax Residence** list, select the country in which the entity is a tax resident.
- ii. In the **TIN Available** field;
	- 1. Select the option **Yes** if the entity's TIN for the country in which it is a tax resident is available. OR

Select the option **NO** if the TIN is not available.

- iii. If you have selected the option **Yes** against the field **TIN Available;**
- b. Select the TIN type from the **Tax Identification Type** field and specify the TIN number in the **TIN/TIN Equivalent** field. OR

If you have selected the option **No** against the field **TIN Available**;

- c. Specify the reason for which the entity's TIN is not available in the field **Reason for Non Availability**.
	- i. Click the **Add Another Country** link, to add another country record if you are a tax resident of more than one country. Repeat steps i to iii
	- ii. Click the **Remove Country** link displayed against a country record if you wish to delete the country record.
- 9. In the **Is the entity incorporated in the United States of America?** field, select the applicable option.
- 10. In the **Does the entity have any ultimate beneficial owners (incl. controlling persons) who are a tax residents (incl. US citizens/ green card holders) of countries other than <country name>?** field, select the applicable option.
- 11. Click **Continue**. The **Entity Certification** section appears.

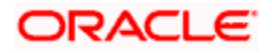

## **12.1.3 Entity Certification**

This section captures information required to identify the category under which the entity falls with regards to FATCA & CRS classifications of entities.

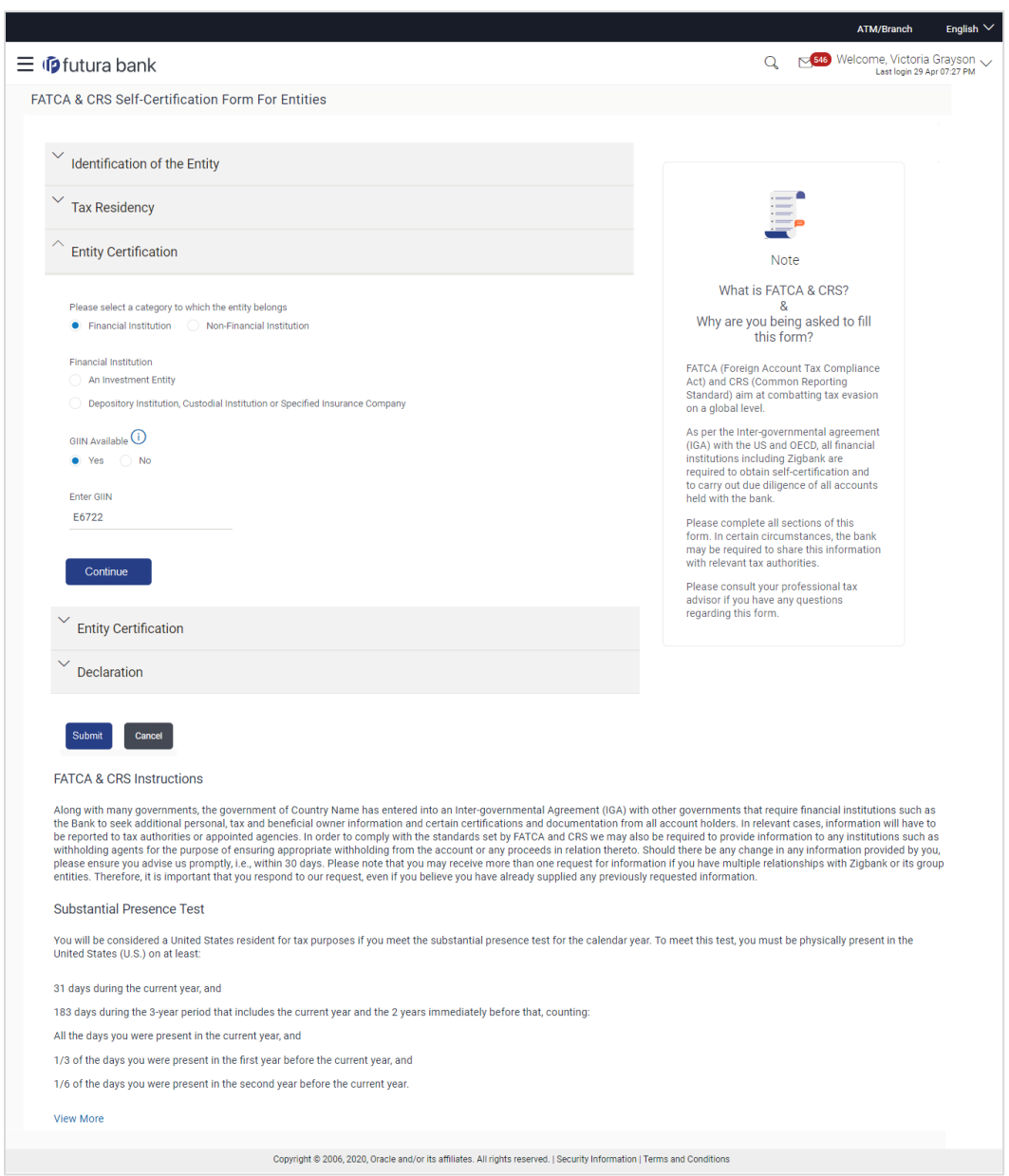

#### **Entity Certification - Financial**

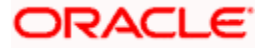

### **Entity Certification - Non Financial**

I

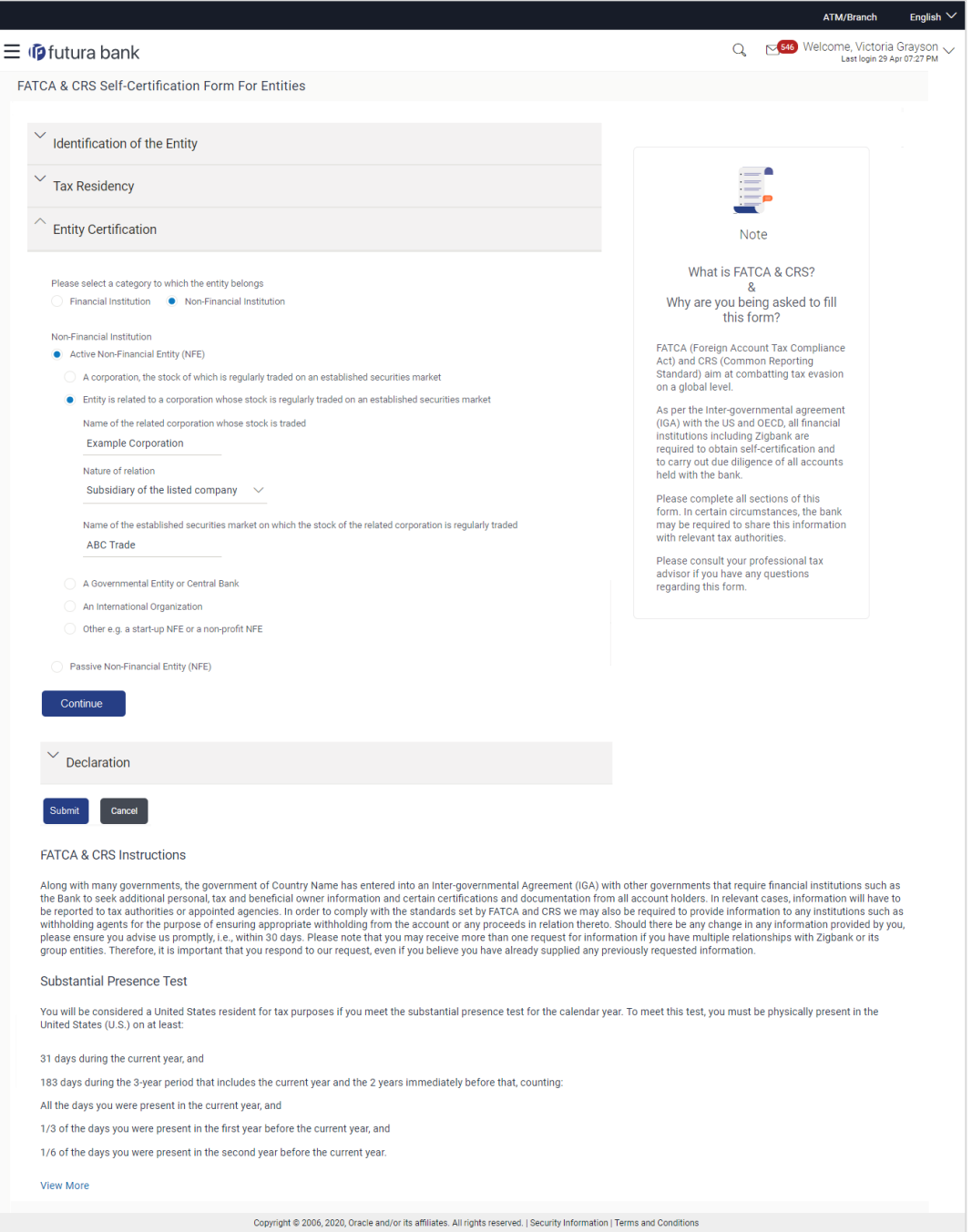

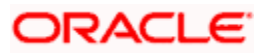

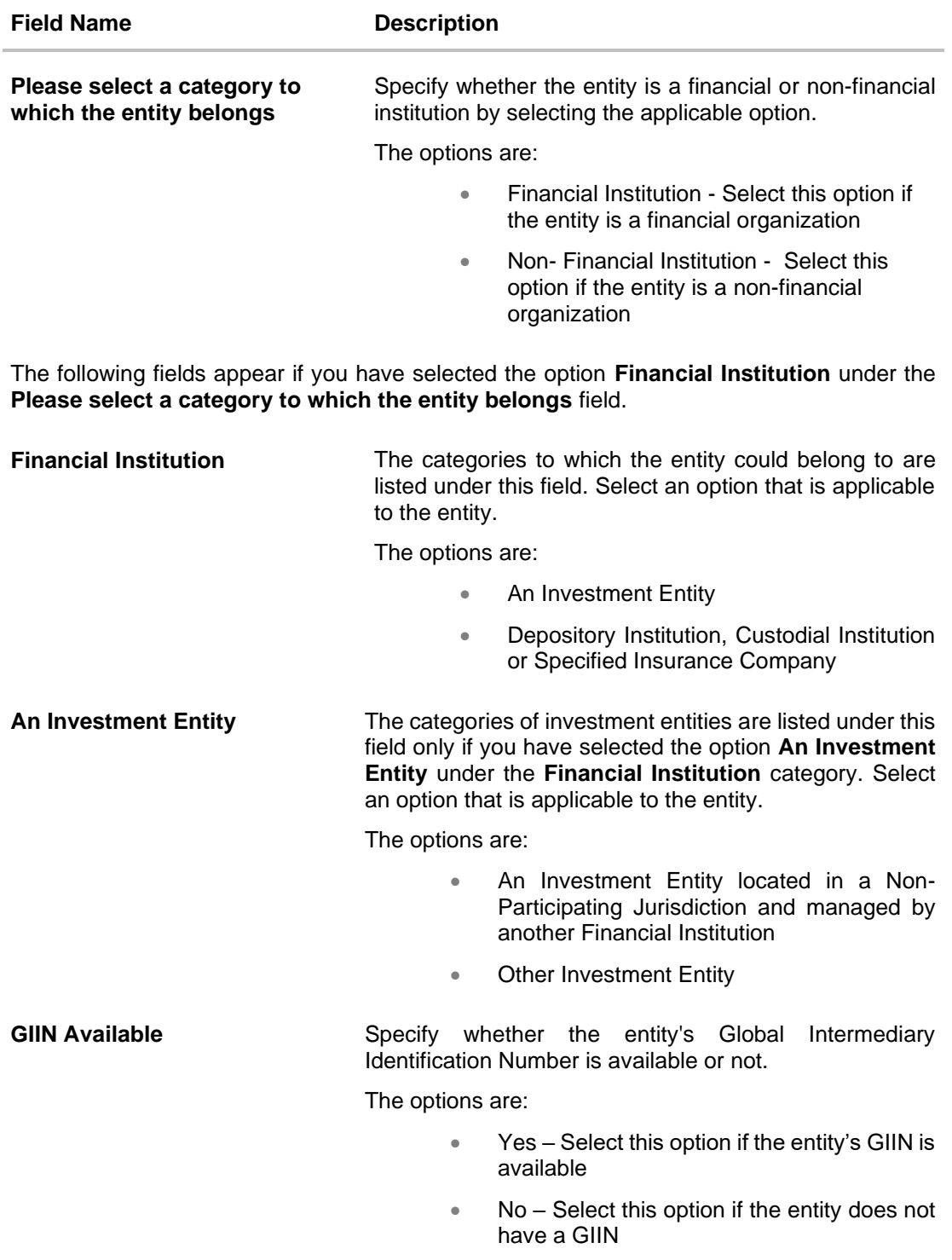

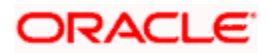

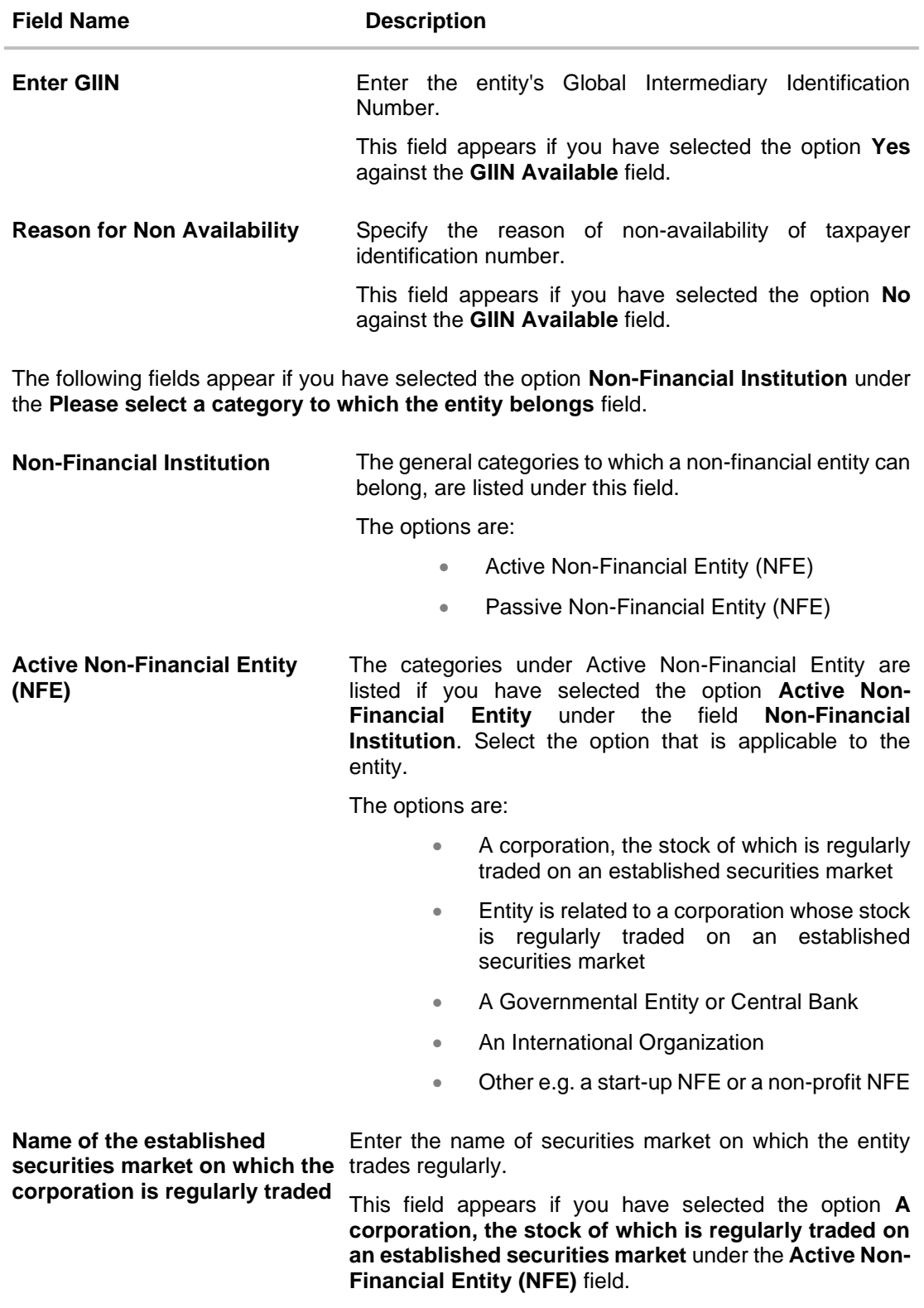

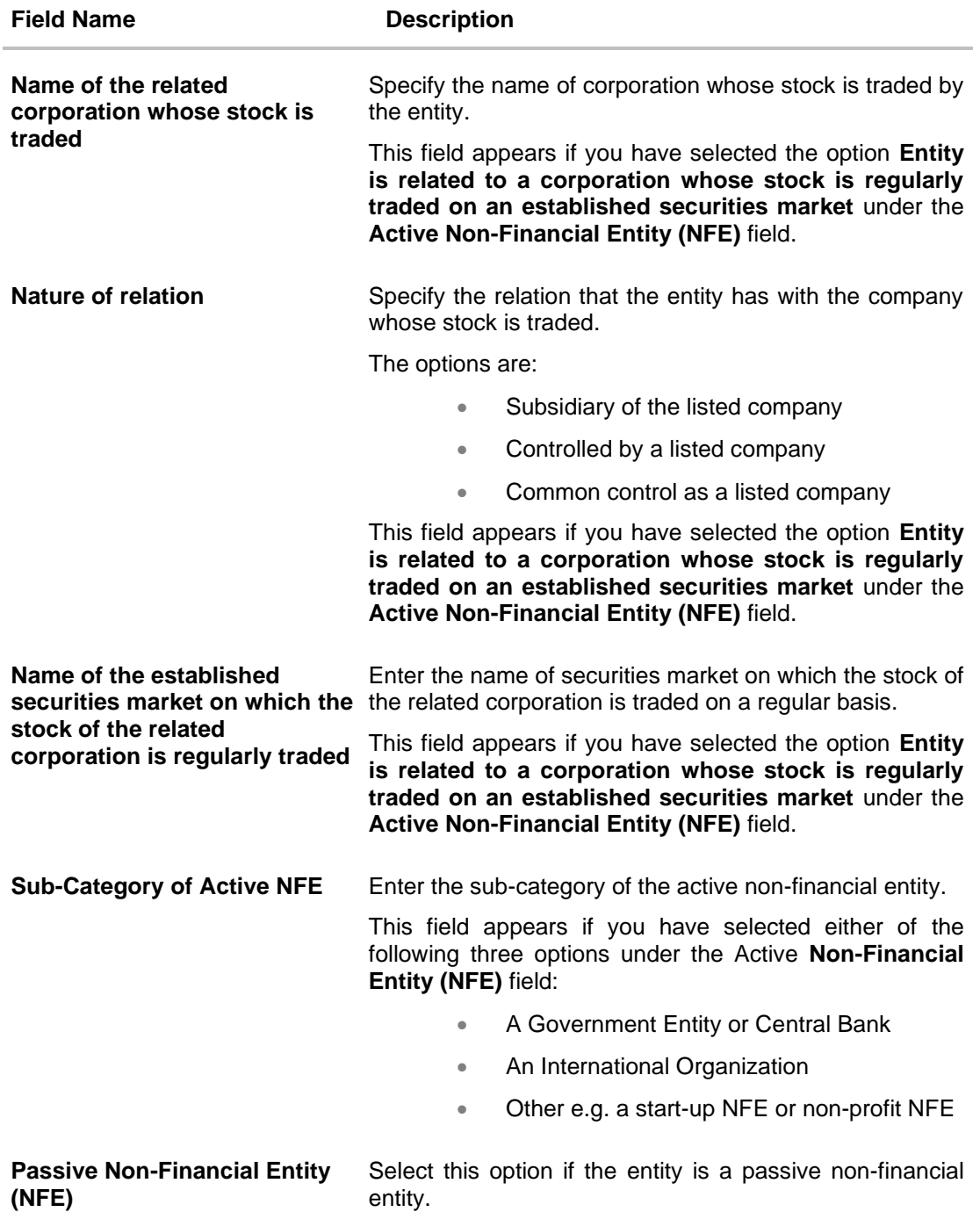

12. In the **Please select a category to which the entity belongs** field, select the applicable option.

a. If you have selected the **Financial Institution** option, select whether the entity is an Investment Entity or Depository Institution, Custodial Institution or Specified Insurance Company.

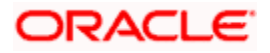

- i. If you have selected **An Investment Entity** option from the **Financial Institution** field, select whether the entity is an Investment Entity located in a Non-Participating Jurisdiction and managed by another Financial Institution or Other Investment Entity.
- b. Specify whether the GIIN is available or not against the **GIIN Available** field.
	- i. If you have selected option **Yes**, enter the entity's GIIN in the **Enter GIIN** field. OR

If you have selected option **No**, enter the reason as to why the GIIN is not available in the **Reason for Non Availability** field.

OR

- 13. If you have selected the **Non-Financial Institution** option, select the applicable option.
- 14. If you have selected the category **Active Non-Financial Entity (NFE)**, select the applicable sub-category options and enter the relevant information displayed against the selected options.
- 15. Click **Continue**. The **Declaration** section appears.

#### **12.1.4 Declaration**

This section displays the FATCA & CRS declaration for which you are required to provide consent on behalf of the entity, by selecting the provided checkbox. You are also required to enter your name in full and also specify your designation in the provided fields.

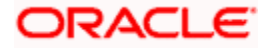

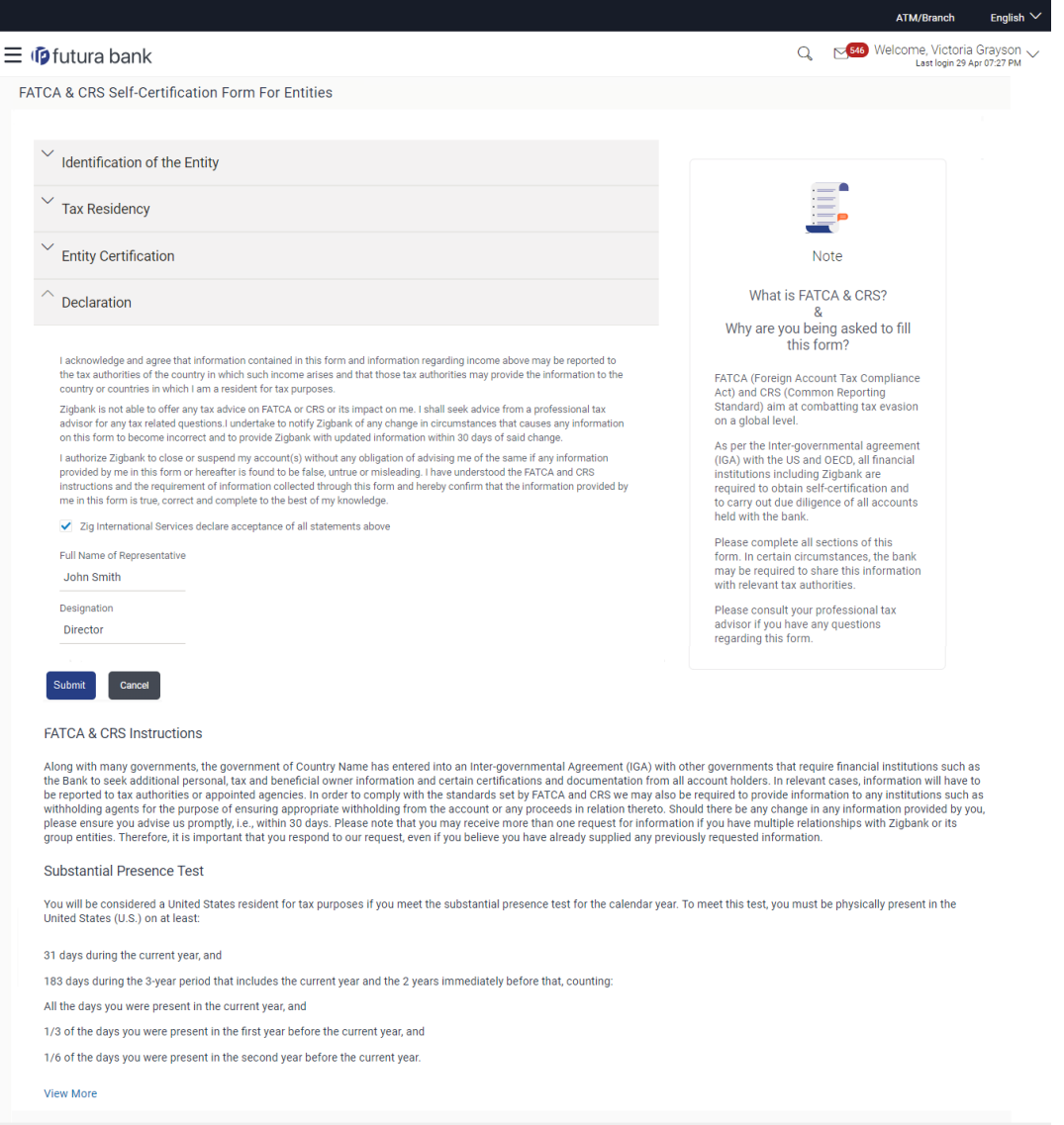

Copyright @ 2006, 2020, Oracle and/or its affiliates. All rights reserved. | Security Information | Terms and Conditions

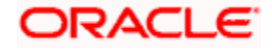

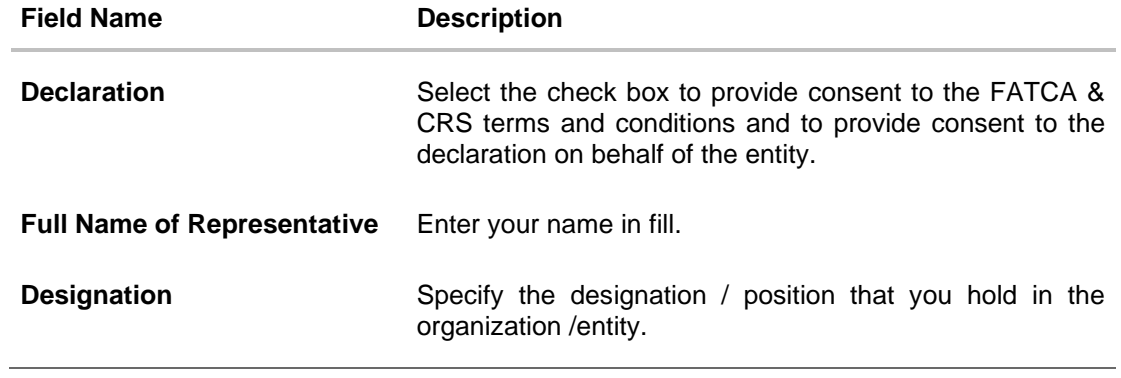

- 16. Select the check box to provide consent of the FATCA & CRS terms and conditions and to provide consent to the declaration.
- 17. In the **Full Name of Representative** field, enter your full name.
- 18. In the **Designation** field, specify the current designation or position that you hold in the organization.
- 19. Click **Submit**. The **Review** screen appears.

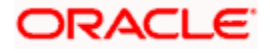

## **12.1.5 Review**

The review screen displays all the information that you have entered in the form. You can review this information and if required, select the option to edit the information of any section. Once you have verified all the information defined in the form, you can click on the option provided to submit the form, after which the form will be submitted and the confirmation page will be displayed.

**Review**

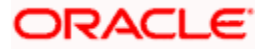

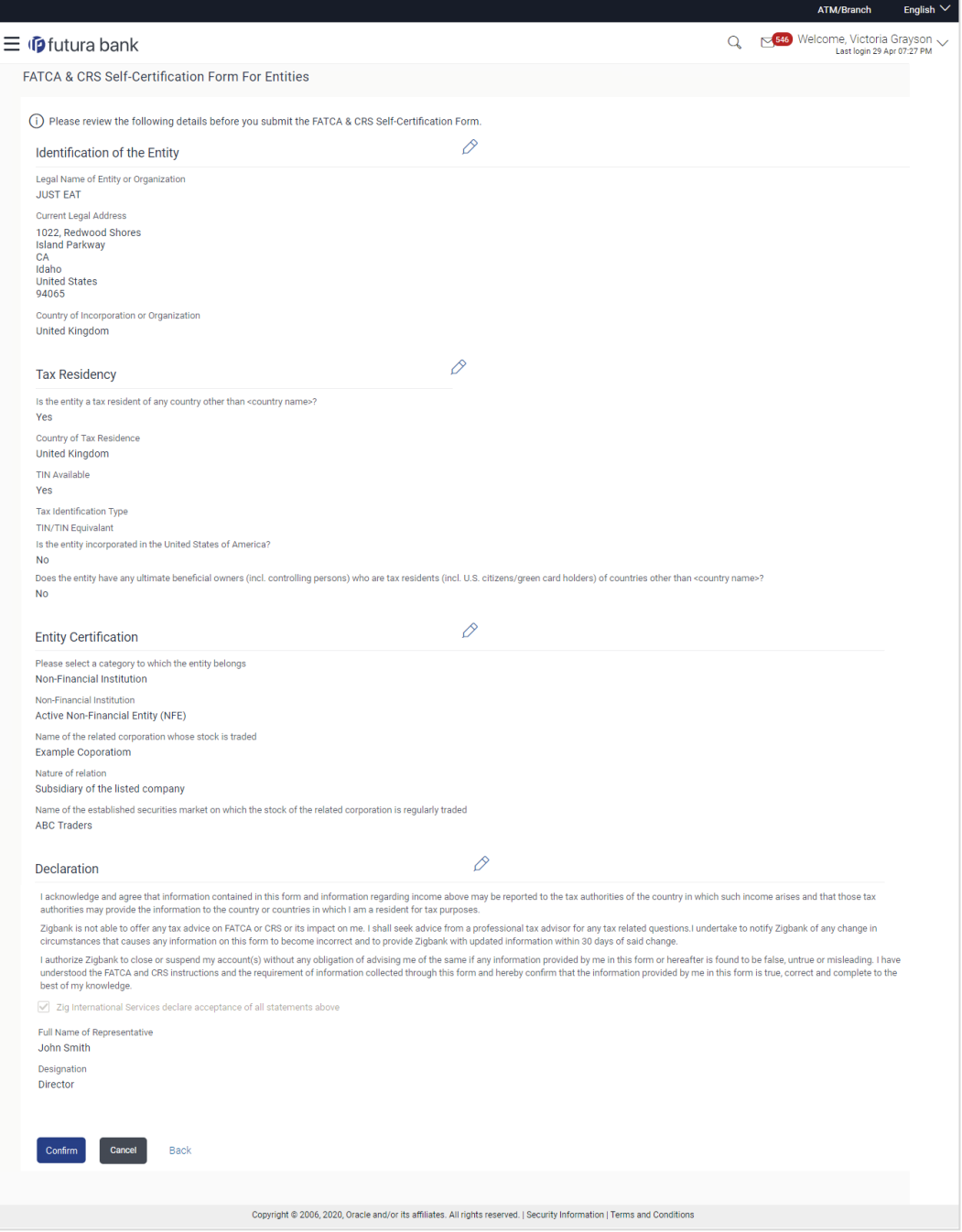

20. Verify the details, and click **Confirm**.

OR

Click  $\varnothing$  against any section that you wish to edit, if required. OR Click **Cancel** to close the form. OR

Click **Back** to navigate to the previous page.

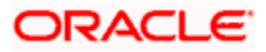

21. The success appears along with the status of submission of the form.

### **12.1.6 Confirm**

The confirmation page will be displayed once you have submitted the form. This page will display a message identifying whether the form was successfully submitted or not.

22. Click **Go to Dashboard** to navigate to the dashboard.

## **FAQ**

#### **1. What is FATCA, why I have to fill the FATCA & CRS form?**

FATCA stands for 'Foreign Account Tax Compliance Act' and is a legislation designed to prevent tax evasion. Introduced by the United States Department of Treasury and the US Internal Revenue Service (IRS), the purpose of FATCA is to encourage better tax compliance by preventing US Persons from using foreign banks and other financial organizations in order to avoid US taxation on their income and assets.

#### **2. What is a tax identification number (TIN)?**

This is your unique number issued in your jurisdiction to you as a tax payer. However we are aware that some jurisdictions do not issue a specific tax numbers. UK residents can use their National Insurance number.

Home

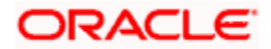
# **13. Live Chat**

Multi-Modal Assisted Banking allows you to initiate a video or voice call and can share his / her screen with the Bank, user in case they face an issue while completing a transaction or have any queries pertaining to their account. The multi-modal assisted banking feature is configurable. Below are the features being provided as part of the current release:

- Integration with Oracle Live Experience for assisting customer.
- An assisted banking icon across the application for end user, by clicking on which he/she can start the call.
- Business user can enable and disable this option from his user preferences.

**Note:** Live Chat is supported only when the user is logging from desktops.

## **How to reach here:**

*Bottom right corner of the application*

## **To start a meeting:**

- 1. Click '**Hey I am there to help if you need it'** icon.
- 2. The session recording message is displayed, click **Ok** to continue with the modal assisted banking session. OR

Click **Cancel** to close the session.

## **Live Chat**

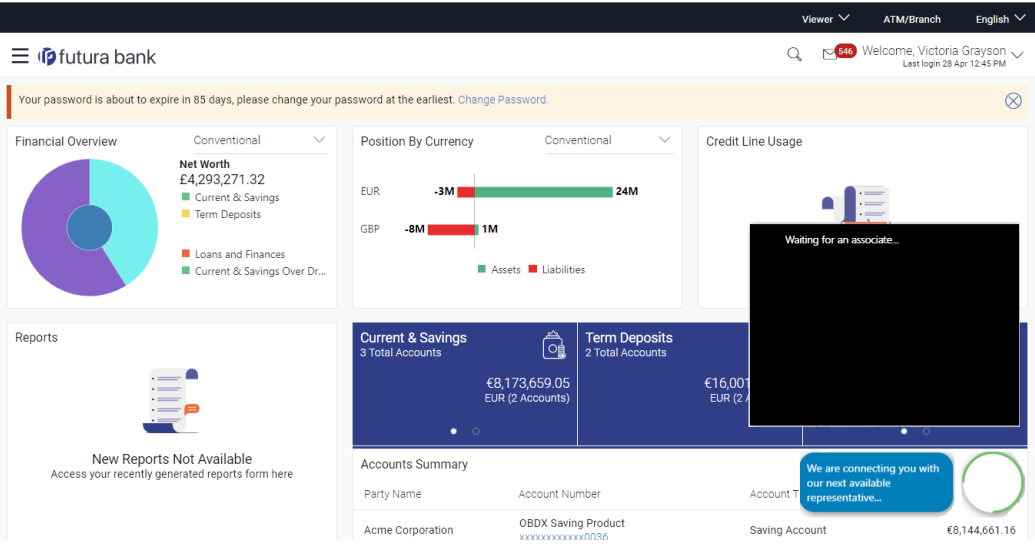

3. Once the connection is established, a screen sharing message is displayed. Click **Ok**. OR

Click **Cancel** to abort the live chat session.

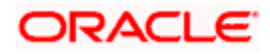

4. Share your screen message is displayed. Select the application and click **Share**. OR Click **Cancel** to abort the live chat session.

5. The screen is shared with the customer support representative.

- 6. Business user can voice or video chat with the Bank executive basis on the configuration done by bank.
- 7. Screen shows the confirmation message once the session gets ended.

Home

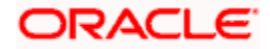

## **14. Preferences**

## **14.1 Profile**

Using this option, the customer can view and edit his profile details. Profile details include the user's personal and contact details.

## **Pre-requisites**

The user must be a customer of the bank and have valid login credentials.

## **Features Supported In the Application**

• View the profile details of user

### **How to reach here:**

*Dashboard > Toggle Menu > Menu > Account Settings > Preferences > Profile OR Dashboard > My Profile icon > Profile OR Access through the kebab menu of any other Preferences screens*

## **Profile**

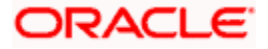

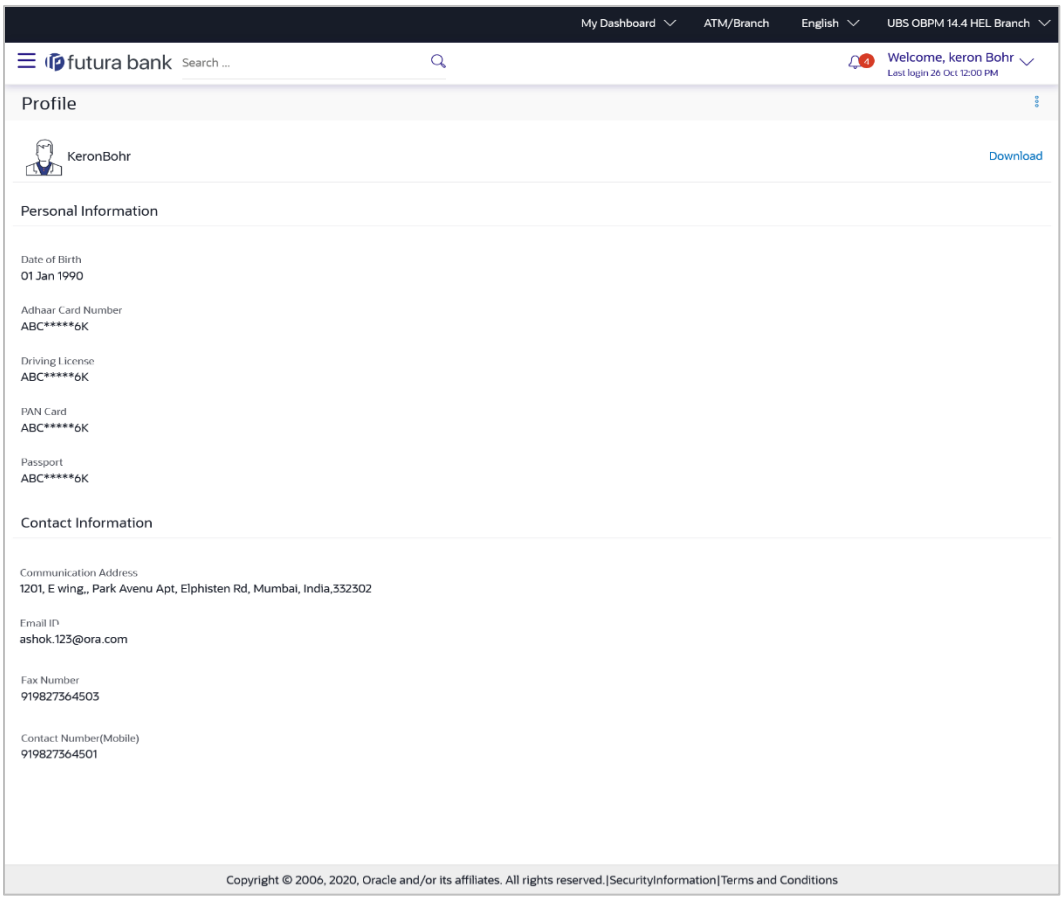

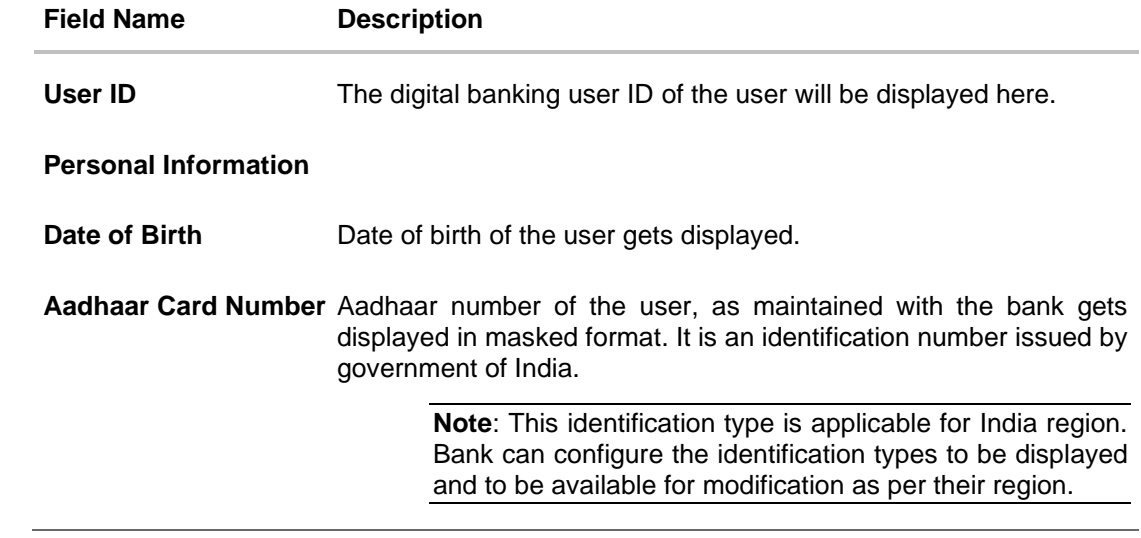

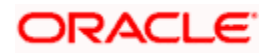

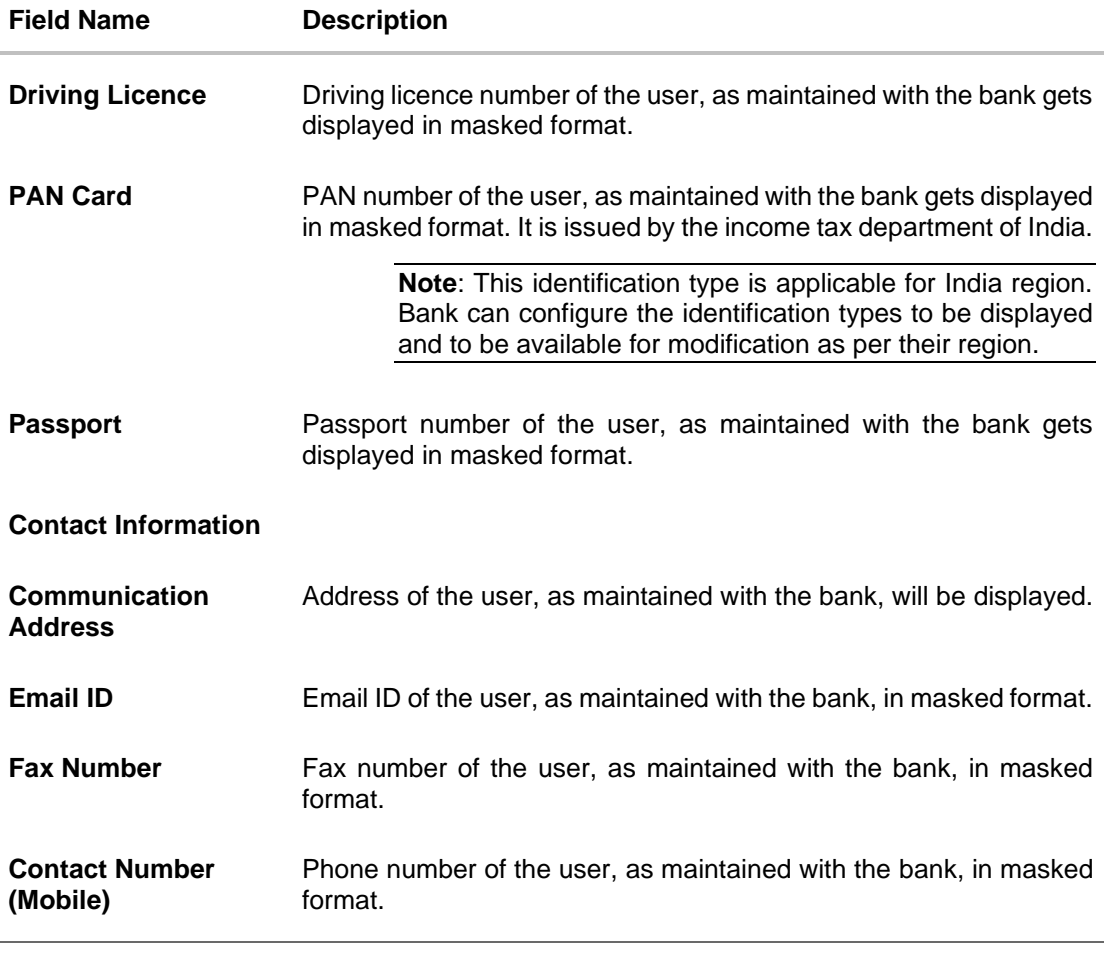

- 1. Click on the icon on the **Profile** screen, and click desired field option that you want to edit. An overlay on which the user can edit the desired information, appears.
- 2. Click **Download** to download the profile.

## **FAQ**

## **1. Can the user edit his profile information?**

Yes, user can edit his profile information except date of birth.

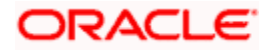

## **14.2 Primary Account Number**

This option enables the user to define his primary account number.

**Note**: The account number selected in this screen will appear as a default account in all the account number selection fields (applicable for all existing and new transactions).

## **Pre-requisites**

• The user must have a valid login credential to access the digital banking platform.

## **Features Supported In the Application**

• Definition of Primary Account Number

## **How to reach here:**

*Dashboard > Toggle Menu > Menu > Account Settings > Preferences > Primary Account Number OR*

*Access through the kebab menu of any other Preferences screens*

## **To select the primary account number:**

1. All the user's account numbers with account type, party name and nickname (if added) appear on the **Primary Account Number** screen.

### **Primary Account Number**

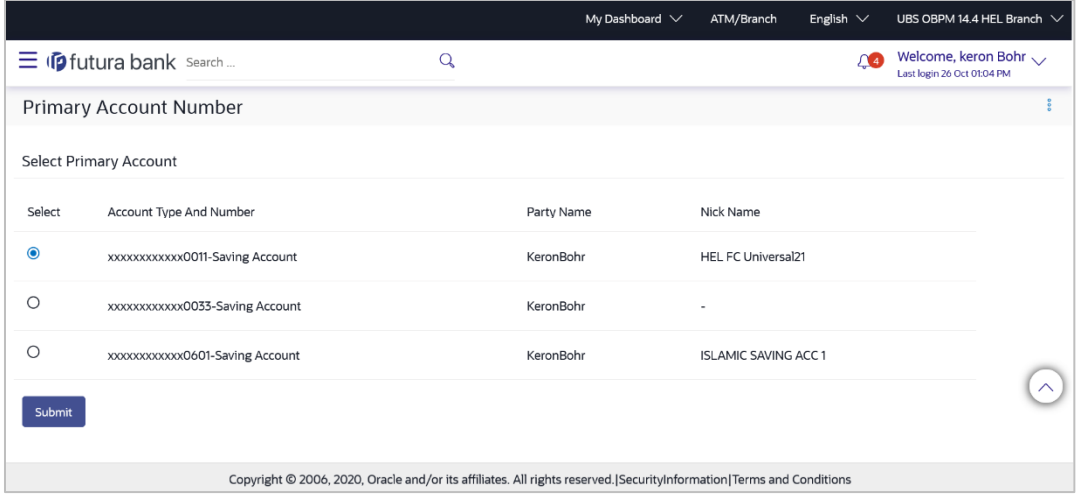

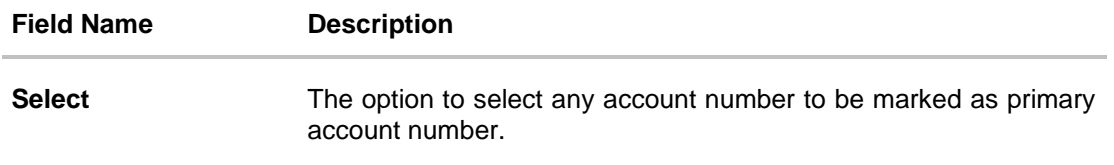

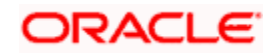

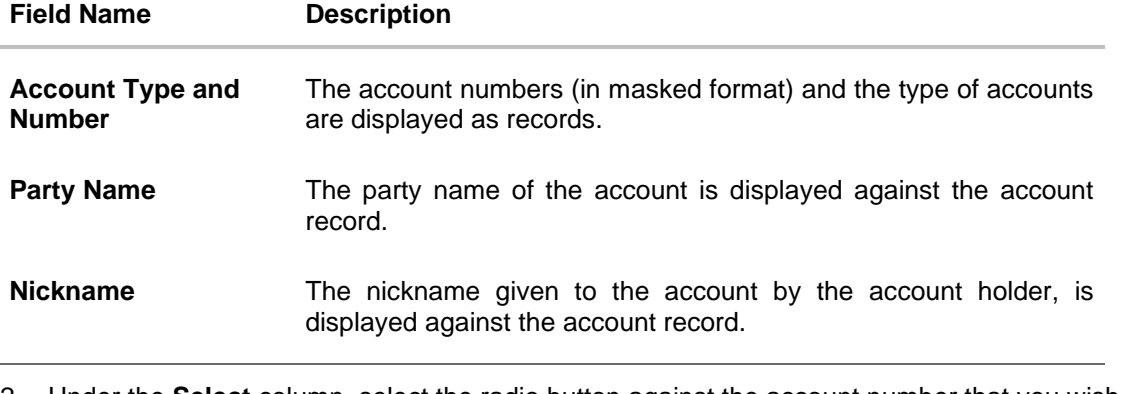

- 2. Under the **Select** column, select the radio button against the account number that you wish to be marked as the primary account number.
- 3. Click **Submit**.

A message confirming definition of primary account number appears.

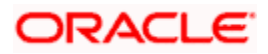

## **14.3 Third Party Consents**

This option enables the user to manage the access provided to third party application(s). The user can define the fine-grained entitlements i.e. account level access along with a set of transactions for the third party. The user can disable the access for a specific third party application whenever required.

**Note**: Only those third party applications for which the user has registered and given rights to access his/her accounts for inquiries and transactions, will appear on this page.

## **How to reach here:**

*Dashboard > Toggle Menu > Menu > Account Settings > Preferences > Third Party Application OR*

*Access through the kebab menu of any other Preferences screens*

## **Third Party Apps**

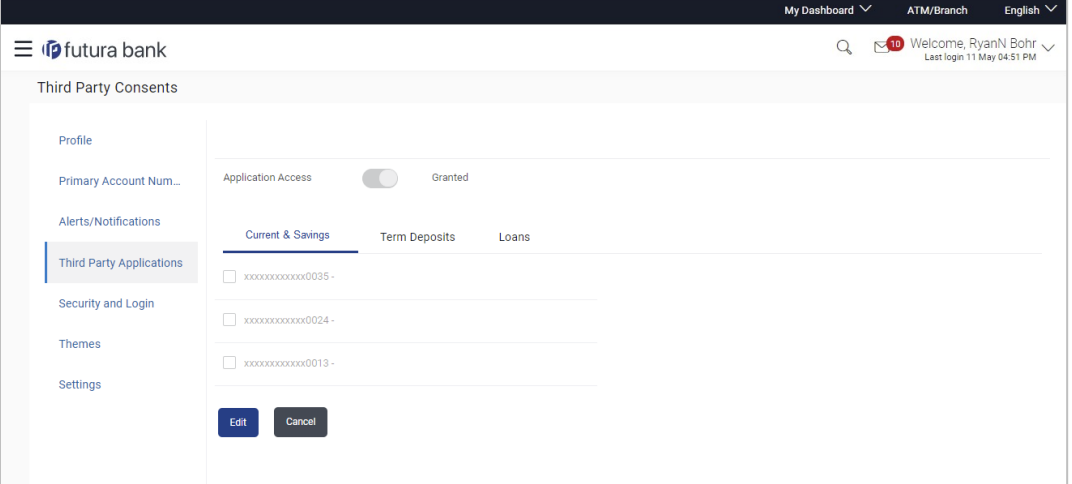

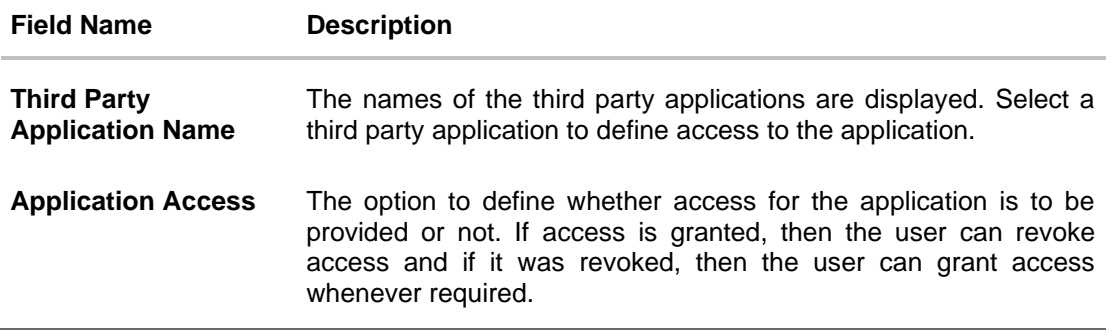

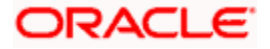

#### **Field Name Description**

**Current and Savings/** Select a product to define account and transaction level access to **Term Deposits/ Loans**  the third party. **and Finances**

- 1. Select the third party application for which you wish to define fine grained access.
- 2. The system will display the list of accounts under each of the account types along with the transactions
- 3. Click **Edit** to modify account and transaction access. The **Third Party Consents – Edit** screen with values in editable form appears. OR

Click **Cancel** to cancel the operation and navigate back to the **Dashboard**.

#### **Third Party Apps – Edit**

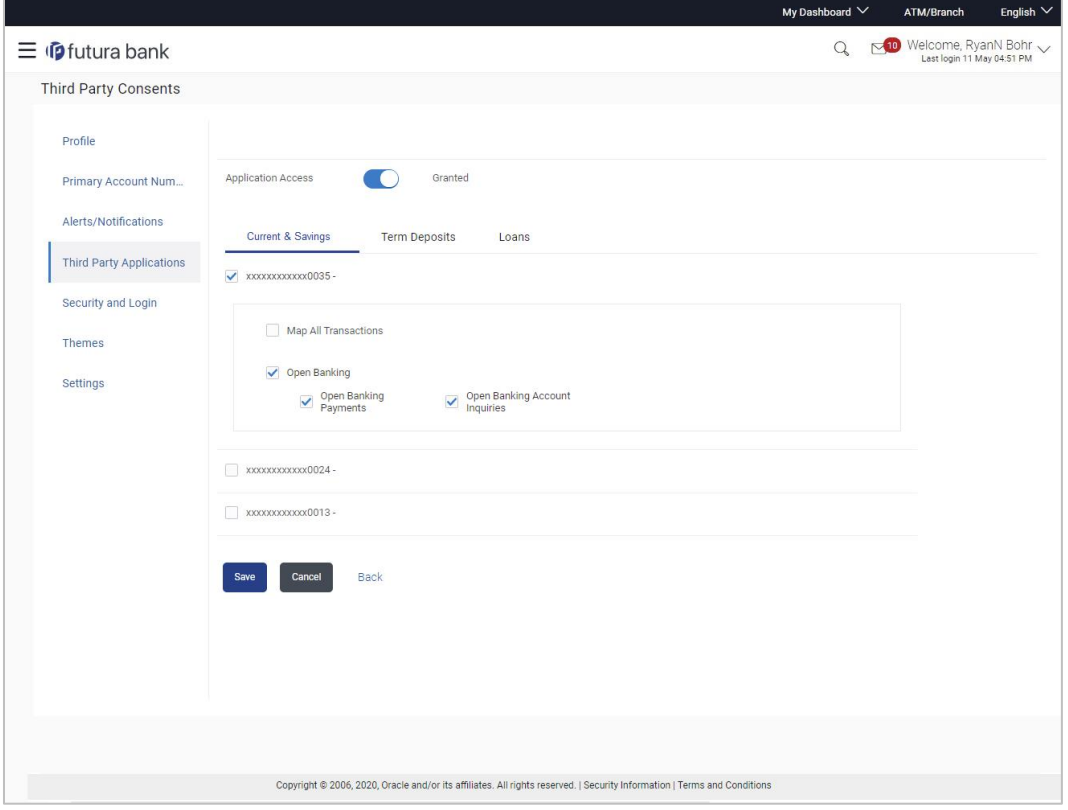

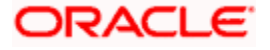

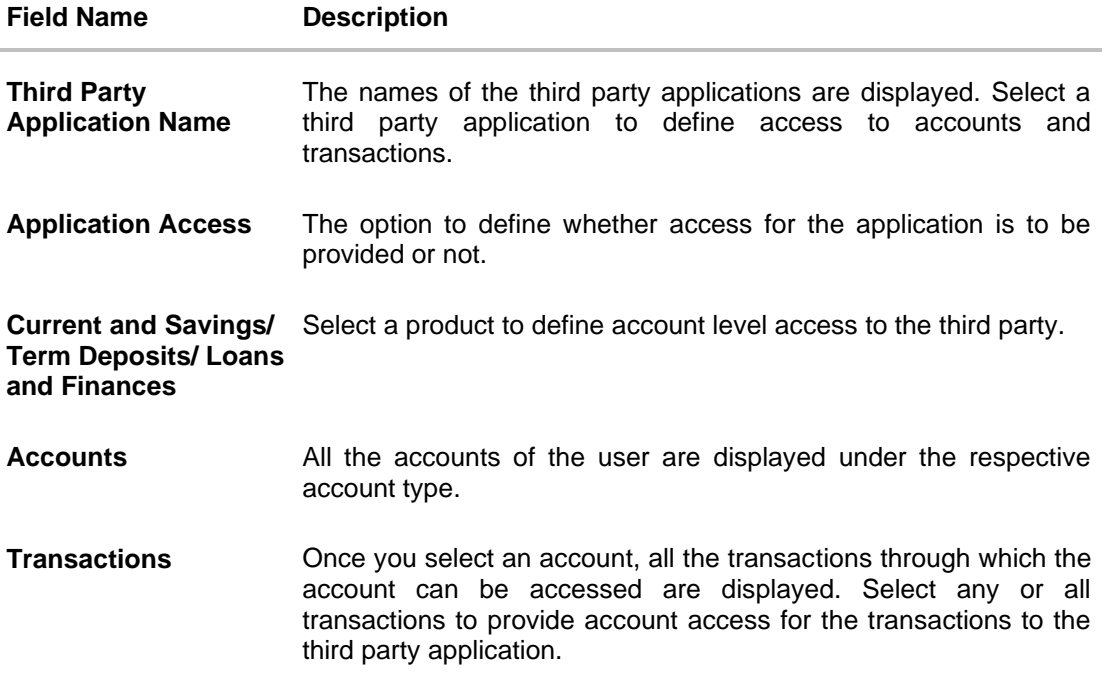

- 4. Click the **Application Access** button to enable / disable the access for the third party application.
	- a. If you select **Enable**,
		- i. Click an account type. The account check boxes are enabled and you can select/deselect any check box to edit access of these accounts to the third party application
		- ii. Select an account check box. The transactions for which the selected account can be accessed appear.
		- iii. Select/Deselect all or any of the transaction checkboxes to define the transactions through which the selected account can be accessed.
- 5. Click **Save** to save the changes.
	- OR

Click **Back** to go back to previous screen.

OR

Click **Cancel** to cancel the operation and navigate back to **Dashboard**.

6. The **Third Party Consents – Review** screen appears. Verify the details, and click **Confirm**. OR

Click **Back** to go back to the previous screen.

OR

Click **Cancel** to cancel the operation and navigate back to Dashboard.

7. The success message of third party consent setup appears along with the transaction reference number.

Click **OK** to complete the transaction and to navigate back to the Dashboard.

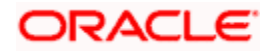

## **14.4 Security and Login**

The following options are available under Security Settings:

- Set Security Questions
- SMS and Missed Call Banking
- SMS and Chatbot Banking
- Soft Token Authentication

#### **How to reach here:**

*Dashboard > Toggle Menu > Menu > Account Settings > Preferences > Security and Login OR*

*Access through the kebab menu of any other Preferences screens*

## **14.4.1 Set Security Questions**

Using this option, the user can setup security question maintenance. Security question maintenance entails selecting questions from a pre-defined list and defining answers for each selected question. This list of security questions and answers becomes the user's security question set and the user will be asked to answer these questions while initiating certain transactions (as defined by the bank administrator) as a second level of authentication.

#### **How to reach here:**

*Dashboard > Toggle Menu > Menu > Account Settings > Preference > Security and Login > Set Security Question*

*OR*

*Access through the kebab menu of Preference transactions*

Security question setup is part of the first time login steps. The user can opt to skip setting security questions during first time login and can instead complete security question setup from the Security and Login screen.

## **Set Security Question**

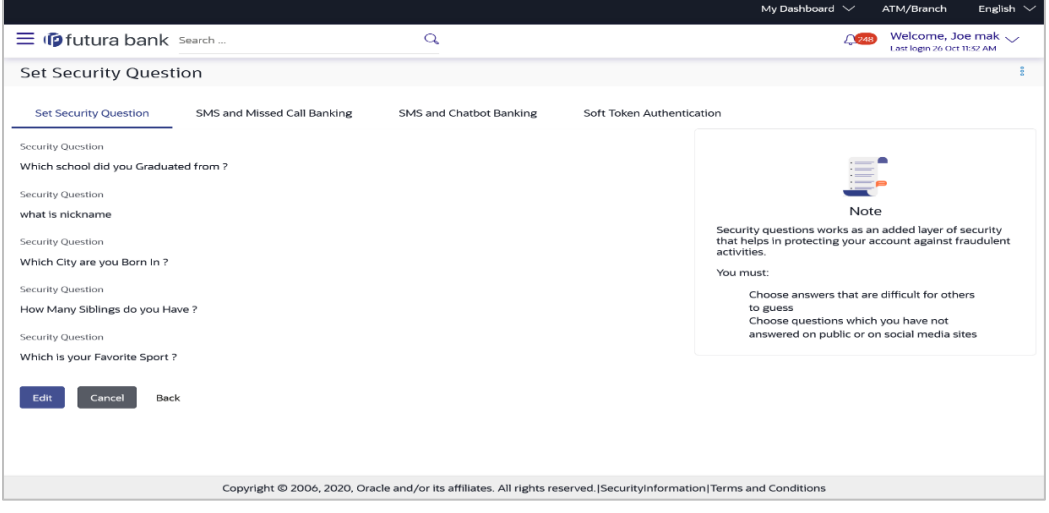

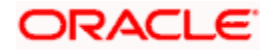

## **To set up security questions:**

**Note:** If security questions have not been set-up by the user, the following message will be displayed - "Security Questions have not been set up yet". The user will be provided with the option to set up security questions.

1. Click **Set up now** to set-up security questions. The **Set Security Question** screen appears. OR

Click **Cancel** to cancel the transaction. OR Click **Back** to navigate back to the previous page.

### **Set Security Question - Set up now**

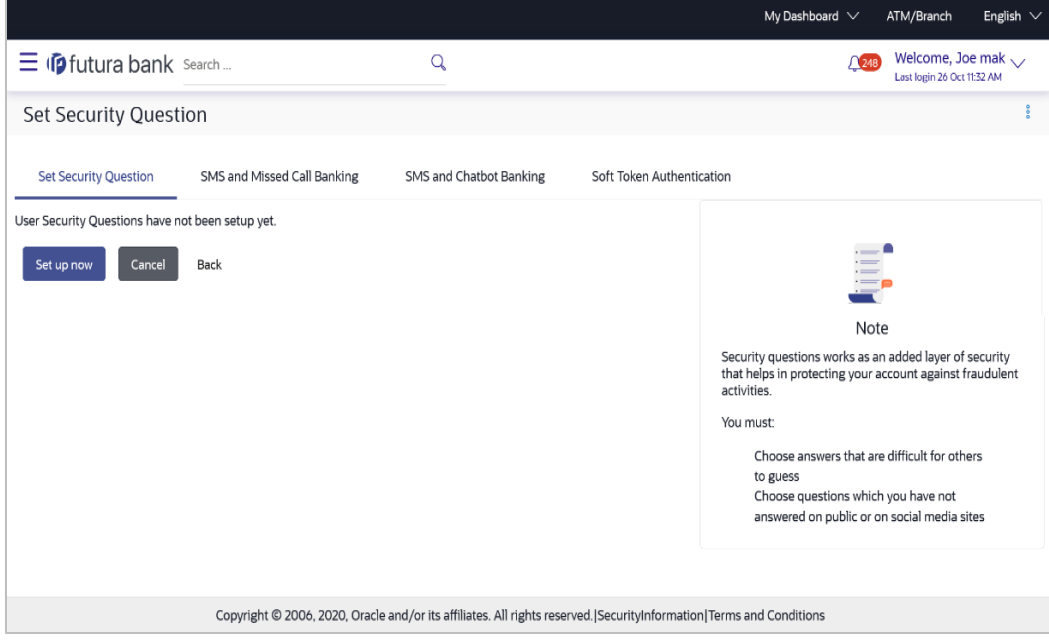

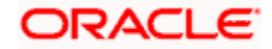

## **Security Question Maintenance**

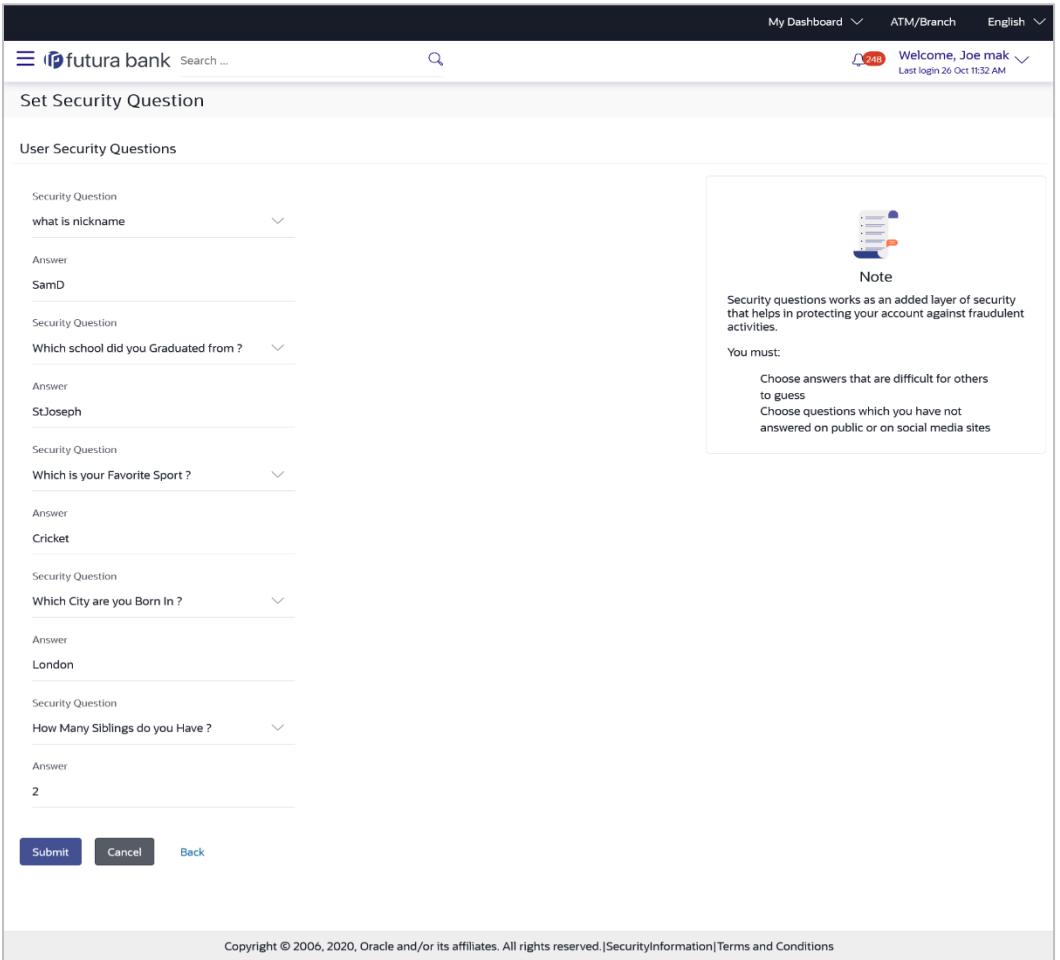

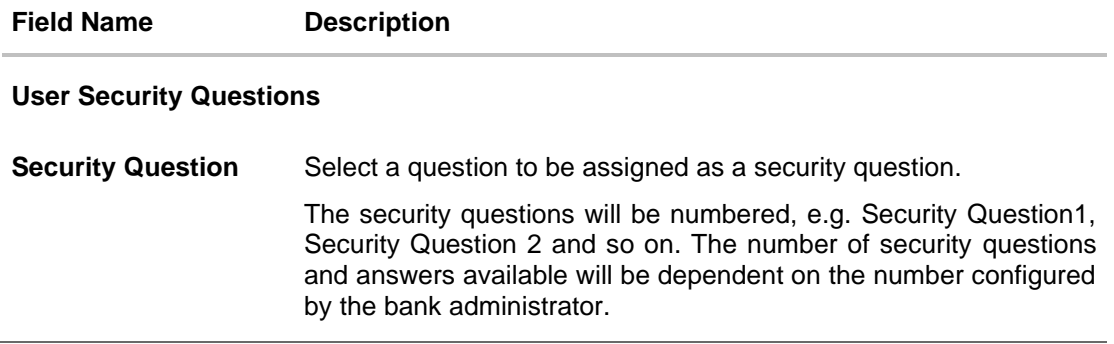

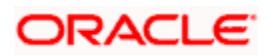

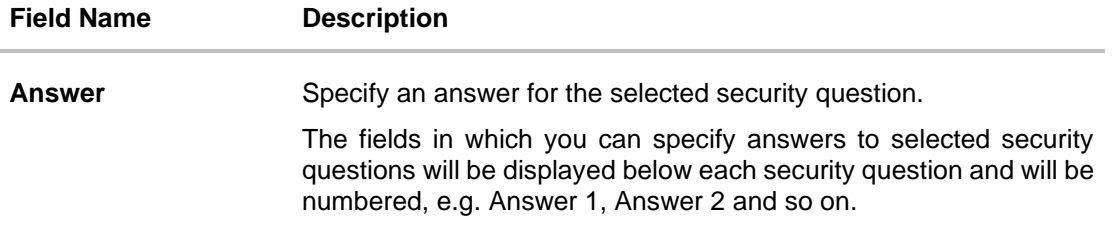

- 2. From the **Security Question** list, select the appropriate security question to be added in the security question set.
- 3. In the **Answer** field, enter an answer for the corresponding security question.
- 4. Click **Submit** to save the security questions. OR Click **Cancel** to cancel the transaction.

OR

Click **Back** to navigate back to the previous screen.

5. The **Security Question Maintenance – Review** screen appears. Verify the details, and click **Confirm**.

```
OR
Click Cancel to cancel the transaction.
OR
Click Back to edit the security question setup. 
The User Security Question – Edit screen with values in editable form appears.
```
6. The success message of submitting the request appears. Click **OK** to complete the transaction and navigate back to '**Dashboard'**.0

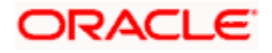

## **Security Questions – View and Edit**

If the user has already set-up of Security Questions, the application displays the list of security questions. It also enables the user to modify the set of security questions.

## **To edit the set of security questions:**

1. Navigate to **Set Security Questions** screen, the **Set Security Question - View** screen appears.

#### My Dashboard  $\, \vee \,$ ATM/Branch English  $\sqrt{248}$  Welcome, Joe mak  $\sqrt{248}$  $Q$  $\equiv$  ( $\bullet$  futura bank Search... Last login 26 Oct 11:32 AM Set Security Question  $\frac{3}{2}$ SMS and Missed Call Banking SMS and Chatbot Banking Soft Token Authentication **Set Security Question** Security Question Which school did you Graduated from? Security Ouestion Note what is nickname Security questions works as an added layer of security<br>that helps in protecting your account against fraudulent<br>activities. Security Question Which City are you Born In? You must: Security Ouestion Choose answers that are difficult for others How Many Siblings do you Have? to guess Choose questions which you have not Security Question answered on public or on social media sites Which is your Favorite Sport ? Edit Cancel Back Copyright © 2006, 2020, Oracle and/or its affiliates. All rights reserved. SecurityInformation | Terms and Conditions

## **Set Security Questions - View**

## **Field Description**

**Field Name Description Security Questions** The list of security questions, which is the existing set of the user. 2. Click **Edit** to make changes, if required. The **Security Question Maintenance – Edit** screen with values in editable form appears. OR

Click **Cancel** to cancel the transaction. OR Click **Back** to navigate back to the previous screen.

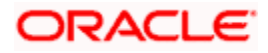

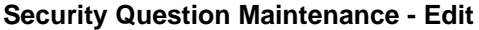

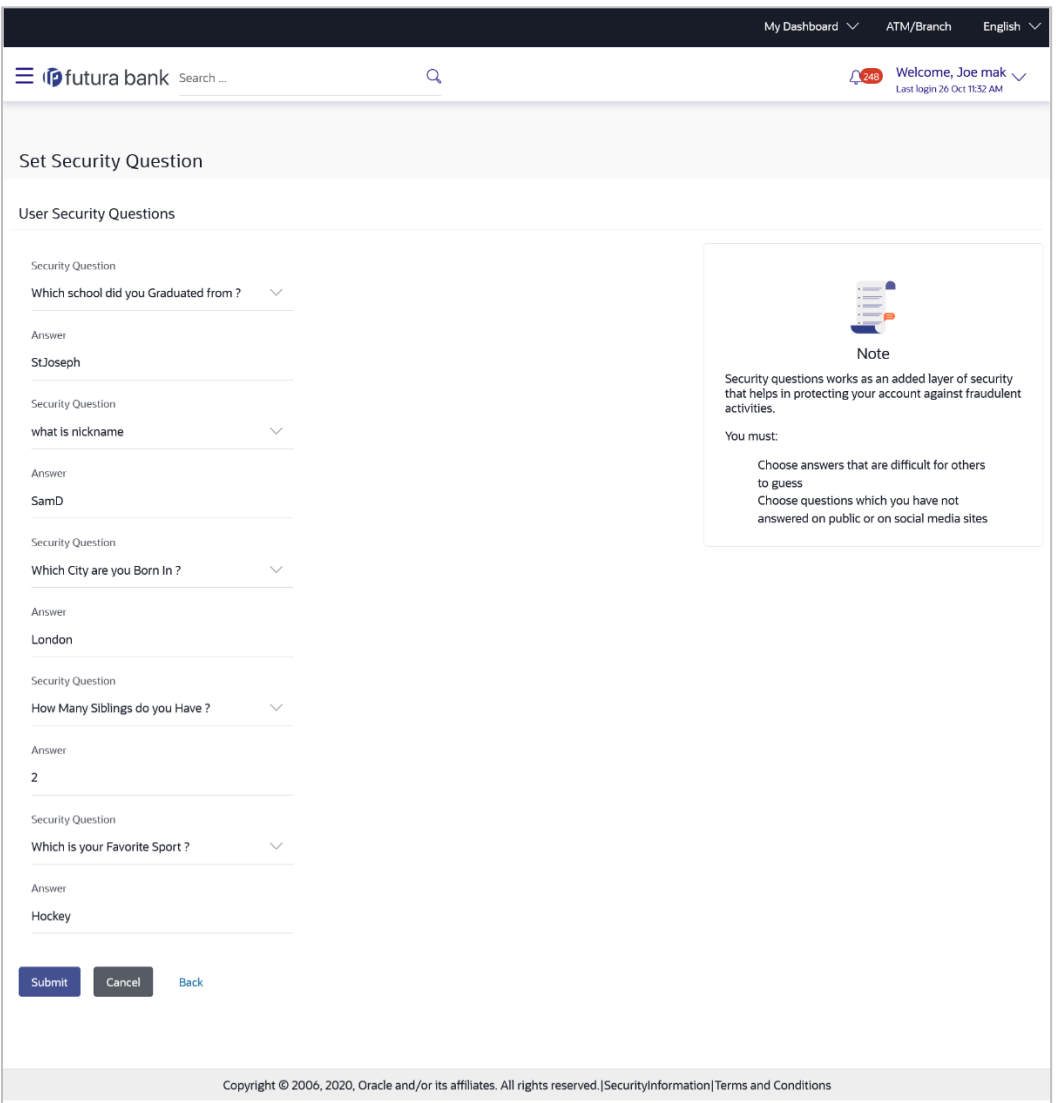

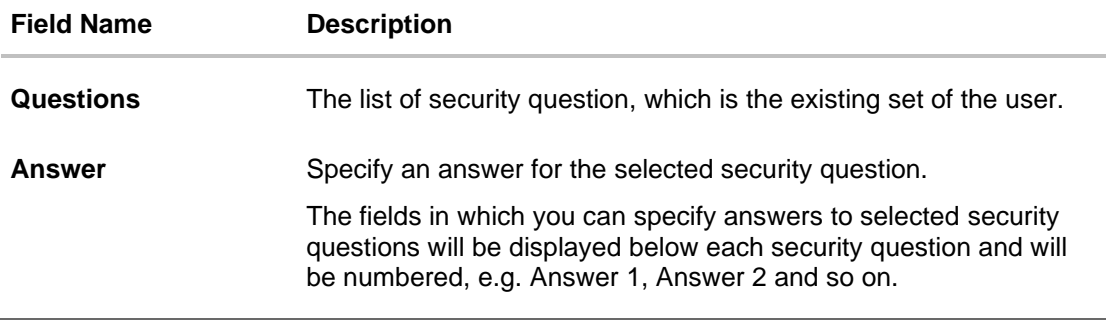

- 3. From the **Security Questions** list, select a different question from the currently set question, if required.
- 4. In the **Answers** field, enter the answers corresponding to the security questions, if you want to change the answers.
- 5. Click **Submit** to save the changes made. OR Click **Cancel** to cancel the transaction.

OR

Click **Back** to navigate back to the previous screen.

6. The **Security Question Maintenance – Review** screen appears. Verify the details, and click **Confirm**.

OR Click **Cancel** to cancel the transaction. OR Click **Back** to make changes, if required. The **Security Question Maintenance – Edit** screen with values in editable form appears.

7. The success message of security question setup appears along with the transaction reference number. Click **OK** to complete the transaction and to navigate back to the **Dashboard**.

## **14.4.2 SMS and Missed Call Banking**

This option enables the user to enable/ disable missed call banking and SMS banking. Registering for SMS and missed call banking, enables the user to perform certain inquiries /transactions by sending a short message consisting of a PIN to the specified number or giving a missed call to the specified contact number.

## **How to reach here:**

*Dashboard > Toggle Menu > Account Settings > Preference > Security and Login > SMS and Missed Call Banking OR*

*Access through the kebab menu of any other Preferences screens*

## **SMS and Missed Call Banking**

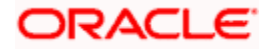

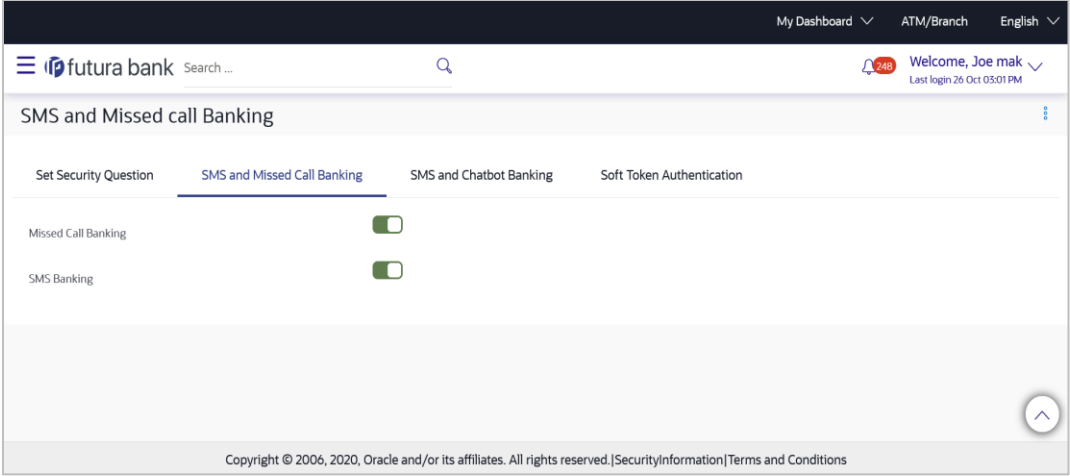

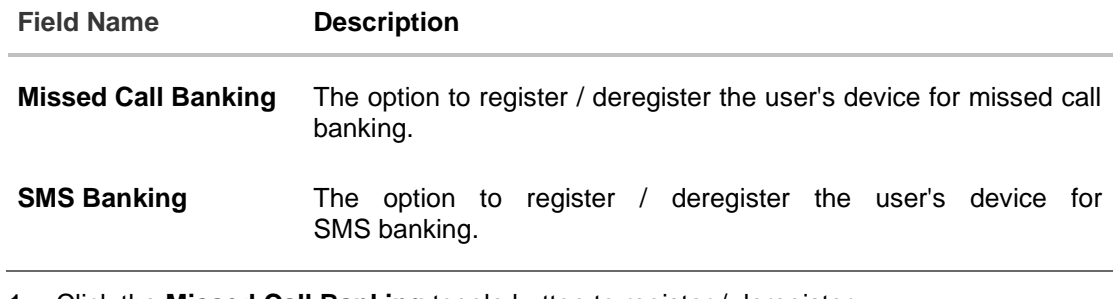

1. Click the **Missed Call Banking** toggle button to register / deregister. OR

Click the **SMS Banking** toggle button to register / deregister.

## **14.4.3 SMS and Chatbot Banking**

Using this option, the user can also set and reset his SMS banking PIN.

#### **How to reach here:**

*Dashboard > Toggle Menu > Account Settings > Preferences > Security and Login > SMS and Chatbot Banking OR Access through the kebab menu of any other Preferences screens*

## **SMS and Chatbot Banking**

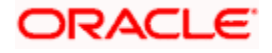

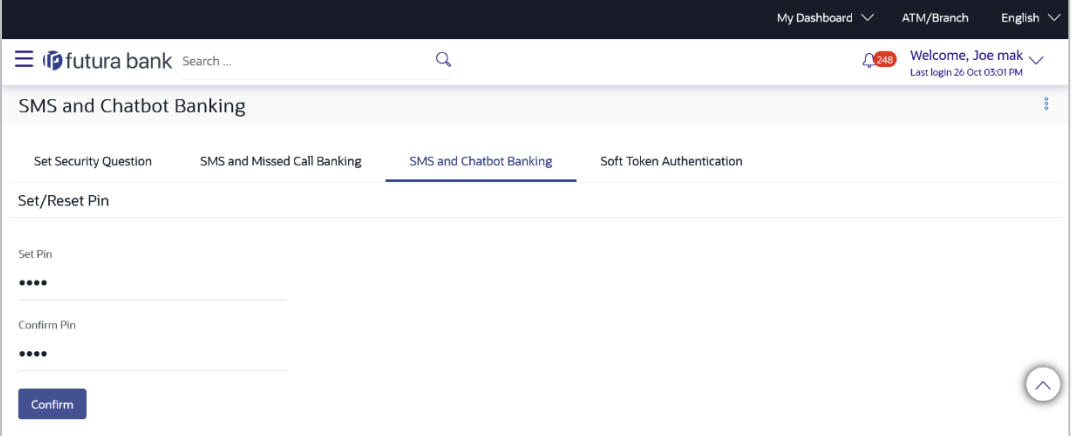

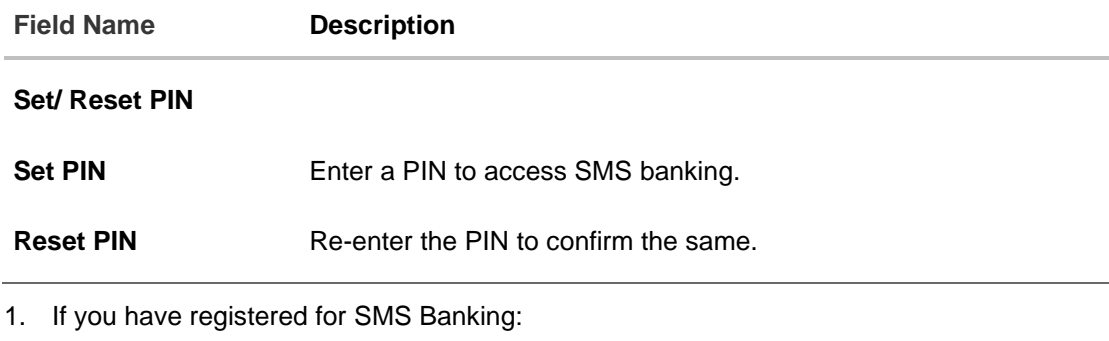

- a. In the **Set PIN** field, enter a PIN to be used to access SMS banking.
- b. In the **Reset PIN** field, re-enter the PIN so as to confirm the same.
- c. Click **Confirm**. The success message appears.

**Note**: The Confirm option appears only if SMS Banking is enabled and if a PIN is to be set.

d. Click **Ok** to navigate to the dashboard.

## **14.4.4 Soft Token Authentication**

This option enables Multi-factor authentication for a specific user and for a specific device. This same device must be used to generate the time-based one-time passcode every time the user signs in.

A Soft token authentication is a two - factor authentication based on Passcode or PIN. Using this option, the user can generate security token i.e. a single-use 6 digit login PIN or passcode.

If you set up 2-Step Verification, you can use the Oracle Mobile Authenticator(OMA), Google Authenticator, Microsoft Authenticator with TOTP only app to receive QR codes.

### **How to reach here:**

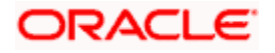

*Dashboard > Toggle Menu > Menu > Account Settings > Preferences > Security and Login > Soft Token Authentication OR Access through the kebab menu of any other Preferences screens*

## **Soft Token Authentication**

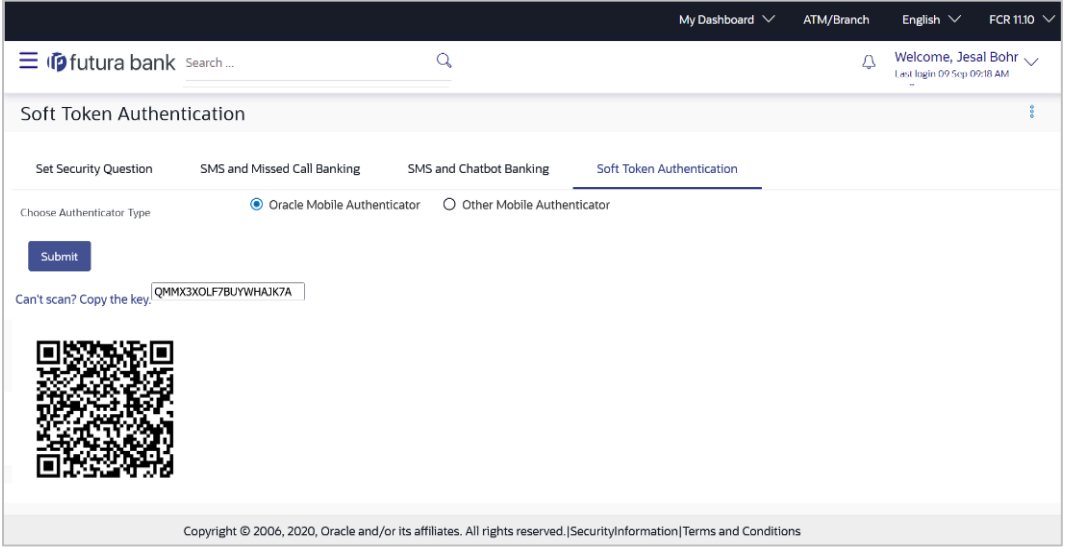

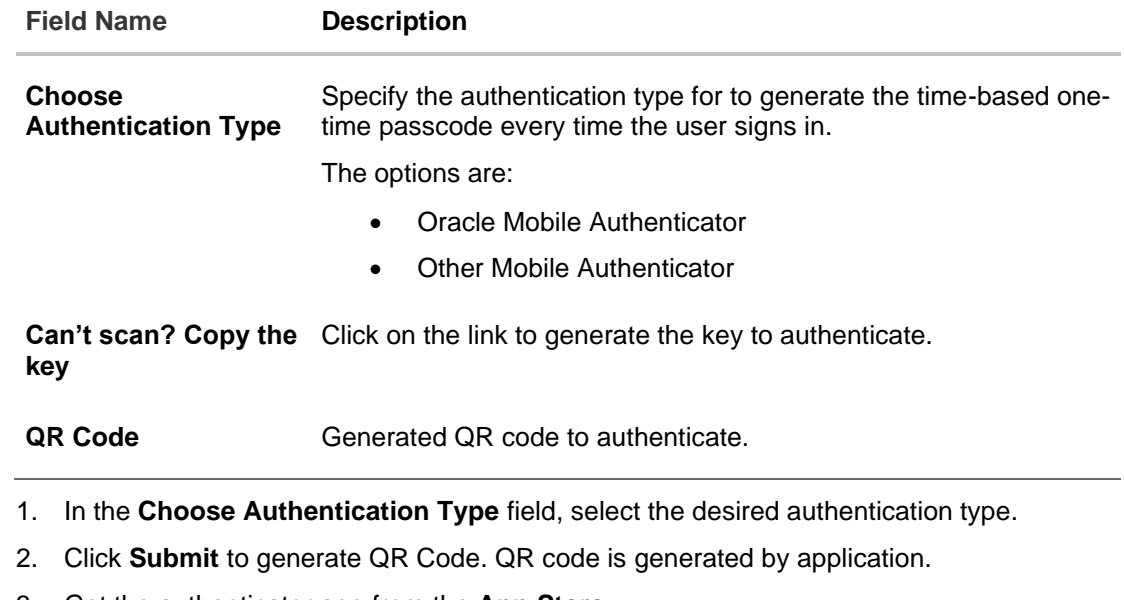

- 3. Get the authenticator app from the **App Store**.
- 4. Install the authenticator app on iphone or android device.
- 5. Open authenticator app.

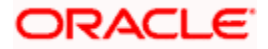

6. Click on the + icon of the authenticator.

## **Authenticator**

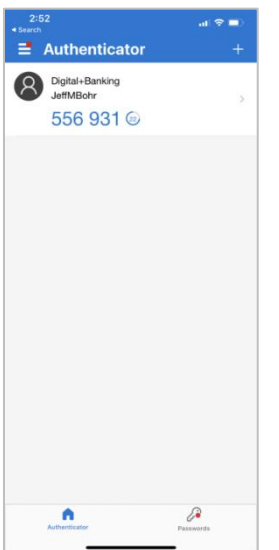

- 7. Choose option to scan the QR code or enter authentication key.
- 8. Scan the QR code by authenticator app.

**Note**: If you can't scan the QR Code, click on the **Can't scan? Copy the key** link to generate the key to authenticate.

9. The success screen appears as user is all set to use authenticator to authorise.

## **14.5 Themes**

Using this option, business user can personalize the view of their application with the desired themes. The list of theme templates are available to the business users for selection, the user can select the desired theme and activate it by clicking the Apply button.

At any point in time, the user can deactivate a theme and activate another one or revert to the default theme.

#### **Pre-requisites**

- The user must be a customer of the bank and have valid login credentials
- Bank Administrator has created the themes that are available for business user for personalization

## **Features supported in application**

- Apply Theme
- [Revert to default Theme](file:///D:/Work/19.1/OBDX-sourcefile_functional/Content/obdx/retail/customerservices/mypreference/themes.htm)

## **How to reach here:**

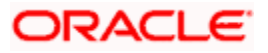

*Dashboard > Toggle Menu > Menu > Account Settings > Preference > Themes OR Access through the kebab menu of Preference transactions*

## **Themes**

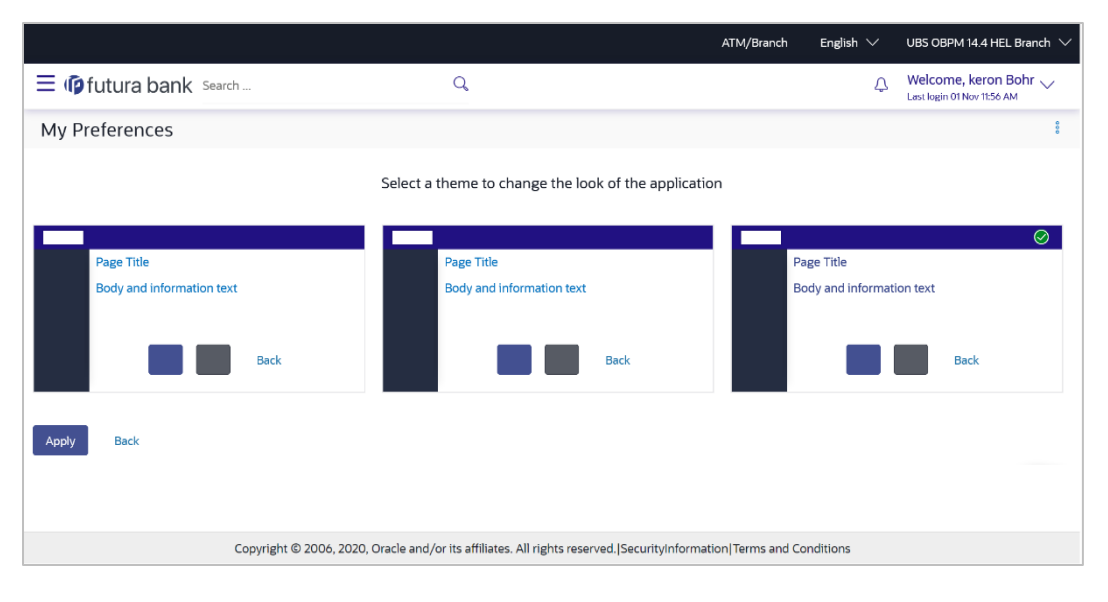

## **To apply the theme:**

- 1. All the themes defined by the bank users get listed here. User can view the colors of the themes in the theme templates being displayed.
- 2. Select the required theme from the list of available themes.
- 3. Click **Apply** to apply the selected theme. The selected theme gets activated. OR Click **Back** to navigate to previous screen.

## **14.5.1 Switch to Default Theme**

Using this option a user can revert back to the default theme as defined by the bank.

## **To switch to the default theme:**

1. Navigate to the **Theme** tab.

## **Switch to Default Theme**

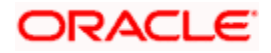

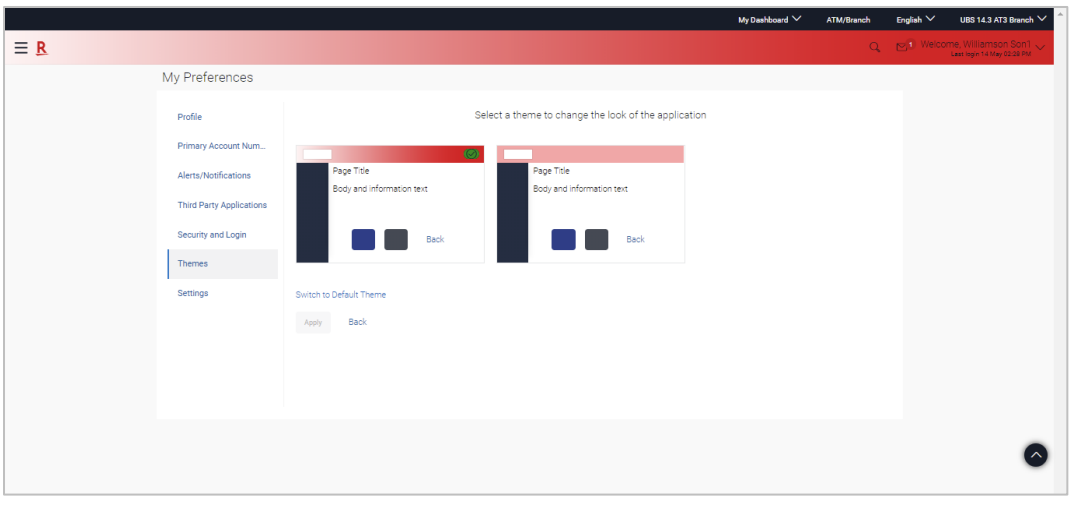

- 2. System shows the already selected them with a check icon  $\bigcirc$ .
- 3. Click **Switch to Default Theme** to revert to the default theme. The default theme as defined by the bank gets activated.

## **14.5.2 Change Theme**

Using this option a user can apply a different theme as defined by the bank.

## **How to reach here:**

*Dashboard > Click on the icon > Change Theme*

## **To change the theme of the dashboard:**

1. Select the **Change Theme** option which allows you to apply the different theme as defined by the bank. The **Change Theme** overlay screen appears.

## **Change Theme**

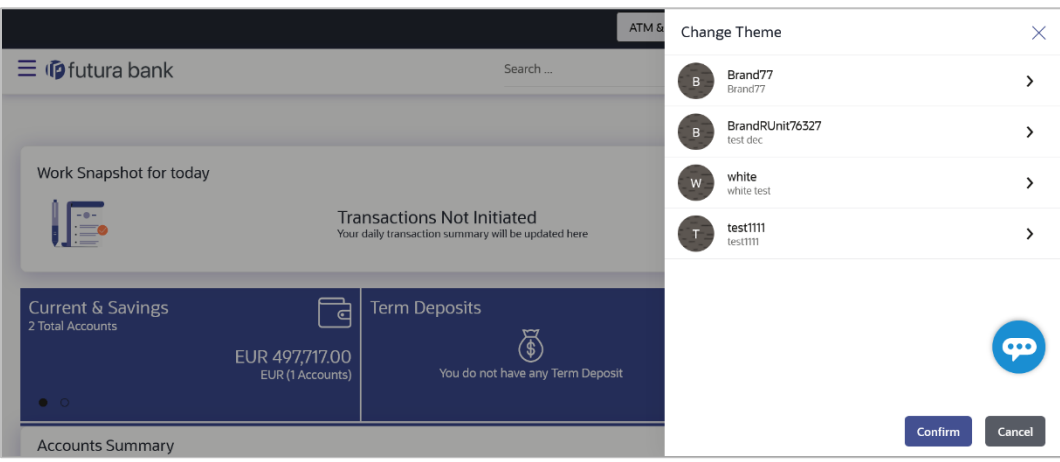

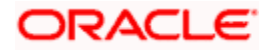

2. Click on the  $\rightarrow$  icon to preview the widget.

## **Preview of widget**

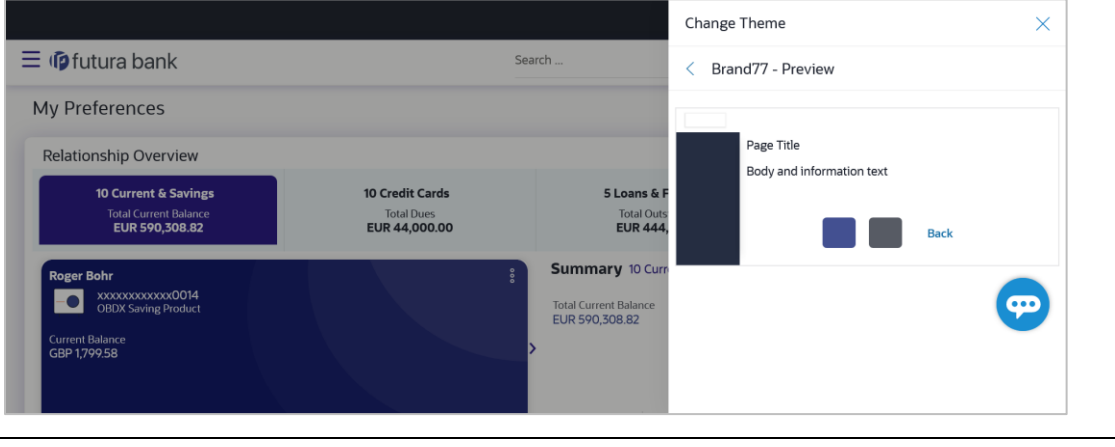

Note: Click on the  $\leq$  icon to navigate back to previous screen.

3. Click **Confirm** to apply the new theme. The selected theme gets activated. OR

Click **Cancel** to cancel the transaction and navigate to the 'Dashboard'.

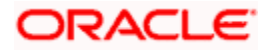

## **14.6 Settings**

This option lets the user disable login through any of his registered devices. If the user disables login from any device, the system disables all login modes (Touch ID/ PIN/ Pattern) for that device. This feature is beneficial to users, as a user can easily disable his alternate login modes if he loses his phone/ device (on which his mobile application is installed). The user can, thereby, prevent anyone from logging into his online banking account from any of the lost/stolen devices.

This option also lets the user disable receiving alerts via push notification, disable his alternate login from all his wearable devices and disable feedback popup that appears after every transaction for security reasons.

Through this screen, user can set their preferred delivery mode for receiving One Time Password (OTP). By default 'Both' (SMS and email) mode is selected, the user can disable any of the option.

### **How to reach here:**

*Dashboard > Toggle Menu > Menu > Account Settings > Preferences > Settings OR*

*Access through the kebab menu of any other Preferences screens*

## **Settings**

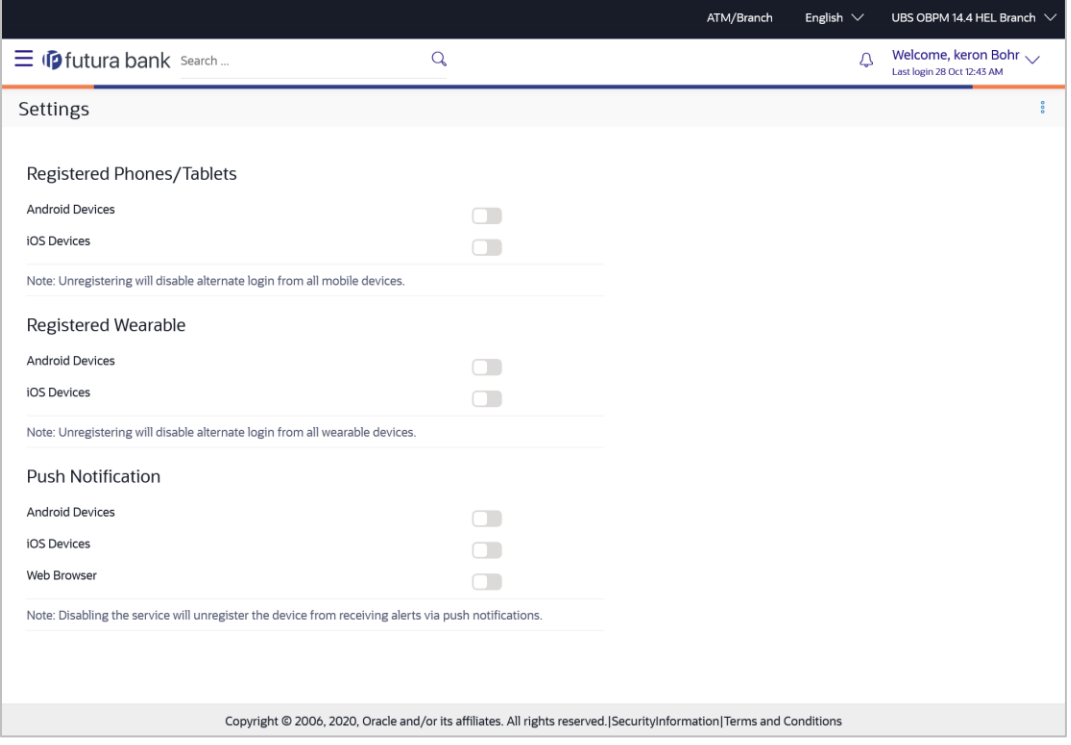

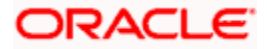

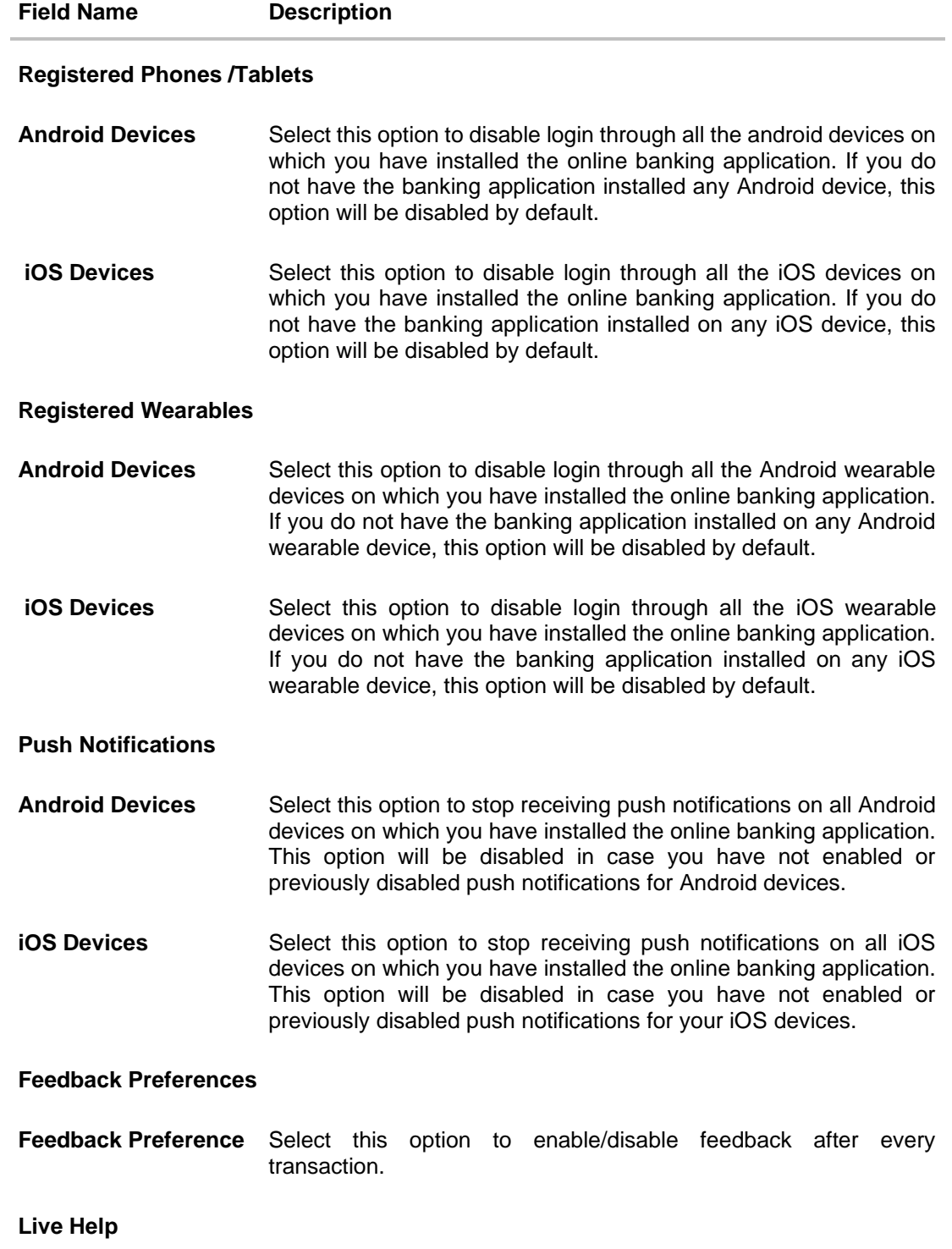

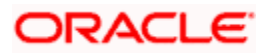

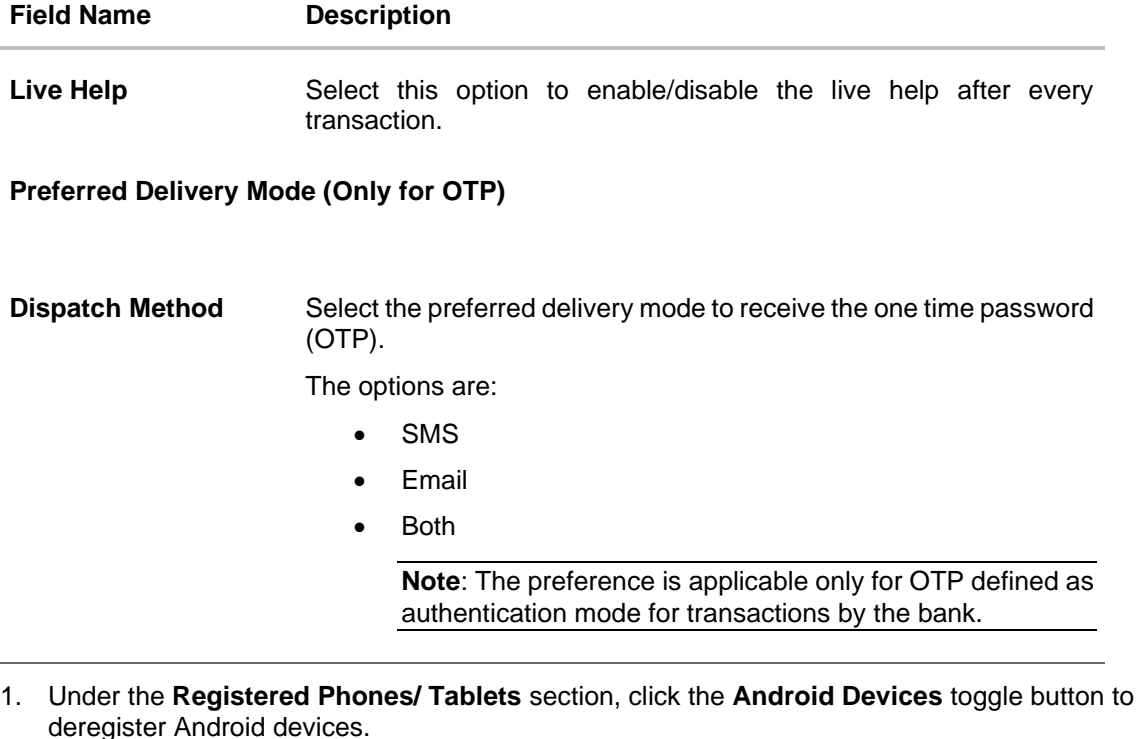

Your alternate login gets disabled from all the android devices on which you have installed the banking application.

- 2. Under **Registered Phones/Tablets**, click the **iOS Devices** toggle button to deregister iOS devices. Your alternate login gets disabled from all the iOS devices on which you have installed the banking application.
- 3. Under **Push Notifications**, section, click the **Android Devices** toggle button to deregister push notifications on android devices. Your push notification alerts gets disabled from all the android devices on which you have installed the banking application.
- 4. Under **Push Notifications** click the **iOS Devices** toggle button to deregister push notifications on iOS devices. Your push notification alerts gets disabled from all the iOS devices on which you have installed the banking application.
- 5. Under **Registered Wearables**, click the **Android Devices** toggle button to deregister your Android wearable devices. Your alternate login gets disabled from all the android wearable devices on which you have installed the banking application.
- 6. Under **Registered Wearables,** click the **iOS Device**s toggle button to deregister your iOS wearable devices. Your alternate login gets disabled from all the **iOS wearable** devices on which you have installed the banking application.
- 7. Under the **Feedback Preferences** section, click the toggle button to deregister feedback on your devices after every transaction.

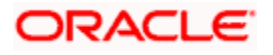

You will no longer get the option to provide feedback on your devices on which you have installed the application.

8. Under the **Live Help** section, click the **Live Help** toggle button to deregister live help on your devices.

You will no longer the option of Live Help on your devices on which you have installed the application.

9. You can define delivery preference for dispatch of OTP i.e. whether you want it delivered on SMS or Email or Both. If there is a preference defined, system will dispatch the OTP on preferred delivery mode.

## **14.7 Manage DND Alerts**

This option allows user to enable/disable do not disturb (DND) flag for mandatory alerts for the selected categories. Day 0 configuration is provided for the events which are applicable for DND. The bank can create a category of events for which DND needs to be configured.

## **Pre-requisites**

- The user must have valid login credentials to access the digital banking platform.
- •

## **How to reach here:**

*Dashboard > Toggle Menu > Menu > Account Settings > Preferences > Manage DND Alerts*

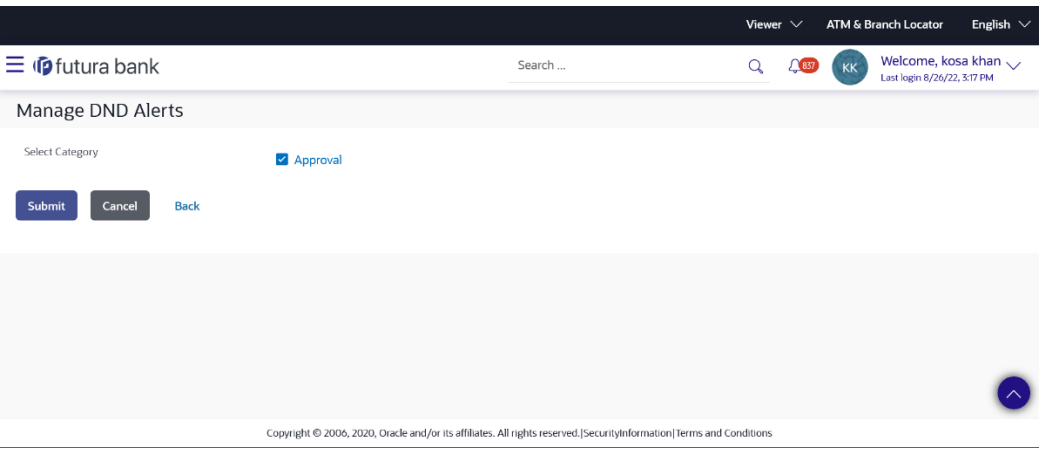

#### **Manage DND Alerts**

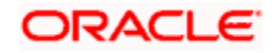

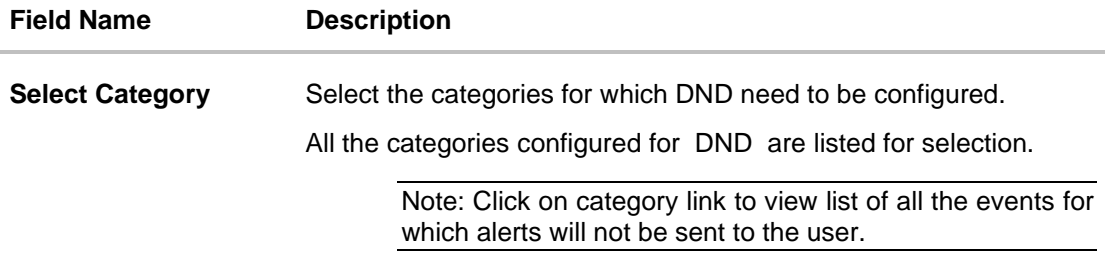

## **To set DND alerts :**

- 1. In the **Select Category** field, select the desired categories for which DND need to be configured.
	- a. Click on category link to view list of all the events for which alerts will not be sent to the user.

## **DND Alerts**

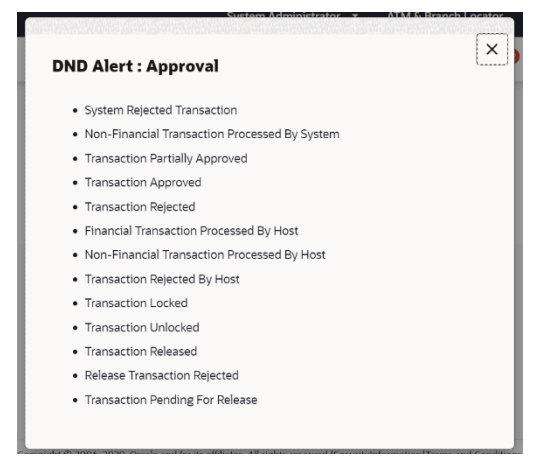

2. Click **Submit**.

A message confirming DND alert set appears. OR Click **Cancel** to cancel the transaction.

OR

Click **Back** to navigate back to the previous screen.

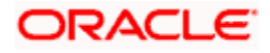

## **FAQ**

## **1. If I have more than one iOS devices and I need to deregister one of my devices from the Futura Bank application, can I do so using the 'Registered Device' option?**

If you disable 'iOS Devices' in the 'Register Device' option, it will disable your alternate login from all the devices. You need to re-install the application if you want to use it again on that device.

## **2. Why would I need to unregister a device?**

The unregistering of devices is done in case you have lost your device and you want to disable your alternate login from that device to prevent any misuse of your Bank account.

Home

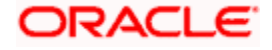

# **15. Limits**

Using this option, user (Maker or Approver) can view the daily limits utilized or available for use. The Maker can view his transaction initiation monthly and daily limits, while the approver can view the approval limits allocated to him / her at user level and party level.

The limit has two tabs:

- My Limits
- Corporate Limits

### **Pre-requisites**

Valid limits set up for various transactions.

## **Features Supported In Application**

- View user transaction limits (Daily/Monthly)
- View corporate transaction limits (Daily/Monthly)

## **How to reach here:**

*Dashboard > Toggle Menu > Menu > Account Settings > My Limits*

## **Limits – User Limit**

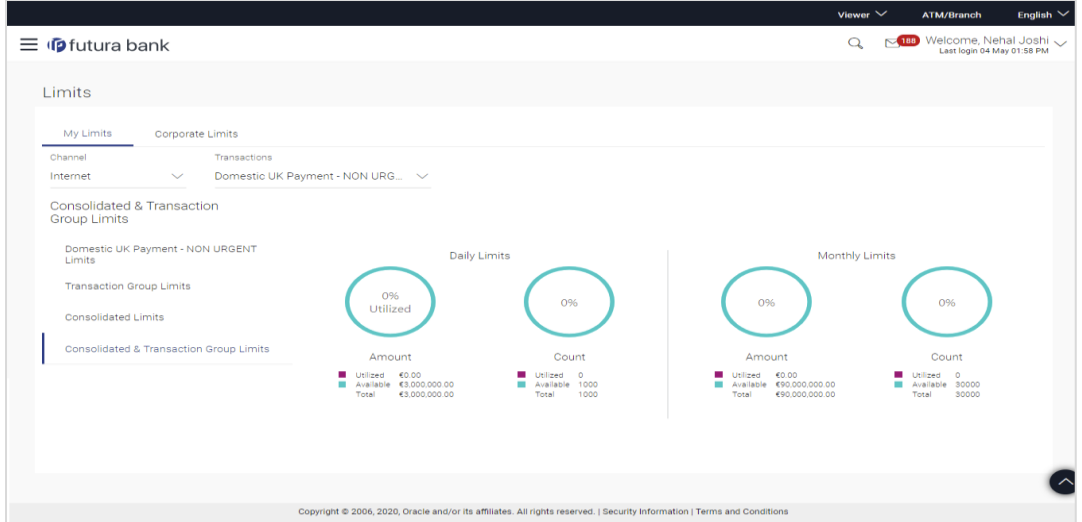

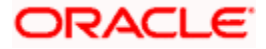

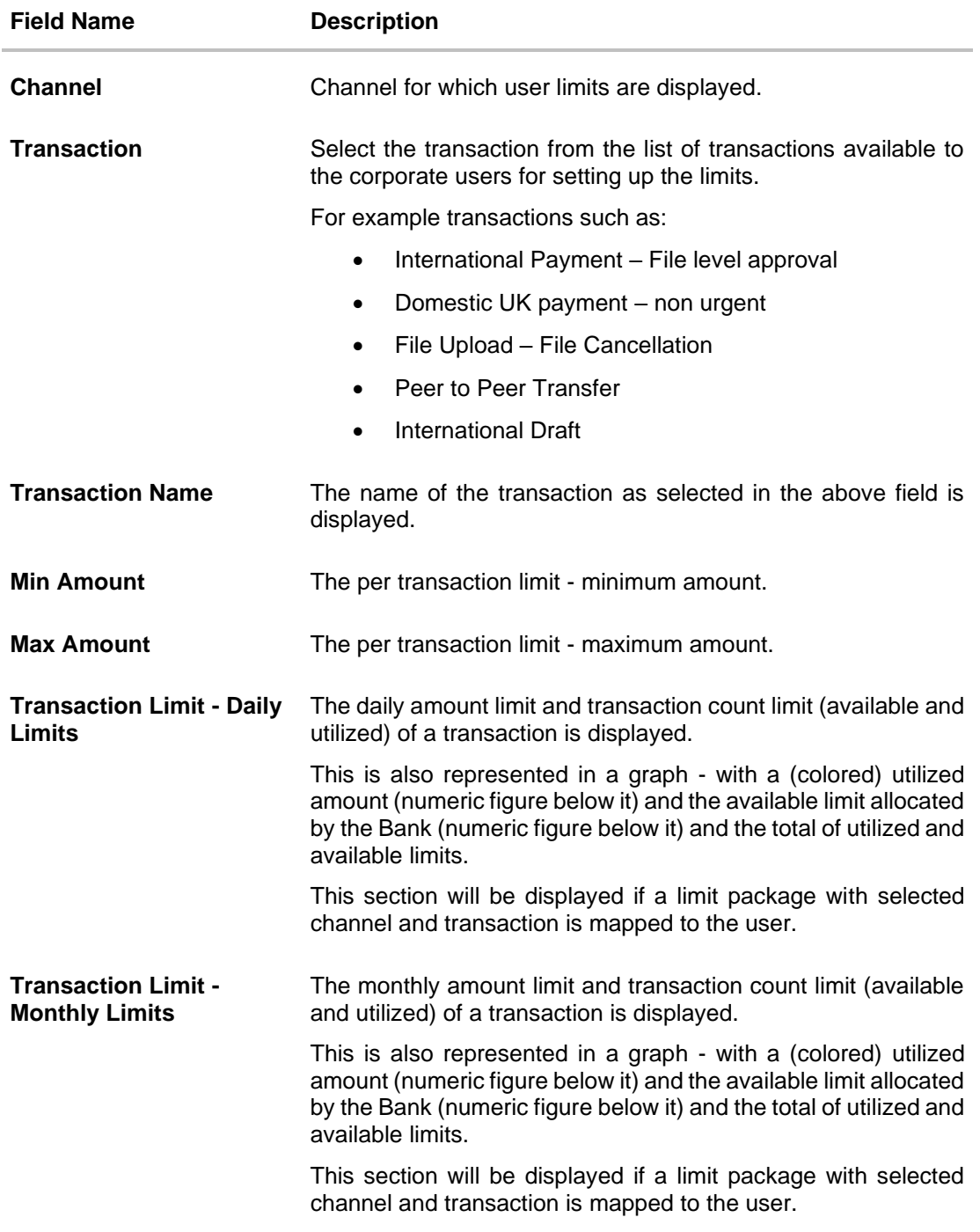

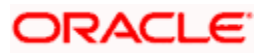

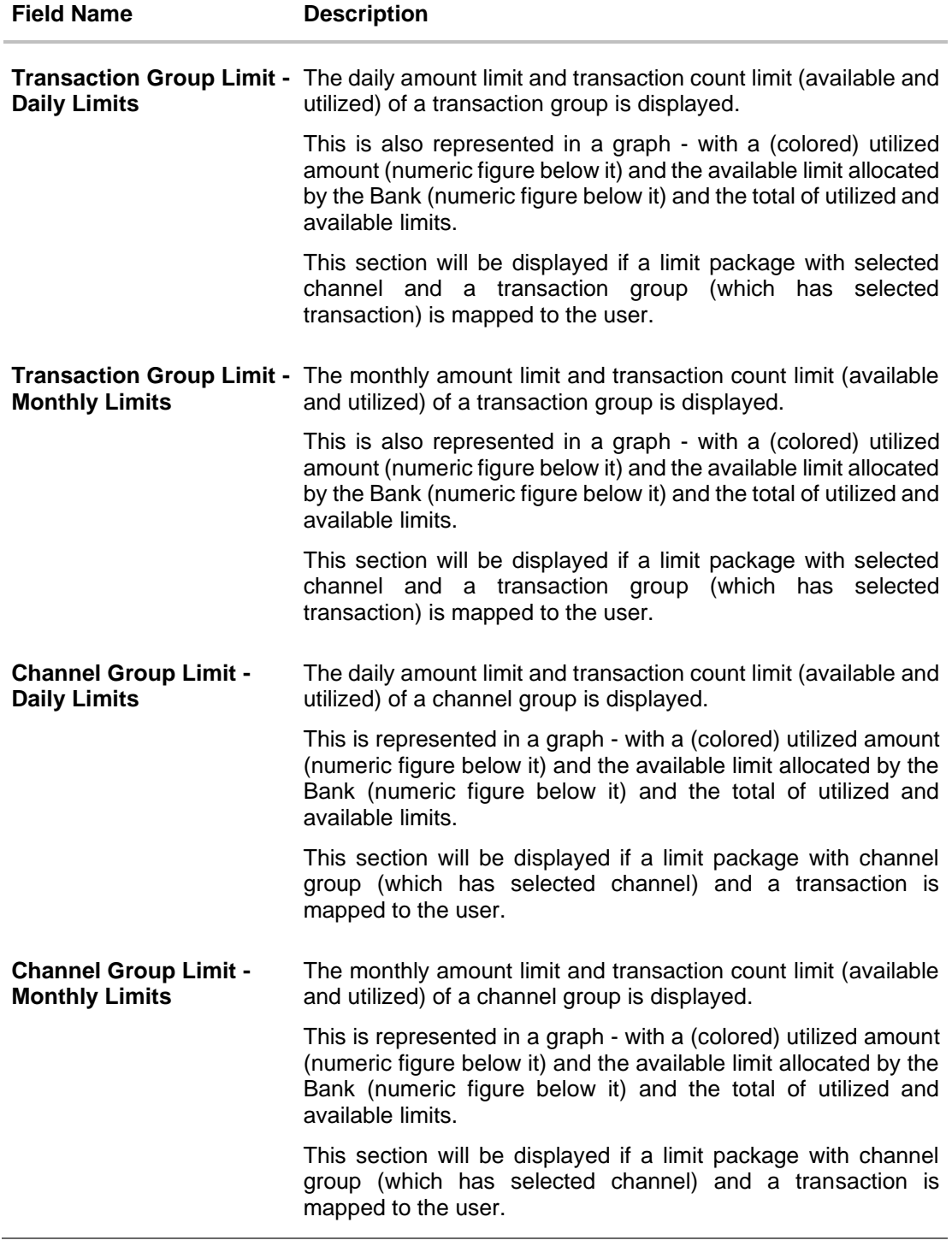

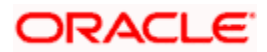

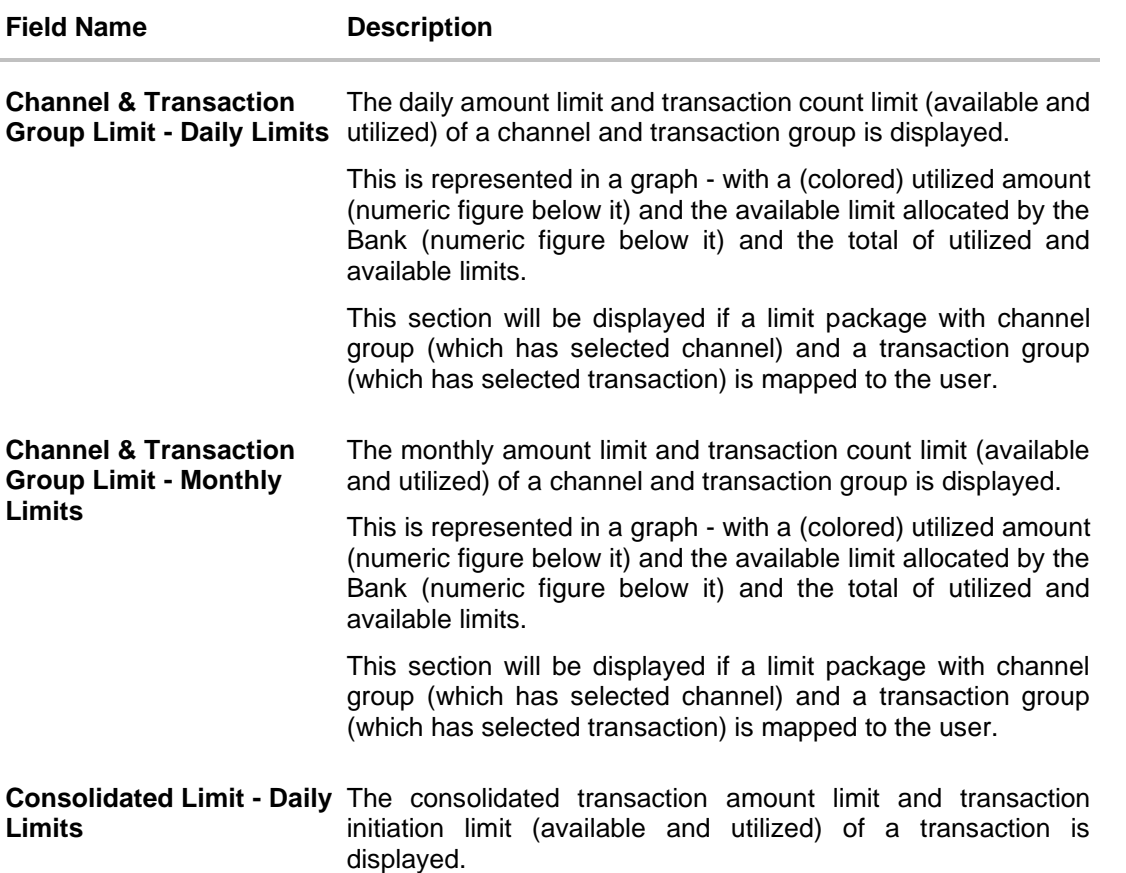

This is also represented in a graph - with a (colored) utilized amount (numeric figure below it) and the available limit allocated by the Bank (numeric figure below it) and the total of utilized and available limits.

This section will be displayed if a limit package with Global channels (A group of channels with all internal and external channels) and a transaction is mapped to the user.

**Consolidated Limit - Monthly Limits** The consolidated monthly transaction amount limit and transaction count limit (available and utilized) of a transaction is displayed.

> This is also represented in a graph - with a (colored) utilized amount (numeric figure below it) and the available limit allocated by the Bank (numeric figure below it) and the total of utilized and available limits.

> This section will be displayed if a limit package with Global channels (A group of channels with all internal and external channels) and a transaction is mapped to the user.

**Channel & Transaction** 

**Channel & Transaction Group Limit - Monthly** 

**Limits**

**Limits**

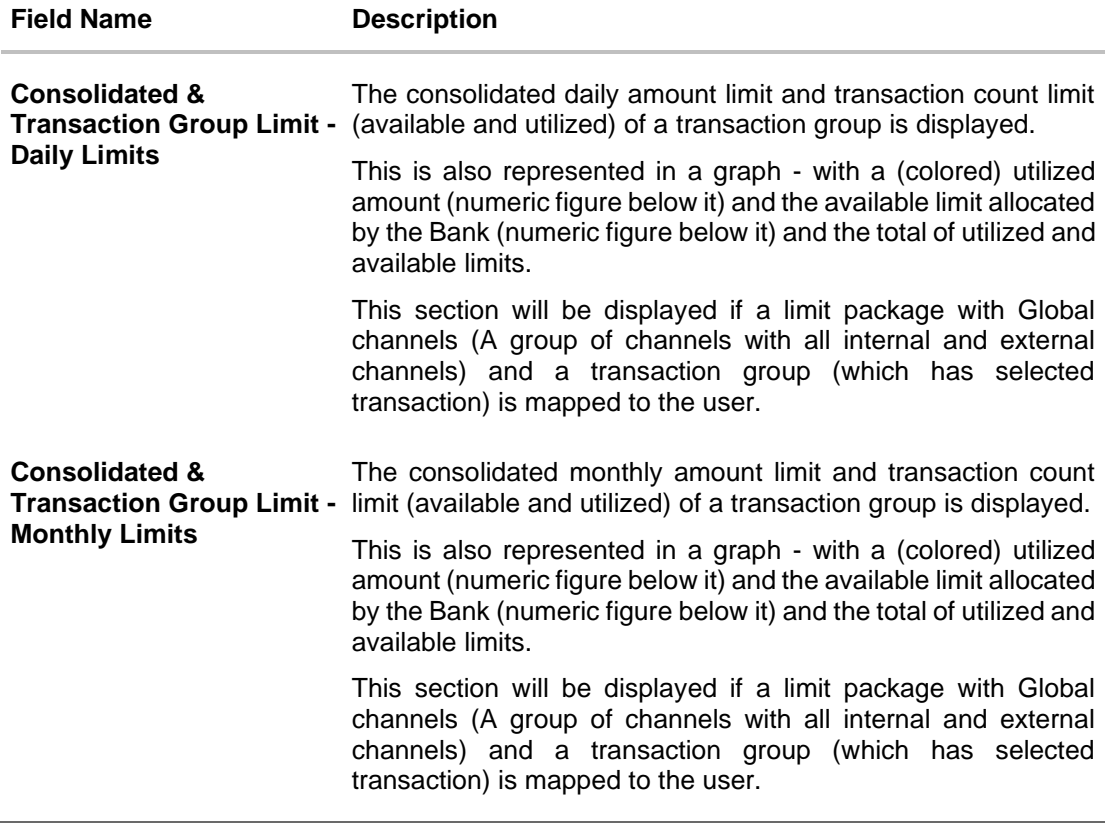

**To view the daily and monthly user limits of a transaction:**

- 1. From the **Channel** list, select the appropriate channel to view its limits.
- 2. From the **Transactions** list, select the transaction to view its limits.
- 3. Click the Transaction Limits / Transaction Group Limit/ Channel Group Limit/ Channel & Transaction Group Limit tabs to view the specific daily and monthly amount and count limit.
- 4. Click the **Corporate Limits** tab to view the corporate limits.

### **Limits - Corporate Limit**

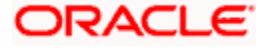

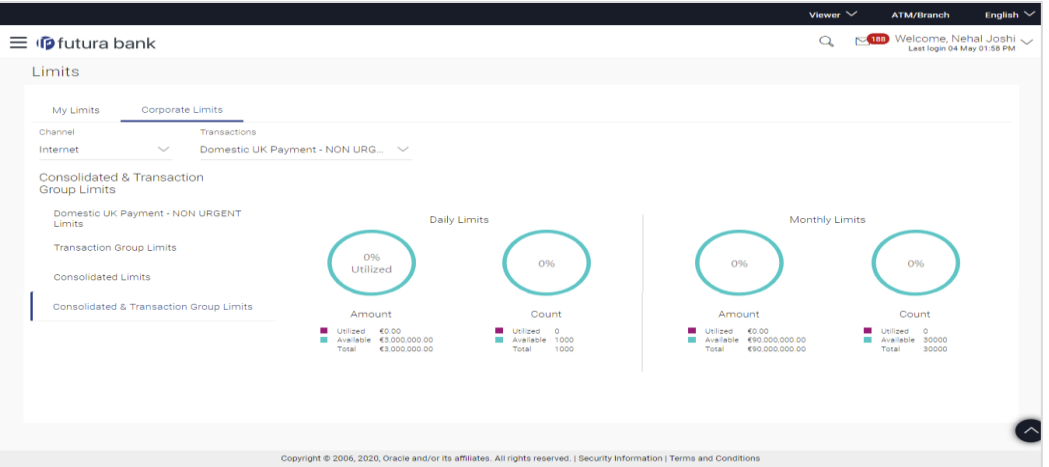

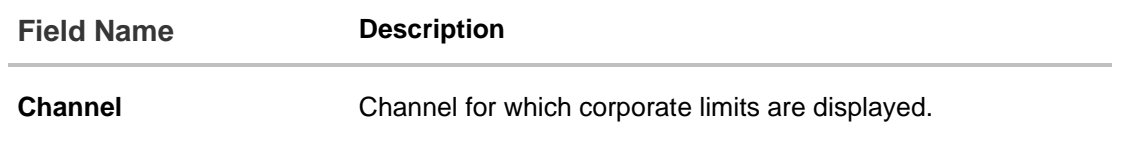

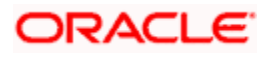
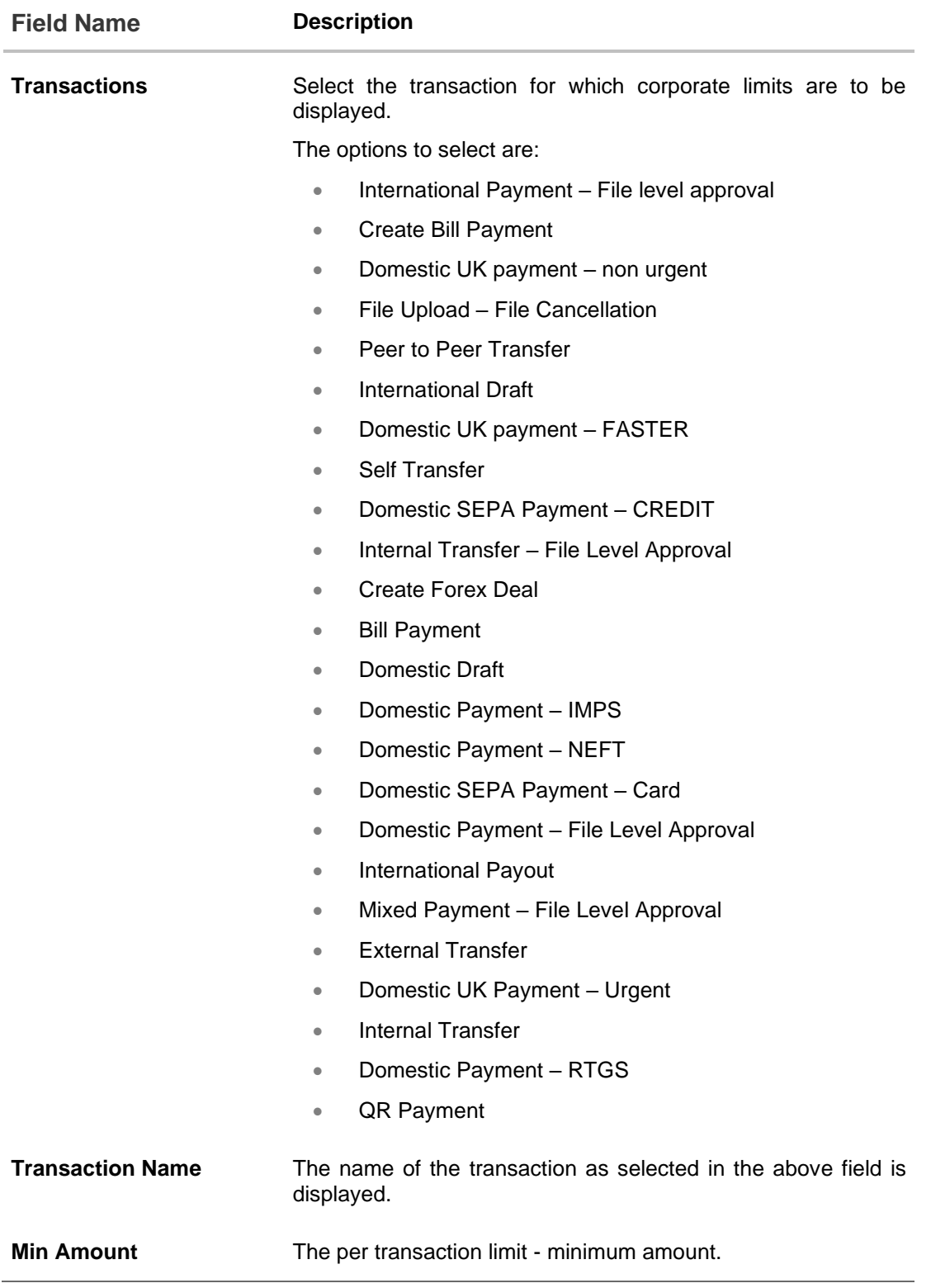

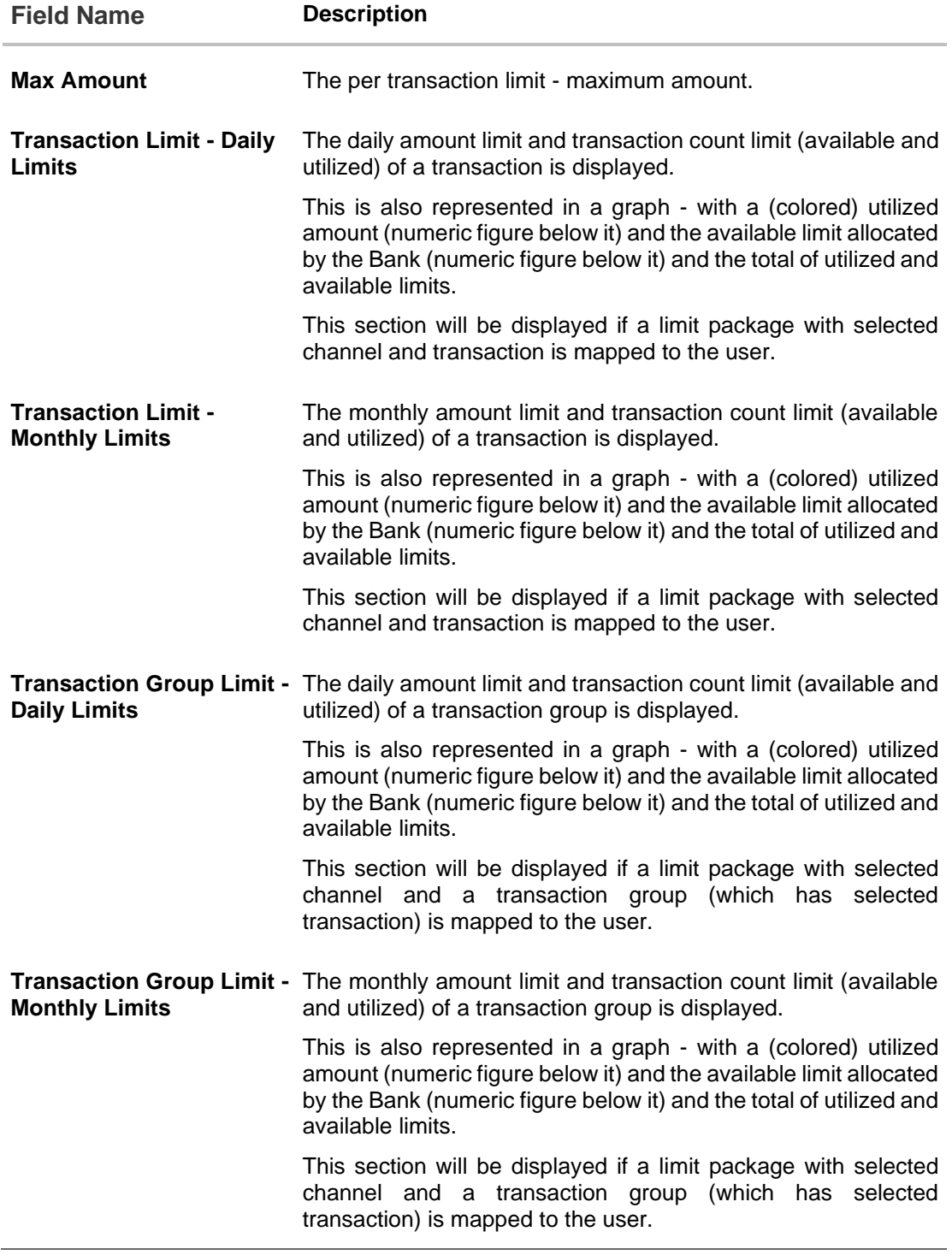

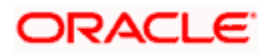

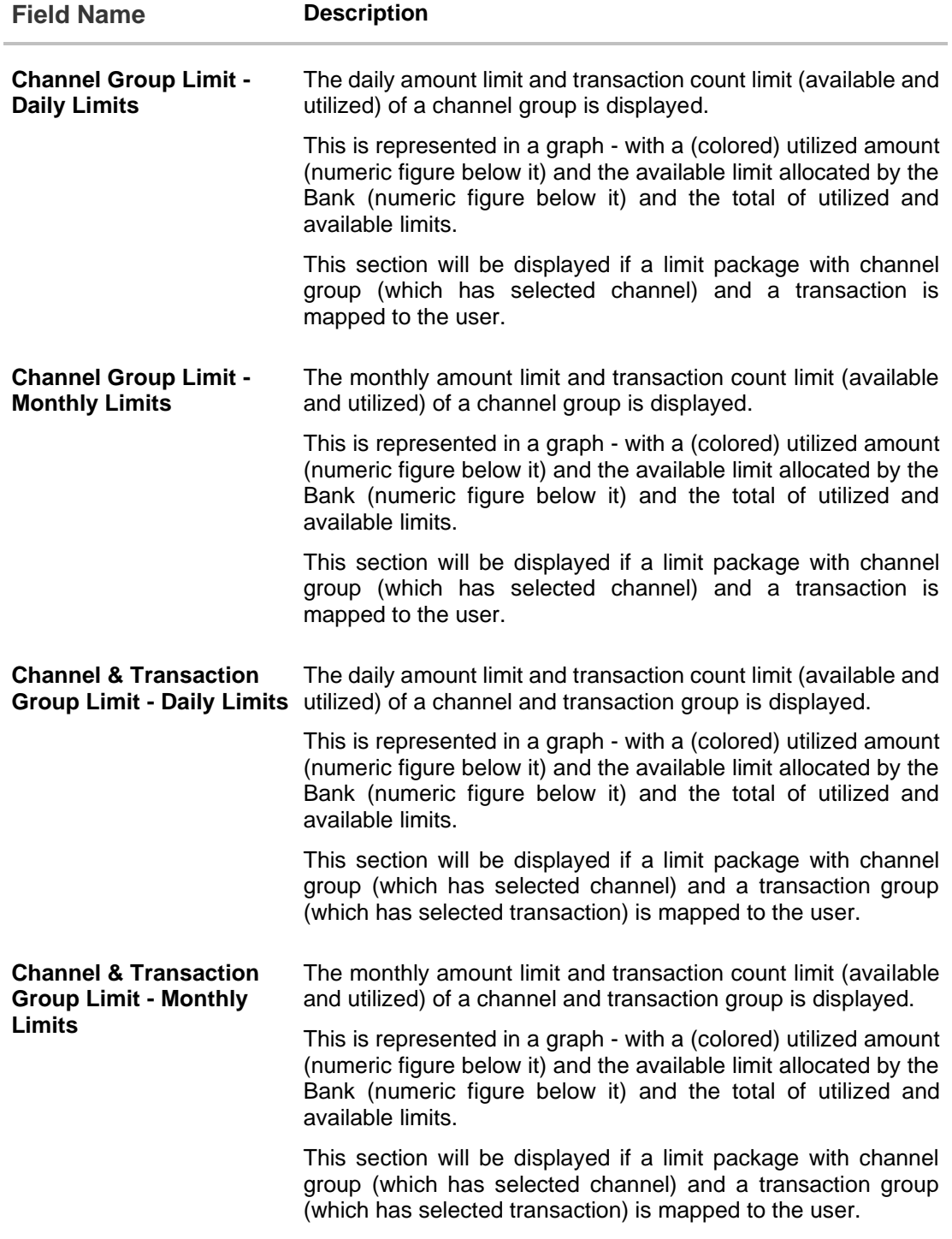

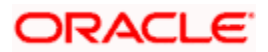

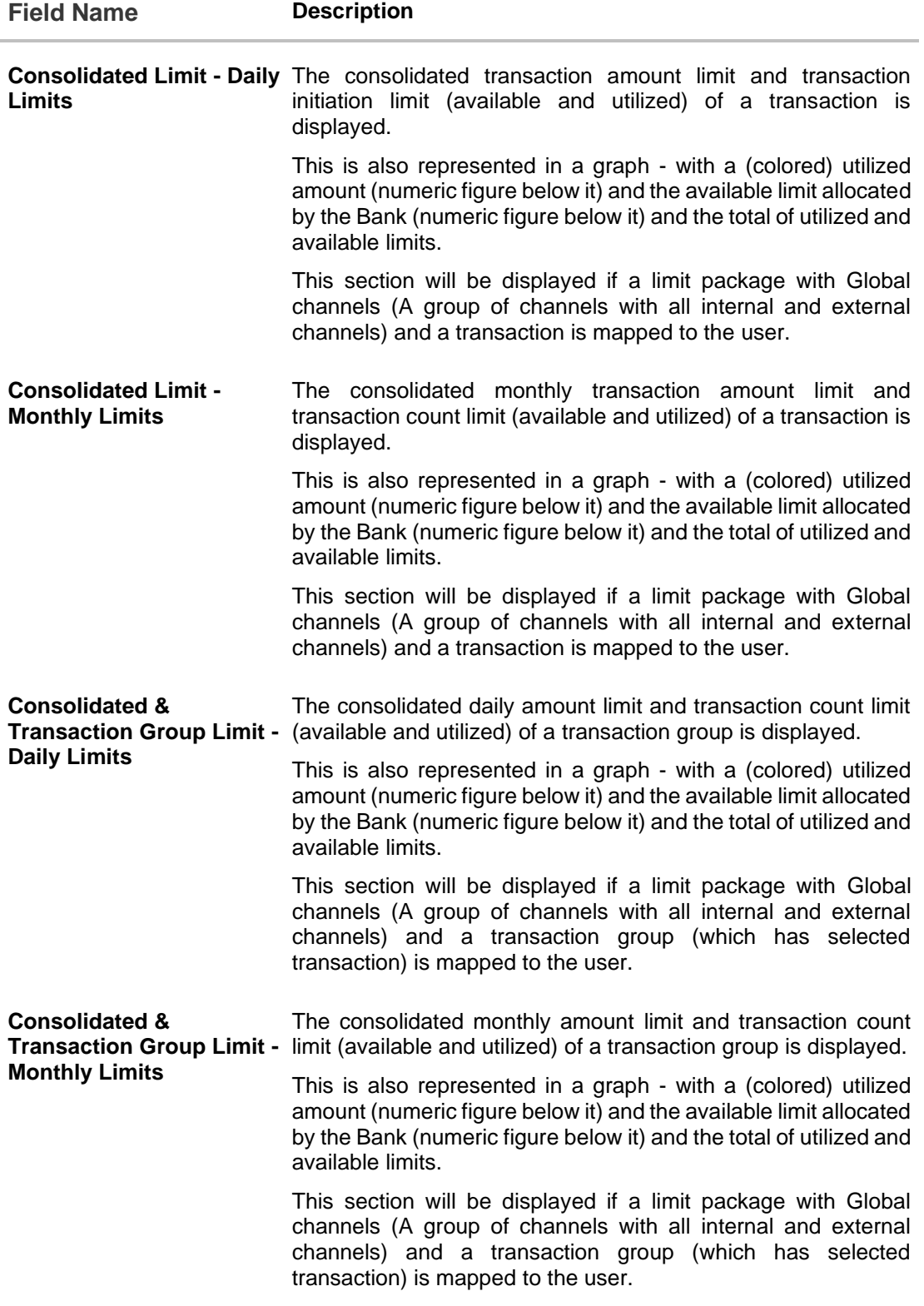

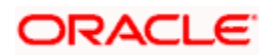

#### **To view the daily and monthly corporate limits of a transaction**

- 1. From the **Channel** list, select the appropriate channel to view its limits.
- 2. From the **Transactions** list, select the transaction to view its limits.
- 3. Click the Transaction Limits / Transaction Group Limit/ Channel Group Limit/ Channel & Transaction Group Limit tabs to view the specific daily and monthly amount and count limit.

**Home** 

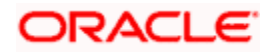

# **16. Session Summary**

The option used by the user to check the log of transactions and login details for the previous five logins. The user can view the entire session summary of the previous five logins, login and logoff date and time for each session, channel in which transactions are carried out in each session along with the IP address of the channel.

#### **How to reach here:**

*Dashboard > Toggle Menu > Account Settings > Session Summary*

#### **Session Summary**

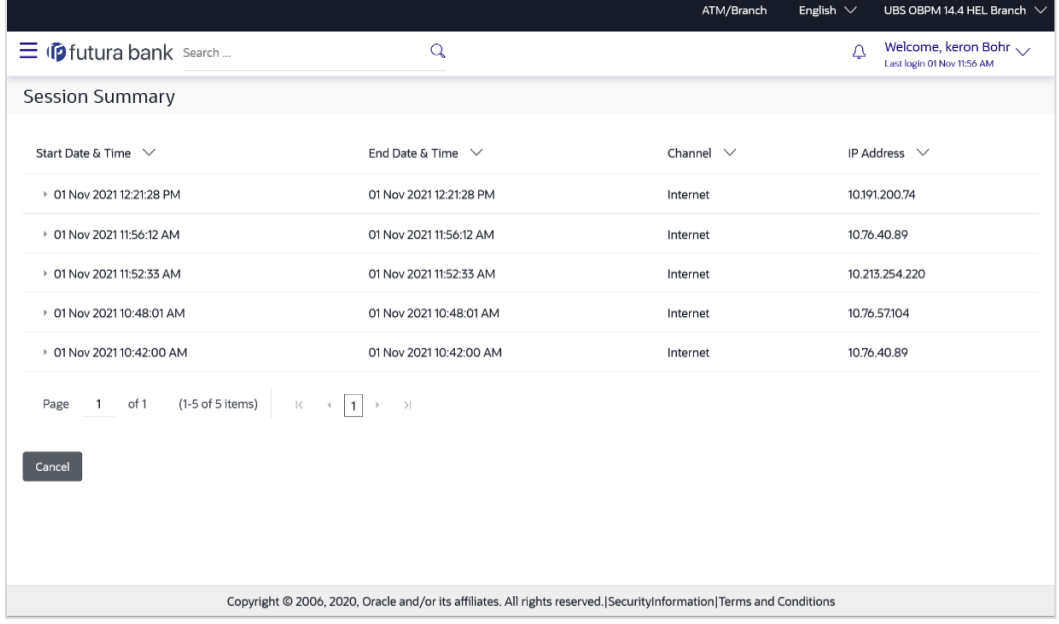

#### **Field Description**

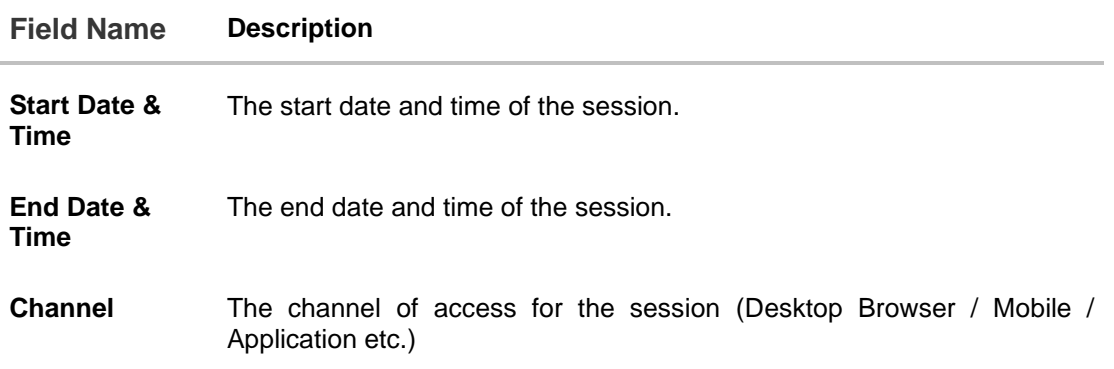

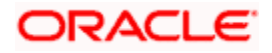

#### **Field Name Description**

**IP Address** IP address from where channel is accessed.

1. Click against a specific record to view the details of that session. The session details appear. OR

Click **OK** to navigate to the Dashboard screen.

### **Session Summary - Details**

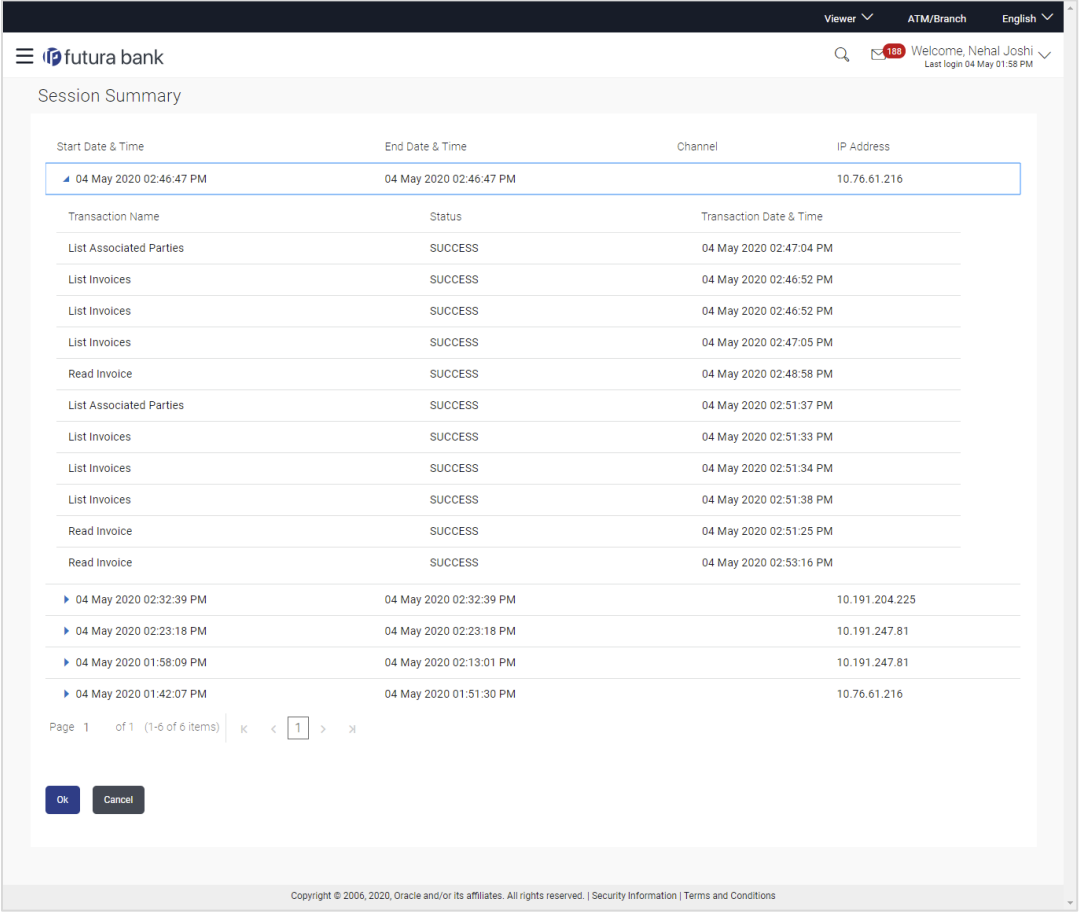

#### **Field Description**

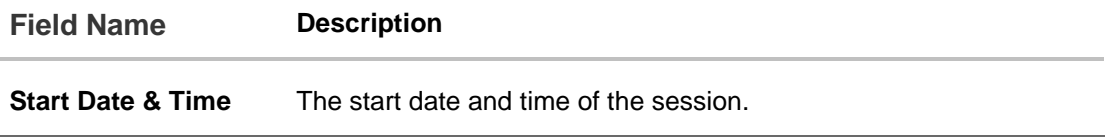

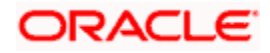

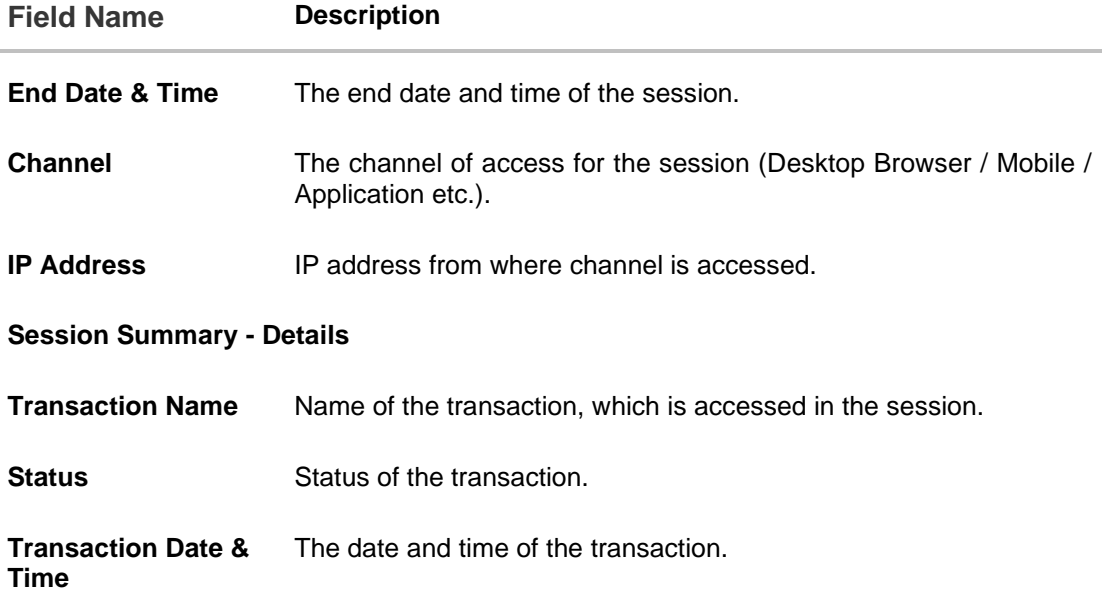

**Home** 

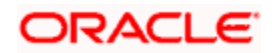

# **17. Dashboard Personalization**

Dashboard personalization feature provides an ability to the business users to reconfigure and customize their dashboards around the tasks and information they use most frequently. This feature will enable business users to create their own dashboard that is easier to navigate, making every visit more efficient.

Corporate users can reconfigure/ customize their dashboards by dragging and dropping the desired widget at desired location while configuring new dashboard to add more widgets. The users can also move the widgets already present in the dashboard to the desired location using this function. The user can also change the size of the widget (expand and compress) and can remove the widget if desired. The widgets on the dashboard auto adjust itself according to the place available on the dashboard.

OBDX dashboards are responsive and can adapt to any size of device that Bank wants to enable for the customers. User can preview his dashboard for different form factors i.e. desktop, mobile and tablet. An option to revert to the default dashboard (configured by bank) is also provided.

#### **Note**:

1) Dashboard personalization feature is currently not supported by mobile and tablet devices. 2) Widgets available for selection for users are on the basis of the widget access given to the associated application role of the user for Internet touch point.

#### **Prerequisites**

- Transaction access is provided to the corporate user
- Widgets are available for designing the dashboard

#### **Features supported in application**

- Personalize/ Customize the Dashboard
- Revert to default dashboard

## **17.1 Personalize Dashboard**

Using this option corporate users can customize their dashboard according to their convenience. A default dashboard is displayed as the user navigates to the Personalize Dashboard option. User can change the placing and select the widgets from the list of available widgets.

User can change the widget size (expand and compress) as per his requirement and can remove the widgets.

#### **How to reach here:**

*Dashboard > Click on the icon > Personalize Dashboard* 

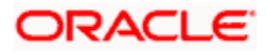

#### **To customize the dashboard:**

- 1. Select the **Personalize Dashboard** option, the **Personalize Dashboard** overlay screen appears.
- 2. From the **Component Type** list, select the widget component type that you want to appear on the dashboard.

#### **Personalize Dashboard**

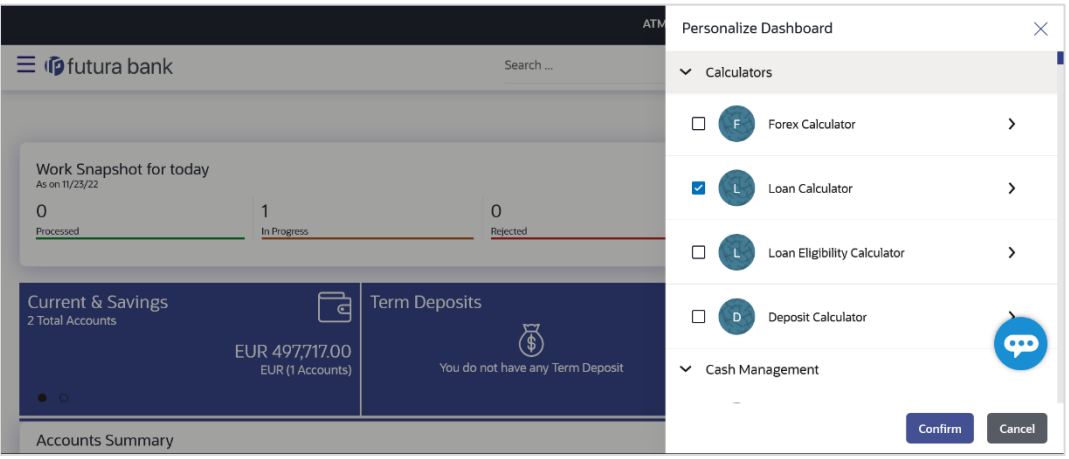

#### **Field Description**

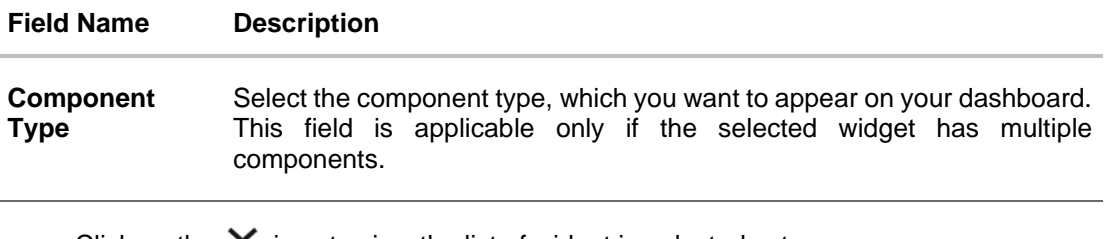

- a. Click on the  $\blacktriangledown$  icon to view the list of widget in selected category.
- b. Select the checkbox(s) against the widget(s) to add the widget(s) on the dashboard.
- c. Click **Confirm**. The selected component appears as a widget(s) on the dashboard. OR

Click **Cancel** to cancel the transaction.

**Note:** Click on the  $\rightarrow$  icon, if you want to preview the widget before adding. Once the user personalizes his dashboard, the same is available as 'My Dashboard' under the Dashboard selection drop-down on the top navigation bar. His default dashboards (set by the bank depending upon his roles) will also be available for selection from the same drop-down.

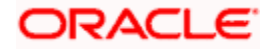

## **17.2 Switch to Default Dashboard**

Using this option a corporate user can revert back to the default dashboard as defined by the bank. This option is enabled only if user customised the dashboard layout.

#### **How to reach here:**

*Dashboard > Click on the icon > Switch to Default Dashboard*

#### **To switch to the default dashboard:**

1. Select the Switch to Default Dashboard option to revert changes made in the dashboard. The **Switch to Default** warning popup appears prompting the user to confirm the restoration of default Dashboard.

#### **Switch to Default Dashboard**

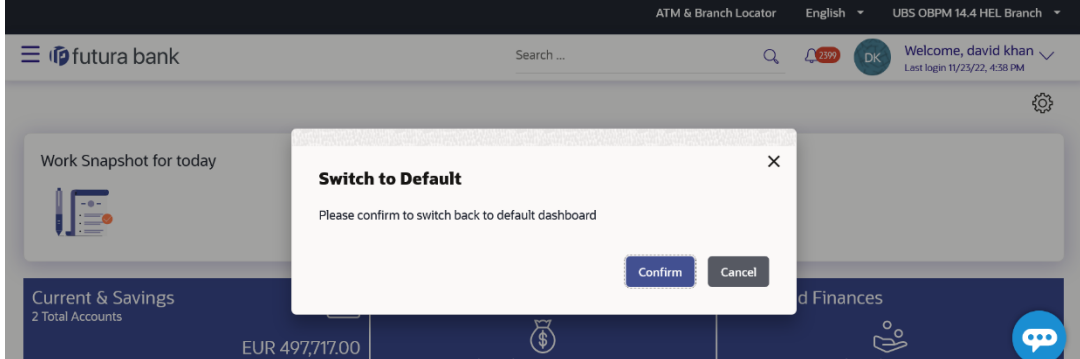

4. Click **Confirm**. The default dashboard appears. OR

Click **Cancel** to cancel the transaction and navigate to the 'Dashboard'.

#### 5.

## **FAQ**

#### **1. Can I design new widgets using Dashboard Builder functionality?**

No, designing of a new widget is not allowed using this functionality. User can use the existing widgets and can design his dashboard.

**2. Can I design different dashboards for different device types (desktop, mobile and tablet) using one template?**

No, you cannot design different dashboards for different devices. However you can preview the designed dashboard for different devices on the review page.

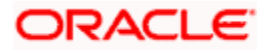

**Home** 

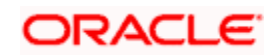

# **18. Alert Subscription**

Using this option, user can subscribe or unsubscribe the alerts. These alerts are triggered on events that are configured in the system for alerts.

The users can subscribe to alerts which can be delivered through E-mail, SMS, on screen alert or through push notifications.

Note: Send to Modify functionality is now supported for this transaction.

#### **Pre-requisites**

- User has provided his contact details such as email id and Mobile number
- User has subscribed to receive alerts, and or the bank sends certain mandatory alerts to all users.

#### **Features Supported In Application**

- Alert Subscription
- Alert Un-subscription

#### **How to reach here:**

*Dashboard > Toggle Menu > Account Settings > Alerts Subscription* 

#### **To subscribe to alert:**

1. Click on the Alert Subscription from Account setting. The **User Alert Subscription** screen appears.

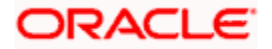

#### **Alert Subscription**

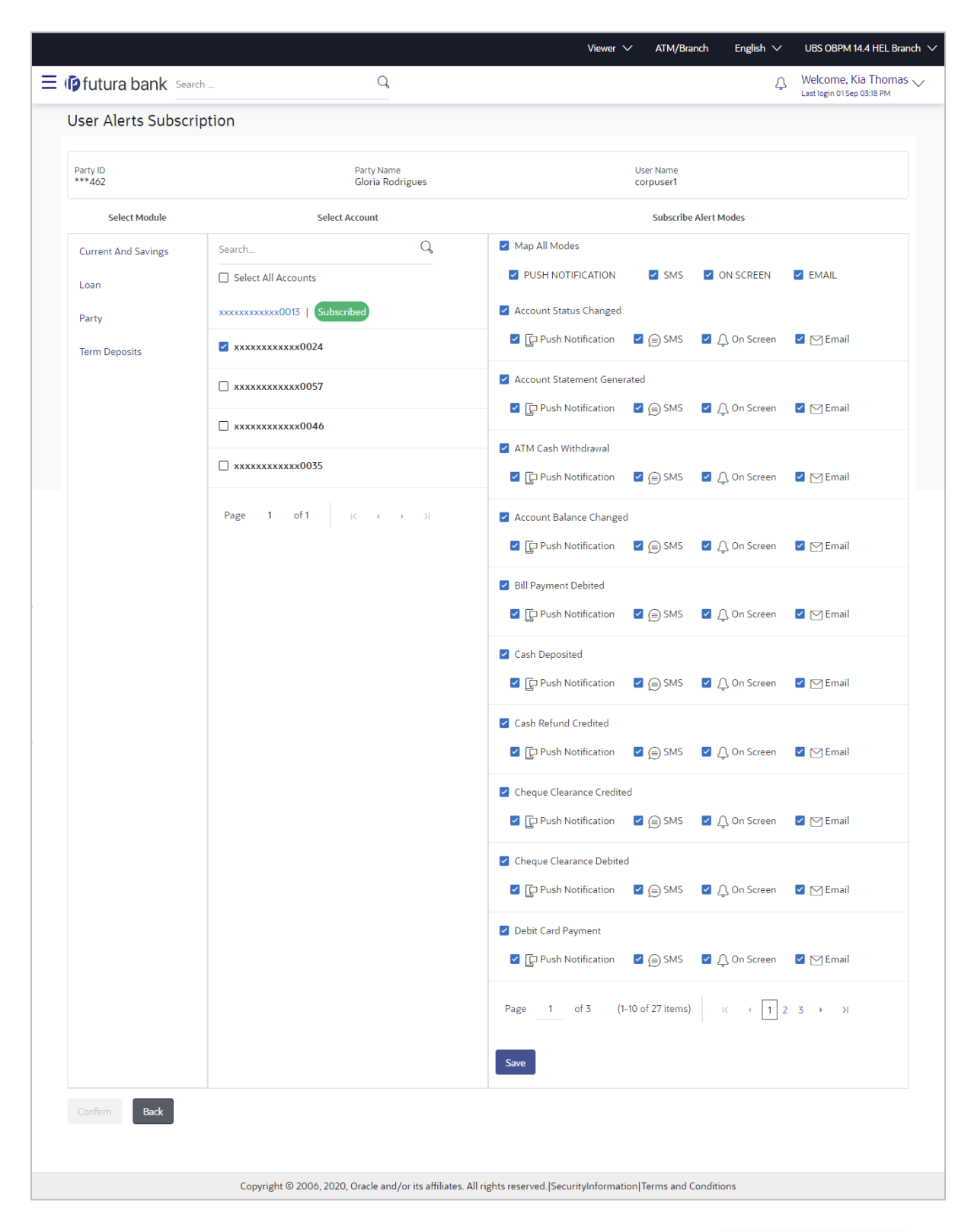

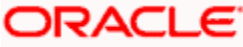

### **Field Description**

## **Field Name Description**

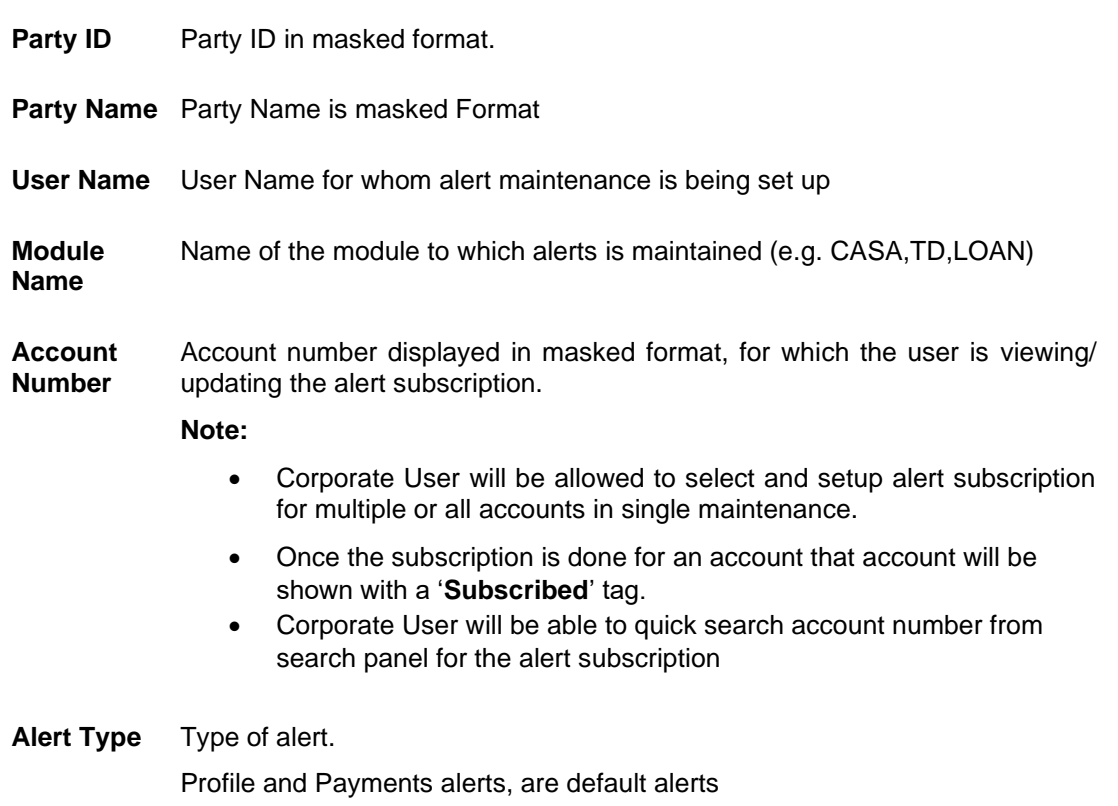

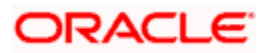

#### **Field Name Description**

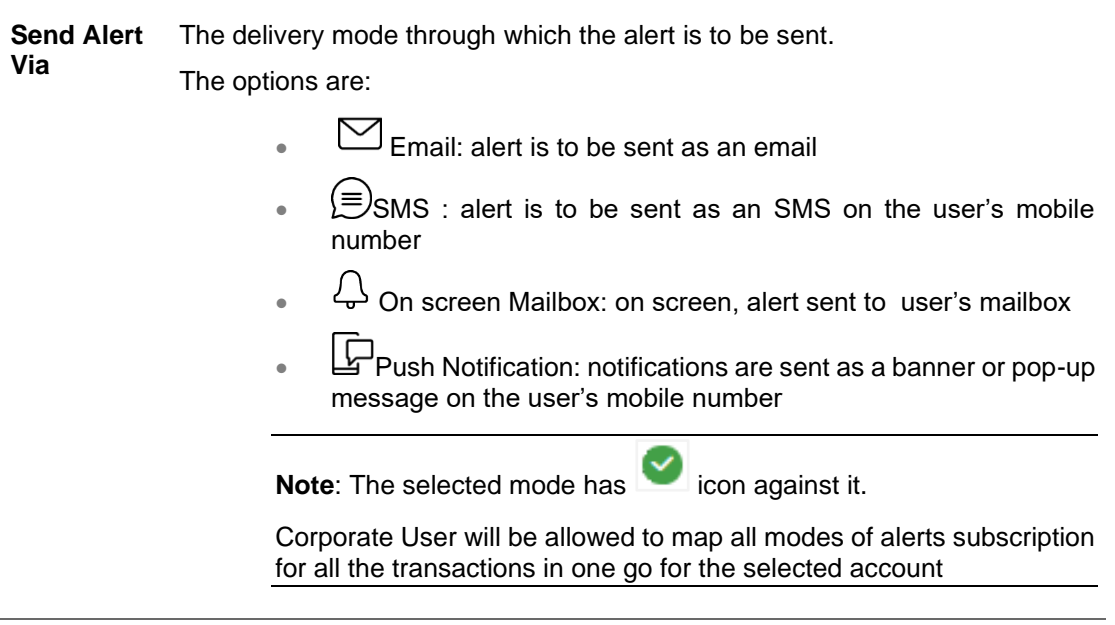

- 2. From the **Account Number** list, select the appropriate account.
- 3. Select the desired **Alert Type** and click the required **Send Alert Via** option.
- 4. Click **Save Changes** to save the changes. OR Click **Cancel** to cancel the transaction.
- 5. The **Review** screen appears. Verify the details, and click **Confirm**. OR

Click **Cancel** to cancel the transaction and navigate back to 'Dashboard'.

6. The success message along with the transaction reference number appears. Click **Go to Dashboard**, to navigate to the dashboard. OR

Click **More Alert Options** to access other alert options.

## **FAQ**

**1. Which alerts can the corporate user subscribe or unsubscribe, for himself?**

The alerts, which are not mandatory, can be subscribed or unsubscribed, by the corporate user.

**2. What if a corporate customer wants to opt-out of alerts?**

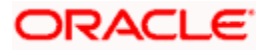

The corporate user can unsubscribe the alerts as per his requirement. Please note that the customer will continue to receive the mandatory alerts irrespective of his choice on the subscribed alerts.

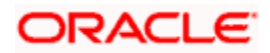

# **19. Security Question Authentication**

The security question is configured as two factor authentication mechanism and as per the level of authentication configured, it is executed. User has to answer the security questions to execute the transaction successfully.

#### **For security question authentication:**

1. In the transaction review screen, verify the details, and click **Next**. OR

Click **Cancel** to cancel the transaction.

2. The Two Factor Authentication (2FA) screen appears.

#### **Security Question Authentication**

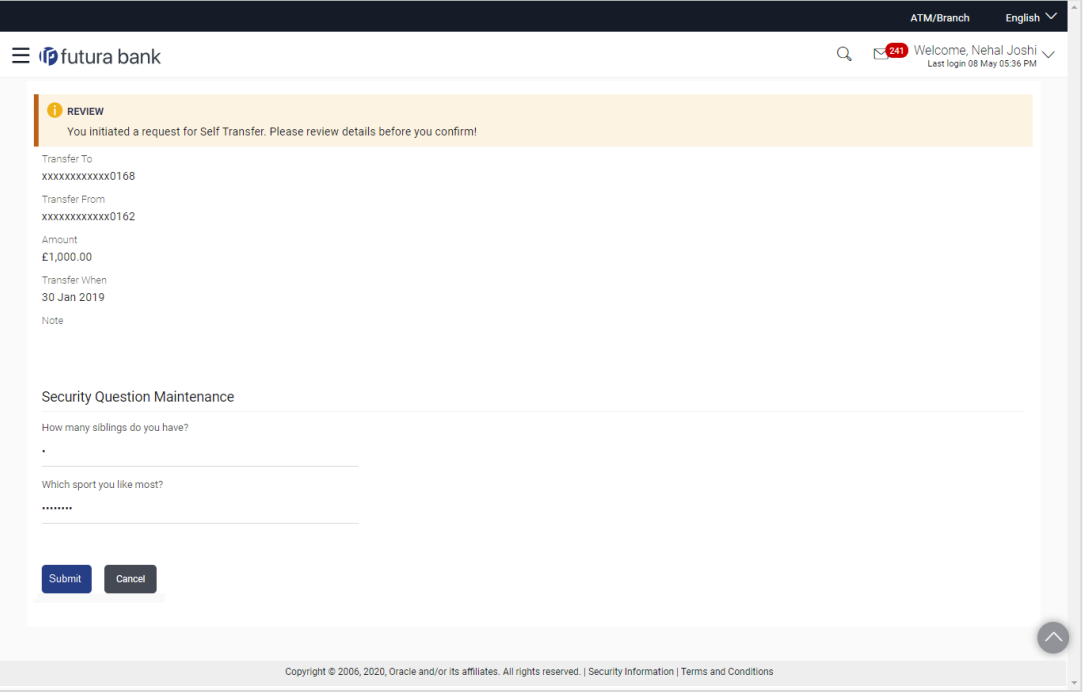

#### **Field Description**

#### **Field Name Description**

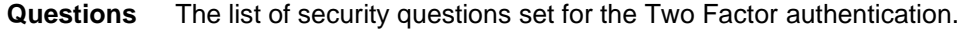

**Answer** The answers corresponding to the security question.

3. For the Security Question based Two Factor Authentication, in the **Answers** field, enter the answers corresponding to the security question

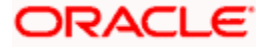

4. Click **Next** to go to the next level of authentication (if applicable). OR

Click **Cancel** to cancel the transaction.

5. Complete the Two Factor Authentication, and click **Confirm.**

The success message appears along with the transaction reference number. Click **OK** to complete the transaction and navigate back to 'Dashboard'.

### **19.1 One Time Password Authentication**

One Time Password is a second factor authentication method. It is a unique code that can be used only once. A verification code is sent to the registered mobile number or email ID of the account holder. User has to enter the received code to complete the process. User can click on Resend Code, to receive the code again (if not received or expired).

#### **For OTP verification:**

- 1. In the **Verification Code** field, enter the code as received.
	- OR

Click **Resend Code**, if you wish to receive the verification code again or your verification code got expired.

#### **Verification**

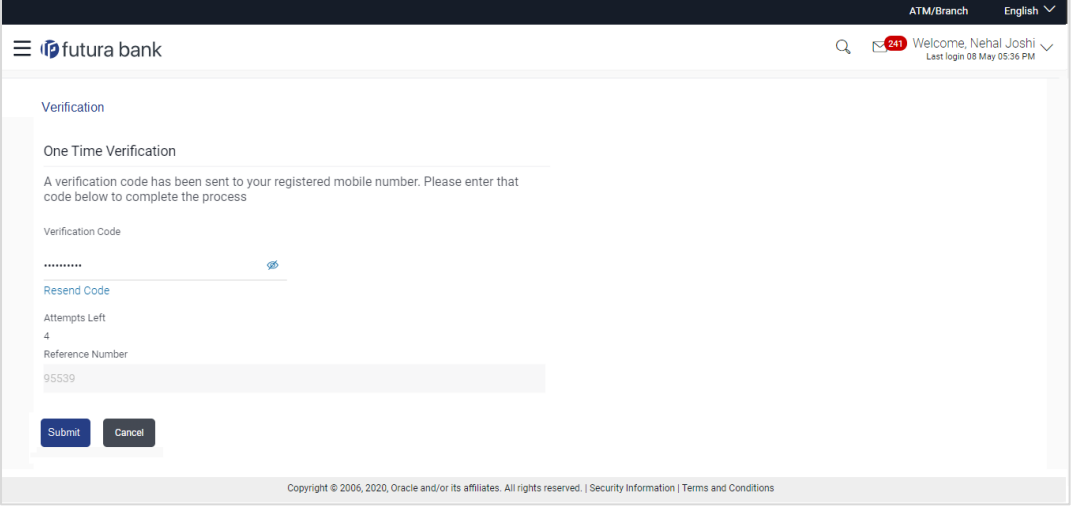

#### **Field Description**

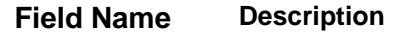

**Verification Code** The code sent to the customer's registered email id or on their mobile number.

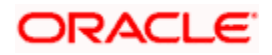

2. Click **Submit**.

On successful authentication, the user is allowed to proceed with the transaction.

## **FAQ**

#### **1. Why is there a need for a One-Time Password (OTP)?**

An OTP helps to protect against online fraud. It is a secure way to authenticate whether a customer who is making an online transaction is the rightful owner of the credit / debit card being used.

#### **2. When do I key in the OTP and how do I receive the OTP?**

When you make an online transaction using your credit/debit card, OTP is set up will be required. OTP will be sent to your mobile phone via SMS or email.

Home

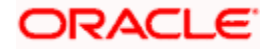

# **20. E-Receipts**

E-receipts are electronic receipts that are generated for a transaction from the confirmation page. E-receipts are proof of payment, showing that a payment or a transaction has been done in the bank account. Alternately e-receipts can be generated from the transaction journey page, on the dashboard – for all completed transactions.

An e-receipt displays the transaction name, transaction details along with date and time stamp. It's a configurable feature; the user can view the E-receipt button on the transaction only if it is configured (this is done by the bank, when the user requests for the feature)

#### **Pre-requisites**

- User has a Current and/or Savings account with the bank with online banking enabled
- The E-receipts maintenance is configured, for the user by the admin.

#### **Features Supported In Application**

• Provide e-receipts for a transaction

## **20.1 Example for e-receipt generation**

#### **To transfer the money to existing payee:**

1. In the **Transfer Type** field, select the **Existing Payee** option.

#### **Make Payment - Existing Payee**

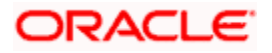

#### E-Receipts

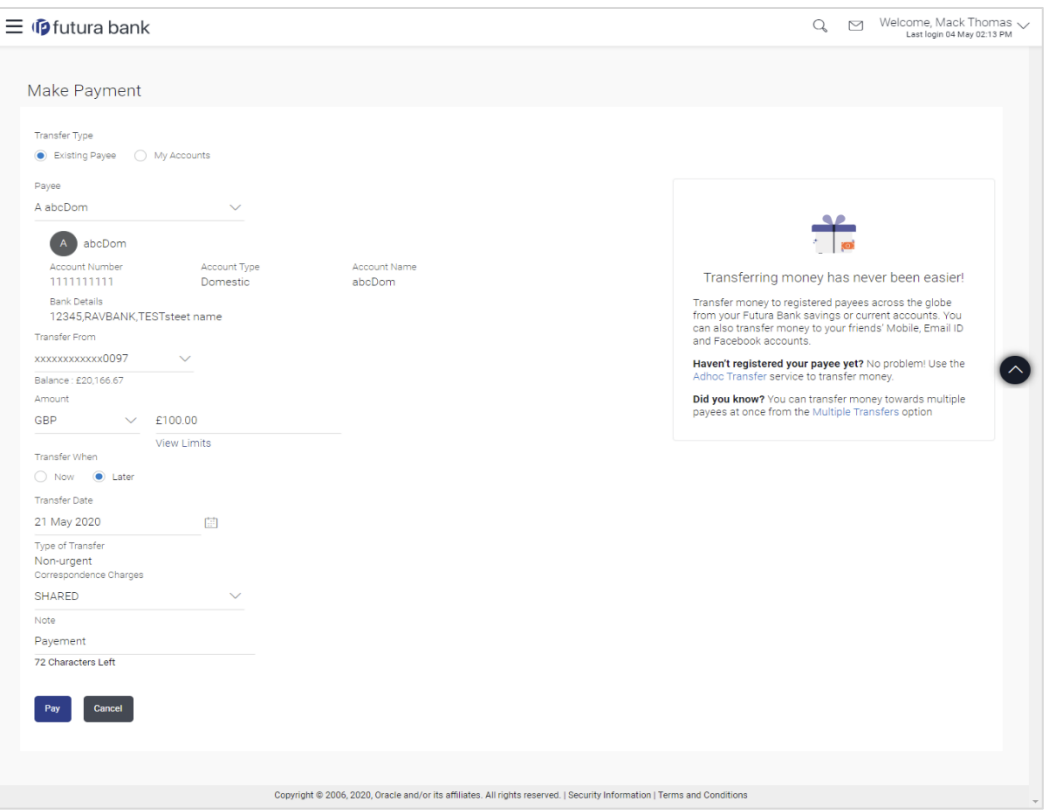

- 2. From the **Payee** list, select the payee towards whom funds are to be transferred. The details of the selected payee appear.
- 3. From the **Transfer From** account list; select the account from which the transfer needs to be made.
- 4. From the **Currency** list, select the appropriate currency for the amount to be transferred. (Applicable for international payees only. For domestic and internal payees, currency gets defaulted.)
- 5. In the **Amount** field, enter the transfer amount.
- 6. If user clicks **Book New Deal** to book the new forex deal. The **Initiate Forex Deal Booking** screen appears.
- 7. If user selects the checkbox **Use Pre-Existing Deals** to select an existing forex deal.
- 8. In the **Deal Number** field, enter the forex deal number. Click **Verify**. The deal details of selected deal appear. OR Select deal from the Lookup by clicking the **Lookup Deal Number** link. In the **Search by Deal Number** field, enter the forex deal number to be searched. Click to search. The list existing forex deal appears.

Click on **Deal Number** field, to select the appropriate deal from the list. Click **Proceed** to continue the transaction with selected deal. The deal details of selected deal from Lookup appear. Click **Reset** to clear the entered details.

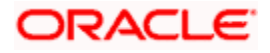

- 9. In the **Transfer When** field, select the option to indicate when the transfer is to take place.
	- a. If you select the option **Now**, the transfer will be made on the same day. OR If you select the option **Later**, select the date on which you want the transfer to be initiated from the **Transfer Date** field.
- 10. If the transfer type is **Domestic**, in the **Pay Via** field, select the appropriate network for payment.

If the transfer type is Domestic India region, only those networks that are enabled, based on transfer details defined, will be selectable. Select a network of choice.

- 11. If the transfer type is **International**, select the appropriate option from the **Correspondence Charges** list.
	- a. In the **Transfer via Intermediary Bank** field, select the appropriate option.(Applicable for international payees only.)
	- b. If you have selected Yes option in the **Transfer via Intermediary Bank** field, select the appropriate network for payment in the Pay Via field.
		- i. If you select **Swift** option:
			- 1. In the **SWIFT Code** field, enter the SWIFT code or search and select it from the lookup.
			- 2. Click **Verify** to fetch bank details based on Bank Code (BIC).
		- ii. If you select **National Clearing code** option:
			- 1. In the **National Clearing code** field, enter the National Clearing code or search and select it from the lookup.
			- 2. Click **Verify** to fetch bank details based on Bank Code (BIC).
		- iii. If you select **Bank details** option:
			- 1. In the **Bank Name** field, enter the bank name.
			- 2. In the **Bank Address** field, enter the complete address of the bank.
			- 3. From the **Country** list, select the country of the bank.
			- 4. From the **City** list, select the city to which the bank belongs.
		- iv. From the **Payment Details** list, select the appropriate purpose of transfer. (Applicable for international payees only.)
- 12. In the **Note** field, specify a note or remarks.
- 13. Click **Pay** to initiate the payment.

OR

Click **Cancel** to cancel the operation and to navigate back to the dashboard.

14. The **Make Payment - Review** screen appears. Verify the details, and click **Confirm**. OR

Click **Cancel** to navigate to the **dashboard.**

OR

Click **Back** to navigate back to the previous screen.

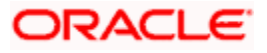

**Note**: If a standing instruction or a pay later transfer is due to the payee within the next X days (as configured), a warning message will appear on the review page intimating the user about the same. This is applicable only if the transfer being initiated is an internal or domestic transfer.

15. The success message appears along with the transaction reference number, status and transaction details.

Click **Go to Dashboard** to go to the **Dashboard** screen. OR

Click **Add Favorite** to mark the transaction as favorite. The favorite transaction is added. For more information, refer section **Corporate Payments Use Manual - Favorites** transaction**.** OR

Click the **e-Receipt** link to download the electronic receipt.

#### **E-Receipt Sample**

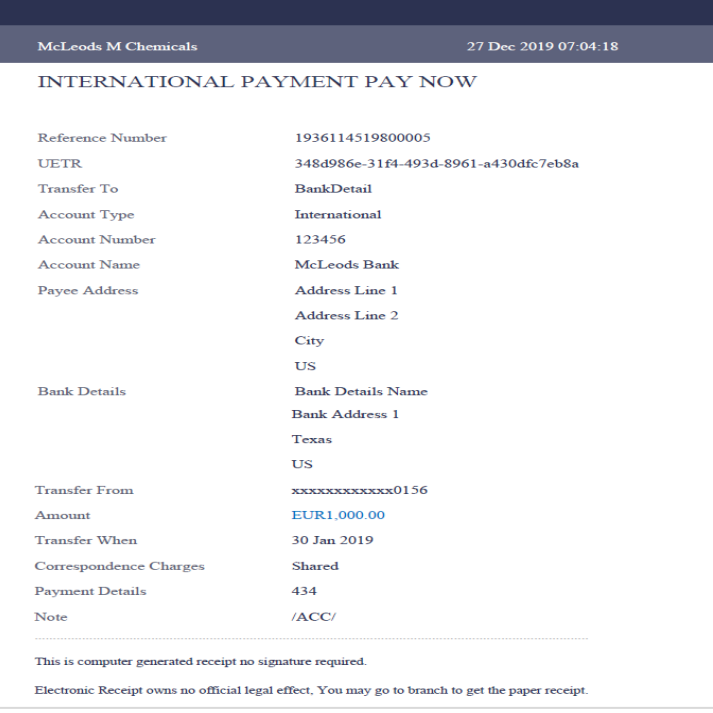

## **FAQ**

#### **1. Can the user download or print e-receipt?**

Yes, the user can download or print e-receipt.

Home

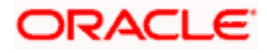

## **21. Service Requests**

This feature enables corporate users to initiate service requests as well as to view all the service requests initiated by them along with the updated status of each service request.

## **21.1 Raise a New Request**

On the Raise Service Request screen, the user can view all the service requests defined by the System/ Bank administrator. These service requests are grouped under Product and Request Category so that the user can easily locate and raise a service request according to requirement. A search option is also provided on the screen that enables the user to search for a specific service request on the basis of the service request name.

Using this screen, the users can raise a new service request by providing the data as per the fields chosen by the System/ Bank administrator while creating Service Request Definition.

#### **Pre-Requisites**

• Transaction access is provided to the Corporate User.

#### **Features Supported In Application**

The module supports the following features:

- Raise New Request Summary
- Raise New Request

#### **How to reach here:**

*Dashboard > Toggle menu > Menu > Service Requests > Raise a New Request OR Access through the kebab menu of Track Requests transaction*

#### **21.1.1 Raise a New Request - Summary**

#### **To raise a service request:**

1. The page from which the user can select the service request form on the basis of product and category appears

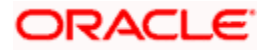

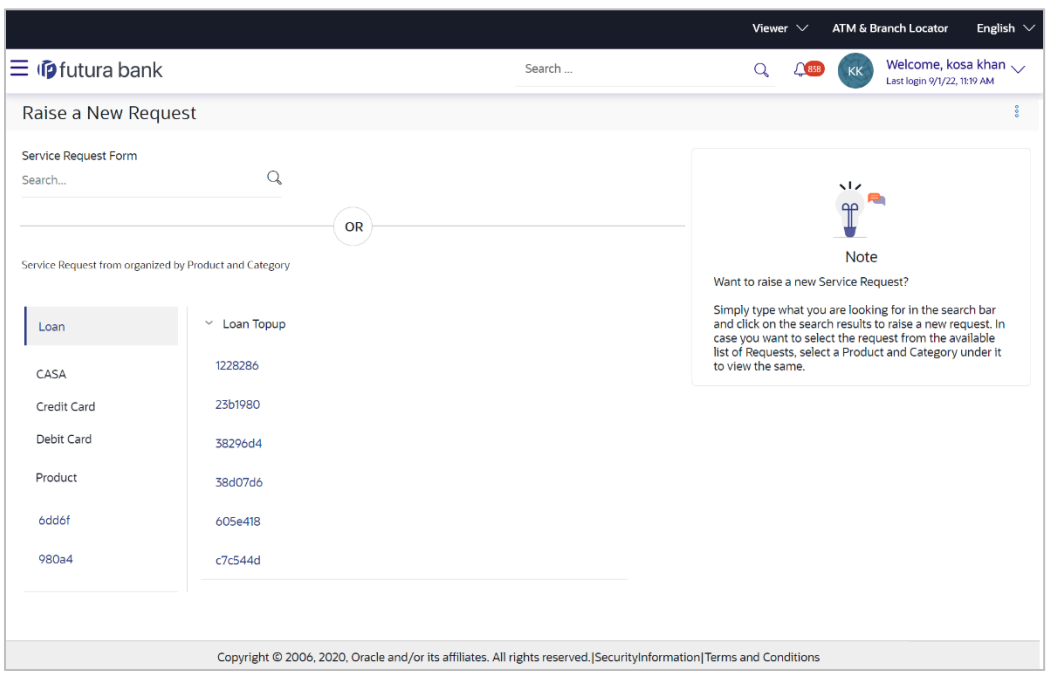

**Raise a New Request – Service Request Form Selection**

#### **Field Description**

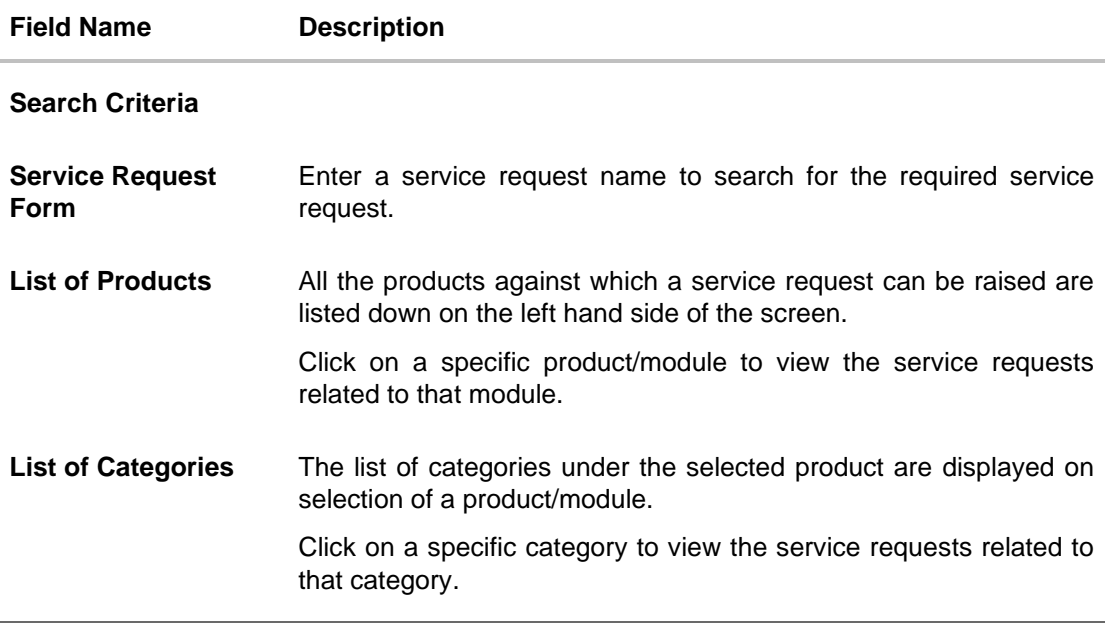

2. Click the specific Product from the module list on the left side of the screen to view the service request categories related to that module.

3. Click the **Category Name** to view the service requests listed under that category.

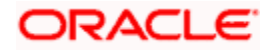

4. Click the **Service Request** link to view the service request form. The form for the specific service request appears. OR

In the **Service Request Form** field, enter the desired service request name, and click the  $\alpha$  icon. The specific service request form appears.

### **21.1.2 Service Request Form**

This page is displayed once the user selects a service request form from the **Raise a New Request** page. This screen enables the user to initiate a service request by entering the data in the fields that are defined by the bank administrator in the Service Request Form Builder screen.

#### **Service Request**

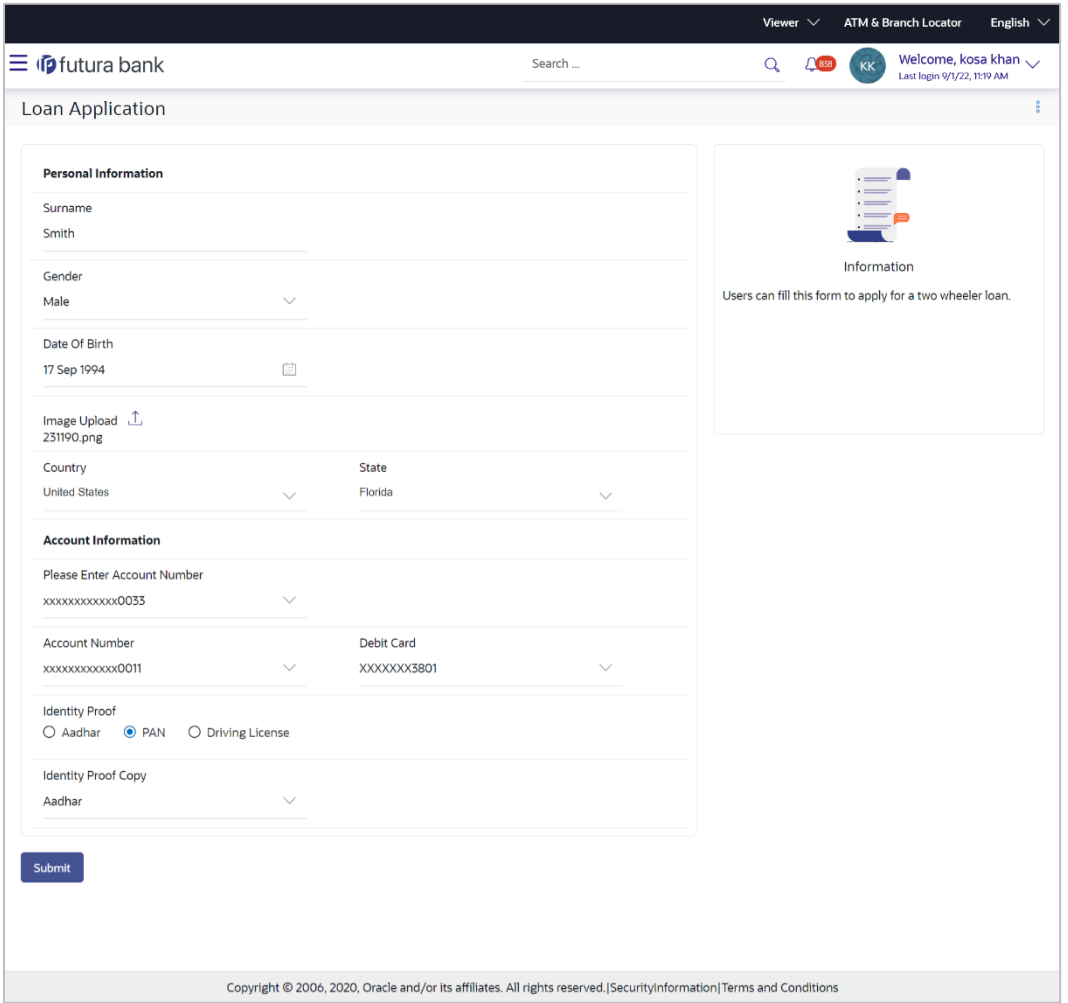

#### **To create a service request:**

5. Enter the required details.

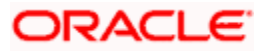

- 6. Click **Submit**.
- 7. The **Review** screen appears. Verify the details and click **Confirm**. The success message appears.

OR Click **Back** to make changes if any.

The user is directed to the Service Request screen with values in editable form.

OR

Click **Cancel** to cancel the transaction.

## **21.2 Track Requests**

This feature enables corporate users to track the statuses of all the service requests that they have raised. The search criteria provided enables the user to filter service requests based on various criteria such as product name, category name, status,date range etc.

Below are the Service Requests that are available out of the box in the system:

- Credit Card Supplementary
- Credit Card PIN Request
- Replace Credit Card
- Update Card Limits
- Update Credit Card Auto Payment
- Register Credit Card Auto Payment
- Deregister Credit Card Auto Payment
- Activate Credit Card
- Hotlist Debit Card
- Cancel Debit Card
- Debit Card PIN Request
- Apply Debit Card
- Replace Debit Card
- Block Debit Card (temporary block)
- Unblock Debit Card (remove temporary block)
- Upgrade Debit Card

The bank can define new service requests in addition to the above mentioned Service Requests.

#### **Pre-Requisites**

• Transaction access is provided to the Corporate User.

#### **Features Supported In Application**

The module supports following features:

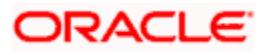

- Search Service Request
- [View Service Request details](#page-246-0)

#### **How to reach here:**

*Dashboard > Service Request Widget > Track Requests OR Dashboard > Toggle menu > Menu > Service Requests > Track Requests OR Access through the kebab menu of Raise a New Request transaction*

### **21.2.1 Track Requests - Search**

#### **Track Request - Search**

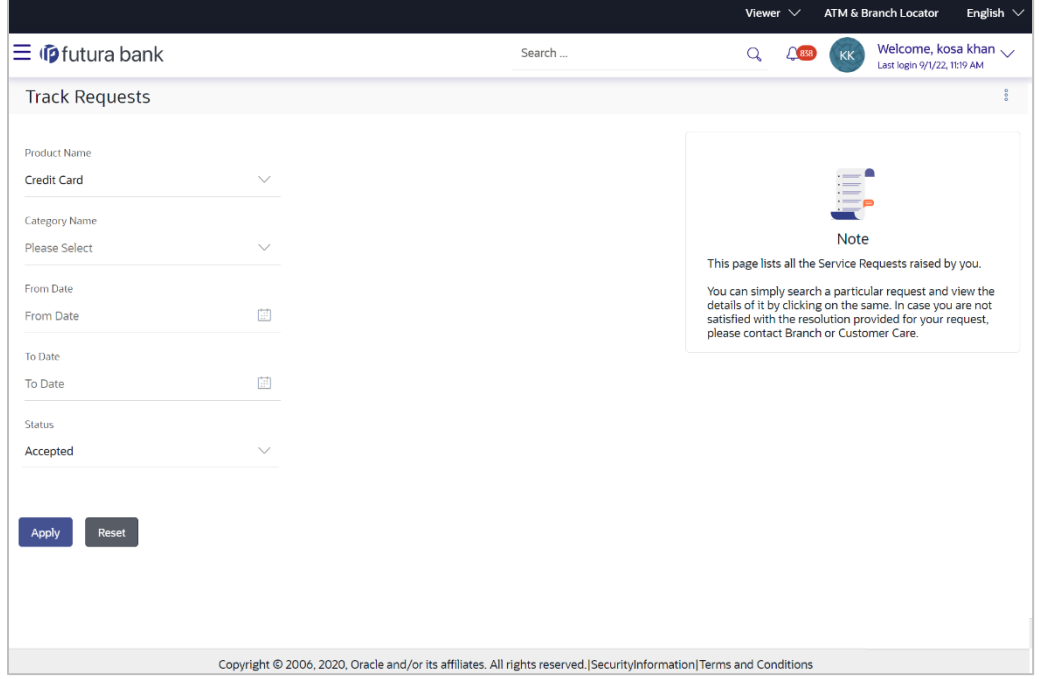

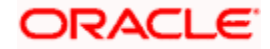

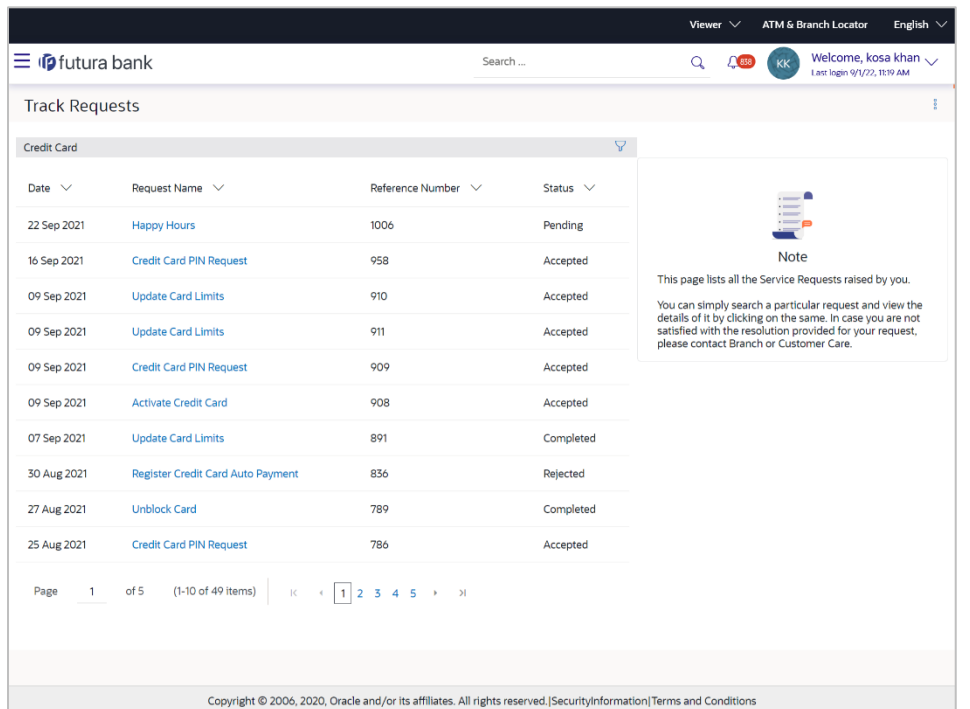

### **Track Requests – Search Results**

### **Field Description**

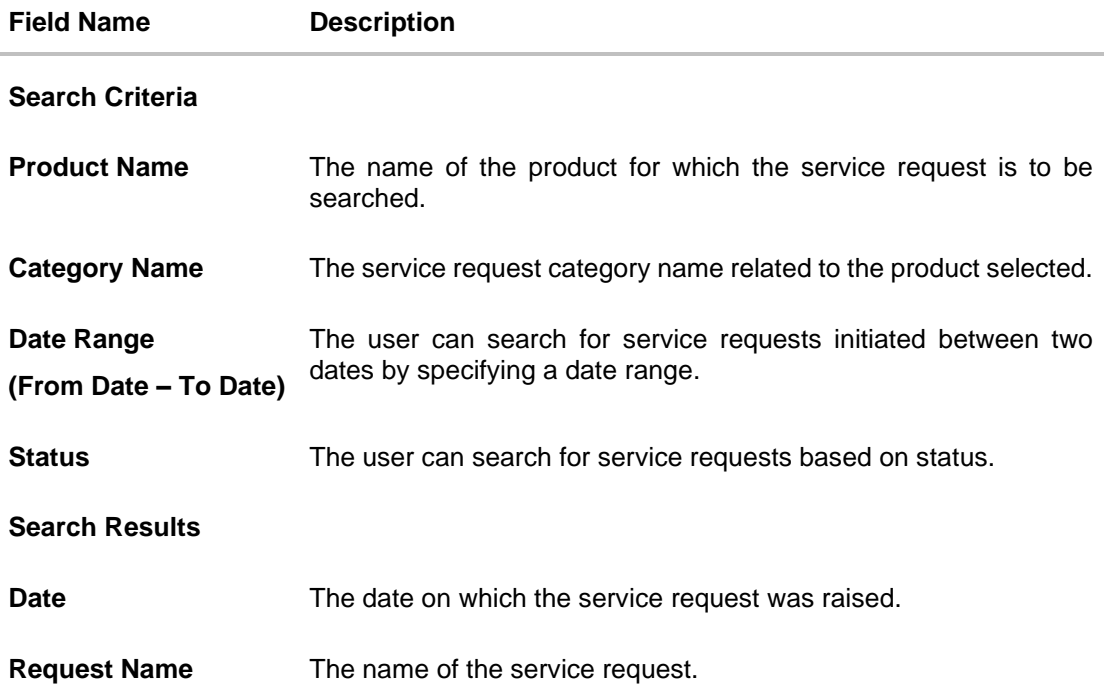

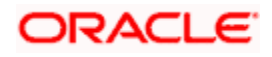

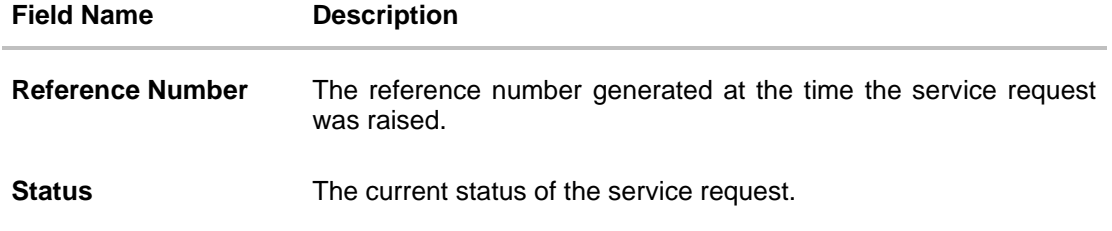

#### **To search for a service request:**

- 1. Enter search criteria in the service request search fields.
- 2. Click **Apply**. The search results based on the search criteria appears on the **Track Requests** screen.
	- OR

Click **Reset** to clear the search parameters.

3. Click the **Request Name** link of the specific service request record to view the details of that service request.

OR

Click on the  $\widehat{Y}$  icon to change filter criteria. The search results based on the new defined search criteria appears on the **Track Requests** screen.

### <span id="page-246-0"></span>**21.2.2 Service Request Details**

Once the user clicks on a service request record from the search results page, an overlay opens displaying all the details of the service request, along with the status history.

#### **To view the details of a service request:**

1. In the **Track Request** search results screen, click the **Request Name** link of the specific service request record to view the details of that service request. An overlay displaying the details along with the status of the specific service request appears.

#### **Service Request Details**

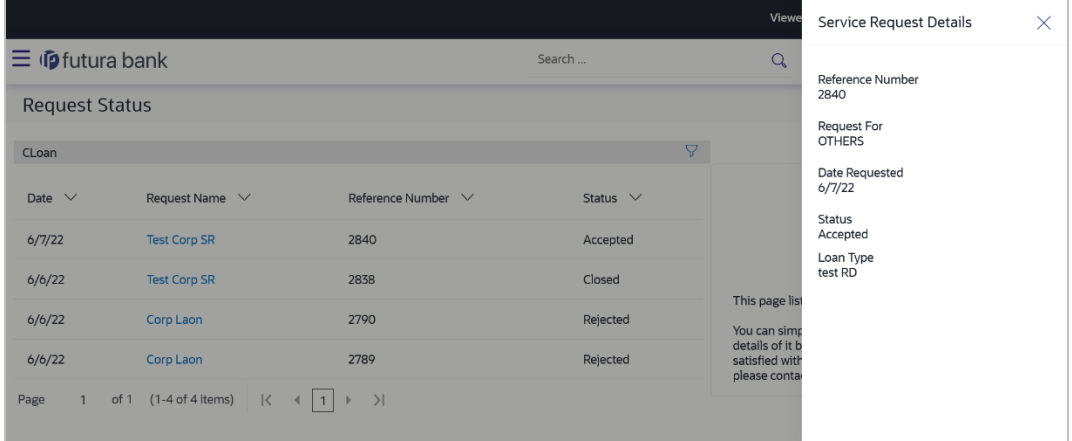

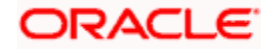

### **Field Description**

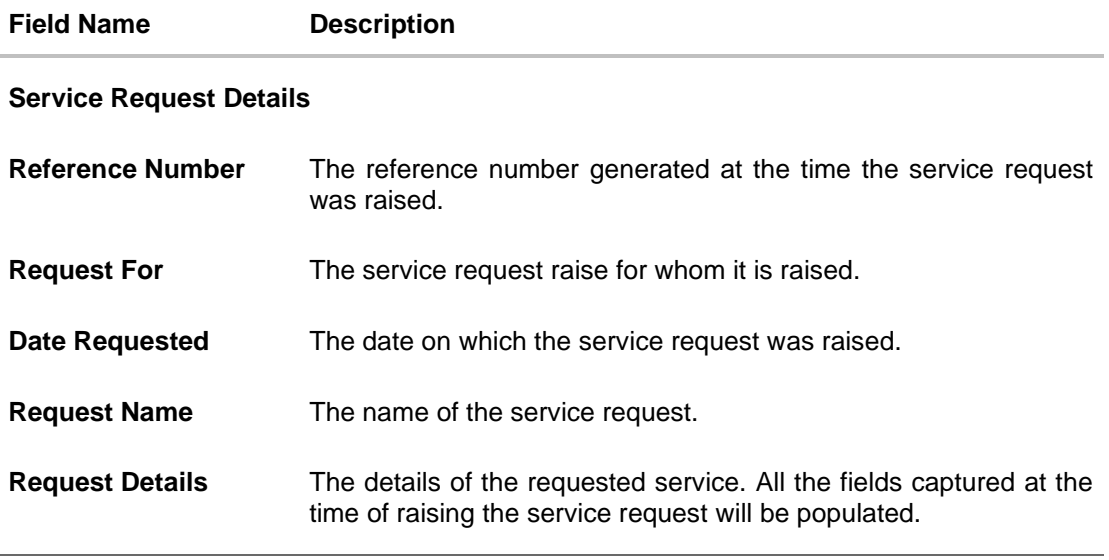

2. Click  $\times$  icon to close the overlay and to navigate back to the **Service Request Summary** screen.

**Home**

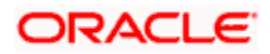

# **22. Mailbox**

Mailbox helps in two way communication between the bank administrator and the business user. Mailbox displays the list of messages to the user with date and time and message subject. Users can send mail messages to bank administrators with specific pre-defined subjects for their queries/complaints/feedback.

#### **Prerequisites:**

- The user must have a relationship with Bank.
- User must have login credentials.

#### **Feature supported in the Application:**

- **Inbox**  This folder displays all the messages sent by bank administrators to the user. The user can reply to any of these mail messages or can delete any message.
- **Compose** This enables the user to select a predefined subject and to initiate a mail with a query/ complaint/ feedback.
- **Sent Mail** This folder lists down the mails sent by the user. An option is provided to delete any or all sent mails.
- **Deleted Mail** This folder displays the mails deleted from the user's **Inbox** and **Sent Mail** folders. The user can opt to permanently delete any or all of these mail messages.
- **Alerts** This folder lists down the alerts sent by the bank to the user. The user can opt to delete any or all of these alerts.
- **Notifications** This section enables the user to view all the notifications sent by the bank.

## **22.1 Mails**

The following features are available under Mails:

- Inbox: This folder displays all the mail messages received by the user.
- Compose Mail: This option enables the user to create and send a new mail message.
- Sent Mails: This folder displays the list of mail messages sent by the user to the bank.
- Deleted Mails: This folder contains the list of mail messages deleted by the user from the inbox and the sent mail folders.

#### **How to reach here:**

Dashboard > Toggle Menu > Menu > Mailbox > Mails OR Dashboard > Click  $\frac{\sqrt{3}}{2}$  > Mails > View All

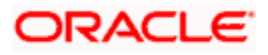

### **22.1.1 Inbox**

Using this feature, the user can view the messages received in his Inbox. The user can view an individual message by clicking on the subject of the specific mail.

#### **How to reach here:**

*Dashboard > Toggle Menu > Menu > Mailbox > Mails > Inbox OR*

*Access through the kebab menu of any other screens available under Mailbox* 

#### **To view received mails:**

1. The list of received messages appears on the **Inbox** screen. Click on the subject link of an individual message to view the details of that message.

#### **Inbox**

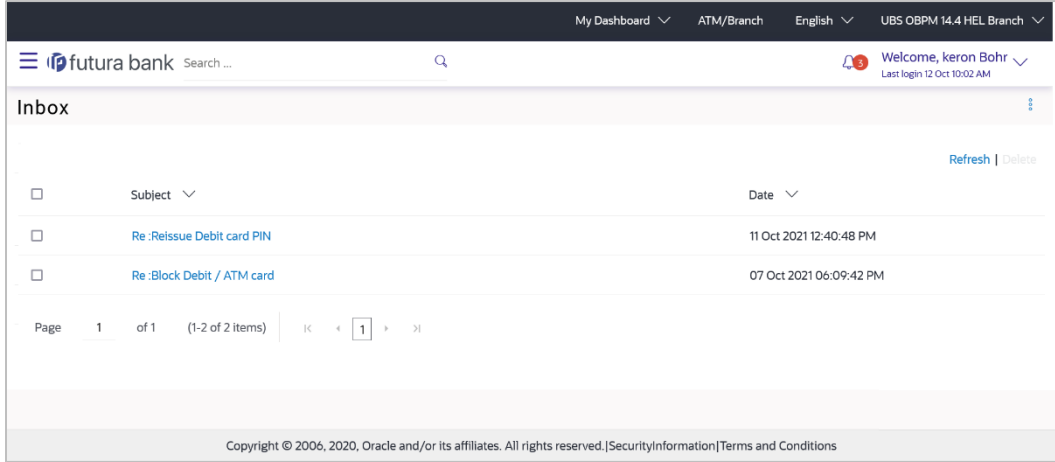

#### **Field Description**

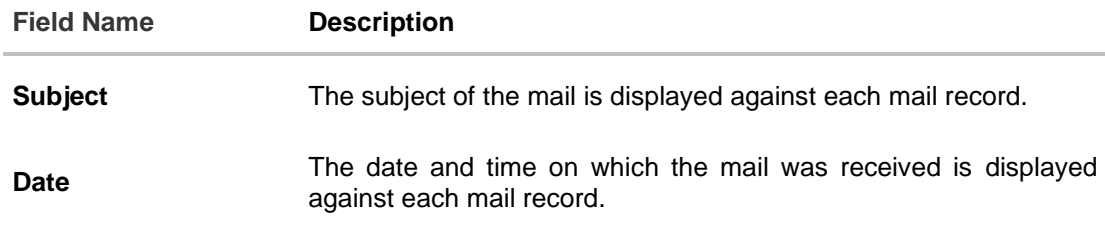

#### **To access the Inbox:**

1. Click the subject of a mail you want to view. The mail details are displayed on the overlay window.

OR Click **Refresh** to refresh the folder. OR

To delete one or multiple messages, select the specific check boxes against the mail and

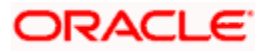

click **Delete**. OR Click on kebab menu to access mailbox related transactions.

### **Inbox - Message Details**

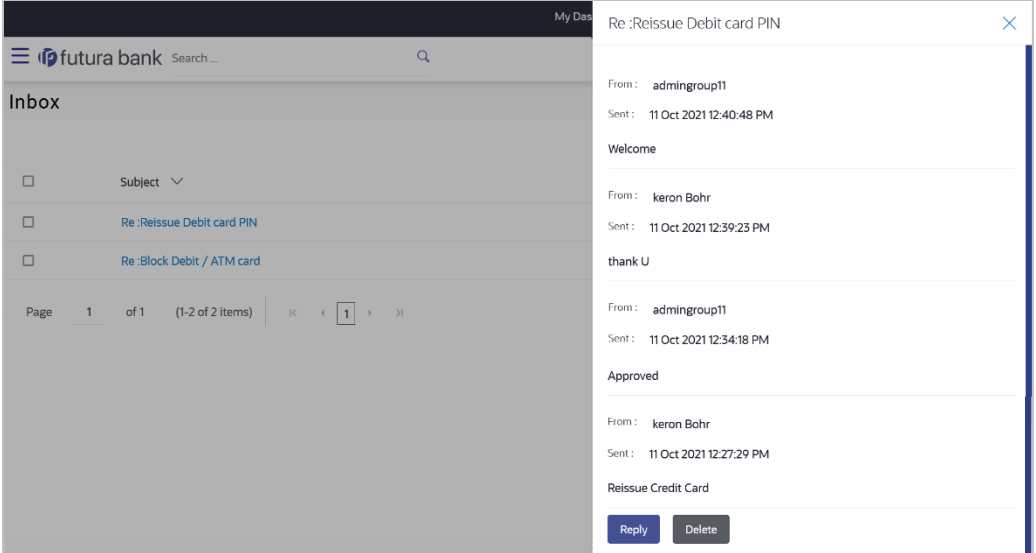

### **Field Description**

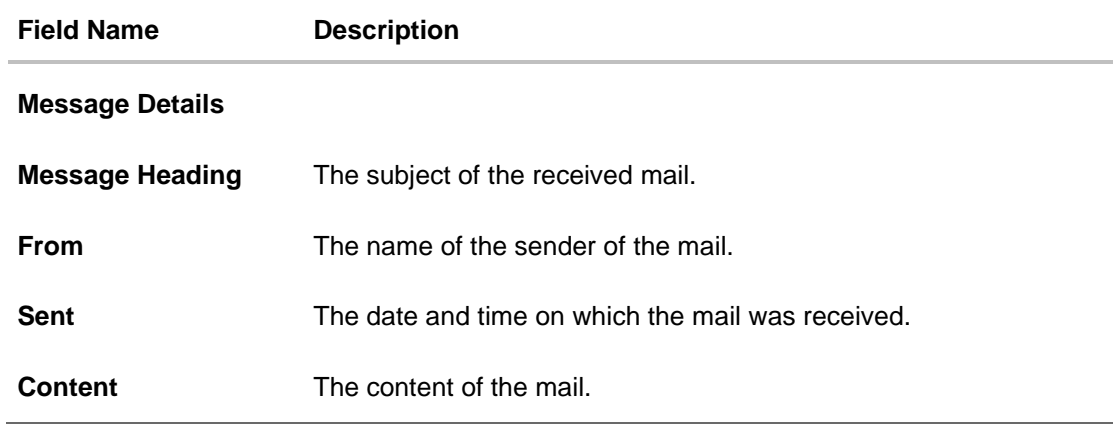

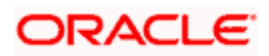

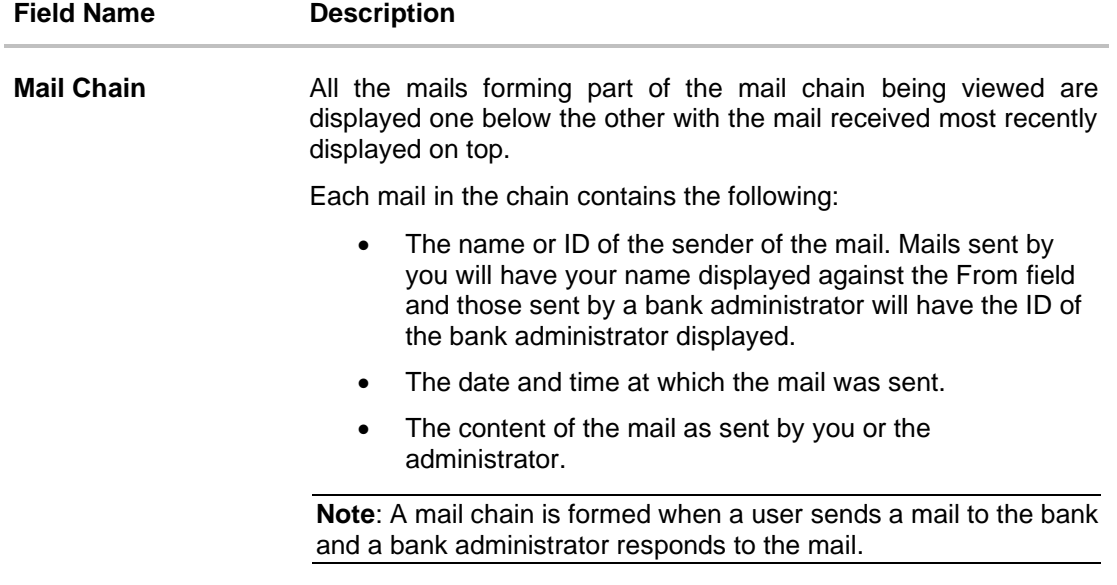

2. An overlay containing the details of the mail appears. Click **Reply** if you wish to respond to the mail.

OR Click **Delete** to delete the message. OR Click  $\times$  icon to close the overlay window.

### **Inbox - Reply**

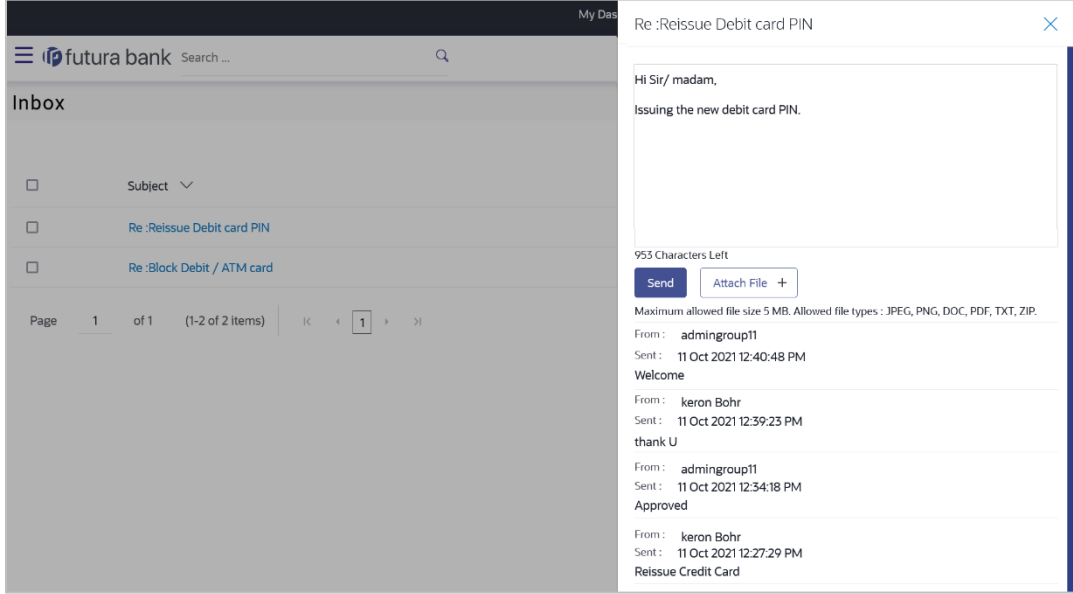

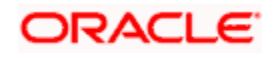
## **Field Description**

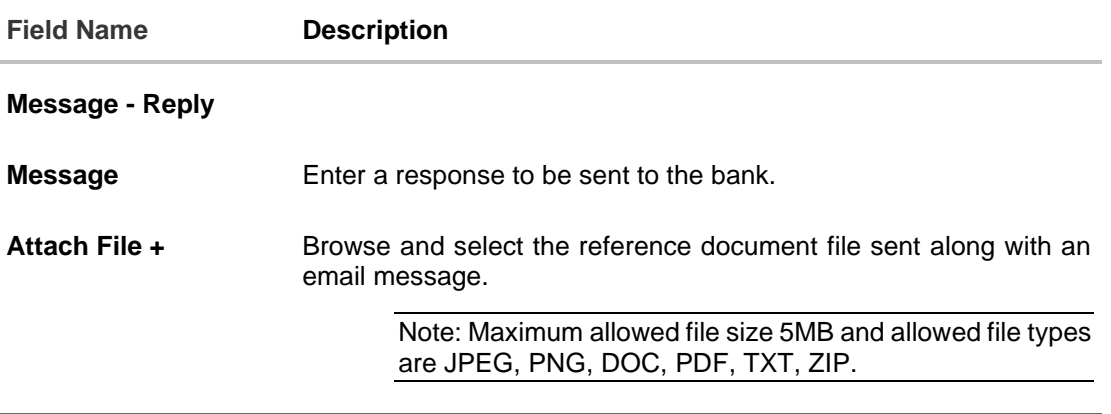

3. Click **Send** to send the response to the bank. A message confirming that the mail has been sent successfully appears. OR Click **Attach File +** to add an attachment to the response mail.

## **22.1.2 Compose Mail**

Using this option the user can initiate a mail communication with the bank. The mailbox is a communication channel between the bank and the user. In order to send a mail to the bank, the user needs to first select a category which identifies the purpose for which the message is being sent. The specification of a category enables the bank to appoint the user's concern / query to the desired team which ensures a timely and accurate response.

## **How to reach here:**

*Access through the kebab menu of transactions available under the Mailbox*

## **To send a message:**

1. Click **Compose Mail**. The overlay window on which you can compose and send a mail to the bank appears.

## **Compose Mail**

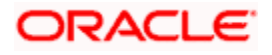

#### Mailbox

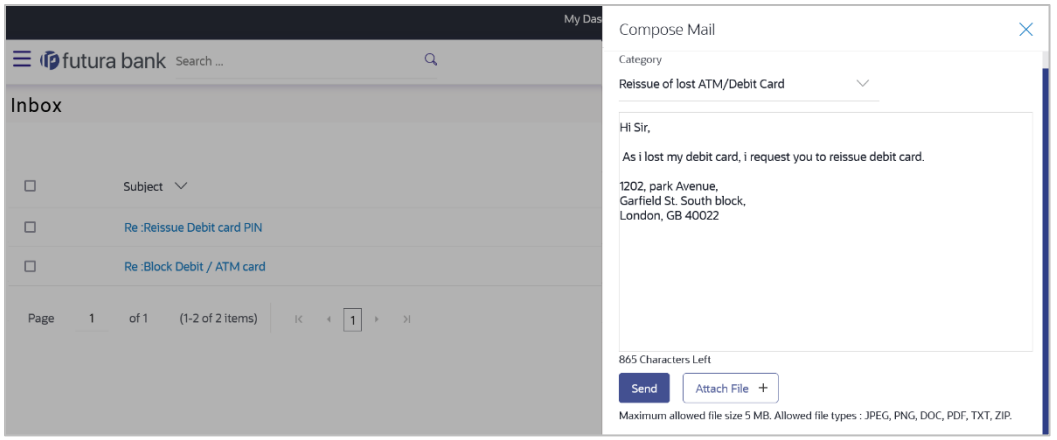

## **Field Description**

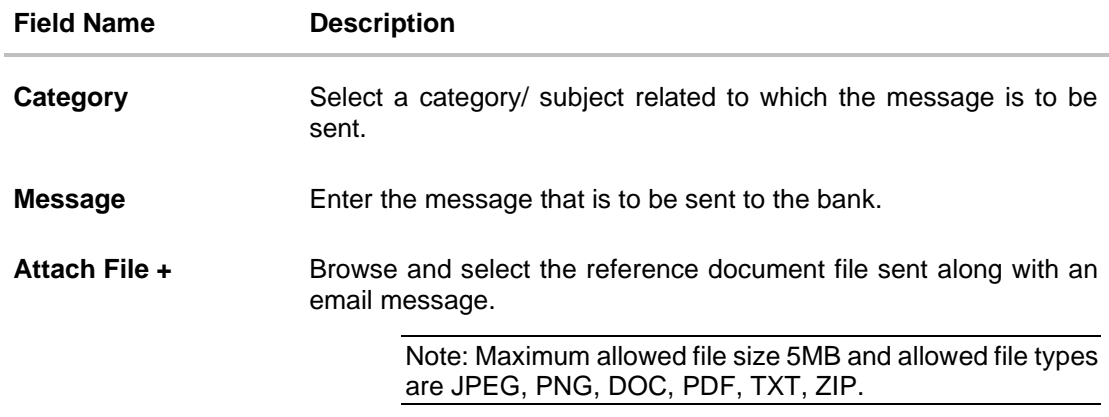

- 2. From the **Category** list, select the desired option.
- 3. In the **Message** section, enter the message.
- 4. Click **Attach File +** if you want to attach any reference document.
- 5. Click **Send**. The success message appears. OR Click  $\times$  to close the overlay window.

## **22.1.3 Sent Mail**

This folder displays all the messages sent by the user to the bank.

## **How to reach here:**

*Access through the kebab menu of transactions available under the Mailbox* 

## **To view the sent messages:**

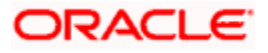

1. Click **Sent Mail**. The list of sent mails appears on the screen. Click on the subject link of an individual message to view the details of that message.

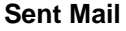

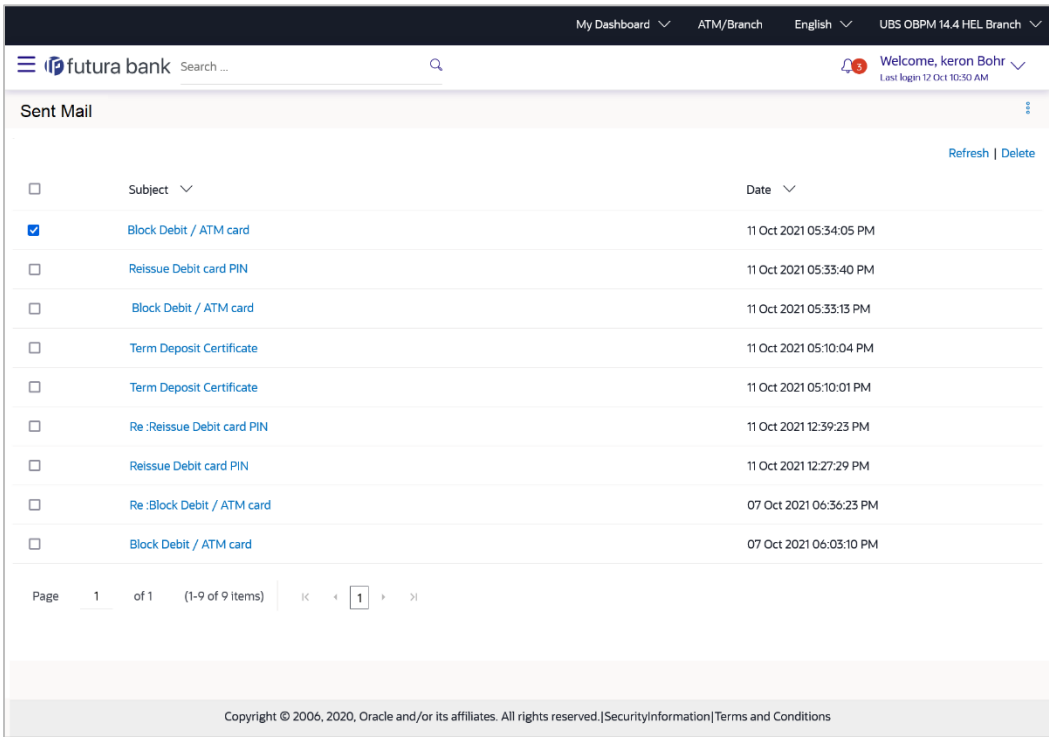

## **Field Description**

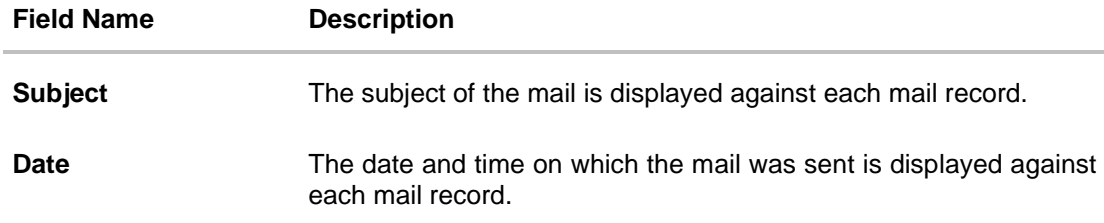

2. Click the link on the subject of the specific sent message that you wish to view. OR

Click **Refresh** to refresh the mailbox.

OR

To delete a single or multiple mails, select the check box (s) against the mail, and click **Delete** to delete the message.

OR

Click on kebab menu to access other mailbox related transactions.

3. An overlay with details of the selected mail appears. Click **Reply** if you wish to respond further to the mail. Type the reply, and click **Send**. The success message appears. OR

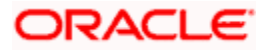

Click **Delete** to delete the message.

## **22.1.4 Sent Mails – Details**

## **Sent Mail - Details**

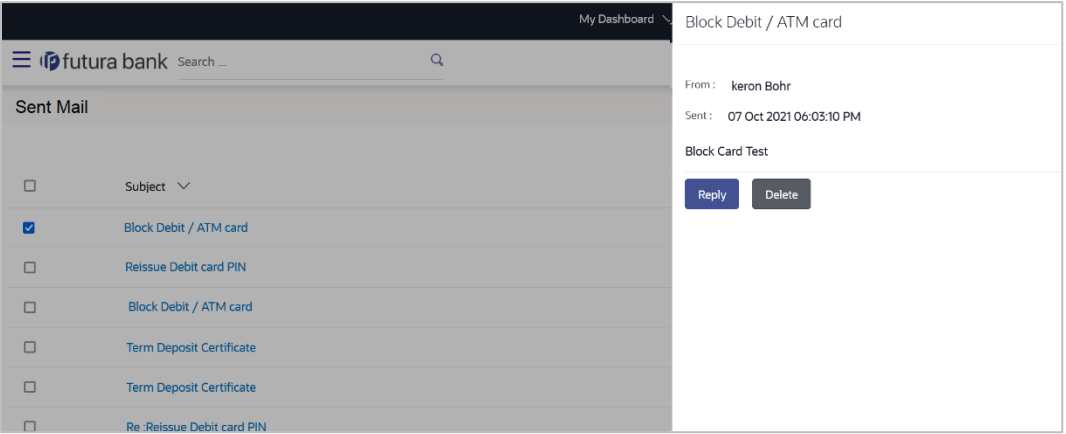

## **Field Description**

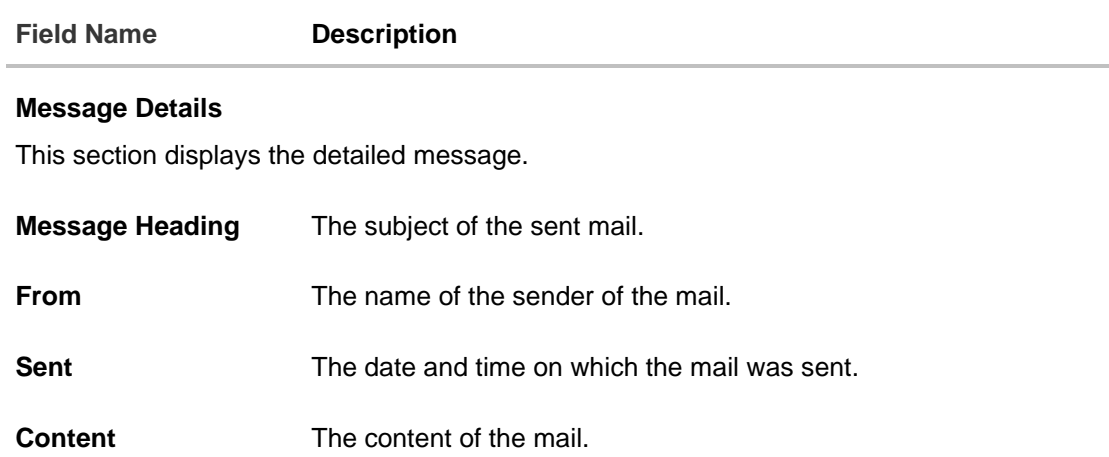

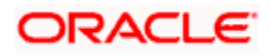

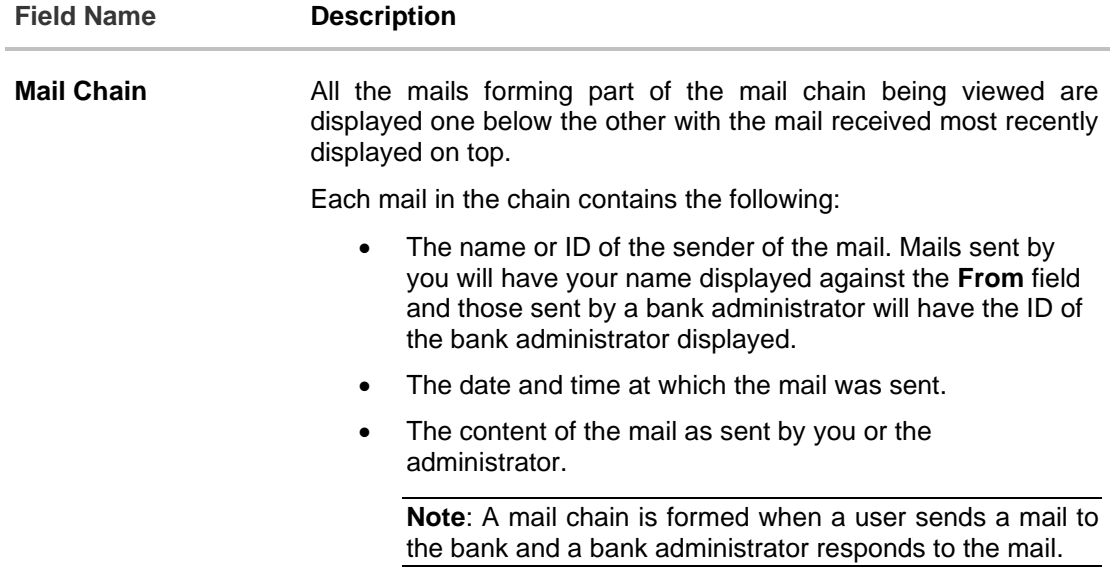

## **Message - Reply**

This section will be displayed if you have selected the option **Reply**.

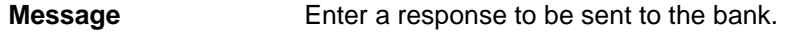

- 4. The overlay with details of the selected **Sent Mail** appears.
- 5. Click **Reply** if you wish to send a response to the bank.
	- a. Type the reply and click **Send**. The success message appears. OR

Click **Attach File** to add an attachment to the response mail.

OR Click **Delete** to delete the message. OR Click  $\times$  to close the overlay window.

## **22.1.5 Deleted Mail**

This folder displays all the messages that are deleted by the user from the Inbox and Sent Mail folders.

### **How to reach here:**

*Access through the kebab menu of transactions available under the Mailbox* 

**To view the deleted messages:**

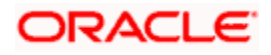

1. The list of deleted messages appears on the screen. Click the link on the subject of any individual message to view the details of that message.

## **Deleted Mail**

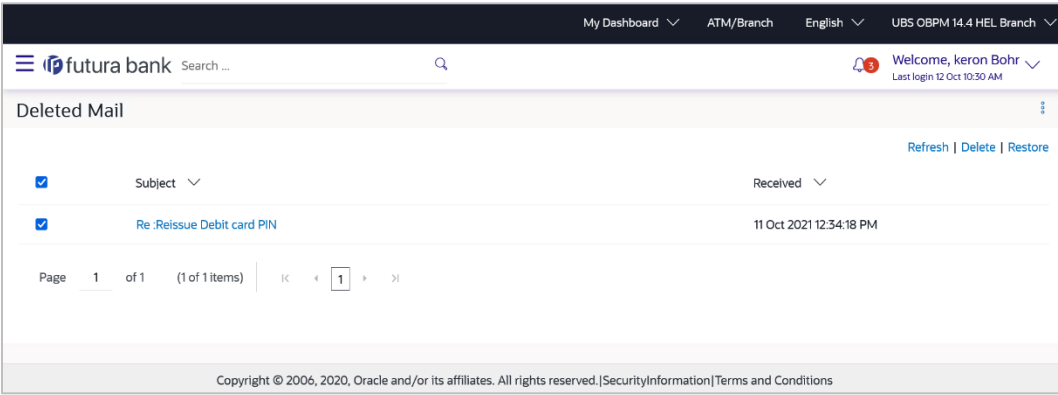

## **Field Description**

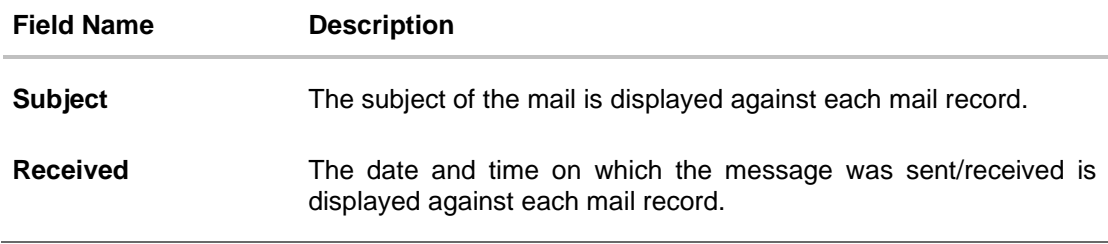

- 2. Click the subject link of the deleted message that you wish to view.
	- OR

Click **Refresh** to refresh the folder.

OR

To delete a single or multiple mails, select the check box (s) against the mail, and click **Delete** to delete the message/s.

OR

To restore the deleted mails back to inbox, select the check box(s) against the mail, and click **Restore**.

OR

Click on kebab menu to access mailbox related transactions.

3. The overlay screen on which details of the selected mail are displayed, appears. OR

Click  $\times$  to close the overlay window.

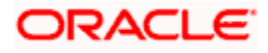

#### Mailbox

## **Deleted Mail Details**

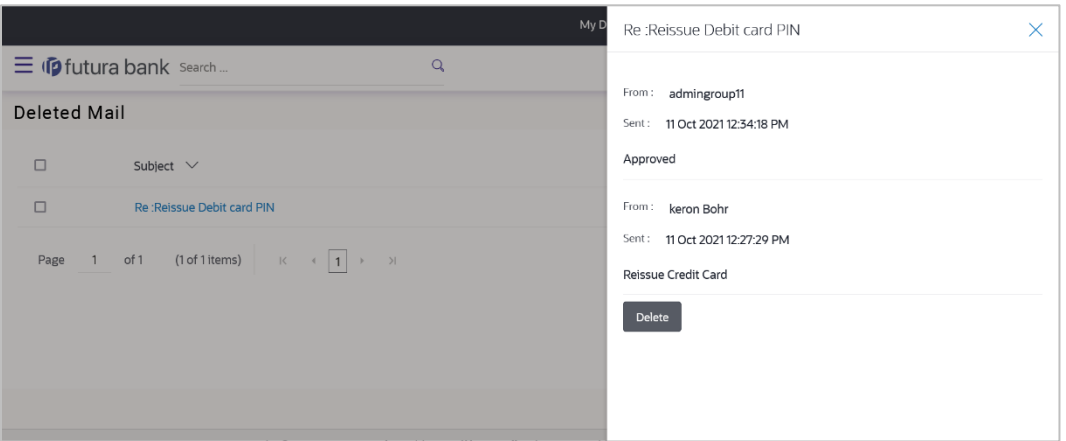

## **Field Description**

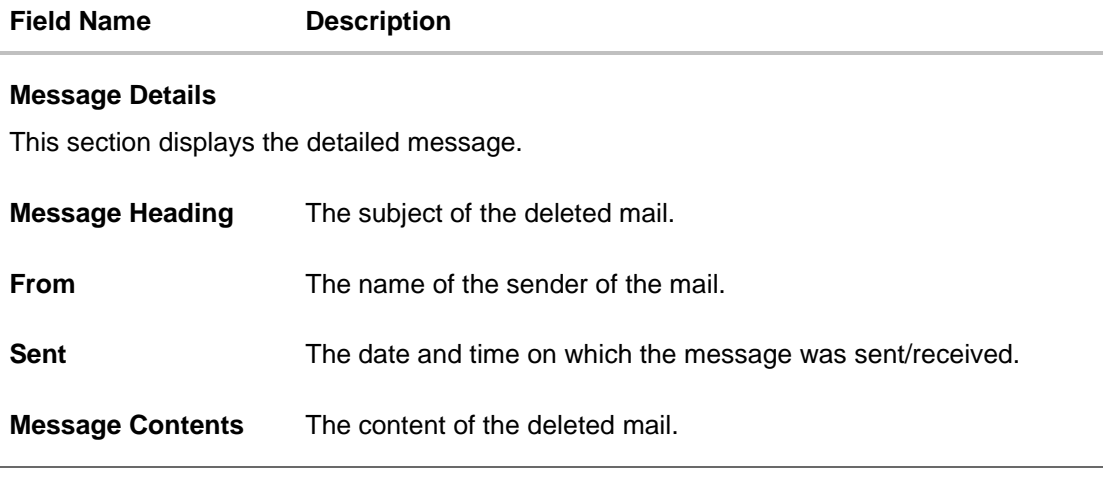

4. Click **Delete** to delete the message. OR Click  $\times$  to close the overlay window.

# **22.2 Alerts**

All the alerts that are auto generated and sent to the logged in user will be displayed on this screen.

## **How to reach here:**

*Dashboard > Toggle Menu >* Menu > *Mailbox > Alerts OR Dashboard > Click > Alerts >View All OR Access through the kebab menu of transactions available under the Mailbox*

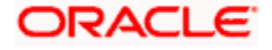

## **To view the alerts:**

1. The alert screen appears.

### **Alerts**

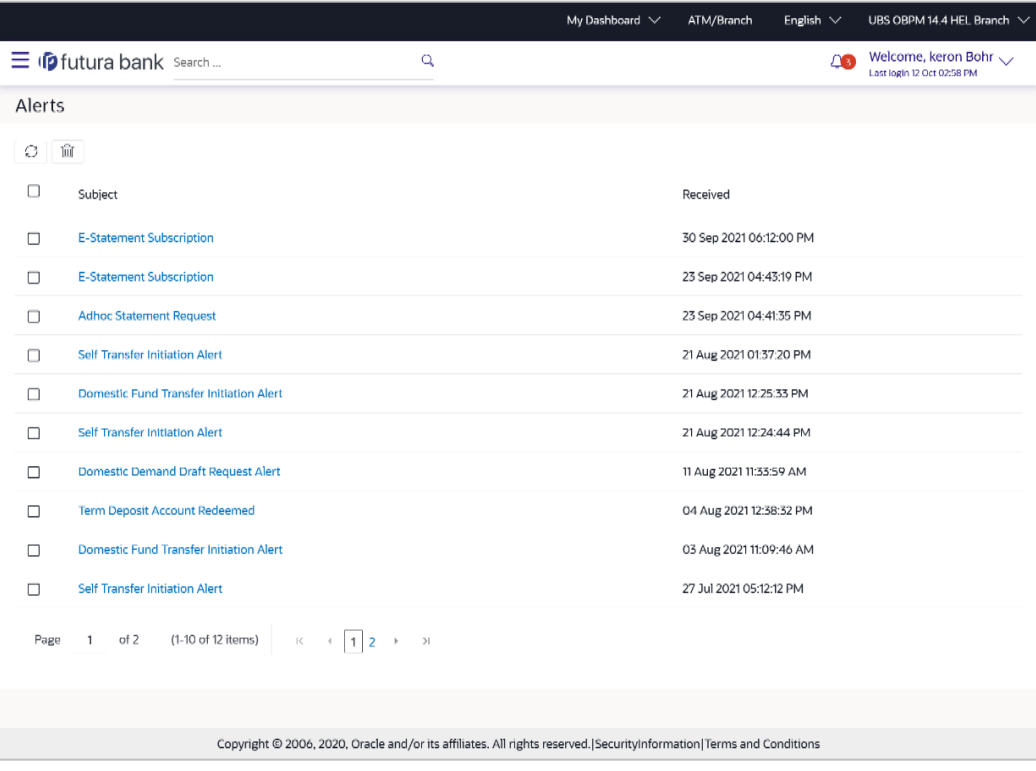

## **Field Description**

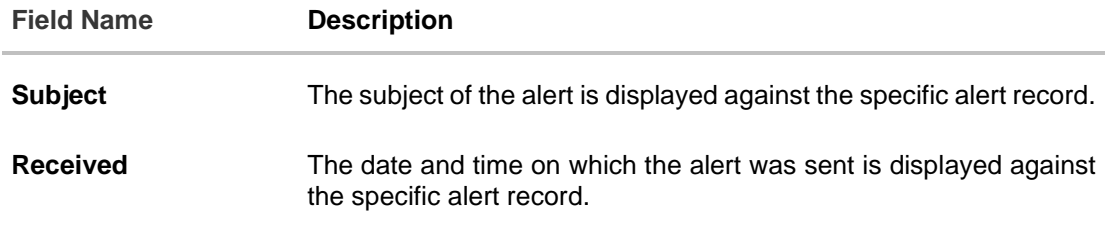

2. Click an individual alert to view the details of the alert. The details of the alert appears. OR

 $\overline{\text{Click}}$  icon to refresh the mailbox. OR

To delete multiple alerts, select the check box (s) against the alert, and click  $\boxed{\text{un}}$  to delete the alert.

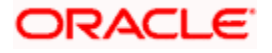

#### Mailbox

## **Alerts Details**

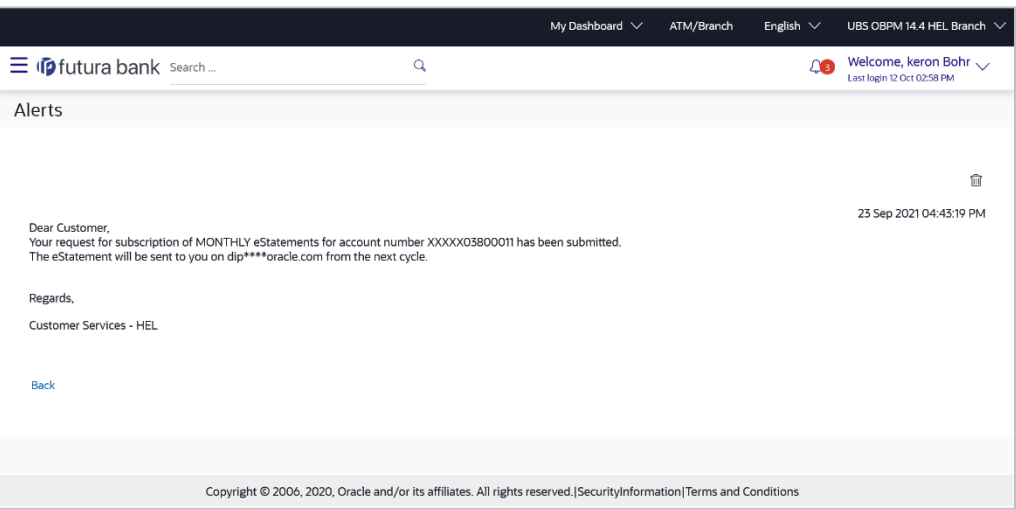

## **Field Description**

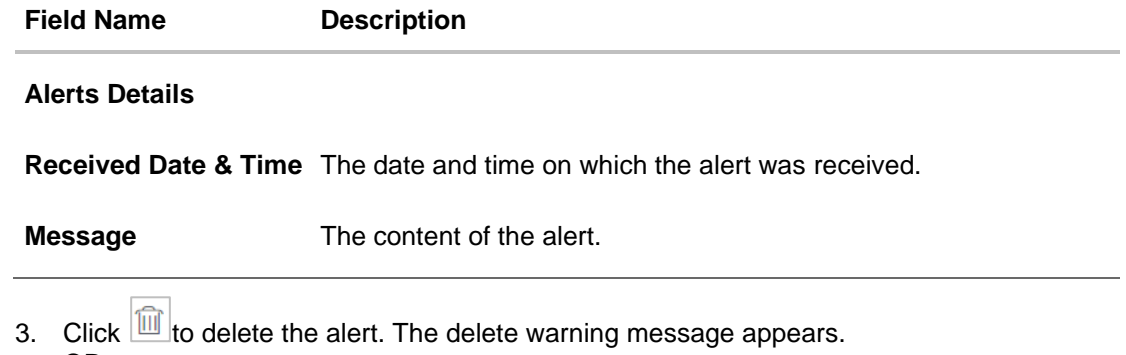

OR Click **Back** to navigate to the previous page.

## **22.3 Notifications**

This section lists all the notifications received by the logged in user.

## **How to reach here:**

*Dashboard > Toggle Menu >* Menu > *Mailbox > Notifications* OR *Dashboard > Click > Notifications >View All OR Access through the kebab menu of transactions available under the Mailbox*

## **To view the notifications:**

1. The **Notification** screen appears.

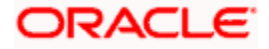

#### Mailbox

## **Notifications**

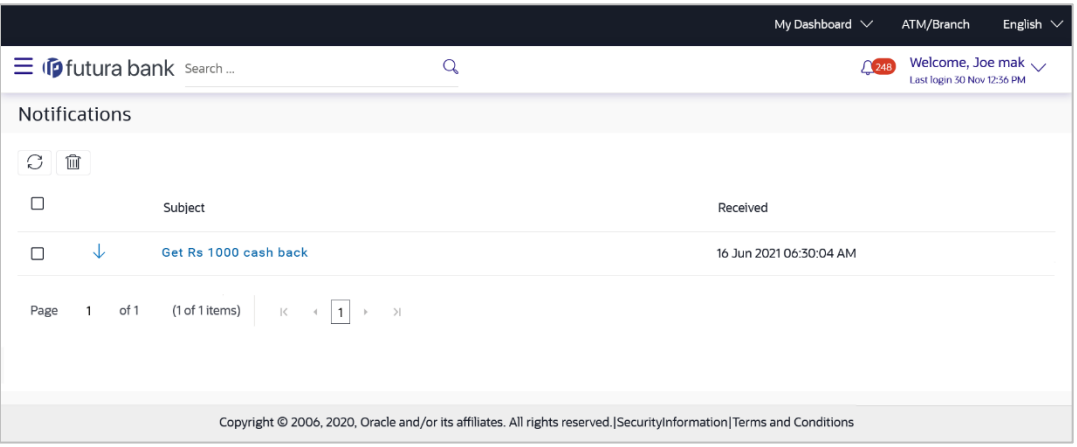

## **Field Description**

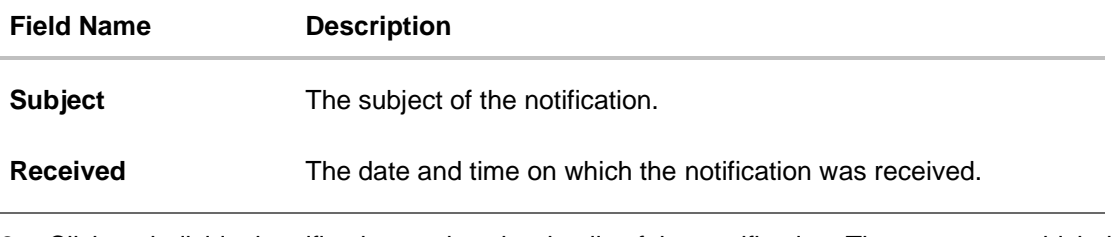

- 2. Click an individual notification to view the details of that notification. The screen on which the details of the notification are displayed appears.
- 3. Click  $\boxed{\bigcirc}$  icon to refresh the notifications. OR

To delete multiple notifications, select the check box (s) against the notification, and click  $\boxed{\text{m}}$ icon to delete the notification.

## **Notification Details**

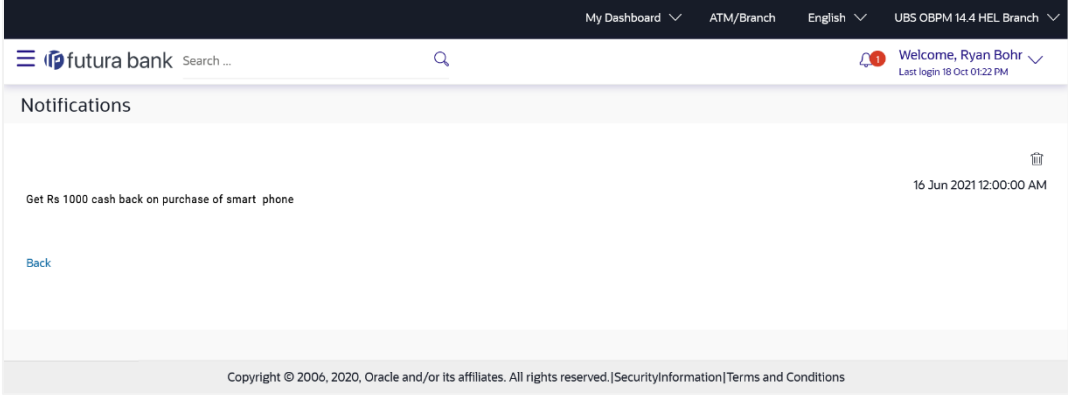

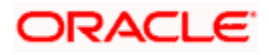

## **Field Description**

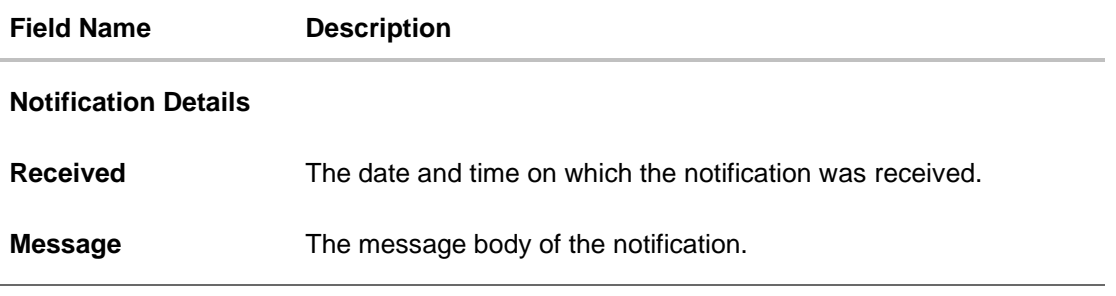

4. Click icon to delete the notification. The delete warning message appears. OR Click **Back** to navigate to the previous page.

## **FAQ**

## **1. Can customers initiate fresh mails?**

Yes, customers of the bank can initiate fresh mails by accessing compose mail option through secure mailbox. Customers can only send mails to bank administrators using this feature.

### **2. Can customer delete multiple mails?**

Yes, users can select multiple mails and delete the same.

## **3. Can customers restore the deleted mails?**

Yes, deleted mails can be restored from the deleted folder. User can go to the Deleted folder, select the mails and click on restore button to move those mails back to respective folder.

## **4. Can Customer send a reply to the alerts/ notifications sent by the Bank?**

No, customer cannot reply to the alerts/ notifications.

## **5. What are notifications generally about?**

Notifications inform customers of the bank about any new offers, promotional rates, and launch of new products or services.

Home

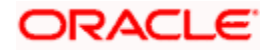

# **23. Calculators**

Financial calculators are tools used to arrive at a certain calculation helping to take a decision with some predefined criteria. Banks can provide details of their products and offers such as loan interest rates, fixed deposit interest rates, loan tenure etc. through calculators. Users can also use these calculators to compare different offers and products offered by the bank.

Oracle Banking Digital Experience provides calculators which banks can offer to their users on their digital channel. Calculators can be used by customers as well as prospects.

## **Features Supported In the Application**

The different calculators are:

- Loan Eligibility Calculator
- Loan Installment Calculator
- Term Deposit Calculator
- Forex Calculator

## **23.1 Loans Installment Calculator**

The loans instalment calculator is a simple installment calculator which identifies the monthly installment amount payable on a loan based on the loan amount, tenure in years and interest percentage.

## **How to reach here:**

*OBDX portal landing page> Calculators for all your Money Goals > Loan Calculator OR OBDX portal landing page> Toggle menu > Menu > Calculators > Loan Installment Calculator OR Dashboard > Toggle menu > Menu > Calculators > Loan Installment Calculator OR Dashboard > Loan Calculator* OR Access through the kebab menu of Calculators

## **Loan Installment Calculator**

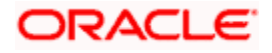

#### **Calculators**

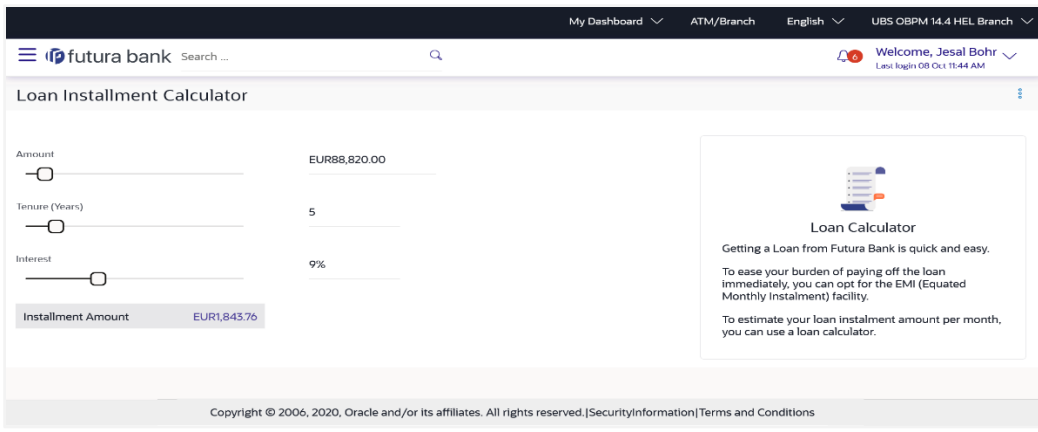

## **Field Description**

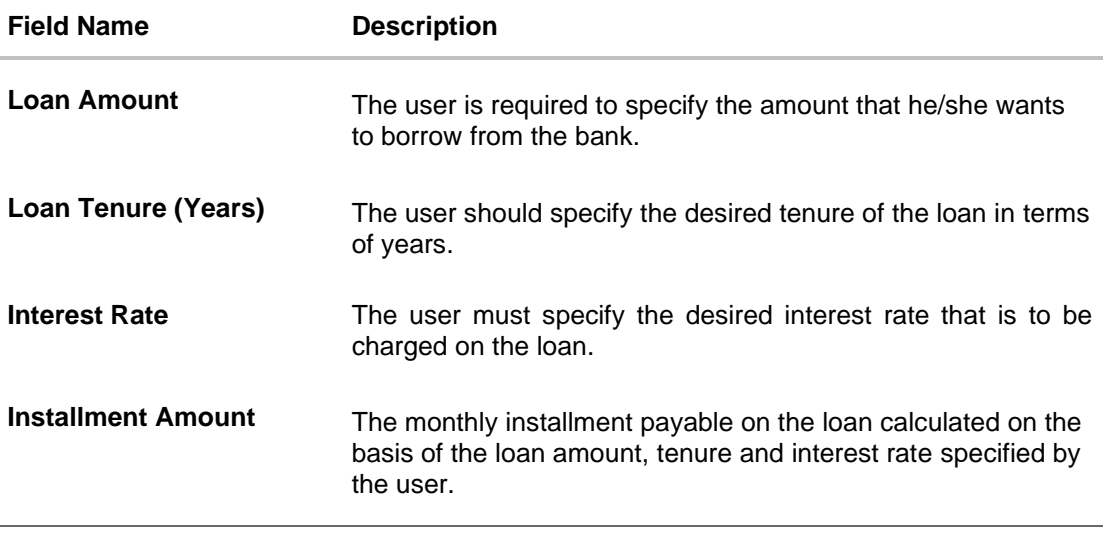

- 1. In the Loan **Amount** field, enter the loan amount.
- 2. In the Loan **Tenure (Years)** field, enter the loan tenure in years.
- 3. In the **Interest Rate** field, enter the interest rate.
- 4. The application calculates and displays the monthly installment for the loan required.

# **23.2 Loan Eligibility Calculator**

Loan eligibility calculator plays an important role in helping a customer understand their current position with respect to their borrowing capacity. The calculator enables customers to gain an understanding of their loan eligibility, considering their average monthly income and expenditure. It computes the loan amount and repayment amount based on income, expense, interest rate and tenure of the loan. Loan eligibility is calculated by the application and is displayed to the customer.

The eligibility is calculated on the basis of:

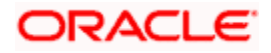

- The customer's average monthly income
- The customer's average Monthly Expenditures
- Tenure of the loan being inquired applied
- Estimated rate of interest

## **How to reach here:**

*OBDX portal landing page> Calculators for all your Money Goals > Eligibility Calculator OR OBDX portal landing page> Toggle menu > Menu > Calculators > Loan Eligibility Calculator OR Dashboard > Toggle menu > Menu > Calculators > Loan Eligibility Calculator OR Dashboard > Loan Eligibility Calculator* OR Access through the kebab menu of Calculators

## **Loan Eligibility Calculator**

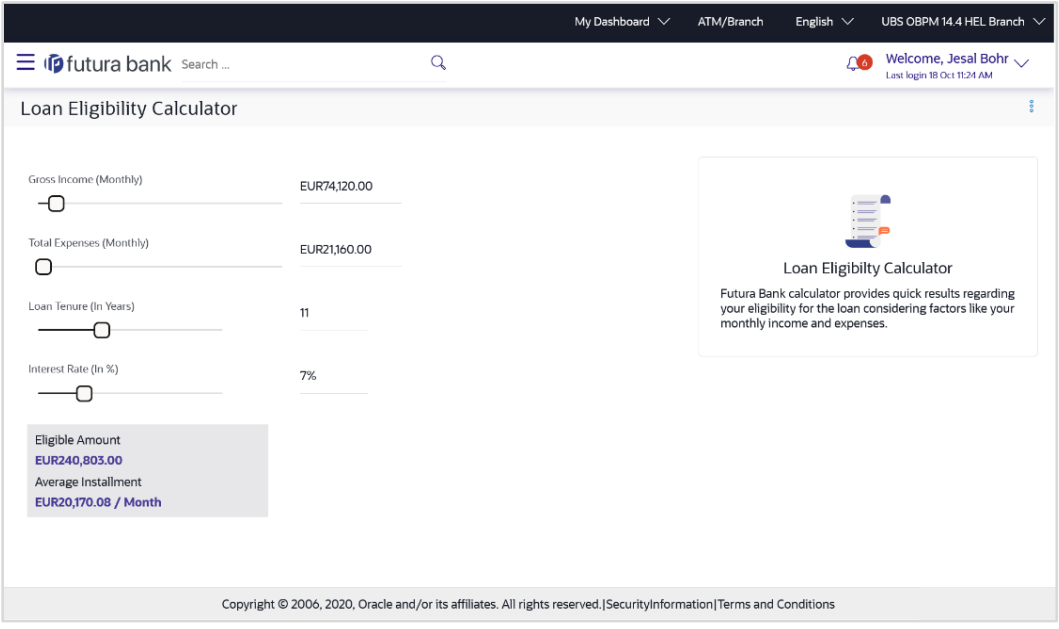

## **Field Description**

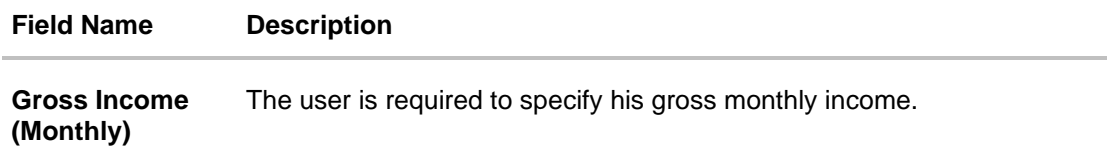

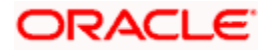

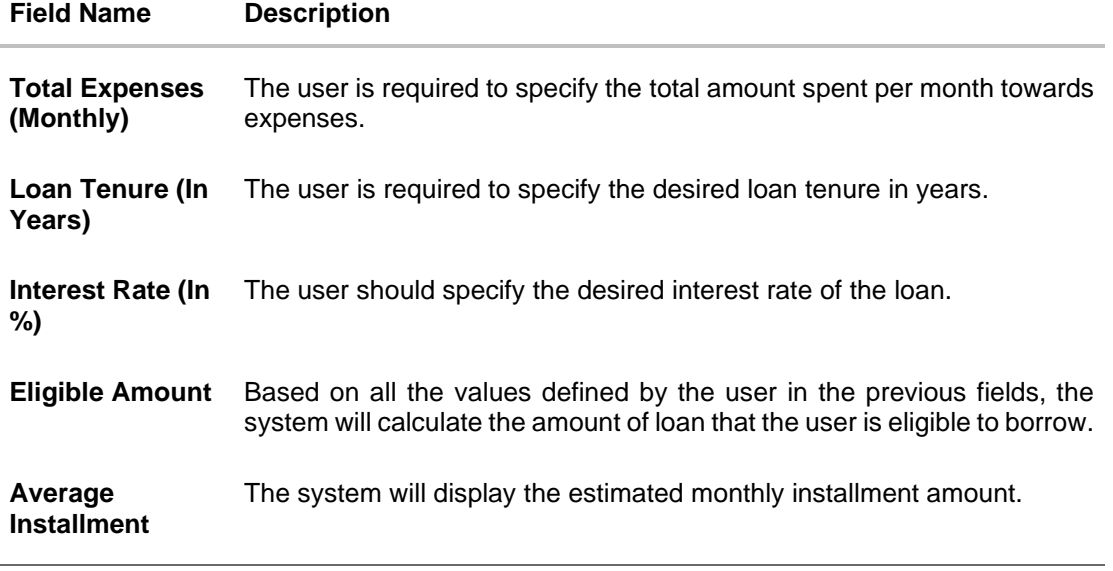

- 1. In the **Gross Income (Monthly)** field, enter your monthly income.
- 2. In the **Total Expenses (Monthly)** field, enter your monthly expenses.
- 3. In the **Loan Tenure (In Years)** field, enter the desired loan tenure.
- 4. In the **Interest Rate (In %)** field, enter the rate of interest.
- 5. The application (In %) calculates and displays the eligible loan amount and the average installment amount.

# **23.3 Term Deposit Calculator**

The Term Deposit calculator gives an indication to the user about the maturity amount which will be available, if a particular amount is invested at the bank and left for a fixed period of time. It calculates the total amount of the term deposit at the end of maturity period. The user can choose amongst different products which suits his requirements best.

## **How to reach here:**

*OBDX portal landing page> Calculators for all your Money Goals > Term Deposit Calculator OR OBDX portal landing page> Toggle menu > Menu > Calculators > Term Deposit Calculator OR Dashboard > Toggle menu > Menu > Calculators > Term Deposit Calculator* OR Access through the kebab menu of Calculators

## **Term Deposit Calculator**

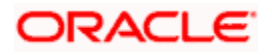

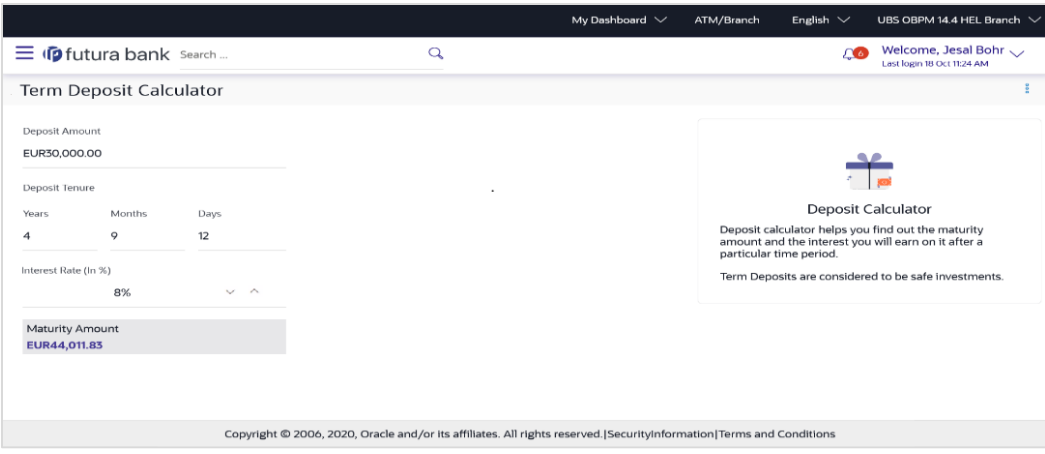

### **Field Description**

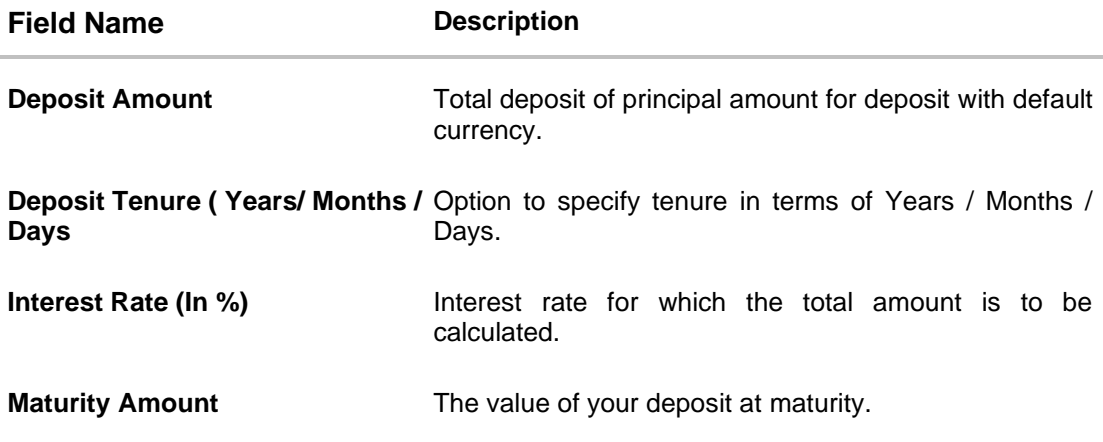

### **To calculate deposit value at maturity:**

- 1. In the **Deposit Amount** field, enter the deposit amount.
- 2. In the **Tenure (Years/ Months / Days)** fields, enter the relevant information.
- 3. In the **Interest Rate (In %)** field, enter the rate of interest.
- 4. The application calculates and displays the deposit value at maturity.

## **23.4 Forex Calculator**

The foreign exchange calculator calculates the rate at which one currency can be exchanged for another. The Calculator displays the converted amount and the currency exchange rate applied. Exchange rates of only predefined currencies can be viewed by the customer.

Exchange rates for the currency will be fetched online from the host system and calculations will be done based on the exchange rate retrieved.

### **Features Supported In the Application:**

This section enables user to see the value expected for a conversion of currency into other.

- Exchange rate of currencies
- Calculation of amount of currency converted to the other

## **Pre-Requisites**

• Support for the currencies provided by host

### **How to reach here:**

*OBDX portal landing page> Calculators for all your Money Goals > Forex Calculator OR OBDX portal landing page> Toggle menu > Menu > Calculators > Forex Calculator OR Dashboard > Toggle menu > Menu > Calculators > Forex Calculator* OR Access through the kebab menu of Calculators

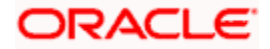

#### **Calculators**

## **Forex Calculator**

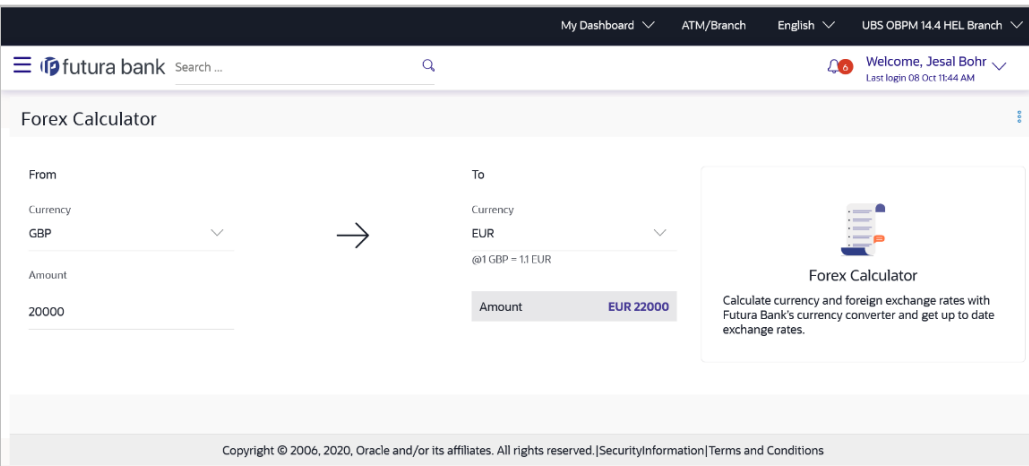

## **Field Description**

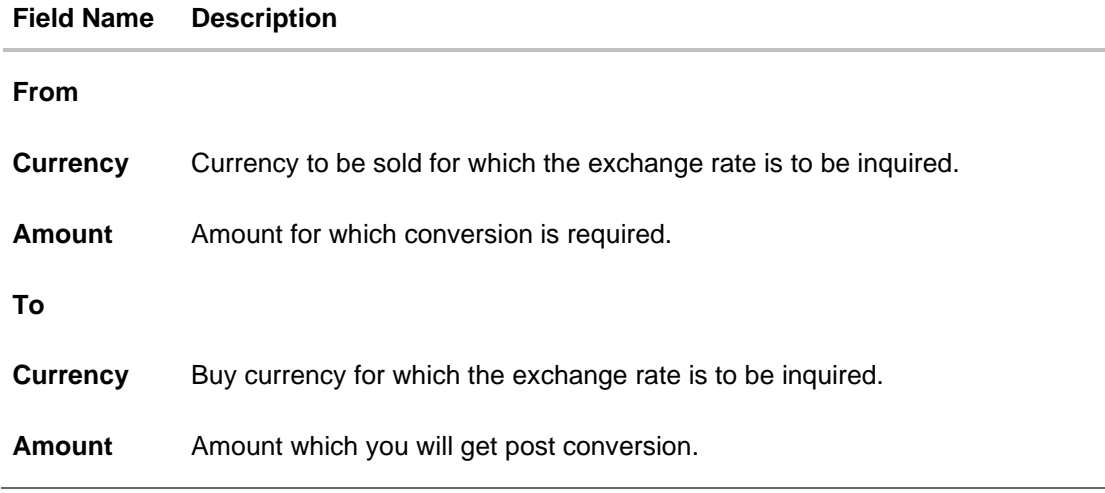

## **To calculate currency exchange amount:**

- 1. From the **From – Currency** list, select the appropriate currency.
- 2. In the **Amount** field, enter the amount to be converted.
- 3. From the **To - Currency** list, select the currency and enter the amount in the next field.
- 4. Application calculate and displays the currency exchange value. The exchange rate for both the buy and sell options for currency pair entered, appears.

Home

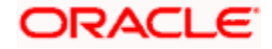

**Calculators** 

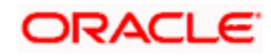

# **24. ATM & Branch Locator**

Using this option a user can view the address and location of the ATMs and the branches of the Bank available to serve the user in a certain location. The user is provided with the options to search for the bank's ATMs and branches in his vicinity by entering a location. The search results display the list of ATMs / branches name and distance from the user's current location.

This feature enables the user to locate the bank's ATMs/ branches available within a specific radius of his current location. The user can select a Branch / ATM from the search list and on clicking the **View Details** icon; the user will be able to view the address and services provided by the specific ATM/ branch. The additional filter feature is provided to search the ATM/Branch based on their services. In addition the user can view the detailed directions to the ATM/ branch by clicking **Get Directions**, and will also be able to view its location on a map.

## **Features supported in the application**

- Locate Branches
- Locate ATMs

### **How to reach here:**

*OBDX portal landing page> ATM & Branch Locator OR Dashboard > Toggle Menu > Menu > ATM & Branch* Locator OR *Dashboard > ATM & Branch Locator*

## **ATM & Branch Locator**

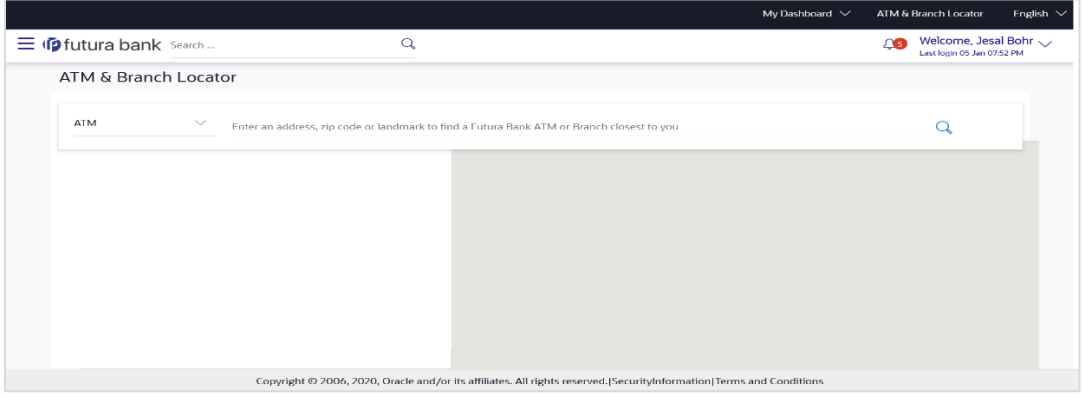

## **Field Description**

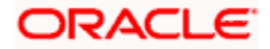

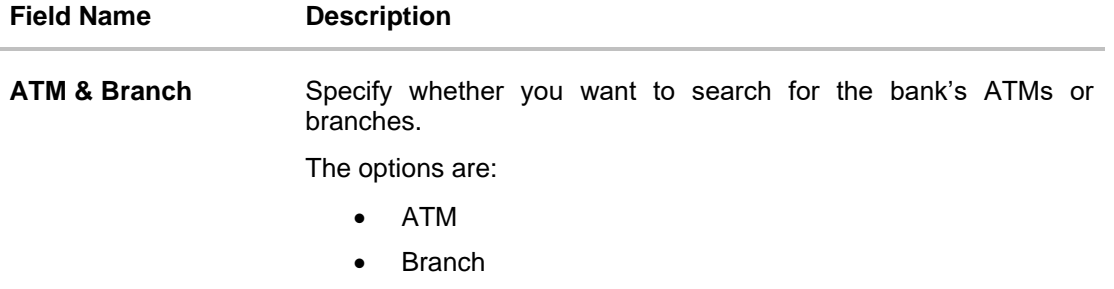

## **To locate an ATM or Branch**

- 1. Select the desired option and enter the location in which you wish to locate ATMs or Branches:
	- a. If you select the **Branch** option, the list of all the branches and their locations appear.
	- b. If you select the **ATM** option, the list of all the ATMs and their locations appear.

## **ATM & Branch Locator - Search**

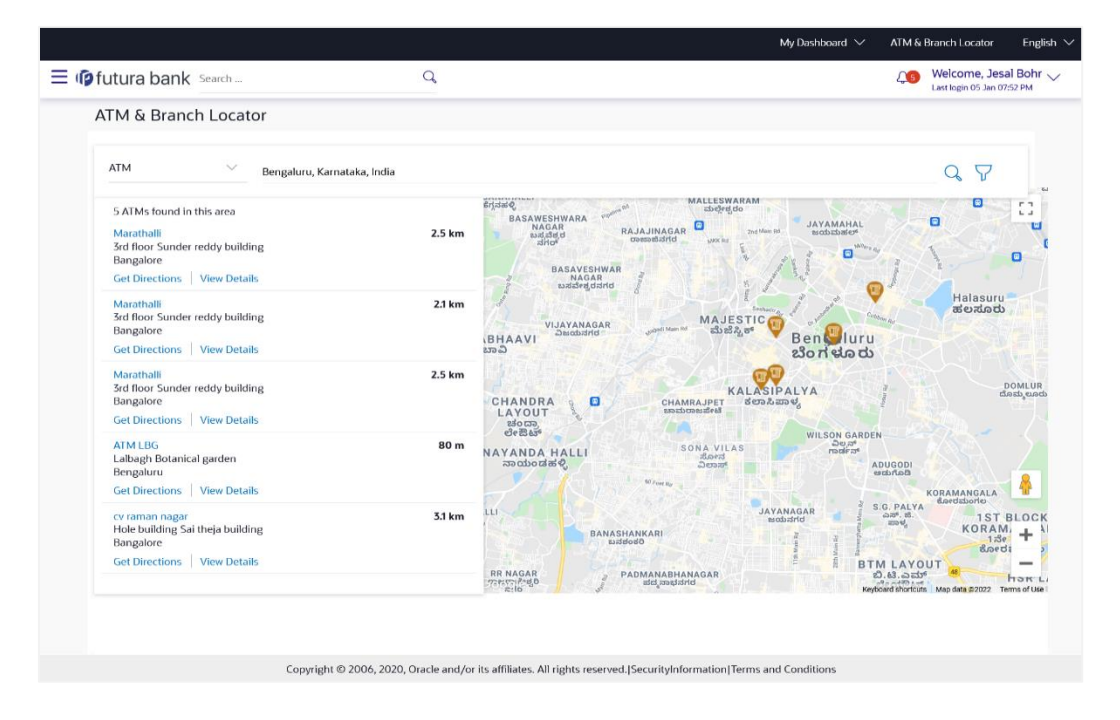

## **Field Description**

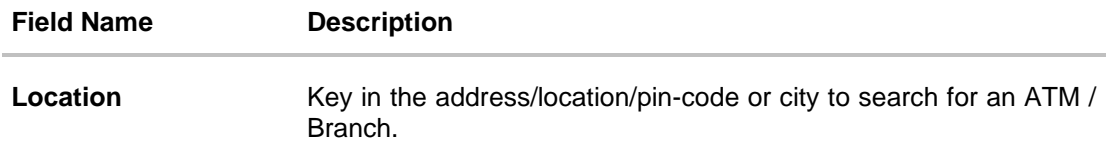

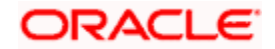

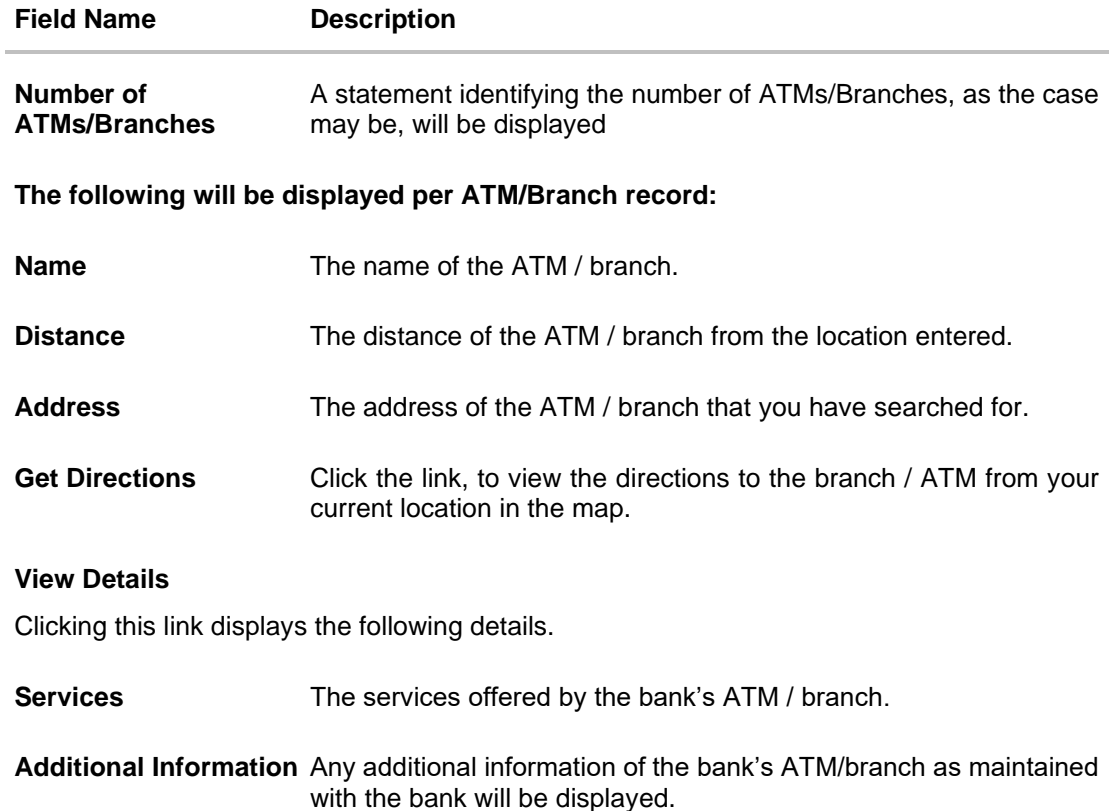

- 2. In the **Search** box, enter the desired location. The list of ATMs / branches with Name and Distance details appear.
- 3. Click the  $\sqrt{a}$  icon to view the ATMs/branches in the location entered.
- 4. Click the View Details link, to view the detailed address, phone number (applicable for a branch), work timings (applicable for a branch) and services provided by the bank branch/ ATM.
- 5. Click the  $\overline{Y}$  to filter ATMs or Branches on the basis of services that the ATMs or Branches provide.

**ATM & Branch Locator - View Details**

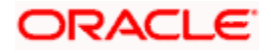

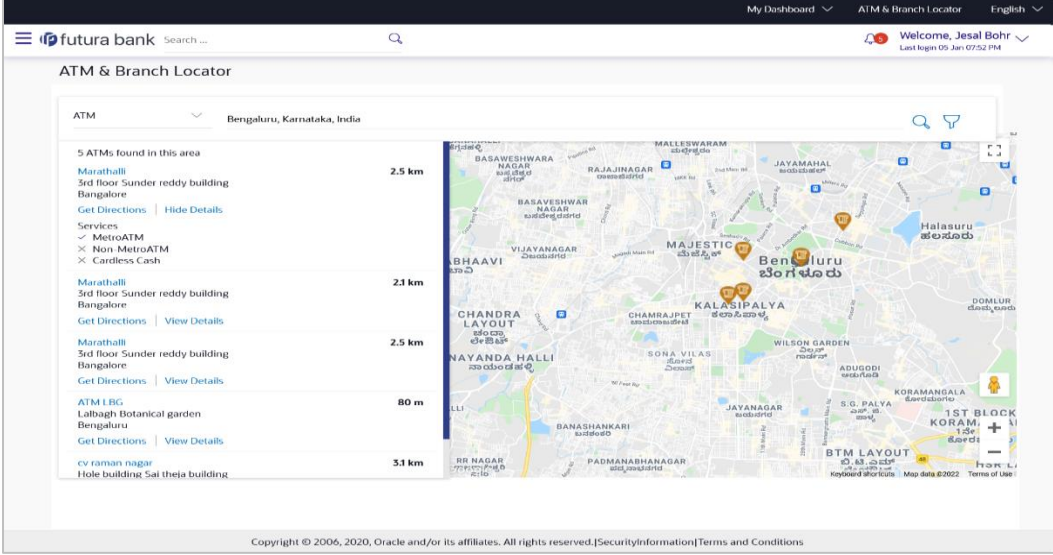

6. Click on **Hide Details** to hide the details of the specific ATM/branch. OR

Hover over the ATM/branch marker on the map to view the address of the ATM/branch. OR

Click the  $\sqrt{\ }$  to filter ATMs or Branches on the basis of services that the ATMs or Branches provide.

## **ATM & Branch Locator – Refine your Search**

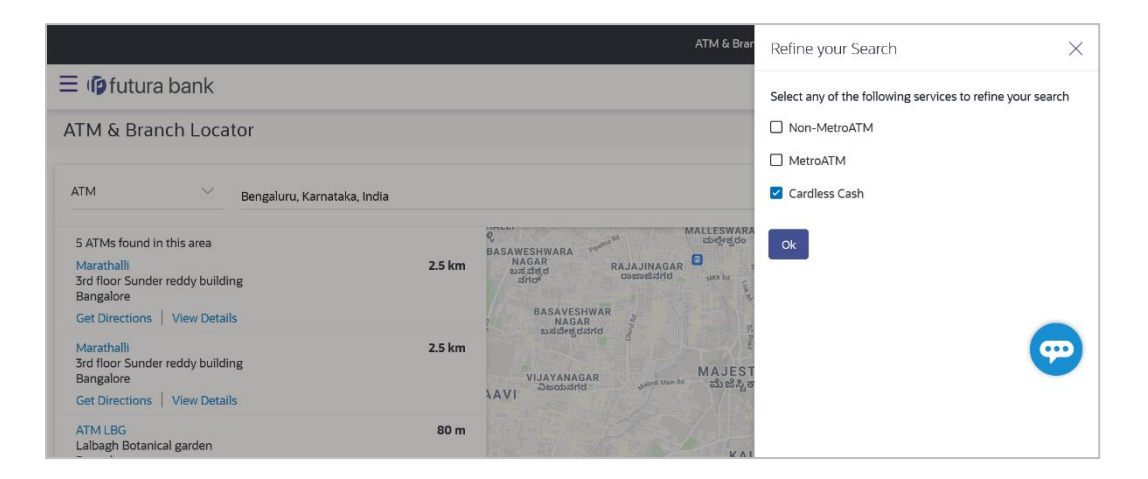

## **Field Description**

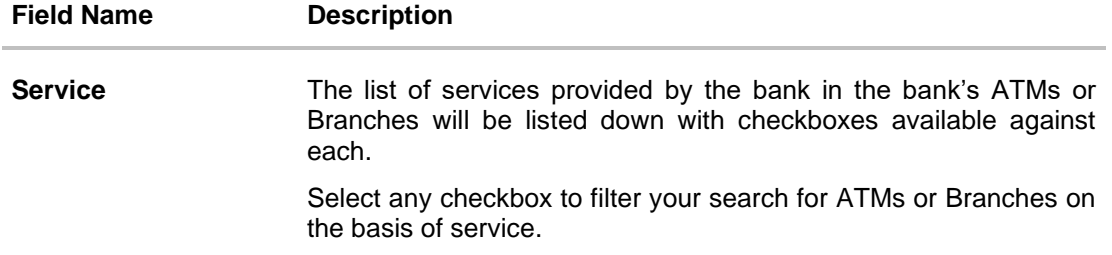

- 7. Select any checkbox to filter your search for ATMs or Branches on the basis of desired service.
- 8. Click **Ok** to search for ATMs or Branches on the basis of the services selected. The system filters ATMs/Branches on the basis of services selected.

#### $\equiv$  ( $\bullet$  futura bank sear  $\overline{Q}$  $\overline{Q}$  Welcome, Jesal Bohr ATM Bengaluru Karnataka India  $Q \nabla$ 5 ATMs found in this area 0 1.9 km Marathalli<br>3rd floor Sunder reddy building<br>Presedent SHIVAJI NAGAL s | View Deta **Get Directio** 2.5 km Marathalli<br>3rd floor Sunder reddy building Get Directions | View Details ANC<br>ARD 3.1 km cv raman nagar<br>Hole building Sai theja building<br>Bangalore Get Directions | View Details  $2.5 km$ Marathalli<br>3rd floor Sunder reddy building SHANTHALA Get Directions | View Details 8 ATM LBG 80 n Laibagh Botanical garden<br>Bengaluru  $\ddot{}$ Get Directions | View Details  $rac{1}{8}$ Copyright © 2006, 2020, Oracle and/or its affiliates. All rights reserved. [SecurityInfor

## **ATM & Branch Locator – Get Directions**

9. Hover over the ATM/branch marker on the map to view the address of the ATM/branch.

# **FAQ**

## **1. Can I view ATM/ Branches of other cities/ states/ countries?**

Yes, you can view the ATMs or Branches of the bank located in any city/state or country in the map and also get their details such as address and phone numbers, working hours, services offered, etc.

**Home**

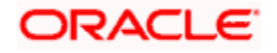

# **25. Feedback Capture**

Feedback option enables you to provide feedback on various aspects of the application as well as specific to transactions. You will be asked a feedback question on which you need to rate on a rating scale and answer subsequent questions if defined for a scale weight that you rate. The feedback captured is analyzed by the bank administrator to decide on the course corrections in case of issues.

Feedback can be provided by the user through the following options in the system:

- General Feedback
- [Transaction Specific Feedback](#page-277-0)

## **25.1 General Feedback**

General feedback is available as an option to provide feedback on generic aspects about the application.

## **How to reach here**

*Toggle Menu > Leave Feedback*

## **To provide general feedback:**

- 1. Click **Leave Feedback**. The **Feedback** pop-up screen appears.
- 2. A feedback question appears along with a rating scale.
- 3. Select an appropriate rating on the scale.
- 4. Depending on the rating, the system will provide you with a question along with a set of options.
- 5. Select an appropriate option corresponding to the question.
- 6. You can also add comments, if required.

## **General Feedback**

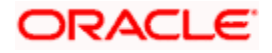

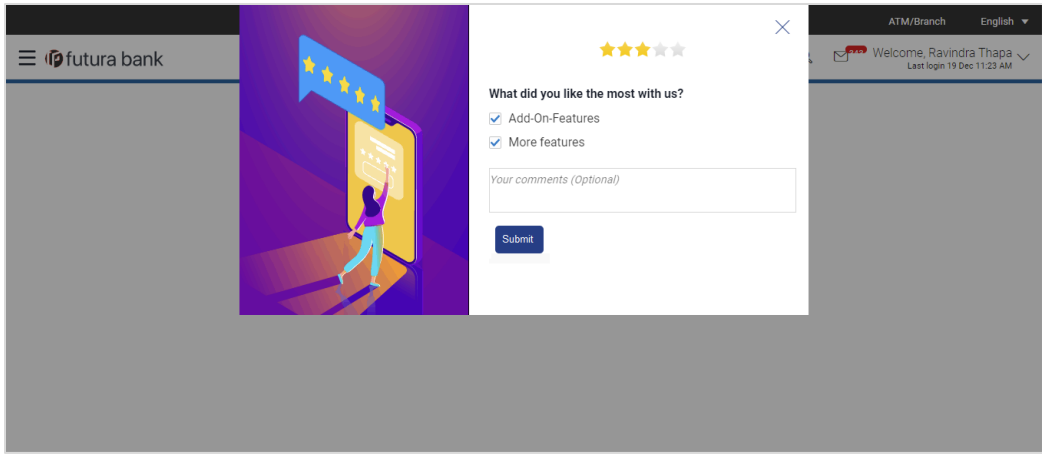

7. Click **Submit**. A message confirming successful submission of feedback appears.

# <span id="page-277-0"></span>**25.2 Transaction Specific Feedback**

You can capture feedback specific to a transaction provided the transaction has been enabled for feedback capture by the bank. Feedback will be available as an option post transaction confirmation. Transaction specific feedback is recorded and stored for further analysis.

## **To provide transaction specific feedback:**

- 1. Once the transaction is successfully submitted, feedback as an option is displayed on confirmation page.
- 2. Click **Feedback**. The **Feedback** pop-up screen appears. OR Click **Go to Dashboard** link to navigate to the Dashboard.
- 3. A feedback question appears along with a rating scale.
- 4. Select an appropriate rating on the scale.
- 5. Depending on the rating, the system will provide you with a question along with a set of options.
- 6. Select an appropriate option corresponding to the question.
- 7. You can also add comments, if required.

OR

Click **Skip** to skip the feedback process. The **Dashboard** screen is displayed. OR

Click **Never ask me again** if you do not wish to be asked to provide for any transaction. The system will suspend the feedback process for all transactions and you can enable the same again (if required) through 'My Preferences' from the toggle menu.

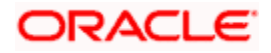

## **Transaction Feedback**

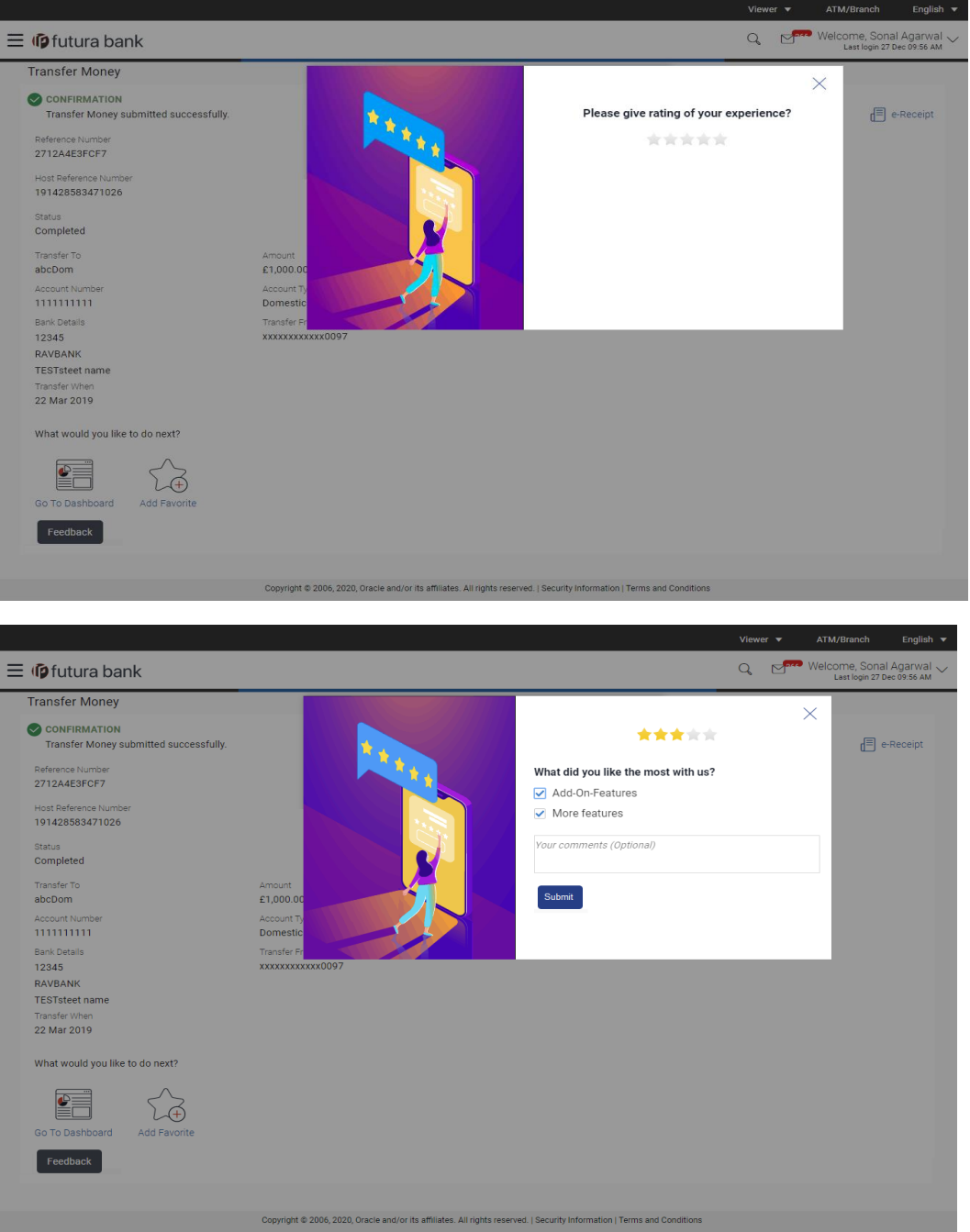

1. Click **Submit**. A message confirming successful submission of feedback appears.

**Home** 

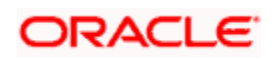

Feedback Capture

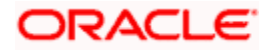

# **26. My Reports**

Corporate User logs into the system and navigates to My Reports screen. On accessing 'My Reports' menu, last 10 reports which generated by the user or by other users of a party are listed with the respective report status. User can choose to search the specific report using the search criteria or can opt to view/ download detailed report.

Note: Send to Modify functionality is now supported for this transaction.

Reports are categorized as:

- [Adhoc Reports](#page-280-0)
- [Scheduled Reports](#page-282-0)

## **How to reach here:**

*Corporate Dashboard > Toggle menu > Menu > Reports > My Reports*

## <span id="page-280-0"></span>**26.1 My Reports - Adhoc**

Adhoc reports are generated on demand or on request. Reports can be requested from the 'Reports' screen. Adhoc reports can be viewed using 'My Reports' screen.

## **To view and download the generated adhoc reports:**

1. Click icon to search the reports with given search criteria. The search results matching to the search criteria are shown on the same screen.

## **My Reports - Adhoc**

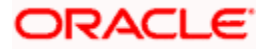

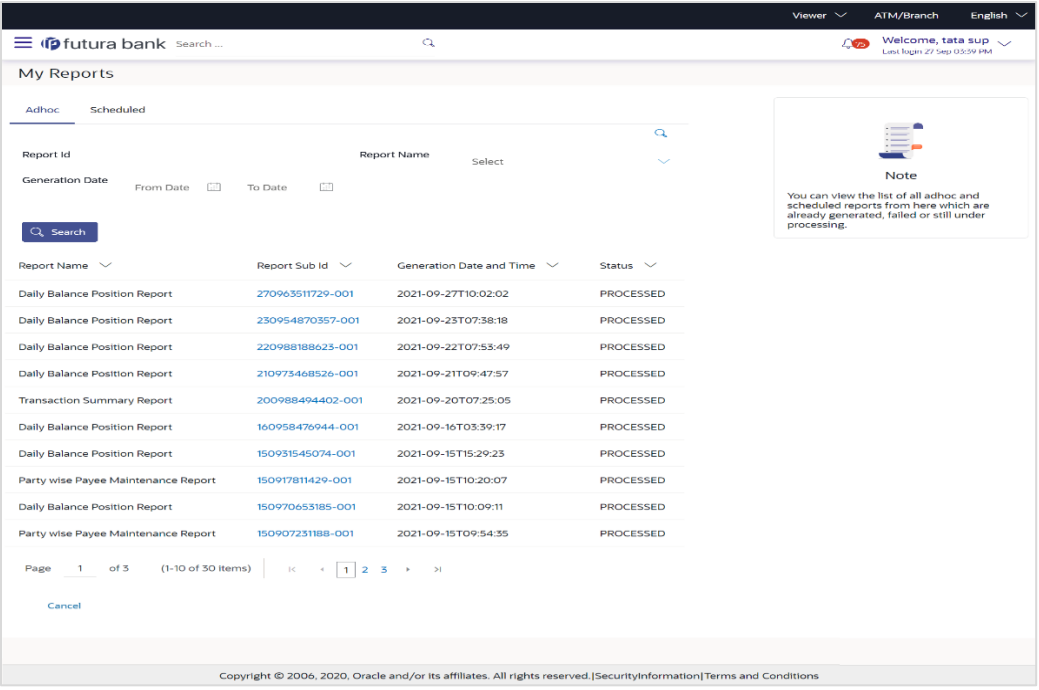

## **Field Description**

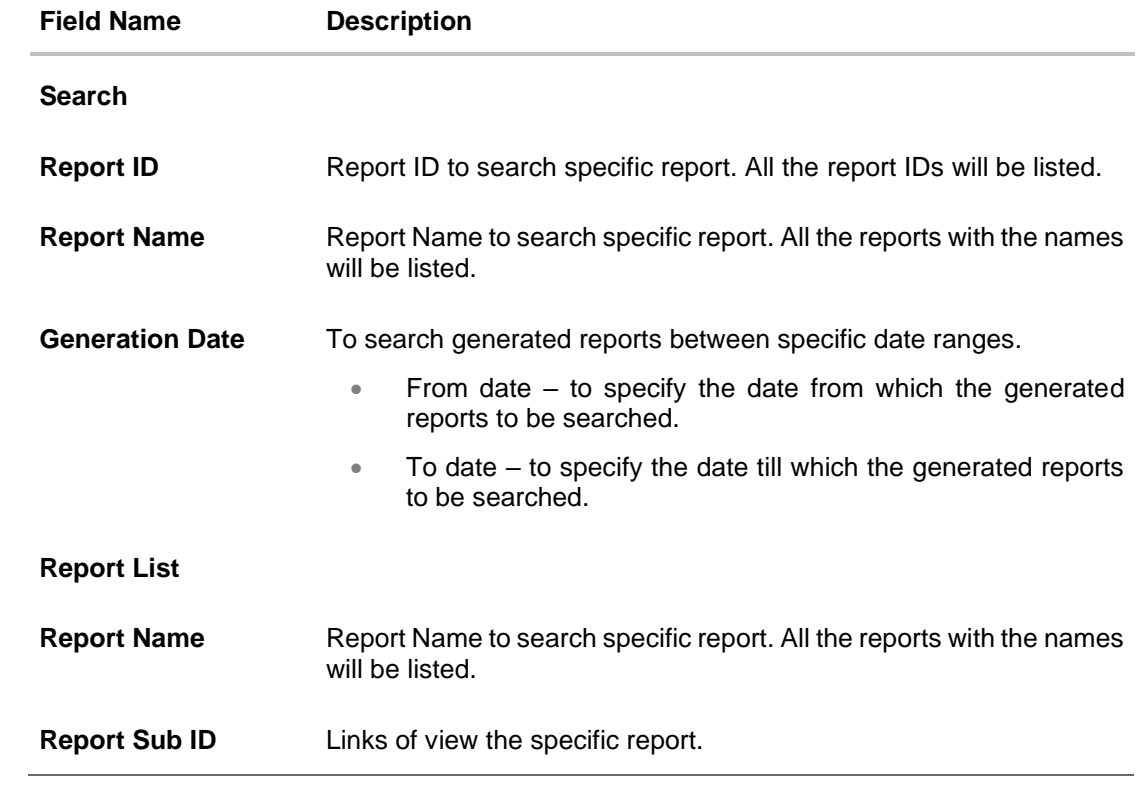

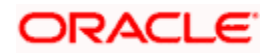

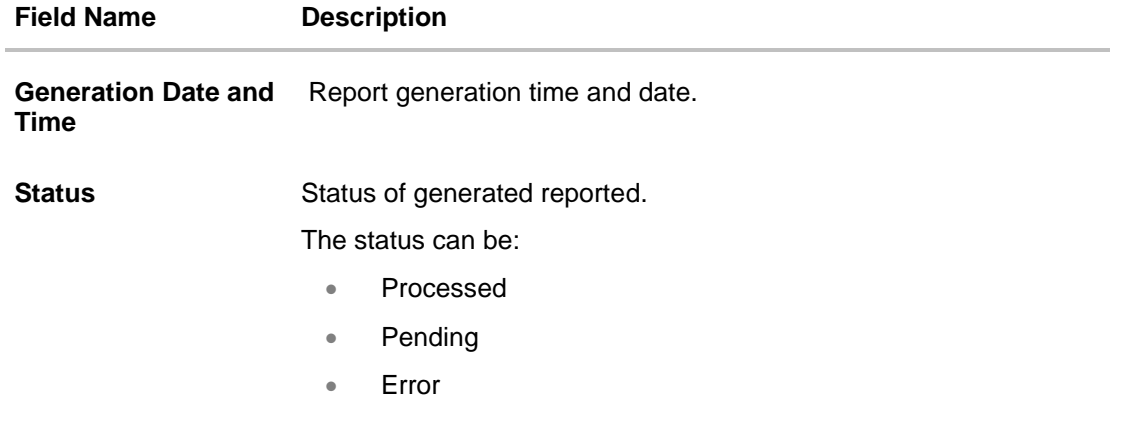

<span id="page-282-0"></span>2. Click on **Report Sub ID** link to view the detailed report. (Refer specimen provided for each report)

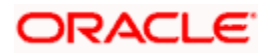

# **26.2 My Reports - Scheduled**

The reports that are generated in specific time frame such as daily, weekly, monthly, quarterly, and annually are categorized under scheduled reports.

## **To view and download the generated scheduled reports:**

1. Click the **Scheduled** tab. The list of scheduled reports appears. OR

Click **incon to search the reports with given search criteria. The search results matching** to the search criteria are shown on the same screen.

## **My Reports - Scheduled**

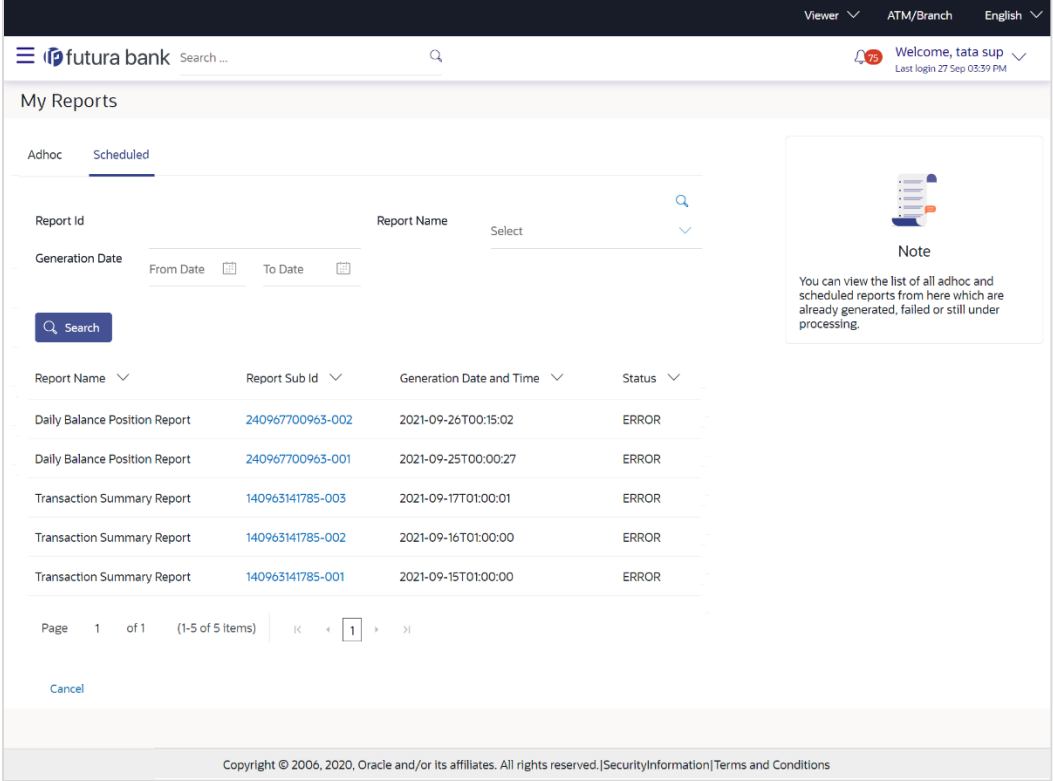

## **Field Description**

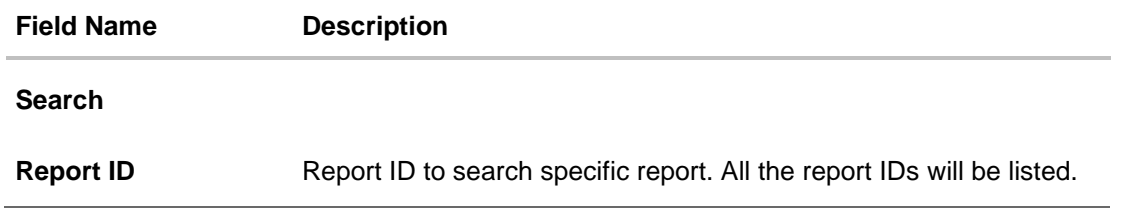

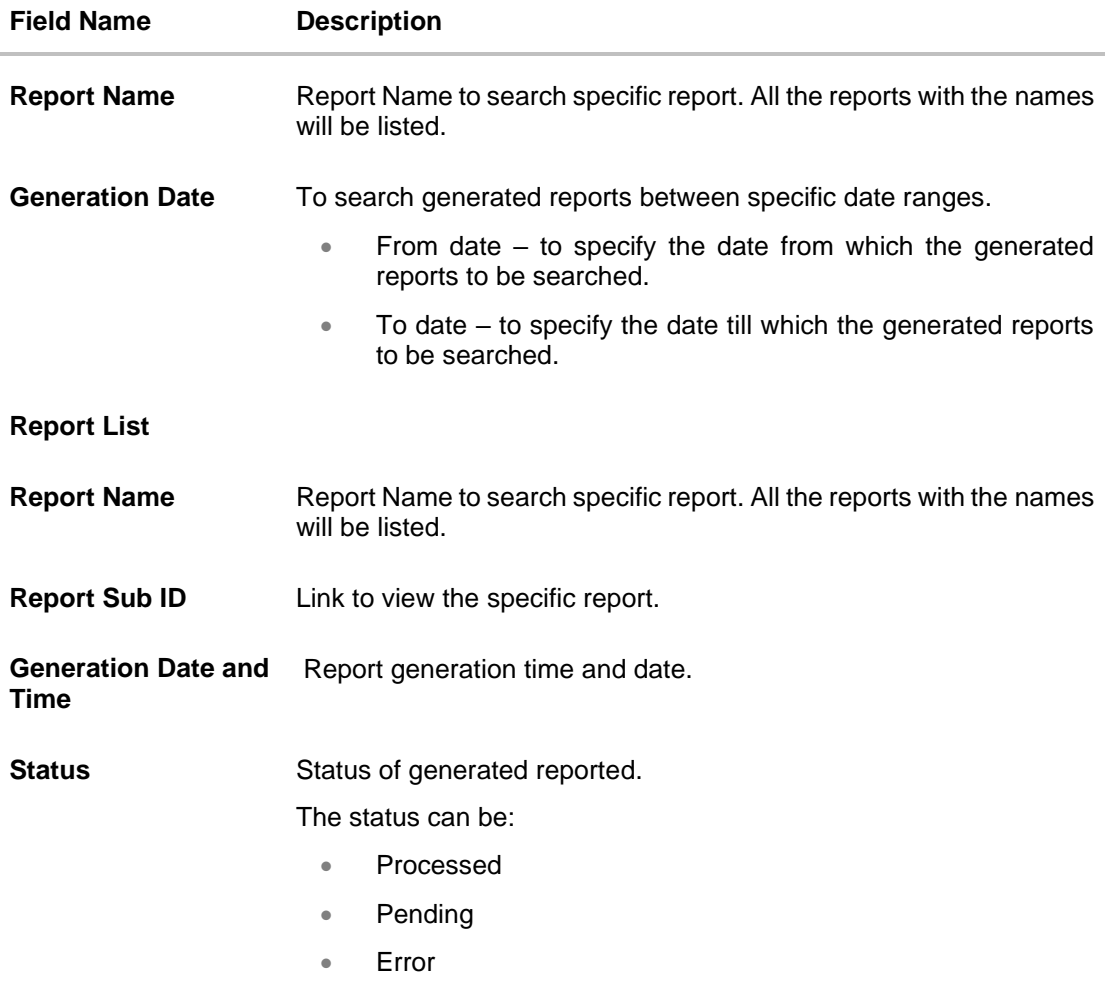

2. Click on **Report Sub ID** link to view the detailed report. (Refer specimen provided for each report)

# **FAQ**

**1. Can I choose a format in which a report is to be downloaded from My Reports screen?**

A report can be downloaded in a format selected while generating a report.

**Home** 

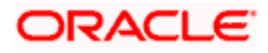

# **27. Report Generation**

Corporate user logs into the system and navigates to Report Generation screen. Corporate user can generate adhoc and scheduled reports. On accessing 'Report Generation' menu, corporate user has to select a type of a report which needs to be generated. Other reports parameters with respect to each report are displayed on the screen as input fields so that report can be requested with specific data.

Reports are categorized as:

- [Adhoc Reports](#page-286-0)
- [Schedule Reports](#page-287-0)

Corporate user can view the all the reports that are scheduled and can view and edit the parameters of the scheduled reports, as per requirement to generate reports on new parameters from next report cycle. Corporate user approver can approve or reject the maintenance initiated for editing existing report schedule.

**Note:** If two factor authentication is enabled, the reports get generated only after successful authentication.

The lists of reports are:

- [Daily Balance Position Report](file:///D:/Work/18.1/Content/obdx/reports/adminreports/dtusercrt.htm)
- [Party wise Payee Maintenance Report](file:///D:/Work/18.1/Content/obdx/reports/adminreports/partypayeemaint.htm)
- [Transaction Summary Report](file:///D:/Work/18.1/Content/obdx/reports/adminreports/wallettxnactivityrpt.htm)

### **How to reach here:**

*Corporate Dashboard > Toggle menu > Menu > Reports > Report Generation*

### **Report Generation**

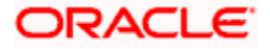

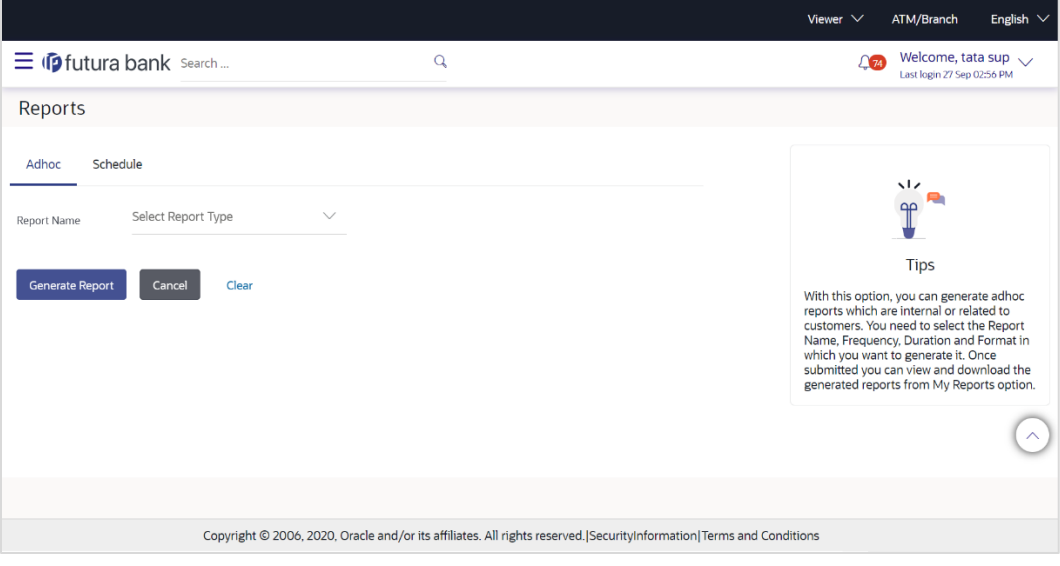

## **Field Description**

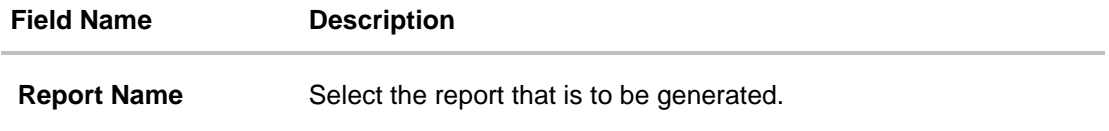

# <span id="page-286-0"></span>**27.1 Adhoc Reports**

Adhoc reports are generated on demand or on request. Reports can be requested from the 'Reports' screen. Adhoc reports can be viewed using 'My Reports' screen. Corporate user can add multiple active user IDs of party mapped to whom the adhoc report needs to be sent via their registered email IDs. Corporate user approver can able to see user details whom the reports to be sent by an email and approve/reject it.

The report which will be generated and sent to the corporate user upon fully approving the request. Reports sent to the registered email IDs will be password protected.

## **Adhoc Reports**

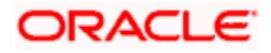

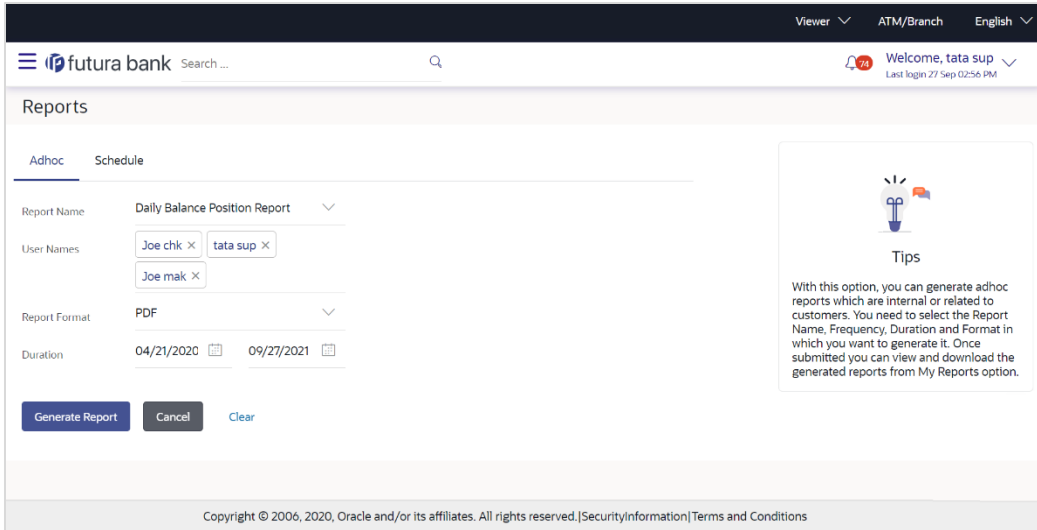

## **Field Description**

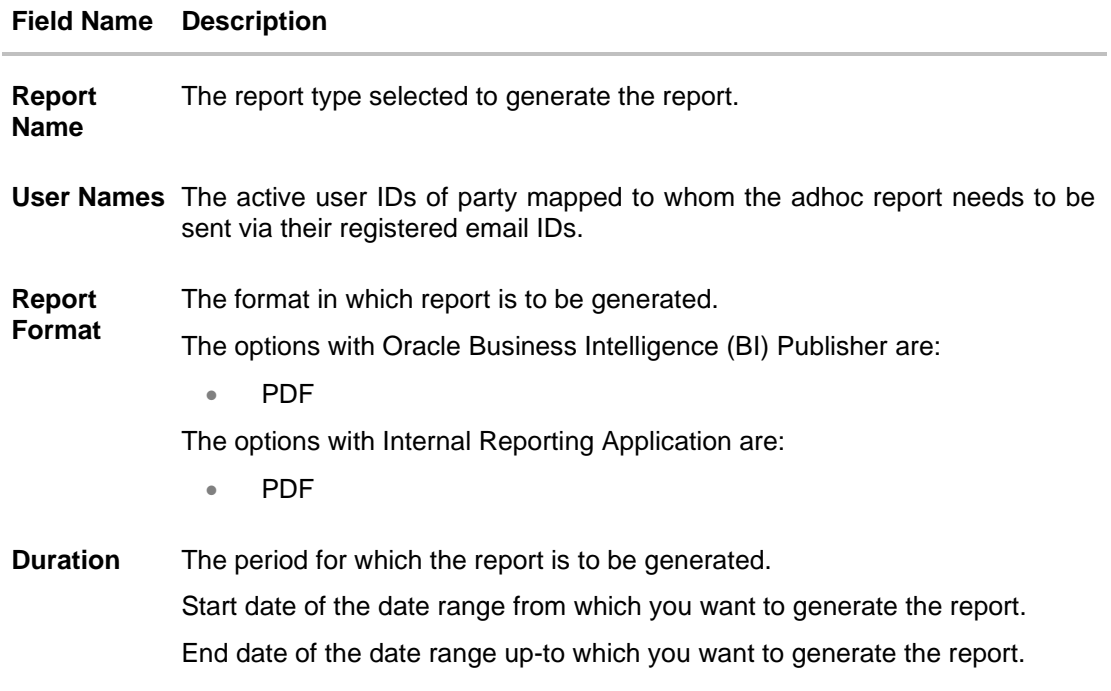

<span id="page-287-0"></span>Mail will be send to corporate user with attached password protected report on registered email id. Password logic can be set by the bank as a day 0 set up.

## **Sample Mail Format**

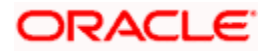
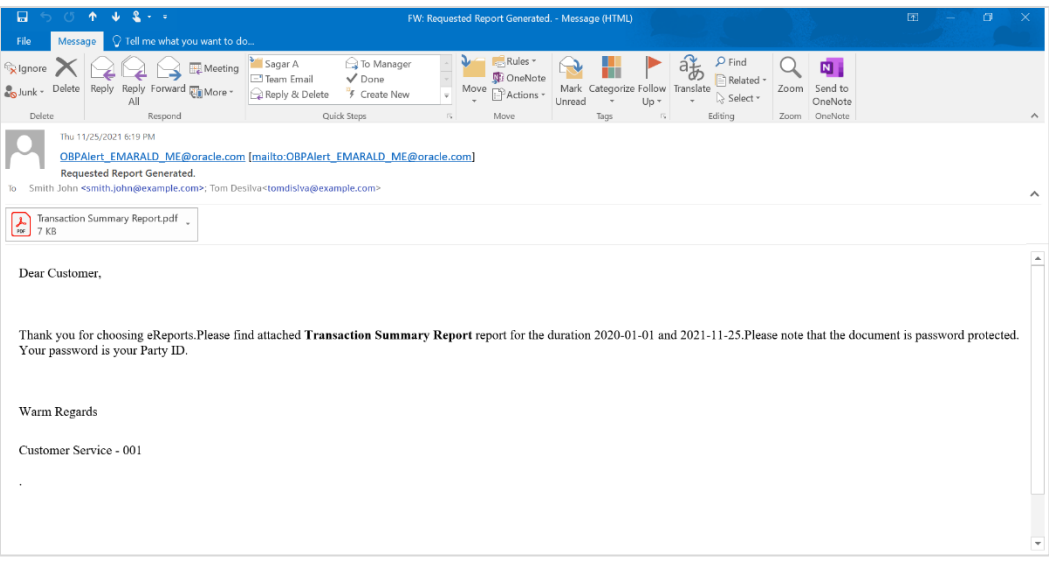

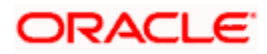

# **27.2 Scheduled Reports**

The reports that are generated automatically in specific time frame such as daily, weekly, and monthly are categorized under scheduled reports. Corporate user can add multiple active user IDs of party mapped to whom the Scheduled report needs to be sent via their registered email IDs. Corporate user approver can able to see user details whom the reports to be sent by an email and approve/reject it.

The report which will be generated and sent to the corporate user upon fully approving the request. Reports sent to the registered email IDs will be password protected.

#### **Scheduled Reports**

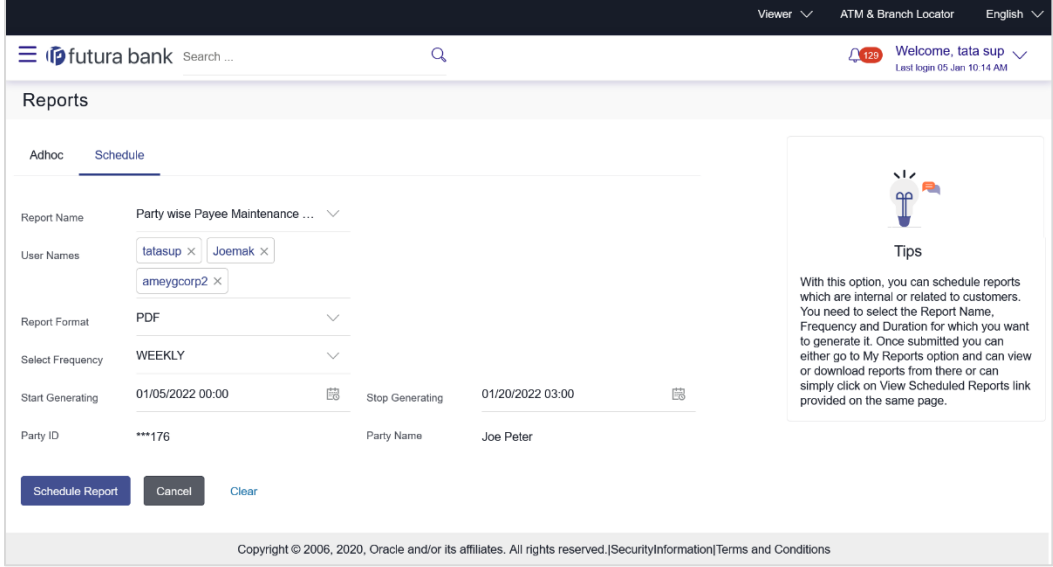

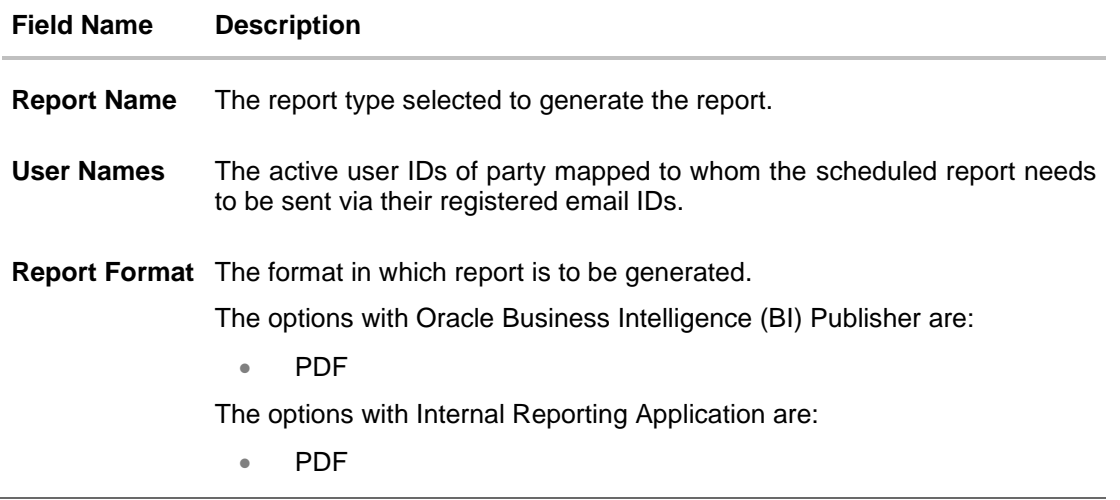

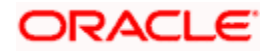

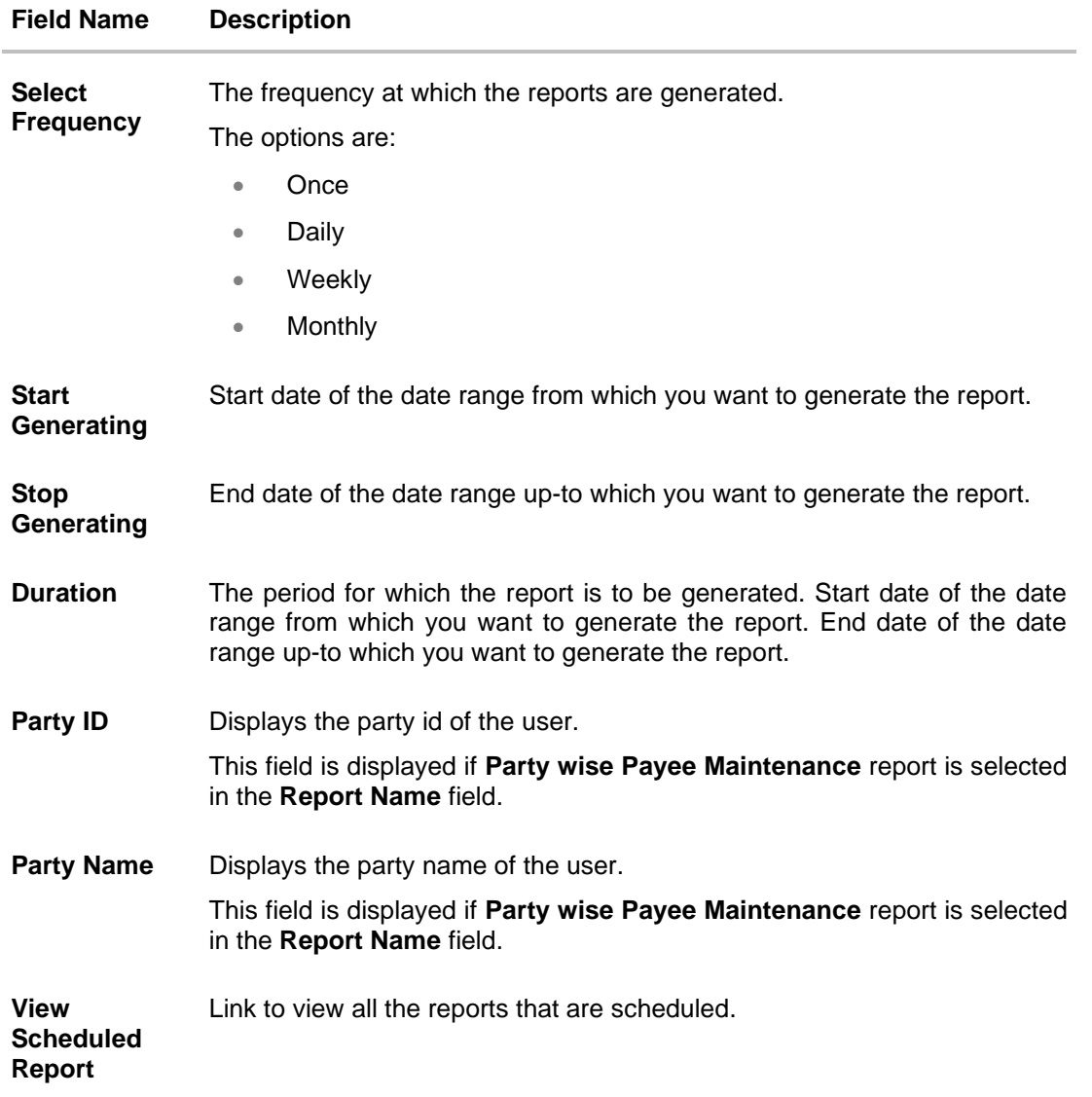

Mail will be send to corporate user with attached password protected report on registered email id. Password logic can be set by the bank as a day 0 set up.

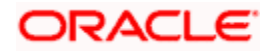

## **Sample Mail Format**

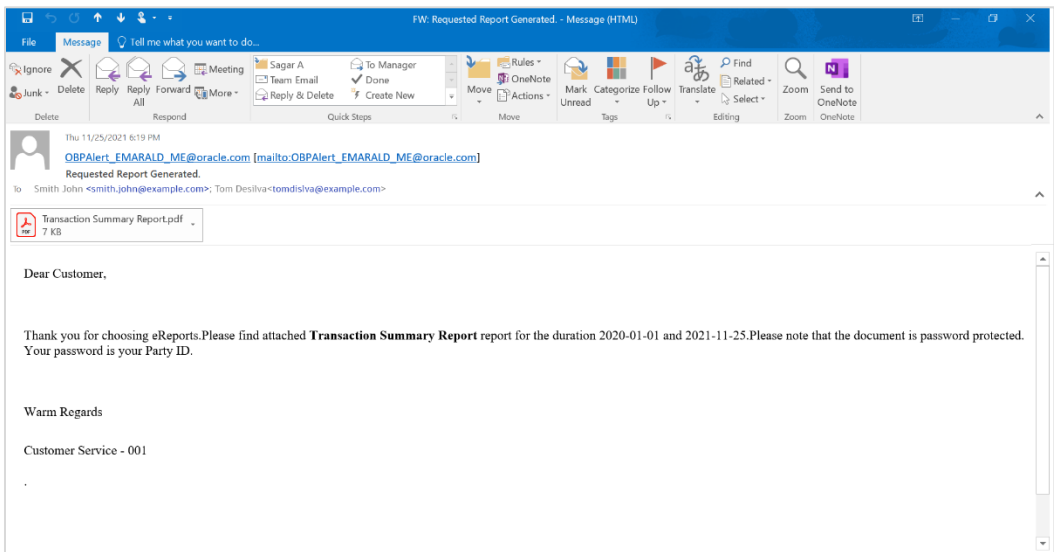

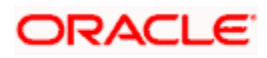

# **27.2.1 View Scheduled Reports**

Using this option, corporate user can view all the reports and its details that are scheduled to the future date.

## **To view the scheduled reports:**

- 1. In the **Report Generation** screen, click the **Scheduled** tab. The scheduled report generation screen appears.
- 2. Click the **View Scheduled Reports** link. The **Scheduled Reports** screen appears.

### **Scheduled Reports**

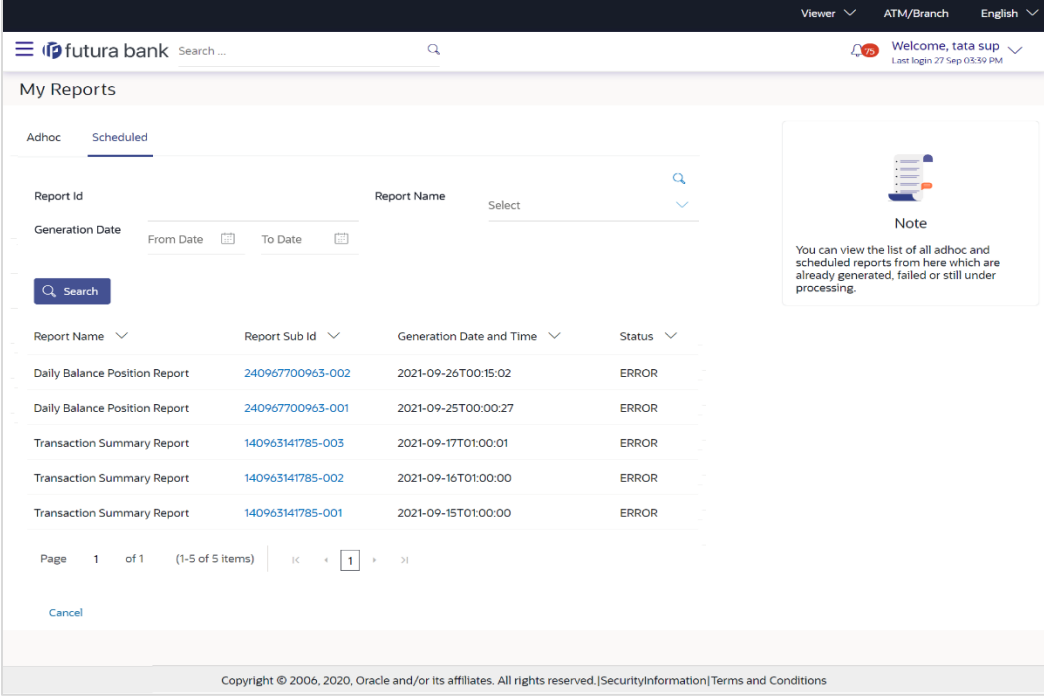

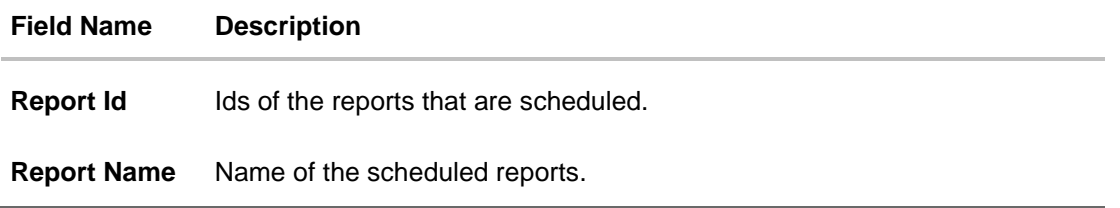

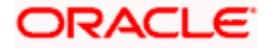

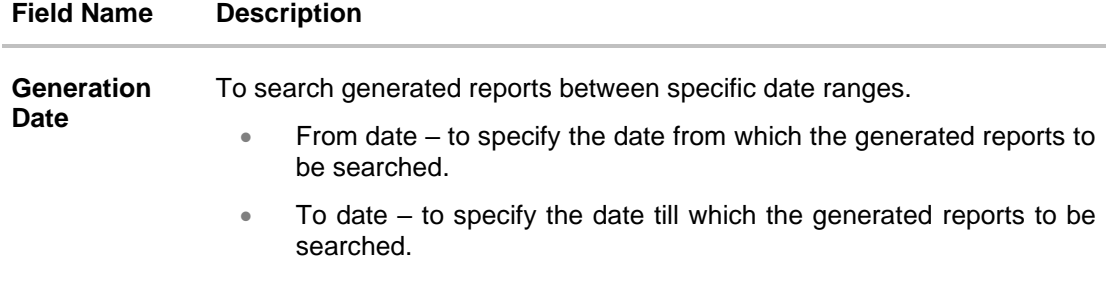

3. Click on desired **Report ID** to view the details of the scheduled report. The **View Scheduled Reports** screen appears.

## **View Scheduled Reports**

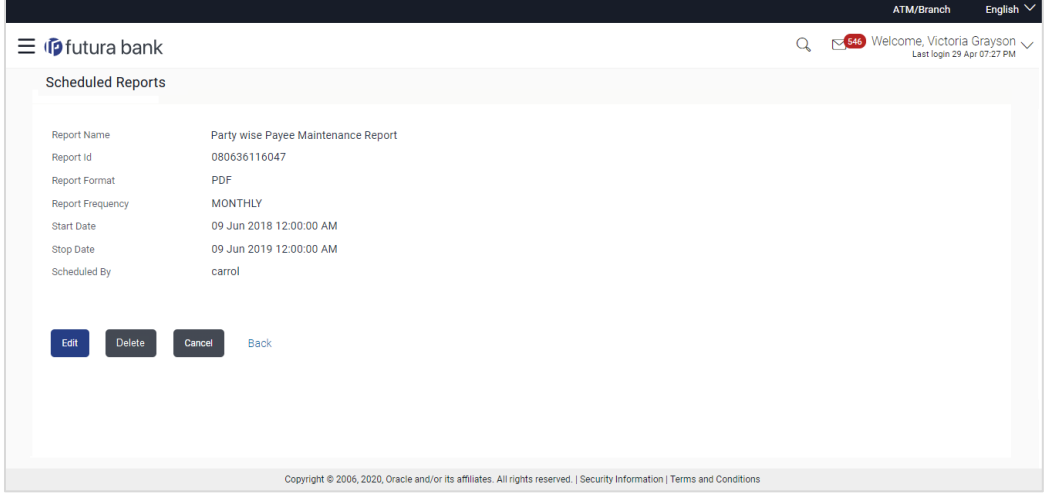

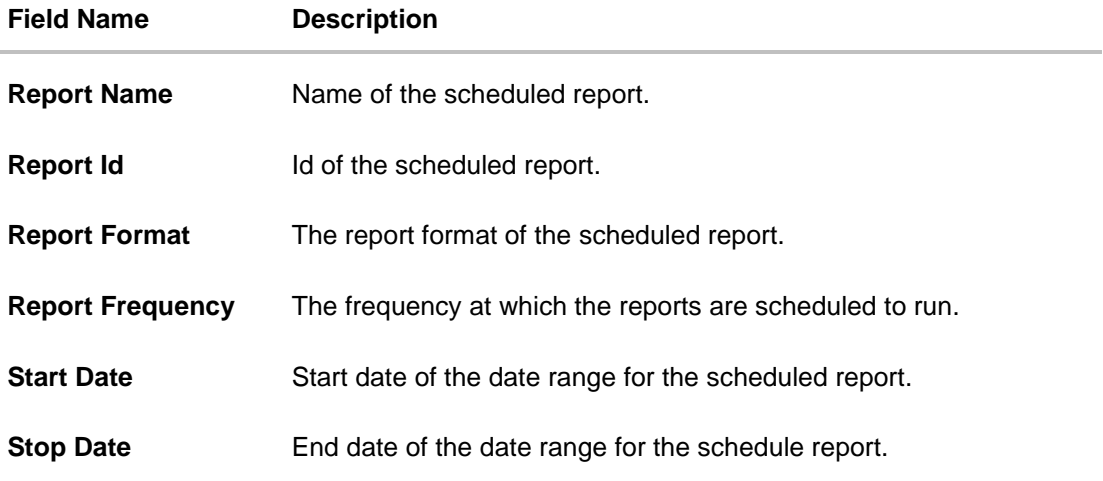

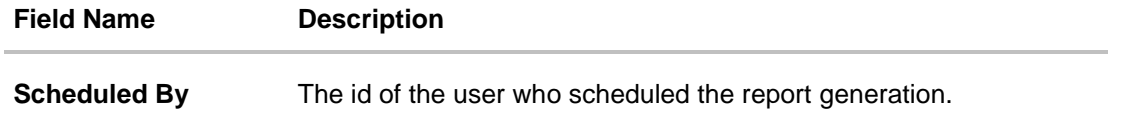

## **27.2.2 Edit Scheduled Reports**

Using this option, corporate user can edit the parameters defined for scheduled reports. These changes are implemented to generate the reports of next scheduled cycle.

#### **To edit the scheduled reports:**

- 1. Click the **Scheduled** tab. The scheduled report generation screen appears.
- 2. Click the **View Scheduled** Reports link. The **Scheduled Reports** screen appears.
- 3. Click on desired **Report ID** to edit the details of the scheduled report. The **View Report Schedule** screen appears.
- 4. Click **Edit** to modify the report schedule. The **Edit Report Schedule** screen appears. OR

Click **Delete** to delete the report schedule. OR Click **Back** to navigate to the previous screen. OR

Click **Cancel** to cancel the transaction.

#### **Edit Scheduled Reports**

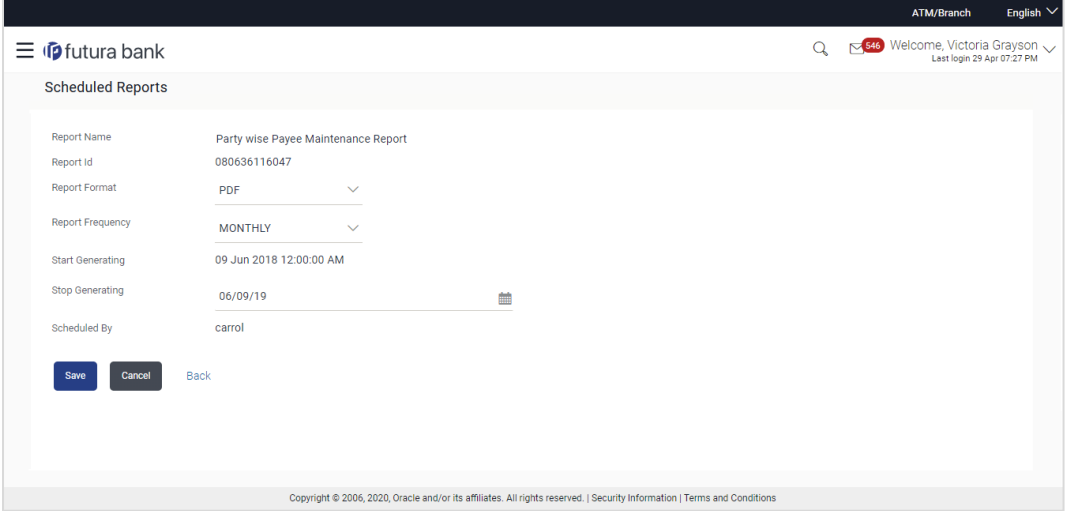

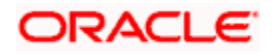

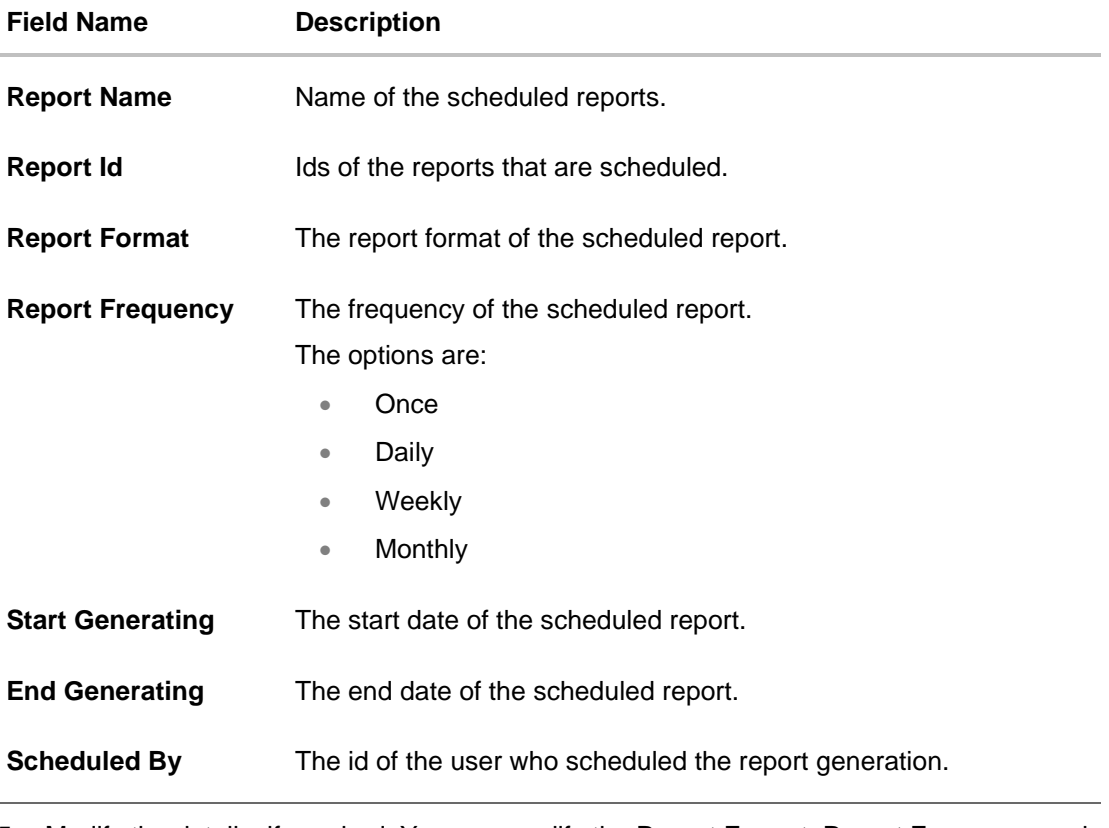

- 5. Modify the details, if required. You can modify the Report Format, Report Frequency and Stop Generating date and time.
- 6. Click **Save** to save the changes. The **Confirm Edit Scheduled Report** screen appears. OR Click **Cancel** to cancel the transaction. OR Click **Back** to navigate to the previous screen.
- 7. Click **Confirm**. The user will be navigated back to the create screen. OR Click **Cancel** to cancel the transaction.
- 8. The success message appears. Click **OK** to complete the transaction.

# **27.2.3 Delete Scheduled Reports**

The corporate user can delete the scheduled reports which are no longer required.

## **To delete the scheduled reports**

1. In the **Reports** screen, click the **Scheduled** tab. The scheduled report generation screen appears.

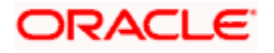

- 2. Click the **View Scheduled Reports** link. The **Scheduled Reports** screen appears.
- 3. Click on desired **Report ID** to delete the scheduled report. The **View Scheduled Report** screen appears.
- 4. Click **Delete**. The application will prompt the user with a deletion message.

## **Delete Reports Schedule**

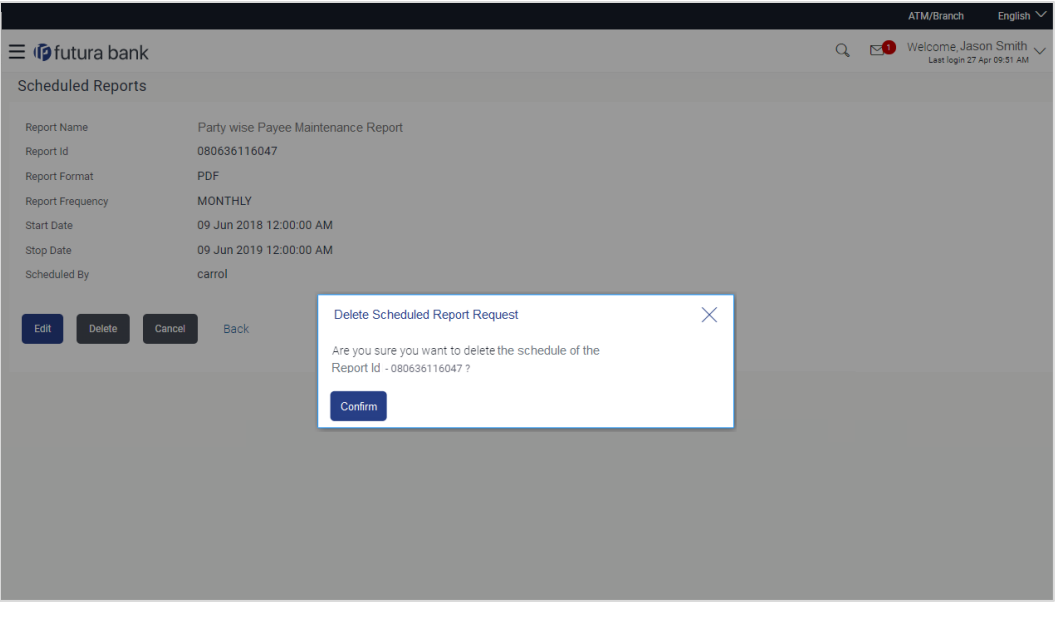

- 5. Click **Confirm** to proceed with the deletion request. It will navigate to confirmation page with a success message and the status.
- 6. Click **OK** to complete the transaction.

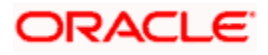

# **27.3 Daily Balance Position Report**

Daily balance position report provides the information on opening balance, total credits, total debits and closing balance. A user can request to generate an adhoc and scheduled report.

Further, user has to select a format in which the report needs to be generated.

Further, user has to select a format in which the report needs to be generated. The user can generate reports under the following two categories.

- Adhoc Report
- Schedule Report

### **How to reach here:**

*Corporate Dashboard > Toggle menu >Menu > Report > Report Generation*

# **27.3.1 Daily Balance Position Report**

Daily balance position Adhoc reports are generated on demand or on request. Reports can be requested from the 'Reports' screen. Adhoc reports can be viewed using 'My Reports' screen.

## **To generate the daily balance position adhoc report:**

- 1. In the **Report Generation** screen, click **Adhoc** tab. The adhoc report generation screen appears.
- 2. From the **Report Name** list, select the desired report which is to be generated. The receptive report generation screen appears.
- 3. In the **User Names** field, click and add multiple active user IDs of party mapped to whom the adhoc report to be sent via their registered email IDs.
- 4. From the **Report Format** list, select the desired report format for generated report.
- 5. From the **Duration - From** and **Duration - To** list, specify the period for which the report is to be generated.
- 6. Click **Generate Report** to view and generate the report.
	- OR

Click **Cancel** to cancel the transaction.

OR

Click **Clear** to reset the search parameters.

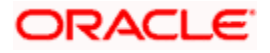

# **Daily Balance Position - Adhoc Reports**

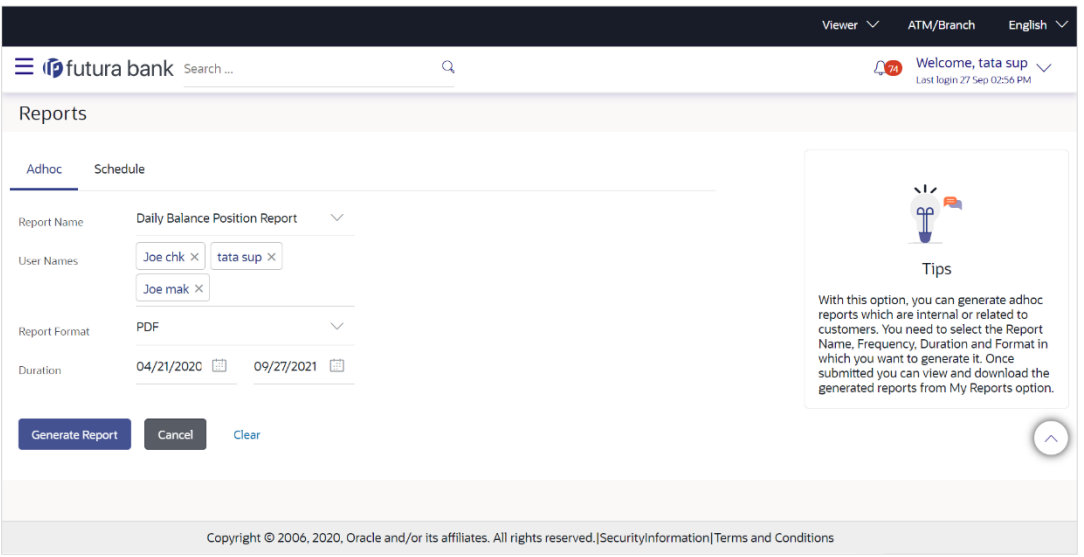

## **Field Description**

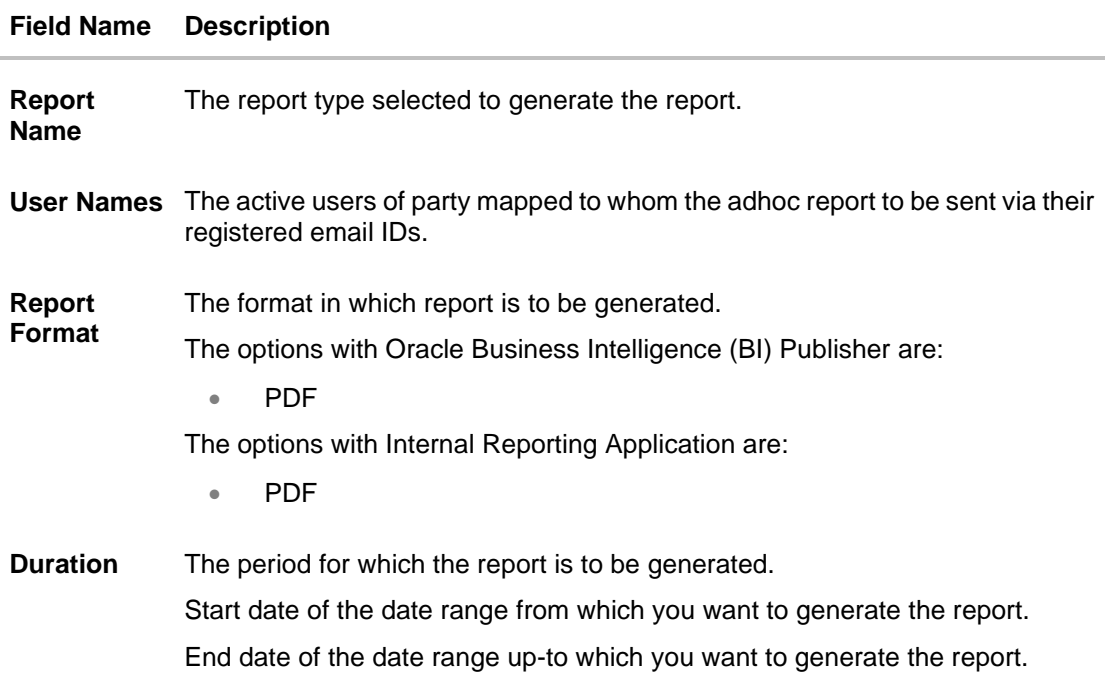

7. The success message of request along with the status, Report Request ID and Reference Number appears. OR

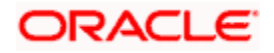

Click the **View Reports** to view generated reports. User is directed to **[My Reports](file:///D:/Work/18.1/Content/obdx/reports/adminreports/myrpt.htm)** screen. OR

Click **Generate Another Report** to generate new report.

**Note**: You can also download the requested report from *Corporate Dashboard > Toggle Menu > Menu > Reports > My Reports*.

### *For reference, a specimen of the report generated is given below:*

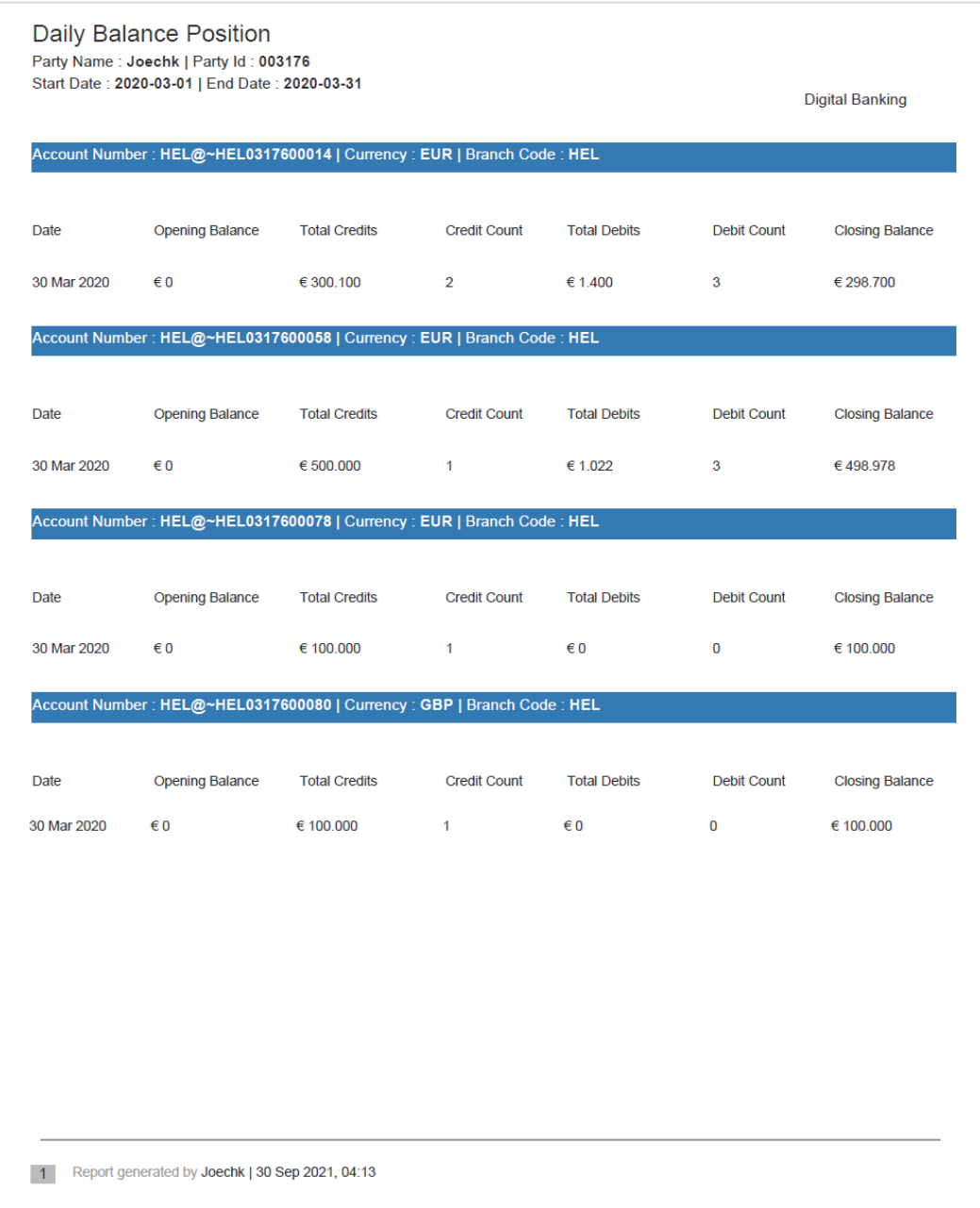

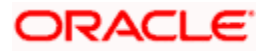

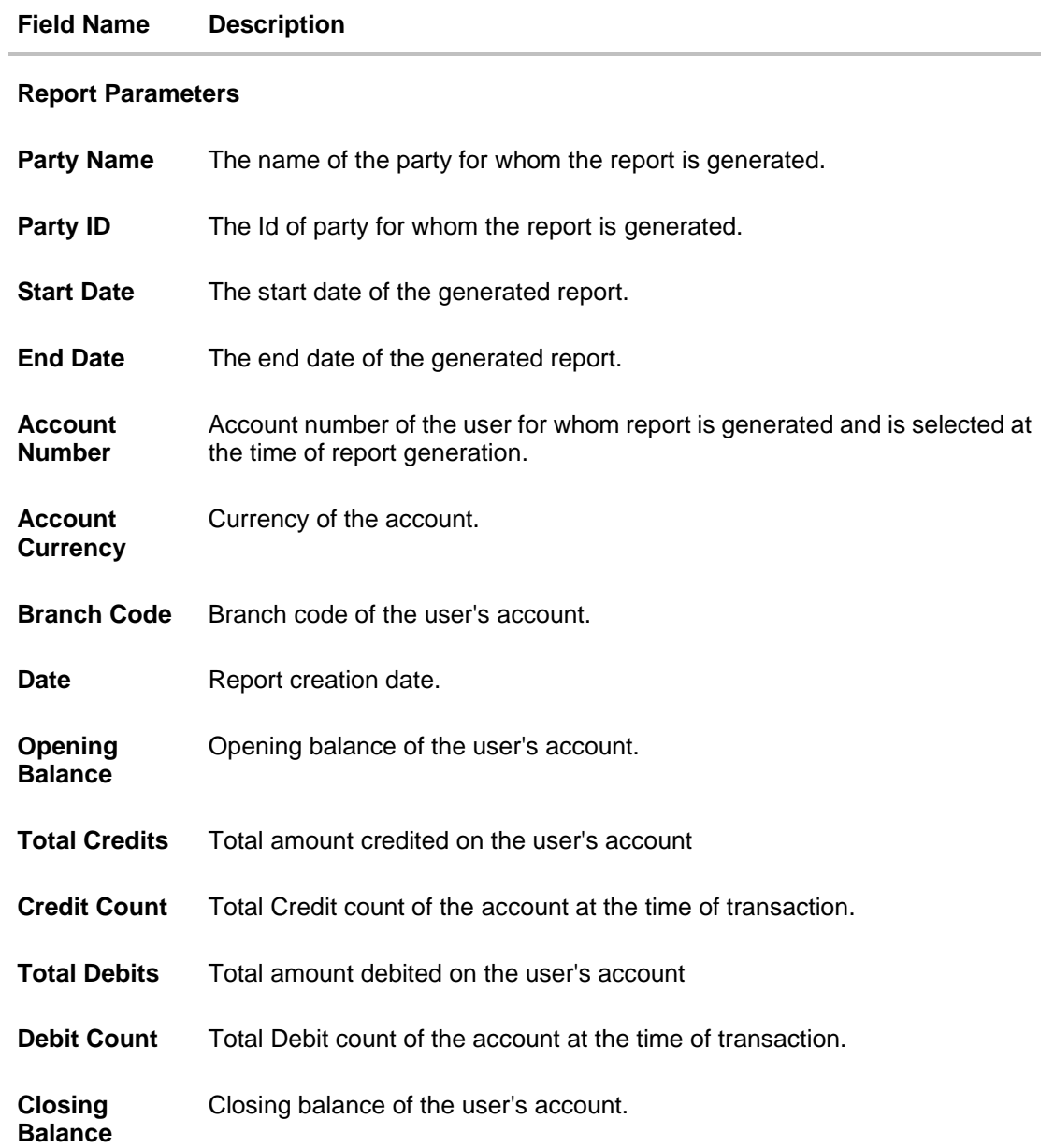

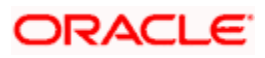

## **27.3.2 Daily Balance Position Report – Schedule Reports**

The reports that are generated in specific time frame such as daily, weekly, monthly, quarterly, and annually are categorized under scheduled reports.

#### **To generate the Daily Balance Position schedule report:**

- 1. In the **Report Generation** screen, click **Schedule** tab. The schedule report generation screen appears.
- 2. From the **Report Name** list, select the desired report to be generated. The receptive report generation screen appears.
- 3. From the **Report Format** list, select the desired report format for generated report.
- 4. From the **Select Frequency** list, select the appropriate option.
- 5. From the **Start Generating** and **Stop Generating** list, select the appropriate duration.
- 6. From the **Duration - From** and **Duration - To** list, select the appropriate duration.
- 7. Click **Schedule Report** to view and generate the report. OR

Click the **View Scheduled Reports** link to view all the scheduled reports. The **Scheduled Reports** screen appears. OR

Click **Cancel** to cancel the transaction.

OR

Click **Clear** to reset the search parameters.

### **Daily Balance Position Report - Scheduled Report**

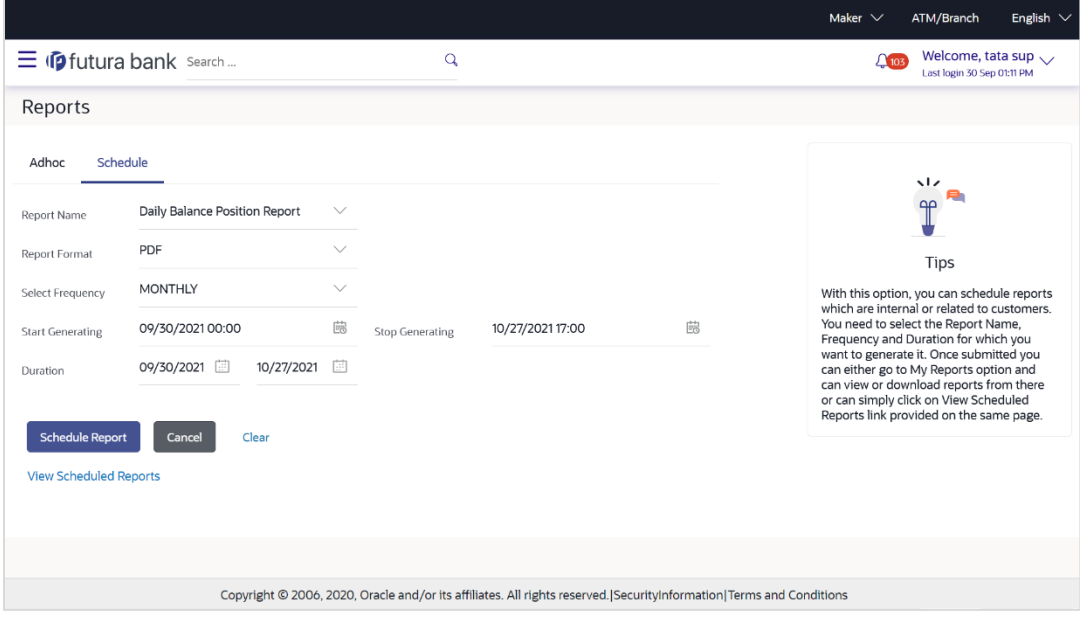

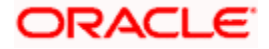

## **Field Description**

OR

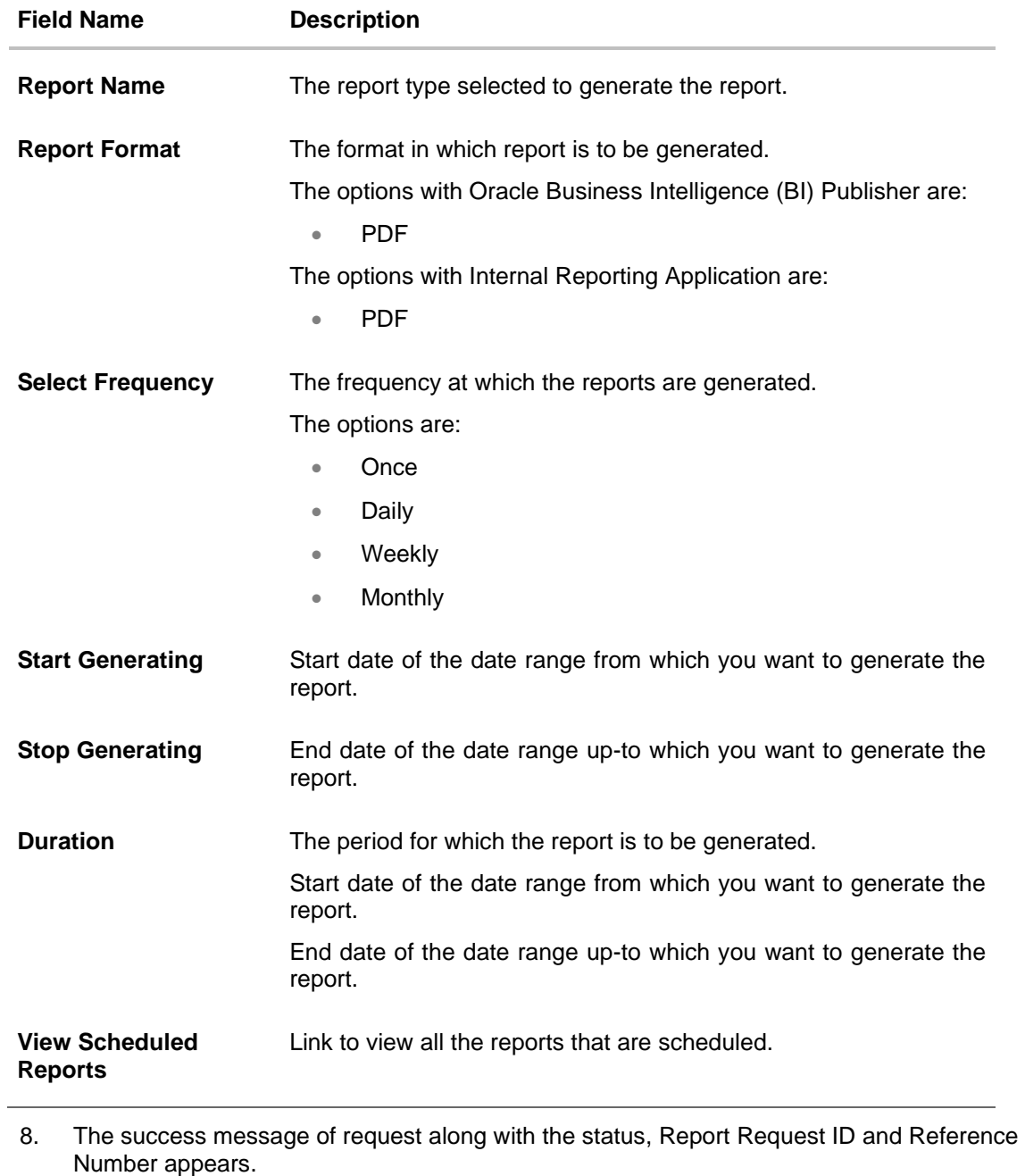

Click the **View Reports** to view generated reports. User is directed to **[My Reports](file:///D:/Work/18.1/Content/obdx/reports/adminreports/myrpt.htm)** screen. OR

Click **Generate Another Report** to generate new report.

**Note:** You can also download the requested report from *Corporate Dashboard > Toggle Menu > Menu > Reports > My Reports.*

# **27.4 Party wise Payee Maintenance Report**

Party wise Payee Maintenance Report provides a summary of account payees and draft payees maintained for a specific party ID. User has to provide a party ID for which Party wise Payee Maintenance Report is to be generated.

Further, user has to select a format in which the report needs to be generated. The user can generate or see reports under the following two categories.

- [Adhoc Report](#page-303-0)
- [Scheduled Report](#page-306-0)

#### **How to reach here:**

*Corporate Dashboard > Toggle menu > Menu > Reports > Report Generation*

## <span id="page-303-0"></span>**27.4.1 Party wise Payee Maintenance - Adhoc Report**

Party wise Payee Maintenance Adhoc reports are generated on demand or on request. Reports can be requested from the 'Reports' screen. Adhoc reports can be viewed using 'My Reports' screen.

## **To generate the Party wise Payee Maintenance adhoc report:**

- 1. In the **Report Generation** screen, click **Adhoc** tab. The adhoc report generation screen appears.
- 2. From the **Report Name** list, select the desired report which is to be generated. The receptive report generation screen appears.
- 3. From the **Report Format** list, select the desired report format for generated report.
- 4. Click **Generate Report** to view and generate the report. OR

Click **Cancel** to cancel the transaction. OR

Click **Clear** to reset the search parameters.

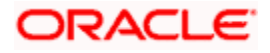

## **Party wise Payee Maintenance - Adhoc Reports**

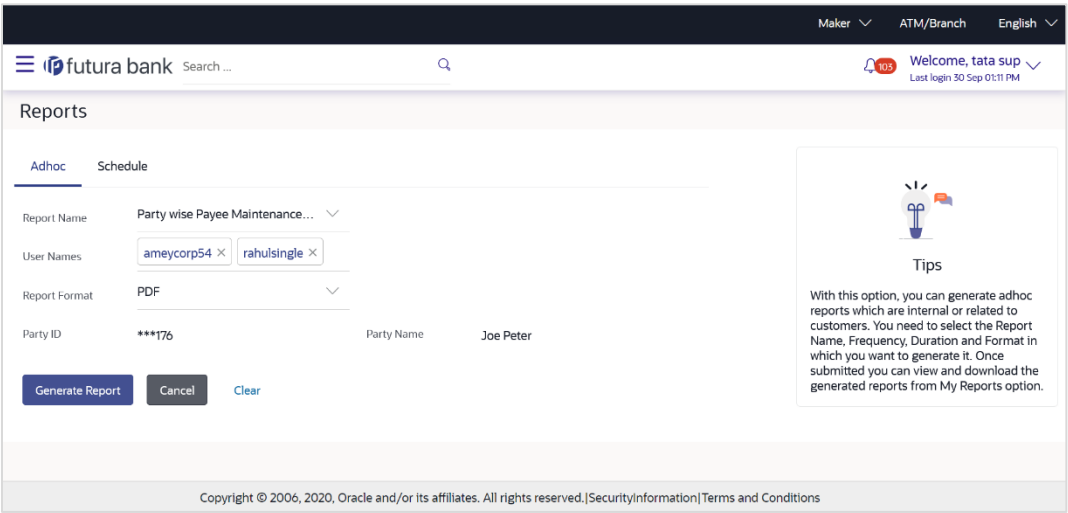

## **Field Description**

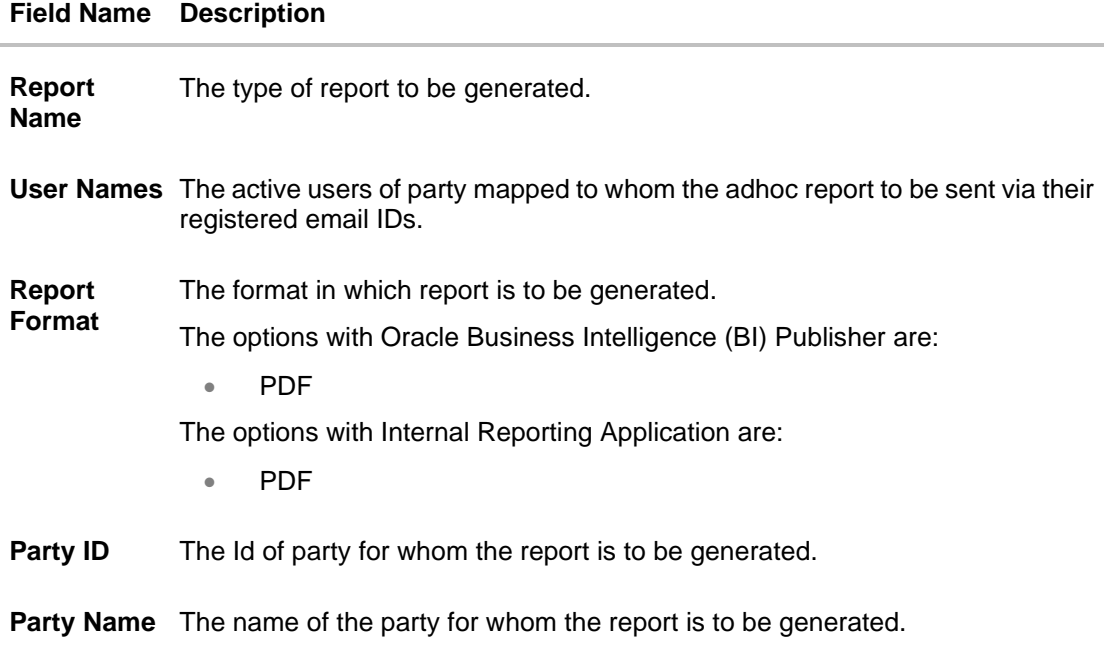

5. The success message of request along with the status, Report Request ID and Reference Number appears. OR Click the **View Reports** to view generated reports. User is directed to **[My Reports](file:///D:/Work/18.1/Content/obdx/reports/adminreports/myrpt.htm)** screen. OR Click **Generate Another Report** to generate new report.

**Note**: You can also download the requested report from *Corporate Dashboard > Toggle Menu > Menu > Reports > My Reports*.

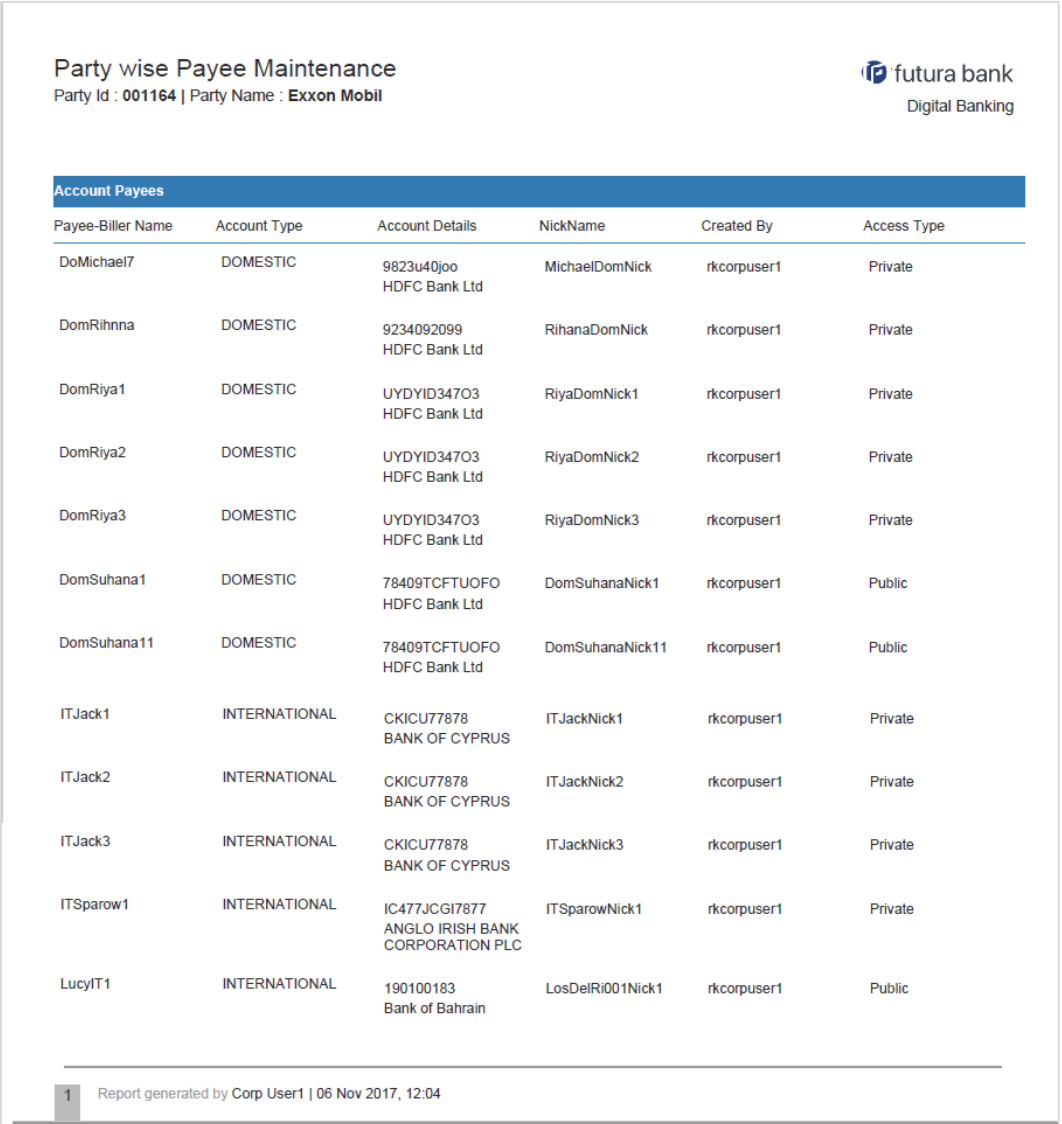

## *For reference, a specimen of the report generated is given below:*

# **Field Description**

**Field Name Description**

**Report Parameters**

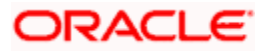

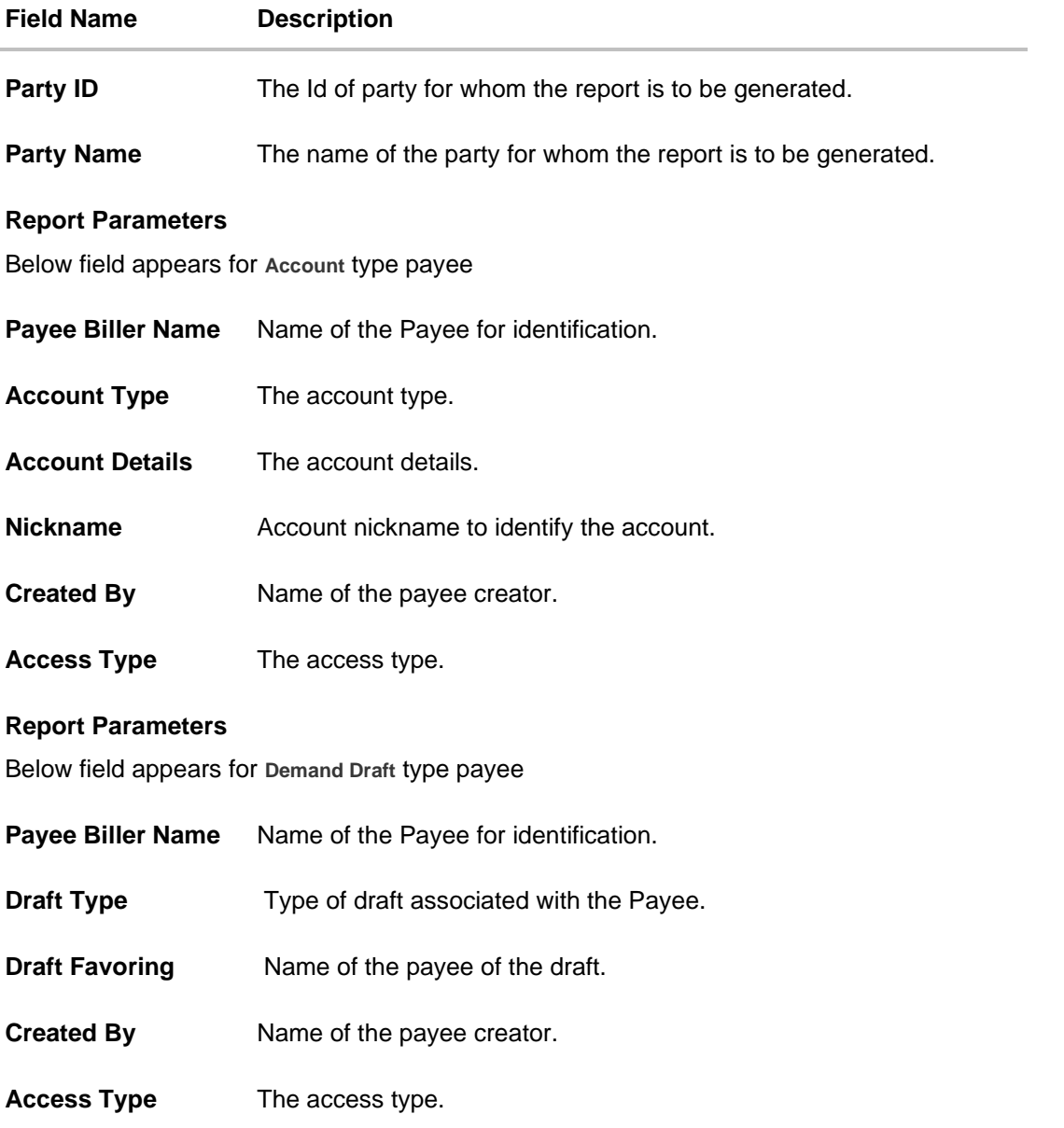

<span id="page-306-0"></span>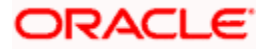

## **27.4.2 Party wise Payee Maintenance – Schedule Reports**

The reports that are generated in specific time frame such as daily and weekly, are categorized under scheduled reports.

#### **To generate the Party wise Payee Maintenance schedule report:**

- 1. In the **Report Generation** screen, click **Schedule** tab. The schedule report generation screen appears.
- 2. From the **Report Name** list, select the appropriate report to be generated. The receptive report generation screen appears.
- 3. From the **Report Format** list, select the desired report format for generated report.
- 4. From the **Select Frequency** list, select the appropriate option.
- 5. From the **Start Generating** and **Stop Generating** list, select the appropriate duration.
- 6. From the **Duration - From** and **Duration - To** list, select the appropriate duration.
- 7. Click **Schedule Report** to view and generate the report.
	- OR

Click the **View Scheduled Reports** link to view all the scheduled reports. The **Scheduled Reports** screen appears.

OR

Click **Cancel** to cancel the transaction.

OR

Click **Clear** to reset the search parameters.

#### **Party wise Payee Maintenance - Scheduled Report**

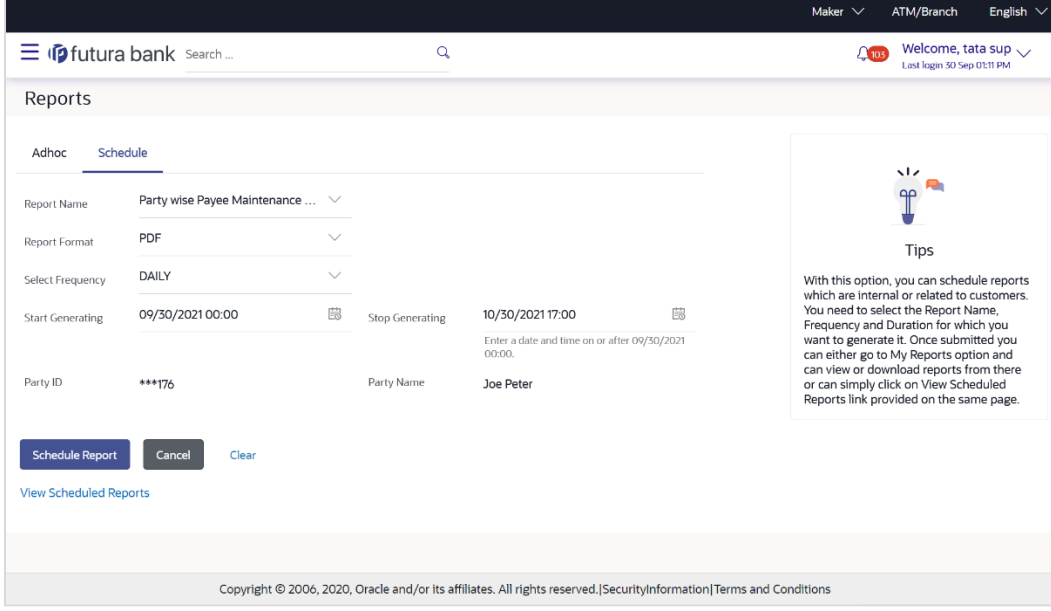

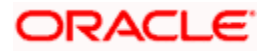

## **Field Description**

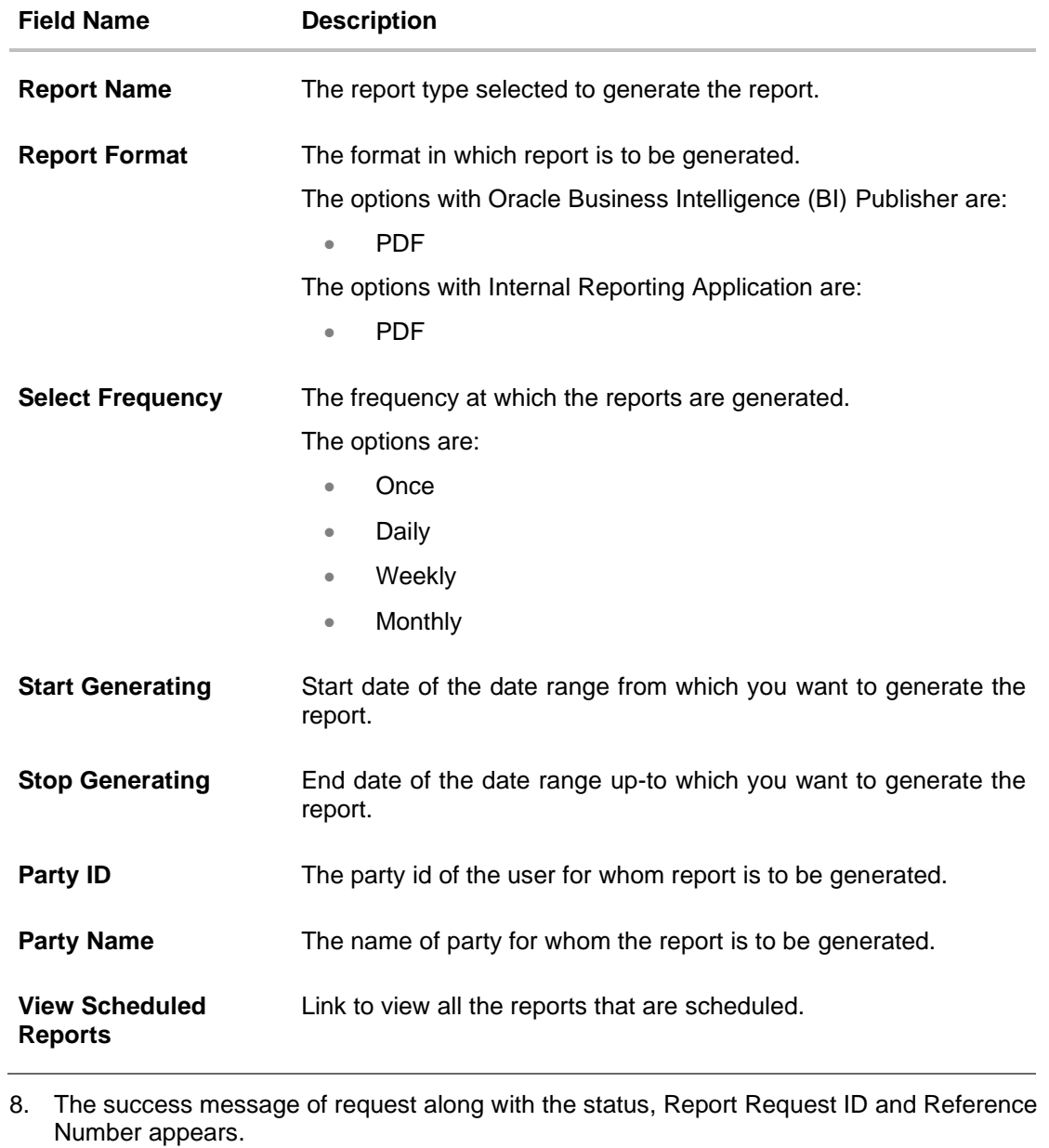

OR Click the **View Reports** to view generated reports. User is directed to **[My Reports](file:///D:/Work/18.1/Content/obdx/reports/adminreports/myrpt.htm)** screen. OR

Click **Generate Another Report** to generate new report.

**Note:** You can also download the requested report from *Corporate Dashboard > Toggle Menu > Menu > Reports > My Reports.*

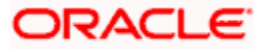

# **27.5 Transaction Summary Report**

Transaction summary report provides a list of opening balance, credit details, opening balance and closing balance. A user can request to generate an adhoc and scheduled report with following additional parameters:

- Account Number
- Frequency
- Date Range

Further, user has to select a format in which the report needs to be generated.

Reports are categorized under:

- [Adhoc Report](#page-309-0)
- [Scheduled Report](file:///D:/Work/18.1/Content/obdx/reports/corpreports/txnsumryrpt.htm)

#### **How to reach here:**

*Corporate Dashboard > Toggle menu > Menu > Report > Report Generation*

## <span id="page-309-0"></span>**27.5.1 Transaction Summary Report**

Transaction summary adhoc reports are generated on demand or on request. Reports can be requested from the 'Reports' screen. Adhoc reports can be viewed using 'My Reports' screen.

#### **To generate the transaction summary adhoc report:**

- 1. In the **Report Generation** screen, click **Adhoc** tab. The adhoc report generation screen appears.
- 2. From the **Report Name** list, select the desired report which is to be generated. The receptive report generation screen appears.
- 3. In the **User Names** field, click and add multiple active user IDs of party mapped to whom the adhoc report to be sent via their registered email IDs.
- 4. From the **Report Format** list, select the desired report format for generated report.
- 5. From the **Account Number** list, select account number selected for which you want to generate report.
- 6. From the **Duration - From** and **Duration - To** list, specify the period for which the report is to be generated.
- 7. Click **Generate Report** to view and generate the report. OR Click **Cancel** to cancel the transaction. OR Click **Clear** to reset the search parameters.

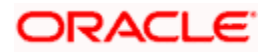

# **Transaction Summary - Adhoc Reports**

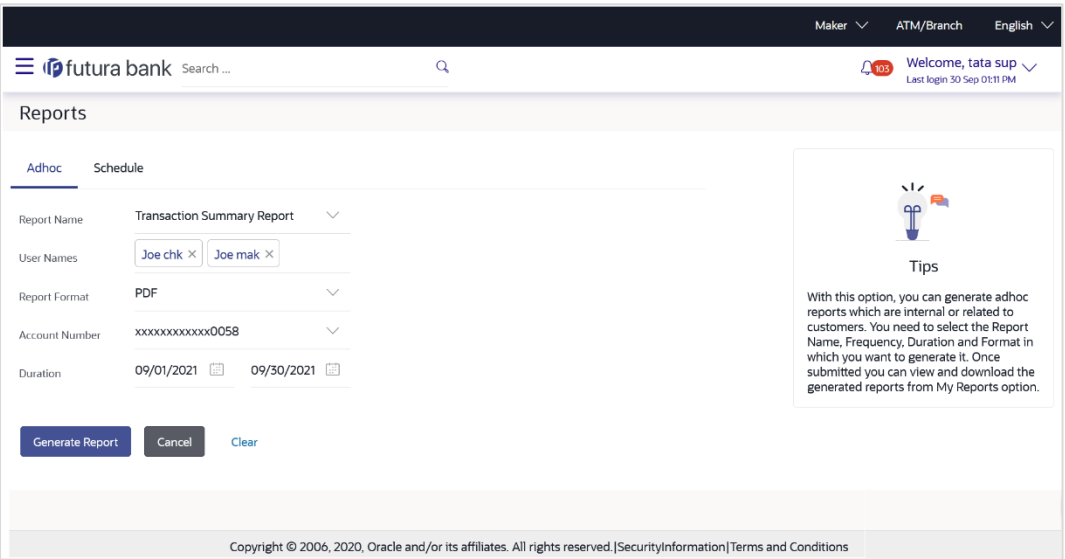

| <b>Field Name</b>               | <b>Description</b>                                                                                      |
|---------------------------------|----------------------------------------------------------------------------------------------------|
|                                 | <b>Report Name</b> The report type selected to generate the report.                                     |
| <b>User Names</b>               | The active users of party mapped to whom the adhoc report to be sent via<br>their registered email IDs. |
|                                 | <b>Report Format</b> The format in which report is to be generated.                                     |
|                                 | The options with Oracle Business Intelligence (BI) Publisher are:                                       |
|                                 | <b>PDF</b><br>$\bullet$                                                                                 |
|                                 | The options with Internal Reporting Application are:                                                    |
|                                 | <b>PDF</b><br>$\bullet$                                                                                 |
| <b>Account</b><br><b>Number</b> | The account number selected for which you want to generate report.                                      |
| <b>Duration</b>                 | The period for which the report is to be generated.                                                     |
|                                 | Start date of the date range from which you want to generate the report.                                |
|                                 | End date of the date range up-to which you want to generate the report.                                 |

<sup>8.</sup> The success message of request along with the status, Report Request ID and Reference Number appears. OR

Click the **View Reports** to view generated reports. User is directed to **[My Reports](file:///D:/Work/18.1/Content/obdx/reports/adminreports/myrpt.htm)** screen. OR

Click **Generate Another Report** to generate new report.

**Note**: You can also download the requested report from *Corporate Dashboard > Toggle Menu > Menu > Reports > My Reports*.

*For reference, a specimen of the report generated is given below:*

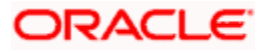

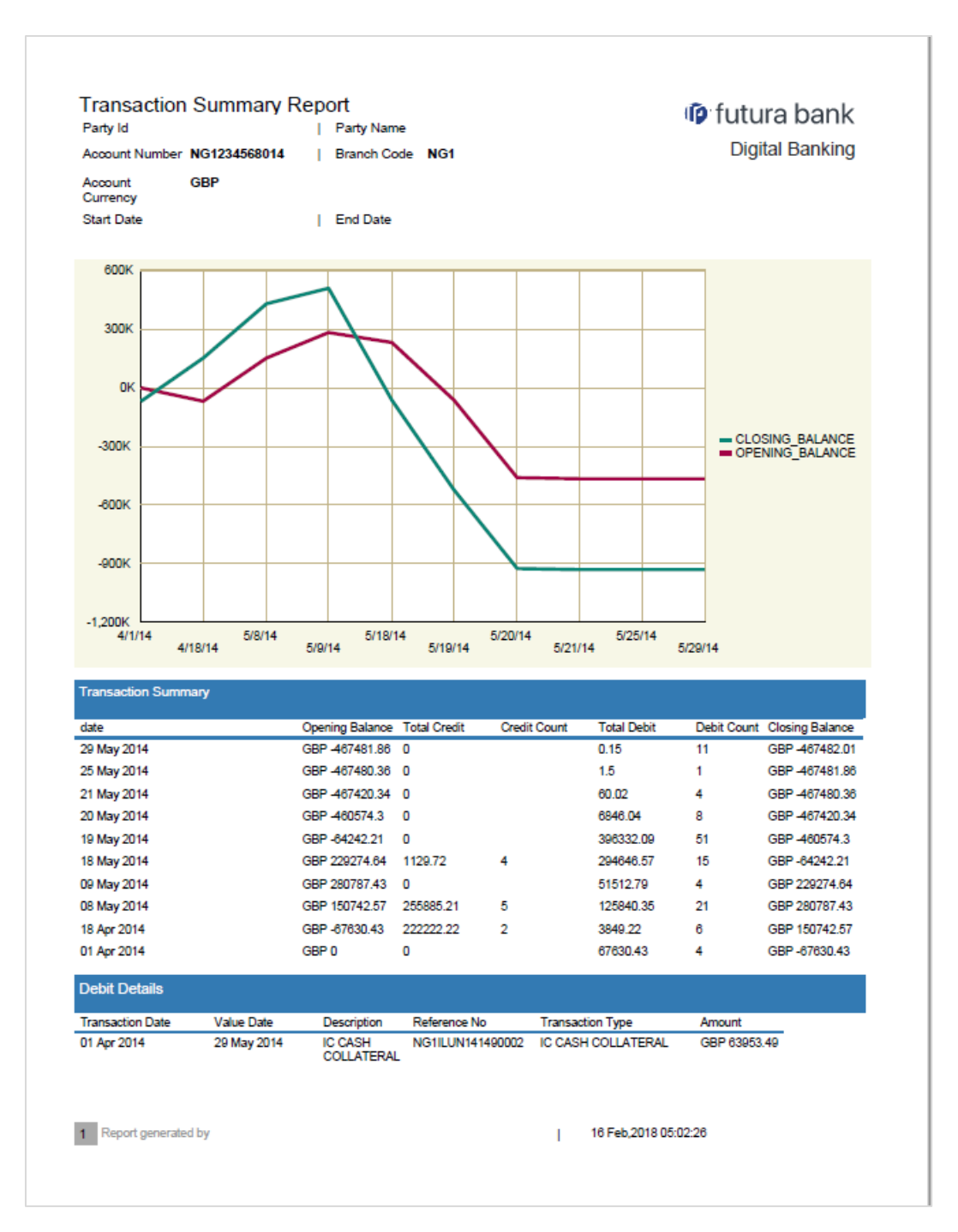

#### **Field Description**

**Field Name Description**

**Report Parameters**

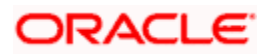

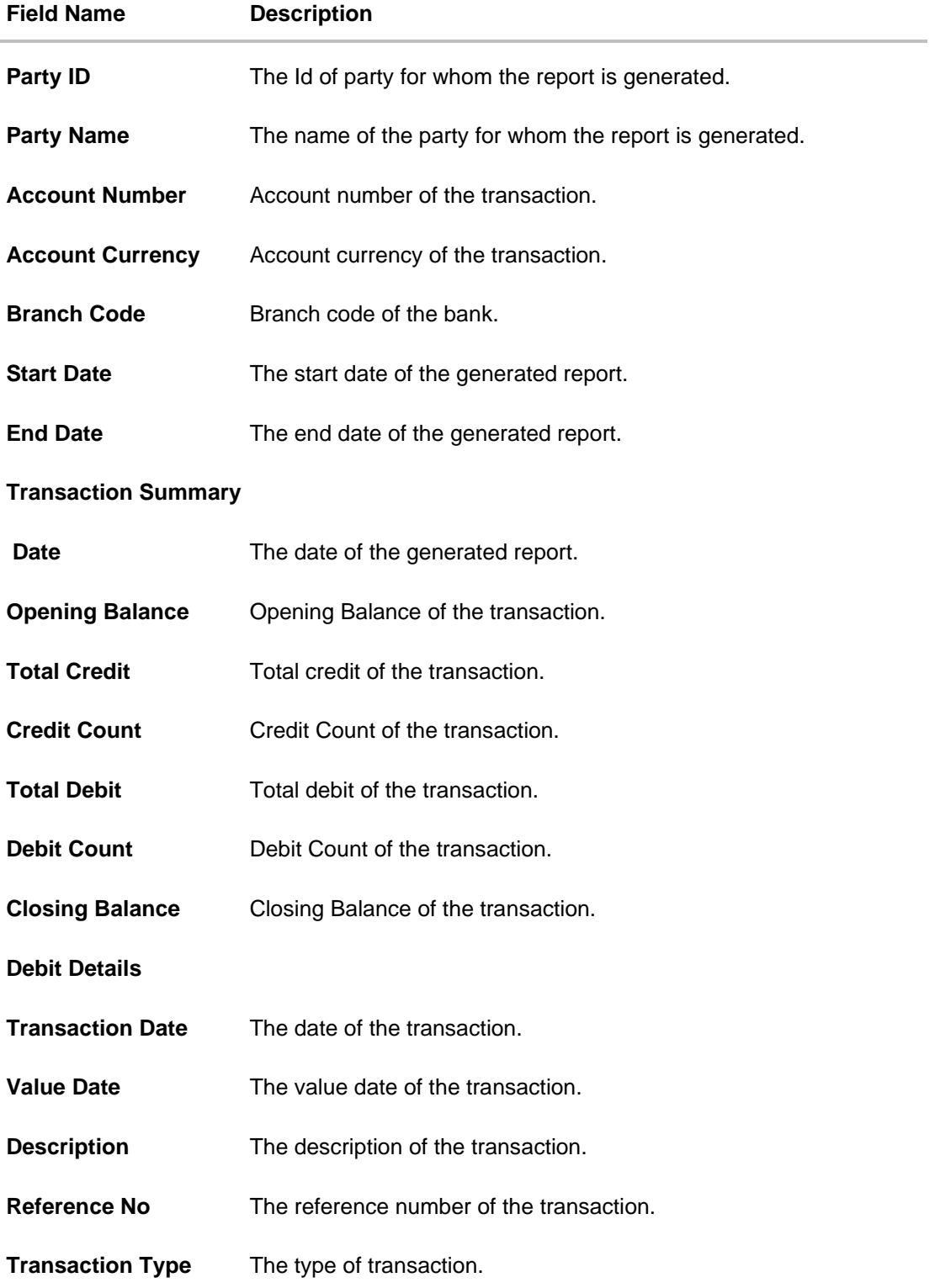

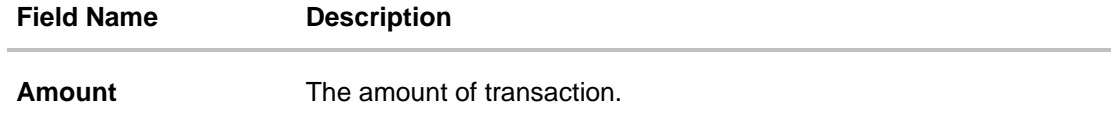

# **27.5.2 Transaction Summary - Schedule Reports**

The reports that are generated in specific time frame such as daily, weekly, monthly, quarterly, and annually are categorized under scheduled reports.

### **To generate the transaction summary scheduled report:**

- 1. In the **Report Generation** screen, click **Schedule** tab. The schedule report generation screen appears.
- 2. From the **Report Name** list, select the appropriate report to be generated. The receptive report generation screen appears.
- 3. From the **Report Format** list, select the desired report format for generated report.
- 4. From the **Select Frequency** list, select the appropriate option.
- 5. From the **Start Generating** and **Stop Generating** list, select the appropriate duration.
- 6. From the **Duration - From** and **Duration - To** list, select the appropriate duration.
- 7. Click **Schedule Report** to view and generate the report.

OR Click the **View Scheduled Reports** link to view all the scheduled reports. The **Scheduled Reports** screen appears.

OR Click **Cancel** to cancel the transaction. OR

Click **Clear** to reset the search parameters.

### **Transaction Summary - Scheduled Report**

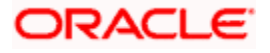

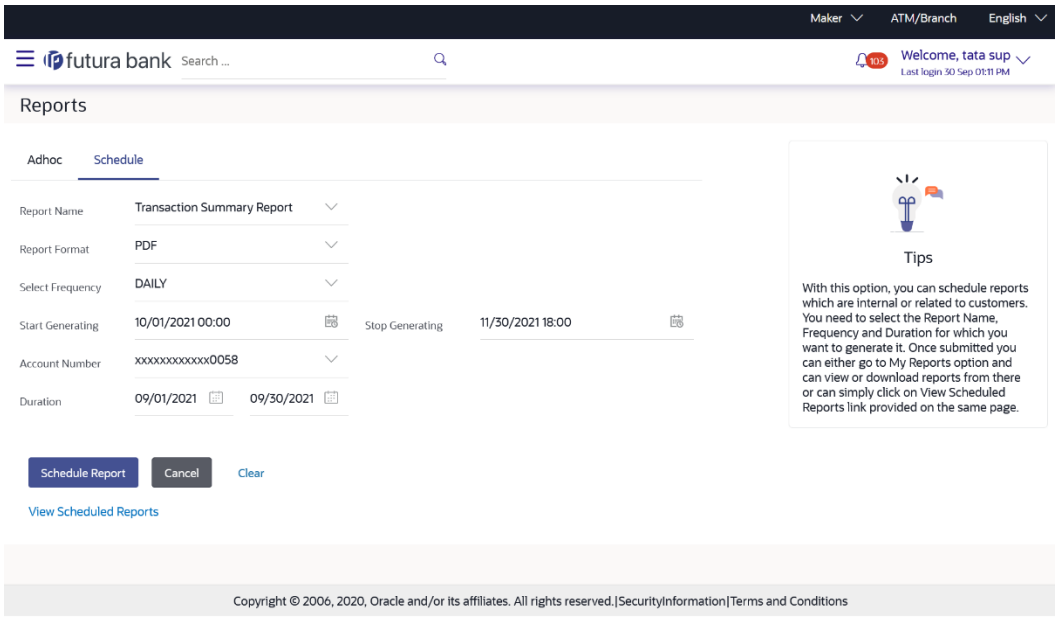

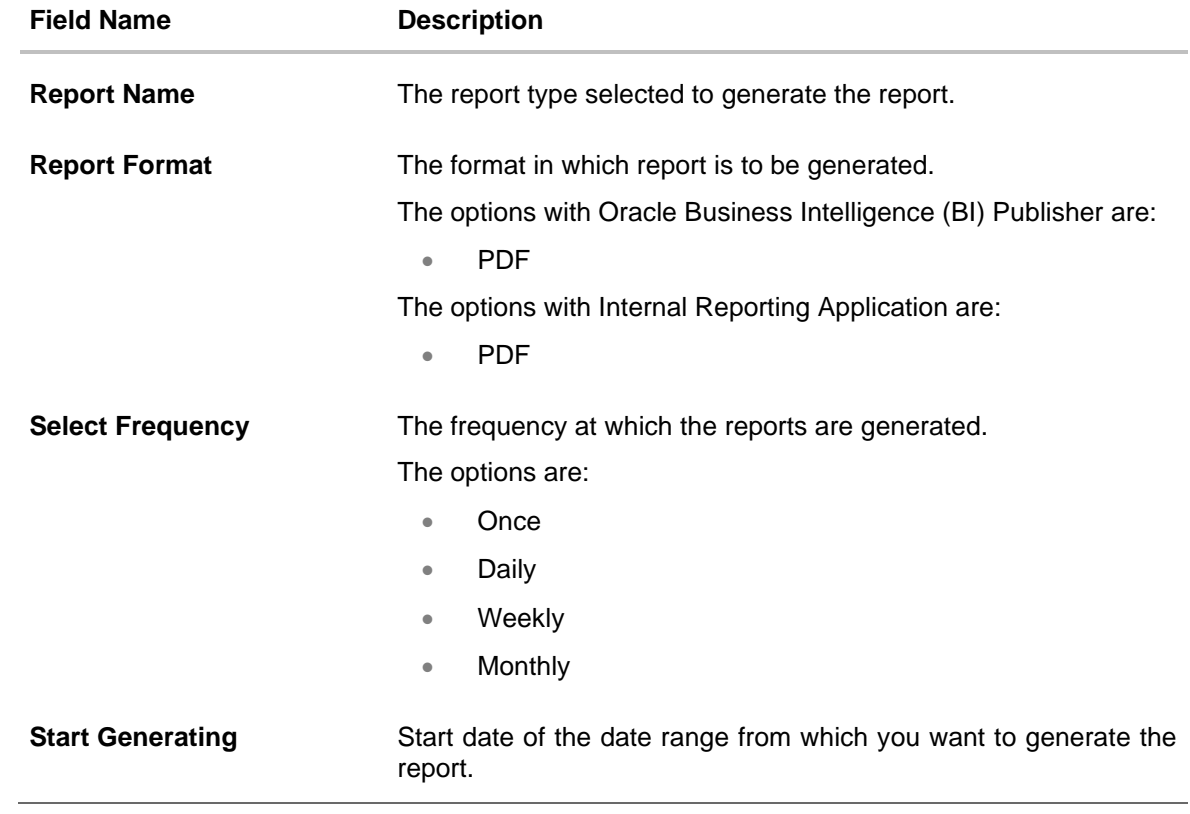

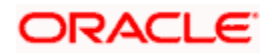

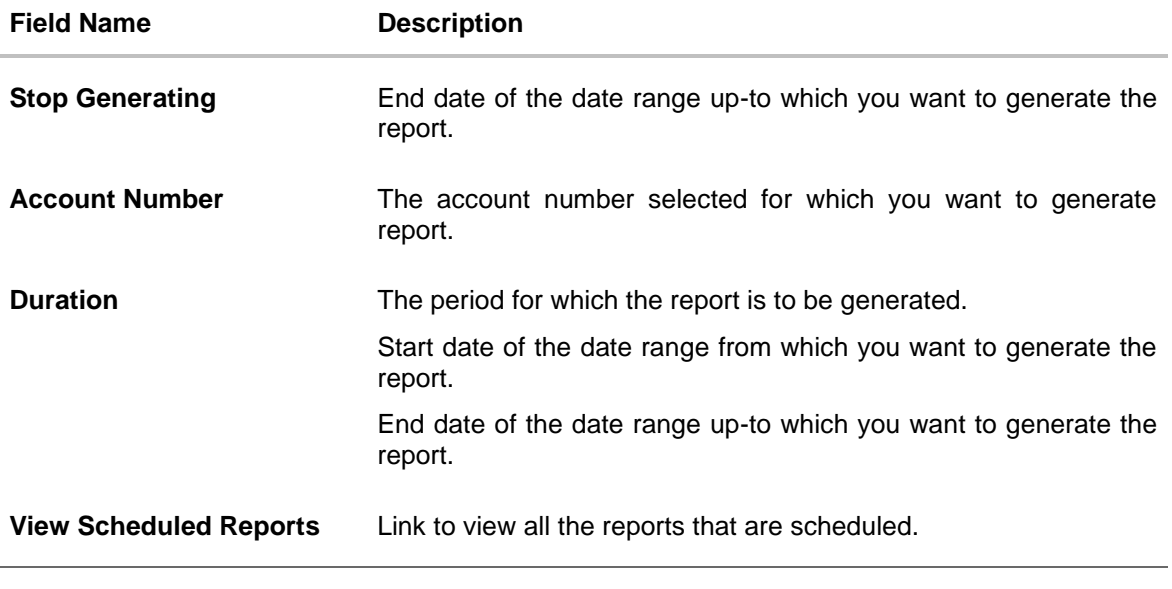

8. The success message of request along with the status, Report Request ID and Reference Number appears. OR

Click the **View Reports** to view generated reports. User is directed to **[My Reports](file:///D:/Work/18.1/Content/obdx/reports/adminreports/myrpt.htm)** screen. OR

Click **Generate Another Report** to generate new report.

**Note:** You can also download the requested report from *Corporate Dashboard > Toggle Menu > Menu > Reports > My Reports.*

Home

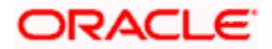